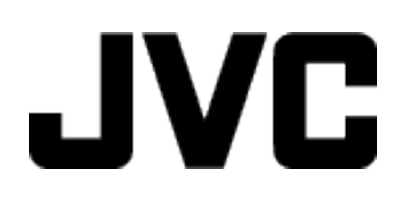

## **CAMCORDER**

# **Guida dettagliata per l'utente GC-PX100**

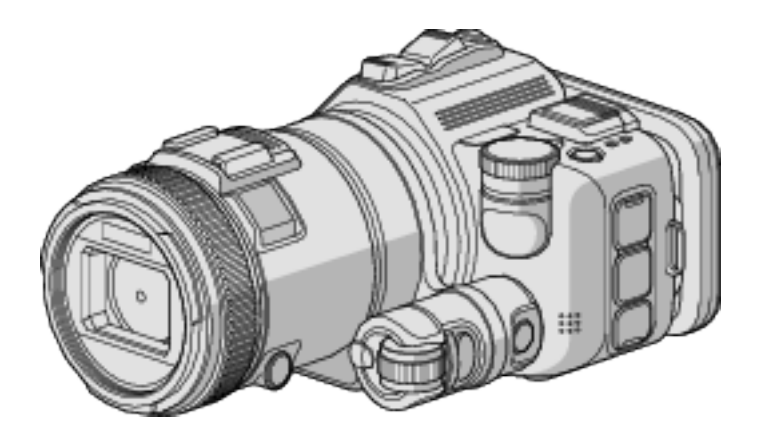

LYT2615-009B

## **Sommario**

## **[Tecniche utili di ripresa](#page-3-0)**

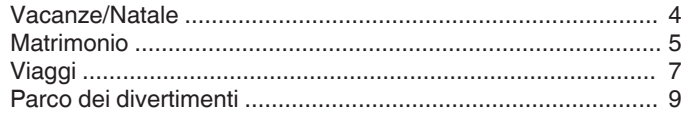

## **[Preparazione](#page-10-0)**

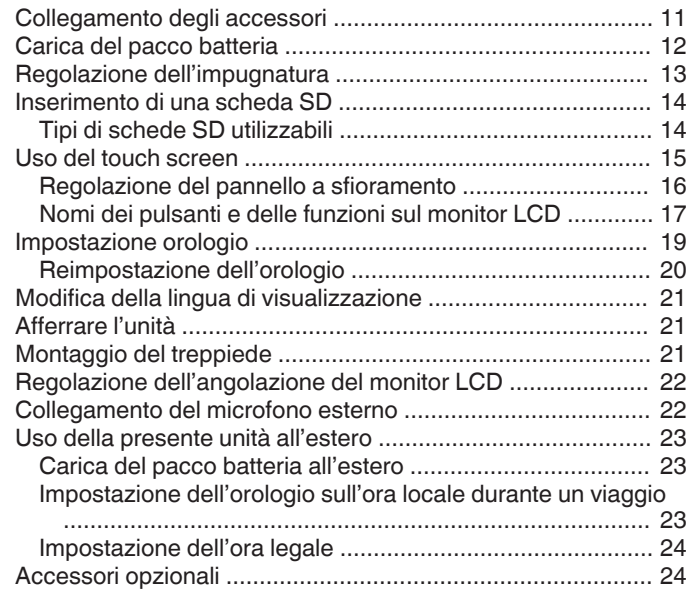

#### **[Registrazione](#page-24-0)**

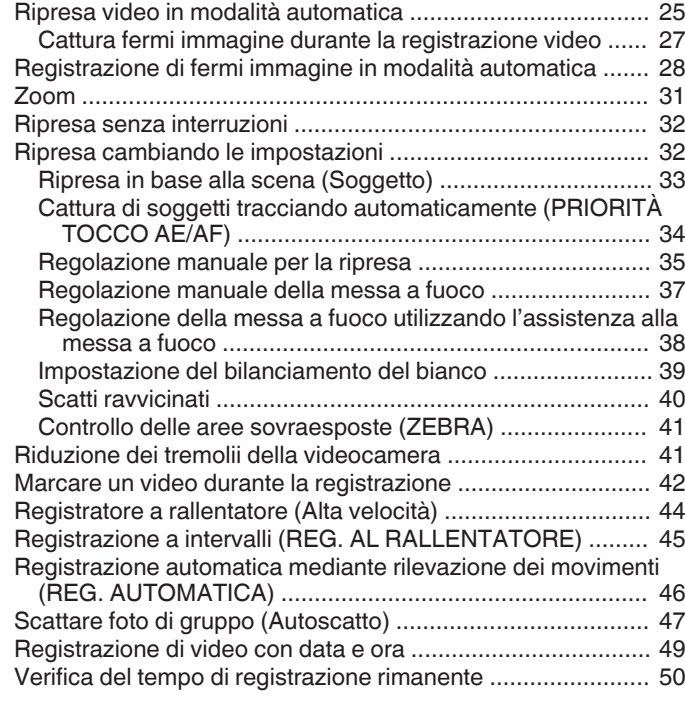

## **[Riproduzione](#page-51-0)**

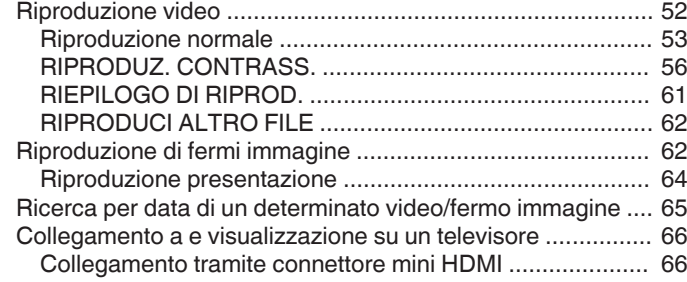

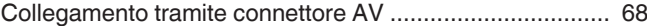

## **[Editing](#page-68-0)**

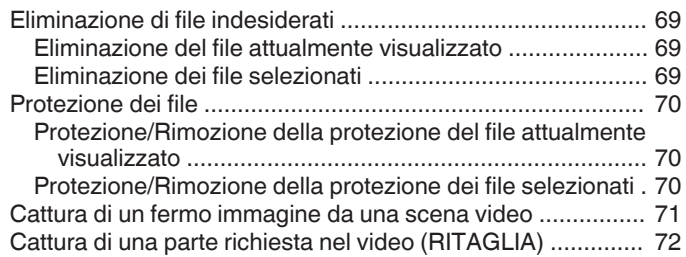

## **[Copia](#page-72-0)**

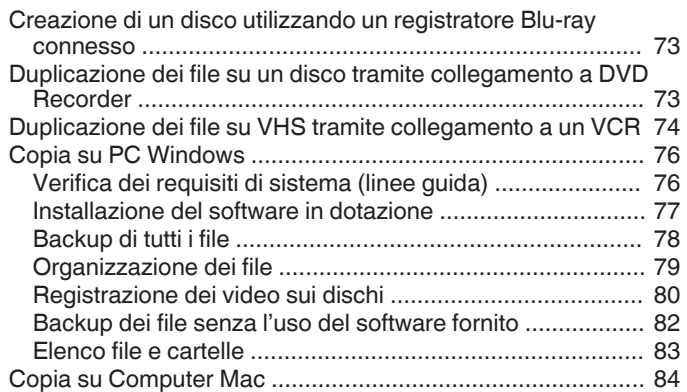

## **[Uso del Wi-Fi](#page-84-0)**

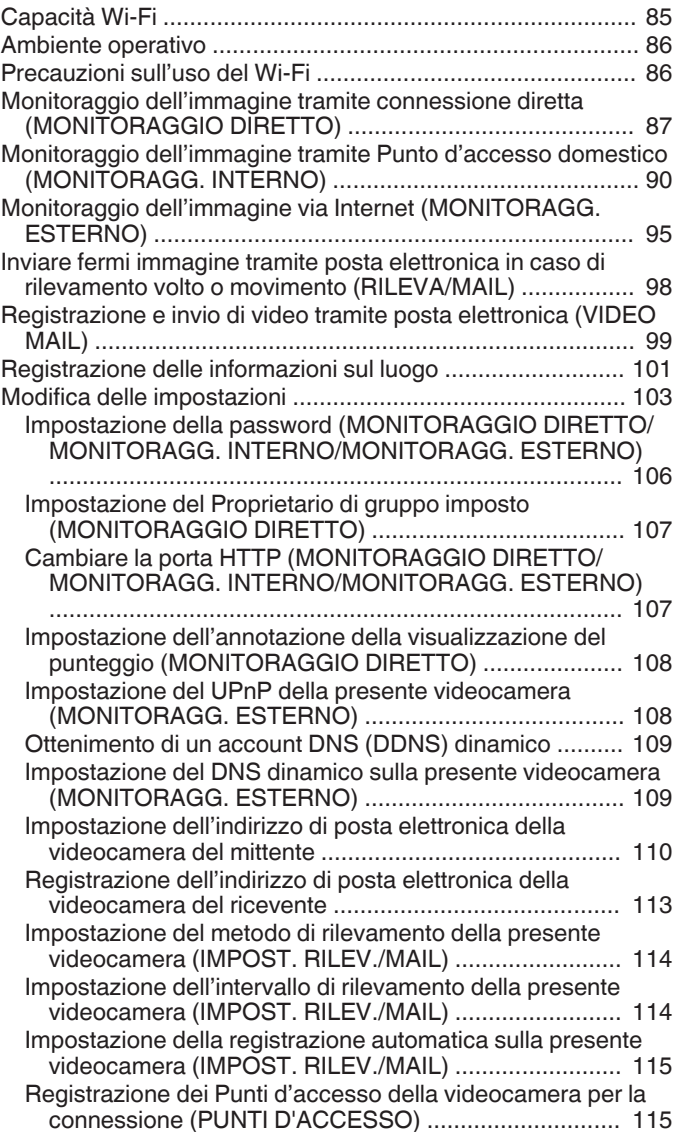

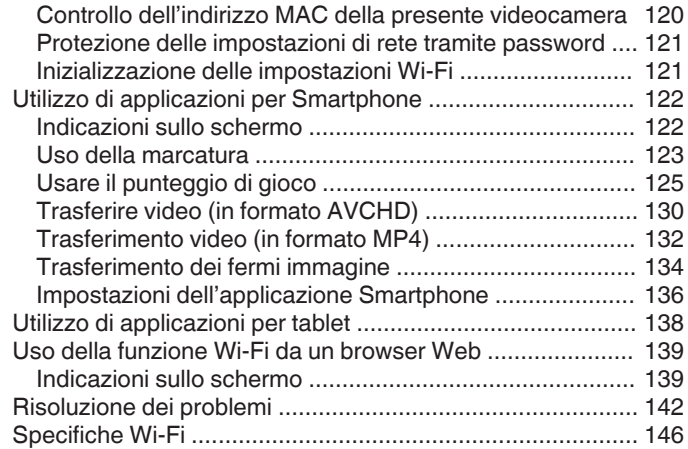

## **[Uso del Wi-Fi creando un codice QR](#page-147-0)**

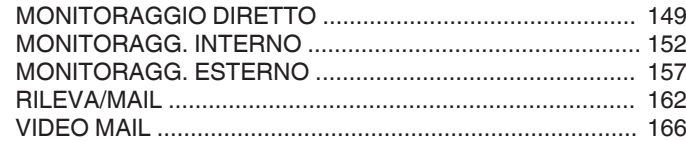

### **[Menu impostazioni](#page-169-0)**

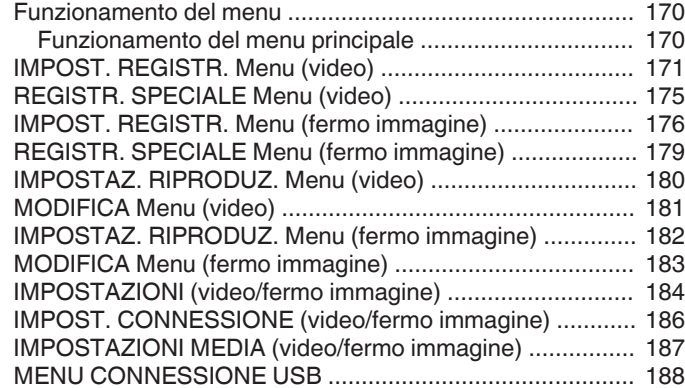

## **[Nomi delle parti](#page-188-0)**

## **[Indicazioni sul monitor LCD](#page-190-0)**

## **[Risoluzione dei problemi](#page-193-0)**

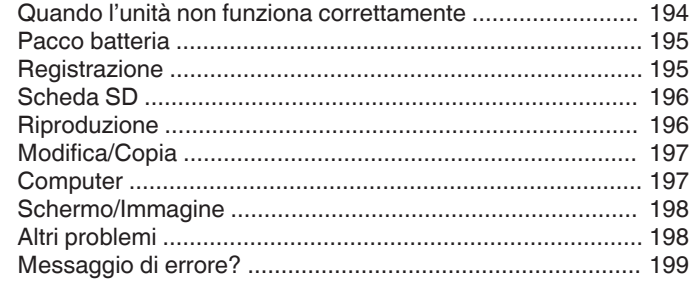

## **[Manutenzione](#page-200-0)**

**[Caratteristiche tecniche](#page-201-0)**

## <span id="page-3-0"></span>**Introduzione delle varie tecniche di ripresa!**

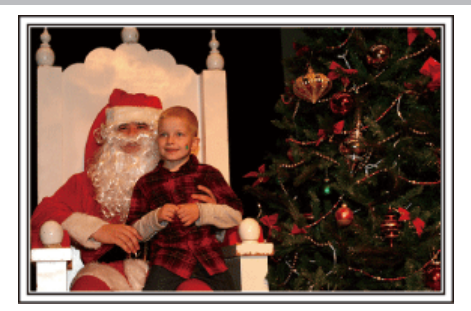

## $\blacksquare$  "Vacanze/Natale" ( $\blacksquare$  pag. 4)

Registrate la festa natalizia in famiglia!

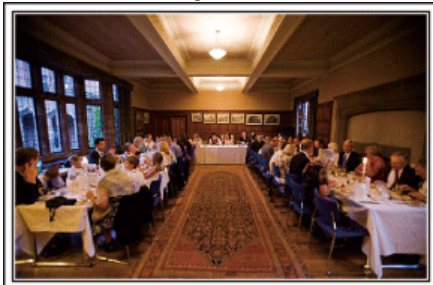

## $\blacksquare$  ["Matrimonio" \(](#page-4-0) $\blacksquare$  pag. 5)

Realizzate un bellissimo video del matrimonio per la sposa e lo sposo!

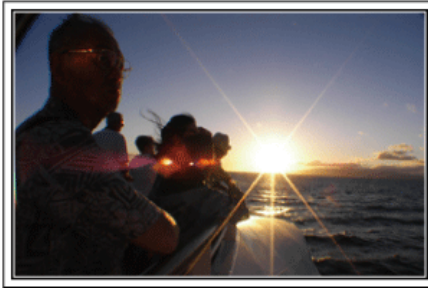

## $\blacksquare$  ["Viaggi" \(](#page-6-0) $\mathfrak{F}$  pag. 7)

Catturate i momenti più belli di tutti i vostri viaggi, sia all'estero che non!

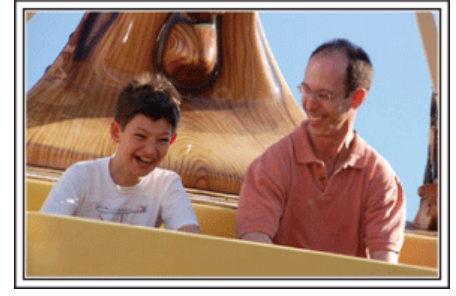

 $\blacksquare$  ["Parco dei divertimenti" \(](#page-8-0) $\blacksquare$  pag. 9)

Fate più scatti dei volti sorridenti di tutti i membri della famiglia!

## **Vacanze/Natale**

Registrate la festa natalizia in famiglia!

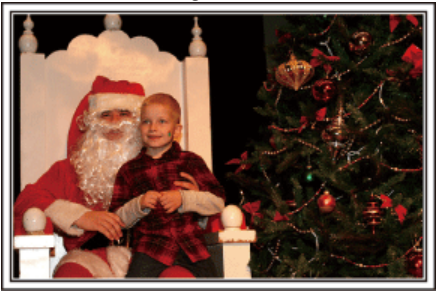

#### **Decorazione dell'albero e preparazione della cena**

La decorazione dell'albero e la preparazione della cena fanno parte delle gioie del Natale. Assicuratevi di registrare questi momenti felici in famiglia!

#### $\blacksquare$  Decorazione dell'albero

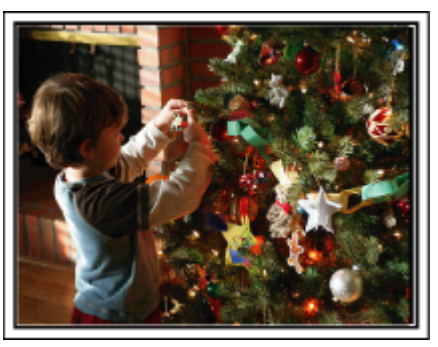

Un albero è l'elemento più importante per esprimere lo spirito del Natale. La scena in cui tutti i membri della famiglia sono impegnati ad addobbare l'abete con decorazioni di diversi colori è semplicemente piena di felicità.

#### **Preparazione della cena**

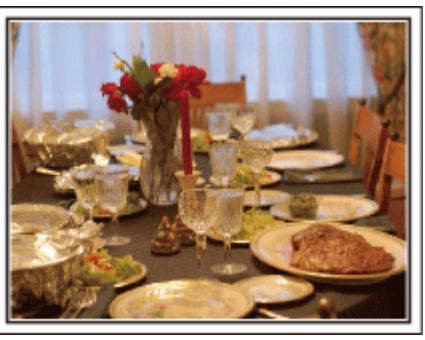

Registrate i momenti in cui tutti si adoperano per preparare i festeggiamenti. Potete filmare la mamma che cucina, i bambini che l'aiutano e, naturalmente, la preparazione del dolce!

#### <span id="page-4-0"></span>**Registrazione della festa di Natale**

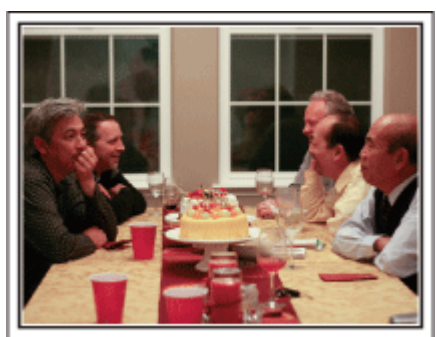

Dopo tutti i preparativi, è finalmente arrivato il momento di festeggiare il Natale. Non solo potete registrare lo spegnimento delle candeline ma anche i sorrisi della famiglia mentre si trova a tavola o addirittura il papà, brillo dopo qualche bicchiere di spumante!

#### **I regali**

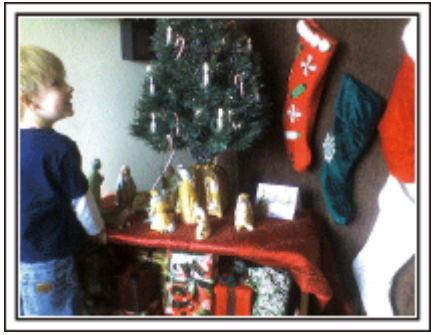

Per i bambini, il divertimento più grande del Natale è ricevere i regali la mattina di Natale. La loro espressione di gioia nel trovare un regalo accanto al cuscino è un'occasione da non perdere. Siate pronti a registrare prima che i bambini si sveglino!

## **Matrimonio**

Realizzate un bellissimo video del matrimonio per la sposa e lo sposo!

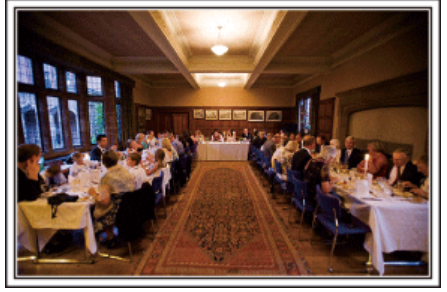

#### **Discussione e pianificazione prima dell'evento**

Prima del giorno del ricevimento nuziale, è importante discutere con gli sposi in merito ai vari dettagli come l'organizzazione della cerimonia e le eventuali scalette dei servizi di intrattenimento o cambi d'abito. Conoscendo le preferenze degli sposi sarete in grado di effettuare riprese più adeguate.

#### o **Scoprire il percorso d'ingresso**

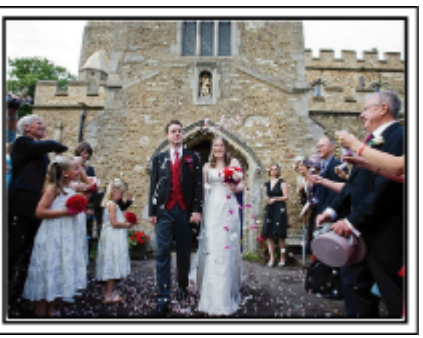

Il momento saliente di un matrimonio è l'ingresso degli sposi. Informatevi presso la persona responsabile della sala matrimoni in merito alla porta dalla quale entreranno e del percorso che percorreranno. Sistemate il treppiede in un angolo da cui poter seguire la coppia utilizzando lo zoom senza dovervi spostare.

#### o **Numero di volte e tempistica del cambio abito**

Scoprite quanto tempo richiede ogni cambio d'abito in modo da catturare bene la scena dell'ingresso successivo degli sposi.

È anche possibile sfruttare il tempo in cui gli sposi si cambieranno d'abito per registrare i messaggi di auguri degli ospiti.

#### **Trovare l'angolazione giusta per inquadrare sia lo sposo che la sposa**

#### **E** Composizione dell'immagine con lo sposo in primo piano **e gli ospiti sullo sfondo**

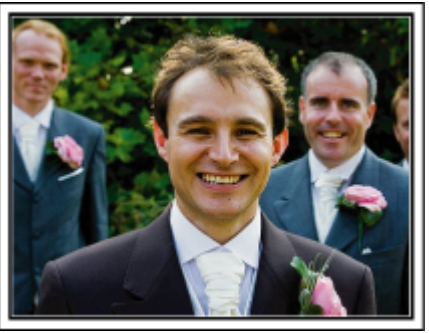

I protagonisti principali di un matrimonio sono chiaramente la sposa e lo sposo. Registrate chiaramente le loro espressioni durante il brindisi, il discorso, i momenti di intrattenimento e le altre scene. Un altro consiglio è quello di catturare alcuni primi piani degli ospiti per poi fare una panoramica verso lo sposo. Le scene che ritraggono solo la folla degli ospiti non sono divertenti, quindi assicuratevi di fare attenzione all'angolazione e alle dimensioni dell'immagine ripresa.

#### **Registrazione delle espressioni e dei commenti degli ospiti**

 $\blacksquare$  Impostazione della ripresa da altezza occhi ad altezza **torace**

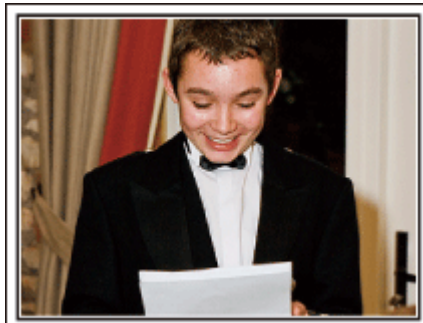

È possibile registrare i commenti degli ospiti andando in giro chiedendo, "Per favore dica qualche parola agli sposi". Ciò può esser fatto nella sala d'attesa per gli ospiti, quando la sposa e lo sposo si stanno cambiando o durante i momenti di intrattenimento.

#### **Funzione avanzata con due camcorder**

Se è necessario il montaggio video, utilizzate due camcorder in modo tale da creare un video con diverse scene. È possibile chiedere in prestito una camcorder a un amico. Sistemate la camcorder che vi è stata prestata su un treppiede per concentrarvi sui primi piani della sposa e dello sposo. In questo modo è possibile spostare l'altra camcorder per registrare altre scene, consentendo la creazione di un video interessante con scene di vario tipo grazie all'editing e alla composizione. Anche se al giorno d'oggi quasi tutti possiedono una videocamera digitale, qualora non siate in grado di trovare una videocamera aggiuntiva, potrete inserire dei fermi immagine in vari punti del video per ottenere un effetto più vario. Provateci!

#### $\blacksquare$  <Camcorder 1> **Primo piano costante degli sposi**

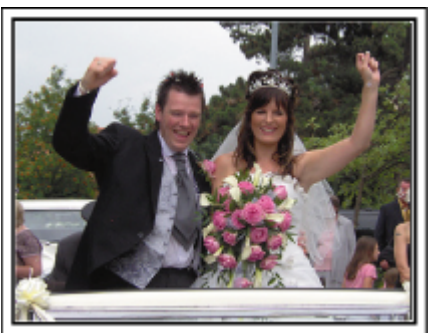

 $\blacksquare$  <Camcorder 2>

**Registrazione contemporanea dei messaggi di congratulazioni degli amici**

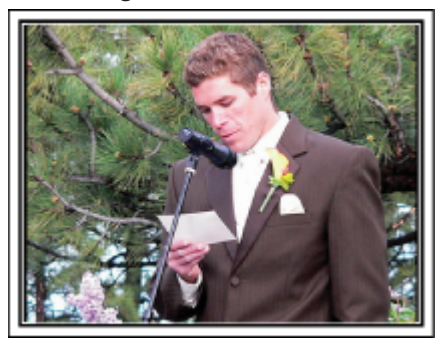

## <span id="page-6-0"></span>**Viaggi**

Catturate i momenti più belli di tutti i vostri viaggi, sia all'estero che non!

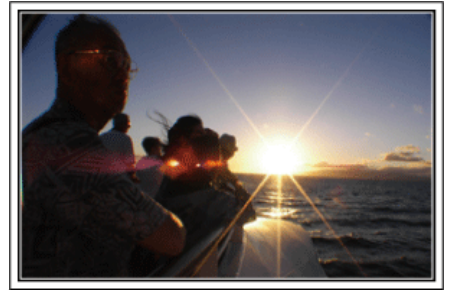

#### **Munirsi dell'attrezzatura necessaria**

Ciò che è necessario portare con sé in un viaggio, dipende dallo scopo del viaggio e dalla destinazione. Soprattutto nel caso dei viaggi all'estero, è necessario pensare a ciò che è necessario a seconda delle condizioni del luogo. Ecco alcuni suggerimenti in merito.

#### **Camcorder**

Pensate a quante ore di riprese effettuerete generalmente in un giorno. Assicuratevi di preparare una quantità di supporti sufficienti, soprattutto per i lunghi viaggi all'estero.

Se state registrando su schede SD, munitevi di un numero sufficiente di schede, comprese alcune per il backup.

#### **Pacco batteria**

Si consiglia di preparare il pacco batteria per un tempo di registrazione tre volte superiore a quello previsto in un giorno. Ad esempio, se pensate di registrare per 2 ore al giorno, preparate un pacco batteria pronto per 6 ore (tempo di registrazione effettivo).

Per le gite di un giorno, potete preparare una batteria di bassa capacità ma nei viaggi lunghi è opportuno portare alcune batterie ad alta capacità.

#### ■ Adattatore CA

L'adattatore CA di JVC supporta tensioni da 110 V a 240 V e può pertanto essere utilizzato ovunque nel mondo.

Portate con voi l'adattatore se il vostro viaggio durerà a lungo. Ricaricate la batteria durante la notte, così che sia completamente carica il giorno successivo.

#### ■ Adattatore per la spina di alimentazione

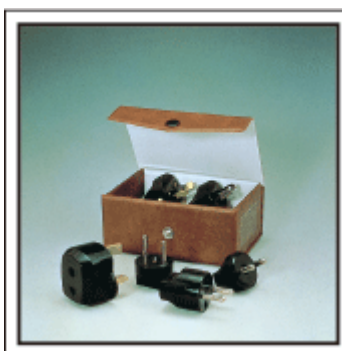

La forma della spina di alimentazione varia a seconda dei paesi. Assicuratevi di controllare in anticipo la forma della spina di alimentazione e portate l'adattatore appropriato.

["Carica del pacco batteria all'estero" \(](#page-22-0) $\approx$  pag. 23)

#### **Caricabatteria**

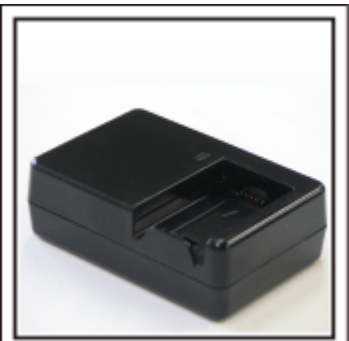

È impossibile registrare quando l'adattatore CA è collegato alla camcorder per caricare la batteria.

È possibile acquistare un ulteriore caricabatteria per caricare i pacchi batteria se pensate di usare la camcorder per registrare di notte. È inoltre possibile caricare più pacchi batteria utilizzando sia il caricabatteria che la camcorder contemporaneamente.

#### **Treppiede**

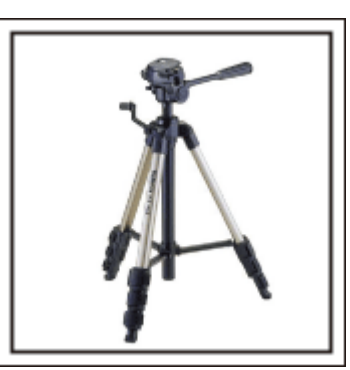

Il treppiede è uno strumento fondamentale per riprendere immagini fisse. Scegliete un treppiede adeguato in base allo scopo e allo stile del viaggio; ad esempio uno compatto da usare su un tavolo o uno con 1 m almeno di altezza.

#### **Registrazione dei momenti emozionanti prima della partenza**

Un video di viaggio che inizia quando vi trovate già a destinazione potrebbe risultare un po' sbrigativo. Registrate anche i preparativi alla partenza se si tratta di un viaggio in famiglia o il momento in cui ci si ritrova al punto di incontro se state viaggiando con gli amici. Per i viaggi all'estero, riprendere i cartelli e le scritte all'aeroporto indicanti il vostro volo: potrebbero tornare utili in un secondo momento.

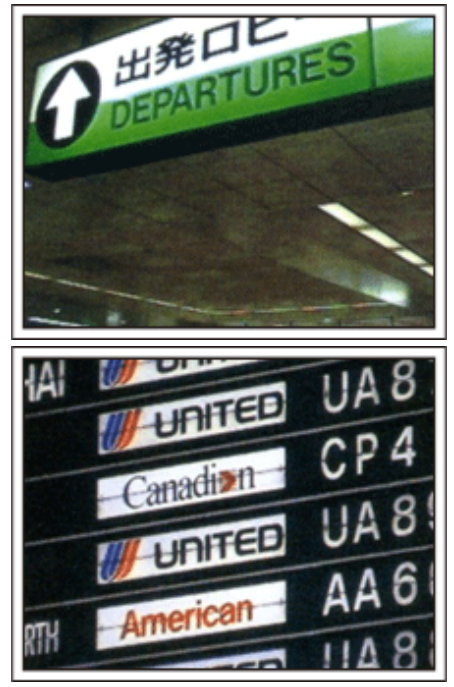

## **Uso della panoramica nei luoghi di interesse**

Sicuramente vorrete riprendere i luoghi turistici caratterizzati da panorami bellissimi o siti storici. Per catturare una scena in tutta la sua magnificenza un unico fotogramma non è sufficiente: provate la tecnica della panoramica. Fate riferimento a "Suggerimenti per la ripresa" all'interno della "Guida per principianti" in questo sito web per sapere come utilizzare in modo efficace la panoramica. Inoltre, potete riprendere i cartelli o monumenti che spesso si trovano nei luoghi turistici.

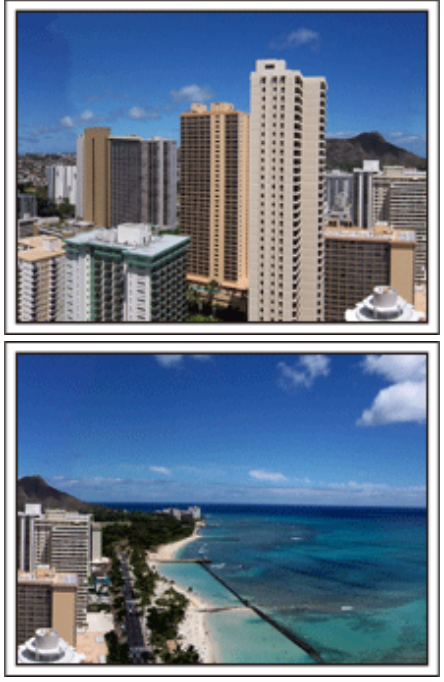

### **Scene di divertimento**

Se si riprendono solo i paesaggi o i siti storici, il video potrebbe risultare monotono. Descrivete i vostri sentimenti mentre registrate le immagini mozzafiato di un'attrazione, così che la scena sia più interessante da vedere in un secondo momento.

## <span id="page-8-0"></span>**Parco dei divertimenti**

Fate più scatti dei volti sorridenti di tutti i membri della famiglia!

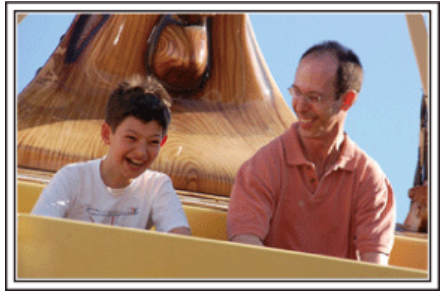

#### **Girare un video o registrare fermi immagine a seconda dell'attrazione**

Potete anche decidere di girare un video per tutto il tempo. Ad ogni modo, potreste anche registrare alcuni fermi immagine.

La seguente sezione spiega quali sono gli scenari adatti a girare video o a scattare fermi immagine.

#### **Scenari adatti a registrare video**

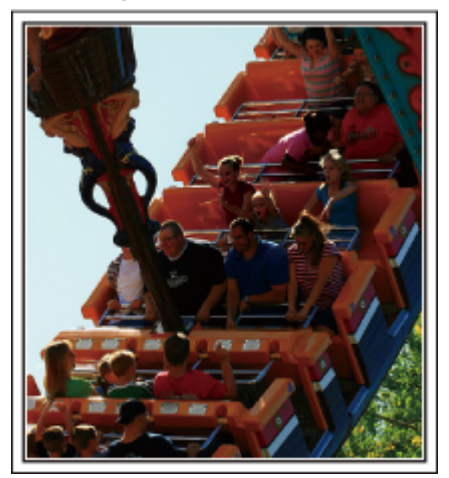

Gli scenari in cui il corpo si muove, sono adatti per la registrazione video. Ciò include situazioni in cui le espressioni del volto cambiano rapidamente o si sentono esclamazioni di sorpresa e felicità.

\* Alcuni parchi divertimenti non consentono ai passeggeri di effettuare registrazioni. Informatevi prima.

[Esempi]

0 Giostra, go kart, tazze da caffè, ecc.

#### ■ Scenari adatti a registrare fermi immagine (foto)

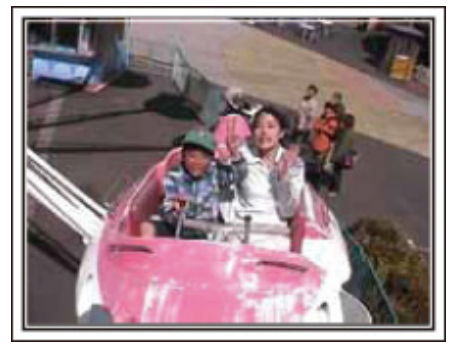

Gli scenari in cui il soggetto si muove poco, sono adatti per la registrazione di fermi immagine.

Cercate di riprendere i fermi immagine da un'angolazione tale da consentire di vedere chiaramente l'ambiente circostante.

[Esempi]

0 Giostra, ruota panoramica, divertenti corse in bicicletta, ecc.

#### **Chiamare il soggetto per sollecitare una risposta**

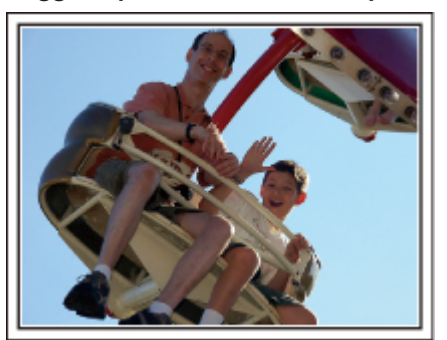

Se non si riprendono persone che ridono o che salutano con la mano, non solo i video saranno più monotoni quando li si guarderà ma non si sfrutteranno neppure le funzioni di registrazione audio della stessa camcorder. Quando registrate, cercate di provocare delle reazioni salutando energicamente o gridando "È divertente?" o frasi simili.

#### **Cattura dei momenti migliori in un video sotto forma di fermi immagine**

Molto spesso, accidentalmente, vengono effettuati degli scatti con gli occhi chiusi. Per ridurre tali errori, utilizzate la funzione che permette di catturare fermi immagini dai video. Dato che i video non sono altro che registrazioni continue di 50 fermi immagine al minuto, utilizzando questa funzione potrete selezionare i momenti migliori e salvarli come fermi immagine. ["Cattura di un fermo immagine da una scena video" \(](#page-70-0)<sub>[5]</sub> pag. 71)

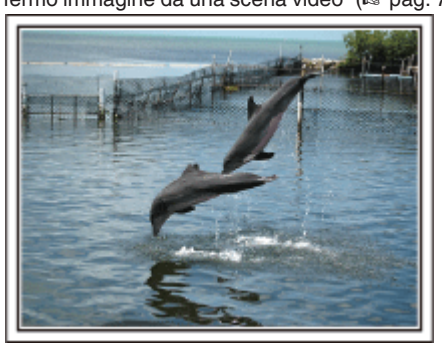

Foto di just that good guy jim [Creative Commons Attribution-No Derivative Works 3.0](http://creativecommons.org/licenses/by-nd/3.0/deed.en) **Riproduzione video in corso**

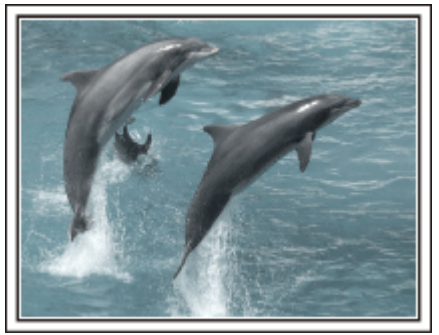

[Creative Commons Attribution-No Derivative Works 3.0](http://creativecommons.org/licenses/by-nd/3.0/deed.en)

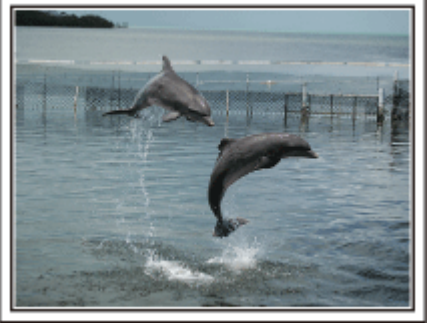

Foto di just that good guy jim [Creative Commons Attribution-No Derivative Works 3.0](http://creativecommons.org/licenses/by-nd/3.0/deed.en) **Riproduzione video in corso**

#### **Funzione avanzata con compensazione del controluce**

Quando il viso del soggetto è in controluce o quando non è possibile vederne chiaramente l'espressione, la funzione Intelligent Auto di questa unità ne aumenta automaticamente la luminosità per la registrazione. Se Intelligent Auto non funziona come previsto o se la correzione della luminosità è insufficiente, è possibile aumentarla utilizzando la "COMPENS. CONTROLUCE" nella modalità SCN. ["Dettagli di impostazione" \(](#page-32-0) $\sqrt{2}$  pag. 33)

#### ■ <Senza compensazione del controluce>

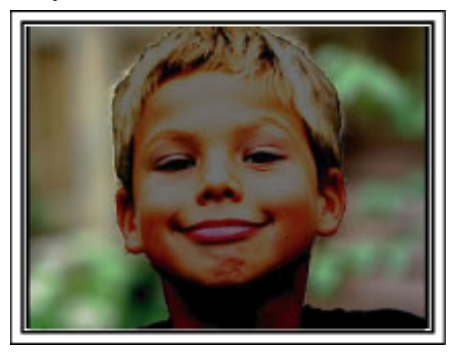

■ <Con compensazione del controluce>

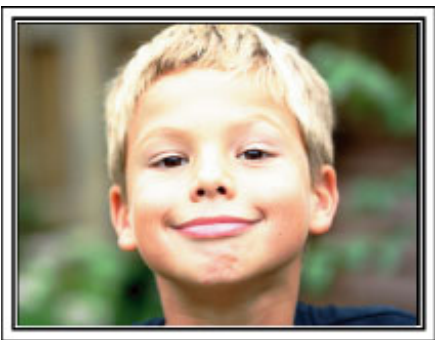

## <span id="page-10-0"></span>**Collegamento degli accessori**

#### **Montaggio della tracolla**

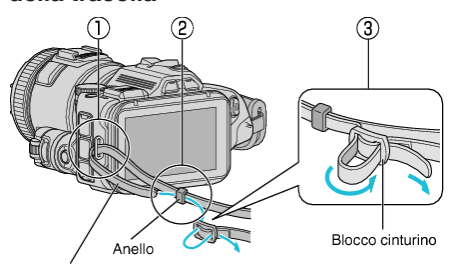

Tracolla

- $\overline{1}$  Inserire la punta della tracolla nell'aggancio della presente unità  $\overline{1}$ .
- $\boxed{2}$  Inserire la tracolla nell'anello  $(2)$ .
- <sup>3</sup> Regolare la lunghezza della cinghia e quindi fissare con il blocco del cinturino  $(3)$ .

#### **AVVERTENZA :**

- 0 Fare attenzione a non far cadere l'unità durante il trasporto.
- 0 I proprietari devono prestare particolare attenzione quando l'unità viene utilizzata da bambini.

#### **Applicazione del coperchio della lente**

Applicare il coperchio della lente quando non si utilizza la presente unità o durante il trasporto.

Applicare il coperchio della lente alla cinghia dell'impugnatura durante la ripresa.

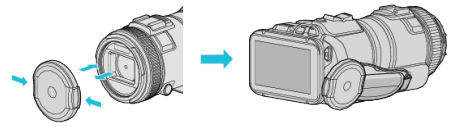

#### **Applicazione del cappuccio della lente**

Si consiglia di utilizzare il cappuccio della lente per effettuare le riprese all'aperto con esposizione alla luce diretta del sole.

Allineare gli indicatori (contrassegno ·) del cappuccio della lente e dell'unità, quindi applicare il cappuccio della lente ruotandolo.

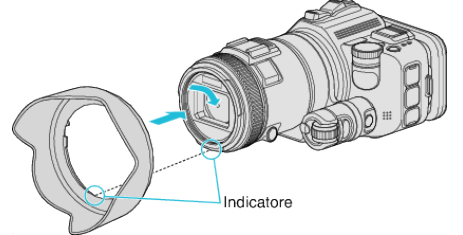

#### **AVVERTENZA :**

0 Rimuovere il cappuccio della lente quando si utilizzano il flash e/o la luce. Potrebbe verificarsi il fenomeno della vignettatura (oscuramento dello schermo o comparsa di ombre).

#### **Applicazione del cappuccio del monitor**

Applicare il cappuccio del monitor se è difficile vedere lo schermo del monitor a causa della luce del sole.

Agganciare il fermaglio situato nella parte alta del cappuccio del monitor al punto di inserimento nella parte alta del monitor LCD. Quindi agganciare il fermaglio nella parte bassa del cappuccio del monitor.

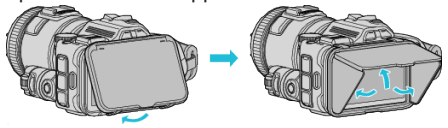

#### **Collegamento del mirino**

Collegare il mirino per riprendere in un'area luminosa, come all'aperto, se è difficile vedere sullo schermo del monitor.

Collegare un mirino dopo aver rimosso il relativo coperchio terminale.<br>Pulsante di commutazione del monitor

Ghiera di regolazione delle diottrie

#### **AVVERTENZA :**

0 Collegare o rimuovere il mirino dopo aver spento l'unità principale.

#### **NOTA :**

- 0 Premendo il pulsante di commutazione del monitor situato sul lato del mirino, la visualizzazione del monitor passa da monitor LCD a mirino e viceversa.
- 0 Effettuare le regolazioni con la ghiera di regolazione delle diottrie se le immagini visualizzate sul mirino sono difficili da vedere.

## <span id="page-11-0"></span>**Carica del pacco batteria**

Caricare il pacco batteria immediatamente dopo l'acquisto e quando l'autonomia rimanente della batteria è ridotta. Al momento dell'acquisto il pacco batteria non è carico.

*1* Aprire il monitor LCD.

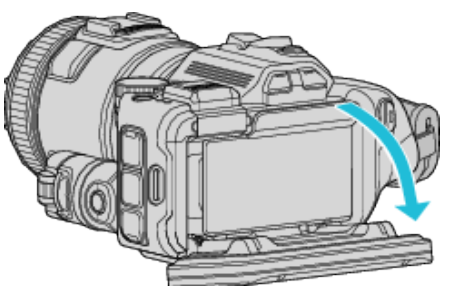

*2* Aprire il coperchio della batteria.

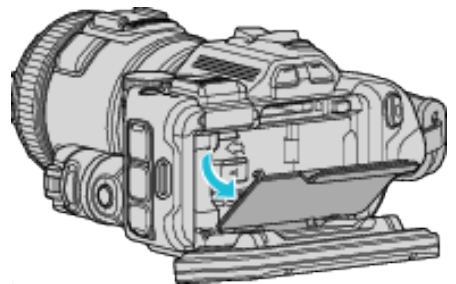

*3* Inserire il pacco batteria.

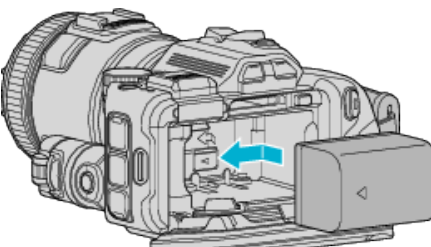

- 0 Posizionare la batteria verso il lato destro. Spingere la batteria nell'unità principale e farla scorrere verso l'interno fino a che non scatta in posizione.
- *4* Chiudere il coperchio della batteria e poi chiudere il monitor LCD.

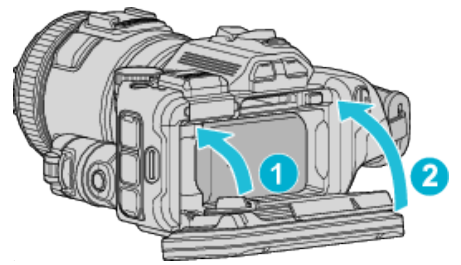

*5* Collegare l'adattatore CA al connettore CC e collegare alla presa di corrente.

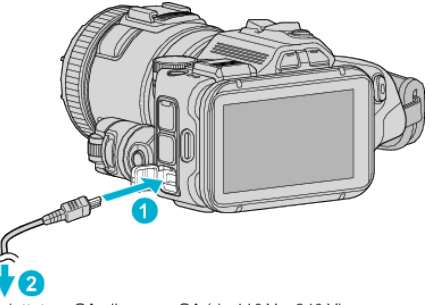

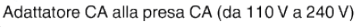

0 La spia di carica inizia a lampeggiare quando la carica è in corso. Si spegne quando la carica è terminata.

#### **Avvertenza**

Assicurarsi di non inserire il pacco batteria nel verso sbagliato. Ciò potrebbe causare danni alla unità e al pacco batteria.

#### **AVVERTENZA :**

Assicurarsi di utilizzare pacchi batteria JVC.

- 0 Se si utilizzano altri pacchi batteria diversi da quelli JVC, non se ne possono garantire né la sicurezza né le prestazioni.
- Tempo di carica: Circa 2 h 10 m (utilizzando il pacco batteria in dotazione) Il tempo di ricarica si riferisce all'uso della videocamera a una temperatura di 25°C. Se il pacco batteria viene caricato al di fuori dell'intervallo di temperatura ambiente di 10°C a 35°C, la carica potrebbe richiedere più tempo oppure potrebbe non avviarsi.

La spia CHARGE lampeggia 2 volte a ciclo lento come notifica nel caso in cui la carica della batteria non si avvii. In tal caso, togliere la batteria per alcuni istanti, quindi ricaricarla.

- 0 Se si verificano malfunzionamenti (sovratensione, ecc.) o se si cerca di caricare una batteria non prodotta da JVC, la carica si interrompe. In tal caso, la spia CHARGE lampeggia velocemente come notifica.
- 0 Quando si trasporta l'unità all'interno di una borsa, può accadere di premere accidentalmente il pulsante di accensione e di consumare la batteria. Se si deve registrare una scena importante, è consigliabile rimuovere la batteria durante il trasporto dell'unità.

Assicurarsi di utilizzare l'adattatore CA in dotazione.

- 0 Se si utilizzano altri adattatori CA diversi dall'adattatore CA in dotazione, potrebbero verificarsi dei malfunzionamenti.
- 0 È possibile registrare o riprodurre i video mentre l'adattatore CA è collegato. (Non è possibile caricare la batteria durante la registrazione o la riproduzione.)

Rimuovere la batteria quando si deve utilizzare l'unità per lungo tempo. Le prestazioni della batteria potrebbero subire una riduzione se la si lascia applicata all'unità.

Non è possibile ricaricare la batteria mentre l'unità è accesa.

0 Per caricare la batteria, assicurarsi di aver spento l'alimentazione.

Batterie ricaricabili:

- 0 Quando si usa la batteria in un ambiente a basse temperature (10 °C o inferiori), il tempo di utilizzo può essere ridotto o potrebbe non funzionare correttamente. Quando si usa l'unità all'esterno durante l'inverno, scaldare la batteria mettendola in tasca prima di inserirla. (Non tenere a contatto diretto con un pacco caldo.)
- 0 Non esporre la batteria a calore eccessivo, come la luce diretta del sole o al fuoco.
- 0 Dopo aver rimosso la batteria, conservarla in un luogo asciutto tra 15 °C e 25 °C.
- Mantenere un livello della batteria ( $\Box$ ) del 30 % se non si ha intenzione di utilizzare il pacco batteria per un lungo periodo di tempo. Inoltre, caricare completamente e quindi scaricare completamente il pacco batteria ogni 6 mesi, quindi continuare a conservarlo con un livello della batteria ( $\Box$ ) pari al 30 %.

**NOTA :** 

0 È possibile collegare l'unità all'adattatore CA per riprendere per molte ore in ambienti interni.

#### <span id="page-12-0"></span>**Estrarre il pacco batteria**

Per rimuovere la batteria, premere la leva di blocco della batteria  $(1)$ ) e far scorrere la batteria.

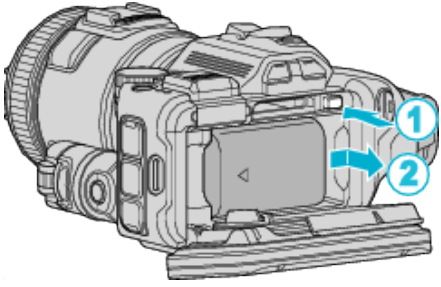

**Tempo approssimativo di carica della batteria (Con adattatore CA)**

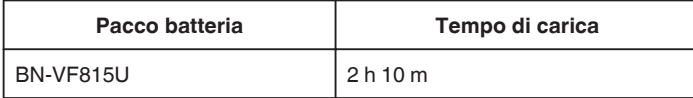

0 Quando si raggiunge la fine della vita utile della batteria, il tempo di registrazione diminuisce anche se il pacco batteria è completamente carico.

(Sostituire il pacco batteria con uno nuovo.)

\* Il tempo di ricarica si riferisce all'uso della videocamera a una temperatura di 25 °C. Se il pacco batteria viene caricato al di fuori dell'intervallo di temperatura ambiente di 10 °C a 35 °C, la carica potrebbe richiedere più tempo oppure potrebbe non avviarsi. Il tempo di registrazione e di riproduzione può anche ridursi in presenza di alcune condizioni d'uso, come a basse temperature.

["Tempo di registrazione approssimativa \(utilizzando la batteria\)"](#page-50-0)  $(\sqrt{2}$  [pag. 51\)](#page-50-0)

## **Regolazione dell'impugnatura**

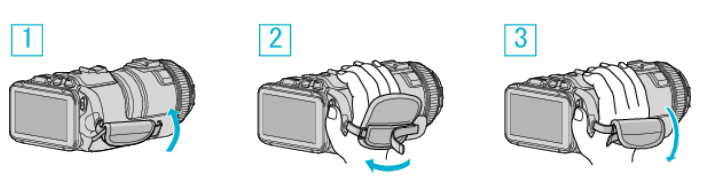

1 Aprire l'imbottitura

2 Regolare la lunghezza della cinghia

3 Chiudere l'imbottitura

#### **AVVERTENZA :**

- 0 Assicurarsi di allacciare correttamente la cinghia dell'impugnatura. Se la cinghia è lenta, l'unità potrebbe cadere e causare ferite o danni.
- 0 L'antenna Wi-Fi si trova all'interno dell'imbottitura. Non estrarre l'antenna Wi-Fi quando si regola la cinghia.

## <span id="page-13-0"></span>**Inserimento di una scheda SD**

Inserire una delle schede SD in commercio prima di effettuare la registrazione.

- "Tipi di schede SD utilizzabili" ( $\sqrt{2}$  pag. 14)
- ["Tempo di registrazione video approssimativo" \(](#page-50-0)F pag. 51)
- *1* Spegnere l'alimentazione.
- *2* Aprire il monitor LCD.

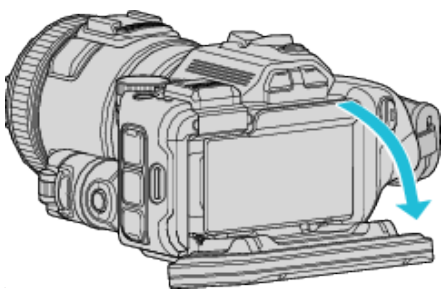

*3* Aprire il coperchio della batteria.

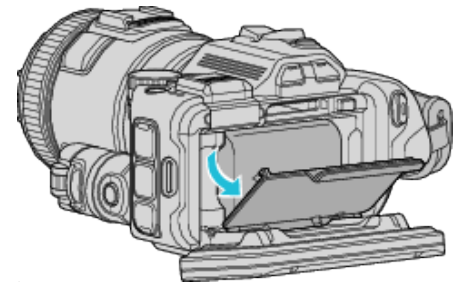

*4* Inserire una scheda SD.

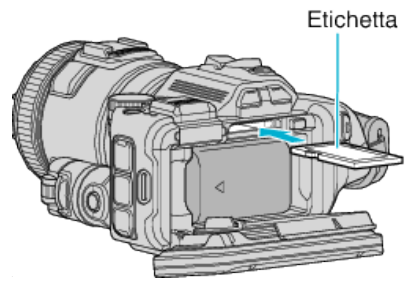

*5* Chiudere il coperchio della batteria e poi chiudere il monitor LCD.

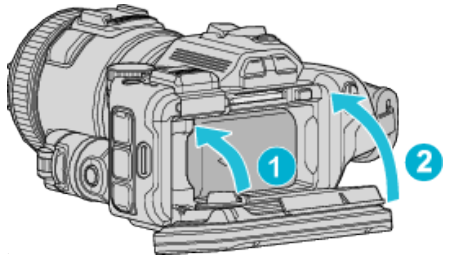

## **Avvertenza**

- Assicurarsi di non inserire la scheda SD nel verso sbagliato. Ciò potrebbe causare danni alla unità e alla scheda SD.
- 0 Spegnere l'unità prima di inserire o rimuovere una scheda SD.
- Non toccare l'area dei contatti in metallo quando si inserisce la scheda SD.

#### **NOTA :**

- 0 Sia i video che i fermi immagine possono essere registrati su una scheda SD. Si consiglia di confermare il funzionamento video della scheda SD prima dell'uso.
- 0 Per registrare sulla scheda SD, è necessario regolare le impostazioni dei supporti.
- 0 Per usare schede SD già utilizzate precedentemente su altri dispositivi, è necessario formattarle (inizializzarle) utilizzando "FORMATTA SCHEDA SD" dalle impostazioni dei supporti.
- [" FORMATTA SCHEDA SD " \(](#page-186-0)187 pag. 187)

## **Rimozione della scheda**

Premere la scheda SD verso l'interno una volta, quindi estrarla.

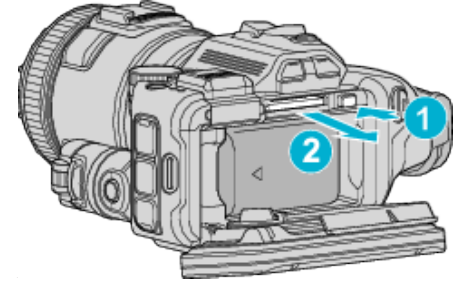

## **Tipi di schede SD utilizzabili**

Le seguenti schede SD possono essere utilizzate su questa l'unità. Le operazioni sono confermate con le schede SD dei seguenti produttori.

- 0 Panasonic
- TOSHIBA
- SanDisk

## **Scheda SD**

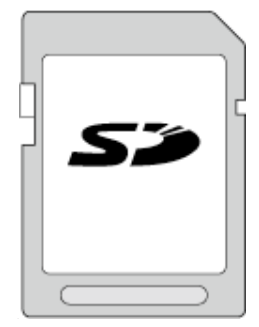

- 0 Questa unità supporta schede SD da 256 MB a 2 GB.
- 0 Utilizzare una scheda SD compatibile classe 4 o superiore (2 GB) per la registrazione video.

#### **Scheda SDHC**

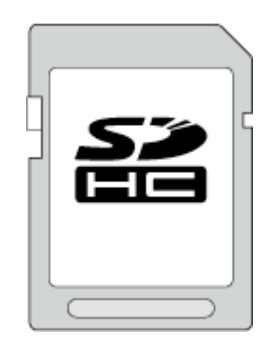

0 Utilizzare una scheda SDHC compatibile classe 4 o superiore (da 4 GB a 32 GB) per la registrazione video.

#### **Scheda SDXC**

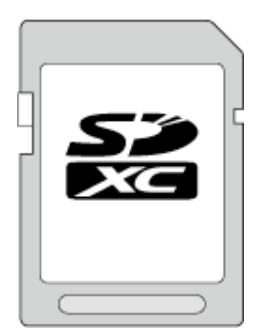

0 Utilizzare una scheda SDXC compatibile classe 4 o superiore (massimo 128 GB) per la registrazione video.

#### <span id="page-14-0"></span>**NOTA :**

- 0 Se si utilizzano schede SD (comprese le schede SDHC/SDXC) diverse da quelle specificate sopra si potrebbero verificare difetti di registrazione o perdite di dati.
- 0 Non si garantisce che la presente unità funzioni con tutte le schede SD. Alcune schede SD potrebbero non funzionare a causa di modifiche alle specifiche, ecc.
- 0 Per selezionare "MOV 1080p LPCM", "MP4 1080p" o "iFrame 720p" in "QUALITÀ VIDEO" nel formato di registrazione video, utilizzare una scheda conforme SDHC/SDXC di classe 6 o superiore.
- 0 Per selezionare "50p" in "SELEZIONE SISTEMA" nel formato di registrazione video, utilizzare una scheda conforme SDHC/SDXC di classe 6 o superiore.
- 0 La Classe 4 e la 6 garantiscono una velocità minima di trasferimento rispettivamente di 4 MB/s e 6 MB/s durante la lettura o la scrittura dei dati.
- 0 È anche possibile utilizzare una scheda SDHC/SDXC conforme classe 10.
- 0 Sia i video che i fermi immagine possono essere registrati su una scheda SD. Si consiglia di confermare il funzionamento video della scheda SD prima dell'uso.
- 0 Per proteggere i dati, non toccare i terminali della scheda SD.
- 0 È possibile utilizzare schede UHS-I SDHC/SDXC nello stesso modo delle schede SDHC/SDXC standard.
- UHS Speed Class non è supportato.

#### **Quando il computer non riconosce la scheda SDXC**

Confermare e aggiornare il sistema operativo del proprio computer.

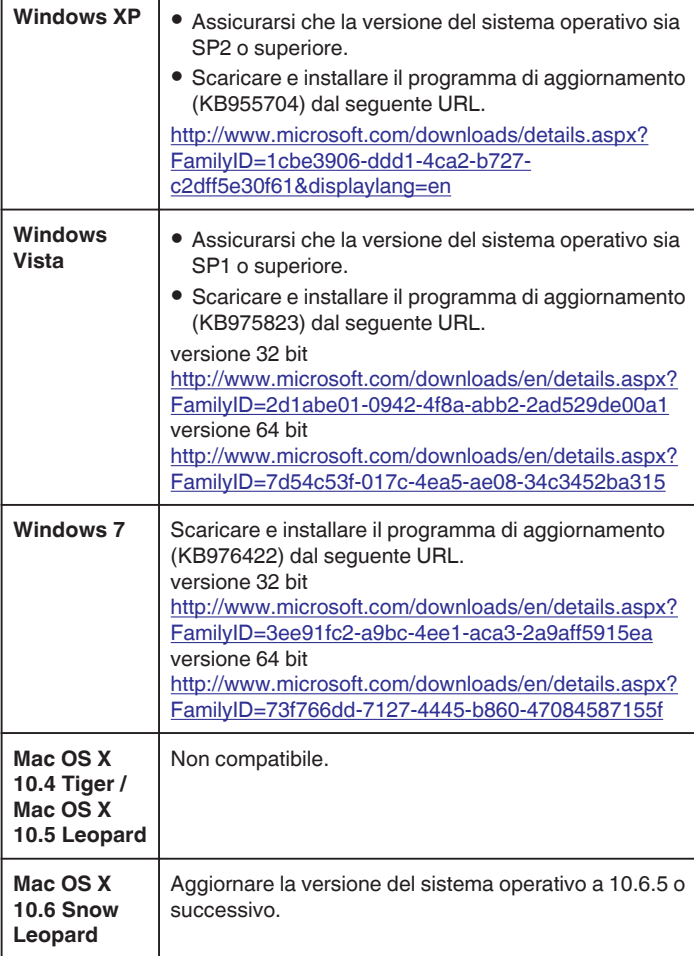

## **Uso del touch screen**

I pulsanti di comando a icona, le miniature e le voci di menu vengono visualizzati sul touch screen in base alla modalità in uso.

0 Vi sono due modi per utilizzare il touch screen, ovvero "toccare" e "trascinare". Ecco alcuni esempi:

A Toccare il pulsante visualizzato (icona) o la miniatura (file) sul touch screen per effettuare una selezione.

**B** Trascinare la miniatura sul touch screen per cercare il file desiderato.

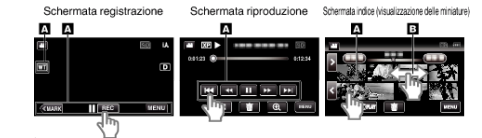

#### **NOTA :**

- 0 Il touch screen della presente unità è sensibile alla pressione. Quando il touch screen non risponde immediatamente, esercitare un po' più di forza con la punta del dito.
- 0 Toccare con cura i pulsanti (icone) sul touch screen. I pulsanti potrebbero non rispondere se non vengono toccati sull'area giusta.
- 0 Non premere né sfregare eccessivamente.
- 0 Non utilizzare il touch screen utilizzando oggetti dalla punta affilata.
- 0 Se si premono contemporaneamente due o più punti si potrebbero verificare dei malfunzionamenti.
- 0 Se l'area reattiva dello schermo non è ben allineata con l'area toccata, effettuare la "REGOLAZ. TOUCH SCR.". (Regolare toccando leggermente con l'angolo di una scheda SD, ecc. Non premere con oggetti dalla punta affilata né premere con forza).

["Regolazione del pannello a sfioramento" \(](#page-15-0) $\sqrt{P}$  pag. 16)

#### <span id="page-15-0"></span>**Regolazione del pannello a sfioramento**

Regola la posizione di risposta dei pulsanti sul touch screen.

*1* Toccare "MENU".

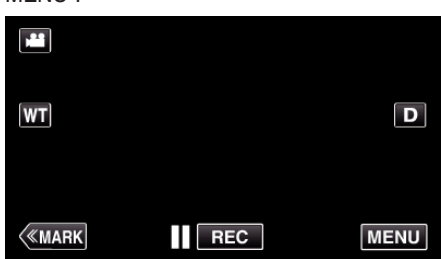

*2* Toccare "IMPOSTAZIONI".

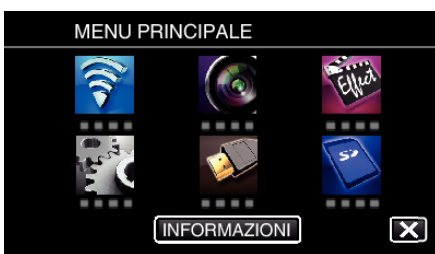

*3* Toccare "REGOLAZ. TOUCH SCR.".

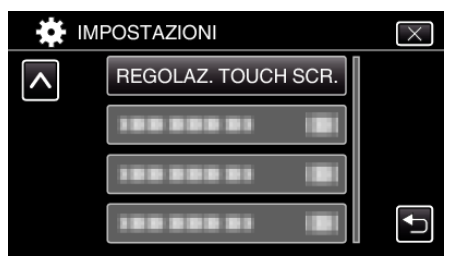

- 0 Appare la schermata di regolazione del touch screen.
- *4* Toccare "+". (3 volte in tutto)

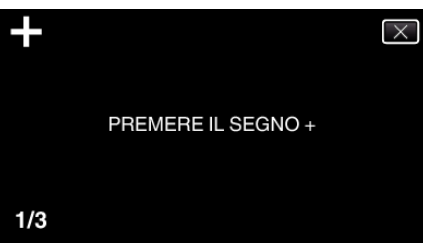

- 0 Continuare a toccare "+": la sua posizione cambia a ogni tocco.
- 0 Se si toccano aree diverse da quelle marcate con "+", si verificheranno degli errori. Assicurarsi di toccare la marcatura "+".
- *5* Toccare nuovamente "+" per confermare le posizioni regolate. (3 volte in tutto)

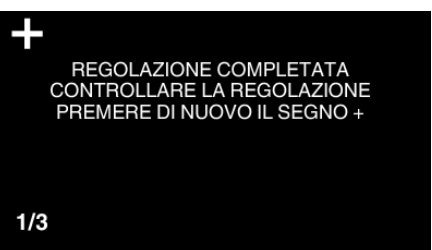

- 0 Continuare a toccare "+": la sua posizione cambia a ogni tocco.
- *6* Toccare "OK".

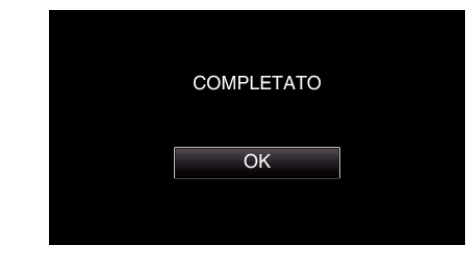

0 Fine dell'impostazione e ritorno alla schermata del menu.

#### **AVVERTENZA :**

0 Non toccare aree diverse da quelle contrassegnate con "+" durante la regolazione del touch screen (passaggi 4 - 5). Ciò potrebbe causare malfunzionamenti del touch screen.

#### **NOTA :**

- 0 Effettuare la regolazione toccando delicatamente con il bordo di una scheda SD, ecc.
- 0 Non esercitare pressione con oggetti dalla punta tagliente né premere con forza.

#### <span id="page-16-0"></span>**Nomi dei pulsanti e delle funzioni sul monitor LCD**

Le seguenti schermate vengono visualizzate durante le modalità video e fermo immagine e funzionano come touch screen.

#### **Schermata di registrazione (Video/Fermo immagine)**

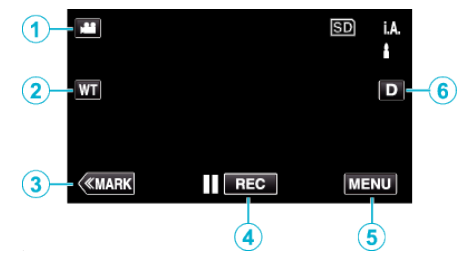

- *1* Pulsante modalità A/B (Video/Fermo immagine) 0 Passa dalla modalità video a quella fermo immagine e viceversa.
- *2* Pulsante zoom memoria

"Zoom" (<sub>4</sub> [pag. 31\)](#page-30-0)

- *3* Pulsante marcatura (solo per video)
	- 0 Passa alla modalità marcatura, che consente di inserire varie marcature durante la ripresa.

Le scene marcate possono essere riprodotte facilmente.

- ["Marcare un video durante la registrazione" \(](#page-41-0) $\mathfrak{p}$  pag. 42)
- *4* Pulsante di avvio/arresto registrazione
	- 06: Pulsante di avvio della registrazione video
	- 07: Pulsante di arresto della registrazione video
- *5* Pulsante Menu
	- ["Funzionamento del menu" \(](#page-169-0)<sub>[37]</sub> pag. 170)
- *6* Pulsante Visualizza

Ogni volta che si tocca il pulsante la visualizzazione passa da completa  $(D<sub>k</sub>)$  a semplice  $(D)$  e viceversa.

- 0 Visualizzazione semplice: alcune visualizzazioni scompaiono dopo circa 3 secondi.
- 0 Visualizzazione completa: visualizza tutto. Il pulsante di visualizzazione cambia da  $D$  a  $D$ <sup> $\ell$ </sup>.
- 0 Quando si spegne l'alimentazione, verrà impostata la visualizzazione completa  $(D2)$ .

#### **Schermata riproduzione (Video)**

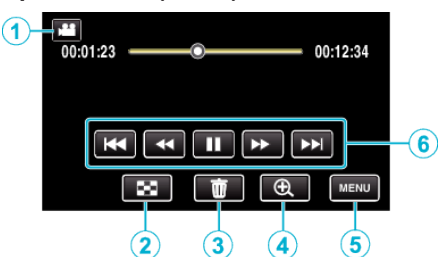

- 0 I pulsanti di comando sul touch screen scompaiono se l'unità non viene utilizzata per circa 5 secondi. Toccare lo schermo per visualizzare nuovamente i pulsanti di comando.
- **1** Pulsante modalità 2 (Video/Fermo immagine) 0 Passa dalla modalità video a quella fermo immagine e viceversa.
- *2* Pulsante schermata indice (visualizzazione delle miniature) ["Pulsanti di comando per la riproduzione video" \(](#page-53-0) $\sqrt{P}$  pag. 54)
- *3* Pulsante Elimina ["Eliminazione del file attualmente visualizzato" \(](#page-68-0) $\mathbb{R}$  pag. 69)
- *4* Pulsante zoom riproduzione
	- 0 Allarga il video in fase di riproduzione.
- *5* Pulsante Menu ["Funzionamento del menu" \(](#page-169-0)<sub>48</sub> pag. 170)
- *6* Pulsanti di comando ["Pulsanti di comando per la riproduzione video" \(](#page-53-0) $\mathbb{R}$  pag. 54)

#### **Schermata di riproduzione (Fermo immagine)**

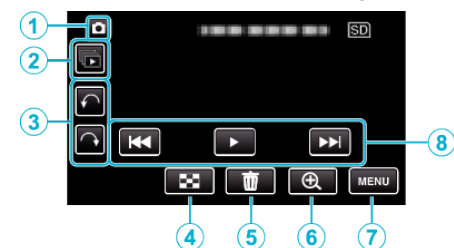

- 0 I pulsanti di comando sul touch screen scompaiono se l'unità non viene utilizzata per circa 5 secondi. Toccare lo schermo per visualizzare nuovamente i pulsanti di comando.
- *1* Pulsante modalità A/B (Video/Fermo immagine)
	- 0 Passa dalla modalità video a quella fermo immagine e viceversa.
- *2* Pulsante riproduzione gruppo

Riproduzione continua di fermi immagine registrati con la modalità di ripresa continua. ["Riproduzione di fermi immagine" \(](#page-62-0)<sub>8</sub> pag. 63)

- *3* Pulsante rotazione Ruota un fermo immagine di 90°. (senso orario/antiorario)
- *4* Pulsante schermata indice (visualizzazione delle miniature) ["Pulsanti di comando per la riproduzione di fermi immagine"](#page-62-0)  $(\sqrt{3}$  [pag. 63\)](#page-62-0)
- *5* Pulsante Elimina

["Eliminazione del file attualmente visualizzato" \(](#page-68-0) $\mathfrak{g}$  pag. 69)

- *6* Pulsante zoom riproduzione
	- 0 Allarga il fermo immagine in fase di riproduzione.
- *7* Pulsante Menu

["Funzionamento del menu" \(](#page-169-0) $\sqrt{2}$  pag. 170)

*8* Pulsanti di comando ["Pulsanti di comando per la riproduzione di fermi immagine"](#page-62-0) ( $\mathbb{R}$  [pag. 63\)](#page-62-0)

#### **Visualizzazione schermata indice (visualizzazione delle miniature)**

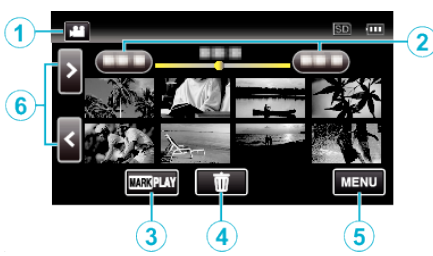

- **1** Pulsante modalità **a**/**a** (Video/Fermo immagine)
	- 0 Passa dalla modalità video a quella fermo immagine e viceversa.
- *2* Pulsante data

["Pulsanti di comando per la riproduzione video" \(](#page-53-0) $\mathbb{R}$  pag. 54) ["Pulsanti di comando per la riproduzione di fermi immagine"](#page-62-0)  $(x \nvert p$ ag. 63)

- *3* Pulsante Riproduzione marcata (solo per video) [" RIPRODUZ. CONTRASS. " \(](#page-55-0)a pag. 56)
- *4* Pulsante Elimina ["Eliminazione dei file selezionati" \(](#page-68-0) $\sqrt{2}$  pag. 69)
- *5* Pulsante Menu ["Funzionamento del menu" \(](#page-169-0)<sub>59</sub> pag. 170)
- *6* Pulsante pagina successiva/precedente

["Pulsanti di comando per la riproduzione video" \(](#page-53-0) $\mathbb{R}$  pag. 54) ["Pulsanti di comando per la riproduzione di fermi immagine"](#page-62-0)  $(\sqrt{2}$  [pag. 63\)](#page-62-0)

## **Schermata menu (modalità registrazione)**

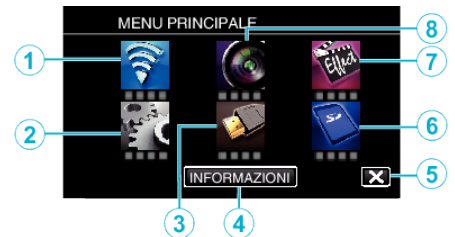

- *1* Menu Wi-Fi ["Capacità Wi-Fi" \(](#page-84-0)<sub>[</sub> pag. 85)
- *2* Menu IMPOSTAZIONI ["IMPOSTAZIONI \(video/fermo immagine\)" \(](#page-183-0) $\mathbb{R}$  pag. 184) ["IMPOSTAZIONI MEDIA \(video/fermo immagine\)" \(](#page-186-0) $\mathfrak{g}$  pag. 187)
- *3* Menu IMPOST. CONNESSIONE ["IMPOST. CONNESSIONE \(video/fermo immagine\)" \(](#page-185-0) $\mathbb{F}$  pag. 186)
- *4* Pulsante INFORMAZIONI ["Verifica del tempo di registrazione rimanente" \(](#page-49-0)<a>> (<a>pag. 50)
- *5* Pulsante Chiudi
	- Uscire dal menu.
- *6* Menu IMPOSTAZIONI MEDIA ["IMPOSTAZIONI MEDIA \(video/fermo immagine\)" \(](#page-186-0) $\sqrt{ap}$  pag. 187)
- *7* Menu REGISTR. SPECIALE ["REGISTR. SPECIALE Menu \(video\)" \(](#page-174-0) $\approx$  pag. 175)
- *8* Menu IMPOST. REGISTR. ["IMPOST. REGISTR. Menu \(video\)" \(](#page-170-0) $\sqrt{2}$  pag. 171)

## **Schermata menu (modalità riproduzione)**

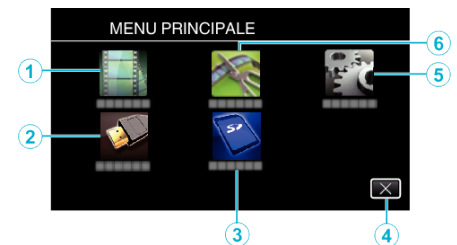

- *1* Menu IMPOSTAZ. RIPRODUZ. ["IMPOSTAZ. RIPRODUZ. Menu \(video\)" \(](#page-179-0) $\mathbb{R}$  pag. 180) ["IMPOSTAZ. RIPRODUZ. Menu \(fermo immagine\)" \(](#page-181-0) $\sqrt{4}$  pag. 182)
- *2* Menu IMPOST. CONNESSIONE ["IMPOST. CONNESSIONE \(video/fermo immagine\)" \(](#page-185-0) $\approx$  pag. 186)
- *3* Menu IMPOSTAZIONI MEDIA ["IMPOSTAZIONI MEDIA \(video/fermo immagine\)" \(](#page-186-0)x pag. 187)
- *4* Pulsante Chiudi Uscire dal menu.
- *5* Menu IMPOSTAZIONI ["IMPOSTAZIONI \(video/fermo immagine\)" \(](#page-183-0) $\sqrt{a}$  pag. 184)
- *6* Menu MODIFICA ["MODIFICA Menu \(video\)" \(](#page-180-0) $\sqrt{2}$  pag. 181) ["MODIFICA Menu \(fermo immagine\)" \(](#page-182-0) $\mathbb{F}$  pag. 183)

## <span id="page-18-0"></span>**Impostazione orologio**

Quando si accende l'unità per la prima volta dopo l'acquisto, compare la schermata "IMPOSTA DATA/ORA!"; ciò accade anche quando l'unità non è stata utilizzata per lungo tempo o quando non è stato ancora impostato l'orologio.

Impostare l'orologio prima della registrazione.

*1* Accendere l'alimentazione.

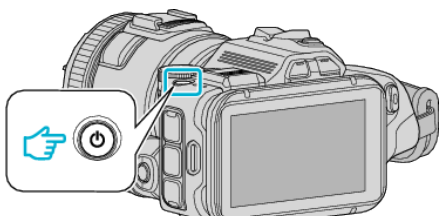

*2* Toccare "SÌ" quando "IMPOSTA DATA/ORA!" viene visualizzato.

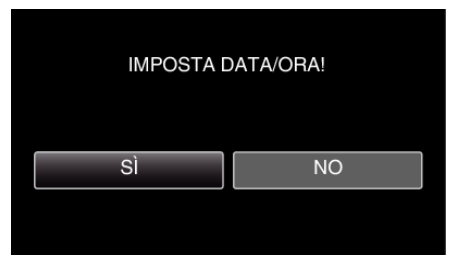

*3* Impostare data e ora.

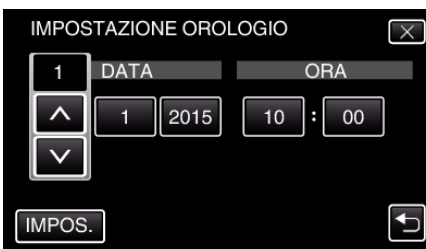

- <sup>●</sup> " $\wedge$ " e " $\vee$ " vengono visualizzati quando le si toccano le voci in "DATA" e "ORA".
- Impostare "DATA" e "ORA" toccando  $\land$  o  $\lor$ .
- 0 Ripetere questo passaggio per immettere "DATA" e "ORA".
- *4* Dopo aver impostato la data e l'ora, toccare "IMPOS.".

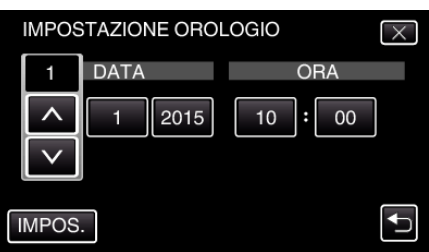

*5* Selezionare la regione di appartenenza e toccare "SALVA".

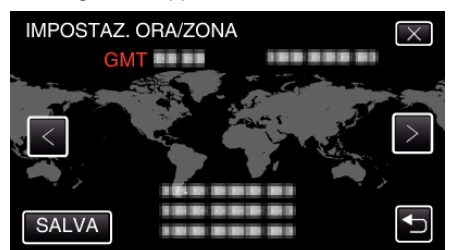

- 0 Viene visualizzata la differenza di orario tra la città selezionata e l'ora GMT (tempo medio di Greenwich).
- $\bullet$  Toccare  $\lt$  o  $\gt$  per selezionare il nome della città.

#### **NOTA :**

0 L'orologio può essere reimpostato successivamente. ["Reimpostazione dell'orologio" \(](#page-19-0) $\sqrt{w}$  pag. 20)

0 Quando si utilizza l'unità all'estero, è possibile impostarla sull'ora locale per la registrazione.

["Impostazione dell'orologio sull'ora locale durante un viaggio"](#page-22-0) ( $\mathbb{R}$  [pag. 23\)](#page-22-0)

0 "IMPOSTA DATA/ORA!" viene visualizzato quando si accende l'unità inutilizzata per un lungo periodo.

Collegare l'adattatore CA, caricare la batteria per più di 24 ore e impostare l'orologio.

## <span id="page-19-0"></span>**Reimpostazione dell'orologio**

Impostare l'orologio con "REG. OROL." dal menu.

*1* Toccare "MENU".

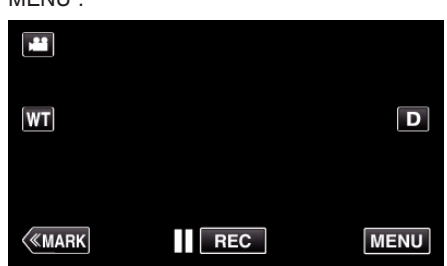

*2* Toccare "IMPOSTAZIONI".

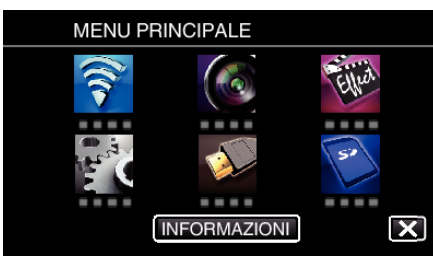

*3* Toccare "REG. OROL.".

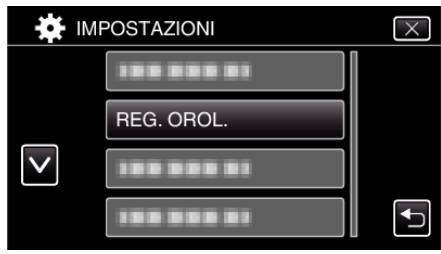

- $\bullet$  Toccare  $\wedge$  o  $\vee$  per far scorrere lo schermo.
- *4* Toccare "IMPOSTAZIONE OROLOGIO".

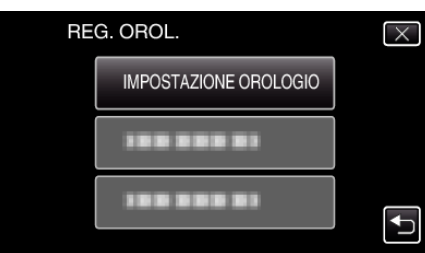

*5* Impostare data e ora.

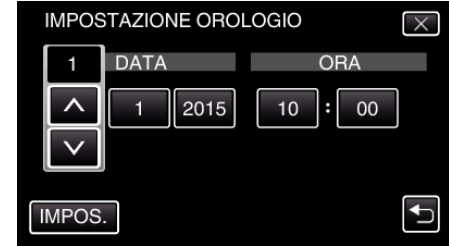

- <sup>●</sup> " $\wedge$ " e " $\vee$ " vengono visualizzati quando le si toccano le voci in "DATA" e "ORA".
- Impostare "DATA" e "ORA" toccando  $\wedge$  o  $\vee$ .
- 0 Ripetere questo passaggio per immettere "DATA" e "ORA".
- *6* Dopo aver impostato la data e l'ora, toccare "IMPOS.".

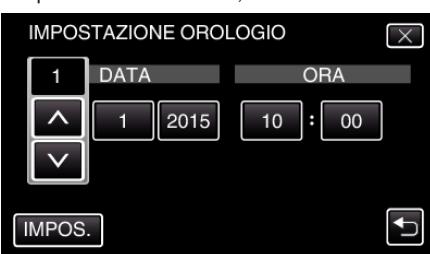

*7* Selezionare la regione di appartenenza e toccare "SALVA".

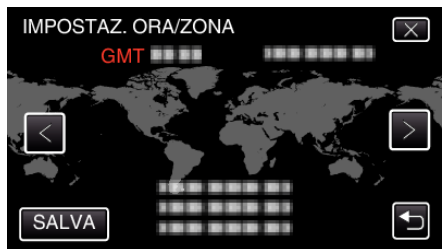

- 0 Viene visualizzata la differenza di orario tra la città selezionata e l'ora GMT (tempo medio di Greenwich).
- $\bullet$  Toccare  $\lt$ o  $>$  per selezionare il nome della città.

## <span id="page-20-0"></span>**Modifica della lingua di visualizzazione**

È possibile cambiare la lingua sul display.

*1* Toccare "MENU".

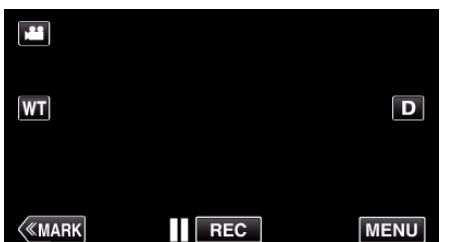

*2* Toccare "IMPOSTAZIONI".

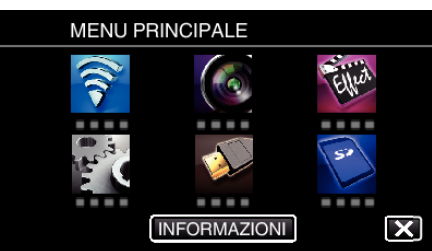

*3* Toccare "LANGUAGE".

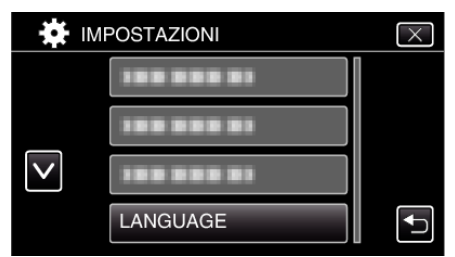

- $\bullet$  Toccare  $\wedge$  o  $\vee$  per far scorrere lo schermo.
- *4* Toccare la lingua desiderata.

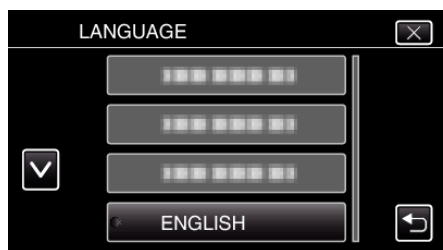

 $\bullet$  Toccare  $\wedge$  o  $\vee$  per far scorrere lo schermo.

## **Afferrare l'unità**

Quando si utilizza l'unità, tenere i gomiti vicino ai fianchi per evitare il tremolio della videocamera.

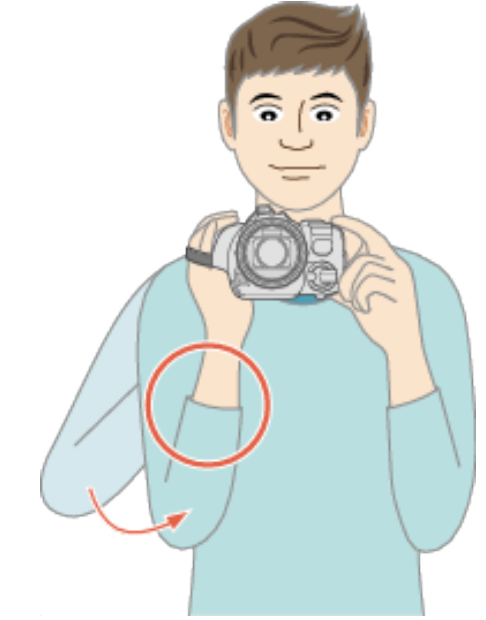

#### **AVVERTENZA :**

- 0 Fare attenzione a non far cadere l'unità durante il trasporto.
- 0 I proprietari devono prestare particolare attenzione quando l'unità viene utilizzata da bambini.

#### **NOTA :**

0 Se il tremolio della videocamera è eccessivo, utilizzare lo stabilizzatore di immagine.

["Riduzione dei tremolii della videocamera" \(](#page-40-0)<sup>\*</sup> pag. 41)

## **Montaggio del treppiede**

Questa unità può essere montata su un treppiede (o cavalletto monopiede). Questa soluzione è utile per evitare il tremolio della videocamera e per registrare da posizione fissa.

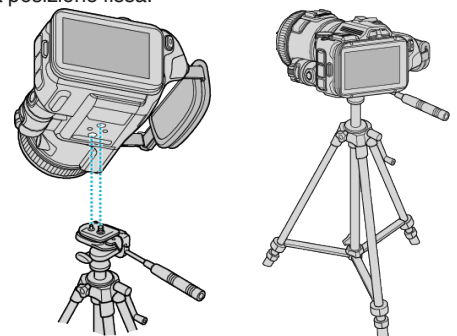

0 Per evitare di far cadere l'unità, controllare accuratamente i fori per le viti di montaggio del treppiede e i fori di posizionamento sulla unità prima del montaggio e serrare le viti finché non sono fissate saldamente.

#### **AVVERTENZA :**

0 Per evitare infortuni o danni in caso di caduta della unità, leggere il manuale delle istruzioni del treppiede (o cavalletto monopiede) che si desidera utilizzare e assicurarsi che sia ben fissato.

#### **NOTA :**

- 0 Si consiglia di utilizzare un treppiede o cavalletto monopiede durante la registrazione in condizioni soggette a possibili tremolii della videocamera (come in luoghi bui o quando si usa lo zoom alla massima estensione).
- 0 Impostare lo stabilizzatore di immagine su "OFF" quando si usa un treppiede per la ripresa.

["Riduzione dei tremolii della videocamera" \(](#page-40-0)x pag. 41)

## <span id="page-21-0"></span>**Regolazione dell'angolazione del monitor LCD**

È possibile regolare le angolazioni del monitor LCD durante la ripresa tenendo la presente unità in posizione alta o bassa.

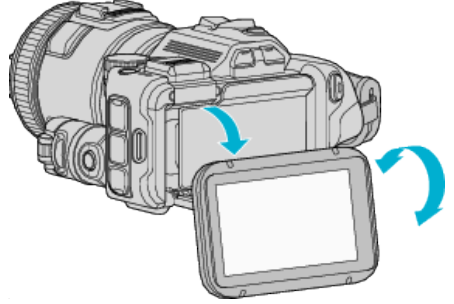

### **AVVERTENZA :**

- 0 Per spostare il monitor LCD non applicare una forza eccessiva per non danneggiarne i collegamenti.
- 0 Quando non si utilizza la presente unità oppure durante il trasporto, sistemare il monitor LCD nella sua posizione originaria.

## **Collegamento del microfono esterno**

È possibile inserire un microfono esterno (disponibile in commercio) alla presente unità.

- 0 Utilizzare un microfono che supporti l'alimentazione plug-in.
- *1* Inserire un microfono esterno (disponibile in commercio) nella slitta.

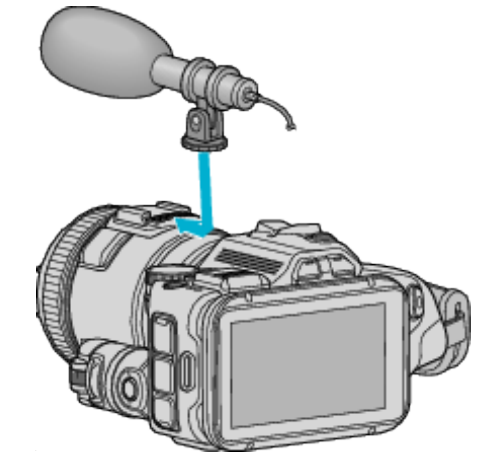

- *2* Aprire il coperchio del connettore del microfono e collegare il cavo del microfono esterno.
- *3* Collegare il cavo del microfono esterno al connettore del microfono.

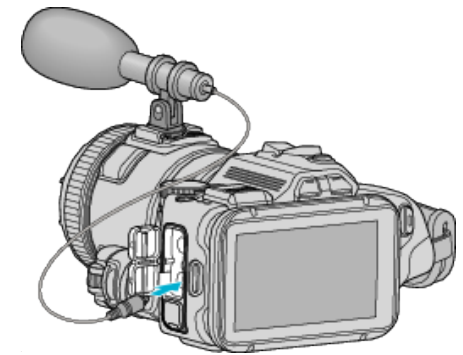

#### **NOTA :**

- 0 Microfono consigliato: utilizzare il modello MZ-V10 (in vendita separatamente).
- 0 Non esercitare troppa forza nell'agganciare un microfono esterno o altro alla presente unità.
- 0 È possibile visualizzare o impostare il livello del microfono nel menu delle impostazioni.

["LIVELLO MICROFONO" \(](#page-173-0) $\mathbb{R}$  pag. 174)

[" IMPOST. LIVELLO MIC. " \(](#page-173-0) $\mathbb{R}$  pag. 174)

## <span id="page-22-0"></span>**Uso della presente unità all'estero**

La forma della presa di corrente varia a seconda dei paesi e delle regioni. Per caricare il pacco batteria, è necessario disporre di un convertitore che corrisponda alla forma della presa.

"Carica del pacco batteria all'estero" ( $\approx$  pag. 23)

Impostare la data e ora locali selezionando la destinazione del viaggio in "IMPOST. AREA" all'interno di "REG. OROL.".

"Impostazione dell'orologio sull'ora locale durante un viaggio"

 $(x \nvert p$ ag. 23)

Quando "ON" viene selezionato in "IMP. ORA LEGALE" all'interno di "REG. OROL.", l'orario viene impostato un'ora avanti.

["Impostazione dell'ora legale" \(](#page-23-0) $\sqrt{P}$  pag. 24)

#### **Carica del pacco batteria all'estero**

La forma della presa di corrente varia a seconda dei paesi e delle regioni. Per caricare il pacco batteria, è necessario disporre di un convertitore che corrisponda alla forma della presa.

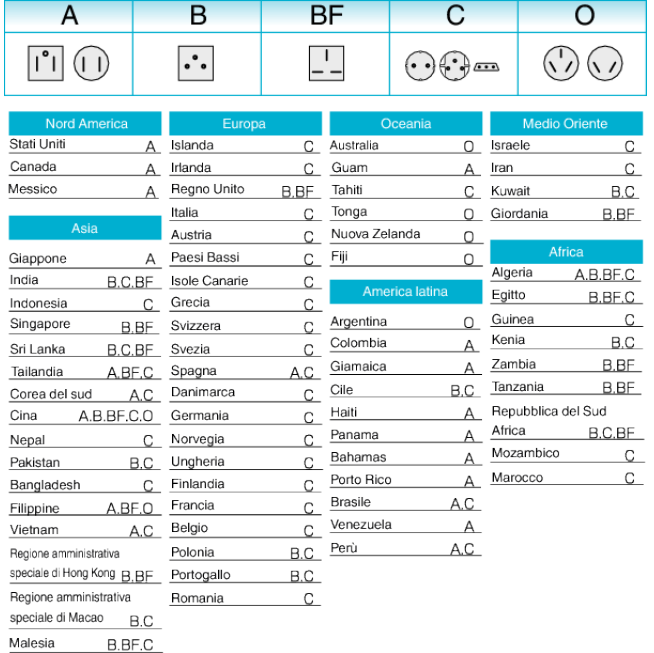

#### **Impostazione dell'orologio sull'ora locale durante un viaggio**

Impostare la data e ora locali selezionando la destinazione del viaggio in "IMPOST. AREA" all'interno di "REG. OROL.".

Ripristinare le impostazioni regionali una volta tornati dal viaggio.

*1* Toccare "MENU".

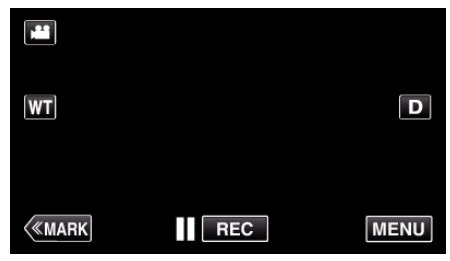

*2* Toccare "IMPOSTAZIONI".

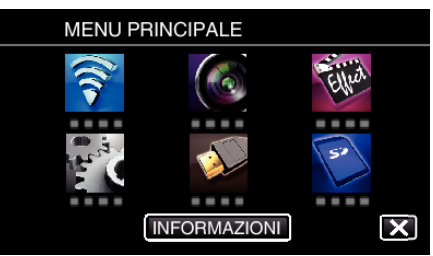

#### *3* Toccare "REG. OROL.".

|  | <b>IMPOSTAZIONI</b> |  |
|--|---------------------|--|
|  | .                   |  |
|  | REG. OROL.          |  |
|  |                     |  |
|  |                     |  |

 $\bullet$  Toccare  $\wedge$  o  $\vee$  per far scorrere lo schermo.

*4* Toccare "IMPOST. AREA".

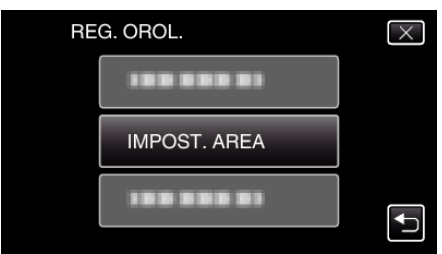

*5* Selezionare la regione in cui si sta viaggiando e toccare "SALVA".

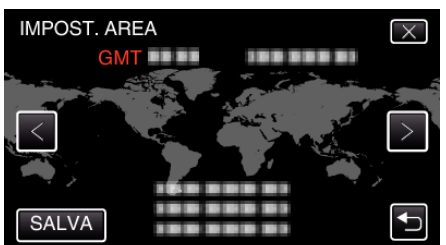

- 0 Viene visualizzata la differenza di orario tra la città selezionata e l'ora GMT (tempo medio di Greenwich).
- $\bullet$  Toccare  $\lt o$  > per selezionare il nome della città.

#### **NOTA :**

0 Impostando "IMPOST. AREA" si cambia l'ora dell'orologio in modo che tenga conto del fuso orario.

Una volta tornati nel proprio paese, selezionare nuovamente la regione impostata inizialmente per ripristinare le impostazioni originali dell'orologio.

#### <span id="page-23-0"></span>**Impostazione dell'ora legale**

Quando "ON" viene selezionato in "IMP. ORA LEGALE" all'interno di "REG. OROL.", l'orario viene impostato un'ora avanti.

*1* Toccare "MENU".

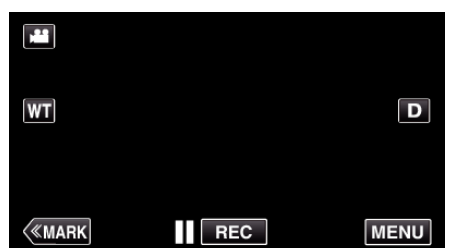

*2* Toccare "IMPOSTAZIONI".

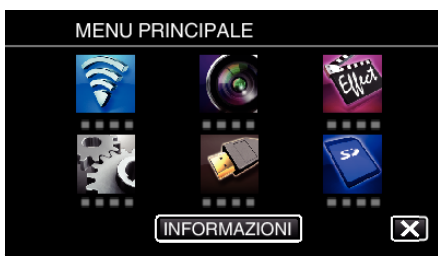

*3* Toccare "REG. OROL.".

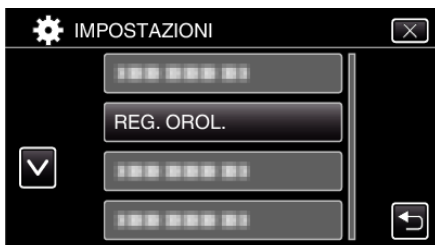

- $\bullet$  Toccare  $\wedge$  o  $\vee$  per far scorrere lo schermo.
- *4* Toccare "IMP. ORA LEGALE".

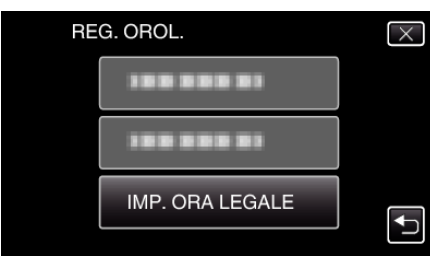

*5* Toccare "ON".

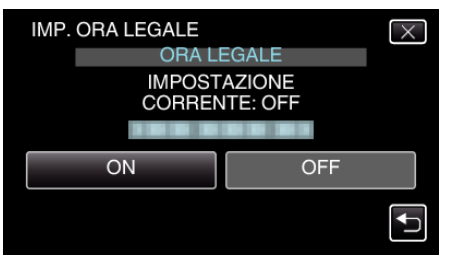

#### **NOTA :**

• Cos'è l'ora legale?

L'ora legale è il sistema per impostare l'orologio 1 ora avanti per un determinato periodo di tempo durante l'estate. Si usa principalmente nei paesi occidentali.

0 Ripristinare le impostazioni dell'ora legale una volta tornati dal viaggio.

## **Accessori opzionali**

È possibile registrare più a lungo utilizzando il pacco batteria in opzione.

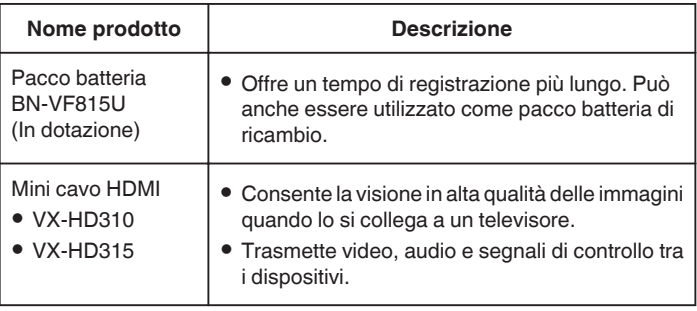

#### **NOTA :**

- 0 Per maggiori informazioni, consultare il catalogo.
- 0 Il BN-VF815U è lo stesso prodotto della batteria fornita in dotazione con questa unità.

#### **Tempo di registrazione approssimativa (utilizzando la batteria)**

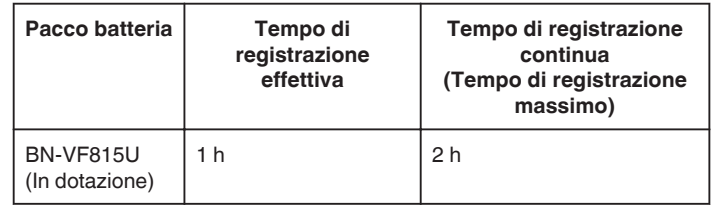

- 0 I suddetti valori fanno riferimento ai casi in cui "LUCE" è impostato su "OFF" e "LUMINOSITÀ MONITOR" su "3" (standard).
- 0 Il tempo attuale di registrazione è una stima, nel caso in cui siano usate operazioni come lo zoom o la registrazione sia interrotta ripetutamente. In realtà, potrebbe rivelarsi più corto. (Si consiglia di preparare i pacchi batteria per un tempo di registrazione

tre volte superiore a quello previsto.)

0 Quando si raggiunge la fine della vita utile della batteria, il tempo di registrazione diminuisce anche se il pacco batteria è completamente carico.

(Sostituire il pacco batteria con uno nuovo.)

## <span id="page-24-0"></span>**Ripresa video in modalità automatica**

È possibile registrare senza doversi preoccupare dei dettagli di impostazione, utilizzando la modalità Intelligent Auto. Le impostazioni come l'esposizione e la messa a fuoco verranno regolate automaticamente per adattarsi alle condizioni di ripresa.

- 0 In caso di scene di ripresa specifiche, come soggetto, ecc. la relativa icona viene visualizzata sullo schermo.
- 0 Prima di registrare una scena importante, si consiglia di eseguire una registrazione di prova.
- *1* Accendere l'alimentazione.

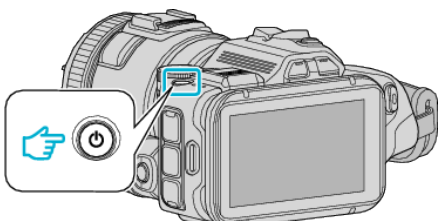

*2* Selezionare la modalità video.

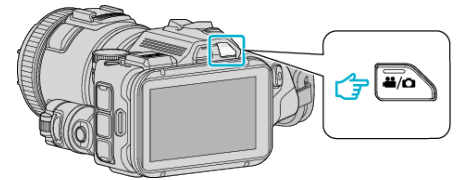

- 0 L'icona sul display LCD passa alla modalità video.
- *3* Impostare la ghiera di ripresa su "i.AUTO".

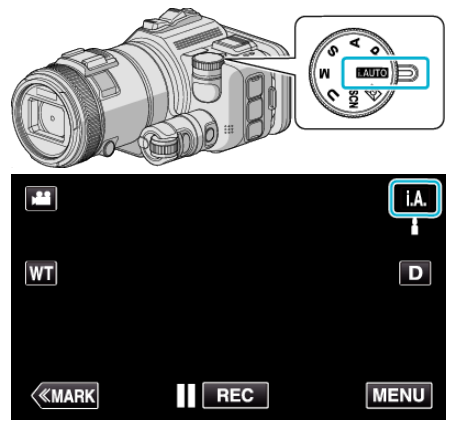

4 Premere il pulsante START/STOP per iniziare a registrare.

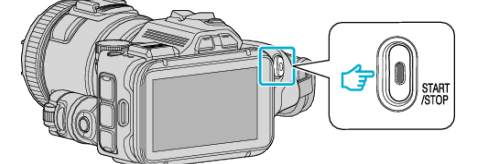

- 0 Premere di nuovo per interrompere.
- 0 Alcune visualizzazioni scompaiono dopo circa 3 secondi. Utilizzare il pulsante D per cambiare le visualizzazioni.

#### **Indicazioni per la Registrazione Video**

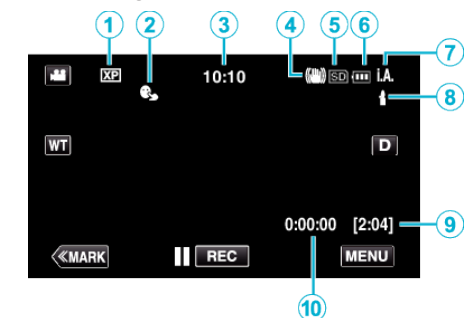

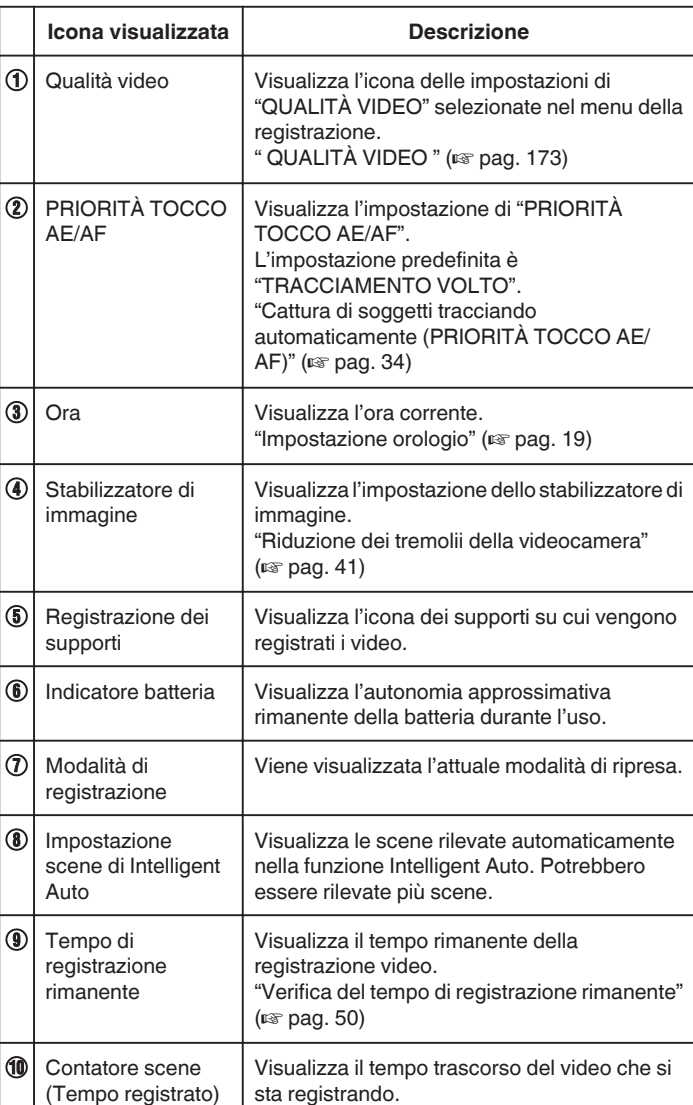

#### **Registrazione**

#### **Scene di Intelligent Auto**

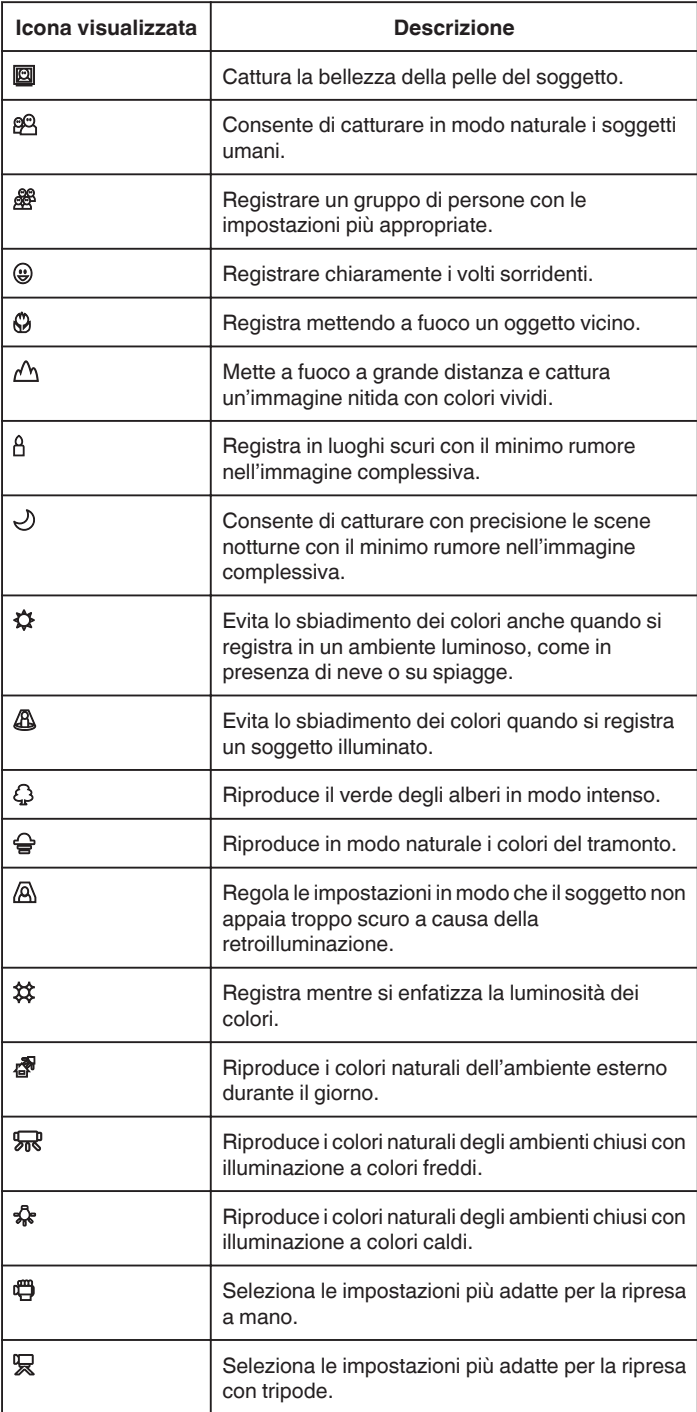

#### **NOTA :**

0 È possibile rilevare le scene in base alle condizioni di ripresa e regolarle automaticamente in modalità Intelligent Auto.

0 A seconda delle condizioni di registrazione, potrebbero essere rilevate più scene.

0 Alcune funzioni potrebbero non funzionare correttamente a seconda delle condizioni di ripresa.

**Pulsanti di comando per la registrazione video**

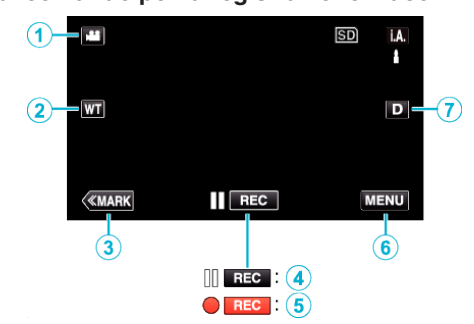

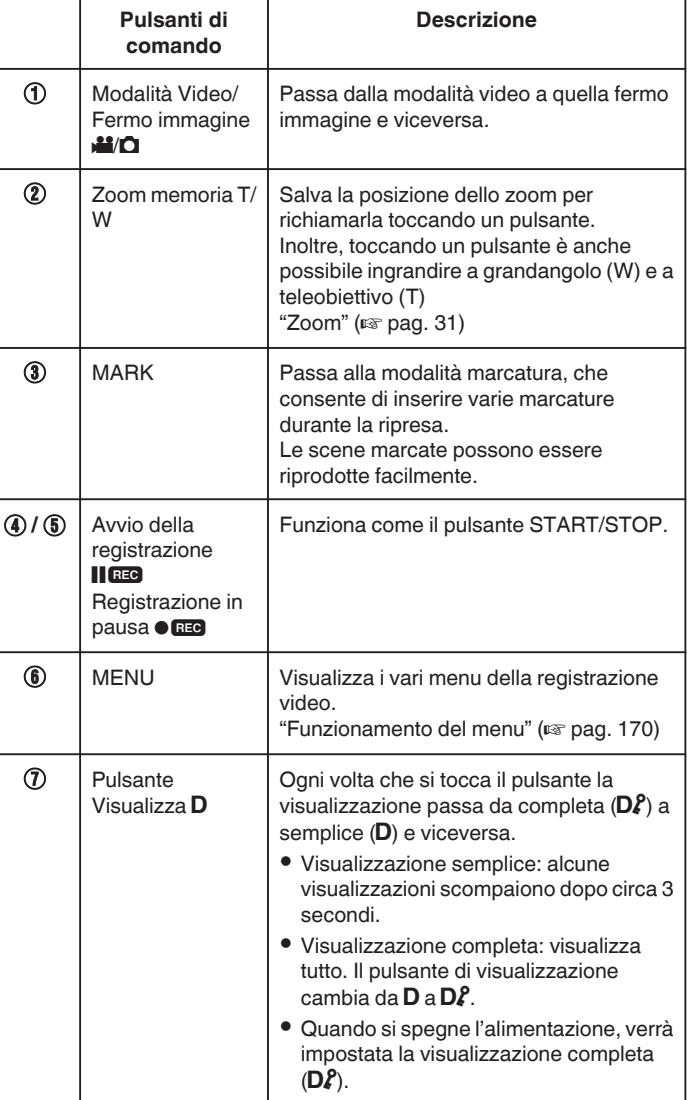

#### <span id="page-26-0"></span>**Impostazioni utili per la registrazione**

- 0 Quando "RIAVVIO RAPIDO" è impostato su "ON", è possibile riavviare immediatamente la ripresa dopo aver premuto il pulsante il accensione se si spegne l'apparecchio entro 5 minuti.
- [" RIAVVIO RAPIDO " \(](#page-184-0)20 pag. 185)
- 0 Quando "SPEGNIMENTO AUTOM." è impostato su "ON", l'unità si spegne automaticamente per risparmiare energia se non utilizzata per 5 minuti.
- [" SPEGNIMENTO AUTOM. " \(](#page-184-0) $\mathbb{F}$  pag. 185)
- 0 Quando "PRIORITÀ TOCCO AE/AF" è impostato su "TRACCIAMENTO VOLTO" la presente unità rileva i visi e regola automaticamente la luminosità e la focalizzazione per registrarli in modo più chiaro.

["Cattura di soggetti tracciando automaticamente \(PRIORITÀ TOCCO AE/](#page-33-0) AF)" ( $\approx$  [pag. 34\)](#page-33-0)

- 0 Quando si utilizza "REGISTRAZ. DATA/ORA" è possibile registrare data e ora insieme al video.
- ["Registrazione di video con data e ora" \(](#page-48-0) $\sqrt{2}$  pag. 49)

#### **AVVERTENZA :**

- 0 Non esporre la lente alla luce diretta del sole.
- 0 Non utilizzare l'unità in caso di pioggia, neve o in luoghi molto umidi come il bagno.
- 0 Non utilizzare l'unità in luoghi esposti a umidità o polvere eccessiva, e in ambienti esposti a vapore o fuliggine.
- L'alimentazione potrebbe spegnersi per proteggere il circuito se la temperatura dell'unità aumenta eccessivamente.
- 0 Non rimuovere il pacco batteria, l'adattatore CA o la scheda SD quando la spia di accesso è illuminata. I dati registrati potrebbero diventare illeggibili.
- 0 Questa unità è controllata da un microcomputer. Scariche elettrostatiche, rumori esterni e interferenze (di un televisore, una radio, ecc.) potrebbero impedirne il corretto funzionamento. In tal caso, spegnere l'alimentazione, quindi rimuovere l'adattatore CA e il pacco batterie. L'unità verrà reimpostata.
- 0 Clausola di esclusione della responsabilità
- I sottoscritti non saranno ritenuti responsabili per eventuali perdite di contenuti registrati quando non è possibile effettuare la registrazione video/audio o la riproduzione a causa di malfunzionamenti della presente unità, dei pezzi forniti o della scheda SD.

- Una volta cancellati, non è possibile ripristinare i contenuti registrati (dati), compreso il caso in cui si tratti di una perdita dovuta a malfunzionamento della presente unità. Tener conto di ciò.

- JVC non si assume alcuna responsabilità per eventuali perdite di dati. - Per apportare miglioramenti qualitativi, il supporto di registrazione difettoso è sottoposto ad analisi. Pertanto, potrebbe non essere restituito.

#### **NOTA :**

- 0 Controllare il tempo di registrazione rimanente sul supporto prima di iniziare le riprese. Se non vi è spazio a sufficienza, spostare (copiare) i dati su un computer o un disco.
- 0 Quando vi sono molti file sul supporto, la loro visualizzazione sullo schermo di riproduzione potrebbe richiedere tempo. Attendere alcuni istanti mentre la spia di accesso lampeggia: ciò indica il normale funzionamento.
- 0 Non dimenticare di fare delle copie dopo la registrazione!
- 0 La registrazione si arresta automaticamente non potendo durare più di 12 ore consecutive come indicato nelle caratteristiche tecniche. (Riprendere la registrazione potrebbe richiedere un po' di tempo.)
- 0 Per lunghe registrazioni, il file viene suddiviso in due o più file se la dimensione supera i 4 GB.
- È possibile collegare l'unità all'adattatore CA per registrare per molte ore in ambienti interni.
- 0 A seconda del soggetto e delle condizioni di ripresa, è possibile che la registrazione non avvenga correttamente nonostante la modalità Intelligent Auto.
- 0 A seconda delle condizioni di ripresa, i quattro angoli dello schermo potrebbero apparire scuri ma non si tratta di un malfunzionamento. In questo caso, cambiare le condizioni di ripresa spostando la levetta dello zoom, ecc.

#### **Cattura fermi immagine durante la registrazione video**

I fermi immagine possono essere catturati premendo il pulsante SNAPSHOT in modalità video (pausa o registrazione).

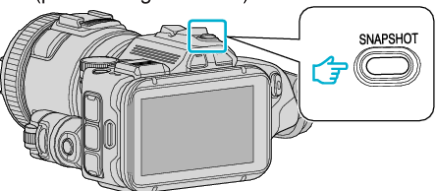

0 "PHOTO" si accende sullo schermo quando viene catturato un fermo immagine.

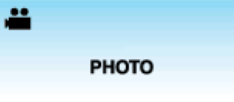

#### **NOTA :**

- 0 Le dimensioni del fermo immagine catturato in modalità video è 1.920 x 1.080.
- 0 Il funzionamento non è possibile nelle seguenti condizioni:
- quando il menu è visualizzato
- quando il tempo di registrazione rimanente sono visualizzati
- quando "QUALITÀ VIDEO" è impostato su "MP4 720p" o "iFrame 720p"
- quando "REGISTR. ALTA VELOC." è impostato
- quando "REG. A INTERVALLI" è in fase di registrazione
- quando ogni funzione in "REGISTR. SPECIALE" è impostata

## <span id="page-27-0"></span>**Registrazione di fermi immagine in modalità automatica**

È possibile registrare i fermi immagine senza doversi preoccupare dei dettagli di impostazione, utilizzando la modalità Intelligent Auto.

*1* Accendere l'alimentazione.

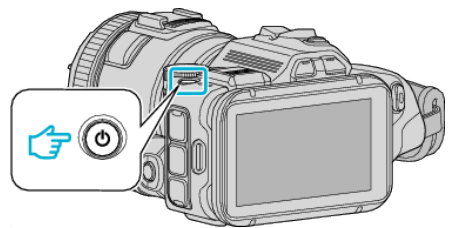

*2* Selezionare la modalità fermo immagine.

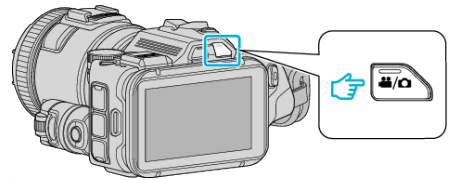

- 0 L'icona sul display LCD passa alla modalità fermo immagine.
- *3* Impostare la ghiera di ripresa su "i.AUTO".

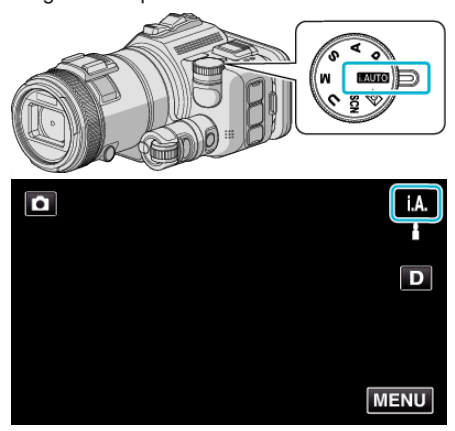

*4* Indirizzare la focalizzazione sul soggetto.

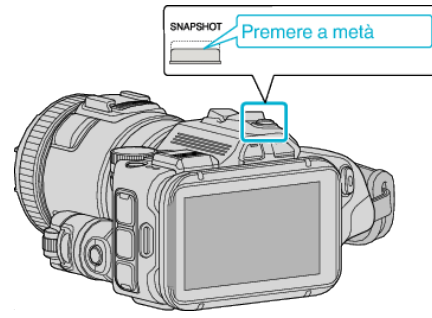

0 Quando è a fuoco, si accende l'icona di colore verde.

*5* Scattare un fermo immagine.

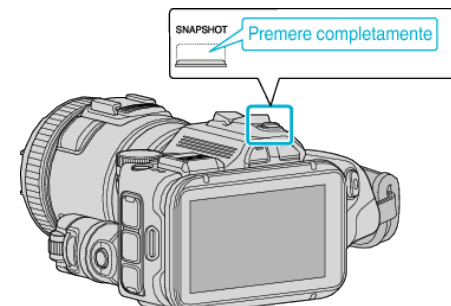

0 PHOTO si accende quando viene catturato un fermo immagine.

#### **NOTA :**

- 0 A seconda del soggetto e delle condizioni di ripresa, è possibile che la registrazione non avvenga correttamente nonostante la modalità Intelligent Auto.
- 0 La stabilizzazione dell'immagine inizia solo quando si preme a metà il pulsante.

#### **Indicazioni durante la registrazione dei fermi immagine**

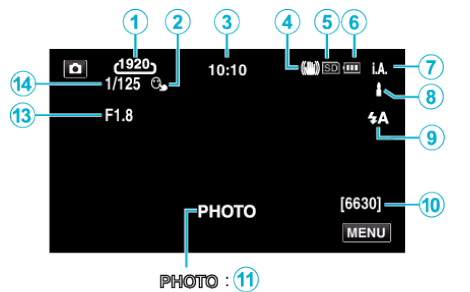

 $\mathsf{a}$  $\cdot$  (12)

0 Alcune visualizzazioni scompaiono dopo circa 3 secondi. Utilizzare il pulsante D per cambiare le visualizzazioni.

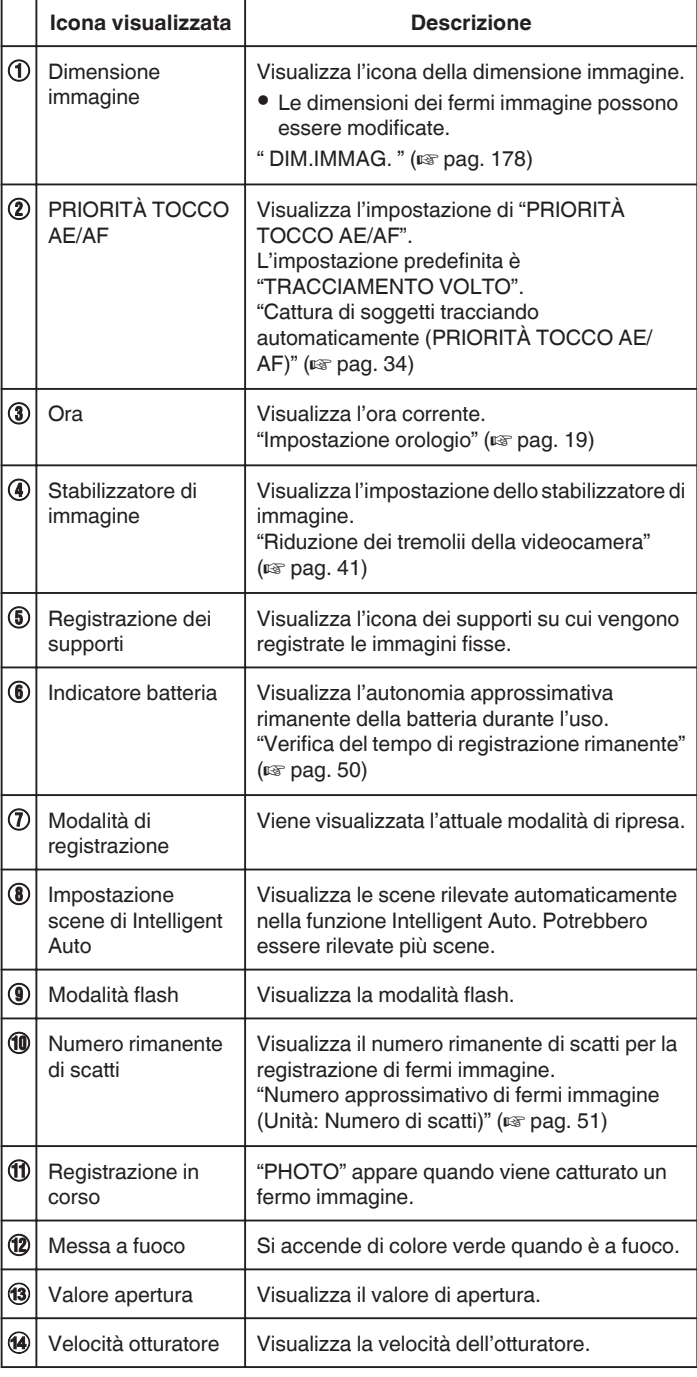

#### **Scene di Intelligent Auto**

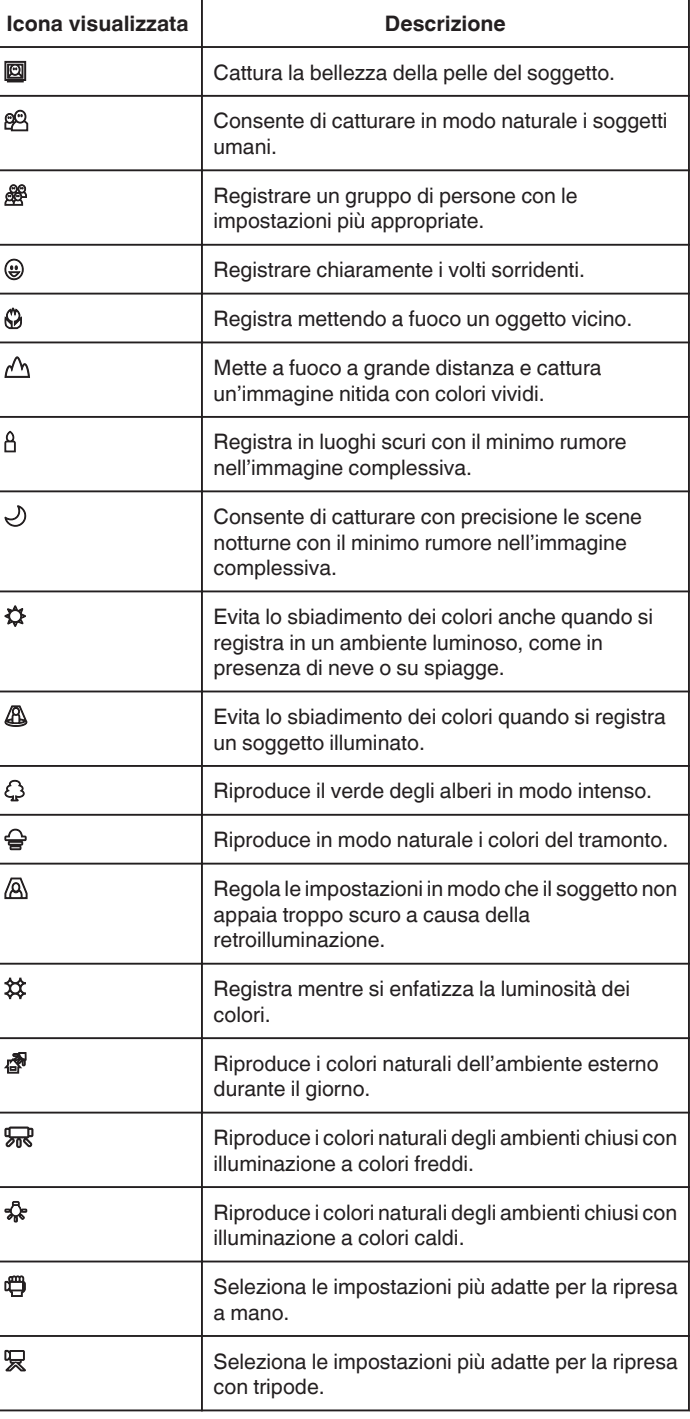

#### **NOTA :**

0 È possibile rilevare le scene in base alle condizioni di ripresa e regolarle automaticamente in modalità Intelligent Auto.

0 A seconda delle condizioni di registrazione, potrebbero essere rilevate più scene.

0 Alcune funzioni potrebbero non funzionare correttamente a seconda delle condizioni di ripresa.

#### **Pulsanti di comando per la registrazione di fermi immagine**

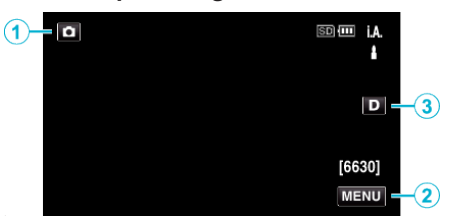

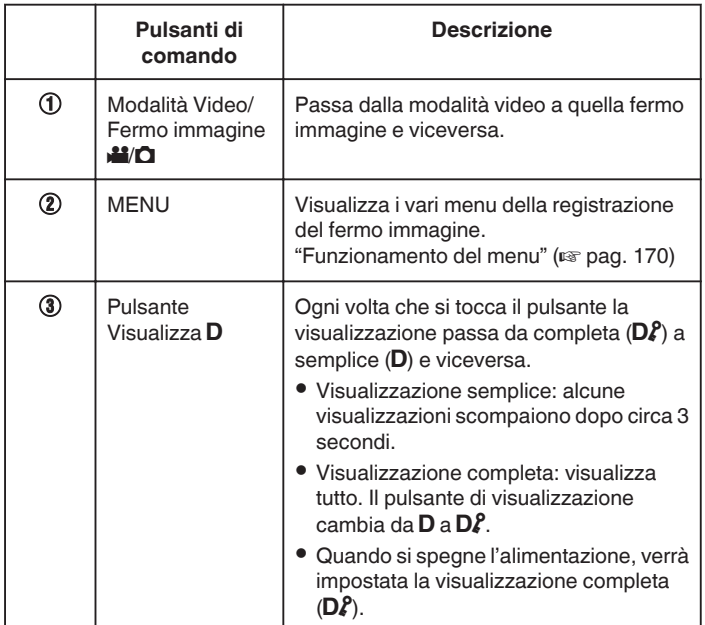

#### **Impostazioni utili per la registrazione**

- 0 Quando "RIAVVIO RAPIDO" è impostato su "ON", è possibile riavviare immediatamente la ripresa dopo aver premuto il pulsante il accensione se si spegne l'apparecchio entro 5 minuti.
- [" RIAVVIO RAPIDO " \(](#page-184-0) $\mathbb{F}$  pag. 185)
- 0 Quando "SPEGNIMENTO AUTOM." è impostato su "ON", l'unità si spegne automaticamente per risparmiare energia se non utilizzata per 5 minuti.

[" SPEGNIMENTO AUTOM. " \(](#page-184-0)[48] pag. 185)

0 Quando "PRIORITÀ TOCCO AE/AF" è impostato su "TRACCIAMENTO VOLTO" la presente unità rileva i visi e regola automaticamente la luminosità e la focalizzazione per registrarli in modo più chiaro.

["Cattura di soggetti tracciando automaticamente \(PRIORITÀ TOCCO AE/](#page-33-0) AF)" ( $\approx$  [pag. 34\)](#page-33-0)

#### **AVVERTENZA :**

- 0 Non esporre la lente alla luce diretta del sole.
- 0 Non utilizzare l'unità in caso di pioggia, neve o in luoghi molto umidi come il bagno.
- 0 Non utilizzare l'unità in luoghi esposti a umidità o polvere eccessiva, e in ambienti esposti a vapore o fuliggine.
- 0 L'alimentazione potrebbe spegnersi per proteggere il circuito se la temperatura dell'unità aumenta eccessivamente.
- 0 Non rimuovere il pacco batteria, l'adattatore CA o la scheda SD quando la spia di accesso è illuminata. I dati registrati potrebbero diventare illeggibili.
- 0 Questa unità è controllata da un microcomputer. Scariche elettrostatiche, rumori esterni e interferenze (di un televisore, una radio, ecc.) potrebbero impedirne il corretto funzionamento. In tal caso, spegnere l'alimentazione, quindi rimuovere l'adattatore CA e il pacco batterie. L'unità verrà reimpostata.

#### **NOTA :**

- 0 Prima di registrare una scena importante, si consiglia di eseguire una registrazione di prova.
- 0 A seconda delle condizioni di ripresa, i quattro angoli dello schermo potrebbero apparire scuri ma non si tratta di un malfunzionamento. In questo caso, cambiare le condizioni di ripresa spostando la levetta dello zoom, ecc.

## <span id="page-30-0"></span>**Zoom**

- È possibile regolare l'angolo di visualizzazione utilizzando lo zoom.
- 0 Premere W (grandangolo) per riprendere con un angolo di visualizzazione più ampio.
- 0 Premere T (teleobiettivo) per ingrandire il soggetto per la ripresa.

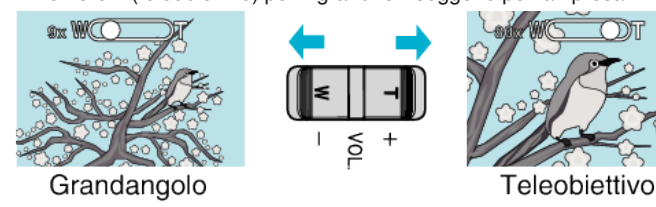

#### **NOTA :**

- 0 Quando si utilizza lo zoom digitale, l'immagine diventa sgranata perché ingrandita digitalmente.
- 0 È possibile cambiare il rapporto di ingrandimento.

[" ZOOM " \(](#page-172-0) $\mathbb{R}$  pag. 173)

#### **Memoria zoom**

In modalità video, è possibile salvare la posizione dello zoom attraverso l'icona Memoria zoom (WT) sul pannello a sfioramento.

#### **Metodo di salvataggio**

*1* Ingrandire fino alla posizione desiderata che si desidera salvare.

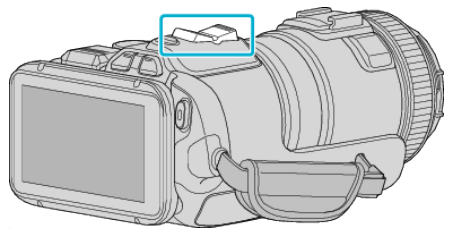

*2* Toccare "WT".

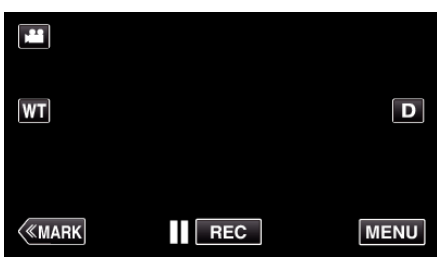

*3* Premere e tenere premuto "M" (per circa 1 secondo).

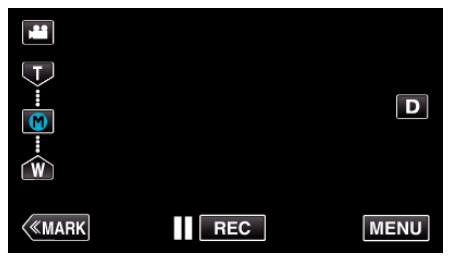

- 0 Salvare la posizione di ingrandimento.
- $\blacksquare$  Dettaglio del funzionamento
- *1* Toccare "WT".

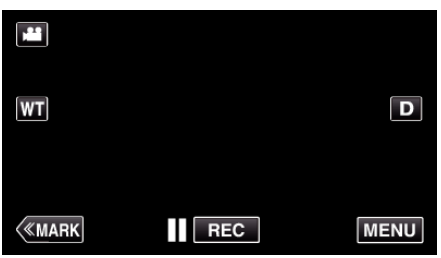

*2* Toccare "M".

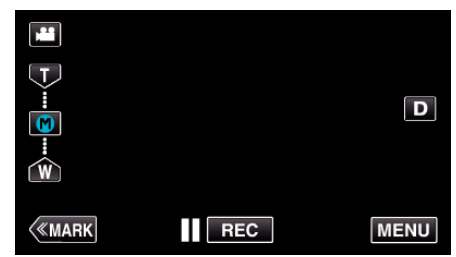

- 0 Ingrandire fino al punto precedentemente salvato.
- 0 Ingrandire a grandangolo (W) o teleobiettivo (T) toccando "W" o "T".

## <span id="page-31-0"></span>**Ripresa senza interruzioni**

In modalità fermo immagine, mentre si preme il pulsante SNAPSHOT si effettua la registrazione continua.

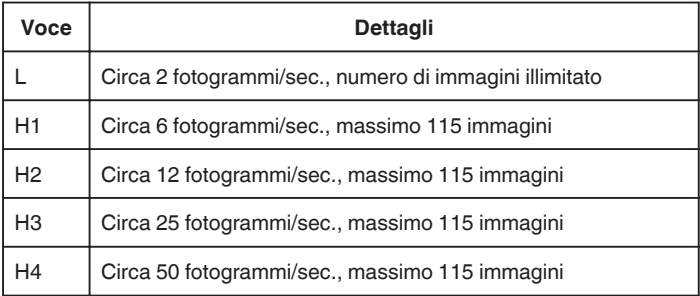

*1* Premere il pulsante TIME CONTROL.

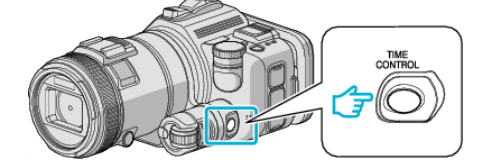

*2* Selezionare la velocità di ripresa continua utilizzando la ghiera di regolazione.

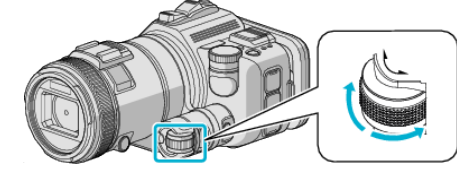

*3* Premere il pulsante SET.

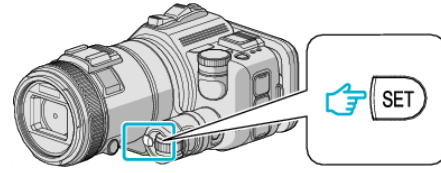

0 Si può anche utilizzare il pulsante TIME CONTROL.

#### **AVVERTENZA :**

0 Quando si seleziona da "H1" a "H4", "SCATTO SORRISO" e "SORRISO %" non vengono visualizzati.

## **Ripresa cambiando le impostazioni**

Selezionare i metodi di ripresa adatti ai vari scopi utilizzando la ghiera di ripresa.

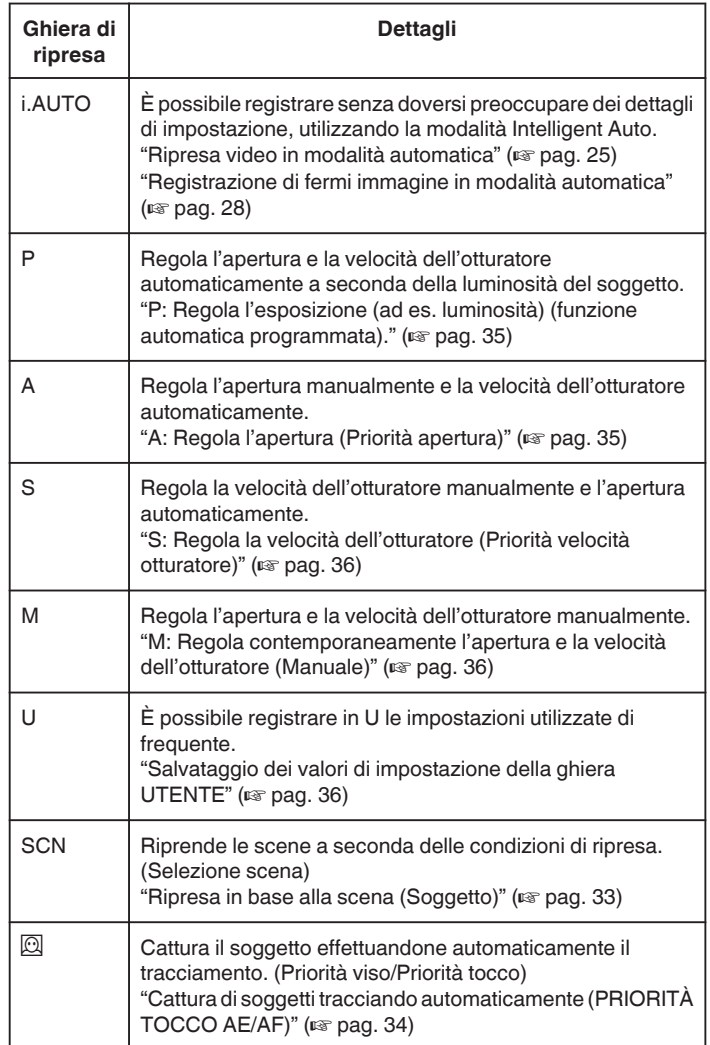

#### <span id="page-32-0"></span>**Ripresa in base alla scena (Soggetto)**

Impostare la ghiera di ripresa su Selezione scena (SCN) per regolare automaticamente l'esposizione e la velocità dell'otturatore a seconda del soggetto.

*1* Impostare la ghiera di ripresa su SCN.

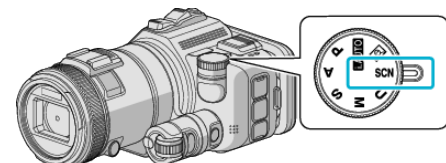

*2* Toccare "SCN".

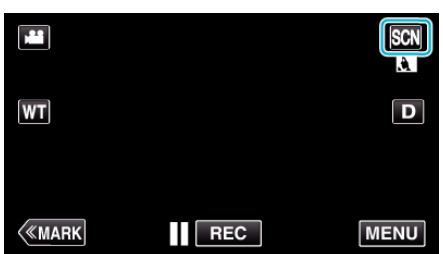

*3* Toccare la scena desiderata.

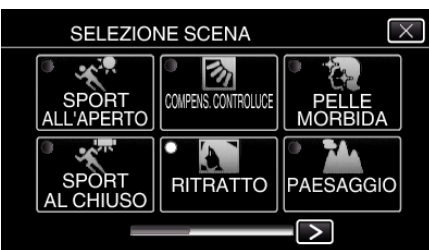

- $\bullet$  Toccare  $\lt$  o  $\gt$  per far scorrere lo schermo.
- $\bullet$  Toccare  $\times$  per uscire dal menu.
- *4* Iniziare la registrazione.

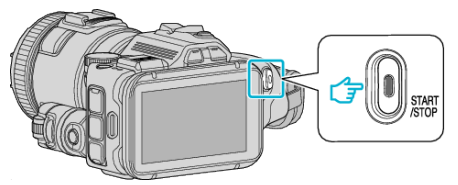

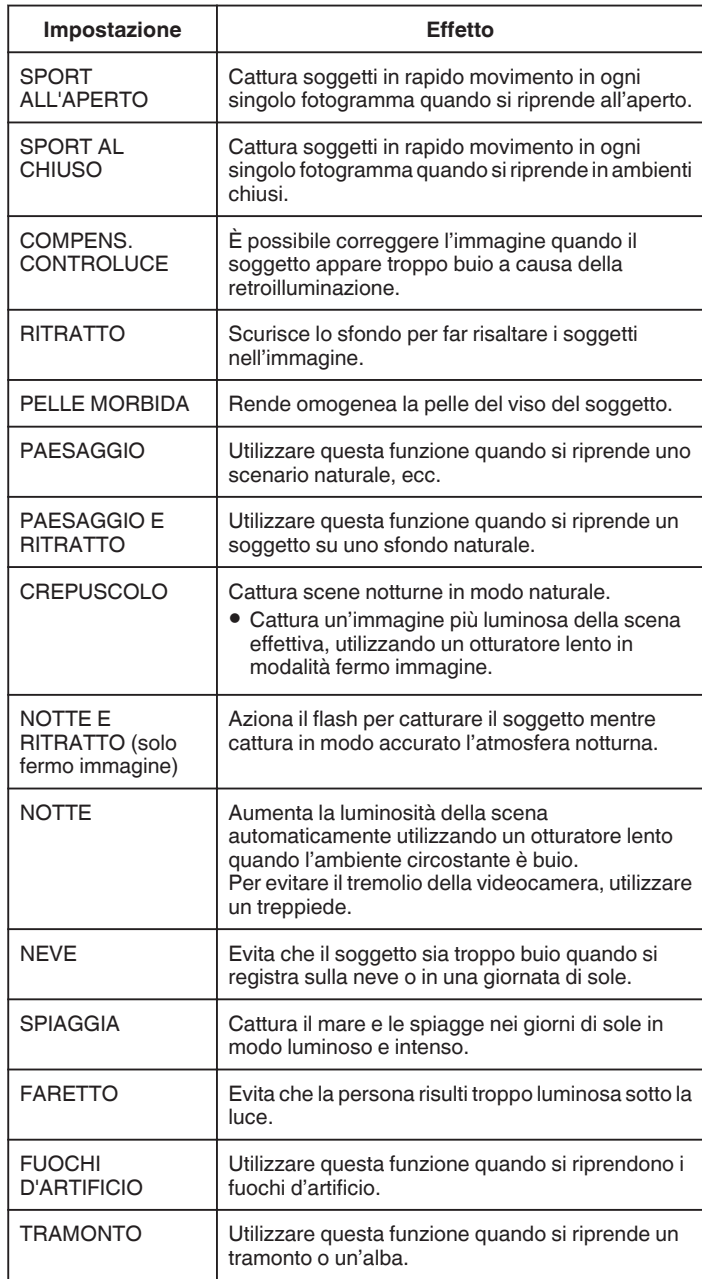

#### **NOTA :**

- 0 Nessuna delle scene di "SELEZIONE SCENA" può essere impostata durante la "REG. AUTOMATICA".
- 0 Nelle modalità PAESAGGIO/CREPUSCOLO/FUOCHI D'ARTIFICIO/ TRAMONTO, la messa a fuoco è regolata solo a grande distanza.

#### <span id="page-33-0"></span>**Cattura di soggetti tracciando automaticamente (PRIORITÀ TOCCO AE/AF)**

"PRIORITÀ TOCCO AE/AF" è una funzione che regola la messa a fuoco e la luminosità a seconda della posizione toccata.

Questa funzione è disponibile sia per i video che per i fermi immagine.

- 0 Questa funzione è disponibile quando la ghiera di ripresa è impostata su  $\boxdot$
- **1** Impostare la ghiera di ripresa su $@$ .

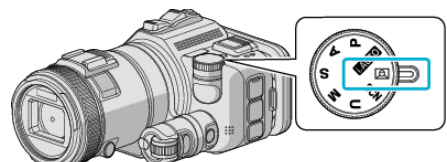

*2* Toccare "MENU".

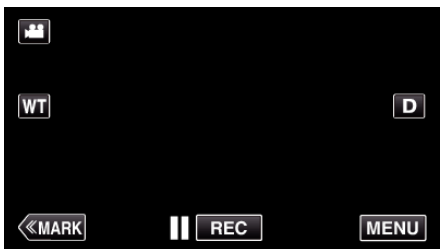

- 0 Appare il menu principale.
- *3* Toccare "IMPOST. REGISTR.".

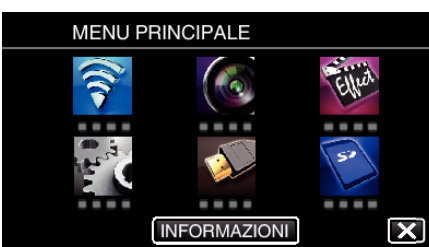

*4* Toccare "PRIORITÀ TOCCO AE/AF".

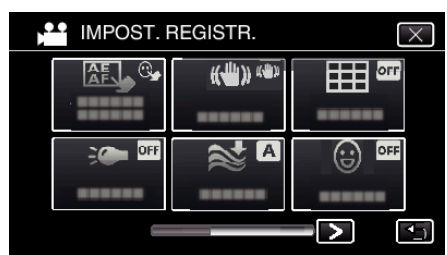

- $\bullet$  Toccare  $\times$  per uscire dal menu.
- Toccare <sup>→</sup> per tornare alla schermata precedente.

*5* Toccare l'impostazione desiderata.

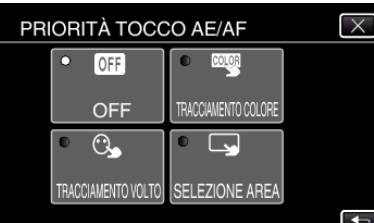

TRACCIAMENTO VOLTO TRACCIAMENTO COLORE SELEZIONE AREA

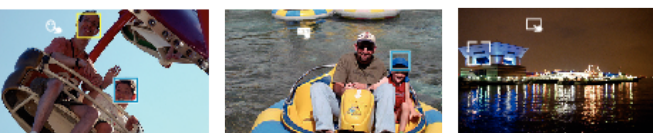

- La messa a fuoco e la luminosità verranno regolate automaticamente in base alla posizione toccata (volto/colore/area). Attorno al soggetto selezionato (volto/colore) comparirà una cornice blu, mentre attorno all'area selezionata apparirà una cornice bianca.
- 0 Per reimpostare, toccare nuovamente la posizione desiderata (volto/ colore/area).
- 0 Per annullare "TRACCIAMENTO VOLTO" o "TRACCIAMENTO COLORE", toccare la cornice blu.
- 0 Per annullare "SELEZIONE AREA", toccare la cornice bianca.
- *6* Premere il pulsante START/STOP per iniziare a registrare.

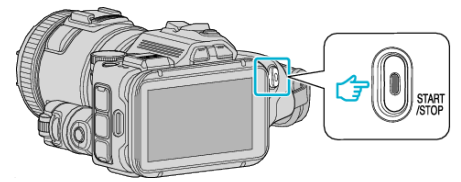

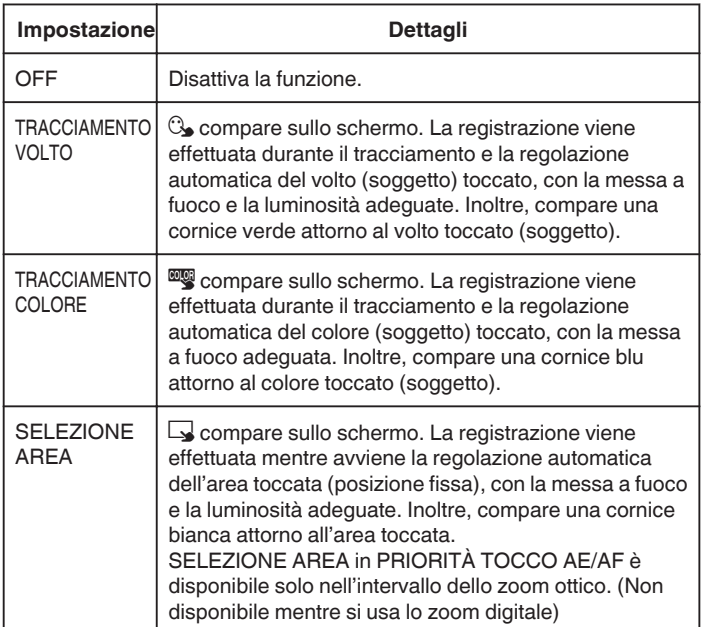

#### <span id="page-34-0"></span>**NOTA :**

0 Quando si imposta "PRIORITÀ TOCCO AE/AF", "FOCUS" sarà impostato automaticamente su "AUTO".

Toccare nuovamente la posizione selezionata (volto/colore/area) per annullare l'impostazione.

- 0 Toccare su un punto non selezionato (volto/colore/area) per reimpostare.
- 0 Se la videocamera non riesce più a tenere traccia del soggetto, toccare nuovamente il soggetto stesso.
- Le impostazioni vengono annullate quando si utilizza lo zoom. (solo "SELEZIONE AREA")
- 0 Quando "TRACCIAMENTO COLORE" è impostato, il soggetto di destinazione (colore) potrebbe cambiare se vengono rilevati colori simili. In tal caso, toccare nuovamente il soggetto. Il soggetto di destinazione (colore) può anche essere rintracciato se compare al centro dello schermo entro un lasso di tempo specifico.

## **AVVERTENZA :**

- 0 I soggetti accanto ai lati del monitor LCD potrebbero non rispondere o essere riconosciuti quando vengono toccati. In questo caso, spostare il soggetto al centro e toccare nuovamente.
- 0 "TRACCIAMENTO VOLTO" potrebbe non funzionare correttamente a seconda delle condizioni di ripresa (distanza, angolazione, luminosità, ecc.) e del soggetto (direzione del volto, ecc.). È inoltre particolarmente difficile rilevare i volti in controluce.
- 0 "TRACCIAMENTO COLORE" potrebbe non funzionare correttamente nei seguenti casi:
- quando si registrano soggetti privi di contrasto
- quando si registrano soggetti che si muovono a velocità sostenute
- quando si registra in un luogo buio
- quando la luminosità dell'ambiente circostante cambia
- "SELEZIONE AREA" non è disponibile mentre si usa lo zoom digitale.

## ■ Per visualizzare il livello di sorriso

Impostare "SORRISO%" nel menu "ON".

["SORRISO% \(solo](#page-171-0)  $\mathbb{Q}$ )" ( $\mathbb{F}$  pag. 172)

- 0 Il livello di sorriso (% sorriso) viene visualizzato sotto forma di valore numerico. (massimo 3 volti)
- 0 Per nascondere la visualizzazione, impostare "SORRISO%" su "OFF".

## **Per catturare un fermo immagine di volti sorridenti**

Impostare "SCATTO SORRISO" nel menu "ON". ["SCATTO SORRISO \(solo](#page-171-0) 2)" (E pag. 172)

0 Cattura automaticamente un fermo immagine ogni volta che un soggetto con una cornice sorride.

### **Regolazione manuale per la ripresa**

Regolare la velocità dell'otturatore e il valore dell'apertura manualmente per la ripresa.

Queste impostazioni dei video e dei fermi immagine sono regolate separatamente.

#### **P: Regola l'esposizione (ad es. luminosità) (funzione automatica programmata).**

Una volta regolata l'esposizione, "APERTURA" e "VELOCITÀ OTTURATORE" si regolano automaticamente in base alla luminosità del soggetto.

*1* Impostare la ghiera di ripresa su P.

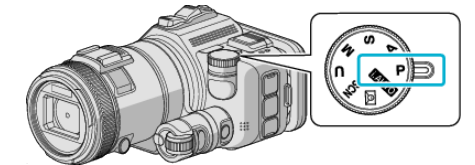

- 0 L'esposizione si regola automaticamente.
- **Per regolare ulteriormente l'esposizione tramite intervento manuale—**
- 0 Premere il pulsante "EXPOSURE". Modificare il valore numerico utilizzando la ghiera di regolazione e quindi premere il pulsante "SET".

### **A: Regola l'apertura (Priorità apertura)**

"VELOCITÀ OTTURATORE" si regola automaticamente per mantenere l'esposizione ottimale.

*1* Impostare la ghiera di ripresa su A.

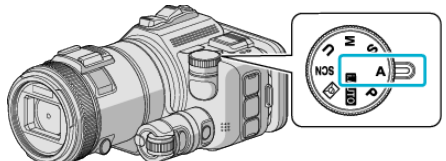

*2* Modificare il valore numerico utilizzando la ghiera di regolazione.

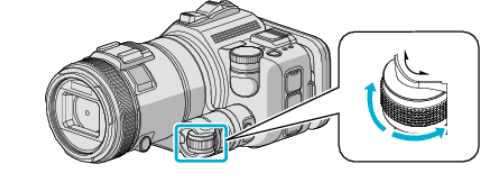

**NOTA :** 

0 Diminuendo il valore numerico, lo sfondo appare sfocato, mettendo in risalto il soggetto.

#### **Per regolare ulteriormente l'esposizione tramite intervento manuale—**

0 Premere il pulsante "EXPOSURE". Modificare il valore numerico utilizzando la ghiera di regolazione e quindi premere il pulsante "SET".

#### <span id="page-35-0"></span>**S: Regola la velocità dell'otturatore (Priorità velocità otturatore)**

"APERTURA" si regola automaticamente per mantenere l'esposizione ottimale.

*1* Impostare la ghiera di ripresa su S.

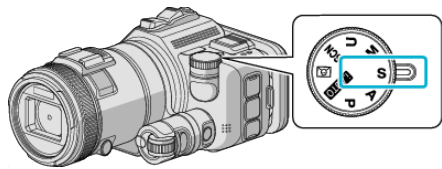

*2* Modificare il valore numerico utilizzando la ghiera di regolazione.

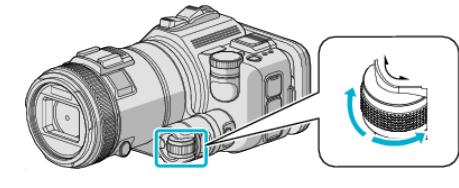

#### **NOTA :**

0 Diminuendo il valore numerico, è possibile catturare in modo nitido un soggetto che si muove velocemente senza che appaia sfocato.

#### **Per regolare ulteriormente l'esposizione tramite intervento manuale—**

0 Premere il pulsante "EXPOSURE". Modificare il valore numerico utilizzando la ghiera di regolazione e quindi premere il pulsante "SET".

#### **M: Regola contemporaneamente l'apertura e la velocità dell'otturatore (Manuale)**

L'esposizione (luminosità) viene fissata regolando l'apertura e la velocità dell'otturatore.

*1* Impostare la ghiera di ripresa su M.

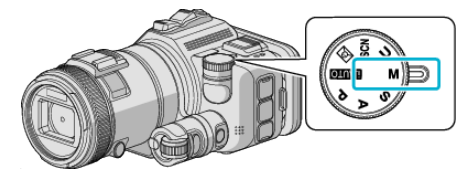

*2* Modificare il valore numerico di "VELOCITÀ OTTURATORE" utilizzando la ghiera di regolazione e quindi premere il pulsante "EXPOSURE".

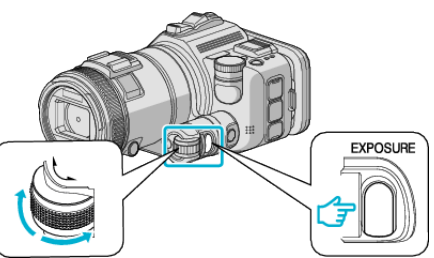

*3* Modificare il valore numerico di "APERTURA" utilizzando la ghiera di regolazione.

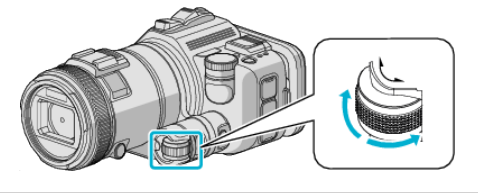

#### **NOTA :**

- 0 Quando si regola manualmente (M) la velocità dell'otturatore, potrebbe non essere possibile ottenere un'esposizione adeguata.
- 0 Quando la velocità dell'otturatore è impostata su 4 secondi, la messa a fuoco è fissata su manuale e "AUMENTO DEL GUADAGNO" è fissato su "OFF".

#### **U: Salva i valori di impostazione delle funzioni utilizzate di frequente (Impostazioni utente)**

Quando si regolano l'apertura e la velocità dell'otturatore, è possibile completare in modo semplice le impostazioni salvandone i valori se queste vengono utilizzate di frequente.

I valori di impostazione possono essere salvate in corrispondenza delle Impostazioni utente (U) della ghiera di ripresa. È possibile salvare valori di impostazione diversi per video e fermi immagine.

#### **Voci da impostare**

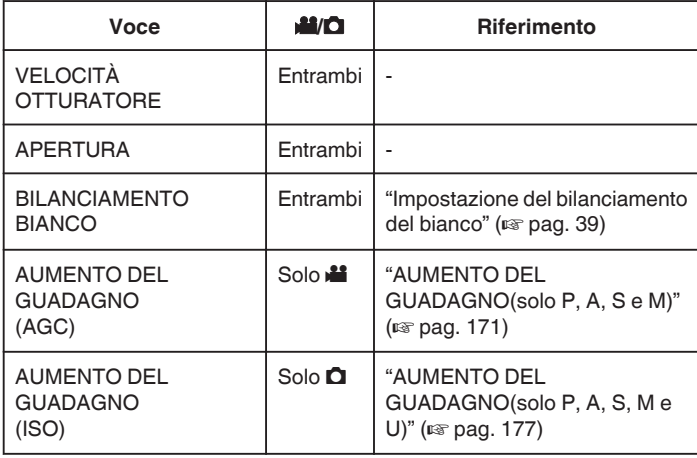

#### ■ Salvataggio dei valori di impostazione della ghiera **UTENTE**

#### *1* Toccare "MENU".

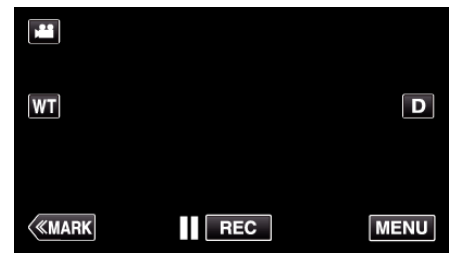

- 0 Appare il menu principale.
- *2* Toccare "IMPOST. REGISTR.".

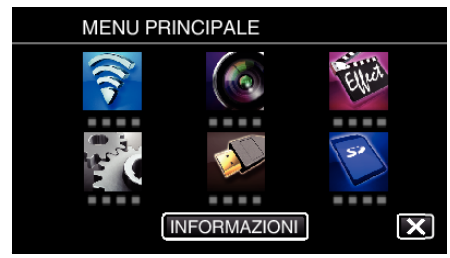

- **3** Toccare > in basso a destra dello schermo.
	- (Questa schermata compare quando la ghiera di ripresa è impostata su i.AUTO)

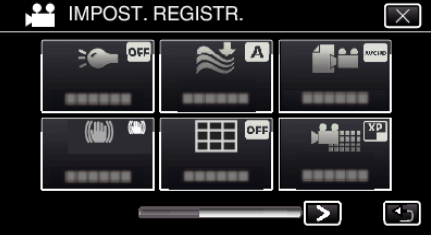

*4* Toccare "GHIERA UTENTE".
<span id="page-36-0"></span>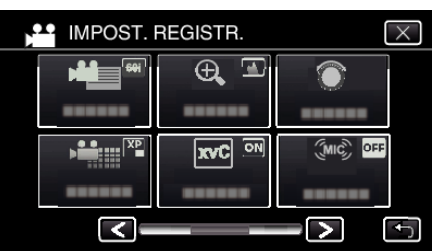

*5* Toccare la voce desiderata.

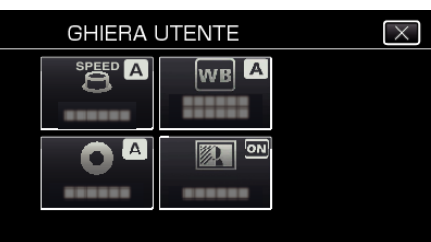

- *6* Toccare il valore desiderato.
	- 0 Per "VELOCITÀ OTTURATORE" e "APERTURA", per toccare "MANUALE", selezionare i valori di impostazione toccando  $\Diamond$  e quindi toccare "IMPOS.".
	- 0 Ripetere i passaggi da 5 a 6 per impostare le altre voci.
- **7** Toccare X.

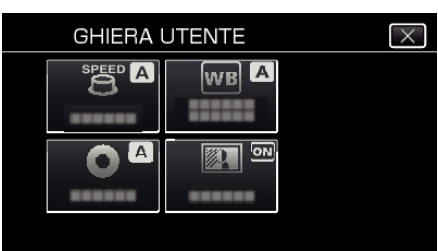

*8* Impostare la ghiera di ripresa su U quindi iniziare a riprendere.

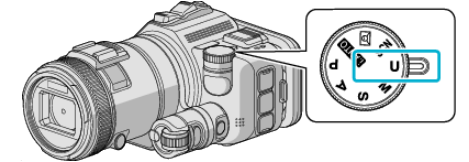

# **Regolazione manuale della messa a fuoco**

Regolarla quando la messa a fuoco in Intelligent Auto non è nitida o quando si desidera la messa a fuoco manuale.

- 0 Questa funzione è disponibile quando la ghiera di ripresa è impostata su P, A, S, M, U o SCN.
- *1* Premere il pulsante AF/MF.

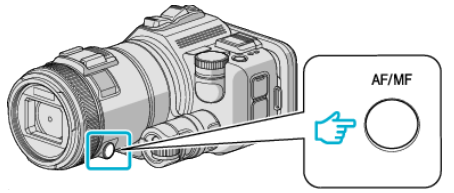

0 Viene visualizzata la schermata di regolazione della messa a fuoco.

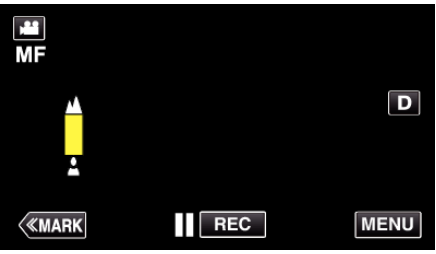

*2* Regolare la messa a fuoco utilizzando il relativo anello.

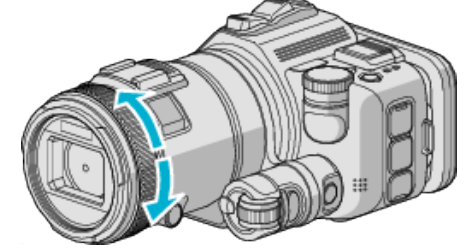

- Se <u>A</u> lampeggia, significa che non è possibile mettere ulteriormente a fuoco.
- Se lampeggia, significa che non è possibile mettere a fuoco più da vicino.

## **NOTA :**

0 La messa a fuoco resta stabile se è impostata con il teleobiettivo (T) e lo zoom è impostato sul grandangolo (W).

**Per riprendere la Messa a fuoco automatica (regolazione automatica)**

Premere il pulsante AF/MF per cancellare  $\triangle$  e  $\triangle$ .

## **Regolazione della messa a fuoco utilizzando l'assistenza alla messa a fuoco**

Viene tracciato il contorno del soggetto a fuoco con una linea colorata per ottenere una focalizzazione più precisa.

- 0 Questa funzione è disponibile quando la ghiera di ripresa è impostata su P, A, S, M, U o SCN.
- *1* Toccare "MENU".

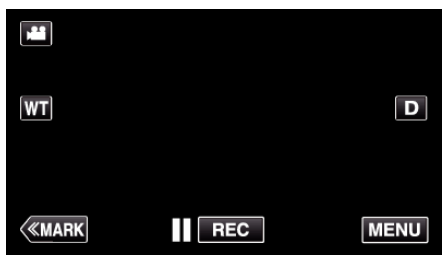

*2* Toccare "IMPOST. REGISTR.".

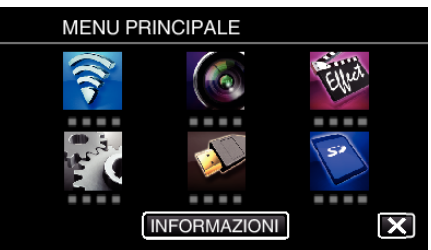

*3* Toccare "AIUTO MESSA A FUOCO".

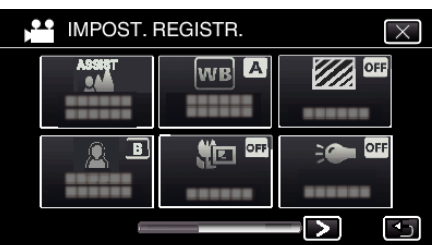

- $\bullet$  Toccare  $\times$  per uscire dal menu.
- Toccare <br />
per tornare alla schermata precedente.
- *4* Regolare la messa a fuoco utilizzando il relativo anello.

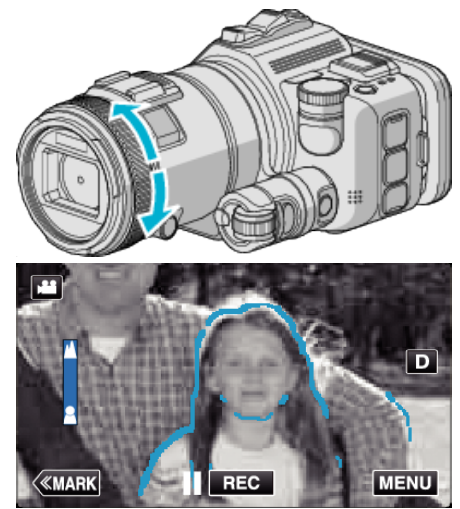

- Se **A** lampeggia, significa che non è possibile mettere ulteriormente a fuoco.
- · Se lampeggia, significa che non è possibile mettere a fuoco più da vicino.

*5* Toccare il pulsante SET per confermare.

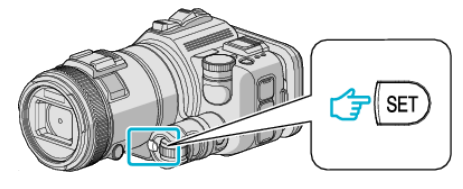

### **NOTA :**

Quando si imposta la funzione di Assistenza alla messa a fuoco, lo schermo viene visualizzato in bianco e nero e il contorno delle parti messe a fuoco sono evidenziati nel colore preimpostato. Cambiare il colore se la linea di contorno si vede con difficoltà.

0 Cambiare il colore in "ASSISTENZA COLORE" del menu "IMPOST. REGISTR.". ("ROSSO", "VERDE", "BLU")

### <span id="page-38-0"></span>**Impostazione del bilanciamento del bianco**

È possibile impostare la tonalità del colore per adattarla alla fonte luminosa. Questa funzione è disponibile sia per i video che per i fermi immagine.

- 0 Questa funzione è disponibile quando la ghiera di ripresa è impostata su P, A, S o M.
- *1* Toccare "MENU".

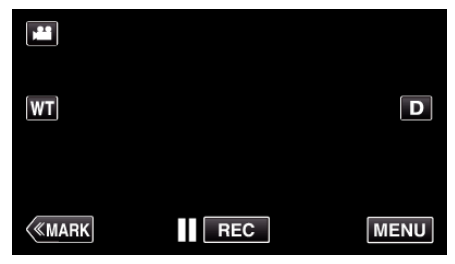

- 0 Appare il menu principale.
- *2* Toccare "IMPOST. REGISTR.".

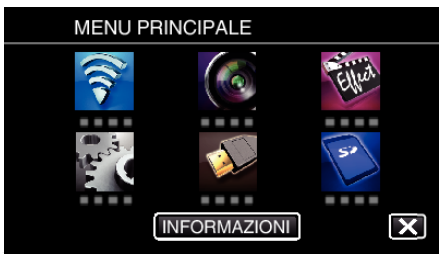

*3* Toccare "BILANCIAMENTO BIANCO".

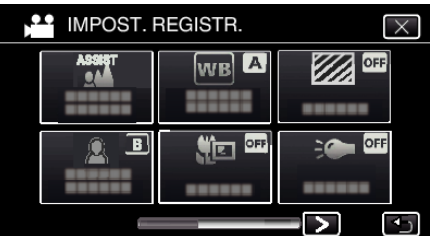

- $\bullet$  Toccare  $\times$  per uscire dal menu.
- Toccare <br />
per tornare alla schermata precedente.
- *4* Toccare l'ambiente di ripresa adeguato.

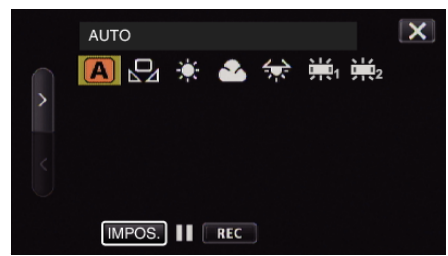

- $\bullet$  Scegliere la voce usando  $\lt$ o  $\gt$ , quindi toccare "IMPOS.". (Toccare l'icona direttamente per selezionarla.)
- 0 L'icona Bilanciamento del bianco compare sullo schermo dopo aver completato l'impostazione.

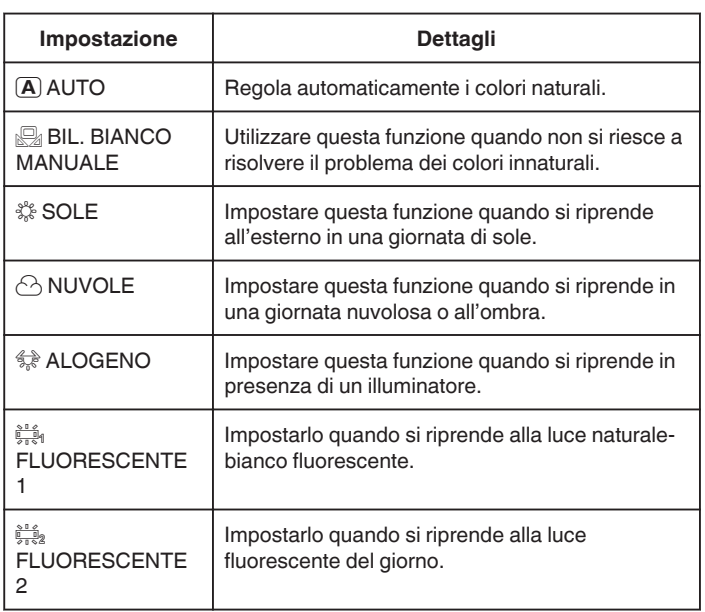

## **Uso di BIL. BIANCO MANUALE**

- *1* Sistemare un foglio di carta bianca davanti alla lente in modo che la carta copra lo schermo.
- *2* Posizionare il cursore su "BIL. BIANCO MANUALE", quindi tenere premuto "IMPOS.". Oppure, tenere premuta l'icona "BIL. BIANCO MANUALE".
- **3** Rilasciare dopo che il menu è scomparso e  $\Omega$  si è acceso.

#### **NOTA :**

- 0 L'impostazione non cambierà se si tocca troppo rapidamente "BIL. BIANCO MANUALE" (meno di 1 secondo).
- 0 Quando la ghiera di ripresa è impostata su i.AUTO o SCN, l'impostazione è fissa su "AUTO".
- 0 Quando la ghiera di ripresa è impostata su U, è possibile effettuare l'impostazione in "BILANCIAMENTO BIANCO" di "GHIERA UTENTE".

# **Scatti ravvicinati**

È possibile scattare dei primi piani di un soggetto utilizzando la funzione tele macro.

- Questa funzione è disponibile sia per i video che per i fermi immagine.
- 0 Questa funzione è disponibile quando la ghiera di ripresa è impostata su P, A, S, M o U.

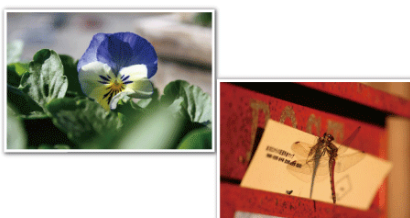

- \* L'immagine è solo un'impressione.
- *1* Toccare "MENU".

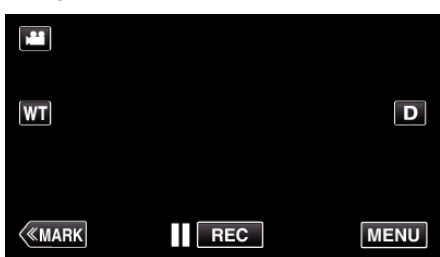

- 0 Appare il menu principale.
- *2* Toccare "IMPOST. REGISTR.".

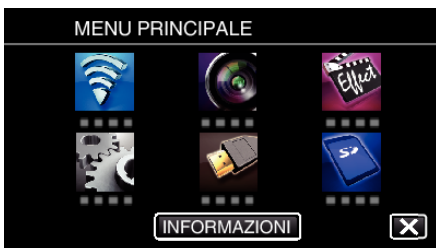

*3* Toccare "TELE MACRO".

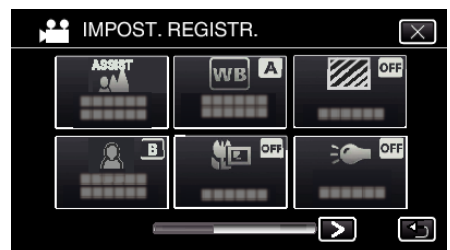

- $\bullet$  Toccare  $\times$  per uscire dal menu.
- Toccare <sup>→</sup> per tornare alla schermata precedente.
- *4* Toccare "ON".

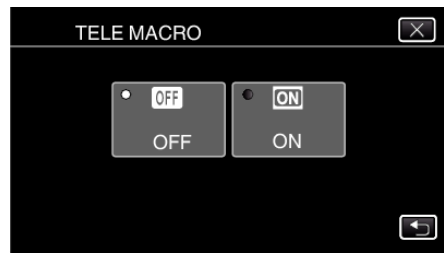

• Al termine dell'impostazione, compare l'icona tele macro la

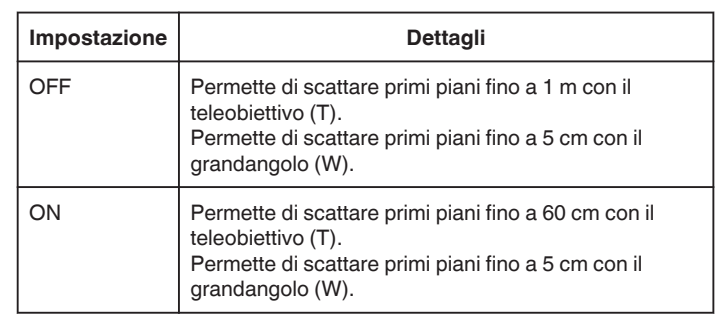

### **NOTA :**

0 Quando la ghiera di ripresa è impostata su P, A, S, M o U, è possibile impostare la funzione tele macro.

#### **AVVERTENZA :**

- 0 Quando non si stanno riprendendo dei primi piani, impostare "TELE MACRO" su "OFF".
- In caso contrario l'immagine potrebbe risultare offuscata.

## **Controllo delle aree sovraesposte (ZEBRA)**

Durante la registrazione video, vengono visualizzate delle linee diagonali (schema a zebra) solo in corrispondenza delle aree con i livelli di luminanza specificati.

- 0 Questa funzione è disponibile quando la ghiera di ripresa è impostata su P, A, S, M o U.
- *1* Toccare "MENU".

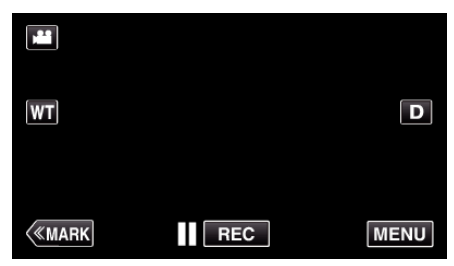

- 0 Appare il menu principale.
- *2* Toccare "IMPOST. REGISTR.".

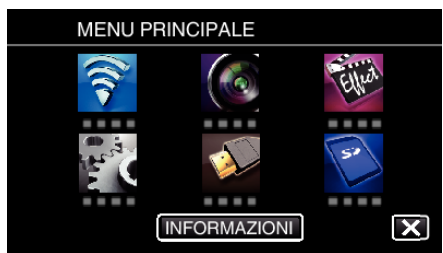

*3* Toccare "ZEBRA".

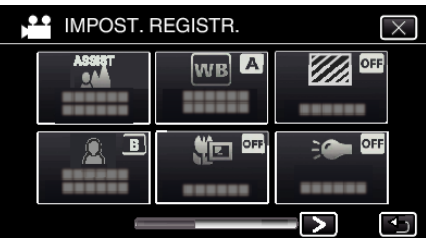

- $\bullet$  Toccare  $\times$  per uscire dal menu.
- $\bullet$  Toccare  $\bigcirc$  per tornare alla schermata precedente.
- *4* Toccare "70-80%" o "OLTRE 100%".

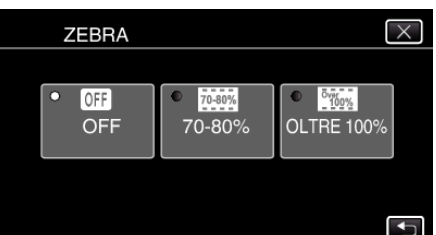

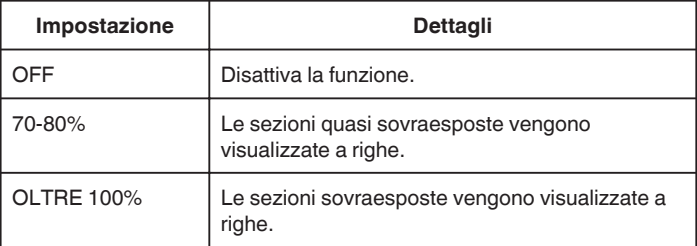

# **Riduzione dei tremolii della videocamera**

Quando si imposta lo stabilizzatore di immagine, è possibile ridurre significativamente il tremolio della videocamera durante la registrazione video.

*1* Toccare "MENU".

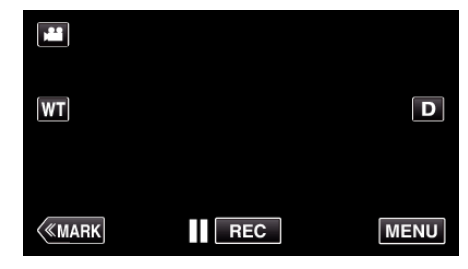

*2* Toccare "IMPOST. REGISTR.".

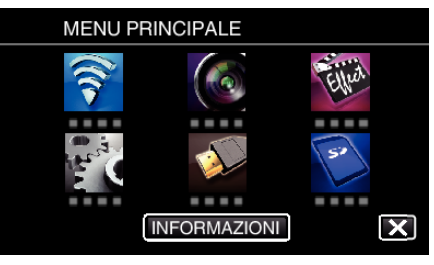

- *3* Toccare "SI".
	- (Questa schermata compare quando la ghiera di ripresa è impostata su i.AUTO)

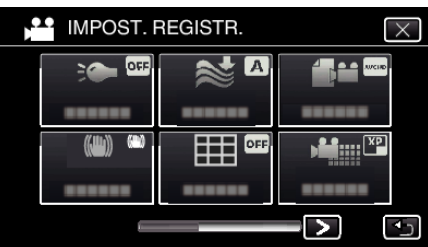

- $\bullet$  Toccare  $\times$  per uscire dal menu.
- Toccare <br />
Der tornare alla schermata precedente.
- *4* Toccare l'impostazione desiderata.

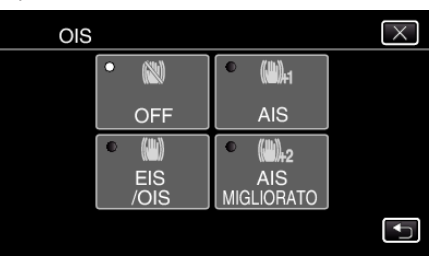

<span id="page-41-0"></span>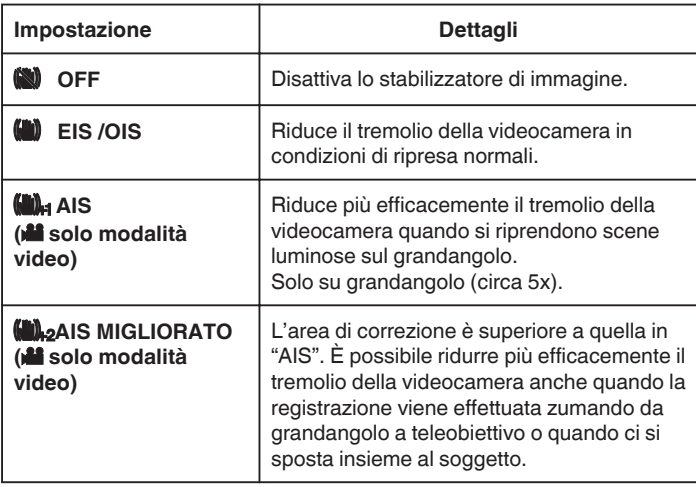

### **NOTA :**

- 0 Si consiglia di impostare lo stabilizzatore di immagine su "OFF" quando si riprende un soggetto in lieve movimento con l'unità su un treppiede.
- 0 Non è possibile ottenere una stabilizzazione completa se il tremolio della telecamera è eccessivo.
- 0 Quando si imposta "AIS", l'angolo di visualizzazione si restringe. In "AIS MIGLIORATO", l'angolo di visione diventa ancora più stretto di "AIS".
- 0 La stabilizzazione dell'immagine inizia solo quando si preme a metà il pulsante SNAPSHOT durante la registrazione del fermo immagine.

# **Marcare un video durante la registrazione**

È possibile marcare una scena specifica durante la registrazione dei video. Quando si aggiunge una marcatura, la posizione marcata viene registrata per renderne più facile la ricerca e cominciare la riproduzione del sommario.

### **Marcare un video durante la registrazione (Normale)**

*1* Toccare "MARK".

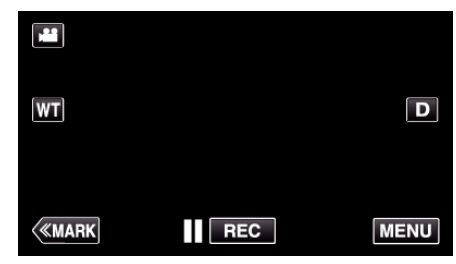

*2* Toccare "SÌ" per entrare in modalità di riproduzione marcata.

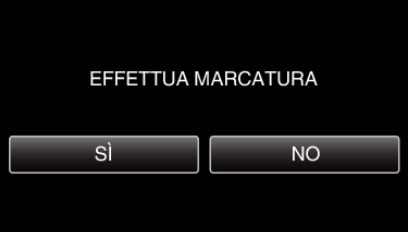

*3* Cominciare a registrare un video.

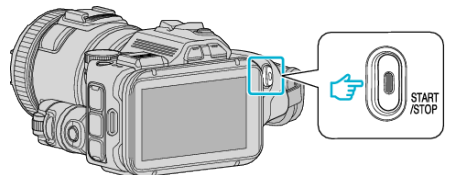

- 0 Premere di nuovo il pulsante START/STOP per interrompere la registrazione.
- 4 Toccare **▲**, ◆ o |■ in corrispondenza della scena che si desidera contrassegnare.

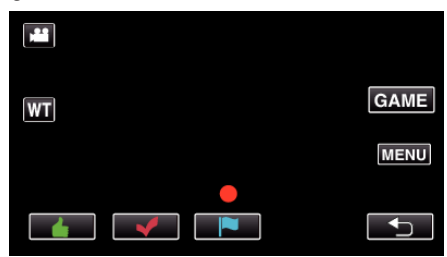

*5* Terminare la registrazione di un video premendo il pulsante START/ STOP e terminare la modalità di marcatura toccando ".

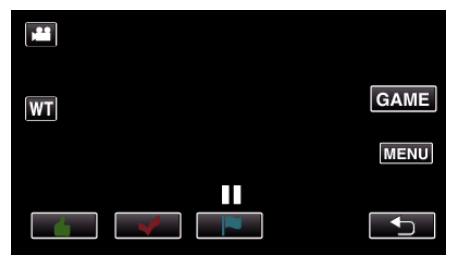

## **Marcare un video durante la registrazione (Gioco)**

*1* Toccare "MARK".

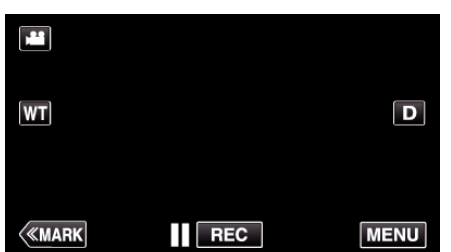

*2* Toccare "SÌ" per entrare in modalità di riproduzione marcata.

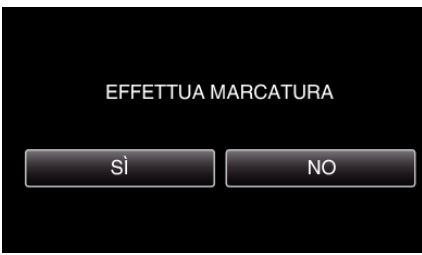

*3* Toccare "GAME" per iniziare il gioco.

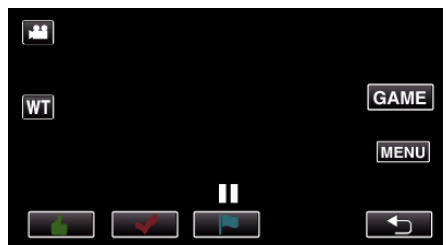

*4* Cominciare a registrare un video.

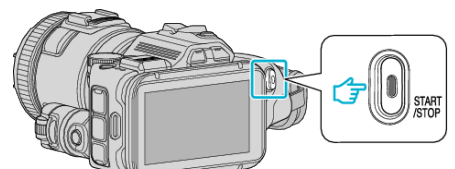

- 0 Premere di nuovo il pulsante START/STOP per interrompere la registrazione.
- 5 Toccare  $\triangle, \blacktriangledown, \blacktriangledown, \Theta$  o  $\blacktriangledown$  in corrispondenza della scena che si desidera contrassegnare.

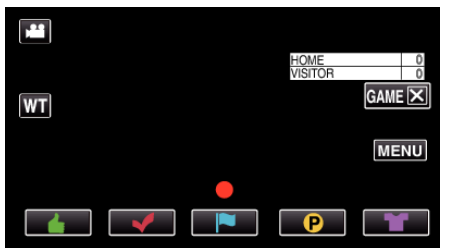

- $\bullet$  Toccare  $\bullet$  per visualizzare la schermata di selezione del punteggio.
- *6* Terminare la registrazione di un video premendo il pulsante START/ STOP e toccare "GAMEX".

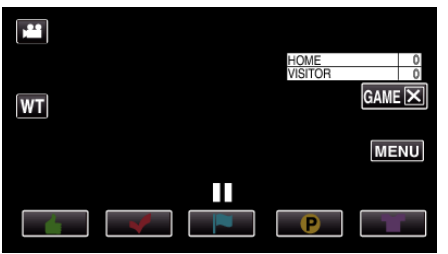

*7* Toccare "SÌ" per terminare il gioco.

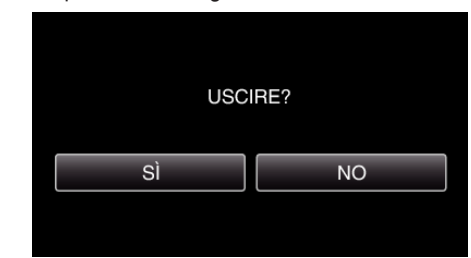

*8* Toccare J per terminare la modalità di marcatura.

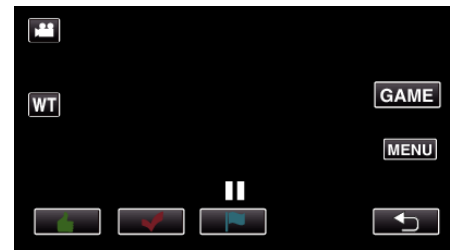

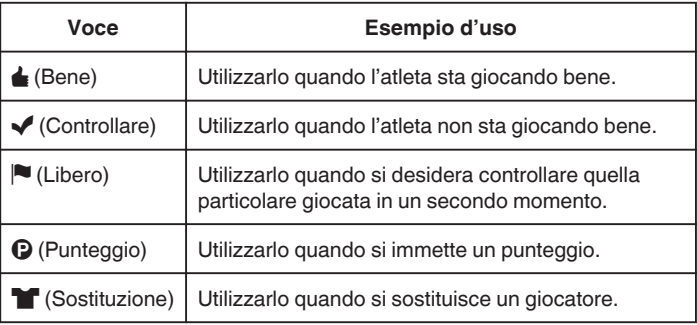

#### **AVVERTENZA :**

- 0 La visualizzazione del punteggio viene registrata se si inizia a registrare dopo aver effettuato un'operazione per iniziare un gioco. Non è possibile cancellare in un secondo momento una visualizzazione del punteggio registrata.
- 0 La funzione di marcatura non è disponibile durante la registrazione ad alta velocità.

### **NOTA :**

- 0 Toccare "MARKR" dopo aver effettuato una marcatura per cancellare quella precedente.
- 0 Fare riferimento a quanto appare di seguito per riprodurre le scene marcate.
- [" RIPRODUZ. CONTRASS. " \(](#page-55-0) $\mathbb{R}$  pag. 56)
- 0 Installando un'applicazione specializzata sul proprio smartphone, l'operazione di marcatura potrà essere effettuata dallo smartphone stesso.

["Uso della marcatura" \(](#page-122-0) $\mathbb{R}$  pag. 123)

# **Registratore a rallentatore (Alta velocità)**

È possibile registrare video al rallentatore aumentando la velocità di registrazione per enfatizzare i movimenti e riprodurre senza interruzioni il video al rallentatore.

Si tratta di una funzione comoda per controllare i movimenti, come nel caso degli swing nel golf. (Solo file video in MP4)

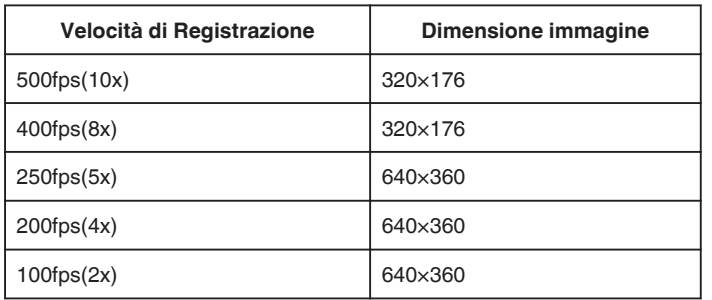

0 Il tempo di riproduzione quando la velocità di registrazione è di 250 fps sarà 5 volte l'effettivo tempo registrato. (Ad esempio: Se il tempo di registrazione è 1 minuto, il tempo di

*1* Premere il pulsante TIME CONTROL.

riproduzione sarà 5 minuti.)

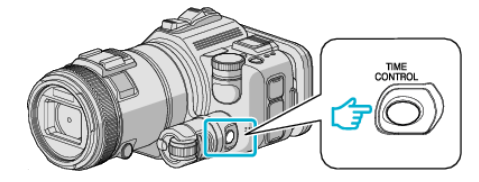

*2* Selezionare la velocità di registrazione utilizzando la ghiera di regolazione.

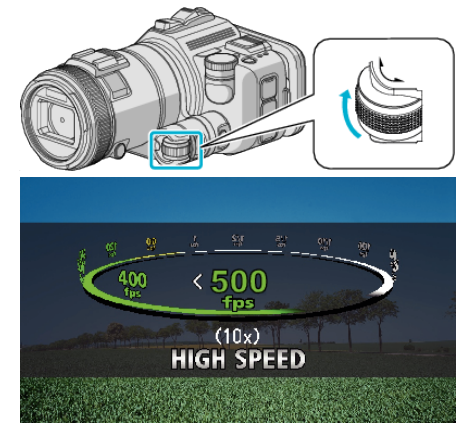

*3* Premere il pulsante SET.

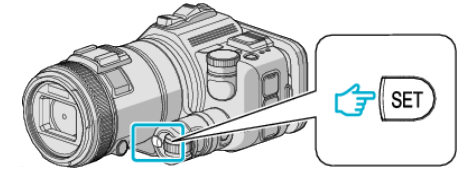

*4* Iniziare la registrazione.

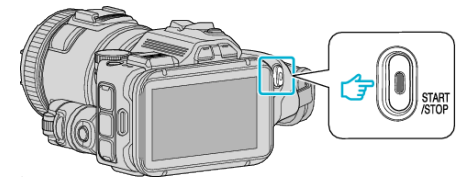

- **NOTA :**
- 0 È possibile che le immagini appaiano più sgranate quando si effettua la registrazione ad alta velocità e con risoluzione ridotta. Inoltre, si consiglia di utilizzare un treppiede e di registrare in un luogo luminoso, impostando "AUMENTO DEL GUADAGNO" su "AUTO", dato che si tratta di una ripresa più scura del normale.
- 0 L'audio non viene registrato insieme al video.
- 0 Quando si attiva la registrazione ad alta velocità, è possibile utilizzare solo lo zoom ottico.
- 0 Durante la registrazione ad alta velocità, "PRIORITÀ TOCCO AE/AF" è impostato su "OFF".
- 0 Durante la registrazione ad alta velocità, il contatore scene potrebbe non funzionare correttamente.
- Quando si utilizza una scheda SDXC nella registrazione ad alta velocità (500fps), il tempo di registrazione è limitato a 3 minuti.

### **Per tornare alla modalità di registrazione**

- 0 Premere il pulsante TIME CONTROL e quindi selezionare "50fps" con la ghiera di regolazione.
- 0 È possibile riprendere la modalità di registrazione normale spegnendo l'alimentazione della presente unità.

# **Registrazione a intervalli (REG. AL RALLENTATORE)**

Questa funzione consente di mostrare in un breve periodo di tempo i cambiamenti di una scena che avvengono lentamente nell'arco di un lungo periodo di tempo, rimuovendone alcuni fotogrammi in base a un dato intervallo.

Questa funzione è utile quando si osserva attentamente qualcosa come ad esempio l'apertura di un bocciolo.

*1* Premere il pulsante TIME CONTROL.

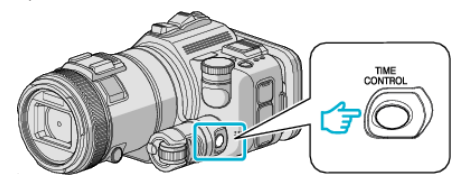

*2* Selezionare la velocità di registrazione utilizzando la ghiera di regolazione.

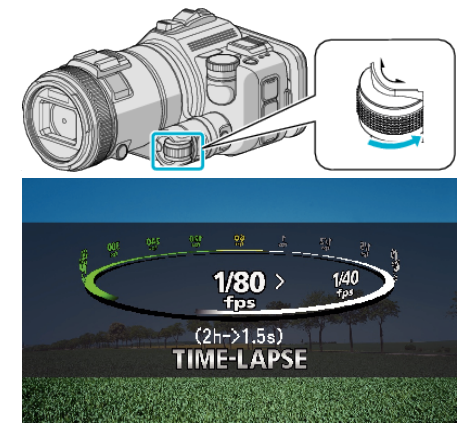

*3* Premere il pulsante SET.

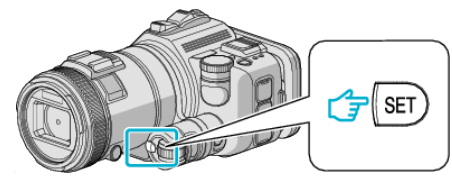

*4* Iniziare la registrazione.

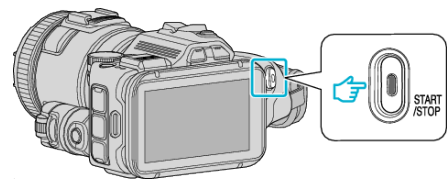

- 0 Ogni fotogramma viene catturato in base agli intervalli selezionati.
- 0 Quando l'intervallo di registrazione è impostato su "INTERVALLO DI 20 SEC" o superiore, l'unità passa alla modalità risparmio energia tra una registrazione e l'altra.

In corrispondenza del punto da registrare successivo, la modalità di risparmio energia verrà disattivata e la registrazione si avvierà automaticamente.

## ■ Per tornare alla modalità di registrazione

- 0 Premere il pulsante TIME CONTROL e quindi selezionare "50fps" con la ghiera di regolazione.
- 0 È possibile riprendere la modalità di registrazione normale spegnendo l'alimentazione della presente unità.

## **Indicazioni durante la registrazione a fotogramma singolo**

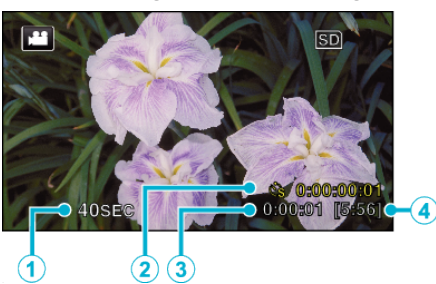

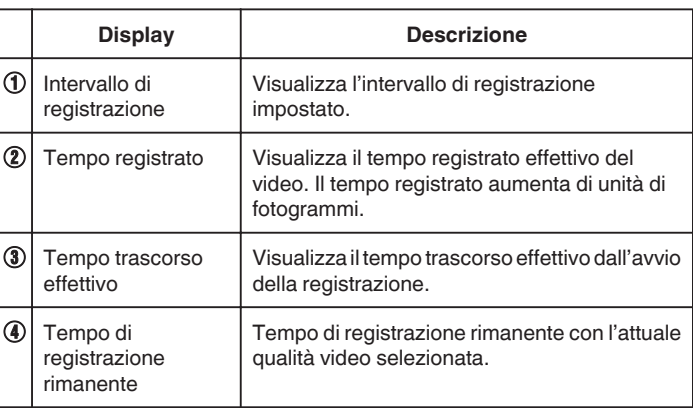

## **Impostazioni fotogramma singolo**

Minore è il valore di impostazione, più lungo diventa l'intervallo di registrazione.

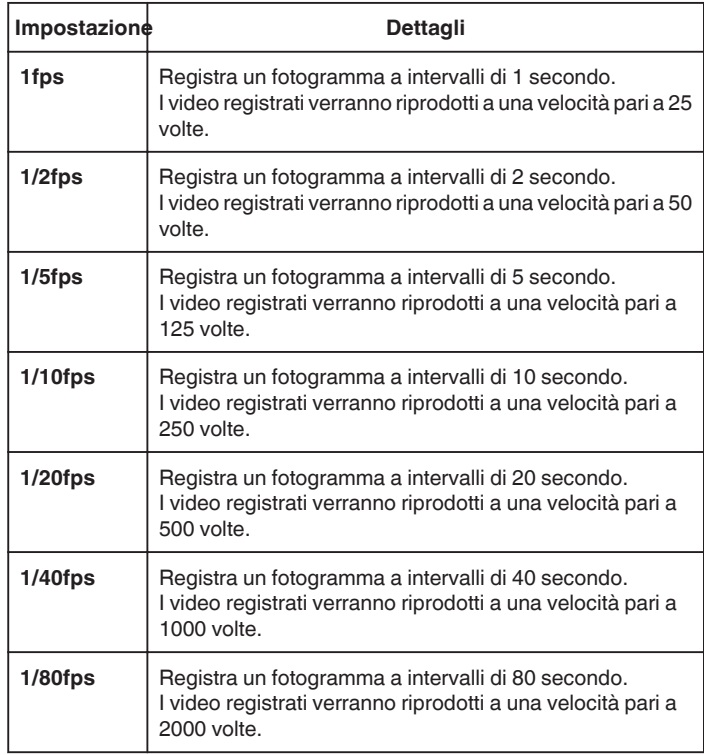

### **AVVERTENZA :**

- 0 L'audio non può essere registrato durante la registrazione a fotogramma singolo.
- 0 Lo zoom, la registrazione dei fermi immagine simultanea e lo stabilizzatore di immagine non sono disponibili durante la registrazione a fotogramma singolo.
- 0 Quando si interrompe la registrazione dopo un tempo inferiore a "0:00:00:14" il video non viene salvato.

#### **NOTA :**

0 Le impostazioni di registrazione a fotogramma singolo vengono reimpostate anche quando il dispositivo è spento. Per avviare

## **Registrazione**

nuovamente la registrazione a fotogramma singolo è necessario effettuare ancora una volta la selezione.

- 0 La registrazione si interrompe automaticamente 99 ore dopo il suo avvio.
- 0 Utilizzare un treppiede e un adattatore CA per le registrazioni a fotogramma caratterizzate da lunghi intervalli. Si consiglia inoltre di regolare manualmente la messa a fuoco e il bilanciamento del bianco.

["Montaggio del treppiede" \(](#page-20-0) $\sqrt{p}$  pag. 21)

["Regolazione manuale della messa a fuoco" \(](#page-36-0)<sub>58</sub> pag. 37)

["Impostazione del bilanciamento del bianco" \(](#page-38-0)<sub>59</sub> pag. 39)

0 Se il video è registrato in formato progressivo (eccetto iFrame), la velocità di riproduzione è doppia.

(Esempio) Un video registrato utilizzando "1fps" è riprodotto a una velocità pari a 50 volte.

# **Registrazione automatica mediante rilevazione dei movimenti (REG. AUTOMATICA)**

Questa funzione consente all'unità di registrare automaticamente rilevando i cambiamenti nei movimenti del soggetto (luminosità) all'interno del riquadro rosso presente sul monitor LCD.

Può essere impostata per le modalità video e fermo immagine.

- *1* Comporre l'immagine a seconda del soggetto.
	- 0 Regolare l'angolo di visualizzazione con lo zoom, ecc.
- *2* Toccare "MENU".

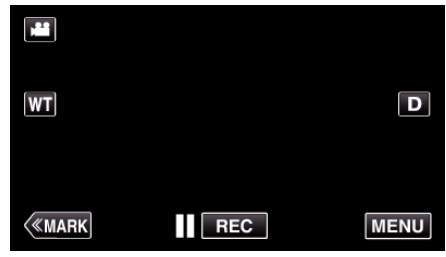

- 0 Appare il menu principale.
- *3* Toccare "REGISTR. SPECIALE".

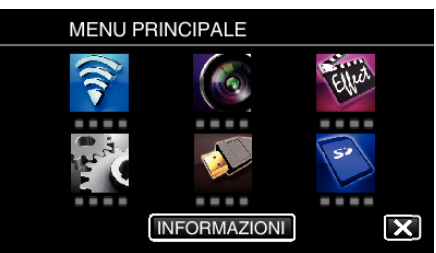

*4* Toccare "REG. AUTOMATICA".

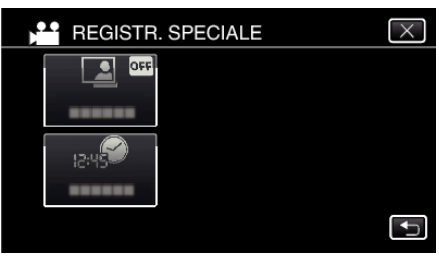

- $\bullet$  Toccare  $\times$  per uscire dal menu.
- $\bullet$  Toccare  $\bigcirc$  per tornare alla schermata precedente.
- *5* Toccare "ON".

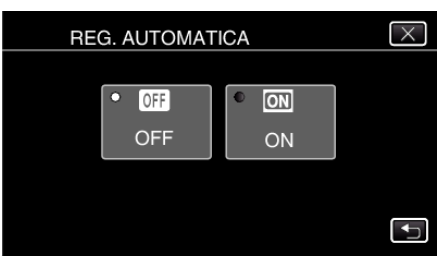

*6* La registrazione si avvia automaticamente quando il soggetto all'interno del riquadro rosso si muove.

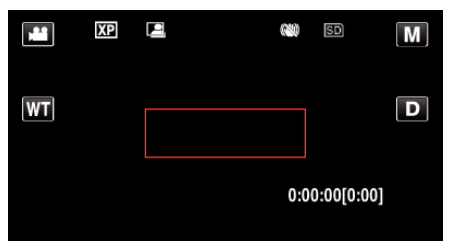

- 0 Un riquadro rosso compare 2 secondi dopo la scomparsa del display del menu.
- 0 Per la registrazione video, la registrazione continua fino a che il soggetto si muove (cambiamenti di luminosità) all'interno del riquadro rosso. Quando i movimenti del soggetto (cambiamenti di luminosità) cessano all'interno del riquadro rosso, la registrazione si ferma entro 5 secondi.
- 0 Per arrestare manualmente la registrazione video, premere il pulsante START/STOP. Tuttavia, dato che l'impostazione di "REG. AUTOMATICA" rimane su "ON" anche dopo l'interruzione della registrazione, quest'ultima riprende quando si rilevano movimenti del soggetto (cambiamenti di luminosità) all'interno del riquadro rosso. Per annullare la "REG. AUTOMATICA", impostarlo su "OFF".

#### **AVVERTENZA :**

- 0 Dopo aver impostato la "REG. AUTOMATICA", lo zoom digitale, lo stabilizzatore di immagine, l'autoscatto e la ripresa continua non sono più disponibili.
- 0 La "REG. AUTOMATICA" non può essere utilizzata insieme alla "REG. A INTERVALLI". Quando sono impostate entrambe, la priorità viene data alla "REG. A INTERVALLI".
- 0 "DIM.IMMAG." non può essere modificata dopo aver selezionato la "REG. AUTOMATICA".
- Impostarla prima di selezionare la "REG. AUTOMATICA".
- 0 Dopo aver impostato la "REG. AUTOMATICA", le modalità di spegnimento automatico e risparmio energia non sono disponibili.

#### **NOTA :**

- 0 La registrazione si interrompe quando non si rilevano cambiamenti per 5 secondi durante la registrazione video.
- 0 Le impostazioni di "REG. AUTOMATICA" non vengono salvate quando il dispositivo è spento.
- 0 La registrazione potrebbe non iniziare quando i movimenti del soggetto all'interno del riquadro rosso sono troppo rapidi o quando i cambiamenti di luminosità sono troppo piccoli.
- 0 La registrazione potrebbe iniziare in seguito a cambiamenti di luminosità anche se non vi è alcun movimento all'interno del riquadro rosso.
- 0 Non è possibile avviare la registrazione mentre si usa lo zoom.

# **Scattare foto di gruppo (Autoscatto)**

L'autoscatto da 10 secondi e l'autoscatto con rilevamento viso sono funzioni comode per scattare foto di gruppo.

L'autoscatto da 2 secondi è utile per evitare il tremolio della videocamera causato dalla pressione del pulsante dell'otturatore.

Questa funzione è disponibile in modalità fermo immagine. Non disponibile in modalità video.

#### **NOTA :**

Quando si scatta una foto utilizzando la funzione autoscatto, è consigliabile l'uso di un treppiede.

["Montaggio del treppiede" \(](#page-20-0) $\sqrt{2}$  pag. 21)

#### **Uso dell'autoscatto da 2/10 secondi**

*1* Toccare "MENU".

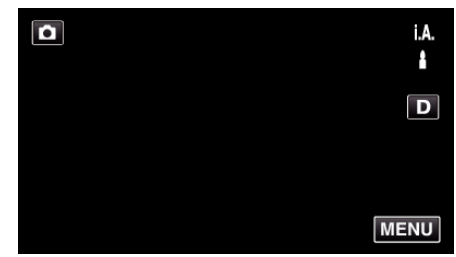

- 0 Appare il menu principale.
- *2* Toccare "IMPOST. REGISTR.".

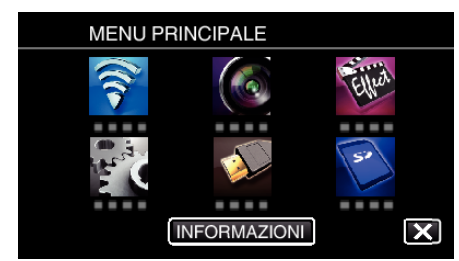

*3* Toccare "AUTOSCATTO".

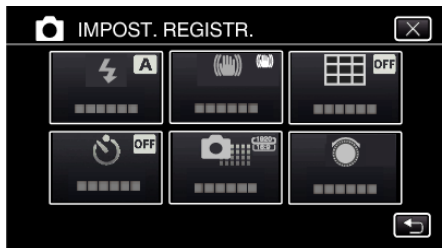

- $\bullet$  Toccare  $\times$  per uscire dal menu.
- Toccare <sup>1</sup> per tornare alla schermata precedente.
- *4* Toccare "2SEC" o "10SEC".

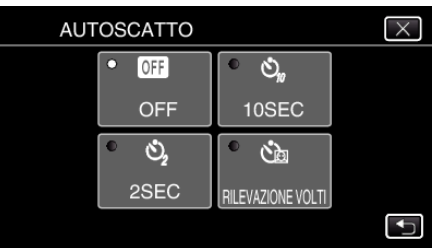

**5** Indirizzare la focalizzazione sul soggetto.

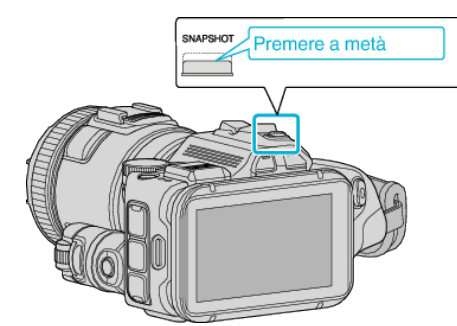

- 0 Quando è a fuoco, si accende l'icona di colore verde.
- *6* Scattare un fermo immagine.

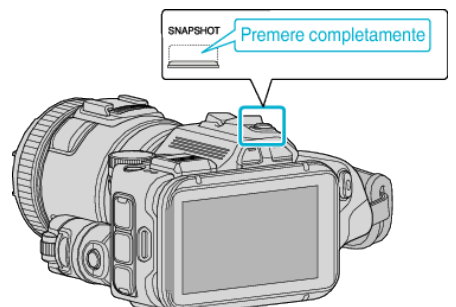

- 0 Compare un timer e inizia il conto alla rovescia che precede lo scatto.
- 0 Per fermare l'autoscatto, premere di nuovo il pulsante SNAPSHOT.

## **Uso dell'autoscatto con rilevamento viso**

Premendo il pulsante SNAPSHOT si avvia il rilevamento viso e lo scatto avviene tre secondi dopo che un'altra persona entra nell'inquadratura. Si tratta di una funzione utile quando si desidera includere nella foto di gruppo anche chi fotografa.

Questa funzione è disponibile in modalità fermo immagine. Non disponibile in modalità video.

*1* Toccare "MENU".

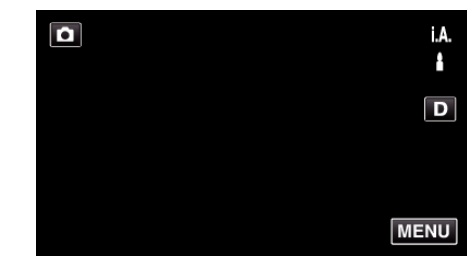

- 0 Appare il menu principale.
- *2* Toccare "IMPOST. REGISTR.".

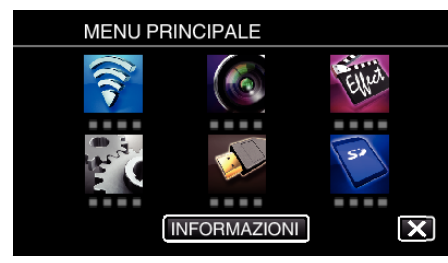

*3* Toccare "AUTOSCATTO".

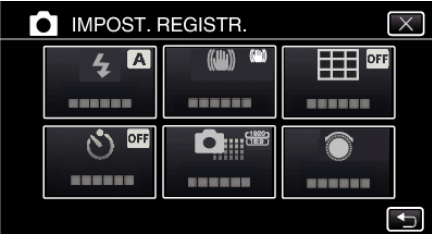

- $\bullet$  Toccare  $\times$  per uscire dal menu.
- Toccare <sup>→</sup> per tornare alla schermata precedente.
- *4* Toccare "RILEVAZIONE VOLTI".

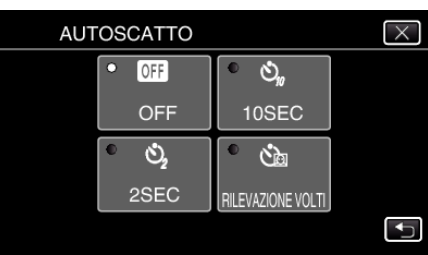

*5* Dopo essersi assicurati che tutti siano rivolti verso la telecamera, premere il pulsante SNAPSHOT.

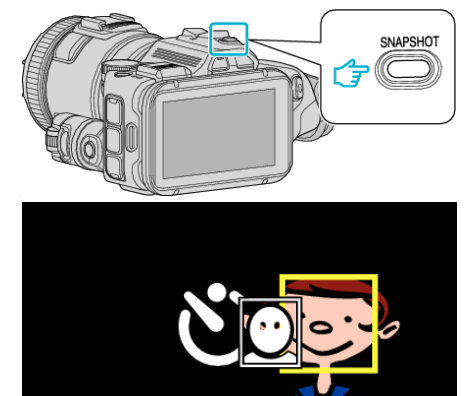

- 0 Attorno ai visi dei soggetti compaiono delle cornici.
- 0 Premendo nuovamente il pulsante SNAPSHOT si avvia l'autoscatto da 10 secondi.
- *6* Chi fotografa entra nell'inquadratura.

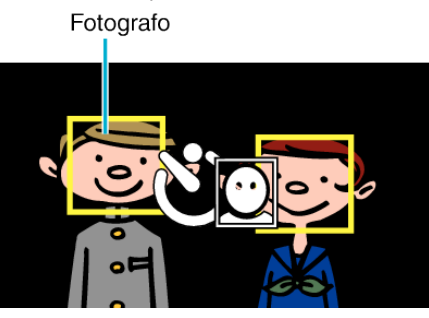

- 0 L'otturatore viene rilasciato 3 secondi dopo che la persona che fotografa è entrata nell'inquadratura.
- 0 Per fermare l'autoscatto, premere di nuovo il pulsante SNAPSHOT.

#### **NOTA :**

0 La funzione "RILEVAZIONE VOLTI" potrebbe non riuscire a rilevare i volti a seconda dell'ambiente di ripresa.

# **Registrazione di video con data e ora**

È possibile registrare video insieme a data e ora.

Impostarlo quando si desidera salvare il file con la visualizzazione della data e dell'ora.

- (Data e ora non possono essere cancellate dopo la registrazione.)
- *1* Toccare "MENU".

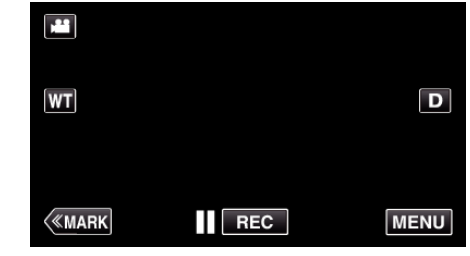

- 0 Appare il menu principale.
- *2* Toccare "REGISTR. SPECIALE".

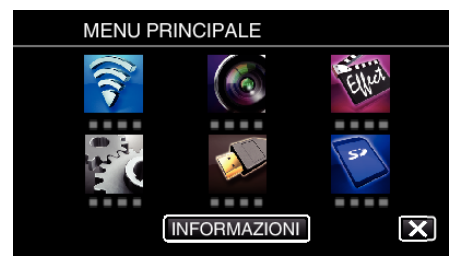

*3* Toccare "REGISTRAZ. DATA/ORA".

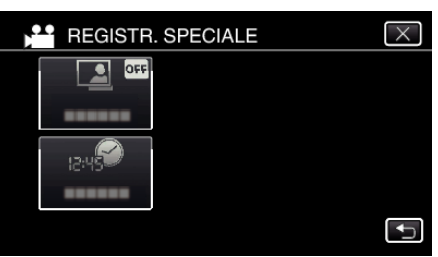

- $\bullet$  Toccare  $\times$  per uscire dal menu.
- 0 Toccare J per tornare alla schermata precedente.
- **4** Selezionare il tipo se l'orologio ha  $\langle \circ \rangle$ , quindi toccare "IMPOS.".

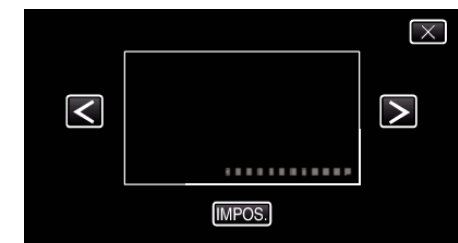

- 0 Quando si tocca "IMPOS.", compare l'avviso relativo alla registrazione di data/ora.
- $\bullet$  Toccare  $\times$  per uscire dal menu.
- *5* Regolare la posizione del display di visualizzazione di data e ora marcando con un tocco delle dita e trascinando.

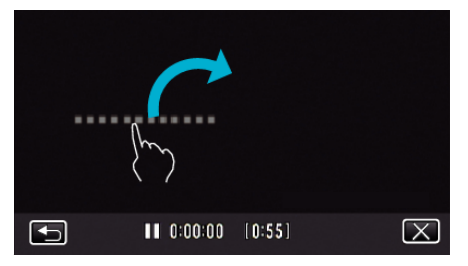

- 0 Spostare la visualizzazione di data e ora toccandola con le dita e trascinandola sullo schermo.
- *6* Premere il pulsante START/STOP per iniziare a registrare.

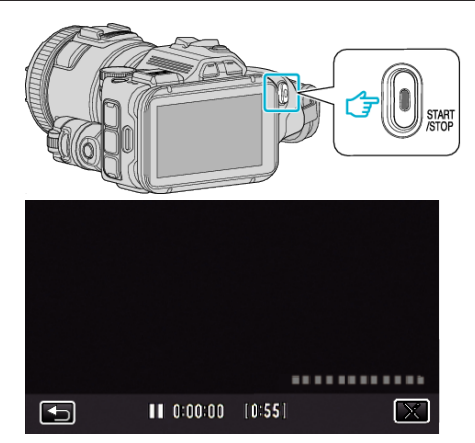

- 0 Premere di nuovo il pulsante START/STOP per interrompere la registrazione.
- Toccare tornare alla schermata in cui selezionare i tipi di orologio.
- $\bullet$  Toccare  $\times$  per uscire da "REGISTRAZ. DATA/ORA". (Per effettuare operazioni diverse dalla registrazione, prima toccare  $\times$  per annullare l'"REGISTRAZ. DATA/ORA".)

### **NOTA :**

0 Si può impostare per la registrazione a fotogramma singolo.

## **AVVERTENZA :**

0 Data e ora non possono essere cancellate dopo la registrazione.

# **Verifica del tempo di registrazione rimanente**

È possibile controllare il tempo di registrazione rimanente sulla scheda SD e l'autonomia rimanente della batteria.

*1* Toccare "MENU".

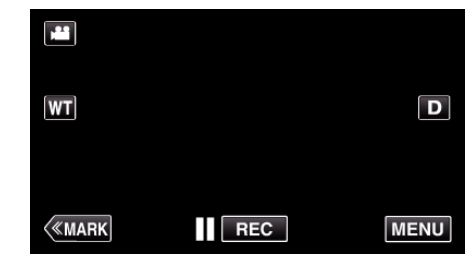

- 0 Appare il menu principale.
- *2* Toccare "INFORMAZIONI".

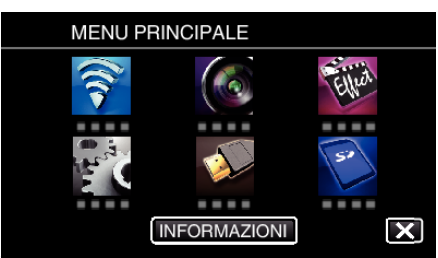

- 0 Se ci si trova in modalità fermo immagine, andare direttamente al passaggio 4.
- *3* Visualizzazione del tempo rimanente per la registrazione.

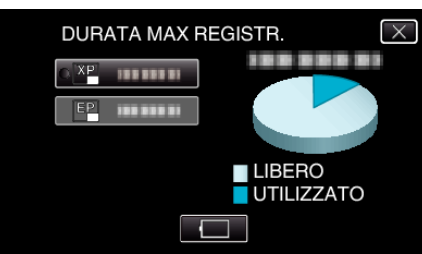

- 0 Il tempo di registrazione rimanente viene visualizzato solo nella modalità registrazione video.
- 0 Per visualizzare dell'autonomia rimanente della batteria, toccare  $\Box$
- $\bullet$  non verrà visualizzato quando l'adattatore CA è collegato.
- $\bullet$  Per uscire dalla visualizzazione, toccare  $\times$ .
- *4* Visualizzazione dell'autonomia rimanente della batteria.

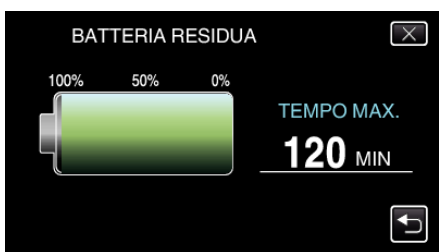

- Per la registrazione video, toccare der tornare alla visualizzazione del tempo di registrazione rimanente. Questa visualizzazione non compare quando si riprendono fermi immagine.
- $\bullet$  Toccare  $\times$  per uscire dalla visualizzazione.
- 0 L'autonomia rimanente della batteria non verrà visualizzata quando l'adattatore CA è collegato.

**NOTA :** 

0 È possibile passare alla qualità video desiderata selezionandola con un tocco nella schermata di visualizzazione del tempo di registrazione rimanente.

### **Tempo di registrazione video approssimativo** o **FORMATO REG. VIDEO: AVCHD**

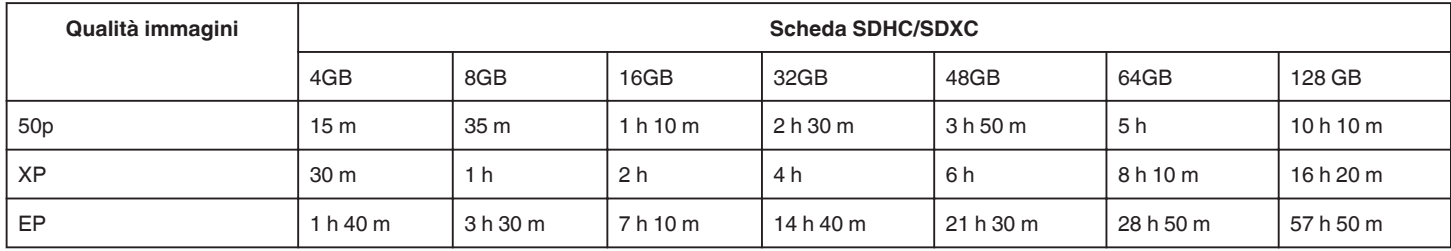

## **FORMATO REG. VIDEO: MP4/MOV**

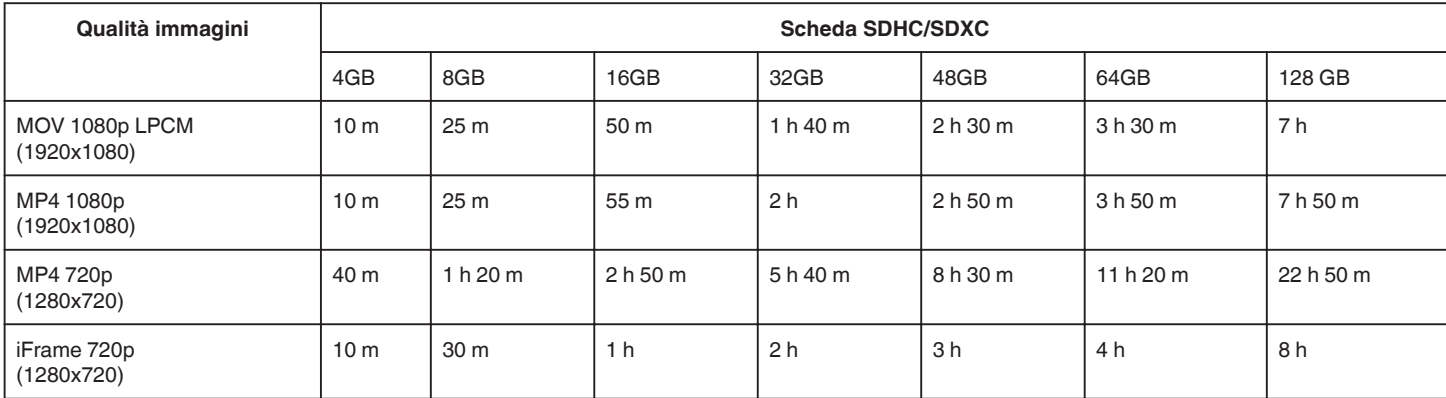

0 Il tempo di registrazione effettivo potrebbe essere inferiore a seconda dell'ambiente di ripresa.

## **Numero approssimativo di fermi immagine (Unità: Numero di scatti)**

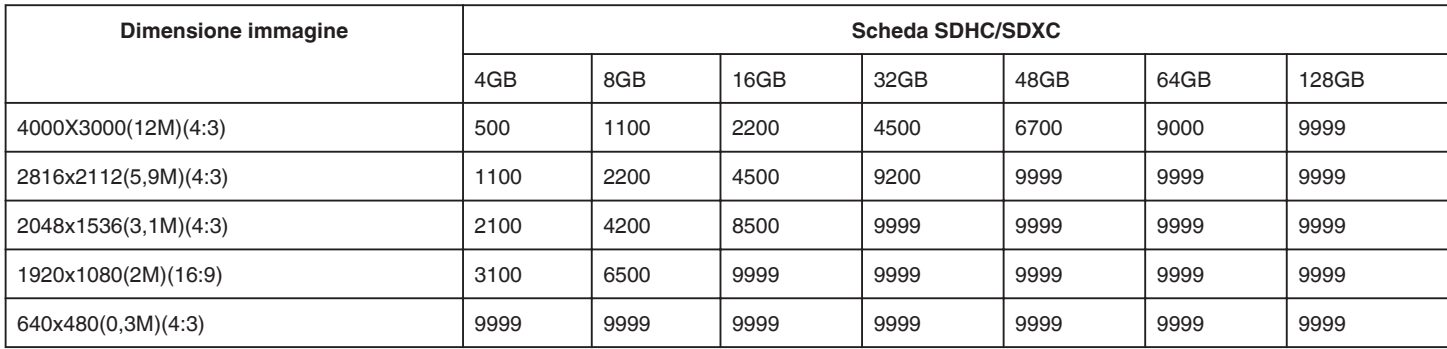

0 I fermi immagine catturati durante la registrazione o la riproduzione video vengono salvati con dimensioni 1920 x 1080.

### **Tempo di registrazione approssimativa (utilizzando la batteria)**

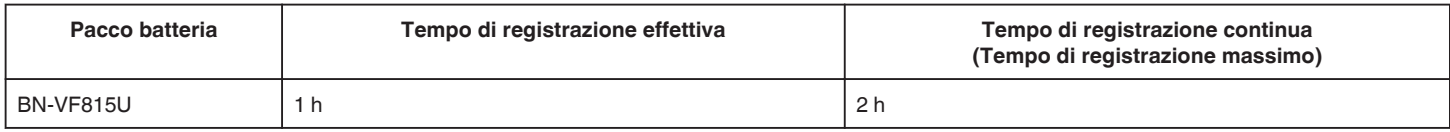

0 I suddetti valori fanno riferimento ai casi in cui "LUCE" è impostato su "OFF" e "LUMINOSITÀ MONITOR" su "3" (standard).

0 Il tempo attuale di registrazione è una stima, nel caso in cui siano usate operazioni come lo zoom o la registrazione sia interrotta ripetutamente. In realtà, potrebbe rivelarsi più corto. (Si consiglia di preparare i pacchi batteria per un tempo di registrazione tre volte superiore a quello previsto.)

0 Il tempo di registrazione può variare a seconda dell'ambiente di ripresa e dell'utilizzo.

0 Quando si raggiunge la fine della vita utile della batteria, il tempo di registrazione diminuisce anche se il pacco batteria è completamente carico. (Sostituire il pacco batteria con uno nuovo.)

# <span id="page-51-0"></span>**Riproduzione video**

Ciò che segue sono i tipi di riproduzione che possono essere effettuati da questa unità.

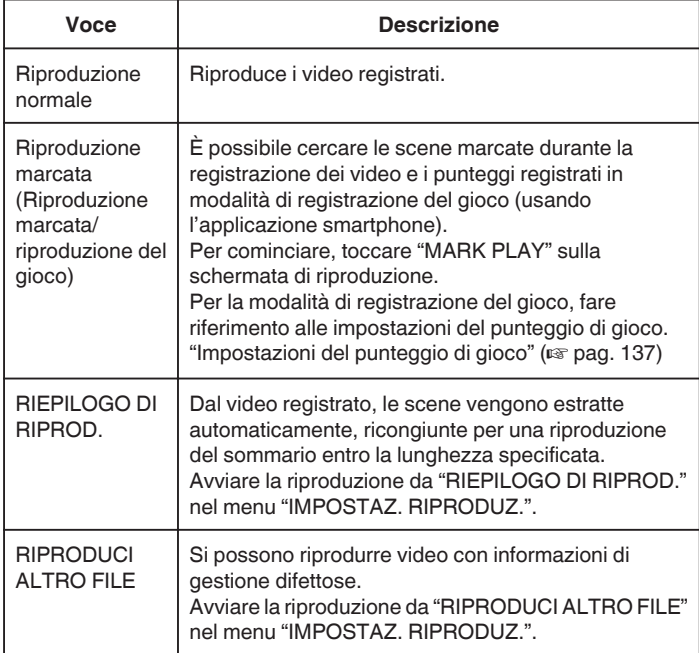

## **Passare alla schermata di riproduzione video**

*1* Premere il pulsante L per selezionare la modalità di riproduzione.

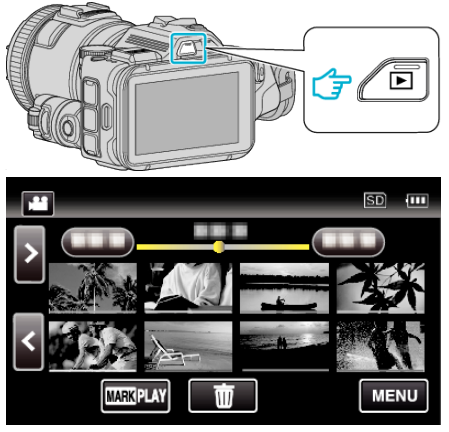

- Verificare che la modalità di riproduzione sia
- Se la modalità è **□** fermo immagine, toccare **□** sulla schermata di riproduzione per visualizzare la schermata di commutazione della modalità.

Toccare **a** per passare alla modalità video. (È anche possibile utilizzare il pulsante **M/D** sulla presente unità.)

### **AVVERTENZA :**

- 0 Effettuare una copia di backup dei dati importanti registrati. Si consiglia di copiare i dati importanti registrati su un DVD o un altro supporto di registrazione per archiviarli.
- 0 Questa unità è controllata da un microcomputer. Scariche elettrostatiche, rumori esterni e interferenze (di un televisore, una radio, ecc.) potrebbero impedirne il corretto funzionamento. In tal caso, spegnere l'alimentazione, quindi rimuovere l'adattatore CA e il pacco batterie. L'unità verrà reimpostata.
- 0 Clausola di esclusione della responsabilità

- I sottoscritti non saranno ritenuti responsabili per eventuali perdite di contenuti registrati quando non è possibile effettuare la registrazione video/audio o la riproduzione a causa di malfunzionamenti della presente unità, dei pezzi forniti o della scheda SD.

- Una volta cancellati, non è possibile ripristinare i contenuti registrati (dati), compreso il caso in cui si tratti di una perdita dovuta a malfunzionamento della presente unità. Tener conto di ciò.

- JVC non si assume alcuna responsabilità per eventuali perdite di dati. - Per apportare miglioramenti qualitativi, il supporto di registrazione

difettoso è sottoposto ad analisi. Pertanto, potrebbe non essere restituito.

## **Verifica della data di registrazione ed altre informazioni**

*1* Premere il pulsante L per selezionare la modalità di riproduzione.

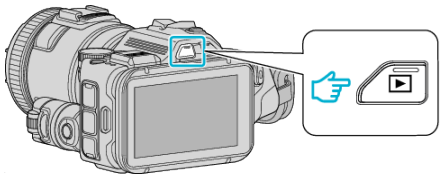

*2* Toccare il file per avviare la riproduzione.

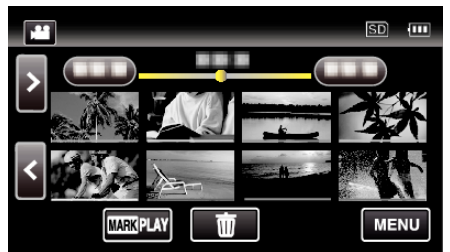

*3* Toccare "MENU".

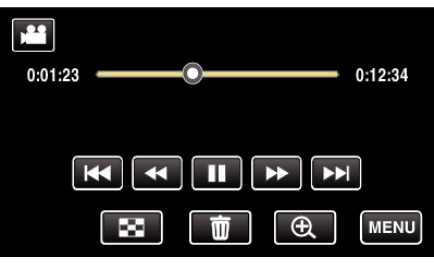

*4* Toccare "INFORMAZIONI".

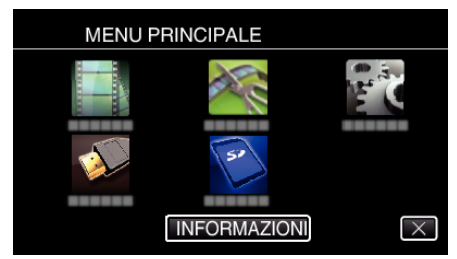

 $\bullet$  Toccare  $\times$  per uscire dal menu.

È possibile visualizzare la data di registrazione e la durata del file selezionato.

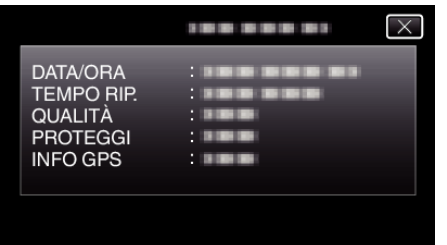

- 0 La schermata è una visualizzazione quando "FORMATO REG. VIDEO" è impostato su "AVCHD".
- 0 "FILE" e "CARTELLA" vengono aggiunti quando "FORMATO REG. VIDEO" è impostato su "MP4/MOV".
- 0 "FILE", "CARTELLA", "DATA/ORA", "DIMENSIONI", "PROTEGGI" e "INFO GPS" vengono visualizzati in modalità fermo immagine..

## **Riproduzione normale**

Riproduce i video registrati.

*1* Premere il pulsante L per selezionare la modalità di riproduzione.

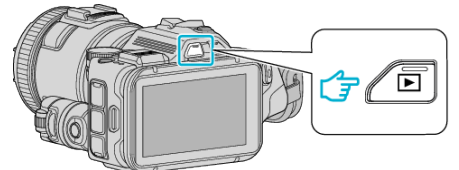

- Verificare che la modalità di riproduzione sia
- Se la modalità è **Q** fermo immagine, toccare **Q** sulla schermata di riproduzione per visualizzare la schermata di commutazione della modalità.

Toccare is per passare alla modalità video. (È anche possibile utilizzare il pulsante **M/D** sulla presente unità.)

*2* Toccare il file per avviare la riproduzione.

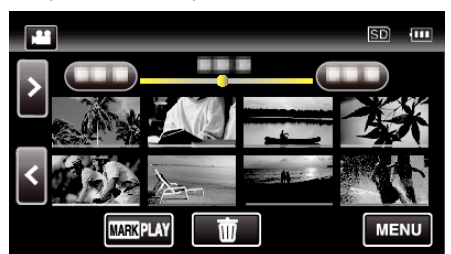

- $\bullet$  Toccare | per mettere in pausa.
- $\bullet$  Toccare  $\blacksquare$  per tornare alla schermata dell'indice.
- 0 L appare sull'ultima immagine riprodotta.
- 0 Per distinguere le date di registrazione, vengono visualizzate linee di diversi colori sotto la visualizzazione miniature.

### **NOTA :**

0 Oltre che utilizzando il pannello a sfioramento, il rallentatore in avanti, la ricerca in avanti e la ricerca indietro si possono effettuare utilizzando il pulsante SET.

# <span id="page-53-0"></span>**Pulsanti di comando per la riproduzione video**

**Durante la visualizzazione della schermata di indice**

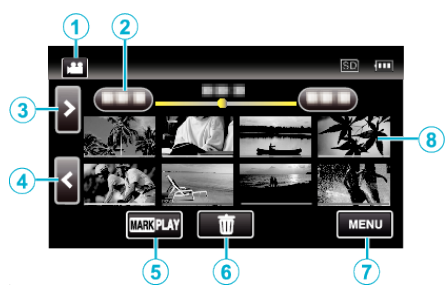

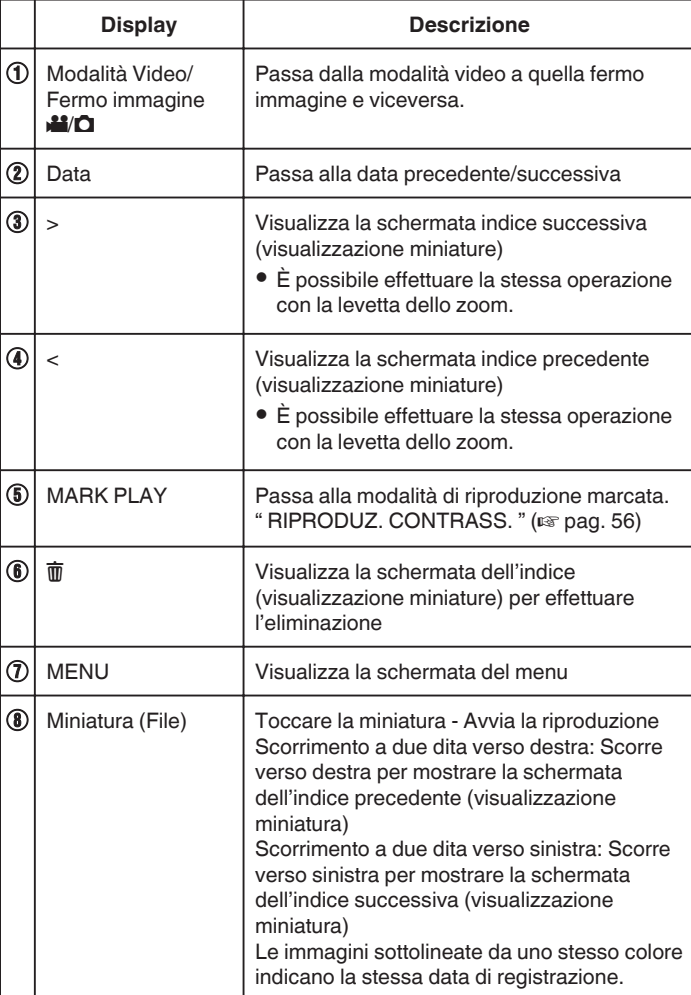

**Durante la riproduzione video**

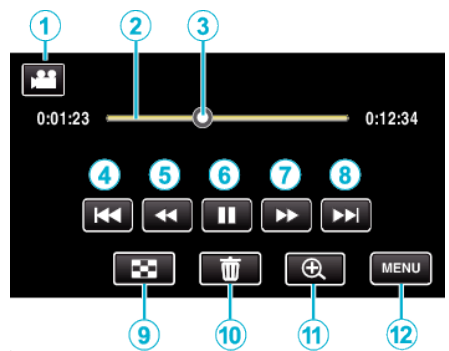

0 I pulsanti di comando sul touch screen scompaiono se l'unità non viene utilizzata per circa 5 secondi. Toccare lo schermo per visualizzare nuovamente i pulsanti di comando.

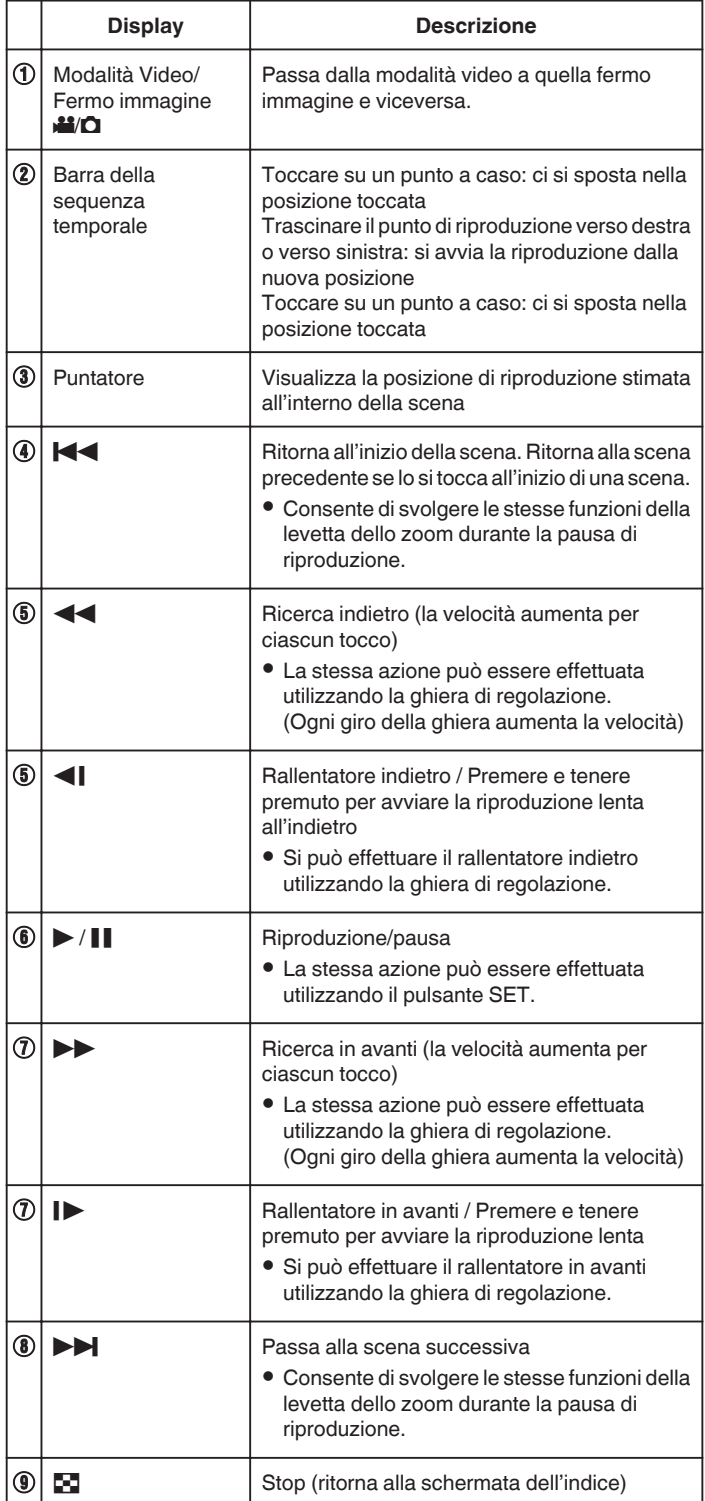

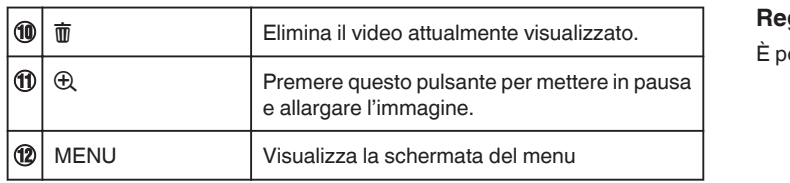

# **NOTA :**

- 0 Toccare o trascinare l'area di funzionamento del touch screen.
- 0 È possibile cercare un determinato file in base alla data di registrazione. ["Ricerca per data di un determinato video/fermo immagine" \(](#page-64-0) $\sqrt{P}$  pag. 65)
- 0 La data e l'ora di registrazione si possono visualizzare sullo schermo durante la riproduzione.
- [" VISUALIZZA DATA/ORA " \(](#page-179-0) $\sqrt{2}$  pag. 180)
- 0 Visualizza l'autonomia approssimativa rimanente della batteria durante l'uso.
- 0 Durante la riproduzione di un video registrato ad alta velocità, premendo TIME CONTROL si passa dalla velocità di registrazione normale e quella ad alta velocità e viceversa.

### **Regolazione del volume dei video**

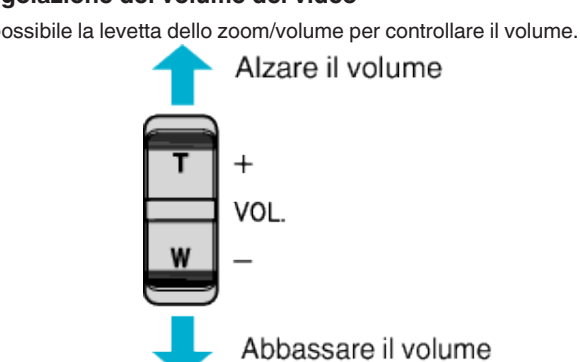

# <span id="page-55-0"></span>**Riproduzione**

# **RIPRODUZ. CONTRASS.**

- 0 È possibile cercare le scene marcate durante la registrazione dei video e i punteggi registrati in modalità di registrazione del gioco (usando l'applicazione smartphone).
- 0 Passare alla modalità di riproduzione marcata toccando "MARK PLAY" sulla schermata di riproduzione video.
- *1* Premere il pulsante L per selezionare la modalità di riproduzione.

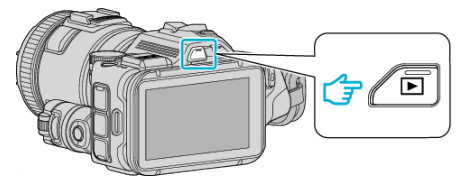

- Verificare che la modalità di riproduzione sia **A.**
- Se la modalità è **Q** fermo immagine, toccare **Q** sulla schermata di riproduzione per visualizzare la schermata di commutazione della modalità.

Toccare **A** per passare alla modalità video. (È anche possibile utilizzare il pulsante **M/D** sulla presente unità.)

*2* Toccare "MARK PLAY" per accedere alla modalità di riproduzione marcata.

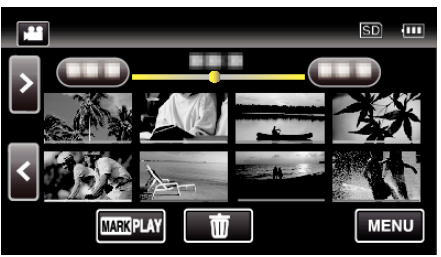

*3* Nel file delle miniature che elenca i video con marcature, toccare il video da riprodurre.

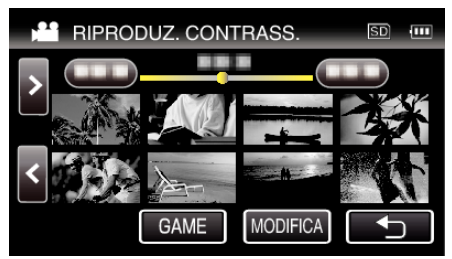

- 0 Quando si seleziona "GAME" viene visualizzato un elenco dei giochi registrati.
- [" RIPRODUZ. GIOCO " \(](#page-56-0) $\sqrt{2}$  pag. 57)
- 0 La schermata "MODIFICA MARC. IND." viene visualizzata quando si seleziona "MODIFICA".
- [" MODIFICA MARC. IND. " \(](#page-57-0) $\mathbb{R}$  pag. 58)
- *4* Si avvia la riproduzione marcata.

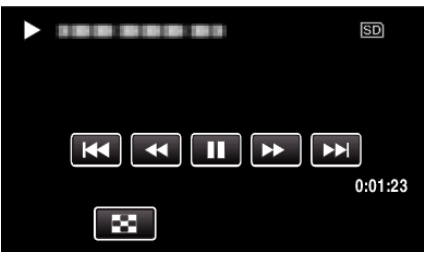

# **Indicazioni durante la riproduzione marcata**

# **Durante la normale riproduzione marcata**

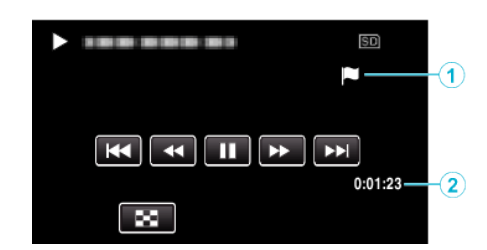

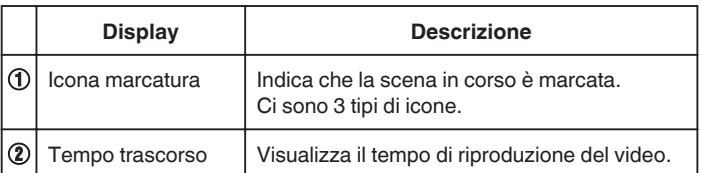

# <span id="page-56-0"></span>**RIPRODUZ. GIOCO**

- 0 La riproduzione del gioco è una funzione che riproduce le scene goal e/o le scene marcate che sono registrate tramite la funzione marcatura o l'applicazione smartphone "Wireless sync.".
- 0 Per cominciare, toccare "MARK PLAY" sulla schermata di riproduzione.
- 0 Per la modalità di registrazione del gioco, fare riferimento a ["Marcare un](#page-41-0) [video durante la registrazione" \(](#page-41-0) $\sqrt{4}$  pag. 42) o ["Impostazioni del punteggio](#page-136-0) di gioco" ( $\approx$  pag. 137).
- **1** Premere il pulsante **E** per selezionare la modalità di riproduzione.

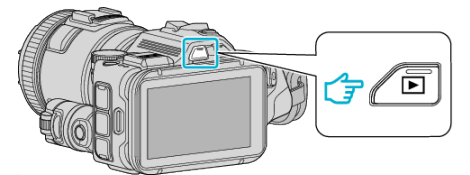

- Verificare che la modalità di riproduzione sia **A.**
- Se la modalità è **Q** fermo immagine, toccare **Q** sulla schermata di riproduzione per visualizzare la schermata di commutazione della modalità.

Toccare i per passare alla modalità video. (È anche possibile utilizzare il pulsante **A/D** sulla presente unità.)

*2* Toccare "MARK PLAY" per accedere alla modalità di riproduzione marcata.

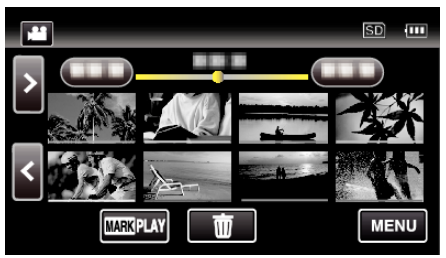

*3* Toccare "GAME" per selezionare la modalità di riproduzione del gioco.

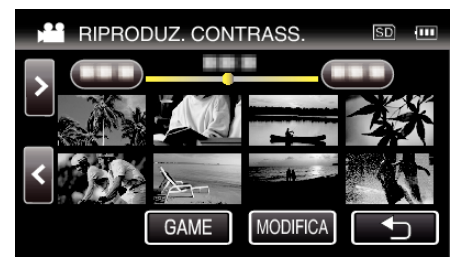

*4* Toccare il gioco registrato.

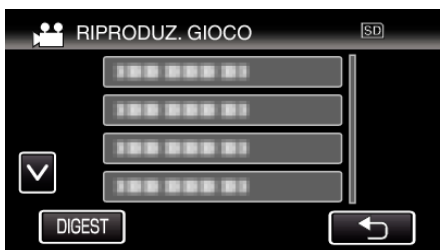

- 0 Toccare DIGEST per ottenere il punteggio e le scene marcate dal gioco e per avviare la riproduzione del SOMMARIO.
- **5** Si avvia la riproduzione del gioco selezionato.

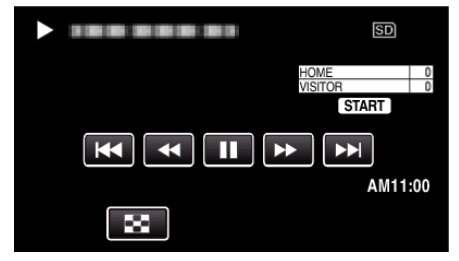

0 La riproduzione si arresta dopo che tutte le scene sono state riprodotte.

# **Indicazioni durante la riproduzione del gioco**

■ Durante la normale riproduzione del gioco

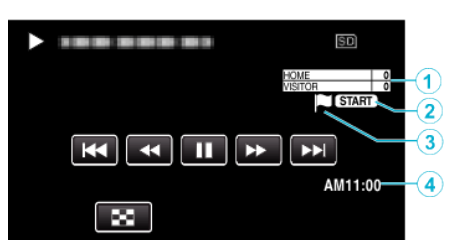

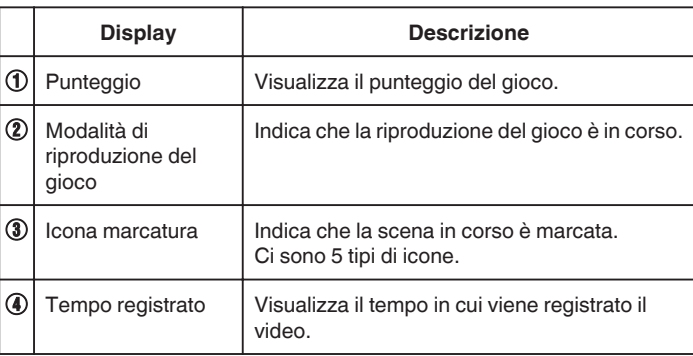

### o **Durante il DIGEST/Riproduzione del gioco**

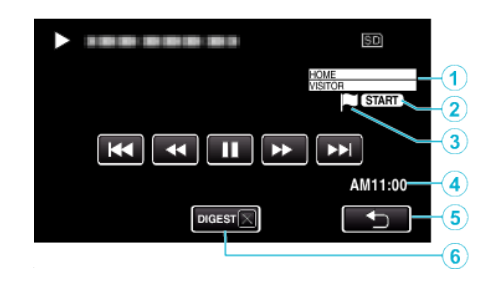

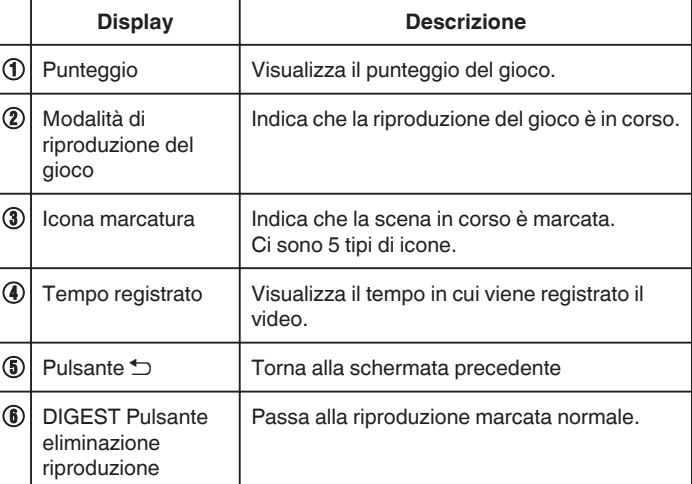

## <span id="page-57-0"></span>**MODIFICA MARC. IND.**

Quando si riproducono i video marcati, è possibile modificare le seguenti impostazioni.

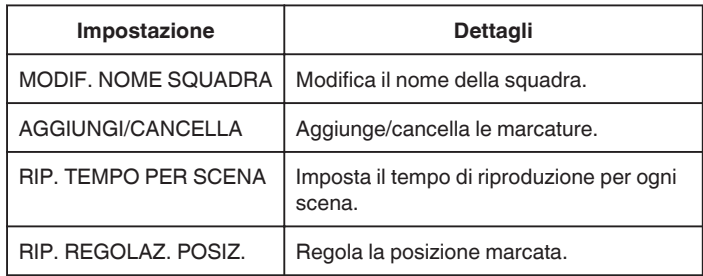

## **MODIF. NOME SQUADRA**

*1* Premere il pulsante L per selezionare la modalità di riproduzione.

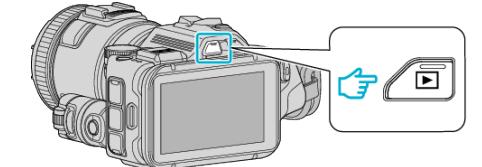

- Verificare che la modalità di riproduzione sia
- Se la modalità è **Q** fermo immagine, toccare **Q** sulla schermata di riproduzione per visualizzare la schermata di commutazione della modalità.

Toccare **il** per passare alla modalità video. (È anche possibile utilizzare il pulsante **M/D** sulla presente unità.)

*2* Toccare "MARK PLAY" per accedere alla modalità di riproduzione marcata.

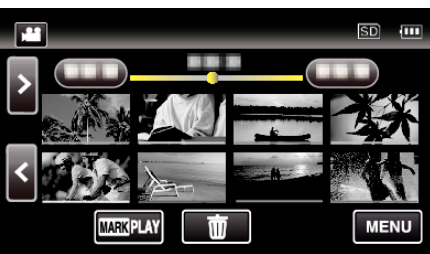

*3* Toccare "MODIFICA".

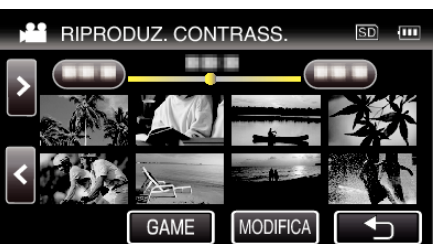

*4* Toccare "MODIF. NOME SQUADRA".

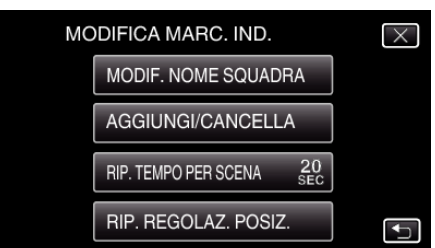

*5* Toccare il nome della squadra che si desidera modificare.

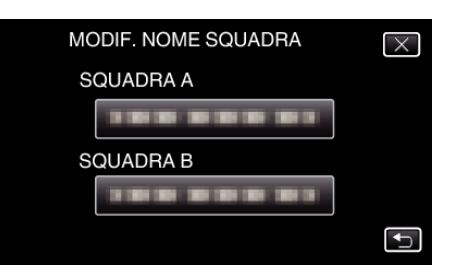

*6* Modificare il nome della squadra.

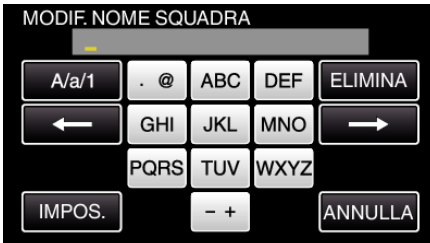

- 0 Toccare sulla tastiera a schermo per inserire i caratteri. Il carattere cambia a ogni tocco.
- "ABC", ad esempio, imettere "A" toccando una volta, "B" toccando due volte o "C" toccando tre volte.
- 0 Toccare "ELIMINA" per cancellare un carattere.
- 0 Toccare "ANNULLA" per uscire.
- $\bullet$  Toccare  $\leftarrow$  o  $\rightarrow$  per spostarsi di uno spazio a sinistra o a destra.
- *7* Toccare "IMPOS.".

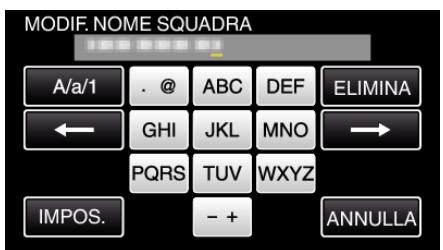

*8* Toccare il nome di un'altra squadra se si desidera continuare a modificare i nomi delle squadre.

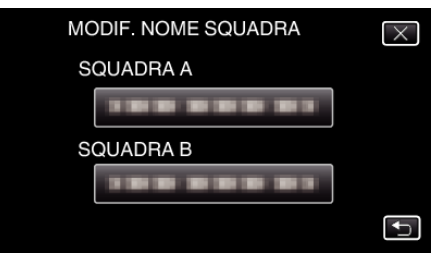

- Toccare tornare alla schermata precedente.
- $\bullet$  Toccare  $\times$  per uscire dal menu di modifica delle marcature.

# **AGGIUNGI/CANCELLA**

*1* Premere il pulsante L per selezionare la modalità di riproduzione.

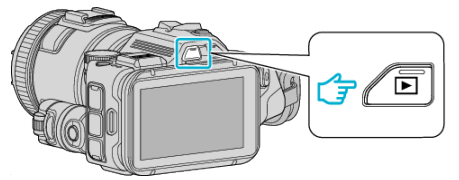

- Verificare che la modalità di riproduzione sia
- Se la modalità è **Q** fermo immagine, toccare **Q** sulla schermata di riproduzione per visualizzare la schermata di commutazione della modalità.

Toccare is per passare alla modalità video. (È anche possibile utilizzare il pulsante il culla presente unità.)

*2* Toccare "MARK PLAY" per accedere alla modalità di riproduzione marcata.

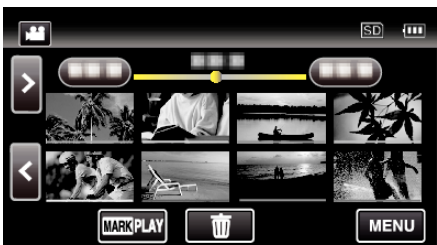

*3* Toccare "MODIFICA".

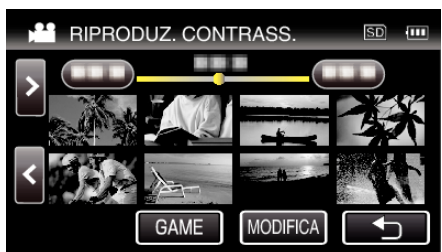

*4* Toccare "AGGIUNGI/CANCELLA".

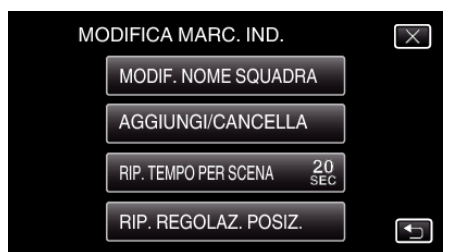

- Toccare <u>→</u> per tornare alla schermata precedente.
- $\bullet$  Toccare  $\times$  per uscire dal menu di modifica delle marcature.
- **5** Toccare **E** per avviare la riproduzione.

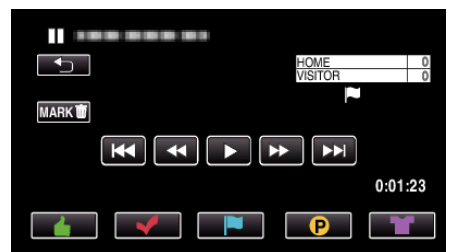

- 0 Toccare il pulsante di marcatura desiderato in corrispondenza della scena alla quale si desidera aggiungere una marcatura.
- Per cancellare una marcatura, toccare il pulsante "MARKm" mentre è visualizzato "MARK而".
- Non è possibile impostare  $\mathbf 0$  o  $\blacksquare$  per file video diversi dal gioco.
- 0 Si possono aggiungere/cancellare marcature solo nell'ultima scena di un video registrato.

# **RIP. TEMPO PER SCENA**

*1* Premere il pulsante L per selezionare la modalità di riproduzione.

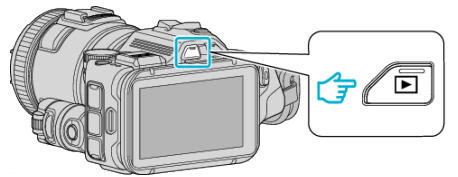

- Verificare che la modalità di riproduzione sia
- Se la modalità è **Q** fermo immagine, toccare **Q** sulla schermata di riproduzione per visualizzare la schermata di commutazione della modalità.

Toccare <sup>a</sup> per passare alla modalità video. (È anche possibile utilizzare il pulsante **M/D** sulla presente unità.)

*2* Toccare "MARK PLAY" per accedere alla modalità di riproduzione marcata.

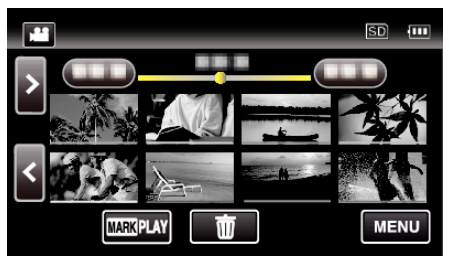

*3* Toccare "MODIFICA".

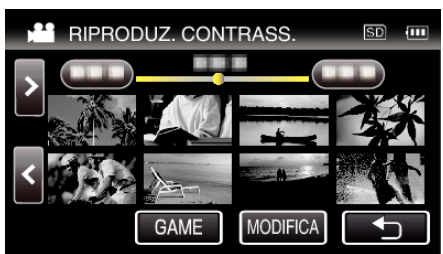

*4* Toccare "RIP. TEMPO PER SCENA".

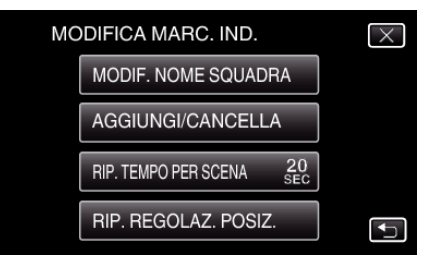

**5** Selezionare il tempo di riproduzione per ogni scena.

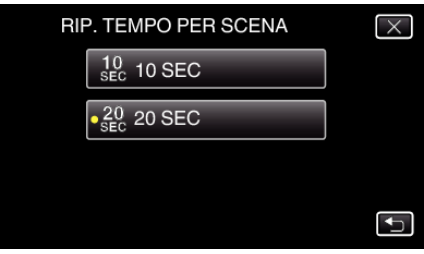

- Toccare tornare alla schermata precedente.
- $\bullet$  Toccare  $\times$  per uscire dal menu.

# **RIP. REGOLAZ. POSIZ.**

*1* Premere il pulsante L per selezionare la modalità di riproduzione.

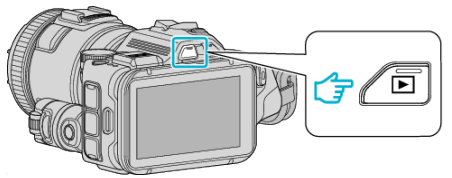

- Verificare che la modalità di riproduzione sia <sup>11</sup>
- Se la modalità è **Q** fermo immagine, toccare **Q** sulla schermata di riproduzione per visualizzare la schermata di commutazione della modalità.

Toccare la per passare alla modalità video. (È anche possibile utilizzare il pulsante **M/D** sulla presente unità.)

*2* Toccare "MARK PLAY" per accedere alla modalità di riproduzione marcata.

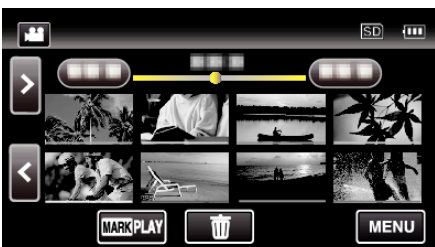

*3* Toccare "MODIFICA".

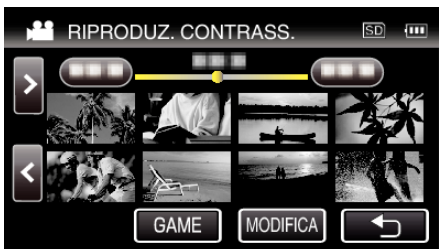

*4* Toccare "RIP. REGOLAZ. POSIZ.".

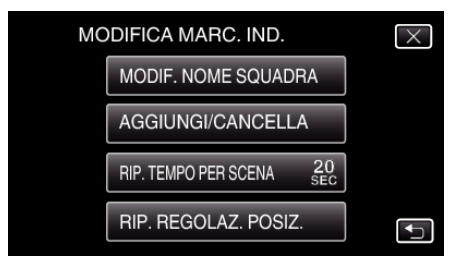

- 0 Procedere al passaggio 5 se viene selezionato "RIP. TEMPO PER SCENA" e al passaggio 6 se viene selezionato "RIP. REGOLAZ. POSIZ.".
- **5** Regolare la posizione di riproduzione.

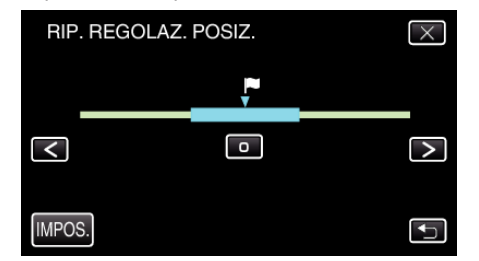

- 0 Spostare la posizione di riproduzione avanti e dietro. Il tempo di riproduzione impostato nel "RIP. TEMPO PER SCENA" non è cambiato.
- $\bullet$  Regolare usando  $\lt o$   $>$ , quindi toccare "IMPOS.".
- Toccare <sup>→</sup> per tornare alla schermata precedente.
- $\bullet$  Toccare  $\times$  per uscire dal menu.

**Indicazioni durante la Modifica marcatura**

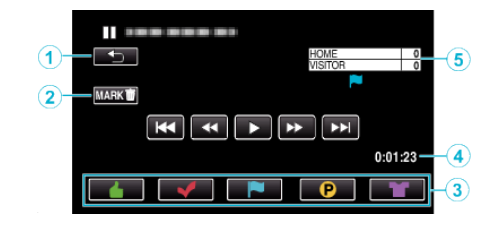

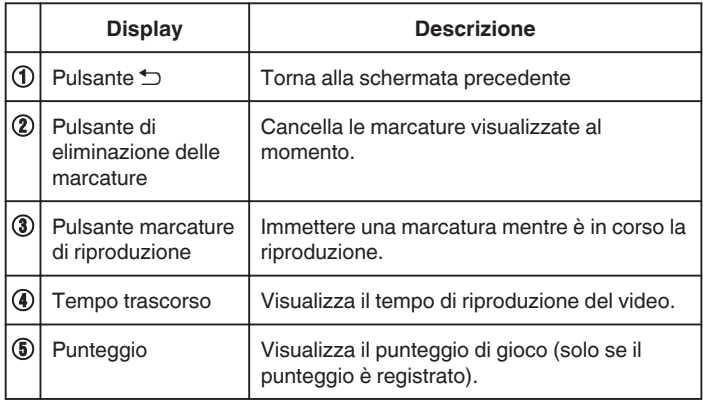

# **RIEPILOGO DI RIPROD.**

È possibile riprodurre un sommario dei video registrati (Riproduzione sommario).

È utile quando si verifica rapidamente il contenuto dei video. (Per i video registrati in formato video AVCHD)

**1** Premere il pulsante **E** per selezionare la modalità di riproduzione.

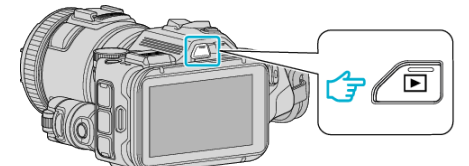

- 0 Verificare che la modalità di riproduzione sia A.
- Se la modalità è **□** fermo immagine, toccare **□** sulla schermata di riproduzione per visualizzare la schermata di commutazione della modalità.

Toccare is per passare alla modalità video. (È anche possibile utilizzare il pulsante **M/D** sulla presente unità.)

*2* Toccare "MENU".

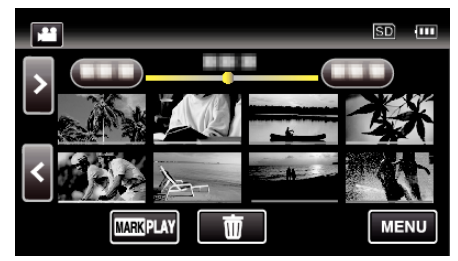

*3* Toccare "IMPOSTAZ. RIPRODUZ.".

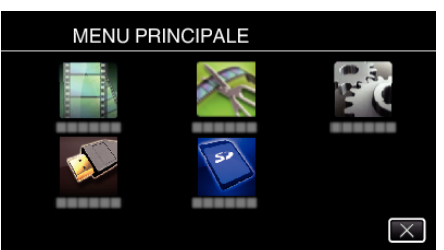

*4* Toccare "RIEPILOGO DI RIPROD.".

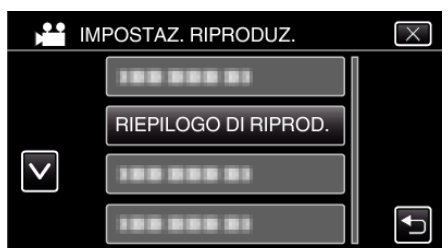

*5* Toccare per selezionare una data per la riproduzione sommario.

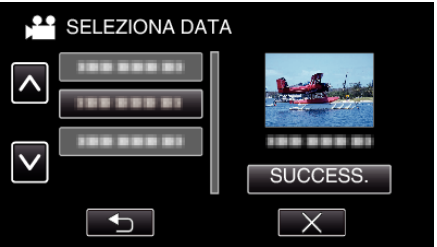

- 0 Dopo aver selezionato una data, toccare "SUCCESS.".
- 0 Quando si tocca "TUTTO", la riproduzione sommario verrà eseguita per tutte le date.
- $\bullet$  Toccare  $\times$  per uscire dal menu.
- Toccare <sup>→</sup> per tornare alla schermata precedente.

*6* Selezionare il tempo di riproduzione sommario

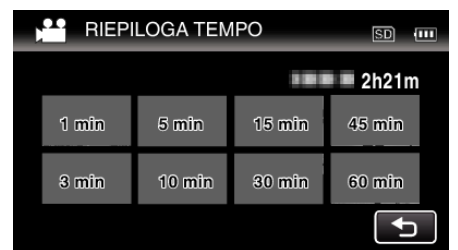

- 0 La visualizzazione del tempo della riproduzione sommario varia a seconda del tempo di registrazione.
- 0 Quando è necessario attendere (più di 2 secondi) per l'avvio di "RIEPILOGO DI RIPROD." dopo aver selezionato il tempo di riproduzione sommario, verrà visualizzata una barra di avanzamento.
- 0 Il tempo della riproduzione sommario è a solo titolo indicativo.
- *7* Si avvia la riproduzione sommario.

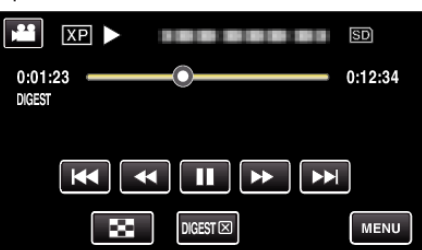

- $\bullet$  Toccare | per mettere in pausa.
- $\bullet$  Toccare  $\bullet$  per tornare alla schermata dell'indice.
- $\bullet$  Toccare "DIGESTX" per tornare alla schermata della riproduzione normale.

0 Operazioni durante la riproduzione video ["Pulsanti di comando per la riproduzione video" \(](#page-53-0) $\mathbb{R}$  pag. 54)

*8* La riproduzione sommario si ferma automaticamente; o visualizzare la schermata successiva toccando "MENU".

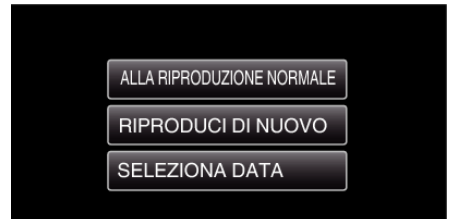

- 0 ALLA RIPRODUZIONE NORMALE: avviare normalmente la riproduzione.
- 0 RIPRODUCI DI NUOVO: avviare ancora la riproduzione sommario.
- 0 SELEZIONA DATA: tornare al passaggio 5.

# <span id="page-61-0"></span>**RIPRODUCI ALTRO FILE**

Le informazioni di gestione di un video potrebbero danneggiarsi se la registrazione non viene eseguita correttamente, come quando si spenge l'alimentazione nel mezzo di una registrazione. È possibile effettuare le seguenti operazioni per riprodurre i video con informazioni di gestione difettose.

(Solo file video in AVCHD)

*1* Premere il pulsante L per selezionare la modalità di riproduzione.

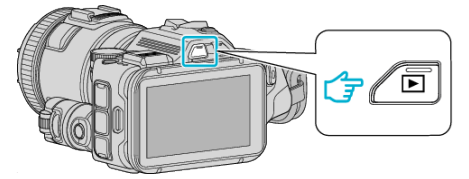

- Verificare che la modalità di riproduzione sia
- Se la modalità è **D** fermo immagine, toccare **D** sulla schermata di riproduzione per visualizzare la schermata di commutazione della modalità.

Toccare is per passare alla modalità video. (È anche possibile utilizzare il pulsante **M/D** sulla presente unità.)

*2* Toccare "MENU".

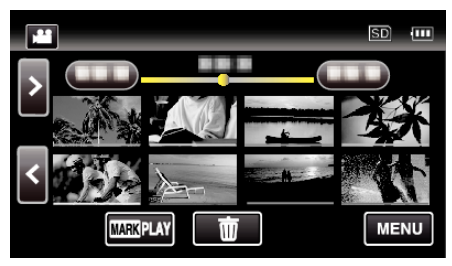

*3* Toccare "IMPOSTAZ. RIPRODUZ.".

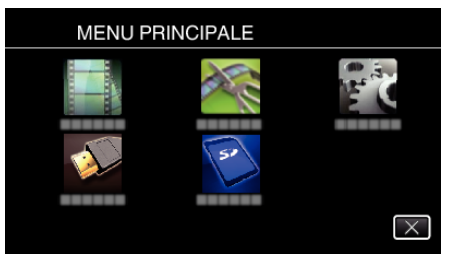

*4* Toccare "RIPRODUCI ALTRO FILE".

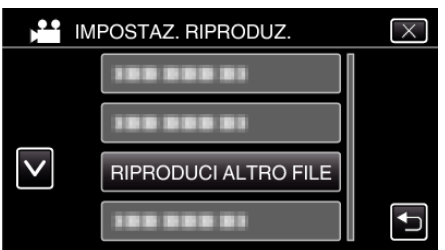

*5* Toccare il file per avviare la riproduzione.

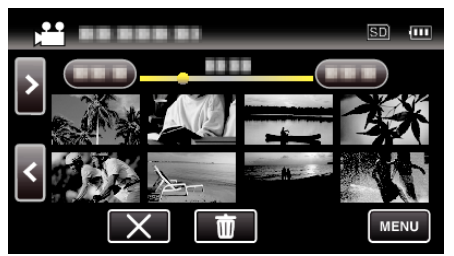

["Pulsanti di comando per la riproduzione video" \(](#page-53-0) $\mathbb{R}$  pag. 54)

**NOTA :** 

0 Quando le informazioni di gestione sono danneggiate, viene creato un file MTS nella cartella EXTMOV.

0 A seconda delle condizioni del file danneggiato, la riproduzione potrebbe non essere possibile o non avvenire in modo fluido.

# **Riproduzione di fermi immagine**

È possibile selezionare e riprodurre i fermi immagine registrati da una schermata di indice (visualizzazione miniature).

*1* Premere il pulsante L per selezionare la modalità di riproduzione.

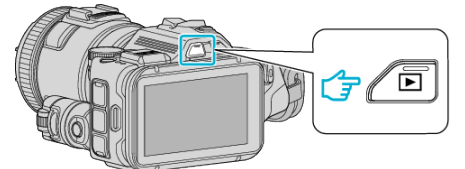

- 0 Verificare che la modalità di riproduzione sia B.
- <sup>o</sup> Se la modalità è **A** video, toccare **A** sulla schermata di riproduzione per visualizzare la schermata di commutazione della modalità. Toccare  $\Box$  per passare alla modalità fermo immagine. (È anche possibile utilizzare il pulsante  $\Box$  aulla presente unità.)
- *2* Toccare il file per avviare la riproduzione.

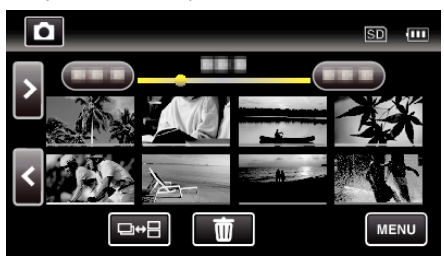

- $\bullet$  Toccare  $\bullet$  per tornare alla schermata dell'indice.
- 0 L appare sull'ultima immagine riprodotta.
- 0 Per distinguere le date di registrazione, vengono visualizzate linee di diversi colori sotto la visualizzazione miniature.

## <span id="page-62-0"></span>**Pulsanti di comando per la riproduzione di fermi immagine**

**Durante la visualizzazione della schermata di indice**

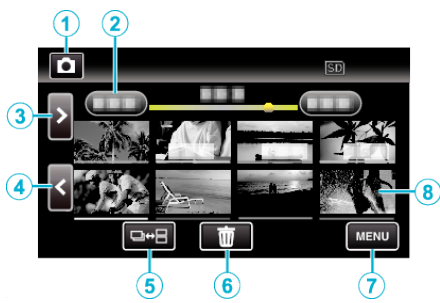

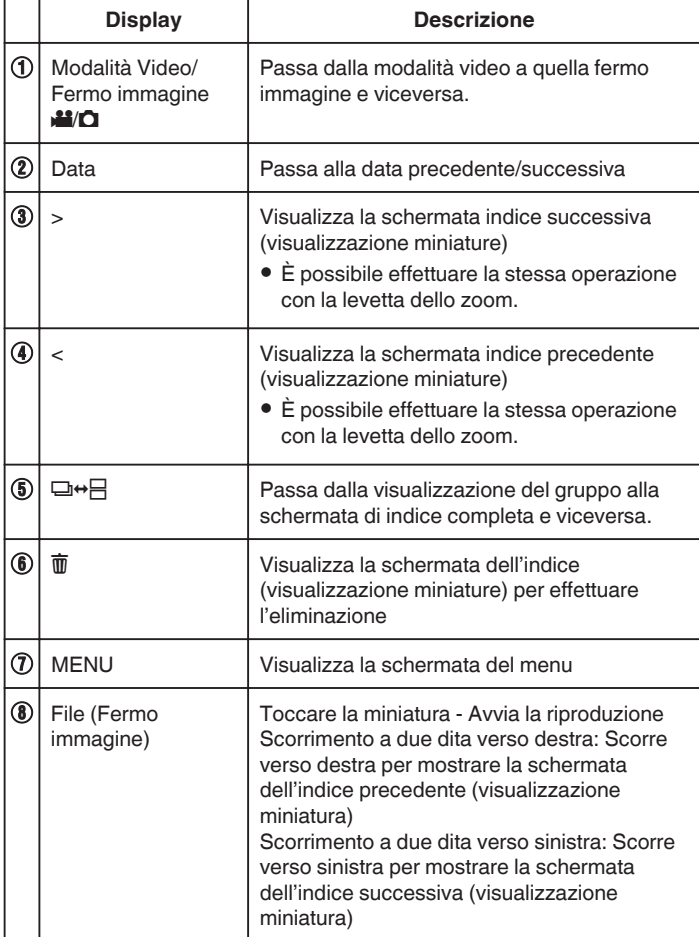

### **Durante la riproduzione di fermi immagine**

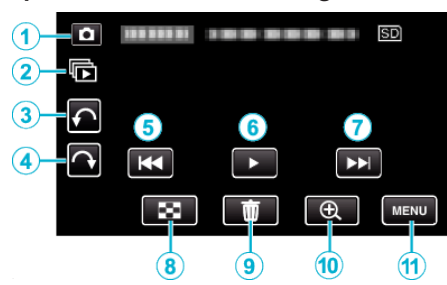

0 I pulsanti di comando sul touch screen scompaiono se l'unità non viene utilizzata per circa 5 secondi. Toccare lo schermo per visualizzare nuovamente i pulsanti di comando.

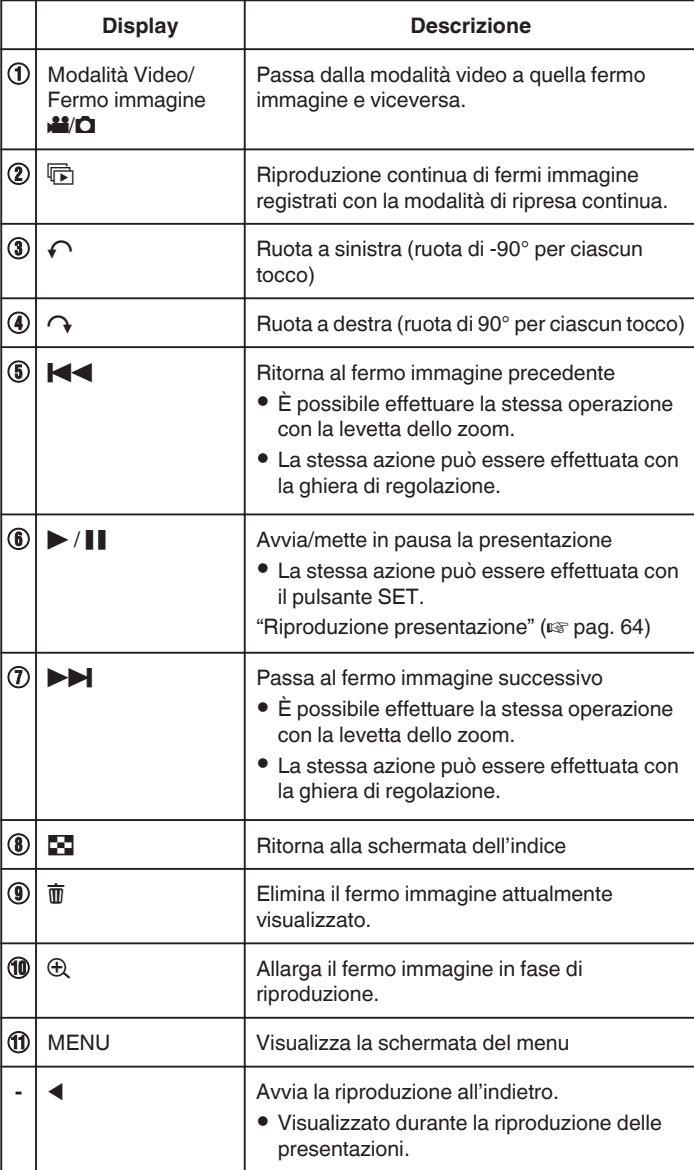

### **NOTA :**

- 0 Toccare o trascinare l'area di funzionamento del touch screen.
- 0 È possibile ruotare un fermo immagine di 90° a destra o a sinistra durante la riproduzione.
	- La rotazione viene applicata solo a quanto visualizzato su schermo.
- 0 È possibile cercare un determinato file in base alla data di registrazione. È utile quando si effettua una ricerca all'interno di molti file.

["Ricerca per data di un determinato video/fermo immagine" \(](#page-64-0) $\sqrt{4}$  pag. 65)

#### **AVVERTENZA :**

0 Questa unità è controllata da un microcomputer. Scariche elettrostatiche, rumori esterni e interferenze (di un televisore, una radio, ecc.) potrebbero impedirne il corretto funzionamento. In tal caso, spegnere l'alimentazione,

<span id="page-63-0"></span>quindi rimuovere l'adattatore CA e il pacco batterie. L'unità verrà reimpostata.

## **Riproduzione presentazione**

I fermi immagine possono essere riprodotti in una presentazione. Toccare  $\blacktriangleright$  durante la riproduzione del fermo immagine per avviare la presentazione.

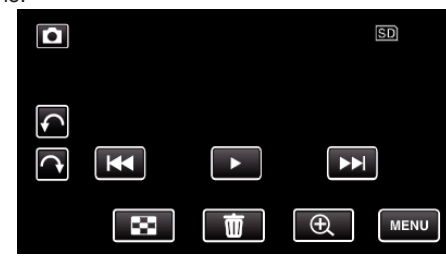

["Pulsanti di comando per la riproduzione di fermi immagine" \(](#page-62-0) $\mathfrak{L}$  pag. 63)

# <span id="page-64-0"></span>**Ricerca per data di un determinato video/ fermo immagine**

Quando sono disponibili molti video e fermi immagine, è difficile trovare il file che si desidera dalla schermata dell'indice.

Utilizzare la funzione di ricerca per trovare il file desiderato.

È possibile cercare e riprodurre video o fermi immagine in base alle date di registrazione.

**1** Premere il pulsante **E** per selezionare la modalità di riproduzione.

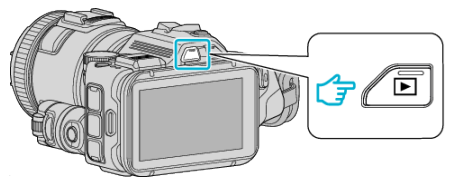

*2* Toccare "MENU".

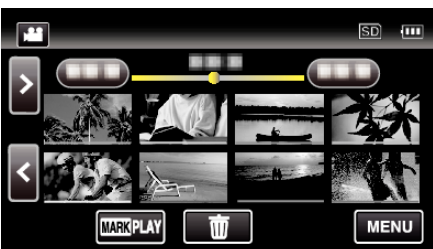

0 La ricerca può essere eseguita per le modalità video e fermo immagine.

\* L'immagine mostra la modalità video.

*3* Toccare "IMPOSTAZ. RIPRODUZ.".

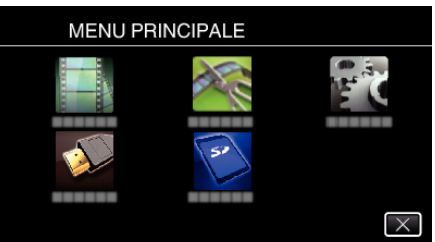

*4* Toccare "CERCA DATA".

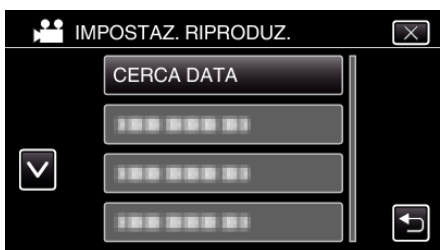

*5* Toccare una data di registrazione, quindi toccare "SUCCESS.".

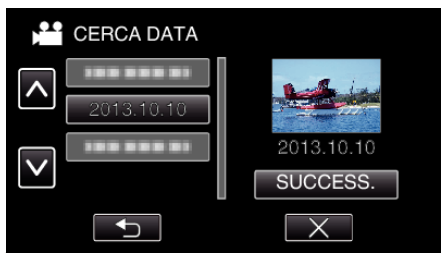

0 Toccare nuovamente per annullare la data selezionata.

*6* Toccare il file per avviare la riproduzione.

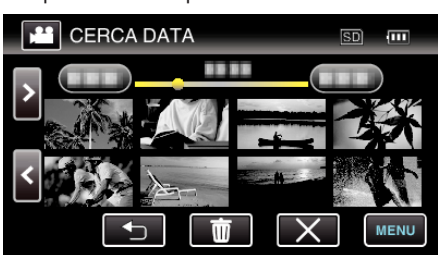

- 0 È possibile selezionare video in modalità video e fermi immagine nella modalità fermo immagine.
- 0 Vengono visualizzati soltanto i file registrati nella data selezionata.
- $\bullet$  Toccare  $\times$  per fermare la ricerca e tornare alla schermata dell'indice (visualizzazione miniature).

Eliminazione di file con una data specifica: Toccare  $\overline{m}$  sulla schermata dell'indice (visualizzazione miniature) per eliminare i file indesiderati.

["Eliminazione di file indesiderati" \(](#page-68-0)<sub>8</sub> pag. 69)

# <span id="page-65-0"></span>**Collegamento a e visualizzazione su un televisore**

È possibile collegare la presente unità a un televisore per la riproduzione. La qualità dell'immagine sul televisore varia a seconda del tipo di televisore e di cavo di collegamento. Selezionare quello che si adatta meglio al proprio televisore.

0 Leggere anche il manuale delle istruzioni del televisore utilizzato.

"Collegamento tramite connettore mini HDMI" ( $\sqrt{2}$  pag. 66)

- ["Collegamento tramite connettore AV" \(](#page-67-0) $\sqrt{P}$  pag. 68)
- 0 Per visualizzare data e ora sul televisore, impostare sia "VISUALIZZA DATA/ORA" sia "VISUALIZAZIONE SU TV" su "ON".
- [" VISUALIZZA DATA/ORA " \(](#page-179-0)DFF pag. 180)
- [" VISUALIZAZIONE SU TV " \(](#page-185-0)L<sup>3</sup> pag. 186)

# **Riproduzioni innaturali sul televisore**

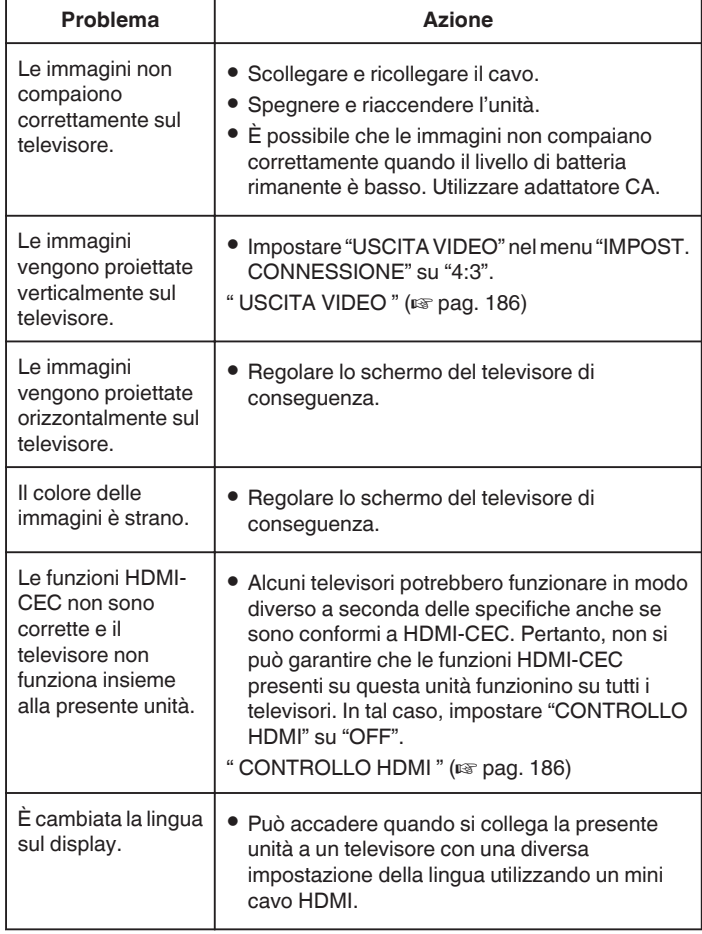

## **AVVERTENZA :**

0 Non rimuovere il supporto di registrazione né eseguire altre operazioni (come lo spegnimento) mentre si accede ai file. Inoltre, assicurarsi di utilizzare l'adattatore CA fornito: i dati sul supporto di registrazione potrebbero danneggiarsi se la batteria si esaurisce durante il funzionamento. Se i dati sul supporto di registrazione si danneggiano, formattare il supporto di registrazione per riutilizzarlo.

# **Collegamento tramite connettore mini HDMI**

Se si utilizza un televisore HD, è possibile eseguire la riproduzione in qualità HD collegandosi al mini connettore HDMI.

- 0 Utilizzare un mini cavo HDMI ad alta velocità come mini cavo HDMI quando non si utilizza quello in dotazione.
- 0 Leggere anche il manuale delle istruzioni del televisore utilizzato.
- *1* Connettersi a un televisore.

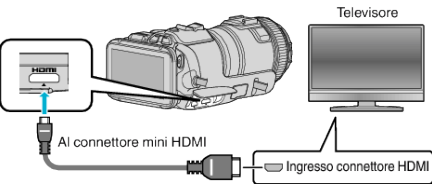

*2* Collegare l'adattatore CA alla unità.

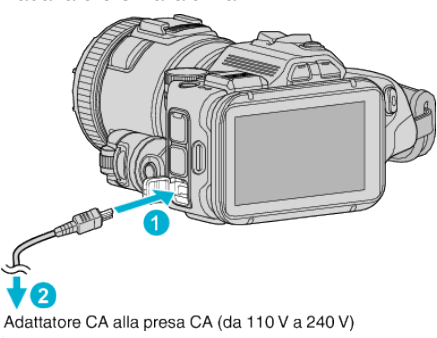

*3* Accendere l'alimentazione.

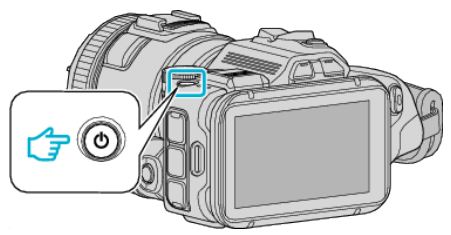

*4* Premere il pulsante dell'ingresso esterno sul televisore per passare alla unità attraverso il connettore collegato.

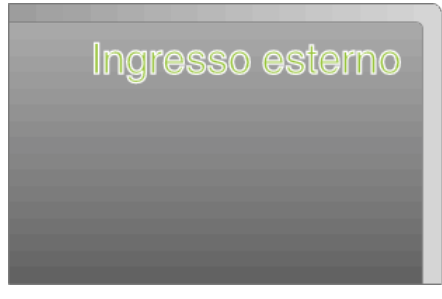

*5* Riprodurre un file.

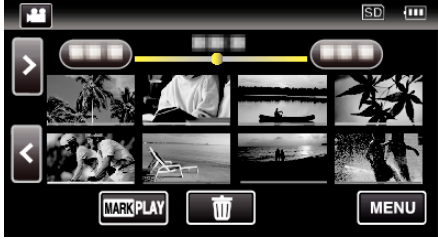

["Riproduzione video" \(](#page-51-0) $\mathbb{R}$  pag. 52) ["Riproduzione di fermi immagine" \(](#page-61-0)<sub>48</sub> pag. 62)

### **NOTA :**

- 0 Modificare le impostazioni in "USCITA HDMI" a seconda della connessione.
- " USCITA HDMI" ( $\sqrt{w}$  pag. 186)

0 Durante il collegamento a un televisore tramite il mini cavo HDMI, le immagini e i suoni potrebbero non venire trasmessi correttamente a seconda del televisore collegato.

- In tal caso, svolgere le seguenti operazioni.
- 1) Scollegare il mini cavo HDMI e ricollegarlo.

2) Spegnere e riaccendere l'unità.

Per domande sul televisore o sulle modalità di collegamento, contattare il produttore del televisore.

#### **Funzionamento insieme al televisore tramite HDMI**

Collegando la presente unità a un televisore con attivazione HDMI-CEC utilizzando il mini cavo HDMI è possibile effettuare operazioni collegate con il televisore.

0 HDMI-CEC (Consumer Electronics Control) è uno standard comune che consente l'interoperabilità tra dispositivi conformi a HDMI-CEC collegati tramite cavi HDMI.

#### **NOTA :**

- 0 Non tutti i dispositivi con controllo HDMI sono conformi allo standard HDMI-CEC. La funzione di controllo HDMI della presente unità non funzionerà se collegata a tali dispositivi.
- 0 Non si garantisce che la presente unità funzioni con tutti i dispositivi predisposti per HDMI-CEC.
- 0 A seconda delle specifiche di ciascun dispositivo predisposto per HDMI-CEC, alcune funzioni potrebbero non funzionare con la presente unità. (Per ulteriori dettagli, consultare il manuale di istruzioni del proprio televisore).
- 0 Con alcuni dispositivi collegati potrebbe verificarsi un funzionamento anomalo. In tali casi, impostare "CONTROLLO HDMI" su "OFF".

" CONTROLLO HDMI" ( $\mathbb{R}$  pag. 186)

### **Preparazioni**

- 0 Collegare un mini cavo HDMI tra la presente unità e il televisore.
- ["Collegamento tramite connettore mini HDMI" \(](#page-65-0) $\approx$  pag. 66)
- 0 Accendere il televisore e impostare la relativa impostazione HDMI-CEC su "ON". (Per ulteriori dettagli, consultare il manuale di istruzioni del televisore).
- 0 Impostare "CONTROLLO HDMI" nel menu IMPOST. CONNESSIONE su "ON".
- " CONTROLLO HDMI" ( $\approx$  pag. 186)

#### **Metodo di funzionamento 1**

- *1* Accendere l'unità.
- *2* Selezionare la modalità di riproduzione.
- *3* Collegare il mini cavo HDMI.
	- 0 Il televisore si accende automaticamente e passa alla modalità di ingresso HDMI quando si accende la presente unità.

#### **Metodo di funzionamento 2**

- *1* Spegnere il televisore.
	- 0 La presente unità si spegne automaticamente.

**NOTA :** 

- 0 A seconda del televisore collegato, la lingua del display della presente unità passerà automaticamente a quella selezionata per il televisore quando l'unità stessa viene accesa. (Questo è possibile solo se la presente unità supporta la lingua selezionata per il televisore.) Per utilizzare questa unità con una lingua diversa da quella del display del televisore, impostare "CONTROLLO HDMI" su "OFF".
- 0 La lingua del display del televisore non cambierà automaticamente, anche se si cambia la lingua del display della presente unità.
- 0 Queste funzioni potrebbero non funzionare correttamente quando si collegano dispositivi come amplificatore e selettore. Impostare "CONTROLLO HDMI" su "OFF".
- 0 Se HDMI-CEC non funziona adeguatamente, spegnere e riaccendere la presente unità.

# <span id="page-67-0"></span>**Collegamento tramite connettore AV**

Per riprodurre i video sul televisore, collegare il cavo AV in dotazione (P/N QAM1322-001) al terminale AV della presente unità.

- 0 Leggere anche il manuale delle istruzioni del televisore utilizzato.
- *1* Connettersi a un televisore.

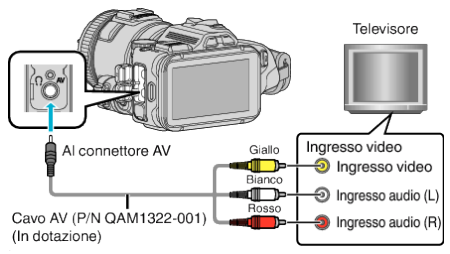

*2* Collegare l'adattatore CA alla unità.

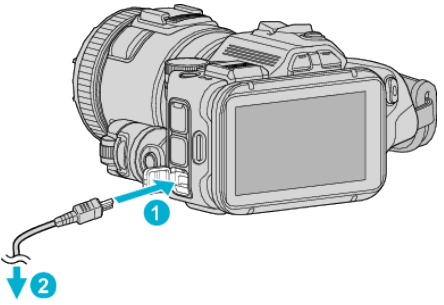

Adattatore CA alla presa CA (da 110 V a 240 V)

*3* Accendere l'alimentazione.

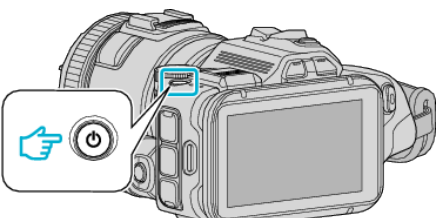

*4* Premere il pulsante dell'ingresso esterno sul televisore per passare alla unità attraverso il connettore collegato.

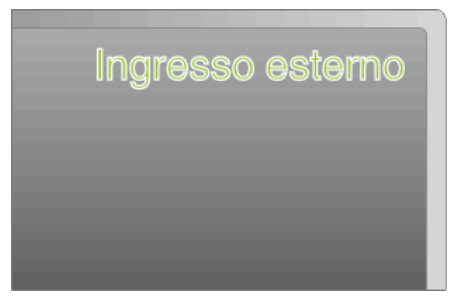

*5* Riprodurre un file.

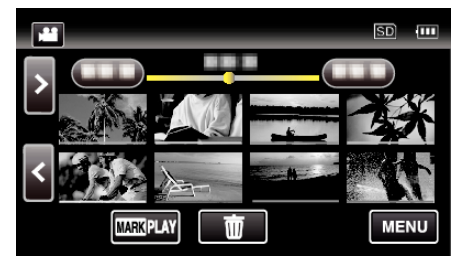

["Riproduzione video" \(](#page-51-0) $\mathfrak{g}$  pag. 52)

["Riproduzione di fermi immagine" \(](#page-61-0) $\sqrt{2}$  pag. 62)

## **NOTA :**

- 0 Per domande sul televisore o sulle modalità di collegamento, contattare il produttore del televisore.
- 0 Cavo AV (P/N QAM1322-001)

Le specifiche di cablaggio (per video/audio) della mini-spina a 4 poli sono descritti qui di seguito.

Per l'acquisto, consultare il centro assistenza JVC più vicino.

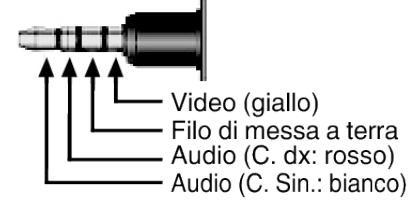

# <span id="page-68-0"></span>**Eliminazione di file indesiderati**

Eliminare i video e i fermi immagine indesiderati quando lo spazio sul supporto di registrazione è quasi esaurito.

In questo modo si libera più spazio sul supporto di registrazione. "Eliminazione del file attualmente visualizzato" ( $\sqrt{P}$  pag. 69) "Eliminazione dei file selezionati" ( $\mathbb{F}$  pag. 69)

### **NOTA :**

- 0 Non è possibile ripristinare i file cancellati.
- 0 I file protetti non possono essere eliminati.
- Sbloccare la protezione prima di eliminare il file.
- ["Protezione dei file" \(](#page-69-0) $\mathbb{R}$  pag. 70)
- 0 Assicurarsi di fare un backup dei file importanti su un computer.

["Backup di tutti i file" \(](#page-77-0) $\sqrt{2}$  pag. 78)

### **Eliminazione del file attualmente visualizzato**

Elimina il file attualmente visualizzato.

### **AVVERTENZA :**

- 0 Non è possibile ripristinare i file cancellati.
- **1** Toccare 而.

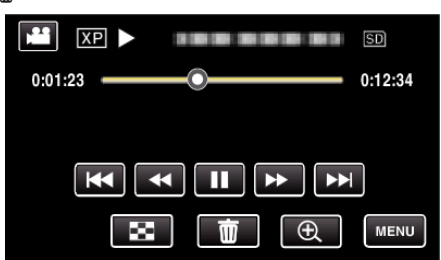

- 0 Mentre la modalità video viene mostrata nell'immagine, le stesse operazioni si applicano alla modalità fermo immagine.
- *2* Toccare "SÌ".

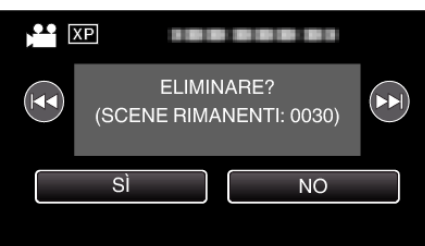

- $\bullet$  Toccare  $\blacktriangleleft$  /  $\blacktriangleright$  per selezionare il file precedente o successivo.
- 0 Quando non rimane alcun file, la schermata ritorna alla schermata dell'indice.

### **Eliminazione dei file selezionati**

Elimina i file selezionati.

#### **AVVERTENZA :**

- 0 Non è possibile ripristinare i file cancellati.
- **1** Premere il pulsante **E** per selezionare la modalità di riproduzione.

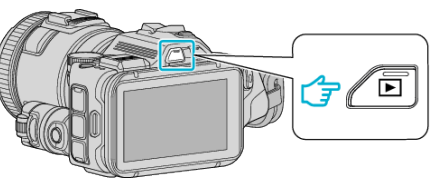

- $\bullet$  Toccare **H** o  $\Omega$  per selezionare la modalità video o fermo immagine.
- Toccare  $\Box$  o  $\Box$  sulla schermata di registrazione per visualizzare la schermata di commutazione della modalità. Toccare a per passare alla modalità video Toccare **D** per passare alla modalità fermo immagine **Q**. (È anche possibile utilizzare il pulsante A/B sulla presente unità.)
- **2** Toccare **前**.

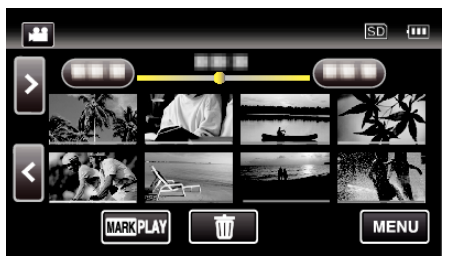

*3* Toccare i file da cancellare.

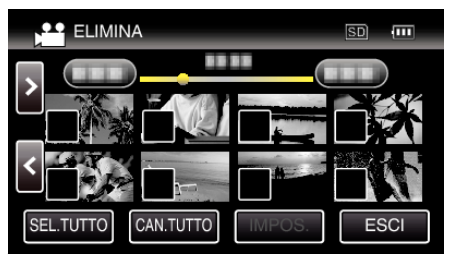

 $\bullet \checkmark$  compare sui file selezionati.

Per rimuovere  $\checkmark$  da un file, toccarlo nuovamente.

- 0 Toccare "SEL.TUTTO" per selezionare tutti i file.
- 0 Toccare "CAN.TUTTO" per deselezionare tutto.
- *4* Toccare "IMPOS.".

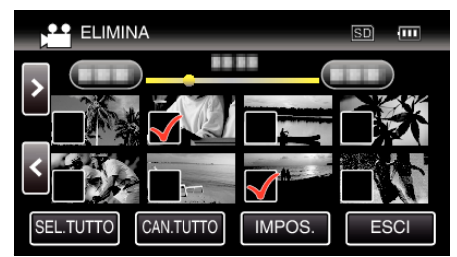

*5* Toccare "ESEGUIRE" per confermare l'eliminazione.

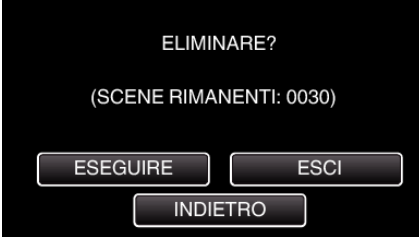

- 0 Al termine dell'eliminazione, toccare "OK".
- 0 Per annullare l'eliminazione, toccare "ESCI".

# <span id="page-69-0"></span>**Protezione dei file**

Evita che video/fermi immagine importanti vengano cancellati

accidentalmente proteggendoli. "Protezione/Rimozione della protezione del file attualmente visualizzato" ( $\mathbb{R}$  pag. 70)

"Protezione/Rimozione della protezione dei file selezionati" ( $\sqrt{P}$  pag. 70)

### **AVVERTENZA :**

0 Quando si formatta il supporto di registrazione, anche i file protetti vengono eliminati.

### **Protezione/Rimozione della protezione del file attualmente visualizzato**

Protegge o rimuove la protezione del file attualmente visualizzato.

*1* Toccare "MENU".

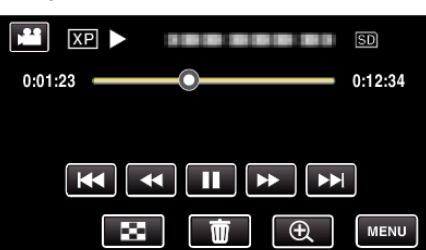

*2* Toccare "MODIFICA".

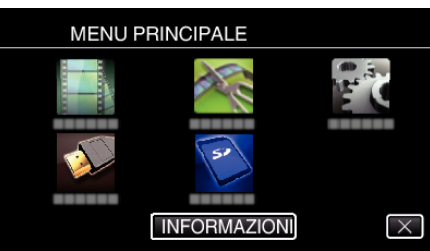

*3* Toccare "PROTEGGI/ANNULLA".

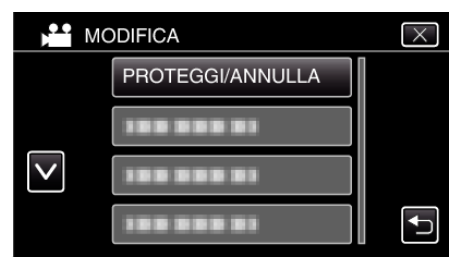

*4* Toccare "SÌ".

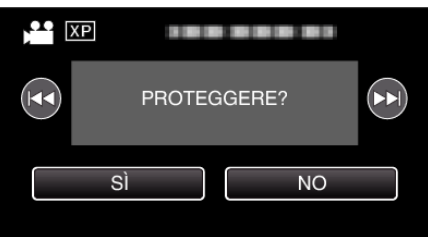

- Toccare  $\blacktriangleleft$  /  $\blacktriangleright$  per selezionare il file precedente o successivo.
- 0 Dopo l'impostazione, toccare "OK".

### **Protezione/Rimozione della protezione dei file selezionati**

Protegge o rimuove la protezione dei file selezionati.

*1* Premere il pulsante L per selezionare la modalità di riproduzione.

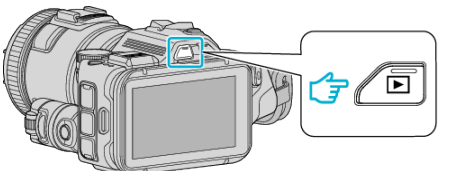

- Toccare **L** o **Q** per selezionare la modalità video o fermo immagine.
- Toccare  $\Box$  o  $\blacksquare$  sulla schermata di registrazione per visualizzare la schermata di commutazione della modalità. Toccare a per passare alla modalità video Toccare **D** per passare alla modalità fermo immagine **D**. (È anche possibile utilizzare il pulsante A/B sulla presente unità.)
- *2* Toccare "MENU".

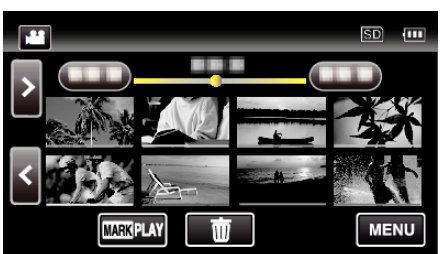

*3* Toccare "MODIFICA".

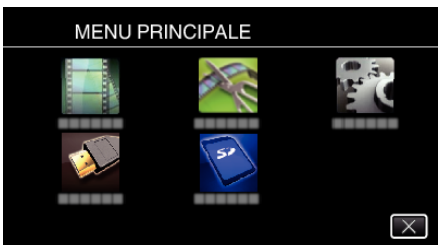

*4* Toccare "PROTEGGI/ANNULLA".

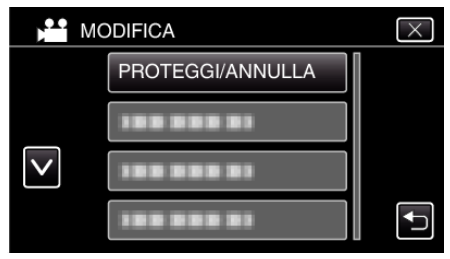

*5* Toccare i file per proteggerli o rimuoverne la protezione.

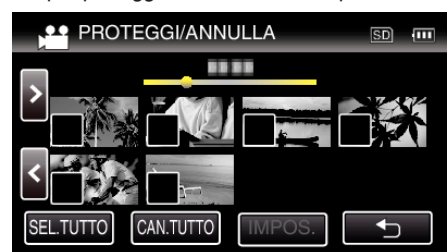

- $\bullet \checkmark$  compare sui file selezionati.
- Per rimuovere  $\checkmark$  da un file, toccarlo nuovamente.
- $\bullet$  O<sub>T</sub> e  $\checkmark$  vengono visualizzati sui file già protetti. Per rimuovere la protezione da un file, toccare il file in modo da rimuovere  $\checkmark$
- 0 Toccare "SEL.TUTTO" per selezionare tutti i file.
- 0 Toccare "CAN.TUTTO" per deselezionare tutto.
- *6* Toccare "IMPOS." per completare l'impostazione.

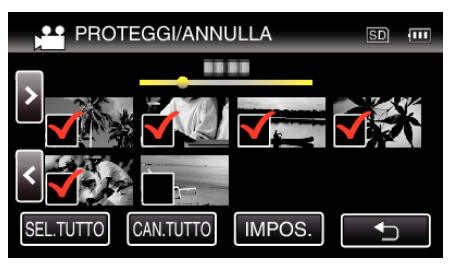

 $\bullet$  I simboli di protezione  $\bullet$ n compaiono sui file selezionati. I simboli di protezione  $\mathbf{O}_{\mathbf{T}}$  scompaiono dai file deselezionati.

# **Cattura di un fermo immagine da una scena video**

È possibile catturare dei fermi immagine delle scene che vi piacciono dai video registrati.

*1* Premere il pulsante L per selezionare la modalità di riproduzione.

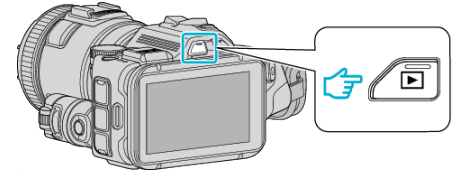

- Verificare che la modalità di riproduzione sia <sup>11</sup>.
- Se la modalità è **Q** fermo immagine, toccare **Q** sulla schermata di riproduzione per visualizzare la schermata di commutazione della modalità.

Toccare is per passare alla modalità video. (È anche possibile utilizzare il pulsante **A/D** sulla presente unità.)

*2* Toccare il video desiderato.

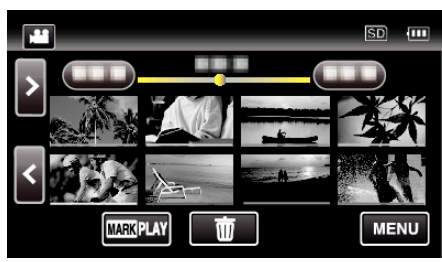

**3** Toccare pausa II all'altezza della scena desiderata durante la riproduzione.

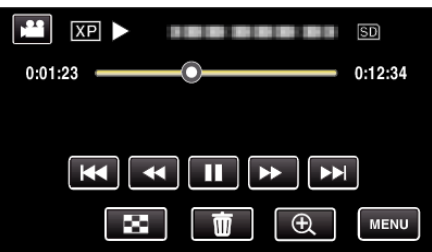

- 0 Dopo aver messo in pausa il video, è possibile fissare il punto da catturare toccando il rallentatore in avanti  $\blacktriangleright$  e il rallentatore indietro l.
- *4* Premere il pulsante SNAPSHOT.

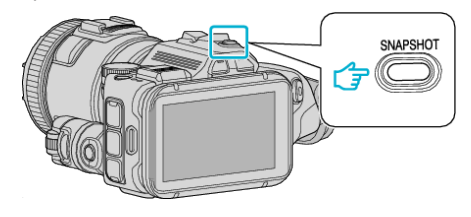

### **NOTA :**

0 Si catturano fermi immagine di dimensioni 1920 × 1080.

# o **Selezionare "TIPO CATT. IMMAGINE".**

Effettuare una selezione in "TIPO CATT. IMMAGINE" nel menu "IMPOSTAZ. RIPRODUZ.".

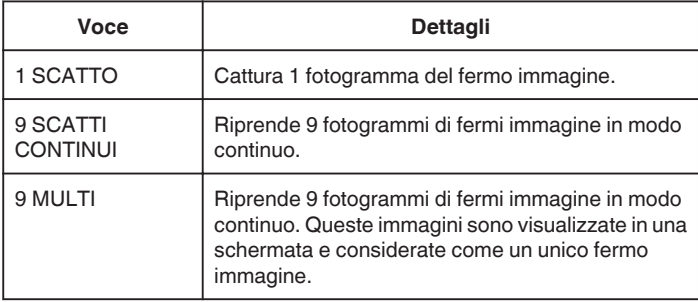

Se si seleziona "9 SCATTI CONTINUI" o "9 MULTI" verso la fine del video in fase di riproduzione, i numeri dei fermi immagine catturati potrebbero essere inferiori a 9.

# o **Selezionare "INTERVALLO CATTURA".**

Effettuare una selezione in "INTERVALLO CATTURA" nel menu "IMPOSTAZ. RIPRODUZ.".

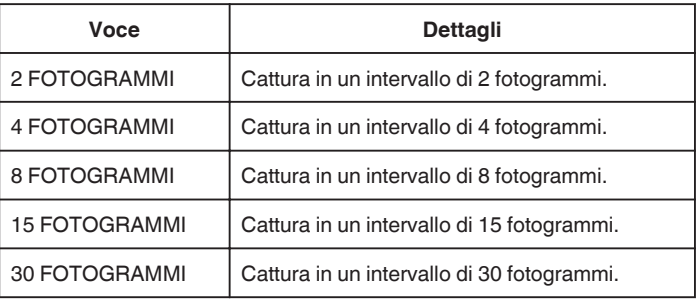

# **Cattura di una parte richiesta nel video (RITAGLIA)**

Selezionare la parte specifica di un video e salvarla come nuovo file video. 0 Il video originale rimane nella propria posizione esistente.

*1* Premere il pulsante L per selezionare la modalità di riproduzione.

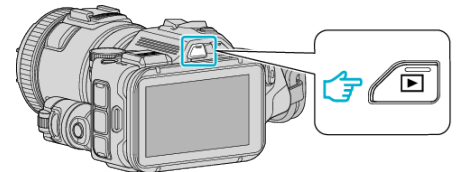

- Verificare che la modalità di riproduzione sia
- Se la modalità è **Q** fermo immagine, toccare **Q** sulla schermata di registrazione per visualizzare la schermata di commutazione della modalità.

Toccare **il** per passare alla modalità video. (È anche possibile utilizzare il pulsante **M/D** sulla presente unità.)

*2* Toccare "MENU".

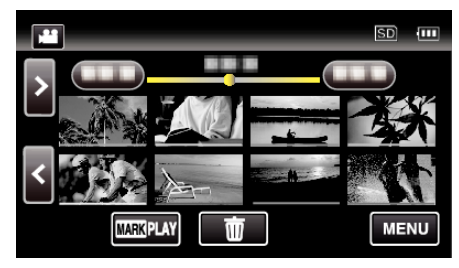

*3* Toccare "MODIFICA".

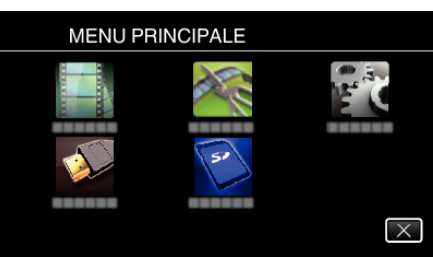

*4* Toccare "RITAGLIA".

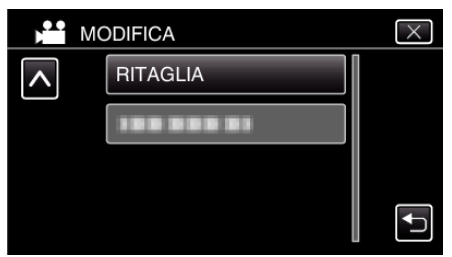

*5* Toccare il video da modificare.

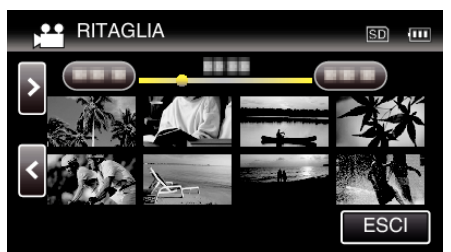

**6** Toccare **I** per mettere in pausa la riproduzione nel punto di inizio desiderato, quindi toccare "A".

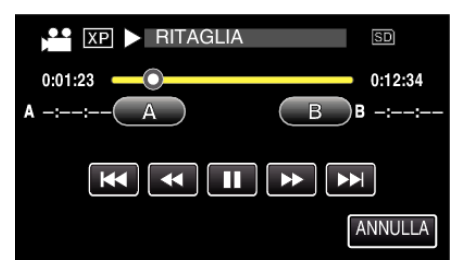

- 0 Quando si tocca "A", viene impostato il punto di inizio.
- Dopo aver impostato il punto di inizio, toccare > per continuare la riproduzione.
- *7* Toccare **||** per mettere in pausa la riproduzione nel punto finale desiderato, quindi toccare "B".

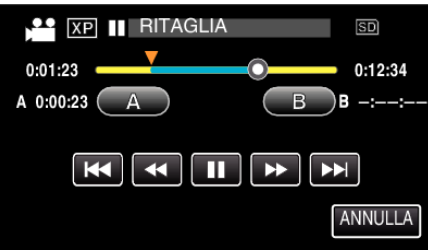

- 0 Quando si tocca "B", viene impostato il punto finale.
- 0 Per reimpostare il punto di inizio o quello finale, toccare "A" o "B" sulla scena (posizione) desiderata.
- *8* Toccare "IMPOS.".

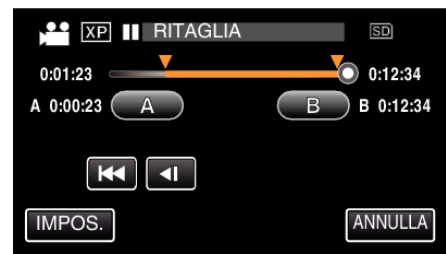

- 0 Quando si tocca "IMPOS.", viene confermata l'area di adattamento.
- *9* Toccare "SÌ".

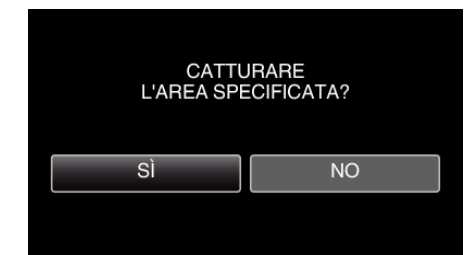

- 0 Dopo la copia, toccare "OK".
- 0 Una volta terminata la copia, il file copiato viene aggiunto alla schermata dell'indice.

### **NOTA :**

0 Il punto di divisione potrebbe variare leggermente dalla scena selezionata.
# **Creazione di un disco utilizzando un registratore Blu-ray connesso**

È possibile creare dischi utilizzando un registratore Blu-ray collegandolo alla presente unità tramite un cavo USB.

- *1* Collegare a un registratore Blu-ray.
- A Accendere l'alimentazione dopo aver collegato l'adattatore CA al connettore CC e averlo collegato alla presa di corrente.
- B Collegare l'unità e il registratore Blu-ray utilizzando il cavo USB in dotazione.

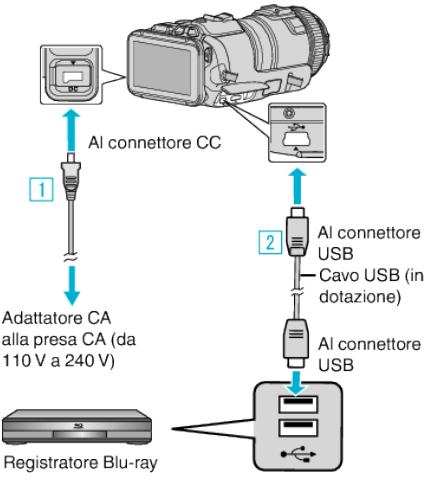

*2* Toccare "COLLEGA AD ALTRO".

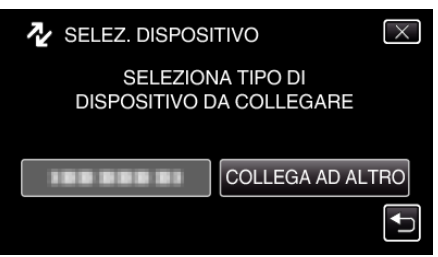

0 La seguente schermata viene visualizzata al termine del funzionamento della videocamera.

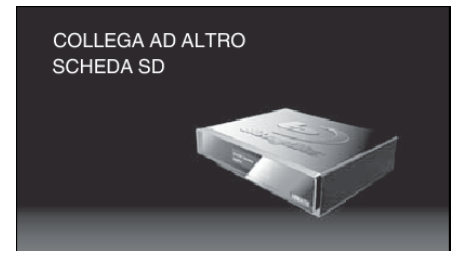

- 0 Le operazioni devono essere svolte sul registratore Blu-ray dopo la commutazione dello schermo.
- *3* Duplicare sul registratore Blu-ray.
	- 0 Leggere anche il manuale delle istruzioni del registratore Blu-ray.
	- 0 Al termine della duplicazione, scollegare il cavo USB. Non è possibile effettuare operazioni sulla presente unità fino a che il cavo USB non viene scollegato.

# **Duplicazione dei file su un disco tramite collegamento a DVD Recorder**

È possibile duplicare i video in qualità standard collegando la videocamera a un DVD recorder.

- 0 Leggere anche i manuali delle istruzioni del televisore e del DVD recorder.
- *1* Rimuovere l'adattatore CA e il pacco batteria dall'unità.
- 2 Collegarsi a un DVD recorder.

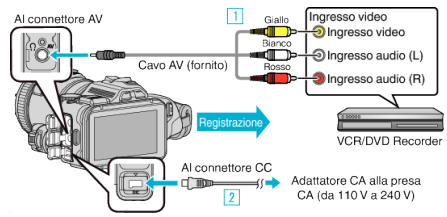

- 1 Eseguire il collegamento utilizzando il cavo AV in dotazione. **B** Collegare l'adattatore CA alla unità.
	- 0 Assicurarsi di utilizzare l'adattatore CA in dotazione.
- *3* Accendere l'alimentazione.

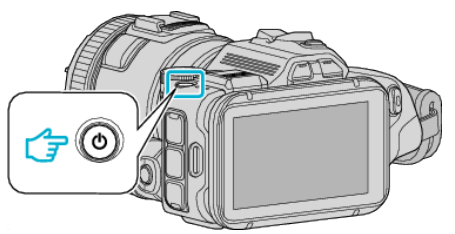

**4** Premere il pulsante **D** per selezionare la modalità di riproduzione.

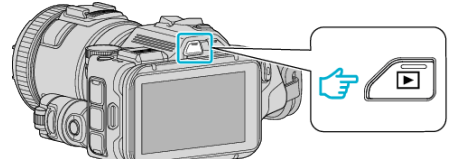

- Verificare che la modalità di riproduzione sia **A.**
- Se la modalità è **□** fermo immagine, toccare **□** sulla schermata di riproduzione per visualizzare la schermata di commutazione della modalità. Toccare is per passare alla modalità video. (È anche possibile

utilizzare il pulsante **A/D** sulla presente unità.)

- *5* Preparare il televisore/DVD recorder per la registrazione.
	- 0 Passare a un ingresso esterno compatibile.
	- 0 Inserire un disco (DVD-R, ecc) nel DVD recorder.
- *6* Preparare l'unità per la riproduzione.
	- 0 Impostare "USCITA VIDEO" nel menu "IMPOST. CONNESSIONE" sul formato ("4:3" o "16:9") del televisore connesso.
	- [" USCITA VIDEO " \(](#page-185-0) $\sqrt{2}$  pag. 186)
- *7* Iniziare la registrazione.
	- 0 Avviare la riproduzione sull'unità e premere il pulsante di registrazione sul registratore.
	- ["Riproduzione video" \(](#page-51-0)<sub>[37]</sub> pag. 52)
	- 0 Al termine della riproduzione, fermare la registrazione.

## **NOTA :**

0 Cavo AV (P/N QAM1322-001)

Le specifiche di cablaggio (per video/audio) della mini-spina a 4 poli sono descritti qui di seguito.

Per l'acquisto, consultare il centro assistenza JVC più vicino.

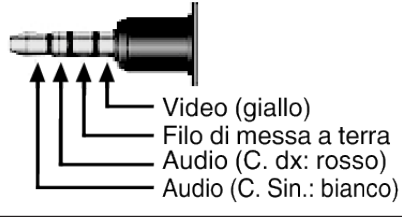

**NOTA :** 

0 Per includere la data e l'ora di registrazione durante la duplicazione, impostare "VISUALIZZA DATA/ORA" nel menu "IMPOSTAZ. RIPRODUZ." su "ON". Oppure impostare "VISUALIZAZIONE SU TV" nel menu "IMPOST. CONNESSIONE" su "ON".

# **Duplicazione dei file su VHS tramite collegamento a un VCR**

È possibile duplicare i video in qualità standard collegando la videocamera a un VCR.

- 0 Leggere anche i manuali delle istruzioni del televisore e del VCR.
- *1* Rimuovere l'adattatore CA e il pacco batteria dall'unità.
- *2* Collegarsi a un VCR/DVD Recorder.

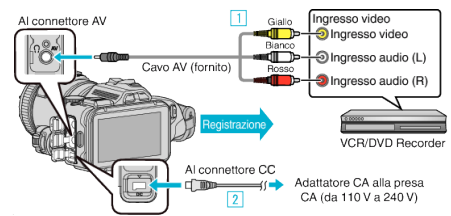

- 1 Eseguire il collegamento utilizzando il cavo AV in dotazione. **B** Collegare l'adattatore CA alla unità.
	- 0 Assicurarsi di utilizzare l'adattatore CA in dotazione.
- *3* Accendere l'alimentazione.

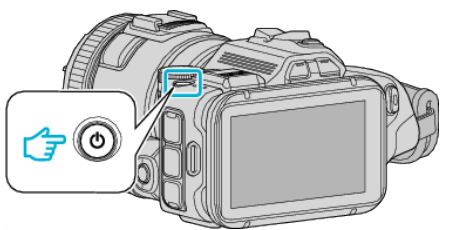

**4** Premere il pulsante **D** per selezionare la modalità di riproduzione.

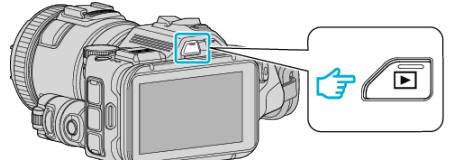

- Verificare che la modalità di riproduzione sia **A.**
- Se la modalità è **□** fermo immagine, toccare **□** sulla schermata di riproduzione per visualizzare la schermata di commutazione della modalità. Toccare is per passare alla modalità video. (È anche possibile

utilizzare il pulsante **M/D** sulla presente unità.)

- **5** Preparare il televisore/VCR per la registrazione.
	- 0 Passare a un ingresso esterno compatibile.
	- 0 Inserire una videocassetta.
- *6* Preparare l'unità per la riproduzione.
	- 0 Impostare "USCITA VIDEO" nel menu "IMPOST. CONNESSIONE" sul formato ("4:3" o "16:9") del televisore connesso. [" USCITA VIDEO " \(](#page-185-0) $\mathbb{R}$  pag. 186)
- *7* Iniziare la registrazione.
	- 0 Avviare la riproduzione sull'unità e premere il pulsante di registrazione sul registratore.

["Riproduzione video" \(](#page-51-0) $\mathbb{R}$  pag. 52)

0 Al termine della riproduzione, fermare la registrazione.

## **NOTA :**

## 0 Cavo AV (P/N QAM1322-001)

Le specifiche di cablaggio (per video/audio) della mini-spina a 4 poli sono descritti qui di seguito.

Per l'acquisto, consultare il centro assistenza JVC più vicino.

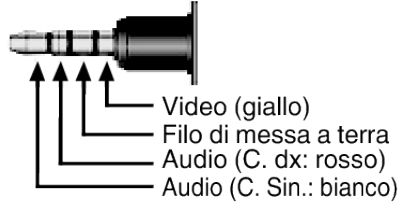

### **NOTA :**

0 Per includere la data e l'ora di registrazione durante la duplicazione, impostare "VISUALIZZA DATA/ORA" nel menu "IMPOSTAZ. RIPRODUZ." su "ON". Oppure impostare "VISUALIZAZIONE SU TV" nel menu "IMPOST. CONNESSIONE" su "ON".

[" VISUALIZZA DATA/ORA " \(](#page-179-0)☞ pag. 180)

[" VISUALIZAZIONE SU TV " \(](#page-185-0) $\approx$  pag. 186)

# **Copia su PC Windows**

È possibile copiare i file su un computer utilizzando il software in dotazione.

È anche possibile creare i dischi utilizzando l'unità DVD o Blu-ray del computer.

Se il software in dotazione non è installato, l'unità verrà riconosciuta come un dispositivo di archiviazione esterno se connessa.

### **NOTA :**

- 0 Per registrare sui dischi, è necessaria un'unità DVD o Blu-ray registrabile per il computer utilizzato.
- 0 I fermi immagine non possono essere registrati su disco utilizzando il software in dotazione.
- 0 Il backup dei file utilizzando altri software non è supportato.

## **Problemi nell'uso del software MediaBrowser in dotazione**

Rivolgersi al seguente centro assistenza clienti.

0 Centro assistenza utenti Pixela

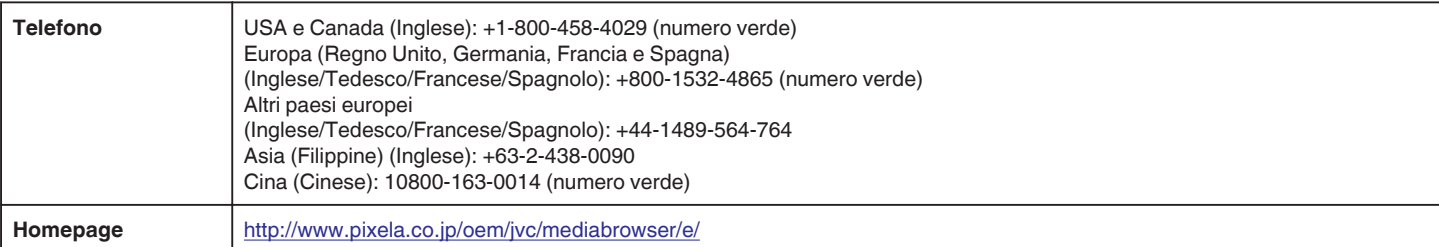

0 Per i dettagli sulle modalità di utilizzo del software, consultare "Aiuto MediaBrowser" nel menu "Guida" del MediaBrowser.

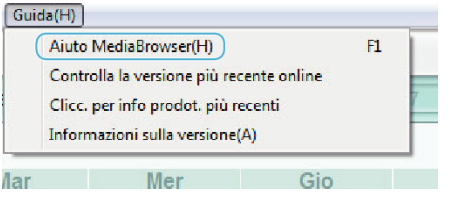

## **Verifica dei requisiti di sistema (linee guida)**

Fare clic con il pulsante destro su "Computer" (o "Risorse del computer") nel menu "Avvia" e selezionare "Proprietà" per controllare le seguenti voci.

## **Windows Vista/Windows 7**

0 Fare riferimento alle istruzioni operative all'interno dell'animazione della Guida dettagliata per l'utente.

## **Windows XP**

0 Fare riferimento alle istruzioni operative all'interno dell'animazione della Guida dettagliata per l'utente.

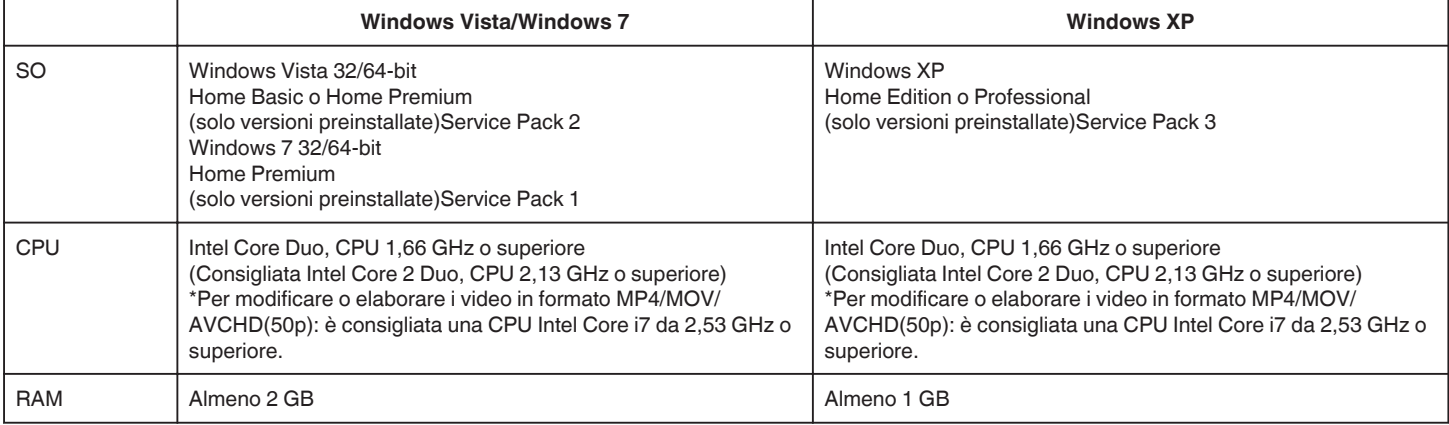

## **Altri requisiti**

Display: 1024×768 pixel o superiore (1280×1024 pixel o superiore consigliati)

Grafica: Consigliato Intel G965 o superiore

**NOTA :** 

- 0 Se il proprio PC non risponde ai suddetti requisiti di sistema, il funzionamento del software in dotazione non può essere assicurato.
- 0 Non vi è alcuna garanzia che le operazioni saranno possibili in tutti gli ambienti computer.
- 0 Per ulteriori informazioni, contattare il produttore del proprio PC.

## **Installazione del software in dotazione**

È possibile visualizzare le immagini registrate in formato calendario ed effettuare alcune modifiche utilizzando il software in dotazione.

## **Windows Vista/Windows 7**

0 Fare riferimento alle istruzioni operative all'interno dell'animazione della Guida dettagliata per l'utente.

## **Windows XP**

0 Fare riferimento alle istruzioni operative all'interno dell'animazione della Guida dettagliata per l'utente.

## **Backup di tutti i file**

Prima di effettuare un backup, assicurarsi che vi sia spazio a sufficienza nel disco rigido del computer (HDD).

Il backup non si avvierà se non vi è spazio libero a sufficienza.

- *1* Collegare il cavo USB e l'adattatore CA.
- A Accendere l'alimentazione dopo aver collegato l'adattatore CA al connettore CC e averlo collegato alla presa di corrente.
- <sup>2</sup> Collegare l'unità e il computer utilizzando il cavo USB in dotazione.

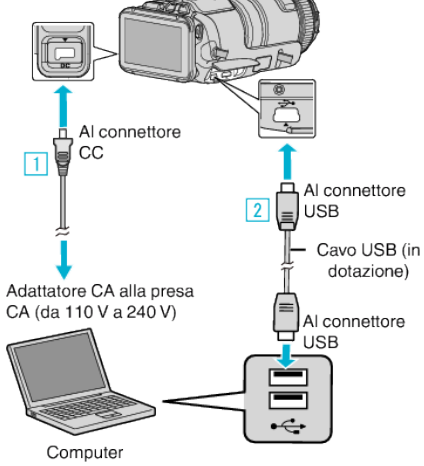

*2* Toccare "COLLEGA AL PC".

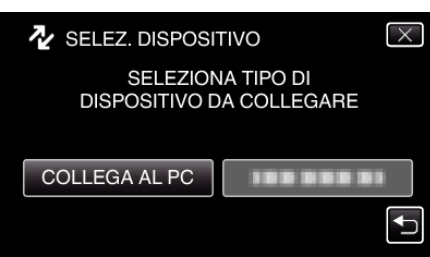

*3* Toccare "ESEGUI BACK UP".

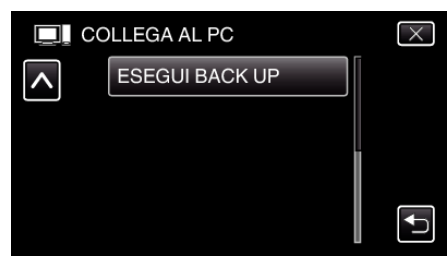

- $\bullet$  Toccare  $\times$  per uscire dal menu.
- Toccare <sup>1</sup> per tornare alla schermata precedente.
- 0 Il software in dotazione MediaBrowser si avvia sul computer. Le successive operazioni vanno eseguite sul computer.
- *4* Selezionare la sorgente del file immagine.

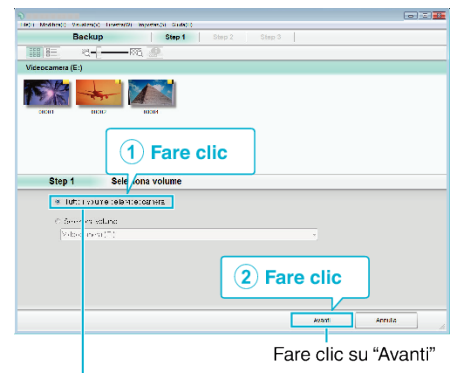

Fare clic su "Tutto il volume della videocamera"

*5* Iniziare il backup.

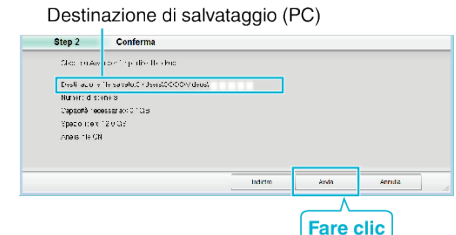

- 0 Inizia il backup.
- *6* Al termine del backup, fare clic su "OK".

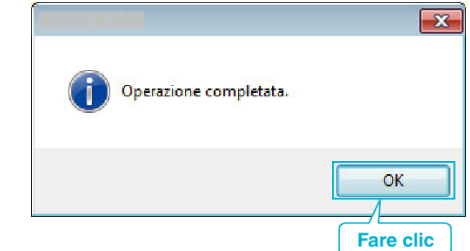

### **NOTA :**

- 0 Prima di eseguire il backup, caricare la scheda SD in cui si trovano i video e i fermi immagine registrati.
- 0 Se si riscontrano problemi con l'MediaBrowser del software in dotazione, consultare il "Centro assistenza utenti Pixela".

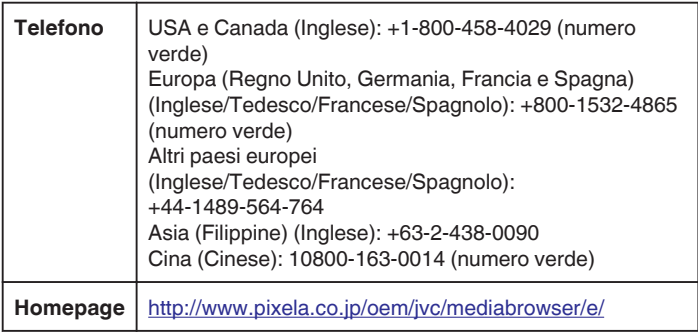

0 Eliminare i video indesiderati prima di eseguire il backup. Eseguire il backup di molti video richiede tempo. ["Eliminazione di file indesiderati" \(](#page-68-0) $\mathbb{F}$  pag. 69)

## **Scollegamento dell'unità dal computer**

*1* Fare clic su "Rimozione sicura dell'hardware ed espulsione supporti".

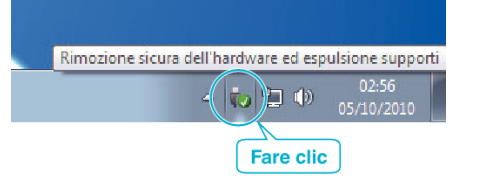

- *2* Fare clic su "Rimozione sicura della periferica di archiviazione di massa USB".
- *3* (Per Windows Vista) Fare clic su "OK".
- *4* Rimuovere il cavo USB dal computer e spegnere l'alimentazione dell'unità.

## **Organizzazione dei file**

Dopo aver effettuato il backup dei propri file, organizzarli aggiungendo etichette come "Gita in famiglia", ecc.

Ciò è utile non solo per creare i dischi ma anche per visualizzare i file.

- *1* Fare doppio clic sull'icona MediaBrowser.
	- 0 Il software fornito si avvia.

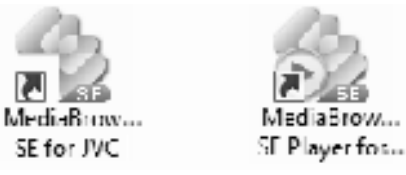

*2* Visualizzare il mese dei file da organizzare.

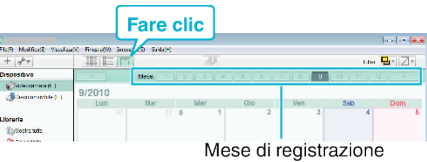

*3* Creare un elenco utente.

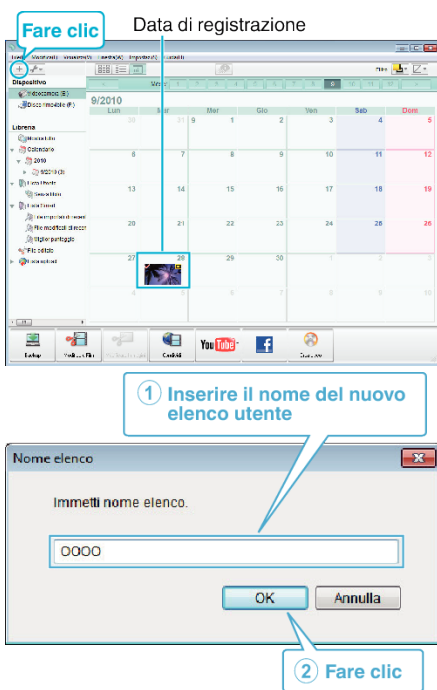

0 Un nuovo elenco utente viene aggiunto alla libreria elenco utente.

- *4* Fare clic sul giorno di registrazione.
	- 0 Vengono visualizzate le miniature dei file registrati in quella data. Data di registrazione

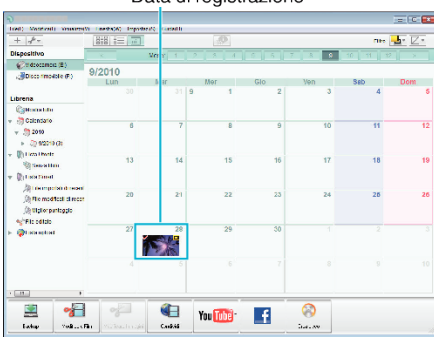

*5* Associare i file all'elenco utente creato.

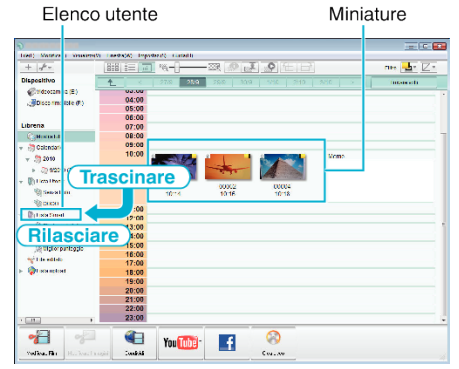

Identificazione video o fermo immagine:

- 0 È possibile selezionare i file utilizzando il menu "SCELTA" in alto a destra dello schermo.
- 0 Controllare l'icona del video/fermo immagine nell'angolo in alto a destra della miniatura.

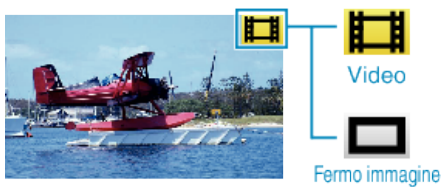

## **NOTA :**

0 Se si riscontrano problemi con l'MediaBrowser del software in dotazione, consultare il "Centro assistenza utenti Pixela".

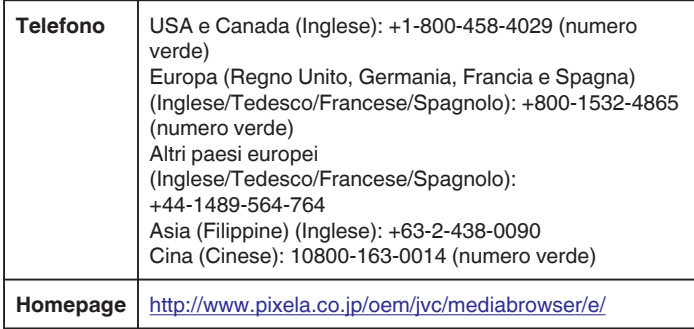

## **Registrazione dei video sui dischi**

Copiare i file predisposti sui dischi utilizzando l'elenco utente.

- *1* Inserire un nuovo disco nell'unità DVD registrabile del PC.
- *2* Selezionare l'elenco utente desiderato.

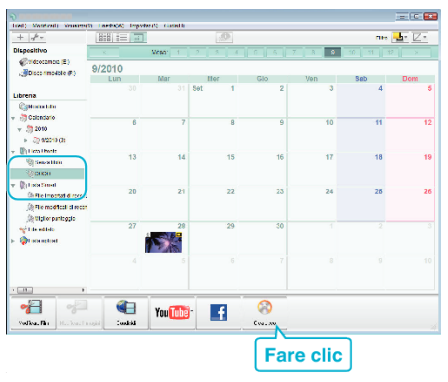

*3* Selezionare il tipo di disco.

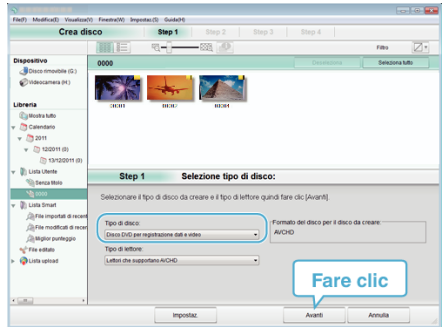

*4* Selezionare i file da copiare sul disco, in ordine.

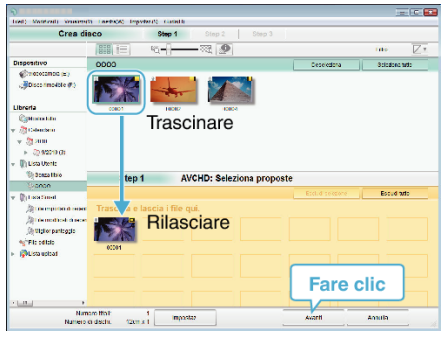

- 0 Fare clic su "Impostaz." per selezionare il tipo di disco.
- 0 Fare clic su "Seleziona tutto" per selezionare tutti i file visualizzati.
- 0 Dopo la selezione, fare clic su "Avanti".
- *5* Impostare il titolo del menu in alto del disco.

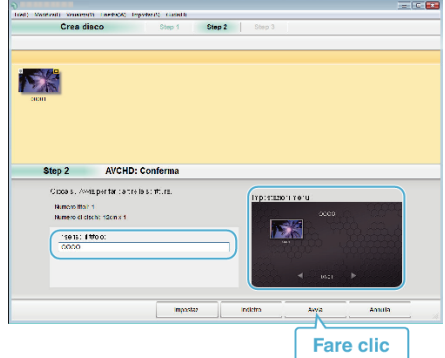

- 0 Fare clic su "Impostaz." per selezionare lo sfondo del menu.
- 0 Dopo l'impostazione, fare clic su "Avvia".
- *6* Al termine della copia, fare clic su "OK".

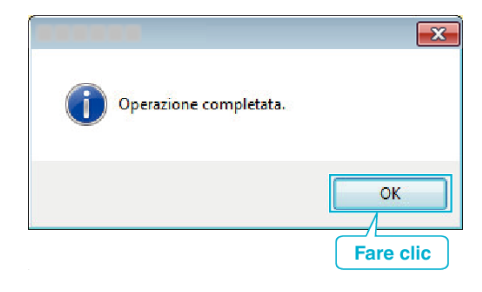

## **NOTA :**

0 I seguenti tipi di dischi possono essere utilizzati con il software in dotazione MediaBrowser.

DVD-R DVD-R DL DVD-RW

- DVD+R DVD+R DL
- DVD+RW
- 0 I seguenti formati sono supportati dal software MediaBrowser in dotazione.

AVCHD DVD-Video\*

\*Per creare dischi DVD-Video, è necessario installare il software in aggiuntivo.

Per maggiori dettagli, fare riferimento alla homepage Pixela.

- 0 Utilizzare il lettore MediaBrowser per riprodurre un disco AVCHD. Per il funzionamento, fare riferimento al file guida del software MediaBrowser fornito.
- 0 Per visualizzare il file guida di MediaBrowser, selezionare "Guida" dalla barra del menu MediaBrowser o premere F1 sulla tastiera.
- 0 Se si riscontrano problemi con l'MediaBrowser del software in dotazione, consultare il "Centro assistenza utenti Pixela".

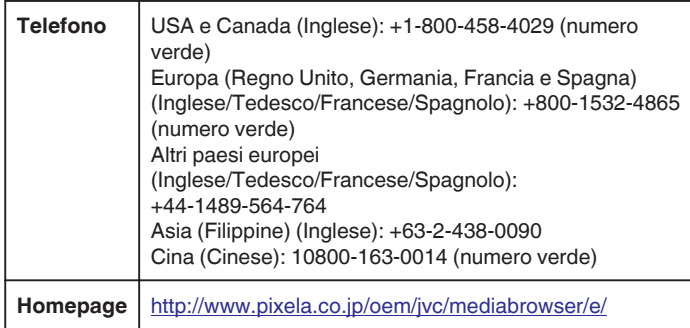

## **Backup dei file senza l'uso del software fornito**

Copiare i file su un computer utilizzando la seguente modalità.

- *1* Collegare il cavo USB e l'adattatore CA.
- A Accendere l'alimentazione dopo aver collegato l'adattatore CA al connettore CC e averlo collegato alla presa di corrente.
- <sup>2</sup> Collegare l'unità e il computer utilizzando il cavo USB in dotazione.

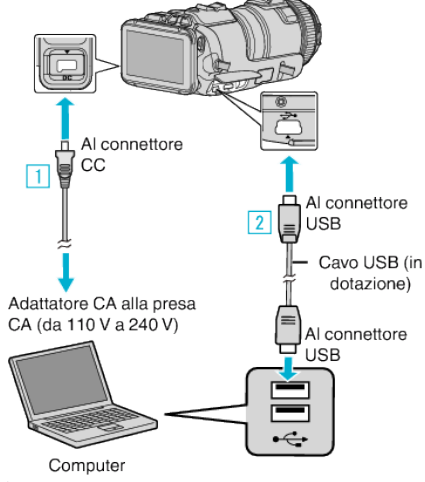

*2* Toccare "COLLEGA AL PC".

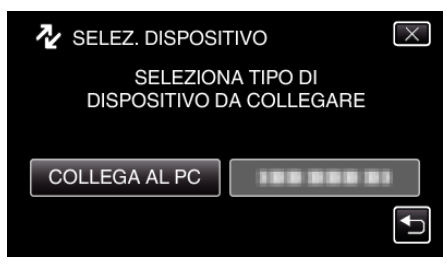

*3* Toccare "RIPRODUZIONE SU PC".

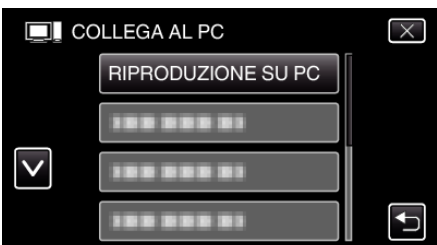

- $\bullet$  Toccare  $\times$  per uscire dal menu.
- Toccare <br />
per tornare alla schermata precedente.
- 0 Chiudere il programma MediaBrowser, se si avvia.
- 0 La seguente schermata viene visualizzata al termine del funzionamento della videocamera.

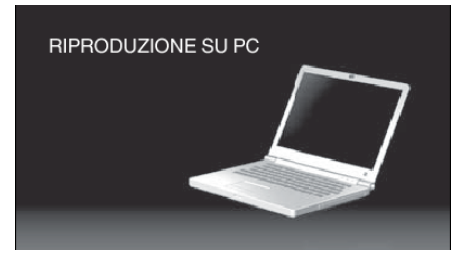

- 0 Le operazioni devono essere effettuate sul computer prima della commutazione dello schermo.
- *4* Seleziona "Computer" (Windows Vista)/"Risorse del computer" (Windows XP)/"Computer" (Windows 7) dal menu "Avvia", poi clicca sull'icona "JVCCAM\_SD".
	- 0 Aprire la cartella contenente i file desiderati.
	- ["Elenco file e cartelle" \(](#page-82-0) $\mathbb{F}$  pag. 83)
- *5* Copiare i file in una qualsiasi cartella del computer (desktop, ecc.).

**AVVERTENZA :** 

0 Quando la videocamera e il PC sono collegati tramite un cavo USB, i supporti di registrazione sono di sola lettura.

### **NOTA :**

- 0 Per modificare/visualizzare i file, utilizzare un software che supporta i file AVCHD (video)/JPEG (fermo immagine).
- 0 Le suddette operazioni su computer possono variare a seconda del sistema utilizzato.

#### **Scollegamento dell'unità dal computer**

*1* Fare clic su "Rimozione sicura dell'hardware ed espulsione supporti".

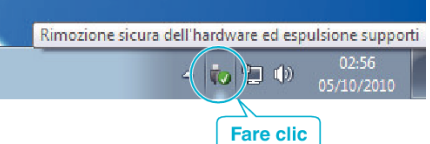

- *2* Fare clic su "Rimozione sicura della periferica di archiviazione di massa USB".
- *3* (Per Windows Vista) Fare clic su "OK".
- *4* Rimuovere il cavo USB dal computer e spegnere l'alimentazione dell'unità.

## <span id="page-82-0"></span>**Elenco file e cartelle**

Vengono creati solo se necessario.

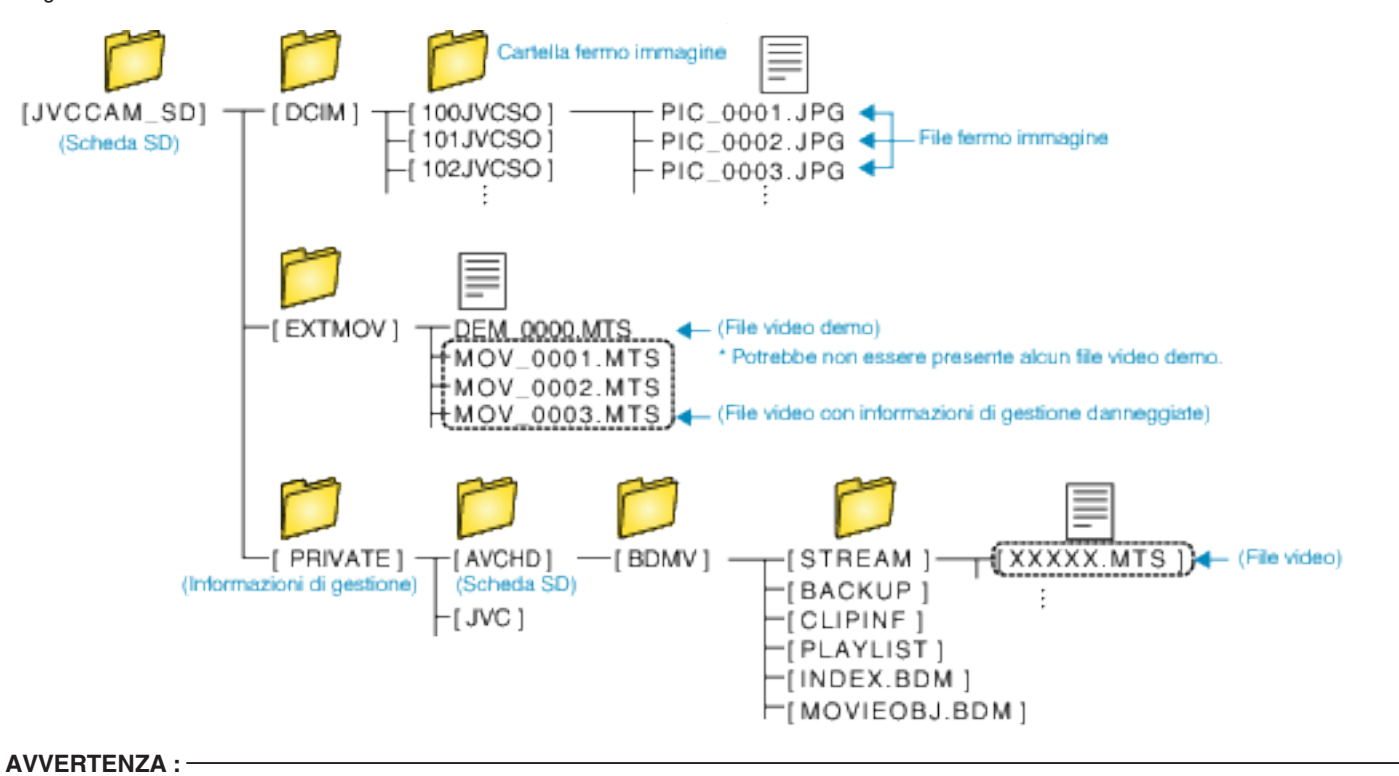

0 Quando la videocamera e il PC sono collegati tramite un cavo USB, i supporti di registrazione sono di sola lettura.

# **Copia su Computer Mac**

Copiare i file su un computer Mac utilizzando la seguente modalità.

- *1* Collegare il cavo USB e l'adattatore CA.
- A Accendere l'alimentazione dopo aver collegato l'adattatore CA al connettore CC e averlo collegato alla presa di corrente.
- <sup>2</sup> Collegare l'unità e il computer utilizzando il cavo USB in dotazione.

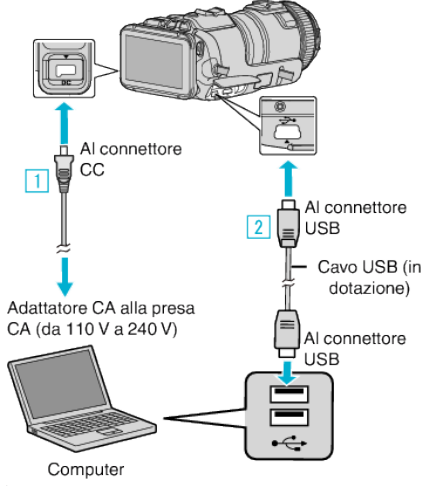

*2* Toccare "COLLEGA AL PC".

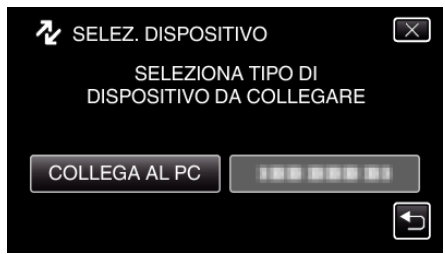

*3* Toccare "RIPRODUZIONE SU PC".

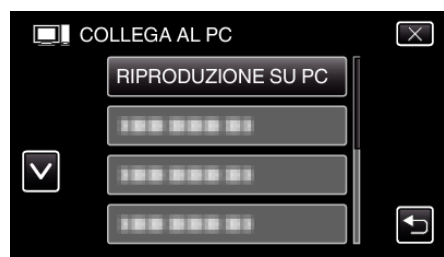

- $\bullet$  Toccare  $\times$  per uscire dal menu.
- Toccare <u>→</u> per tornare alla schermata precedente.
- 0 La seguente schermata viene visualizzata al termine del funzionamento della videocamera.

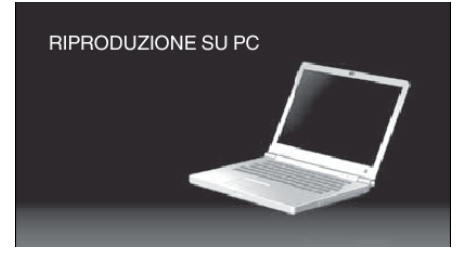

- 0 L'icona "JVCCAM\_SD" compare sul desktop.
- *4* Copiare i file sul computer.
	- 0 Le successive operazioni vanno eseguite sul computer Mac.
	- 0 Final Cut Pro è un software consigliato per la modifica.

## **AVVERTENZA :**

0 Quando la videocamera e il PC sono collegati tramite un cavo USB, i supporti di registrazione sono di sola lettura.

#### **NOTA :**

0 Per modificare/visualizzare i file, utilizzare un software che supporta i file iFrame (video)/AVCHD (video)/JPEG (fermo immagine).

- 0 Quando si scollega l'unità dal computer, trascinare & e rilasciare l'icona "JVCCAM\_SD" nel cestino del desktop.
- 0 Final Cut Pro è un marchio registrato di Apple Inc. negli Stati Uniti e in altri paesi.

# **Capacità Wi-Fi**

### Questa unità è dotata di funzione Wi-Fi.

È possibile fare quanto segue utilizzando uno smartphone o un computer tramite connessione wireless.

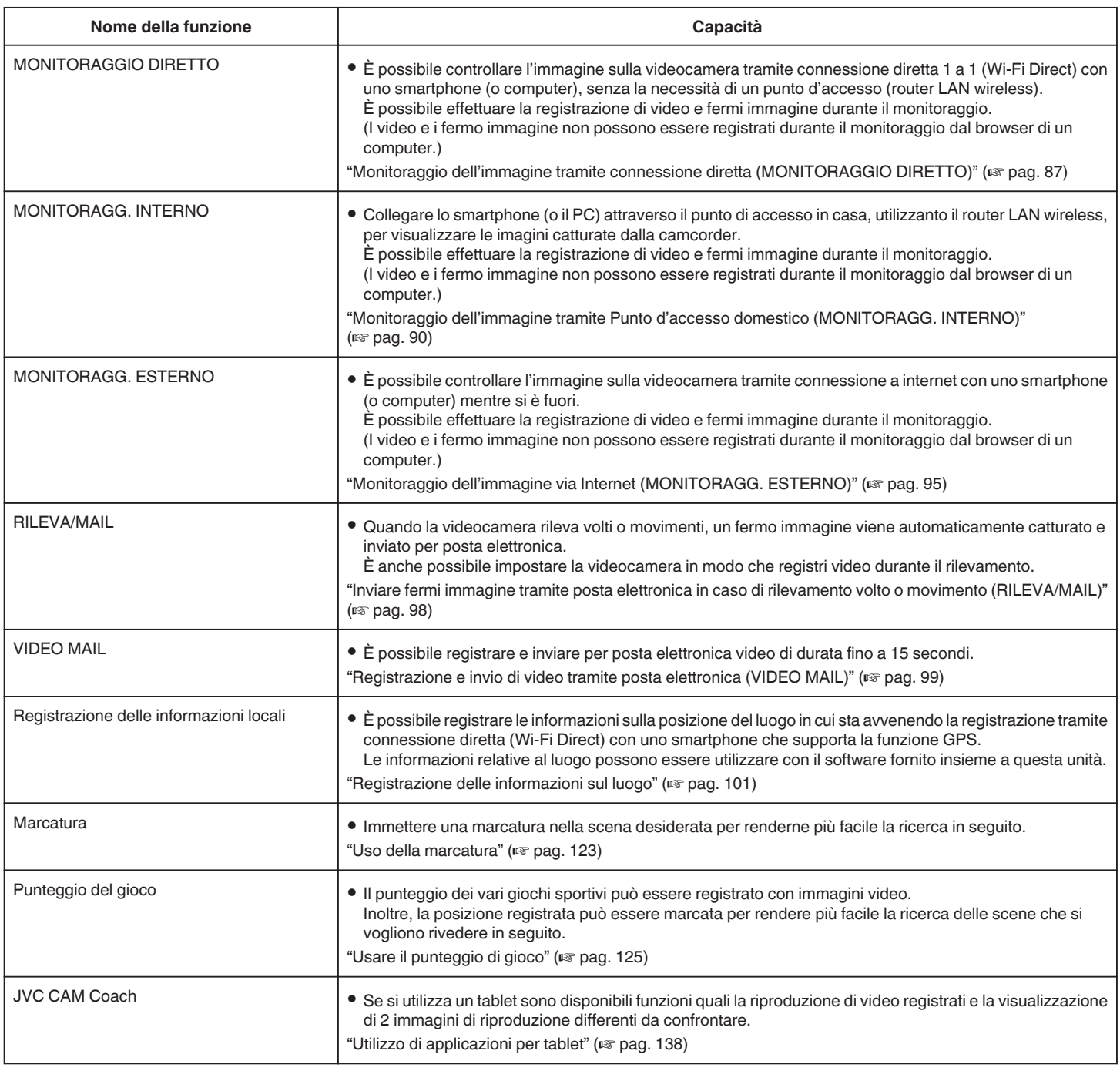

Termini utilizzati nella presente Guida: -

0 Nella presente guida, le operazioni sul pannello a sfioramento sono descritte come "tocco".

0 Benché i nomi del pulsanti sugli smartphone siano riportati come "MENU"

o "RETURN", potrebbero variare a seconda dello smartphone in uso.

Leggere anche il manuale delle istruzioni del proprio smartphone.

# **Ambiente operativo**

Per controllare l'immagine sulla videocamera dal computer o dallo smartphone e trasferire video/fermi immagine, è necessario soddisfare i seguenti requisiti.

## **Android Smartphone e dispositivo Tablet**

## **Wireless sync.**

- 1 SO: Android2.3 o superiore
- (Non si garantisce che la presente unità funzioni con tutti i modelli.)
- 2 Supporta la funzione GPS (per registrazione GPS)
- $\boxed{3}$  È in grado di collegarsi a internet o Google Play (necessario per l'installazione del software)

## **JVC CAM Coach (solo tablet)**

1 SO: Android4.1 o superiore

- (Non si garantisce che la presente unità funzioni con tutti i modelli.)
	- <sup>2</sup> Dimensioni schermo: 7 pollici o superiore
	- $\boxed{3}$  È in grado di collegarsi a internet o Google Play (necessario per l'installazione del software)

## **iPhone/iPad/iPod touch**

## **Wireless sync.**

1 SO: iOS5.1 o superiore

- (Non si garantisce che la presente unità funzioni con tutti i modelli.)
- B È in grado di collegarsi a internet o "App Store™" (necessario per l'installazione del software)

## **JVC CAM Coach (solo iPad)**

1 SO: iOS6.0 o superiore

(Non si garantisce che la presente unità funzioni con tutti i modelli.)

B È in grado di collegarsi a internet o "App Store™" (necessario per l'installazione del software)

## **Computer**

Per controllare l'immagine sulla videocamera dal browser di un computer e trasferire video/fermi immagine, è necessario soddisfare i seguenti requisiti.

- $\overline{1}$  SO: Windows 7
- 2 Supporta la rete LAN wireless o cablata
	- (Per collegare la videocamera e il computer direttamente usando la funzione MONITORAGGIO DIRETTO, è necessario il supporto per LAN wireless.)
- **3** Installazione di Windows Media Player 12 o successivo
- 0 Ambiente operativo confermato: Internet Explorer 9 o successivo

## **AVVERTENZA :**

0 Non vi è alcuna garanzia che le operazioni saranno possibili in tutti gli ambienti computer. Ad esempio, la caratteristica di download dei video del browser mobile safari ecc. non è supportata.

# **Precauzioni sull'uso del Wi-Fi**

## **Avvertenze sulla funzione Wi-Fi**

- 0 Non si garantisce il funzionamento su tutti i dispositivi.
- 0 Questa funzione non è stata ideata per la prevenzione di calamità o reati.
- 0 Per evitare di dimenticarsi di spegnere l'alimentazione, l'unità si spegnerà automaticamente dopo 10 giorni di uso continuato.
- 0 Sicurezza della rete LAN wireless

Uno dei vantaggi della rete LAN wireless consiste nel fatto che, anziché utilizzare un cavo LAN, essa trasmette le informazioni utilizzando onde radio, consentendo così di stabilire la connessione LAN entro l'area coperta dalle onde radio stesse. Tuttavia, dato che le onde radio attraversano gli oggetti (come le pareti) che si trovano nel proprio raggio d'azione, potrebbero sorgere problemi di sicurezza (come l'intercettazione delle trasmissioni o l'accesso non autorizzato) nel caso in cui non siano configurate le impostazioni di sicurezza. Prima di connettersi alla rete in un ambiente LAN wireless, leggere il manuale d'istruzioni del dispositivo LAN wireless in uso e configurare le impostazioni di sicurezza di conseguenza. In caso contrario, potrebbe aumentare il rischio di intercettazione delle informazioni personali come nome utente, password e contenuto dei messaggi di posta elettronica, nonché l'accesso illegale alla rete.

- 0 Dato il modo in cui la rete LAN wireless è strutturata, va ricordato che potrebbero verificarsi violazioni della sicurezza tramite mezzi inusuali o imprevedibili.
- 0 Per maggiori dettagli sulla sicurezza della rete e della LAN wireless, consultare il produttore del proprio dispositivo LAN wireless.
- 0 JVC non sarà responsabile di eventuali problemi di sicurezza, inconvenienti, danni o perdite derivanti dall'utilizzo di questa funzione.

## **Onde radio utilizzate dal presente prodotto**

Il presente prodotto fa uso di onde radio nella banda ISM (2,4 GHz). Benché non sia necessaria alcuna licenza per stazioni radio per utilizzare il presente prodotto, si prega di tenere conto di quanto segue.

### ■ Non utilizzare questo prodotto in vicinanza dei seguenti **luoghi o oggetti.**

- 0 Apparecchiature industriali, scientifiche o mediche come forni a microonde e pacemaker
- 0 Apparecchiature industriali, scientifiche o mediche come forni a microonde e pacemaker
- 0 Stazioni radio a bassa potenza specifiche (licenza per stazione radio non necessaria)
- 0 Dispositivi Bluetooth

Le apparecchiature come quelle menzionate sopra utilizzano una frequenza con la stessa larghezza di banda di quella Wi-Fi.

Se si utilizza il presente prodotto accanto alle suddette apparecchiature si potrebbero verificare interferenze radio con una conseguente riduzione della velocità di comunicazione o interruzione della connessione. In tal caso, spegnere i dispositivi che non si stanno utilizzando.

## **E** Evitare di utilizzare il presente prodotto vicino a televisori **o radio.**

I televisori o le radio utilizzano una frequenza con larghezza di banda diversa da quella Wi-Fi, pertanto non hanno alcuna influenza sulle comunicazioni tra il prodotto e il televisore/radio.

Tuttavia, quando si posiziona un set TV/radio accanto a un prodotto Wi-Fi, è possibile che le onde elettromagnetiche emesse dal prodotto Wi-Fi provochino rumore nell'audio o nelle immagini del TV/radio.

0 È possibile che la comunicazione non avvenga correttamente vicino ad apparecchiature radio o stazioni di trasmissione. In tal caso, cambiare di conseguenza la posizione.

### o **I segnali radio non possono penetrare nell'acciaio rinforzato, nel metallo o nel cemento.**

Le onde radio utilizzate da questo prodotto non sono in grado di penetrare nell'acciaio rinforzato, il metallo o il cemento.

Potrebbe essere difficile stabilire la comunicazione se due stanze o piani sono separati dai suddetti materiali.

\* La comunicazione potrebbe anche indebolirsi anche se vi sono persone o parti del corpo umano tra i dispositivi Wi-Fi.

## <span id="page-86-0"></span>Non collegarsi a reti wireless per le quali non si dispone di **autorizzazione.**

Una volta connessi, tale accesso potrebbe essere ritenuto non autorizzato e ne potrebbero derivare provvedimenti legali.

## Non utilizzare la funzione Wi-Fi al di fuori del paese di **acquisto.**

A seconda del paese, potrebbero esistere restrizioni sull'uso di onde radio e le eventuali violazioni potrebbero essere punibili dalla legge.

## **Esportazione/spostamento dell'unità all'estero**

È possibile che sia necessaria l'autorizzazione del Governo degli Stati Uniti quando si ha intenzione di portare l'unità in un paese a esportazione controllata dal Governo stesso (come Cuba, Iraq, Corea del Nord, Iran, Ruanda e Siria. A partire da Dicembre 2012).

Per maggiori informazioni, informarsi presso il Servizio commerciale dell'Ambasciata degli Stati Uniti.

# **Monitoraggio dell'immagine tramite connessione diretta (MONITORAGGIO DIRETTO)**

È possibile controllare l'immagine sulla videocamera tramite connessione diretta (Wi-Fi Direct) con uno smartphone (o computer), senza la necessità di un punto d'accesso (router LAN wireless).

- 0 È possibile effettuare la registrazione di video e fermi immagine durante il monitoraggio.
- 0 Quando "FORMATO REG. VIDEO" è impostato su "AVCHD" la qualità del video registrato è XP.
- 0 Quando "FORMATO REG. VIDEO" è impostato su "MP4/MOV" la qualità del video registrato è 360p.
- 0 Le dimensioni del fermo immagine catturato sono 1280X720.

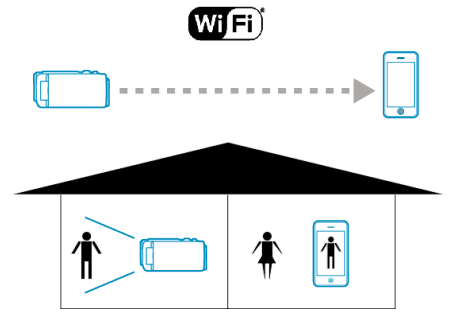

### **AVVERTENZA :**

- 0 Questa funzione non è stata ideata per la prevenzione di disastri o reati.
- 0 Per evitare di dimenticarsi di spegnere l'alimentazione, l'unità si spegnerà automaticamente dopo 10 giorni di uso continuato.
- 0 Quando non si effettua il monitoraggio da uno smartphone (o computer), la messa a fuoco della videocamera è fissa.
- 0 Anche quando si effettua il monitoraggio da uno smartphone (o computer), la messa a fuoco della videocamera sarà fissa se non viene utilizzata per più di 3 ore. (La messa a fuoco funzionerà di nuovo quando si utilizza la videocamera).
- 0 È possibile riscontrare difficoltà nello stabilire una connessione tramite monitoraggio diretto in un ambiente in cui la videocamera è posizionata lontano dallo smartphone (o computer). In tal caso, connettersi utilizzando un punto d'accesso (router LAN wireless).

["Monitoraggio dell'immagine tramite Punto d'accesso domestico](#page-89-0) [\(MONITORAGG. INTERNO\)" \(](#page-89-0)as pag. 90)

0 In base al dispositivo in uso o all'ambiente di collegamento, stabilire una connessione può richiedere alcuni minuti.

#### **Cosa serve**

0 Smartphone o computer Windows (È necessaria una rete LAN wireless compatibile con WPA2.)

## **Impostazioni richieste in anticipo**

Impostare la videocamera e lo smartphone (o il computer) effettuando le seguenti operazioni.

Per uno smartphone con supporto WPS, fare riferimento a "Registrazione Wi-Fi Protected Setup (WPS)".

\*WPS è un metodo per collegare la videocamera e lo smartphone in wireless con facili pulsanti operativi.

### **Collagamento di uno smartphone alla videocamera in wireless**

Collegare lo smartphone alla videocamera con uno dei seguenti metodi.

## ■ Collegamento con immissione della password Wi-Fi

*1* Toccare "MENU".

(Operazioni sulla presente videocamera)

Impostare la videocamera in modalità registrazione.

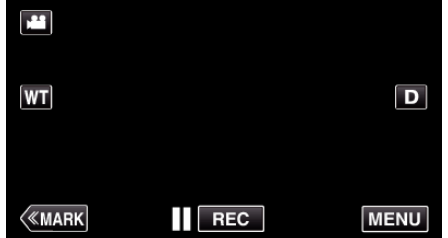

- 0 Appare il menu principale.
- 2 Toccare l'icona "Wi-Fi" (?).
	- (Operazioni sulla presente videocamera)

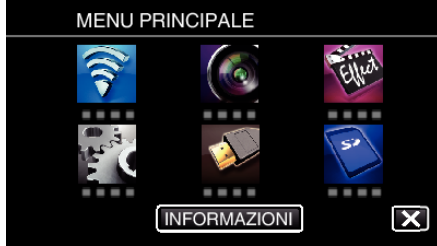

*3* Toccare l'icona "MONITORAGGIO DIRETTO" (N) nel menu "Wi-Fi". (Operazioni sulla presente videocamera)

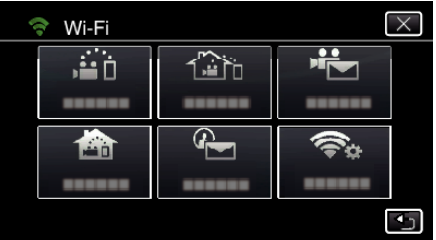

**4** Toccare "AVVIO" (→).

(Operazioni sulla presente videocamera)

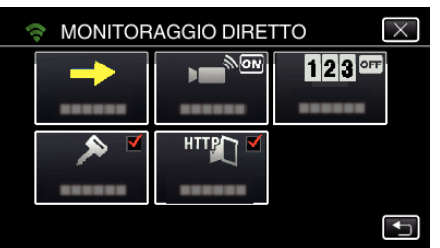

*5* Controllare il SSID e PASS siano visualizzati sullo schermo della videocamera.

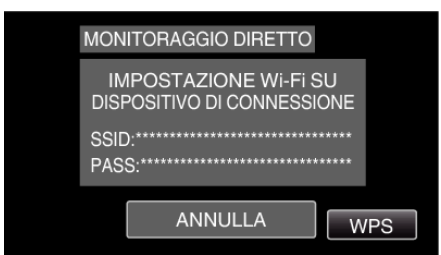

*6* Selezionare il SSID nel passaggio 5 dalla schermata di selezione della rete Wi-Fi del proprio smartphone e immettere PASS nella schermata della password.

(Operazioni sullo smartphone o computer)

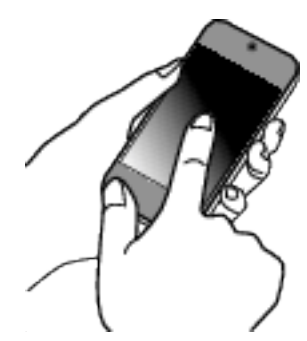

- 0 Per maggiori dettagli sulla connessione del proprio smartphone (o computer) a una rete Wi-Fi, consultare il manuale d'istruzioni del terminale in uso.
- *7* Si stabilisce una connessione e Q compare sullo schermo della videocamera.

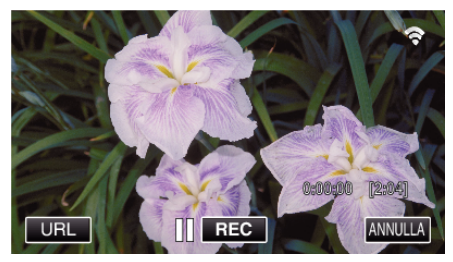

- Collegamento tramite Wi-Fi Protected Setup (WPS)
- *1* Toccare "MENU". (Operazioni sulla presente videocamera) Impostare la videocamera in modalità registrazione.

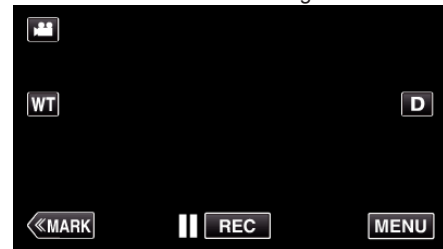

- 0 Appare il menu principale.
- 2 Toccare l'icona "Wi-Fi" ( (Operazioni sulla presente videocamera)

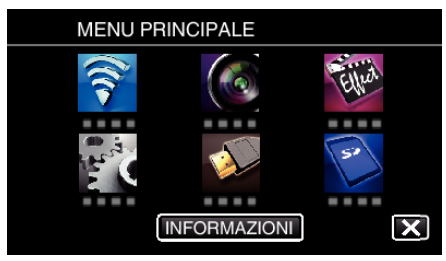

**3** Toccare l'icona "MONITORAGGIO DIRETTO" ( $\mathbf{w}$ ) nel menu "Wi-Fi". (Operazioni sulla presente videocamera)

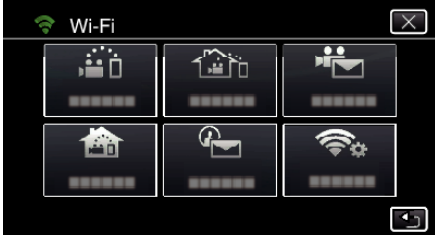

**4** Toccare "AVVIO" (→). (Operazioni sulla presente videocamera)

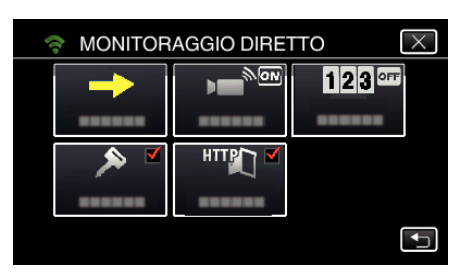

*5* Toccare "WPS".

(Operazioni sulla presente videocamera)

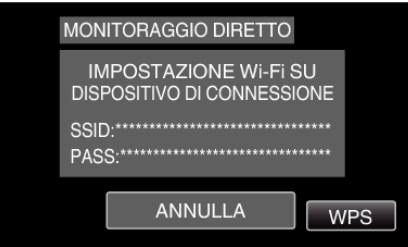

*6* Attivare il WPS sullo smartphone (o computer) entro 2 minuti. (Operazioni sullo smartphone o computer)

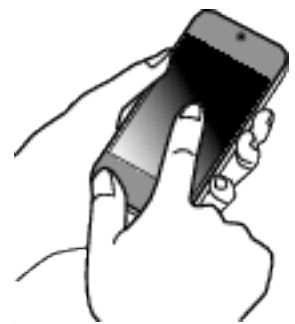

- 0 Per attivare il WPS, leggere il manuale delle istruzioni del dispositivo utilizzato.
- **7** Si stabilisce una connessione e <sup> $$  compare sullo schermo della</sup> videocamera.

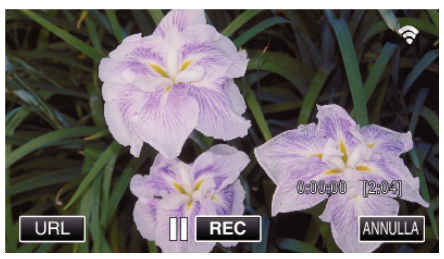

## **Monitorare le immagini da uno smartphone (o computer)**

**Smartphone (Android / iPhone)** 

## **NOTA :**

0 Prima di usare questa funzione, c'è bisogno di installare un'applicazione smartphone sullo smartphone.

["Installazione di applicazioni per Smartphone" \(](#page-121-0)<a>r>g. 122)

*1* Avviare "Wireless sync." sullo smartphone dopo aver impostato MONITORAGGIO DIRETTO.

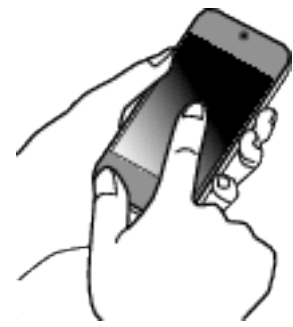

*2* Toccare "MONITORAGGIO DIRETTO".

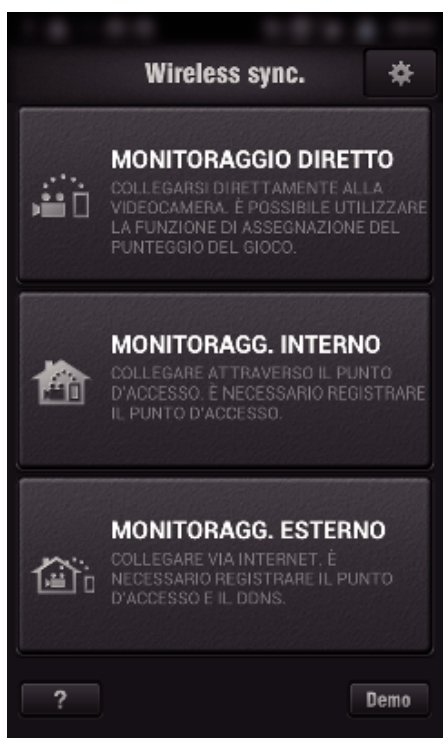

*3* Verrà visualizzata la schermata di registrazione.

<span id="page-89-0"></span>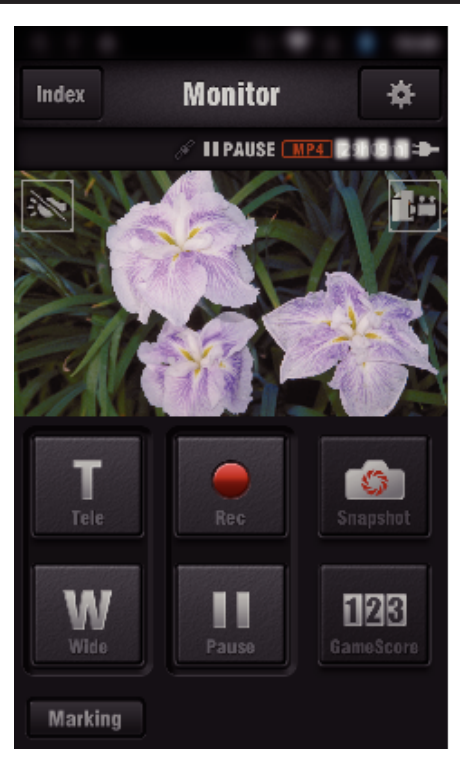

0 Come operare da uno smartphone

["Utilizzo di applicazioni per Smartphone" \(](#page-121-0) $\sqrt{2}$  pag. 122)

## o **Computer (Windows 7)**

*1* Toccare il pulsante URL mostrato sullo schermo della videocamera. (Visualizzato quando il computer e la videocamera sono connessi in wireless.)

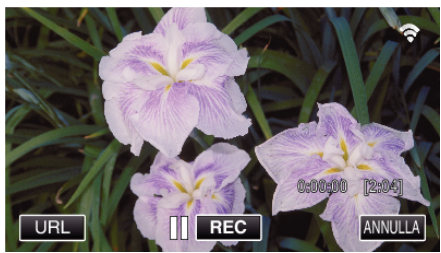

- 0 Appare l'URL per il computer al quale connettersi.
- *2* Controllare che l'URL sia visualizzato sullo schermo della videocamera, il che avvierà "http://".

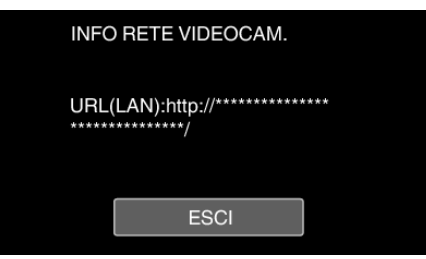

- 0 Dopo aver controllato l'URL, toccare "ESCI" per tornare alla schermata precedente.
- *3* Avviare Internet Explorer (browser web) sul computer e immettere l'URL.

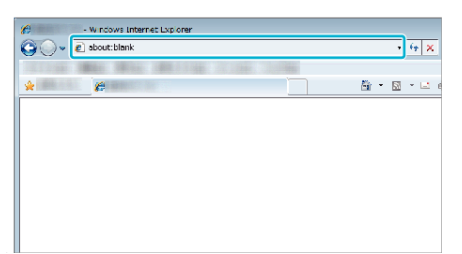

0 Operazioni dal browser web

["Uso della funzione Wi-Fi da un browser Web" \(](#page-138-0) $\approx$  pag. 139)

# **Monitoraggio dell'immagine tramite Punto d'accesso domestico (MONITORAGG. INTERNO)**

Collegarsi al router LAN wireless in casa e collegare la videocamera e uno smartphone (o un computer) con un punto di accesso in wireless.

È possibile catturare le immagini con una videocamera da uno smartphone (o da un computer) che sia in collegamento.

- 0 È possibile effettuare la registrazione di video e fermi immagine durante il monitoraggio.
- 0 Quando "FORMATO REG. VIDEO" è impostato su "AVCHD" la qualità del video registrato è XP.
- 0 Quando "FORMATO REG. VIDEO" è impostato su "MP4/MOV" la qualità del video registrato è 360p.
- 0 Le dimensioni del fermo immagine catturato sono 1280X720.

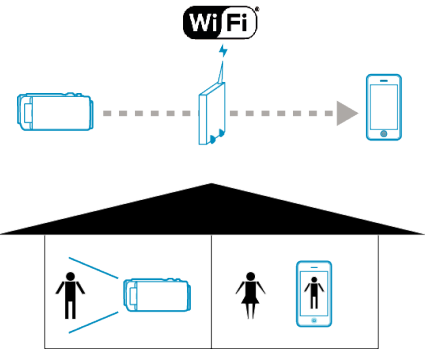

## **AVVERTENZA :**

- 0 Questa funzione non è stata ideata per la prevenzione di disastri o reati.
- 0 Per evitare di dimenticarsi di spegnere l'alimentazione, l'unità si spegnerà automaticamente dopo 10 giorni di uso continuato.
- 0 Quando non si effettua il monitoraggio da uno smartphone (o computer), la messa a fuoco della videocamera è fissa.
- 0 Anche quando si effettua il monitoraggio da uno smartphone (o computer), la messa a fuoco della videocamera sarà fissa se non viene utilizzata per più di 3 ore. (La messa a fuoco funzionerà di nuovo quando si utilizza la videocamera).

#### **Cosa serve**

- 0 Smartphone o computer Windows
- 0 Router LAN wireless (utilizzare un prodotto che rechi il logo di certificazione Wi-Fi)

## **NOTA :**

0 A seconda del router LAN wireless in uso e della potenza di segnale si potrebbero verificare problemi di connessione o connessioni lente.

## **Metodo di funzionamento**

## **Collegare la videocamera a un punto d'accesso (router LAN wireless)**

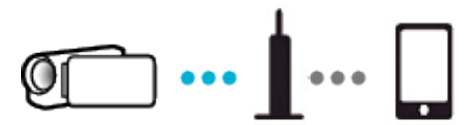

Collegare la videocamera al punto di accesso con uno dei seguenti metodi.

## ■ Registrazione Wi-Fi Protected Setup (WPS)

Seguire le operazioni descritte sotto se il punto di accesso in uso (router LAN wireless) supporta il WPS.

*1* Toccare "MENU".

(Operazioni sulla presente videocamera)

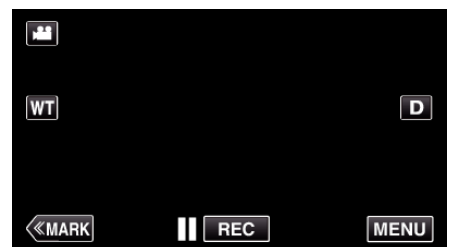

- 0 Appare il menu principale.
- 2 Toccare l'icona "Wi-Fi" ( $\bigcirc$ ). (Operazioni sulla presente videocamera)

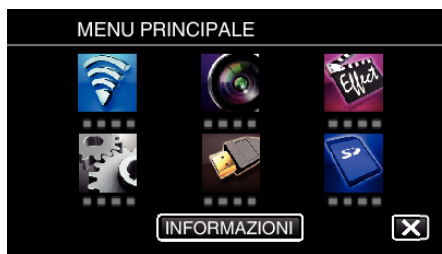

*3* Toccare "IMPOST. Wi-Fi COMUNI". (Operazioni sulla presente videocamera)

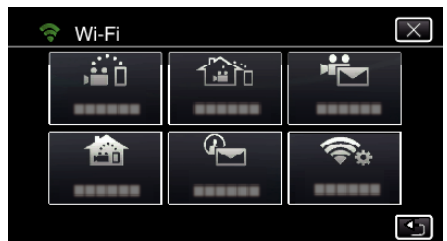

*4* Toccare "PUNTI D'ACCESSO". (Operazioni sulla presente videocamera)

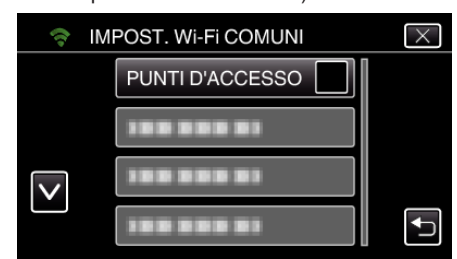

*5* Toccare "AGG.". (Operazioni sulla presente videocamera)

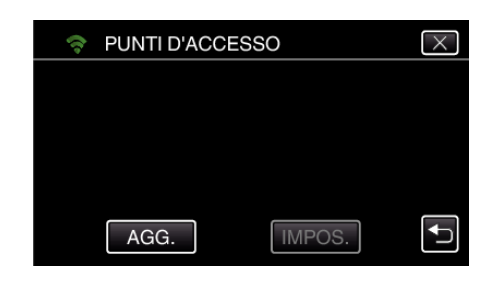

*6* Toccare "WPS REGISTR. FACILE". (Operazioni sulla presente videocamera)

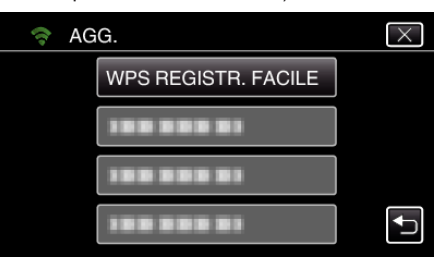

- *7* Attivare il WPS del punto d'accesso (router LAN wireless) entro 2 minuti.
	- 0 Per attivare il WPS, leggere il manuale delle istruzioni del dispositivo utilizzato.
- *8* Al termine della registrazione, toccare "OK" sullo schermo della videocamera.

(Operazioni sulla presente videocamera)

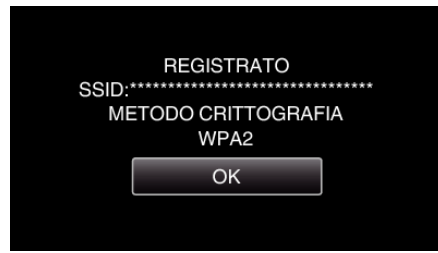

## o **Cercare il punto d'accesso e selezionarlo da una lista.**

Innanzitutto immettere il nome (SSID) del punto d'accesso (router LAN wireless) e la password.

*1* Toccare "MENU". (Operazioni sulla presente videocamera)

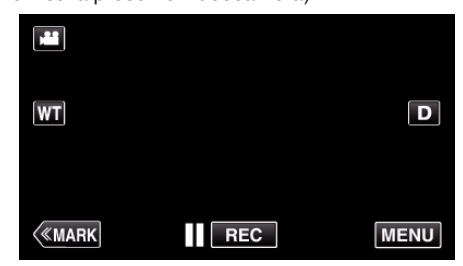

- 0 Appare il menu principale.
- 2 Toccare l'icona "Wi-Fi" ( (Operazioni sulla presente videocamera)

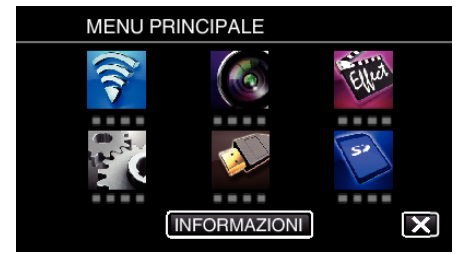

*3* Toccare "IMPOST. Wi-Fi COMUNI". (Operazioni sulla presente videocamera)

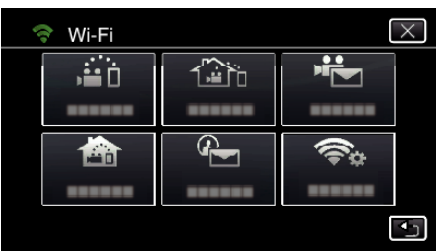

*4* Toccare "PUNTI D'ACCESSO".

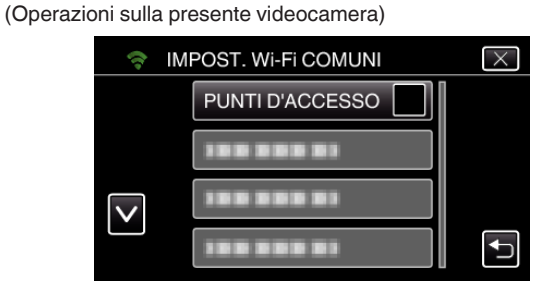

*5* Toccare "AGG.".

(Operazioni sulla presente videocamera)

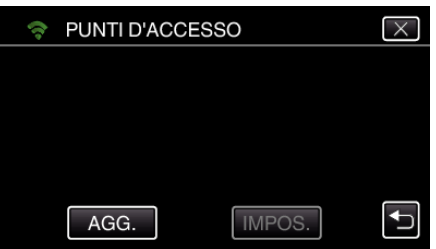

*6* Toccare "RICERCA".

(Operazioni sulla presente videocamera)

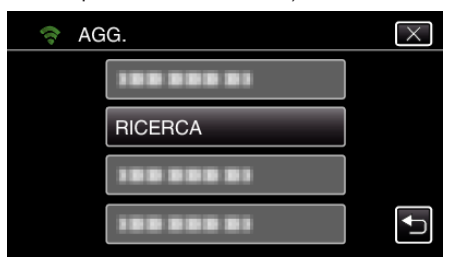

- 0 I risultati della ricerca compaiono sullo schermo della videocamera.
- 0 Apparirà il messaggio "IMPOSSIBILE TROVARE ACCESS POINT" se non ci sono punti d'accesso nelle zone circostanti.
- *7* Toccare il nome (SSID) del punto d'accesso desiderato nell'elenco dei risultati della ricerca.

(Operazioni sulla presente videocamera)

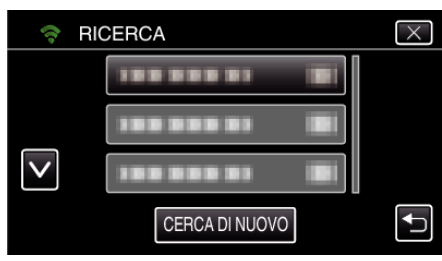

*8* Registrare una password.

(Operazioni sulla presente videocamera)

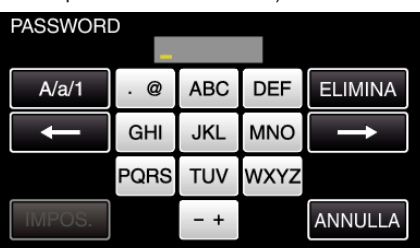

- 0 Toccare sulla tastiera a schermo per inserire i caratteri. Il carattere cambia a ogni tocco.
	- "ABC", ad esempio, imettere "A" toccando una volta, "B" toccando due volte o "C" toccando tre volte.
- 0 Toccare "ELIMINA" per cancellare un carattere.
- 0 Toccare "ANNULLA" per uscire.
- 0 Toccare "A/a/1" per selezionare il tipo di carattere da inserire tra maiuscole, minuscole e numeri.
- $\bullet$  Toccare  $\leftarrow$  o  $\rightarrow$  per spostarsi di uno spazio a sinistra o a destra.
- 0 La password non è necessaria se il router LAN wireless non è protetto con dispositivi di sicurezza.
- *9* Al termine della registrazione, toccare "OK" sullo schermo della videocamera.

(Operazioni sulla presente videocamera)

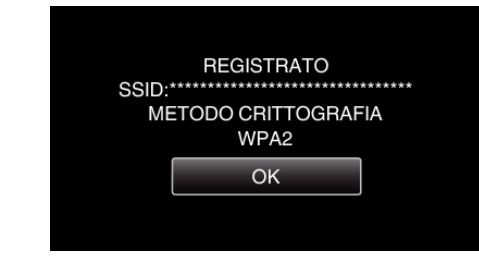

0 Sono disponibili anche altri metodi, come ad esempio la "Registrazione manuale" e la "Registrazione PIN WPS". Fare riferimento al seguente link per maggiori dettagli.

["Registrazione dei Punti d'accesso della videocamera per la connessione](#page-114-0) [\(PUNTI D'ACCESSO\)" \(](#page-114-0) $\mathbb{R}$  pag. 115)

## **Collegare lo smartphone (o il computer) a un punto d'accesso (router LAN wireless)**

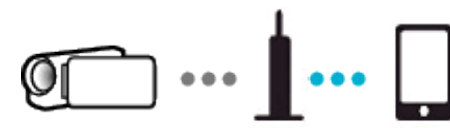

- 0 Collegare lo smartphone (o il computer) a un punto d'accesso (router LAN wireless) in casa.
- 0 Per maggiori dettagli sulla connessione, fare riferimento ai manuali d'istruzione del dispositivo in uso o del router LAN wireless.
- 0 Questa impostazione è necessaria se lo smartphone (o il computer) è già connesso al punto d'accesso (router LAN wireless) di casa.

**Monitorare le immagini collegando lo smartphone e la videocamera.**

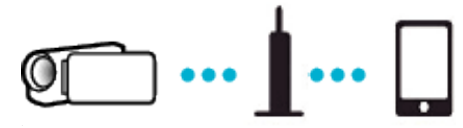

0 Installare preventivamente "Wireless sync." sullo smartphone. ["Installazione di applicazioni per Smartphone" \(](#page-121-0) $\mathfrak{g}$  pag. 122)

## **Operazioni sulla presente videocamera**

*1* Toccare "MENU".

(Operazioni sulla presente videocamera)

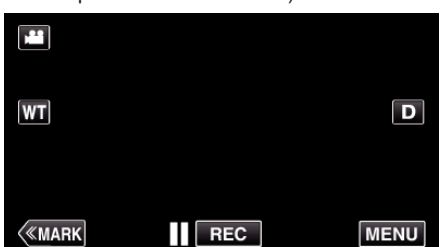

- 0 Appare il menu principale.
- 2 Toccare l'icona "Wi-Fi" ( $\bigcirc$ ).

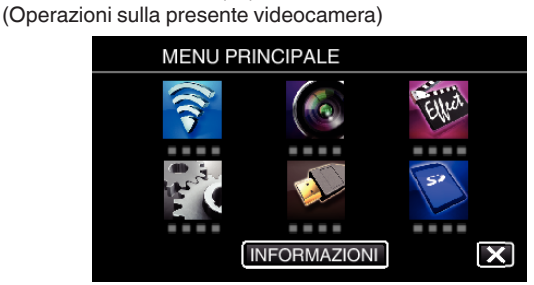

**3** Toccare "MONITORAGG. INTERNO" (合). (Operazioni sulla presente videocamera)

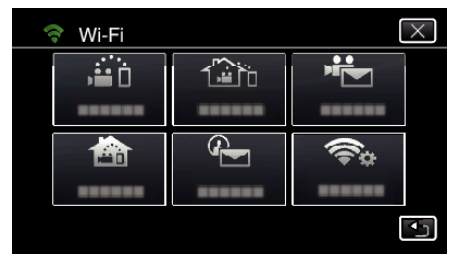

**4** Toccare "AVVIO" (→). (Operazioni sulla presente videocamera)

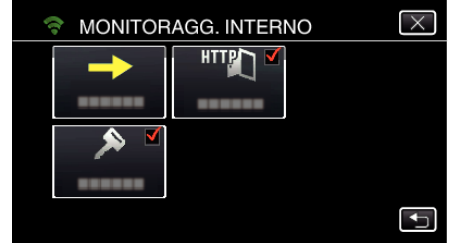

*5* Cominciare a marcare una connessione. (Operazioni sulla presente videocamera)

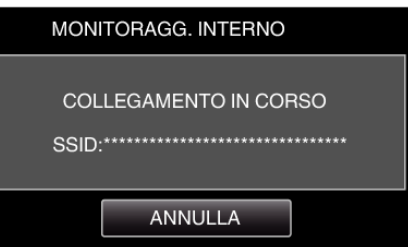

- 0 Viene visualizzato il nome (SSID) del punto d'accesso (router LAN wireless) in collegamento.
- *6* Ciò che segue viene visualizzato quando la videocamera è connessa ad un punto d'accesso.

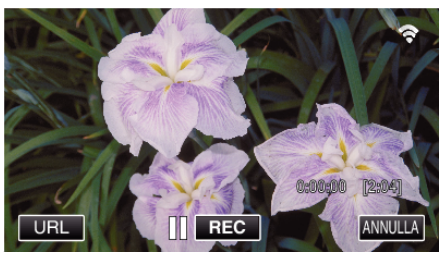

0 Toccare "URL" per visualizzare URL necessario per connettere la videocamera dal browser.

## **Operazioni sullo smartphone**

*1* Avviare "Wireless sync." sullo smartphone dopo aver impostato MONITORAGG. INTERNO.

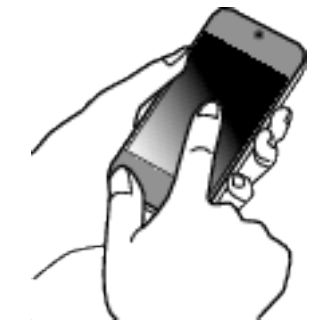

- 0 Toccare "AVVIO" in MONITORAGG. INTERNO sulla videocamera per cominciare.
- *2* Toccare "MONITORAGG. INTERNO".

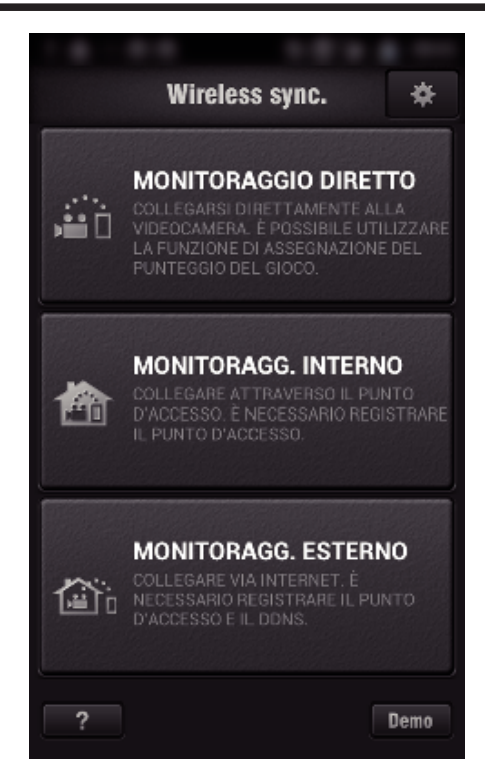

*3* Effettuare l'accesso con nome utente e password personali. (se non si riesce a ottenere alcuna autenticazione)

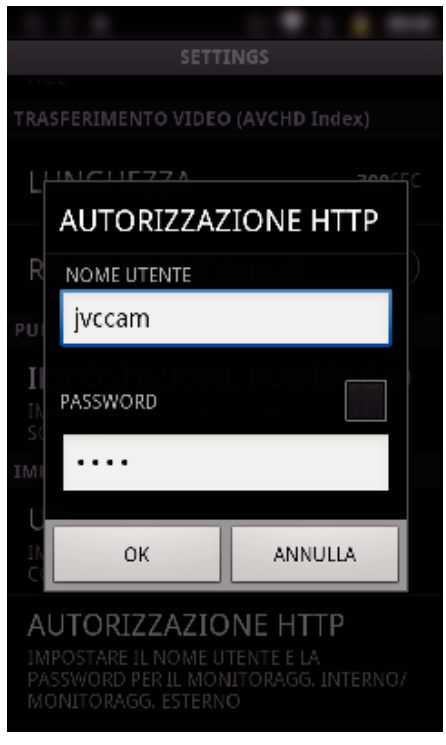

- 0 Il nome utente è "jvccam" e la password predefinita è "0000". ["Modifica delle impostazioni" \(](#page-103-0) $\mathbb{R}$  pag. 104)
- *4* Verrà visualizzata la schermata di registrazione.

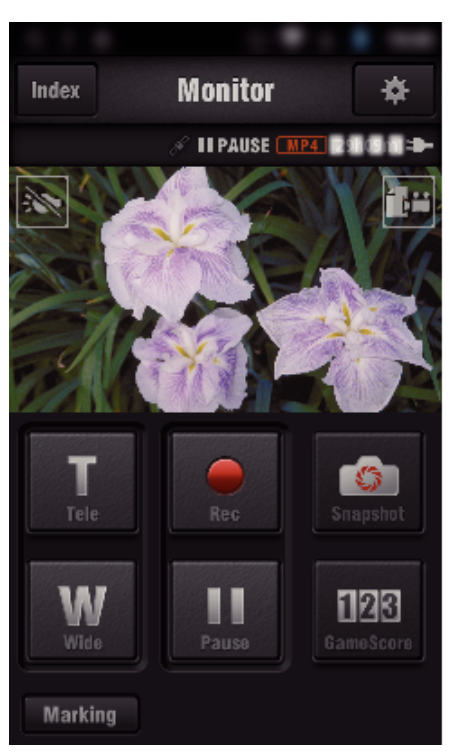

0 Come operare da uno smartphone

["Utilizzo di applicazioni per Smartphone" \(](#page-121-0) $\sqrt{2}$  pag. 122)

## ■ Monitoraggio da un computer (Windows7)

*1* Toccare il pulsante URL mostrato sullo schermo della videocamera. (Visualizzato quando il computer e la videocamera sono connessi in wireless.)

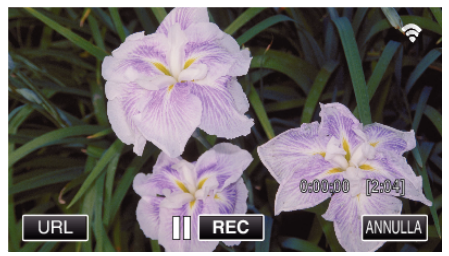

- 0 Appare l'URL per il computer al quale connettersi.
- *2* Controllare che l'URL sia visualizzato sullo schermo della videocamera, il che avvierà "http://".

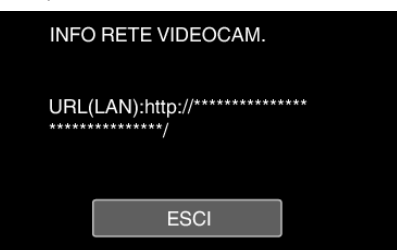

- 0 Dopo aver controllato l'URL, toccare "ESCI" per tornare alla schermata precedente.
- *3* Avviare Internet Explorer (browser web) sul computer e immettere l'URL.

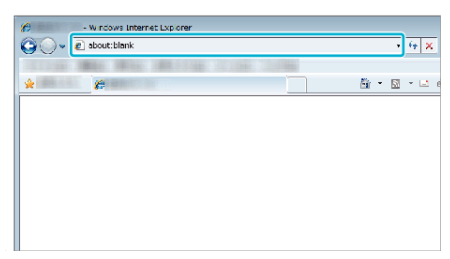

- *4* Effettuare l'accesso con nome utente e password personali.
	- 0 Il nome utente è "jvccam" e la password predefinita è "0000".

<span id="page-94-0"></span>["Modifica delle impostazioni" \(](#page-103-0)<sub>48</sub> pag. 104)

0 Operazioni dal browser web

["Uso della funzione Wi-Fi da un browser Web" \(](#page-138-0) $\mathfrak{g}$  pag. 139)

# **Monitoraggio dell'immagine via Internet (MONITORAGG. ESTERNO)**

È possibile controllare l'immagine sulla videocamera tramite connessione a internet con uno smartphone (o computer).

\* Per usare questa funzione è necessario preparare un router LAN wireless compatibile UPnP (Universal Plug and Play) e una connessione internet da cui può essere ottenuto l'indirizzo IP globale.

- 0 È possibile effettuare la registrazione di video e fermi immagine durante il monitoraggio.
- 0 Quando "FORMATO REG. VIDEO" è impostato su "AVCHD" la qualità del video registrato è XP.
- 0 Quando "FORMATO REG. VIDEO" è impostato su "MP4/MOV" la qualità del video registrato è 360p.
- 0 Le dimensioni del fermo immagine catturato sono 1280X720.

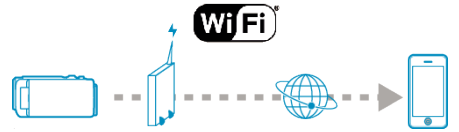

Impostazione di più videocamere nella stessa rete:

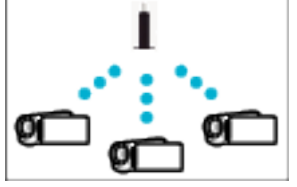

0 Per impostare più videocamere, c'è bisogno di fissare le porte HTTP per ognuna delle videocamere.

["Cambiare la porta HTTP \(MONITORAGGIO DIRETTO/MONITORAGG.](#page-106-0) [INTERNO/MONITORAGG. ESTERNO\)" \(](#page-106-0)EF pag. 107)

#### **Cosa serve**

- 0 Smartphone o computer Windows
- 0 Router LAN wireless che supporta UPnP (utilizzare un prodotto che rechi il logo di certificazione Wi-Fi)

Per verificare se l'UPnP è supportato, consultare il manuale di istruzioni del router LAN wireless in uso.

0 Connessione a internet con indirizzo IP globale disponibile

\* L'indirizzo IP globale è un indirizzo IP specifico in tutta la rete internet. Per ulteriori informazioni, contattare il proprio provider del servizio internet. **NOTA :** 

- 0 A seconda del router LAN wireless in uso e della potenza di segnale si potrebbero verificare problemi di connessione o connessioni lente.
- 0 Quando lo zoom è controllato tramite smartphone o computer, i tempi di risposta potrebbero essere più lunghi che con le operazioni manuali.

#### **Impostazioni richieste in anticipo**

Per il funzionamento, è necessario connettere la videocamera a internet tramite un punto d'accesso (router LAN wireless compatibile con UPnP) in casa. Pertanto, sono necessarie le tre seguenti impostazioni.

\*Le impostazioni di cui sopra non sono necessarie se sono già state impostate per altre funzioni.

1. Registrazione di un punto d'accesso

["Registrazione dei Punti d'accesso della videocamera per la connessione](#page-114-0) [\(PUNTI D'ACCESSO\)" \(](#page-114-0) $\sqrt{4}$  pag. 115)

2. Ottenimento di un account DNS dinamico

["Ottenimento di un account DNS \(DDNS\) dinamico" \(](#page-108-0) $\mathbb{F}$  pag. 109)

3. Impostazione dell'account sulla videocamera

["Impostazione del DNS dinamico sulla presente videocamera](#page-108-0)

[\(MONITORAGG. ESTERNO\)" \(](#page-108-0)are pag. 109)

#### **AVVERTENZA :**

0 Anche se la registrazione è stata effettuata correttamente sulla videocamera, è possibile che l'accesso sia momentaneamente non disponibile, come ad esempio quando il server DNS dinamico non funziona.

Per controllare che il server DNS dinamico funzioni correttamente, accedere e controllare il server DDNS con un computer, ecc.

<https://dd3.jvckenwood.com/user/>

## **Metodo di funzionamento**

## **Operazioni sulla presente videocamera**

## **NOTA : -**

0 Prima di usare questa funzione, c'è bisogno di installare un'applicazione smartphone sullo smartphone.

["Installazione di applicazioni per Smartphone" \(](#page-121-0) $\sqrt{P}$  pag. 122)

*1* Toccare "MENU".

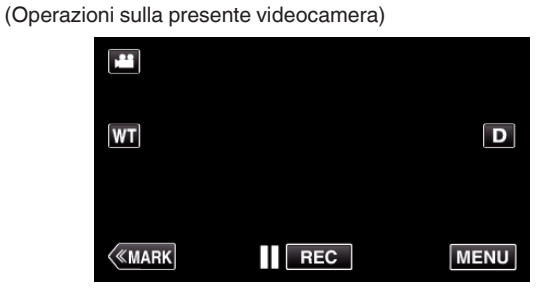

- 0 Appare il menu principale.
- 2 Toccare l'icona "Wi-Fi" ( $\text{?}$ ).
- (Operazioni sulla presente videocamera)

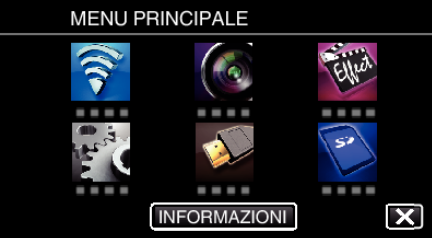

**3** Toccare "MONITORAGG. ESTERNO" ( $\frac{d\mathbf{x}}{d\mathbf{b}}$ ). (Operazioni sulla presente videocamera)

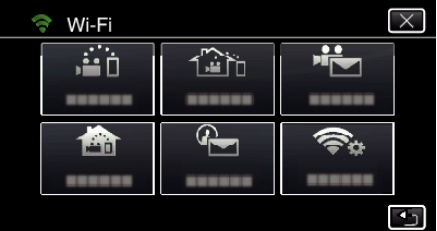

- **4** Toccare "AVVIO" (→).
	- (Operazioni sulla presente videocamera)

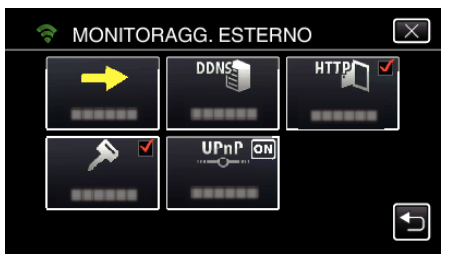

*5* Cominciare a marcare una connessione. (Operazioni sulla presente videocamera)

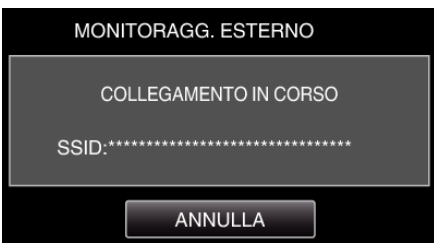

- 0 Viene visualizzato il nome (SSID) del punto d'accesso (router LAN wireless) in collegamento.
- *6* Ciò che segue viene visualizzato quando la videocamera è connessa ad un punto d'accesso.

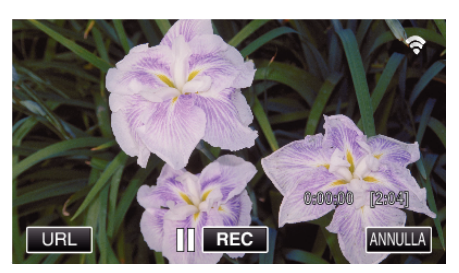

- 0 Appare l'URL (WAN) per lo smartphone al quale connettersi. (Non compare se DDNS non è impostato o è impostato in modo errato).
- 0 "LUPnP" viene visualizzato quando non è possibile utilizzare UPnP.
- *7* Controllare l'URL (WAN).

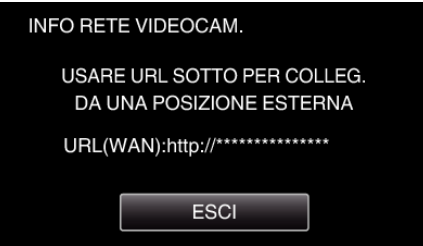

- 0 Dopo aver controllato l'URL, toccare "ESCI" per tornare alla schermata precedente.
- "XUPnP" viene visualizzato quando non è possibile utilizzare UPnP.

## **Operazioni sullo smartphone**

*1* Avviare "Wireless sync." sullo smartphone dopo aver impostato "MONITORAGG. ESTERNO".

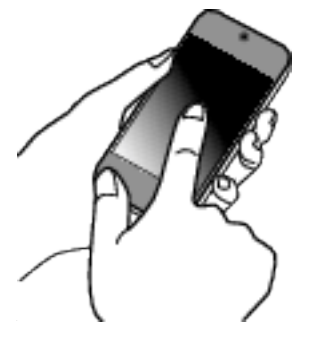

*2* Toccare "MONITORAGG. ESTERNO".

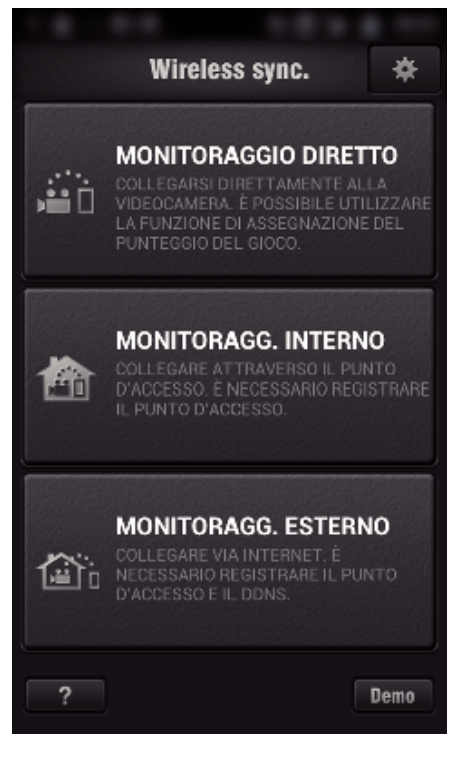

*3* Effettuare l'accesso con nome utente e password personali. (se non si riesce a ottenere alcuna autenticazione)

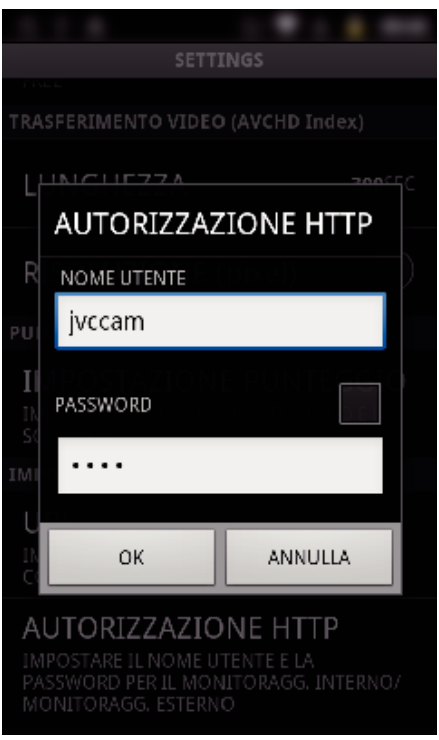

0 Il nome utente è "jvccam" e la password predefinita è "0000". ["Modifica delle impostazioni" \(](#page-103-0) $\sqrt{2}$  pag. 104)

*4* Verrà visualizzata la schermata di registrazione.

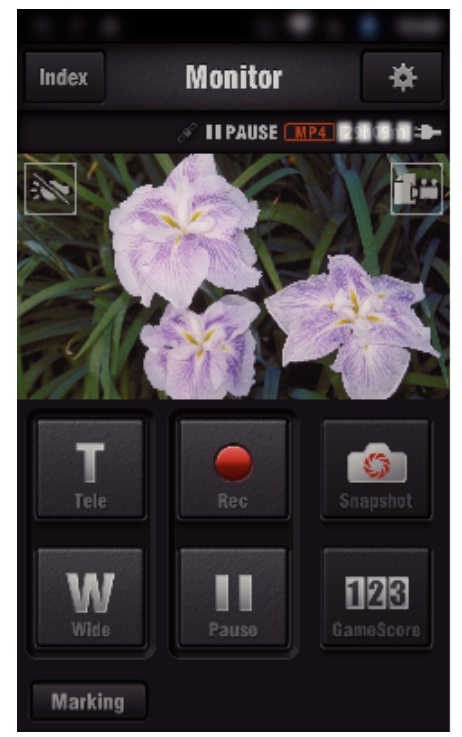

- Come operare da uno smartphone
- ["Utilizzo di applicazioni per Smartphone" \(](#page-121-0) $\mathbb{F}$  pag. 122)

## ■ Monitoraggio da un computer (Windows7)

*1* Immettere in Internet Explorer (web browser) l'URL (WAN) controllato da "Operazioni sulla presente videocamera".

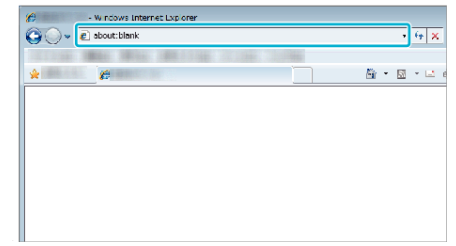

- *2* Effettuare l'accesso con nome utente e password personali.
	- 0 Il nome utente è "jvccam" e la password predefinita è "0000".
	- ["Modifica delle impostazioni" \(](#page-103-0) $\sqrt{2}$  pag. 104)
	- 0 Operazioni dal browser web
	- ["Uso della funzione Wi-Fi da un browser Web" \(](#page-138-0) $\sqrt{2}$  pag. 139)

#### **AVVERTENZA :**

0 Per monitorare le immagini quando non si è in casa, assicurarsi preventivamente di poter stabilire una connessione via internet inserendo l'URL (WAN) visualizzato in "Informazioni di rete".

Tuttavia, quando si è fuori casa non è possibile monitorare (operare) allo stesso modo quando il proprio smartphone (o computer) è connesso tramite un punto d'accesso (router LAN wireless) in casa.

0 Iniziare a utilizzare dopo aver cambiato la password. Se non si cambia la password, vi è un rischio elevato di accesso non autorizzato da parte di terzi. Inoltre, evitare di utilizzare password facili da indovinare, come le date di nascita.

Si consiglia di cambiare periodicamente la password.

["Impostazione della password \(MONITORAGGIO DIRETTO/](#page-105-0) [MONITORAGG. INTERNO/MONITORAGG. ESTERNO\)" \(](#page-105-0) $\text{exp}$  pag. 106)

0 Non vi è alcuna garanzia che le operazioni saranno possibili in tutti gli ambienti computer. Ad esempio, la caratteristica di download dei video del browser mobile safari ecc. non è supportata.

### **AVVERTENZA :**

- 0 Un uso eccessivo può provocare un aumento delle bollette telefoniche e potrebbe esistere un limite al volume delle comunicazioni. Per maggiori dettagli, controllare il proprio abbonamento Internet o smartphone.
- 0 Se la connessione di rete è lenta, le immagini video potrebbero non essere fluide oppure il suono potrebbe interrompersi o ritardare.
- 0 Questa funzione non è stata ideata per la prevenzione di disastri o reati.
- 0 Per evitare di dimenticarsi di spegnere l'alimentazione, l'unità si spegnerà automaticamente dopo 10 giorni di uso continuato.
- 0 Quando non si effettua il monitoraggio da uno smartphone (o computer), la messa a fuoco della videocamera è fissa.
- 0 Anche quando si effettua il monitoraggio da uno smartphone (o computer), la messa a fuoco della videocamera sarà fissa se non viene utilizzata per più di 3 ore. (La messa a fuoco funzionerà di nuovo quando si utilizza la videocamera).

## ■ Controllare il MONITORAGG. ESTERNO mentre si è a casa

Effettuare, nell'ordine, le seguenti operazioni.

- 1 Impostare il Wi-Fi del dispositivo (smartphone o PC) su off.
- B Avviare il browser dal dispositivo (smartphone o PC) e immettere l'URL visualizzato sul monitor LCD della videocamera.
- 3 Controllare se le immagini catturate dalla videocamera sono visualizzate.

# <span id="page-97-0"></span>**Inviare fermi immagine tramite posta elettronica in caso di rilevamento volto o movimento (RILEVA/MAIL)**

Quando la videocamera rileva volti o movimenti, un fermo immagine viene automaticamente catturato e inviato per posta elettronica.

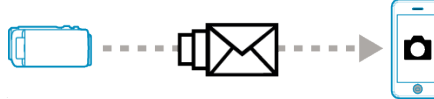

## **NOTA :**

- 0 I video sono registrati in modalità AVCHD. Se la registrazione è impostata sulla modalità MP4/MOV, passa alla modalità AVCHD.
- 0 La dimensione del fermo immagine catturato da RILEVA/MAIL è 640 x 360.
- 0 "QUALITÀ VIDEO" è fisso su "XP".
- 0 Il funzionamento tramite connessione a uno smartphone (o computer) utilizzando "MONITORAGG. INTERNO"/"MONITORAGG. ESTERNO" può essere eseguito anche durante la pausa di rilevamento.
- 0 Quando la videocamera è connessa a uno smartphone (o computer), "IMPOST. RILEV./MAIL" sarà momentaneamente non disponibile.
- 0 È possibile impostare la videocamera in modo che registri automaticamente dei video durante il rilevamento.

["Registrazione sull'unità" \(](#page-104-0)<sub><a>pag. 105)</sub>

0 Per evitare l'invio di un numero eccessivo di messaggi di posta elettronica in caso di rilevamenti frequenti, è possibile impostare l'intervallo di invio dei messaggi.

["Impostazione dell'intervallo di rilevamento" \(](#page-104-0) $\sqrt{P}$  pag. 105)

## **Cosa serve**

- 0 Router LAN wireless (utilizzare un prodotto che rechi il logo di certificazione Wi-Fi)
- 0 Connessione a internet
- 0 Account per l'invio di messaggi di posta elettronica (supporta SMTP. Non è possibile utilizzare servizi di posta elettronica accessibili solo dal web).

## **Impostazioni richieste in anticipo**

Per inviare i messaggi di posta elettronica, sono necessarie preventivamente le seguenti impostazioni.

\*Le impostazioni di cui sopra non sono necessarie se sono già state impostate per altre funzioni.

1. Registrazione di un punto d'accesso

["Registrazione dei Punti d'accesso della videocamera per la connessione](#page-114-0) [\(PUNTI D'ACCESSO\)" \(](#page-114-0)[48] pag. 115)

2. Impostazione dell'account per l'invio di messaggi di posta elettronica ["Impostazione dell'indirizzo di posta elettronica della videocamera del](#page-109-0) mittente" ( $\infty$  [pag. 110\)](#page-109-0)

3. Registrare l'indirizzo email del ricevente per la notifica di email (fino a 8 indirizzi)

["Registrazione dell'indirizzo di posta elettronica della videocamera del](#page-112-0) [ricevente" \(](#page-112-0) $\approx$  pag. 113)

## **Metodo di funzionamento**

*1* Toccare "MENU".

Impostare la videocamera in modalità registrazione.

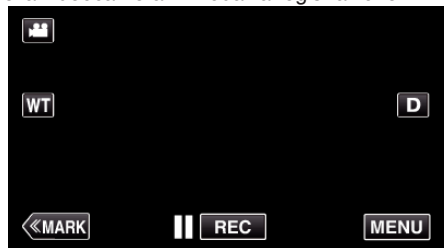

- 0 Appare il menu principale.
- 2 Toccare l'icona "Wi-Fi" (令).

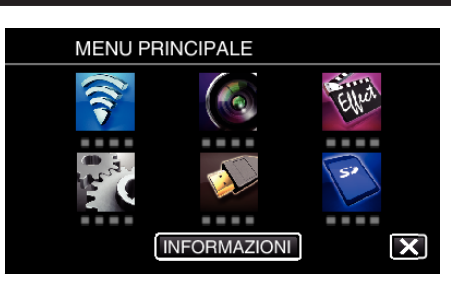

**3** Toccare "RILEVA/MAIL" ( $\left(\frac{R}{R}\right)$ ).

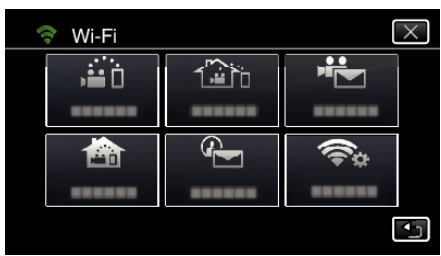

*4* Toccare "RILEVA/MAIL ATT.".

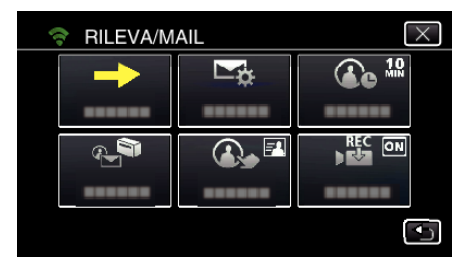

5 Selezionare "RILEVA/MAIL ATT.", quindi toccare 5.

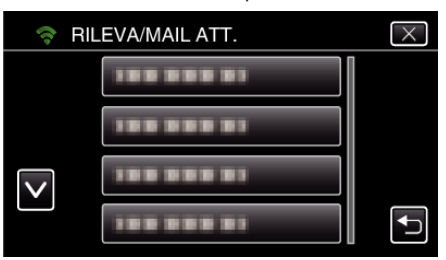

- Per visualizzare l'icona +, toccare l'indirizzo email.
- 0 Per cancellare l'indirizzo email, premere l'icona ancora una volta.
- 0 È possibile registrare fino a 8 indirizzi di posta elettronica.
- $6$  Toccare "AVVIO"  $(\rightarrow)$ .

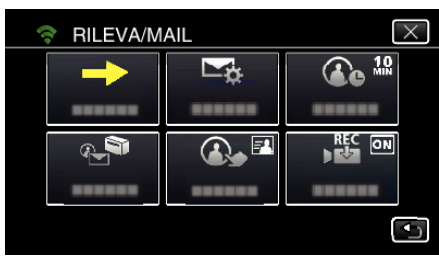

*7* Cominciare a marcare una connessione.

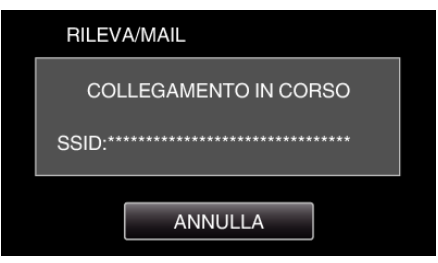

*8* Pausa di rilevamento RILEVA/MAIL

<span id="page-98-0"></span>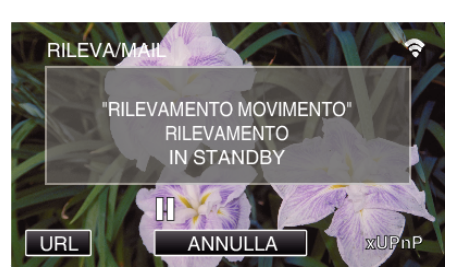

- 0 Il rilevamento è sospeso per i primi 5 secondi.
- *9* Rilevamento RILEVA/MAIL in corso (verrà inviata automaticamente un'email quando il rilevamento è completato)

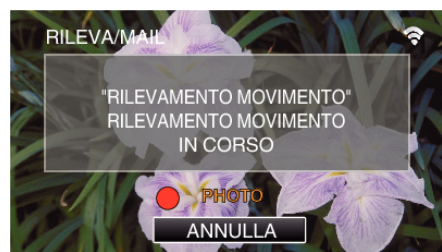

- 0 L'icona "PHOTO" appare sullo schermo al momento del rilevamento per circa 2 secondi.
- 0 Le immagini vengono catturate automaticamente quando soggetti in movimento o volti umani appaiono sullo schermo della videocamera. (L'icona PHOTO appare sullo schermo al momento del rilevamento.)
- 0 I fermi immagine catturati verranno inviati tramite posta elettronica ai destinatari selezionati.

## *10* Rilevamento sospeso

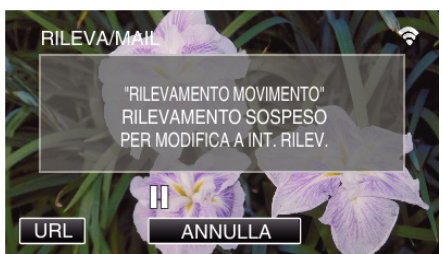

- 0 Finché non verrà effettuato il prossimo rilevamento, questo è sospeso per un periodo di tempo preimpostato.
- 0 Può essere selezionato "INTERVALLO RILEVAM." da 15 secondi, 1 minuto, 3 minuti, 10 minuti, 30 minuti e 60 minuti.

["Impostazione dell'intervallo di rilevamento della presente videocamera](#page-113-0) [\(IMPOST. RILEV./MAIL\)" \(](#page-113-0) $\approx$  pag. 114)

## **AVVERTENZA :**

- 0 Questa funzione non è stata ideata per la prevenzione di disastri o reati.
- 0 Per evitare di dimenticarsi di spegnere l'alimentazione, l'unità si spegnerà automaticamente dopo 10 giorni di uso continuato.
- 0 Quando la videocamera è in pausa per i messaggi di notifica, la messa a fuoco è fissa. Eseguire prima l'impostazione della videocamera, quindi abilitare i messaggi di notifica.

È possibile che la messa a fuoco non avvenga correttamente se i messaggi di notifica iniziano prima di aver terminato le impostazioni della videocamera. In tal caso, disattivare momentaneamente i messaggi di notifica, quindi riattivarli.

- 0 Fare attenzione a non provocare l'invio di un numero eccessivo di messaggi di posta elettronica. A seconda del provider internet che fornisce il servizio di posta elettronica, i messaggi potrebbero essere ritenuti spam oppure si potrebbe superare il limite di utilizzo. Assicurarsi di controllare preventivamente i termini di utilizzo del provider internet per sapere se vi sono restrizioni sul numero o le dimensioni dei messaggi di posta elettronica inviabili.
- 0 Quando si imposta un'altra persona come destinatario, assicurarsi di ottenerne il consenso preventivamente.
- 0 Se si risponde al messaggio di posta elettronica ricevuto utilizzando la presente unità, il ricevitore non è in grado di controllare il messaggio a cui si è risposto utilizzando questa unità.

Controllare i messaggi inviati dalla presente unità da un computer, ecc. 0 JVC non è responsabile di eventuali problemi derivanti dall'invio dei

messaggi.

# **Registrazione e invio di video tramite posta elettronica (VIDEO MAIL)**

È possibile registrare e inviare per posta elettronica video di durata fino a 15 secondi.

Con questa funzione, è possibile inviare brevi video ogni giorno, ad esempio per documentare la crescita dei nipotini ai nonni che vivono lontano.

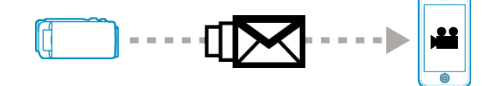

### **NOTA :**

0 Le specifiche dei video inviati attraverso video mail sono le seguenti:

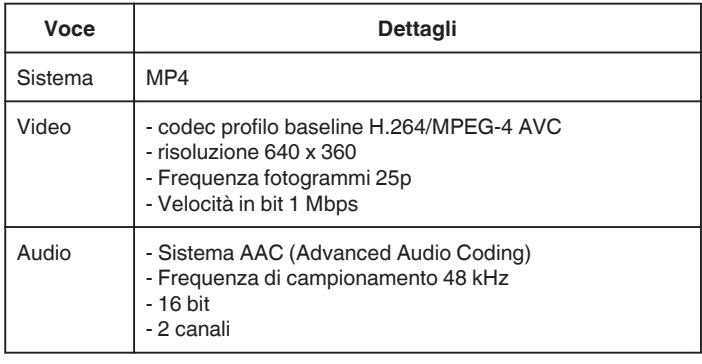

## **Cosa serve**

- 0 Router LAN wireless (utilizzare un prodotto che rechi il logo di certificazione Wi-Fi)
- 0 Connessione a internet
- 0 Account per l'invio di messaggi di posta elettronica (supporta SMTP. Non è possibile utilizzare servizi di posta elettronica accessibili solo dal web).

## **Impostazioni richieste in anticipo**

Per inviare i messaggi di posta elettronica, sono necessarie preventivamente le seguenti impostazioni.

\*Le impostazioni di cui sopra non sono necessarie se sono già state impostate per altre funzioni.

1. Registrazione di un punto d'accesso

["Registrazione dei Punti d'accesso della videocamera per la connessione](#page-114-0) [\(PUNTI D'ACCESSO\)" \(](#page-114-0)[<sup>37</sup> pag. 115)

2. Impostazione dell'account per l'invio di messaggi di posta elettronica ["Impostazione dell'indirizzo di posta elettronica della videocamera del](#page-109-0) [mittente" \(](#page-109-0) $\approx$  pag. 110)

3 Registrare l'indirizzo email del ricevente (fino a 8 indirizzi) ["Registrazione dell'indirizzo di posta elettronica della videocamera del](#page-112-0) [ricevente" \(](#page-112-0)<sub> $\infty$  pag. 113)</sub>

## **Metodo di funzionamento**

*1* Toccare "MENU".

Impostare la videocamera in modalità registrazione.

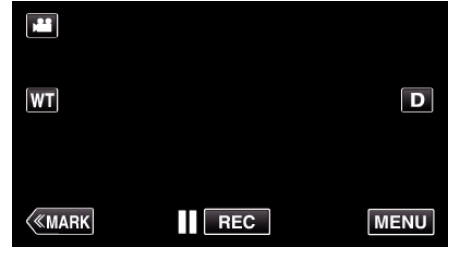

- 0 Appare il menu principale.
- 2 Toccare l'icona "Wi-Fi" (<a>

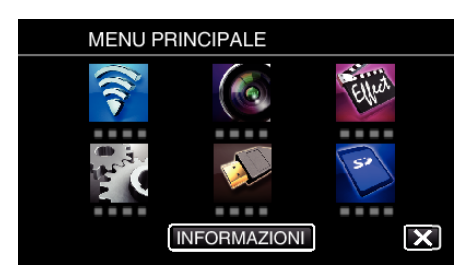

**3** Toccare "VIDEO MAIL" (<sup>d</sup>).

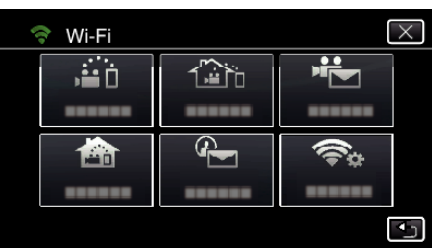

*4* Toccare "INDIRIZZO VIDEO MAIL".

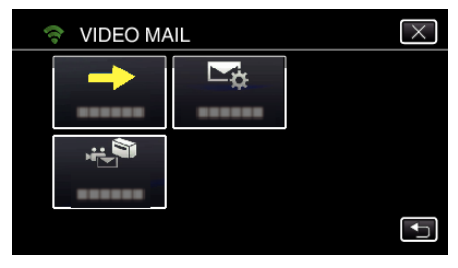

5 Selezionare "INDIRIZZO VIDEO MAIL", quindi toccare 5.

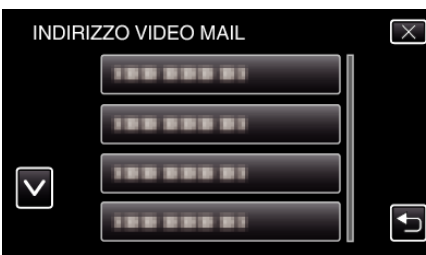

- Per visualizzare l'icona  $\frac{d^2}{dx}$ , toccare l'indirizzo email.
- 0 Per cancellare l'indirizzo email, premere l'icona ancora una volta.
- 0 È possibile registrare fino a 8 indirizzi di posta elettronica.
- **6** Toccare "AVVIO" (→).

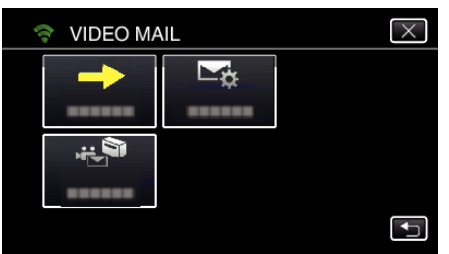

*7* Premere il pulsante START/STOP per iniziare a registrare.

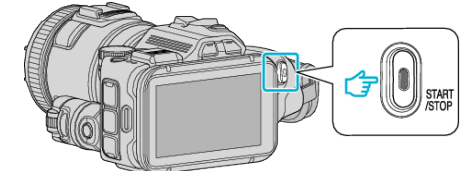

- 0 O toccare REC sullo schermo.
- *8* La registrazione inizia dopo il conto alla rovescia di 5 secondi.
	- 0 La registrazione comincia immediatamente dopo aver premuto nuovamente il pulsante START/STOP durante il conto alla rovescia.

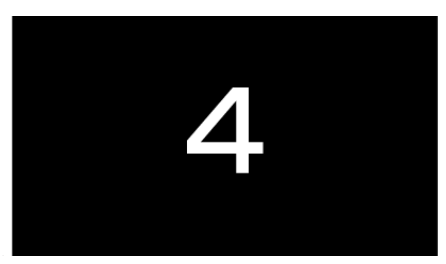

- 0 È possibile consentire la registrazione per 15 secondi oppure premere il pulsante START/STOP per arrestarla.
- *9* Toccare "INVIA".

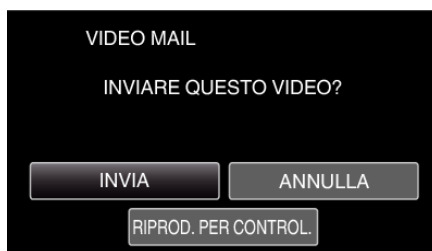

- 0 L'invio del messaggio video ha inizio.
- 0 Per controllare il file, toccare "RIPROD. PER CONTROL.".
- 0 Al termine, toccare "OK".

### **AVVERTENZA :**

- 0 Fare attenzione a non provocare l'invio di un numero eccessivo di messaggi di posta elettronica. A seconda del provider internet che fornisce il servizio di posta elettronica, i messaggi potrebbero essere ritenuti spam oppure si potrebbe superare il limite di utilizzo. Assicurarsi di controllare preventivamente i termini di utilizzo del provider internet per sapere se vi sono restrizioni sul numero o le dimensioni dei messaggi di posta elettronica inviabili.
- 0 Quando si imposta un'altra persona come destinatario, assicurarsi di ottenerne il consenso preventivamente.
- 0 A seconda del fornitore di servizi di posta elettronica, è possibile che l'invio di messaggi video non sia supportato.
- 0 Un uso eccessivo può provocare un aumento delle bollette telefoniche e potrebbe esistere un limite al volume delle comunicazioni. Per maggiori dettagli, controllare il proprio abbonamento Internet o smartphone.
- 0 Se si risponde al messaggio di posta elettronica ricevuto utilizzando la presente unità, il ricevitore non è in grado di controllare il messaggio a cui si è risposto utilizzando questa unità.
- Controllare i messaggi inviati dalla presente unità da un computer, ecc.
- 0 JVC non è responsabile di eventuali problemi derivanti dall'invio dei messaggi
- 0 I video catturati tramite posta elettronica non vengono salvati sulla videocamera né sulla scheda SD.
- 0 I video già catturati non possono essere inviati.

# <span id="page-100-0"></span>**Registrazione delle informazioni sul luogo**

È possibile registrare le informazioni sulla posizione del luogo in cui sta avvenendo la registrazione tramite connessione diretta (Wi-Fi Direct) con uno smartphone.

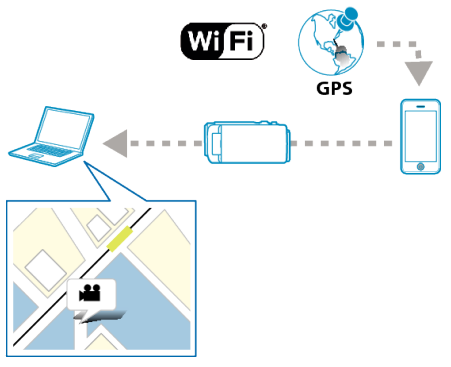

## **NOTA :**

0 Per ottenere le informazioni sulla posizione, è necessario collegare lo smartphone alla videocamera e avviare l'applicazione smartphone. Inoltre, è necessario impostare "TRASF INFO POS INT" per l'applicazione smartphone.

["Impostazioni dell'applicazione Smartphone" \(](#page-135-0) $\mathfrak{g}$  pag. 136)

- 0 Attivare prima la funzione GPS dello smartphone.
- 0 Le informazioni relative al luogo possono essere utilizzare con il software fornito insieme a questa unità.

## **Cosa serve**

• Smartphone

## **Impostazioni richieste in anticipo**

Impostare la videocamera e lo smartphone effettuando le seguenti operazioni.

Per uno smartphone con supporto WPS, fare riferimento a "Registrazione Wi-Fi Protected Setup (WPS)".

\*WPS è un metodo per collegare la videocamera e lo smartphone in wireless con facili pulsanti operativi.

## ■ Collegamento con immissione della password Wi-Fi

*1* Toccare "MENU".

(Operazioni sulla presente videocamera)

Impostare la videocamera in modalità registrazione.

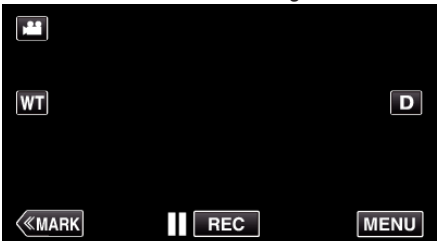

- 0 Appare il menu principale.
- 2 Toccare l'icona "Wi-Fi" ( $\bigcirc$ ). (Operazioni sulla presente videocamera)

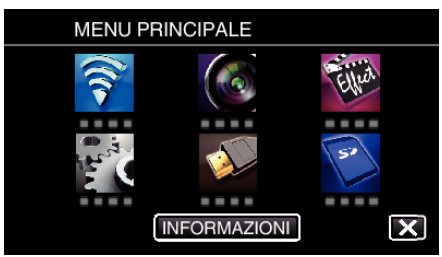

**3** Toccare l'icona "MONITORAGGIO DIRETTO" (iii) nel menu "Wi-Fi". (Operazioni sulla presente videocamera)

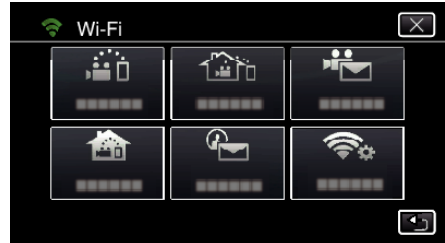

4 Toccare "AVVIO" (-).

(Operazioni sulla presente videocamera)

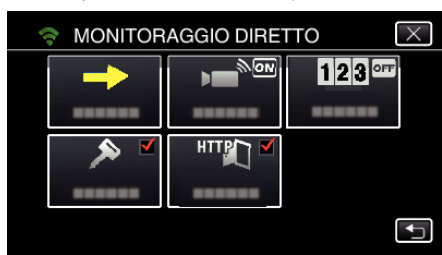

*5* Controllare il SSID e PASS siano visualizzati sullo schermo della videocamera.

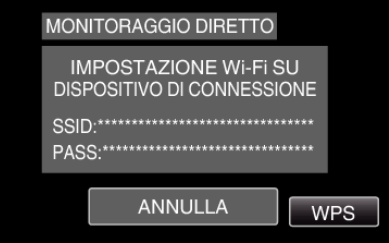

*6* Selezionare il SSID nel passaggio 5 dalla schermata di selezione della rete Wi-Fi del proprio smartphone e immettere PASS nella schermata della password.

(Operazioni sullo smartphone o computer)

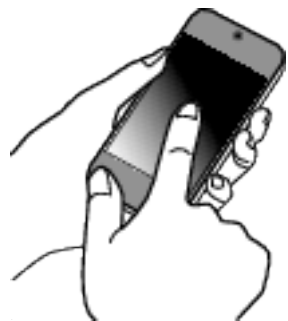

- 0 Per maggiori dettagli sulla connessione del proprio smartphone (o computer) a una rete Wi-Fi, consultare il manuale d'istruzioni del terminale in uso.
- **7** Si stabilisce una connessione e <sup> $$  compare sullo schermo della</sup> videocamera.

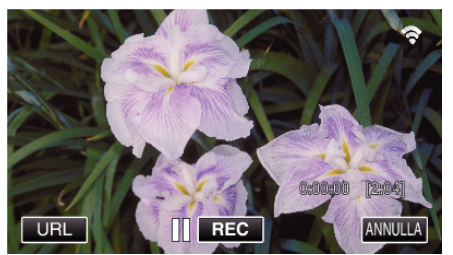

- Collegamento tramite Wi-Fi Protected Setup (WPS)
- *1* Toccare "MENU". (Operazioni sulla presente videocamera) Impostare la videocamera in modalità registrazione.

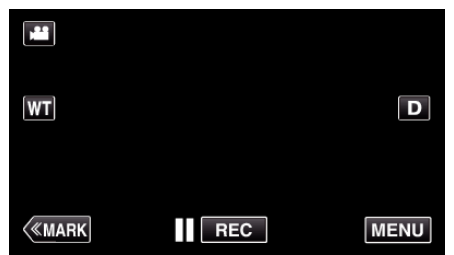

- 0 Appare il menu principale.
- 2 Toccare l'icona "Wi-Fi" ( $\approx$ ). (Operazioni sulla presente videocamera)

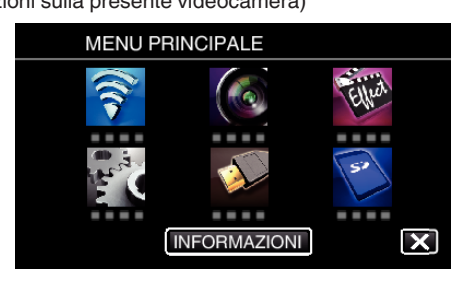

*3* Toccare l'icona "MONITORAGGIO DIRETTO" (N) nel menu "Wi-Fi". (Operazioni sulla presente videocamera)

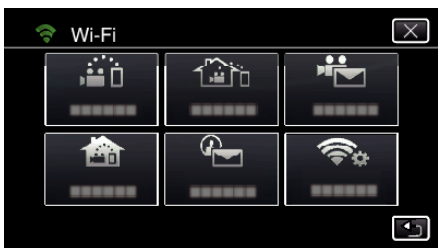

**4** Toccare "AVVIO" (→).

(Operazioni sulla presente videocamera)

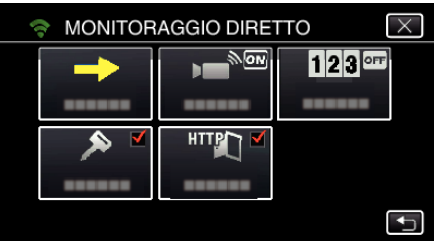

*5* Toccare "WPS".

(Operazioni sulla presente videocamera)

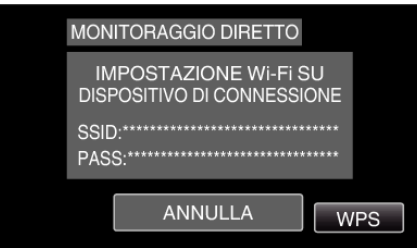

- *6* Attivare il WPS sullo smartphone (o computer) entro 2 minuti. (Operazioni sullo smartphone o computer)
	- 0 Per attivare il WPS, leggere il manuale delle istruzioni del dispositivo utilizzato.
- *7* Si stabilisce una connessione e Q compare sullo schermo della videocamera.

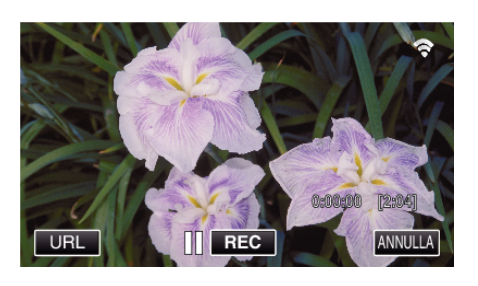

## **Metodo di funzionamento**

*1* Attivare la funzione GPS dello smartphone. (Operazioni sullo smartphone)

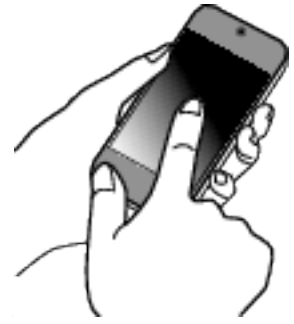

- 0 Per maggiori dettagli sull'uso dello smartphone, fare riferimento al manuale d'istruzioni del dispositivo in uso.
- *2* Avviare "Wireless sync." sullo smartphone.

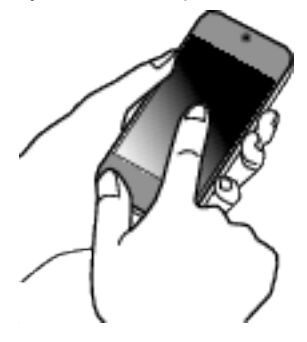

*3* Toccare "MONITORAGGIO DIRETTO".

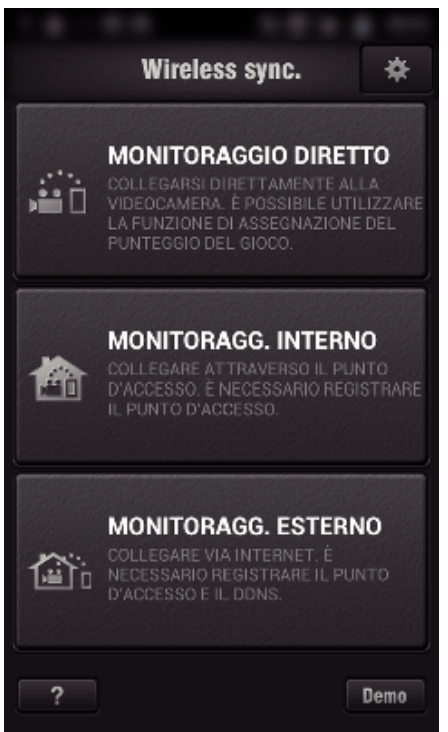

*4* Viene visualizzato lo schermo del monitor.

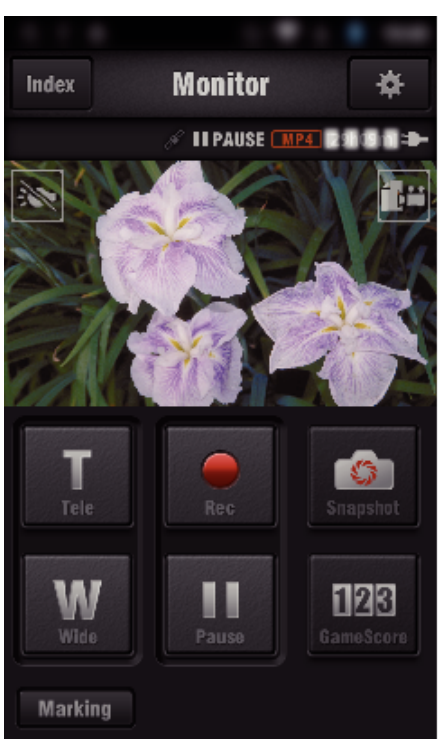

0 Per cambiare l'intervallo di tempo per ottenere le informazioni sulla posizione del GPS (OFF-15 sec.), toccare ※.

["Impostazioni dell'applicazione Smartphone" \(](#page-135-0)<sub>8</sub> pag. 136)

*5* Ricezione delle informazioni sulla posizione in corso (Visualizza sulla presente videocamera)

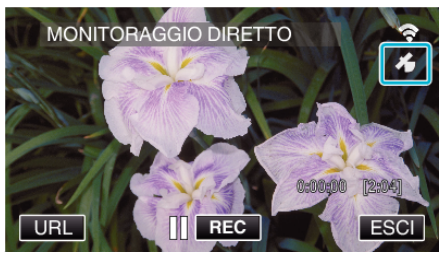

- 0 Quando si ricevono le informazioni sulla posizione del GPS dallo smartphone, verrà visualizzata un'icona ( $\mathcal{L}$ ) sullo schermo della videocamera.
- *6* Iniziare la registrazione.

(Operazioni sulla presente videocamera)

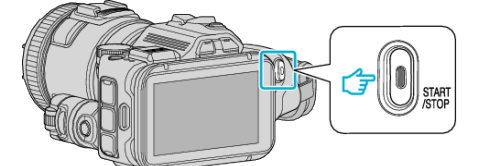

0 Premere il pulsante "START/STOP" per iniziare a registrare normalmente.

#### **NOTA :**

- 0 Non è possibile effettuare la registrazione manuale.
- 0 Non è possibile passare alla modalità di riproduzione.
- 0 I video sono registrati in modalità AVCHD. Non è possibile registrare i video in modalità MP4/MOV.

# **Modifica delle impostazioni**

Per utilizzare la funzione Wi-Fi, potrebbe essere necessario effettuare alcune impostazioni sulla videocamera e sullo smartphone (o computer).

0 Registrazione dei Punti d'accesso per la connessione (router LAN wireless)

["Registrazione dei Punti d'accesso della videocamera per la connessione](#page-114-0) [\(PUNTI D'ACCESSO\)" \(](#page-114-0)L<sup>3</sup> pag. 115)

- 0 Ottenimento di un account DNS dinamico
- ["Ottenimento di un account DNS \(DDNS\) dinamico" \(](#page-108-0) $\mathbb{F}$  pag. 109)
- 0 Impostazione dell'account sulla videocamera
- ["Impostazione del DNS dinamico sulla presente videocamera](#page-108-0) [\(MONITORAGG. ESTERNO\)" \(](#page-108-0) $\text{exp}$  pag. 109)
- 0 Impostazione dell'indirizzo di posta elettronica del mittente ["Impostazione dell'indirizzo di posta elettronica della videocamera del](#page-109-0) [mittente" \(](#page-109-0)<sub> $\mathbb{R}$  pag. 110)</sub>

0 Registrazione dell'indirizzo di posta elettronica del destinatario ["Registrazione dell'indirizzo di posta elettronica della videocamera del](#page-112-0) [ricevente" \(](#page-112-0) $\approx$  pag. 113)

<span id="page-103-0"></span>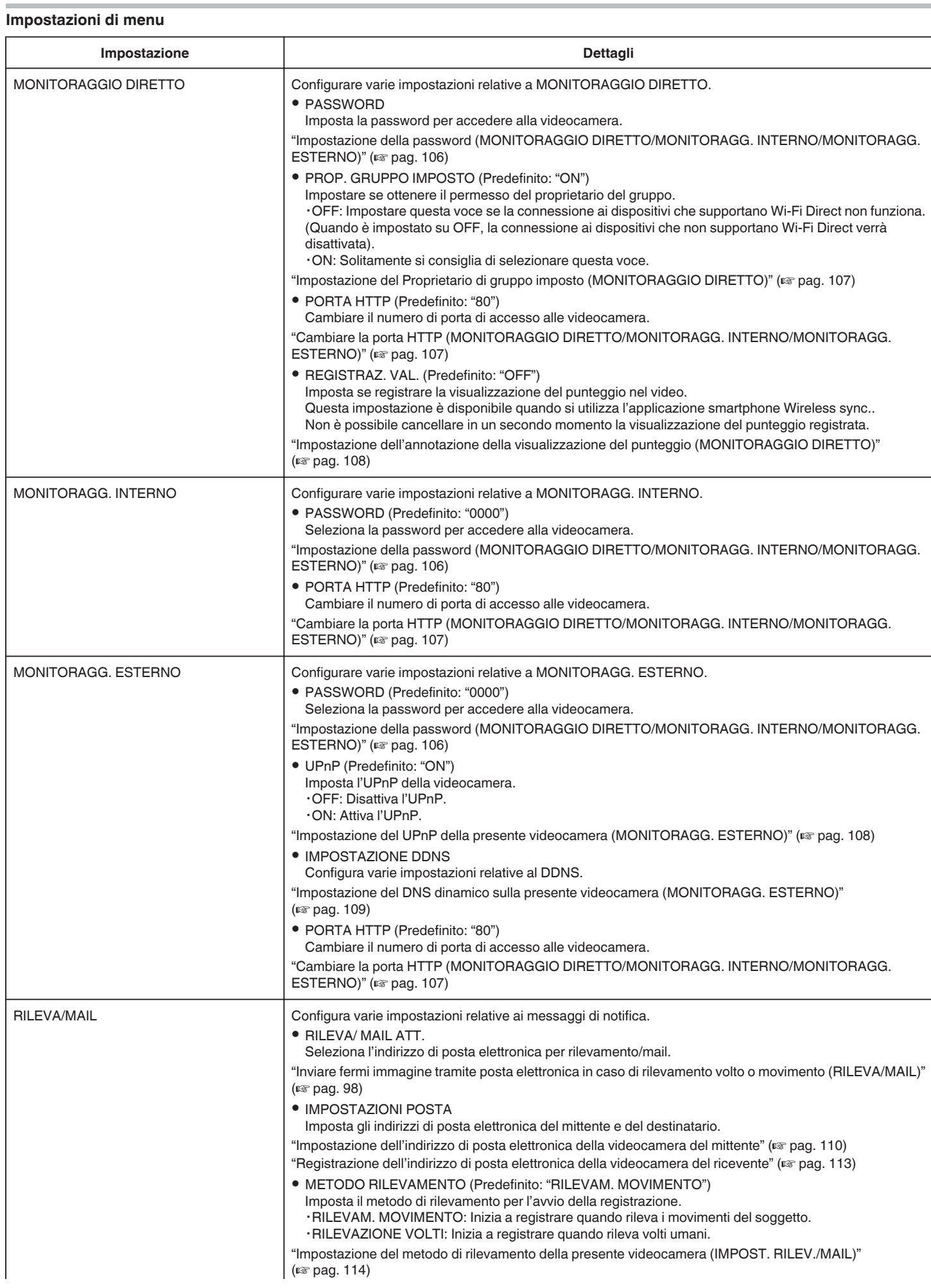

<span id="page-104-0"></span>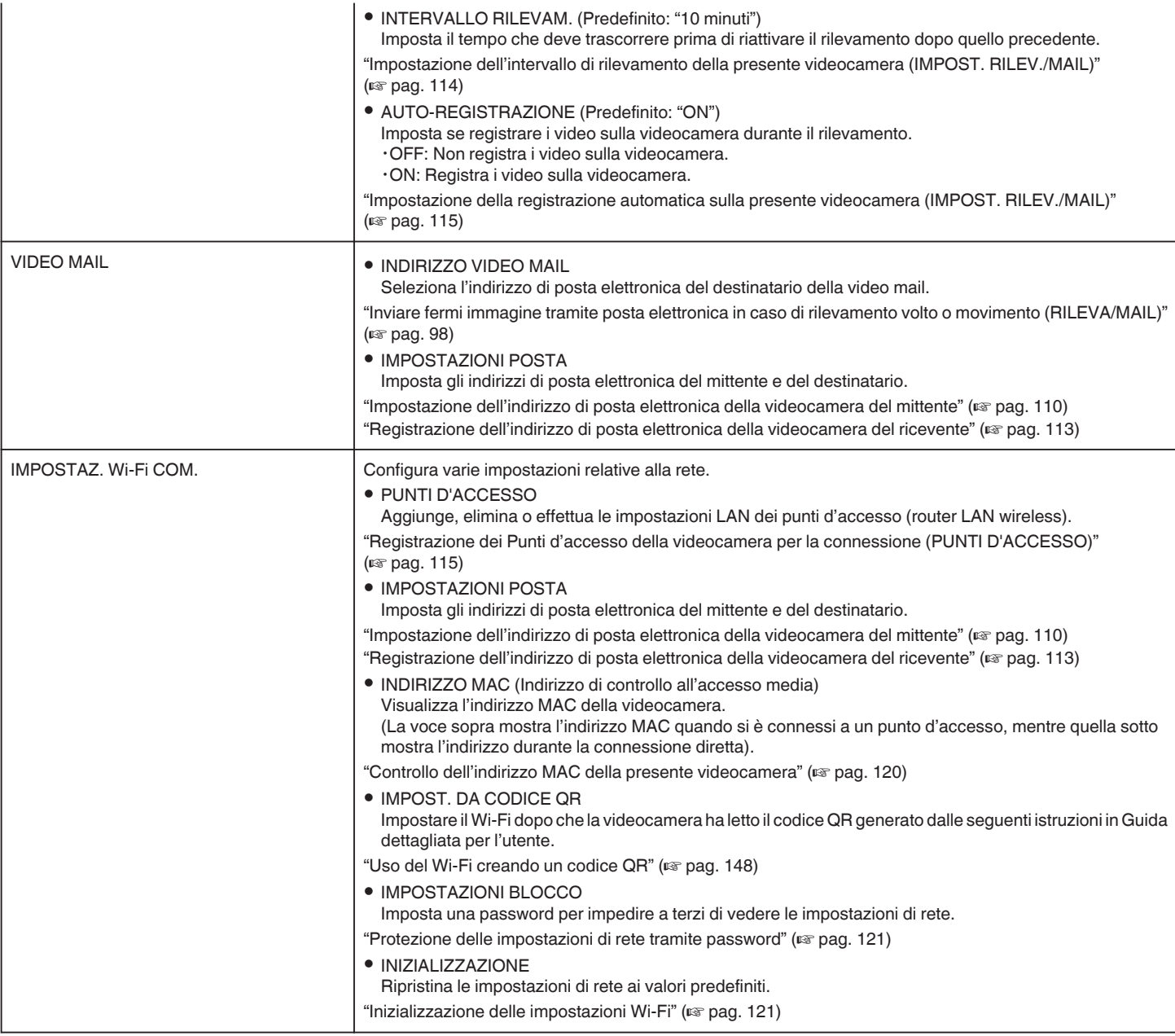

## <span id="page-105-0"></span>**Impostazione della password (MONITORAGGIO DIRETTO/ MONITORAGG. INTERNO/MONITORAGG. ESTERNO)**

Imposta la password richiesta per accedere alla videocamera.

- 0 Fino a 8 caratteri (solo lettere, numeri e simboli), sensibile alle maiuscole.
- *1* Toccare "MENU".
- (Operazioni sulla presente videocamera)

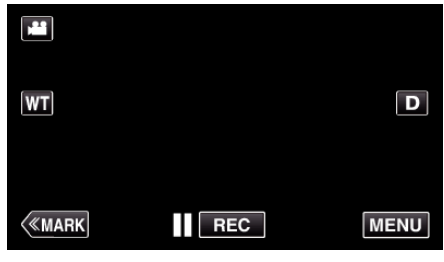

- 0 Appare il menu principale.
- 2 Toccare l'icona "Wi-Fi" (令). (Operazioni sulla presente videocamera)

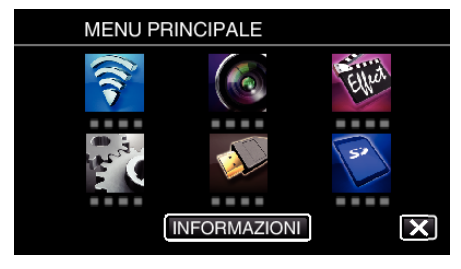

**3** Toccare "MONITORAGGIO DIRETTO" (4), "MONITORAGG. INTERNO" ( $\bigoplus$ ) o "MONITORAGG. ESTERNO" ( $\bigoplus$ <sub>0</sub>). (Operazioni sulla presente videocamera)

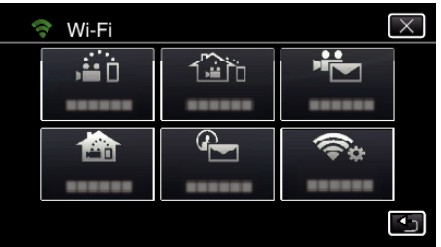

*4* Toccare "PASSWORD".

(Operazioni sulla presente videocamera)

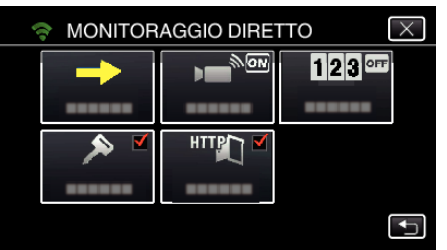

5 Registrare una password.

(Operazioni sulla presente videocamera)

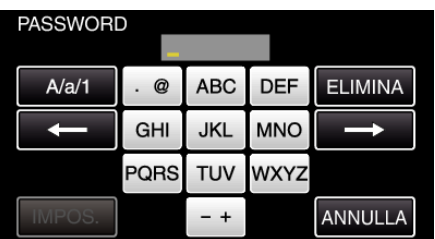

- 0 Per impostazione predefinita, la password è impostata su "0000". (MONITORAGG. INTERNO/MONITORAGG. ESTERNO)
- 0 Toccare sulla tastiera a schermo per inserire i caratteri. Il carattere cambia a ogni tocco.

"ABC", ad esempio, imettere "A" toccando una volta, "B" toccando due volte o "C" toccando tre volte.

0 Toccare "ELIMINA" per cancellare un carattere.

- 0 Toccare "ANNULLA" per uscire.
- 0 Toccare "A/a/1" per selezionare il tipo di carattere da inserire tra maiuscole, minuscole e numeri.
- $\bullet$  Toccare  $\leftarrow$  o  $\rightarrow$  per spostarsi di uno spazio a sinistra o a destra.

```
6 Toccare "IMPOS.".
```
- (Operazioni sulla presente videocamera)
- 0 Le impostazioni verranno salvate solo quando si toccherà "IMPOS.".

## <span id="page-106-0"></span>**Impostazione del Proprietario di gruppo imposto (MONITORAGGIO DIRETTO)**

Imposta se applicare l'autorizzazione del proprietario del gruppo.

*1* Toccare "MENU".

(Operazioni sulla presente videocamera)

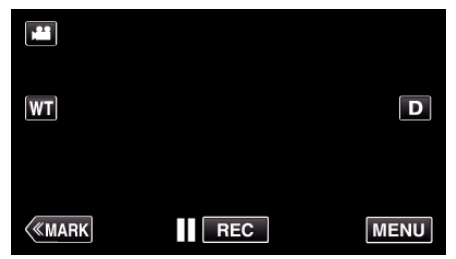

- 0 Appare il menu principale.
- 2 Toccare l'icona "Wi-Fi" ( $\bigodot$ ). (Operazioni sulla presente videocamera)

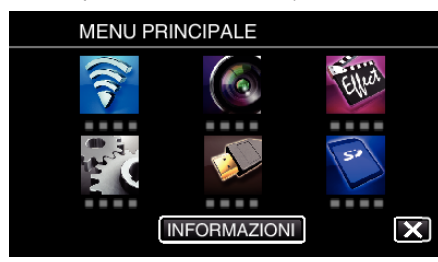

**3** Toccare l'icona "MONITORAGGIO DIRETTO" (ش) nel menu "Wi-Fi". (Operazioni sulla presente videocamera)

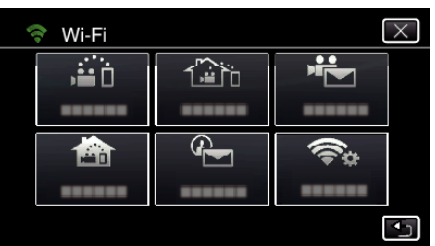

*4* Toccare "PROP. GRUPPO IMPOSTO". (Operazioni sulla presente videocamera)

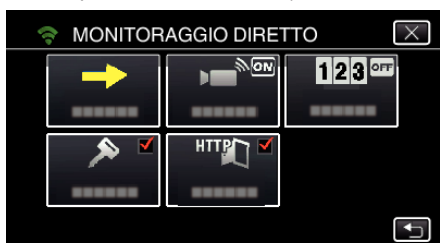

*5* Toccare "ON" o "OFF".

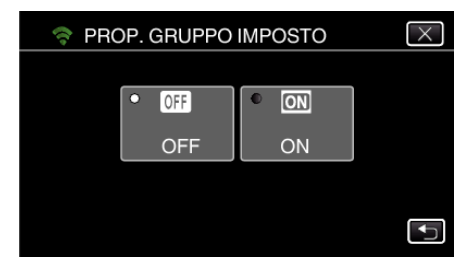

0 Solitamente si consiglia di selezionare "ON". Se la connessione ai dispositivi che supportano Wi-Fi Direct non funziona, impostare su "OFF".

#### **NOTA :**

0 Quando è impostato su "OFF", la connessione ai dispositivi che non supportano Wi-Fi Direct verrà disattivata.

## **Cambiare la porta HTTP (MONITORAGGIO DIRETTO/ MONITORAGG. INTERNO/MONITORAGG. ESTERNO)**

Cambiare il numero di porta di accesso alle videocamera. Validare quando si impostano più videocamere per riprese esterna.

- *1* Toccare "MENU".
	- (Operazioni sulla presente videocamera)

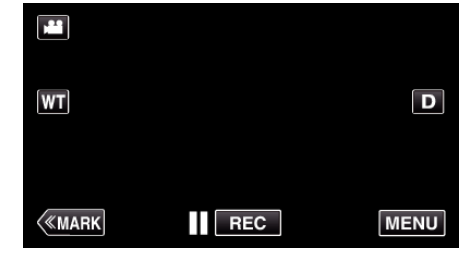

- 0 Appare il menu principale.
- 2 Toccare l'icona "Wi-Fi" (
- (Operazioni sulla presente videocamera)

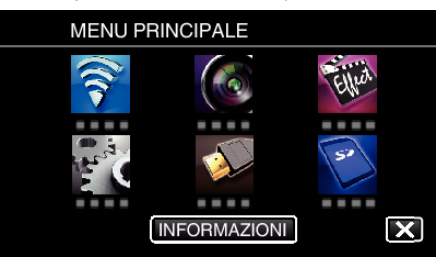

**3** Toccare "MONITORAGGIO DIRETTO" (ش), "MONITORAGG. INTERNO" ( $\bigcirc$ ) o "MONITORAGG. ESTERNO" ( $\bigcirc$ ). (Operazioni sulla presente videocamera)

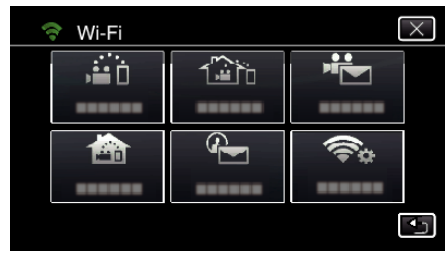

*4* Toccare "PORTA HTTP". (Operazioni sulla presente videocamera)

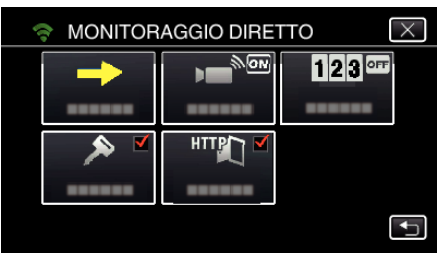

*5* Immettere un numero di porta. (Operazioni sulla presente videocamera)

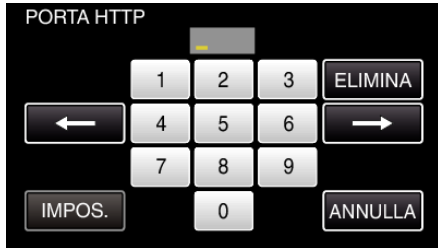

## <span id="page-107-0"></span>**Impostazione dell'annotazione della visualizzazione del punteggio (MONITORAGGIO DIRETTO)**

Imposta se registrare la visualizzazione del punteggio nel video.

- *1* Toccare "MENU".
	- (Operazioni sulla presente videocamera)

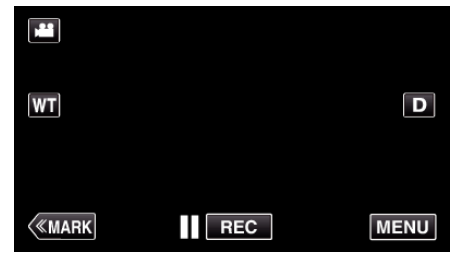

- 0 Appare il menu principale.
- 2 Toccare l'icona "Wi-Fi" ( $\approx$ ). (Operazioni sulla presente videocamera)

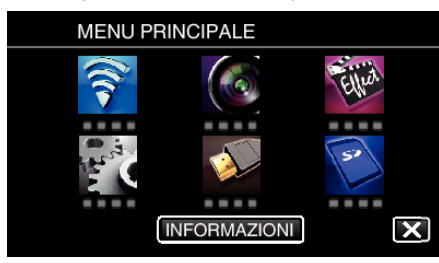

*3* Toccare l'icona "MONITORAGGIO DIRETTO" (N) nel menu "Wi-Fi". (Operazioni sulla presente videocamera)

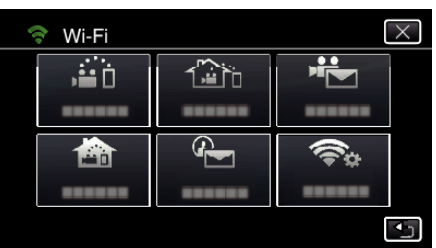

*4* Toccare "REGISTRAZ. VAL.".

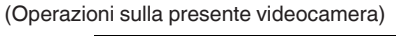

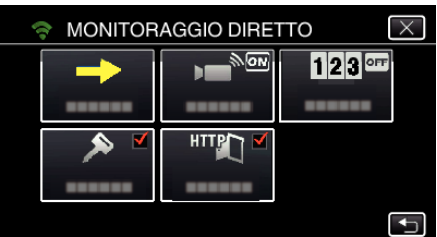

*5* Toccare "ON".

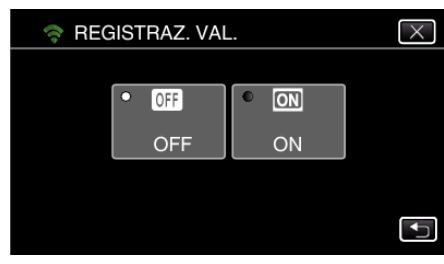

## **Impostazione del UPnP della presente videocamera (MONITORAGG. ESTERNO)**

Imposta l'UPnP della videocamera.

- *1* Toccare "MENU".
	- (Operazioni sulla presente videocamera)

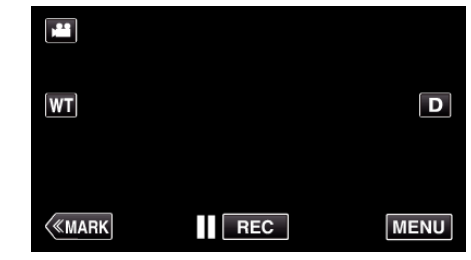

- 0 Appare il menu principale.
- 2 Toccare l'icona "Wi-Fi" ( (Operazioni sulla presente videocamera)

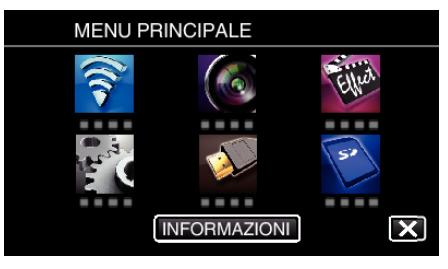

**3** Toccare "MONITORAGG. ESTERNO" ( $\frac{\pi}{400}$ ). (Operazioni sulla presente videocamera)

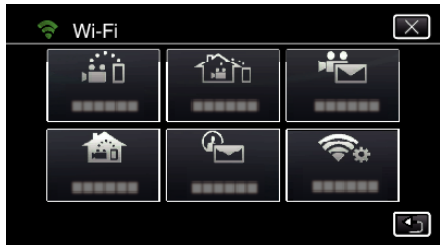

*4* Toccare "UPnP". (Operazioni sulla presente videocamera)

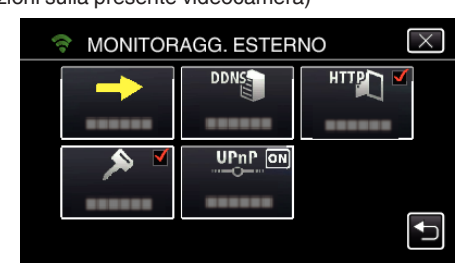

*5* Toccare "ON" o "OFF" per effettuare una selezione.

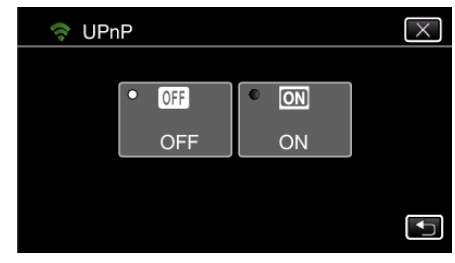

- 0 Selezionare "ON" per attivare l'UPnP.
- 0 Selezionare "OFF" per disattivare l'UPnP.
## **Ottenimento di un account DNS (DDNS) dinamico**

Ottenendo un account DNS dinamico, è possibile utilizzare questa unità sul web come al solito anche se l'indirizzo IP cambia quando si accede da questa unità a internet.

0 Su questa videocamera è possibile impostare solo il servizio di DNS dinamico di JVC.

Per ottenere un account (effettuare la registrazione), procedere nel modo seguente.

*1* Accedere al seguente URL da un browser e registrarsi per avere un account.

(Operazioni su smartphone o computer)

<https://dd3.jvckenwood.com/user/>

Impostare il proprio indirizzo di posta elettronica come nome utente.

- *2* Controllare di aver ricevuto un messaggio di posta elettronica di conferma all'indirizzo utilizzato per la registrazione e accedere all'URL indicato nel messaggio stesso. (Operazioni su smartphone o computer)
- *3* Impostare il nome utente e la password utilizzati durante la registrazione sulla videocamera.

(Operazioni sulla presente videocamera)

"Impostazione del DNS dinamico sulla presente videocamera (MONITORAGG. ESTERNO)" (E pag. 109)

*4* Eseguire MONITORAGG. ESTERNO. (Operazioni sulla presente videocamera)

Se viene eseguito "MONITORAGG. ESTERNO" mentre le impostazioni di DNS dinamico sono attive, la videocamera accederà al server DNS dinamico.

*5* Toccare "INFO RETE VIDEOCAM." per controllare che l'URL (WAN) sia visualizzato. (Registrazione completata)

["Monitoraggio dell'immagine via Internet \(MONITORAGG. ESTERNO\)"](#page-94-0)  $(x \cdot p)$  [pag. 95\)](#page-94-0)

### **AVVERTENZA :**

0 La registrazione verrà annullata se non si accede al server DNS dinamico dalla videocamera entro 3 giorni.

In tal caso effettuare nuovamente la registrazione.

- La registrazione non sarà completa se il nome utente e la password impostati sulla videocamera non sono corretti. Assicurarsi che lo siano.
- 0 La registrazione, anche se avvenuta correttamente, verrà annullata se non si accede al server DNS dinamico dalla videocamera per 1 anno.

## **Impostazione del DNS dinamico sulla presente videocamera (MONITORAGG. ESTERNO)**

Imposta le informazioni del DNS dinamico dell'account ottenuto sulla videocamera.

"Ottenimento di un account DNS (DDNS) dinamico" ( $\mathbb{R}$  pag. 109)

- *1* Toccare "MENU".
	- (Operazioni sulla presente videocamera)

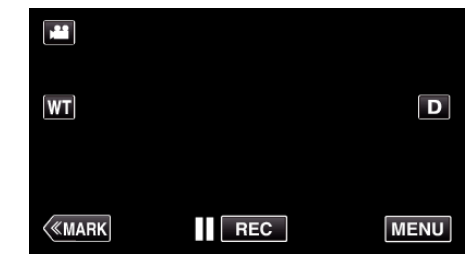

- 0 Appare il menu principale.
- 2 Toccare l'icona "Wi-Fi" ( (Operazioni sulla presente videocamera)

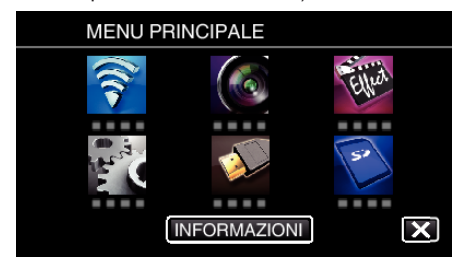

**3** Toccare "MONITORAGG. ESTERNO" ( $\frac{?2}{400}$ ). (Operazioni sulla presente videocamera)

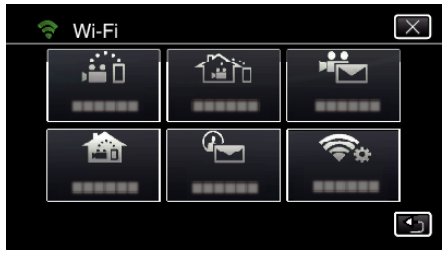

*4* Toccare "IMPOSTAZIONE DDNS". (Operazioni sulla presente videocamera)

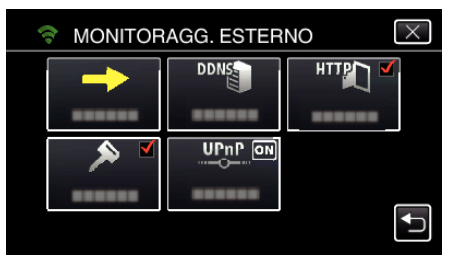

*5* Toccare "DDNS", quindi toccare "ON". (Operazioni sulla presente videocamera)

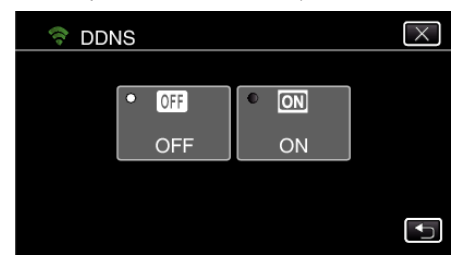

*6* Toccare "OK". (Operazioni sulla presente videocamera)

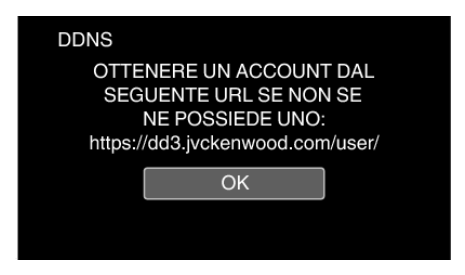

*7* Immettere le impostazioni DDNS (nome utente/password). (Operazioni sulla presente videocamera)

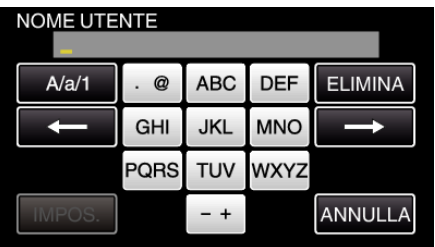

0 Toccare sulla tastiera a schermo per inserire i caratteri. Il carattere cambia a ogni tocco.

"ABC", ad esempio, imettere "A" toccando una volta, "B" toccando due volte o "C" toccando tre volte.

- 0 Toccare "ELIMINA" per cancellare un carattere.
- 0 Toccare "ANNULLA" per uscire.
- 0 Toccare "A/a/1" per selezionare il tipo di carattere da inserire tra maiuscole, minuscole e numeri.
- $\bullet$  Toccare  $\leftarrow$  o  $\rightarrow$  per spostarsi di uno spazio a sinistra o a destra.
- 0 Dopo l'impostazione, toccare "IMPOS.".

#### **NOTA :**

0 Su questa videocamera è possibile impostare solo il servizio di DNS dinamico di JVC.

#### **Impostazione dell'indirizzo di posta elettronica della videocamera del mittente**

Imposta l'indirizzo da utilizzare per l'invio di messaggi di posta elettronica sulla videocamera.

#### **NOTA :**

Gmail.

- 0 Utilizzando Gmail come indirizzo di posta elettronica del mittente, è possibile omettere alcune delle impostazioni. L'uso di Gmail è consigliato agli utenti che dispongono di un account
- *1* Toccare "MENU".

(Operazioni sulla presente videocamera)

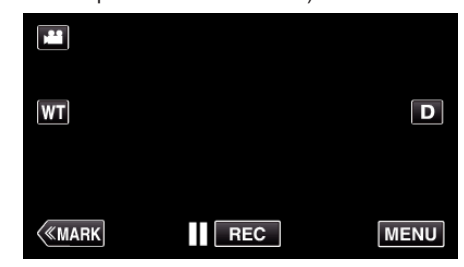

- 0 Appare il menu principale.
- *2* Toccare l'icona "Wi-Fi" (Q). (Operazioni sulla presente videocamera)

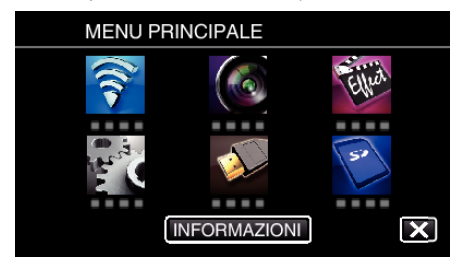

*3* Toccare "IMPOST. Wi-Fi COMUNI". (Operazioni sulla presente videocamera)

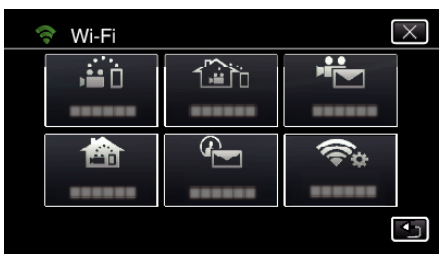

*4* Toccare "IMPOSTAZIONI POSTA". (Operazioni sulla presente videocamera)

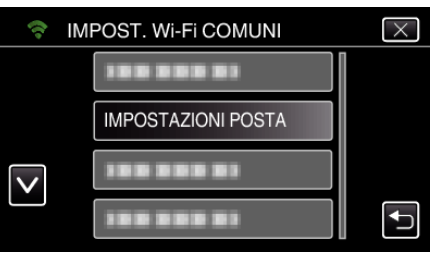

*5* Toccare "EMAIL MITTENTE". (Operazioni sulla presente videocamera)

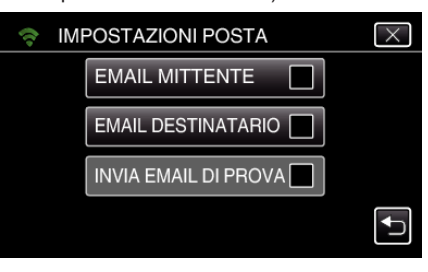

*6* Toccare "SUCCESS.". (Operazioni sulla presente videocamera)

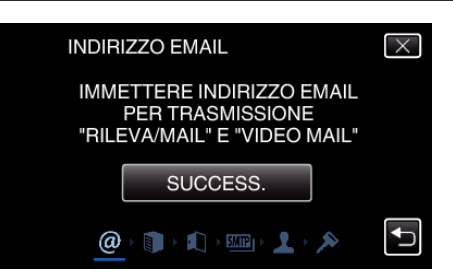

- 0 Toccare "CAMBIA" per cambiare i contenuti già impostati.
- 0 Inserire l'indirizzo e-mail e toccare "IMPOS.".

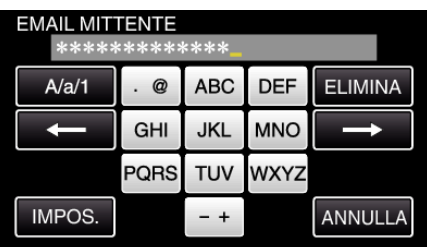

- 0 Toccare sulla tastiera su schermo per inserire i caratteri. Il carattere cambia a ogni tocco.
- 0 Toccare "ELIMINA" per cancellare un carattere.
- 0 Toccare "ANNULLA" per uscire.
- 0 Toccare "A/a/1" per selezionare il tipo di carattere da inserire tra maiuscole, minuscole e numeri.
- $\bullet$  Toccare  $\leftarrow$  o  $\rightarrow$  per spostarsi di uno spazio a sinistra o a destra.
- 0 Dopo l'impostazione, toccare "IMPOS.".
- *7* Toccare "SUCCESS.".

(In caso di Gmail, toccare "SALTA") (Operazioni sulla presente videocamera)

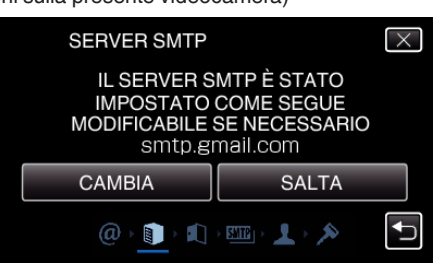

- 0 Toccare "CAMBIA" per cambiare i contenuti già impostati.
- 0 Immettere il server SMTP e toccare "IMPOS.".

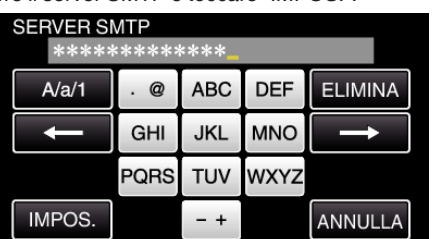

- 0 Toccare sulla tastiera su schermo per inserire i caratteri. Il carattere cambia a ogni tocco.
- 0 Toccare "ELIMINA" per cancellare un carattere.
- 0 Toccare "ANNULLA" per uscire.
- 0 Toccare "A/a/1" per selezionare il tipo di carattere da inserire tra maiuscole, minuscole e numeri.
- $\bullet$  Toccare  $\leftarrow$  o  $\rightarrow$  per spostarsi di uno spazio a sinistra o a destra.
- 0 Dopo l'impostazione, toccare "IMPOS.".
- *8* Toccare "CAMBIA" per cambiare la porta SMTP. (In caso di Gmail, toccare "SALTA") (Operazioni sulla presente videocamera)

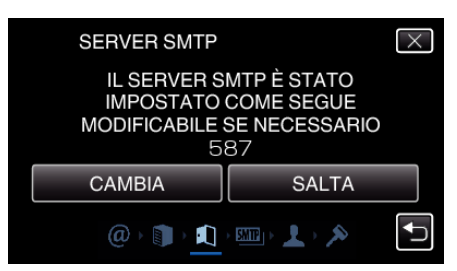

0 Cambiare il numero di porta SMTP (se necessario) e toccare "IMPOS.".

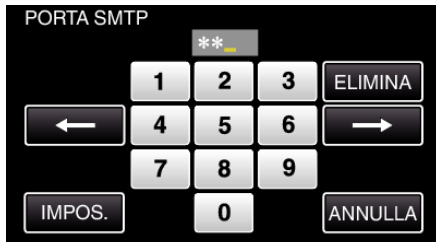

- 0 Toccare sulla tastiera su schermo per inserire i caratteri. Il carattere cambia a ogni tocco.
- 0 Toccare "ELIMINA" per cancellare un carattere.
- 0 Toccare "ANNULLA" per uscire.
- $\bullet$  Toccare  $\leftarrow$  o  $\rightarrow$  per spostarsi di uno spazio a sinistra o a destra.
- 0 Dopo l'impostazione, toccare "IMPOS.".
- *9* Toccare "CAMBIA" per cambiare l'autenticazione. (In caso di Gmail, toccare "SALTA") (Operazioni sulla presente videocamera)

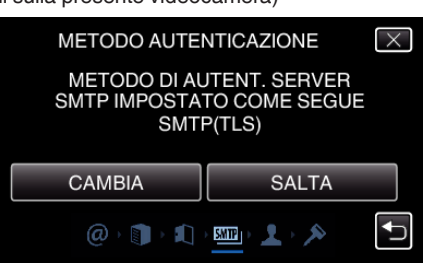

0 Toccare il "METODO AUTENTICAZ." desiderato.

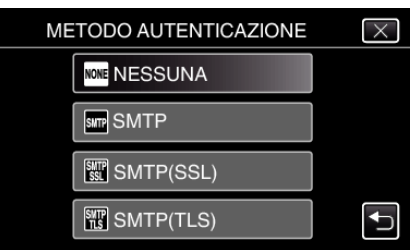

*10* Toccare "SUCCESS.".

(In caso di Gmail, toccare "SALTA") (Operazioni sulla presente videocamera)

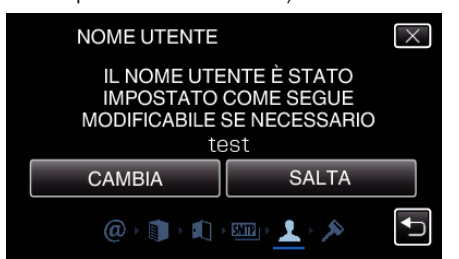

- 0 Quanto segue non viene visualizzato se "METODO AUTENTICAZ." è impostato su "NESSUNA".
- 0 Toccare "CAMBIA" per cambiare i contenuti già impostati.
- 0 Inserire il nome utente e toccare "IMPOS.".

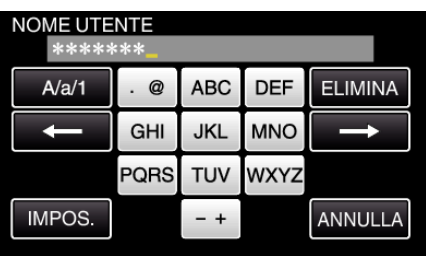

- 0 Toccare sulla tastiera su schermo per inserire i caratteri. Il carattere cambia a ogni tocco.
- 0 Toccare "ELIMINA" per cancellare un carattere.
- 0 Toccare "ANNULLA" per uscire.
- 0 Toccare "A/a/1" per selezionare il tipo di carattere da inserire tra maiuscole, minuscole e numeri.
- $\bullet$  Toccare  $\leftarrow$  o  $\rightarrow$  per spostarsi di uno spazio a sinistra o a destra.
- 0 Dopo l'impostazione, toccare "IMPOS.".
- *11* Toccare "SUCCESS.".

#### (Operazioni sulla presente videocamera)

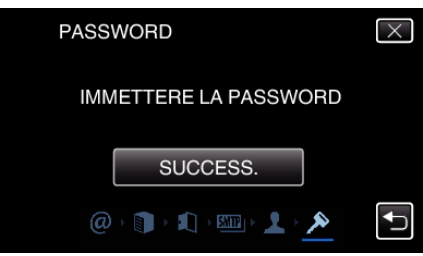

- 0 Quanto segue non viene visualizzato se "METODO AUTENTICAZ." è impostato su "NESSUNA".
- 0 Toccare "CAMBIA" per cambiare i contenuti già impostati.
- 0 Inserire la password e toccare "IMPOS.".

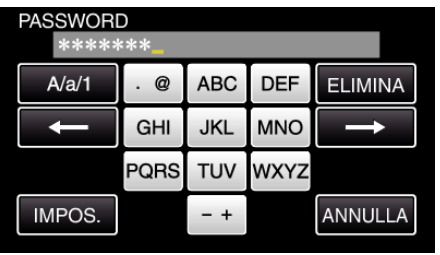

- 0 Toccare sulla tastiera su schermo per inserire i caratteri. Il carattere cambia a ogni tocco.
- 0 Toccare "ELIMINA" per cancellare un carattere.
- 0 Toccare "ANNULLA" per uscire.
- 0 Toccare "A/a/1" per selezionare il tipo di carattere da inserire tra maiuscole, minuscole e numeri.
- $\bullet$  Toccare  $\leftarrow$  o  $\rightarrow$  per spostarsi di uno spazio a sinistra o a destra.
- 0 Dopo l'impostazione, toccare "IMPOS.".

#### *12* Toccare "ESCI" o "INVIA EMAIL DI PROVA".

(Operazioni sulla presente videocamera)

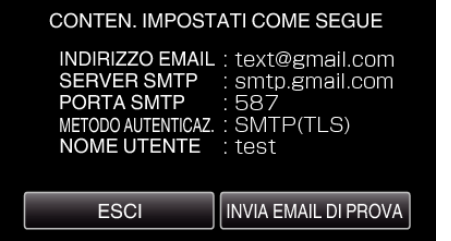

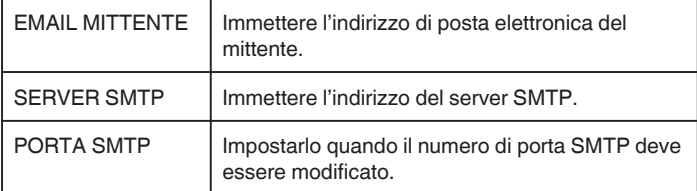

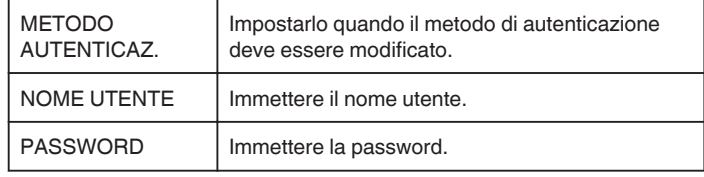

## **AVVERTENZA :**

- 0 È necessario procurarsi prima un account di posta elettronica.
- 0 Alcuni indirizzi di posta elettronica basati sul web non supportano questa caratteristica.
- 0 Queste sono impostazioni Gmail valide a Marzo 2013. Effettuare manualmente l'impostazione se le modifiche sono state apportate alle specifiche Gmail.
- 0 Per utilizzare indirizzi diversi da Gmail, consultare il provider di servizi di posta elettronica (provider internet, ecc) per informazioni in merito alle impostazioni.

#### **Registrazione dell'indirizzo di posta elettronica della videocamera del ricevente**

Registra gli indirizzi di posta elettronica dei destinatari sulla videocamera.

- *1* Toccare "MENU".
	- (Operazioni sulla presente videocamera)

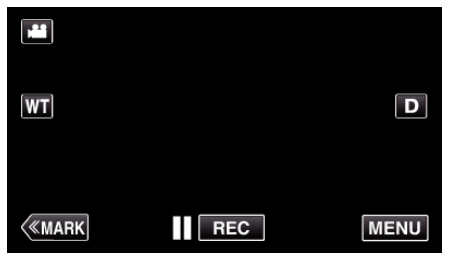

- 0 Appare il menu principale.
- 2 Toccare l'icona "Wi-Fi" ( $\bigodot$ ). (Operazioni sulla presente videocamera)

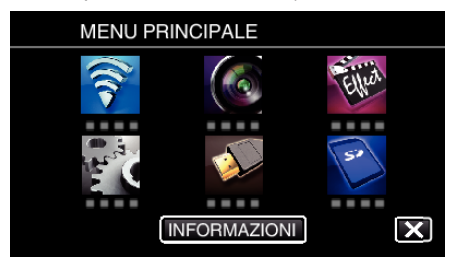

*3* Toccare "IMPOST. Wi-Fi COMUNI". (Operazioni sulla presente videocamera)

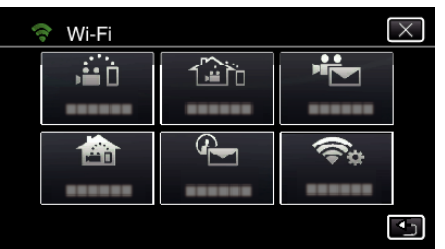

*4* Toccare "IMPOSTAZIONI POSTA". (Operazioni sulla presente videocamera)

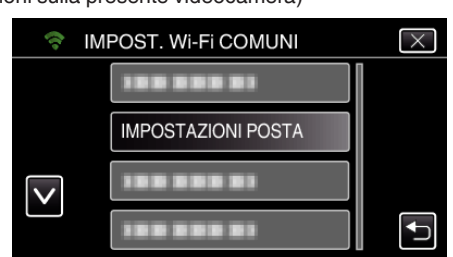

*5* Toccare "EMAIL DESTINATARIO". (Operazioni sulla presente videocamera)

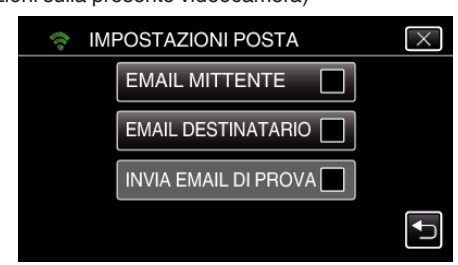

*6* Toccare "AGG.".

(Operazioni sulla presente videocamera)

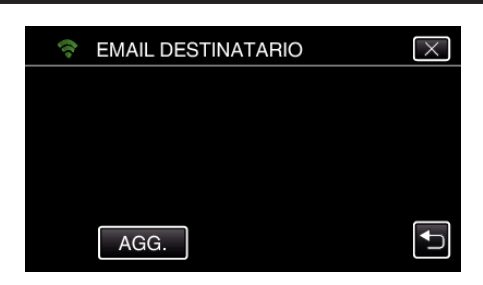

*7* Immettere l'indirizzo di posta elettronica del destinatario.

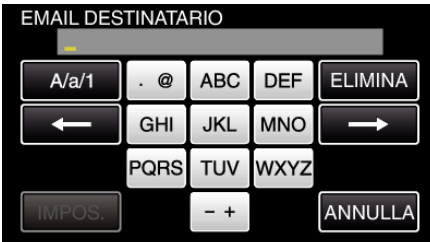

- 0 Toccare sulla tastiera a schermo per inserire i caratteri. Il carattere cambia a ogni tocco.
- "ABC", ad esempio, imettere "A" toccando una volta, "B" toccando due volte o "C" toccando tre volte.
- 0 Toccare "ELIMINA" per cancellare un carattere.
- 0 Toccare "ANNULLA" per uscire.
- 0 Toccare "A/a/1" per selezionare il tipo di carattere da inserire tra maiuscole, minuscole e numeri.
- $\bullet$  Toccare  $\leftarrow$  o  $\rightarrow$  per spostarsi di uno spazio a sinistra o a destra.
- 0 Dopo l'impostazione, toccare "IMPOS.".
- *8* Dopo aver toccato "RILEVA/MAIL" o "VIDEO MAIL" a seconda della funzione in uso, toccare "IMPOS.".

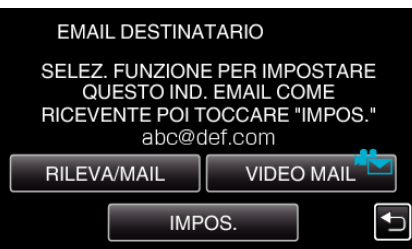

- 0 Apparirà un'icona (P) dopo aver toccato "RILEVA/MAIL" e l'indirizzo email del ricevente per il rilevamento/email.
- 0 Apparirà un'icona (L) dopo aver toccato "VIDEO MAIL" e l'indirizzo email del ricevente per le VIDEO MAIL.
- 0 Per cancellare, premere l'icona ancora una volta.

#### **NOTA :**

0 È possibile registrare come destinatari fino a 8 indirizzi di posta elettronica.

#### **AVVERTENZA :**

- 0 Quando si imposta un'altra persona come destinatario, assicurarsi di ottenerne il consenso preventivamente.
- 0 Controllare l'eventuale presenza di notifiche di errore inviate all'indirizzo di posta elettronica del mittente. (Utilizzare un computer o un dispositivo simile in quanto non è possibile controllare dalla videocamera).

Se non è stata ricevuta alcuna notifica, consultare "Impossibile inviare messaggi di posta elettronica" e regolare le impostazioni di conseguenza. Se vi sono delle notifiche, controllarne il contenuto.

#### \*Nota

Non continuare a inviare messaggi di posta elettronica con le medesime impostazioni se sono pervenute notifiche di errore. A seconda del provider si rischia di essere contrassegnati come spammer (mittente di posta indesiderata).

#### **Impostazione del metodo di rilevamento della presente videocamera (IMPOST. RILEV./MAIL)**

Imposta il metodo di rilevamento per l'avvio della registrazione.

- *1* Toccare "MENU".
	- (Operazioni sulla presente videocamera)

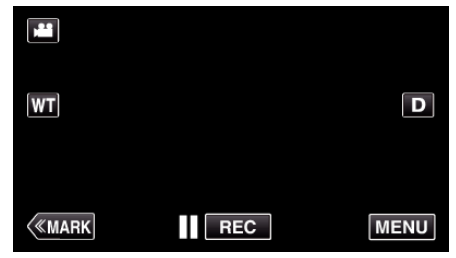

- 0 Appare il menu principale.
- 2 Toccare l'icona "Wi-Fi" ( (Operazioni sulla presente videocamera)

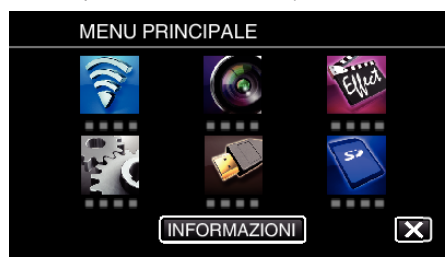

**3** Toccare "RILEVA/MAIL" (4). (Operazioni sulla presente videocamera)

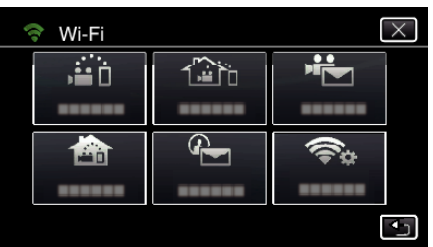

*4* Toccare "METODO RILEVAMENTO". (Operazioni sulla presente videocamera)

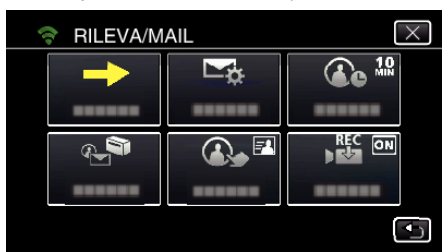

*5* Toccare "RILEVAM. MOVIMENTO" o "RILEVAZIONE VOLTI" per effettuare una selezione.

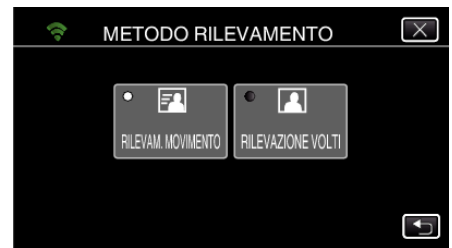

- 0 Selezionare "RILEVAM. MOVIMENTO" per iniziare a registrare quando rileva i movimenti del soggetto.
- 0 Selezionare "RILEVAZIONE VOLTI" per iniziare a registrare quando si rilevano volti umani.

#### **Impostazione dell'intervallo di rilevamento della presente videocamera (IMPOST. RILEV./MAIL)**

Imposta il tempo che deve trascorrere prima di riattivare il rilevamento dopo quello precedente.

- *1* Toccare "MENU".
	- (Operazioni sulla presente videocamera)

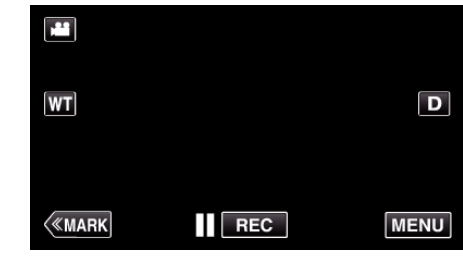

- 0 Appare il menu principale.
- 2 Toccare l'icona "Wi-Fi" ( $\text{?}$ ).
- (Operazioni sulla presente videocamera)

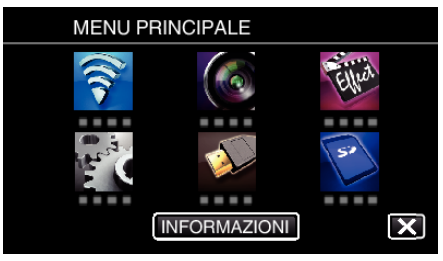

**3** Toccare "RILEVA/MAIL" (4). (Operazioni sulla presente videocamera)

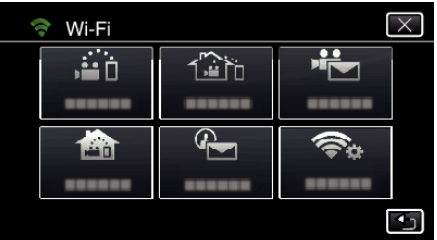

*4* Toccare "INTERVALLO RILEVAM.". (Operazioni sulla presente videocamera)

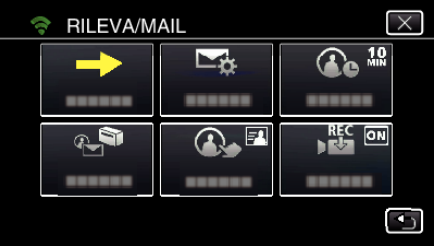

*5* Toccare l'intervallo di rilevamento desiderato.

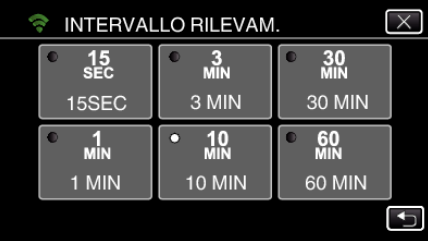

0 Impostare l'intervallo per effettuare il rilevamento. L'impostazione predefinita è 10 minuti.

#### **Impostazione della registrazione automatica sulla presente videocamera (IMPOST. RILEV./MAIL)**

Imposta se registrare i video sulla videocamera durante il rilevamento.

- *1* Toccare "MENU".
	- (Operazioni sulla presente videocamera)

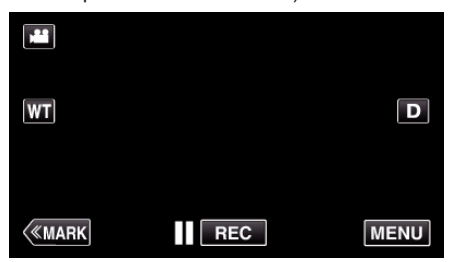

- 0 Appare il menu principale.
- 2 Toccare l'icona "Wi-Fi" ( $\bigodot$ ). (Operazioni sulla presente videocamera)

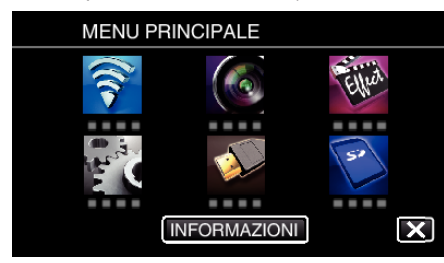

**3** Toccare "RILEVA/MAIL" (4). (Operazioni sulla presente videocamera)

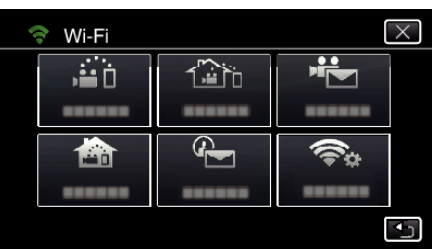

*4* Toccare "AUTO-REGISTRAZIONE". (Operazioni sulla presente videocamera)

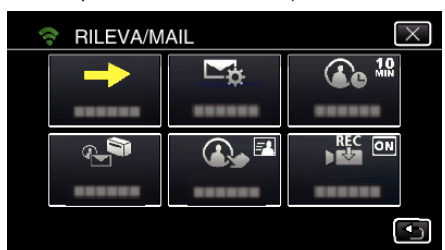

*5* Toccare "ON" o "OFF" per effettuare una selezione.

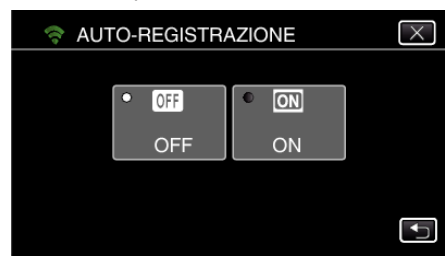

- 0 Selezionare "ON" per registrare i video sulla videocamera.
- 0 Selezionare "OFF" per non registrare i video sulla videocamera.

## **Registrazione dei Punti d'accesso della videocamera per la connessione (PUNTI D'ACCESSO)**

Vi sono 4 modi per registrare i punti di accesso (router LAN wireless) per la connessione.

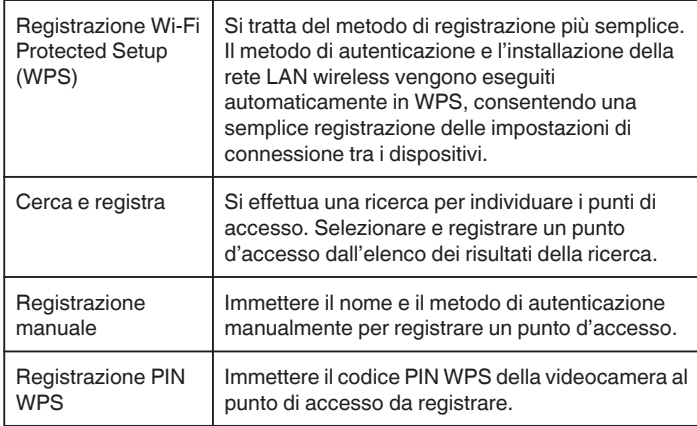

## **NOTA :**

- 0 Registrando più punti d'accesso, è possibile passare alla connessione con un altro punto d'accesso toccando quello desiderato nell'elenco.
- Registrazione Wi-Fi Protected Setup (WPS)
- *1* Toccare "MENU".
	- (Operazioni sulla presente videocamera)

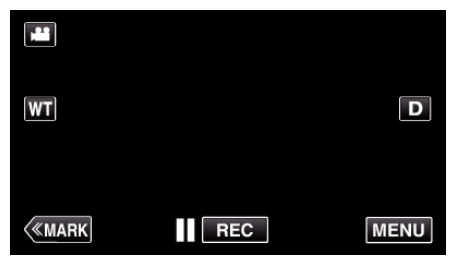

- 0 Appare il menu principale.
- 2 Toccare l'icona "Wi-Fi" ( $\approx$ ).
	- (Operazioni sulla presente videocamera)

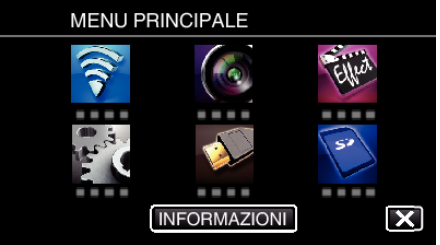

*3* Toccare "IMPOST. Wi-Fi COMUNI". (Operazioni sulla presente videocamera)

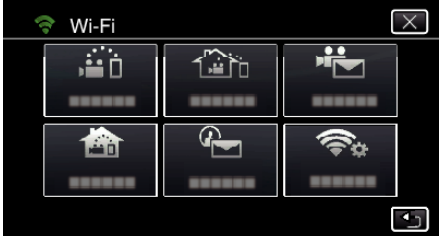

*4* Toccare "PUNTI D'ACCESSO". (Operazioni sulla presente videocamera)

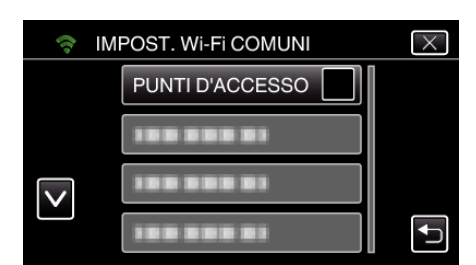

- *5* Toccare "AGG.".
	- (Operazioni sulla presente videocamera)

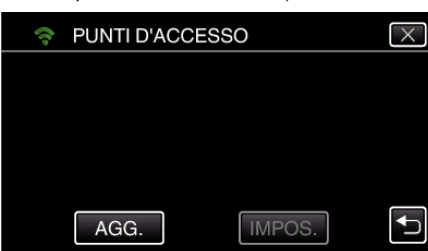

*6* Toccare "WPS REGISTR. FACILE". (Operazioni sulla presente videocamera)

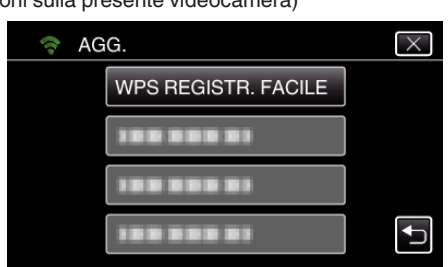

- *7* Attivare il WPS del punto d'accesso (router LAN wireless) entro 2 minuti. 0 Per attivare il WPS, leggere il manuale delle istruzioni del dispositivo utilizzato.
- *8* Al termine della registrazione, toccare "OK" sullo schermo della videocamera.

(Operazioni sulla presente videocamera)

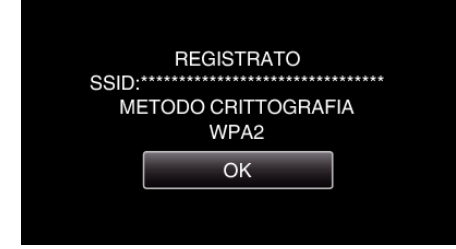

## **Cerca e registra**

*1* Toccare "MENU". (Operazioni sulla presente videocamera)

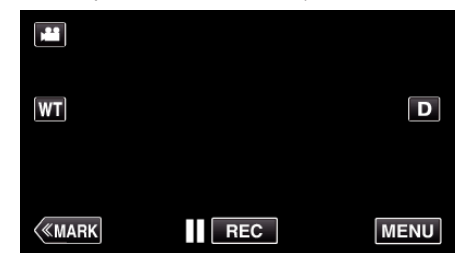

- 0 Appare il menu principale.
- 2 Toccare l'icona "Wi-Fi" ( $\widehat{\mathbf{S}}$ ).

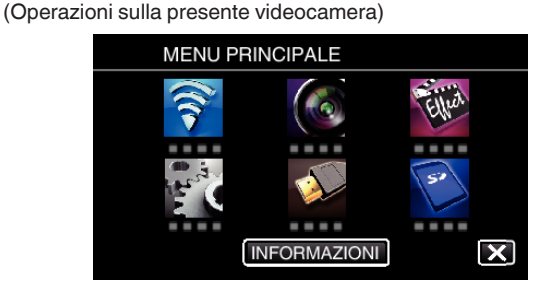

*3* Toccare "IMPOST. Wi-Fi COMUNI". (Operazioni sulla presente videocamera)

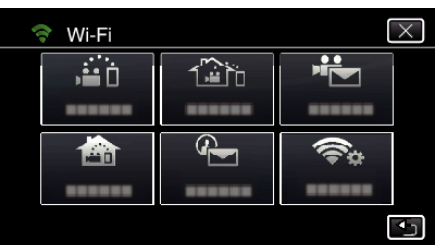

*4* Toccare "PUNTI D'ACCESSO". (Operazioni sulla presente videocamera)

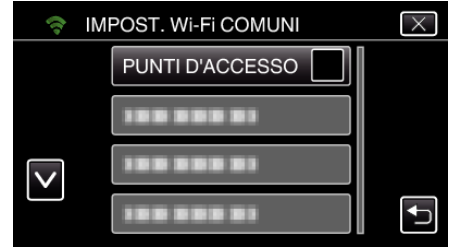

*5* Toccare "AGG.".

(Operazioni sulla presente videocamera)

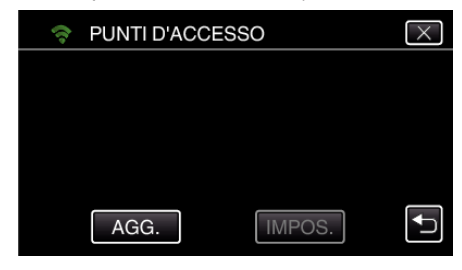

- *6* Toccare "RICERCA".
	- (Operazioni sulla presente videocamera)

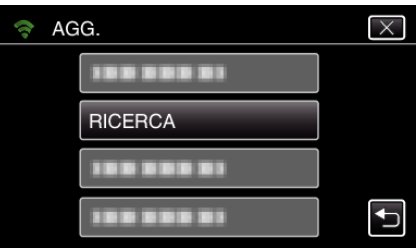

0 I risultati della ricerca compaiono sullo schermo della videocamera.

*7* Toccare il nome (SSID) del punto d'accesso desiderato nell'elenco dei risultati della ricerca.

(Operazioni sulla presente videocamera)

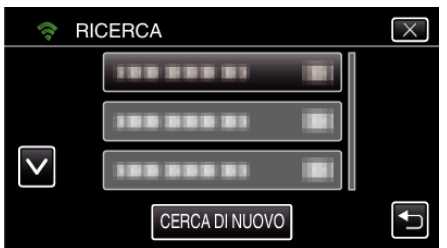

*8* Registrare una password.

(Operazioni sulla presente videocamera)

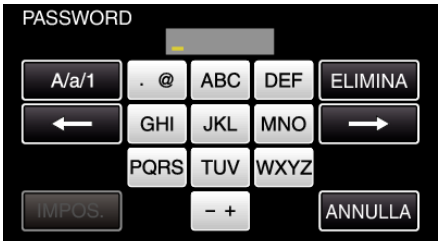

0 Toccare sulla tastiera a schermo per inserire i caratteri. Il carattere cambia a ogni tocco.

"ABC", ad esempio, imettere "A" toccando una volta, "B" toccando due volte o "C" toccando tre volte.

- 0 Toccare "ELIMINA" per cancellare un carattere.
- 0 Toccare "ANNULLA" per uscire.
- 0 Toccare "A/a/1" per selezionare il tipo di carattere da inserire tra maiuscole, minuscole e numeri.
- $\bullet$  Toccare  $\leftarrow$  o  $\rightarrow$  per spostarsi di uno spazio a sinistra o a destra.
- 0 La password non è necessaria se il router LAN wireless non è protetto con dispositivi di sicurezza.
- *9* Al termine della registrazione, toccare "OK" sullo schermo della videocamera.

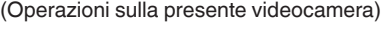

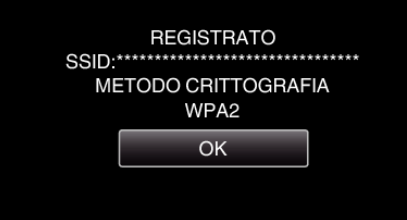

#### **Registrazione manuale**

- *1* Toccare "MENU".
	- (Operazioni sulla presente videocamera)

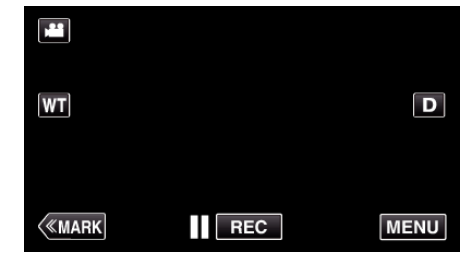

- 0 Appare il menu principale.
- 2 Toccare l'icona "Wi-Fi" ( $\widehat{\mathcal{R}}$ ).

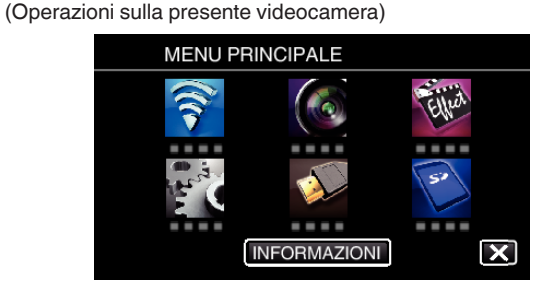

*3* Toccare "IMPOST. Wi-Fi COMUNI". (Operazioni sulla presente videocamera)

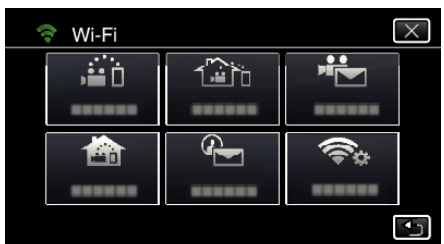

*4* Toccare "PUNTI D'ACCESSO". (Operazioni sulla presente videocamera)

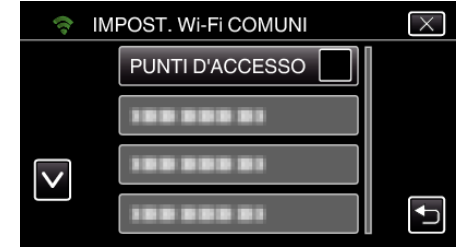

*5* Toccare "AGG.".

(Operazioni sulla presente videocamera)

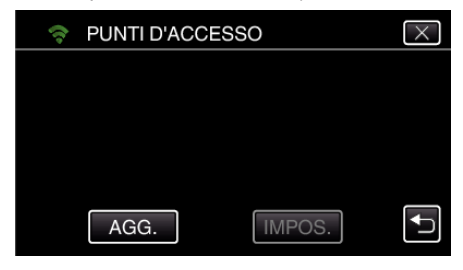

- *6* Toccare "MANUALE".
	- (Operazioni sulla presente videocamera)

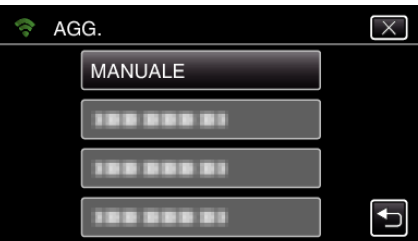

## **Uso del Wi-Fi**

*7* Immettere il nome (SSID) del punto d'accesso (router LAN wireless) e toccare "IMPOS.".

(Operazioni sulla presente videocamera)

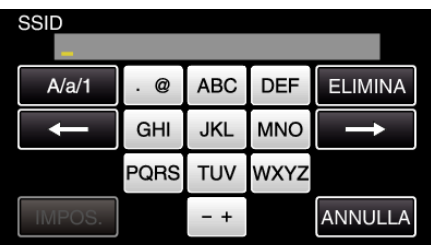

0 Toccare sulla tastiera a schermo per inserire i caratteri. Il carattere cambia a ogni tocco.

"ABC", ad esempio, imettere "A" toccando una volta, "B" toccando due volte o "C" toccando tre volte.

- 0 Toccare "ELIMINA" per cancellare un carattere.
- 0 Toccare "ANNULLA" per uscire.
- 0 Toccare "A/a/1" per selezionare il tipo di carattere da inserire tra maiuscole, minuscole e numeri.
- $\bullet$  Toccare  $\leftarrow$  o  $\rightarrow$  per spostarsi di uno spazio a sinistra o a destra.
- *8* Selezionare il tipo di metodo di autenticazione (sicurezza). (Operazioni sulla presente videocamera)

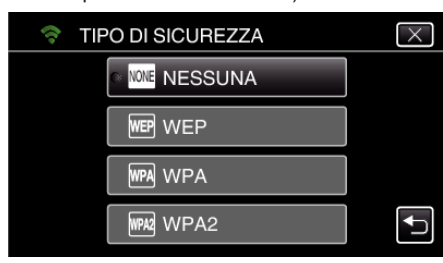

- 0 Selezionare in base all'impostazione del proprio router.
- *9* Quando il metodo di autenticazione non è stato impostato su "NESSUNA", inserire una password e toccare "IMPOS.". (Operazioni sulla presente videocamera)

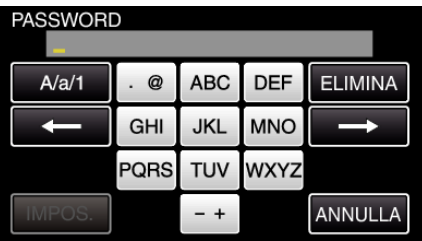

0 Toccare sulla tastiera a schermo per inserire i caratteri. Il carattere cambia a ogni tocco.

"ABC", ad esempio, imettere "A" toccando una volta, "B" toccando due volte o "C" toccando tre volte.

- 0 Toccare "ELIMINA" per cancellare un carattere.
- 0 Toccare "ANNULLA" per uscire.
- 0 Toccare "A/a/1" per selezionare il tipo di carattere da inserire tra maiuscole, minuscole e numeri.
- $\bullet$  Toccare  $\leftarrow$  o  $\rightarrow$  per spostarsi di uno spazio a sinistra o a destra.
- *10* Al termine della registrazione, toccare "OK" sullo schermo della videocamera.

(Operazioni sulla presente videocamera)

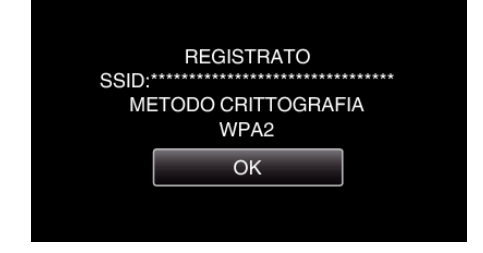

## **Registrazione PIN WPS**

- *1* Toccare "MENU".
	- (Operazioni sulla presente videocamera)

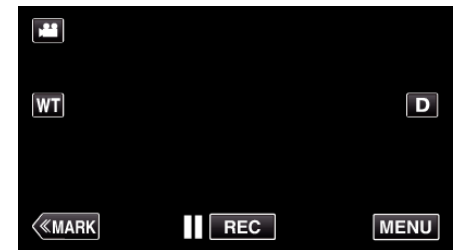

- 0 Appare il menu principale.
- 2 Toccare l'icona "Wi-Fi" (

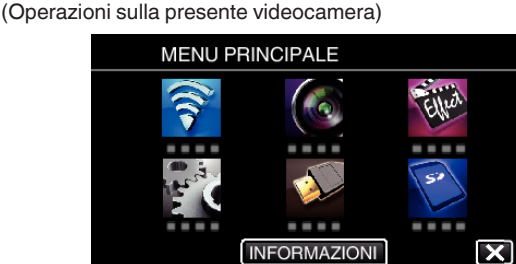

*3* Toccare "IMPOST. Wi-Fi COMUNI". (Operazioni sulla presente videocamera)

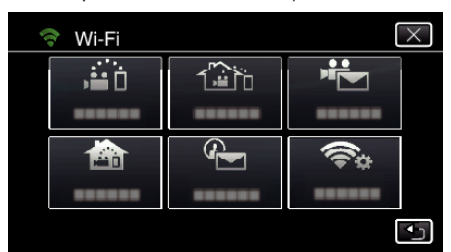

*4* Toccare "PUNTI D'ACCESSO". (Operazioni sulla presente videocamera)

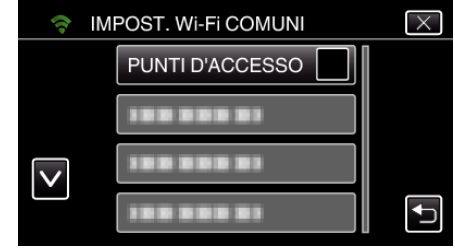

*5* Toccare "AGG.".

(Operazioni sulla presente videocamera)

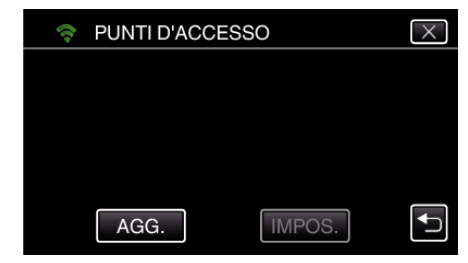

## *6* Toccare "WPS PIN".

(Operazioni sulla presente videocamera)

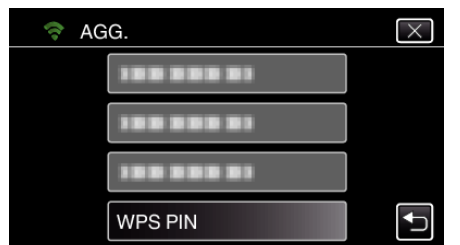

- 0 Appare il codice PIN.
- *7* Immettere il codice PIN visualizzato sulla videocamera al punto di accesso (router LAN wireless).
	- 0 Per ulteriori dettagli su come inserire il codice PIN consultare il manuale di istruzioni del dispositivo in uso.
- *8* Toccare "AVVIA".

(Operazioni sulla presente videocamera)

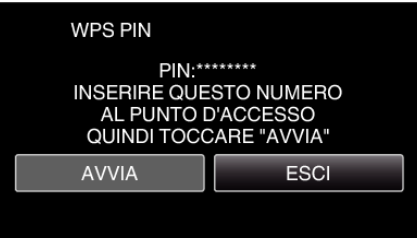

0 Toccare "AVVIA" dopo aver immesso il codice PIN nel router LAN wireless.

(Non è possibile stabilire una connessione se si tocca "AVVIA" prima di immettere il codice.)

*9* Al termine della registrazione, toccare "OK" sullo schermo della videocamera.

(Operazioni sulla presente videocamera)

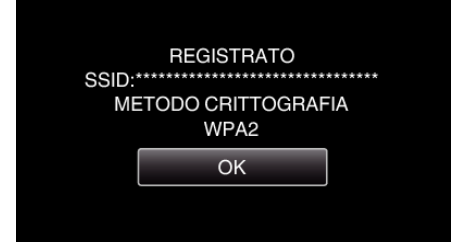

#### **Modifica delle impostazioni LAN dei punti d'accesso (router LAN wireless)**

Modificare in base alle preferenze, come quando si desidera stabilire l'indirizzo IP per la videocamera.

- *1* Toccare "MENU".
	- (Operazioni sulla presente videocamera)

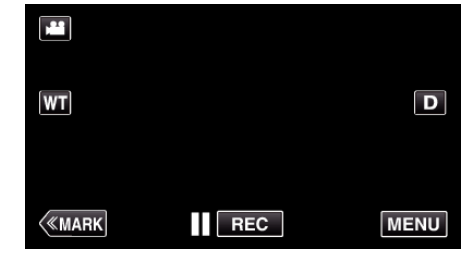

- 0 Appare il menu principale.
- 2 Toccare l'icona "Wi-Fi" ( $\text{S}$ ).
- (Operazioni sulla presente videocamera)

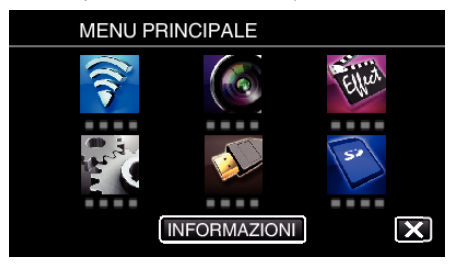

*3* Toccare "IMPOST. Wi-Fi COMUNI". (Operazioni sulla presente videocamera)

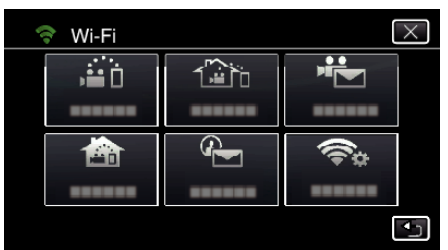

*4* Toccare "PUNTI D'ACCESSO". (Operazioni sulla presente videocamera)

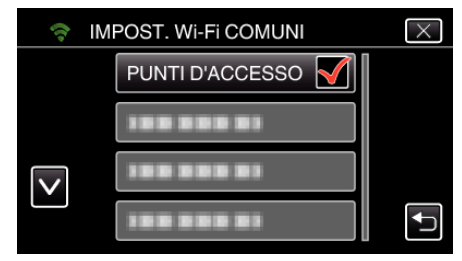

*5* Toccare il punto d'accesso per modificare le impostazioni. (Operazioni sulla presente videocamera)

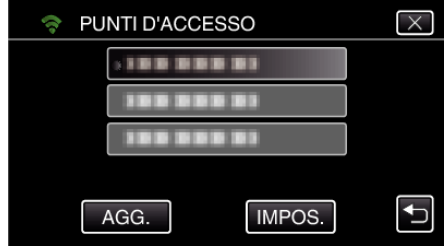

*6* Toccare "IMPOSTAZIONI LAN". (Operazioni sulla presente videocamera)

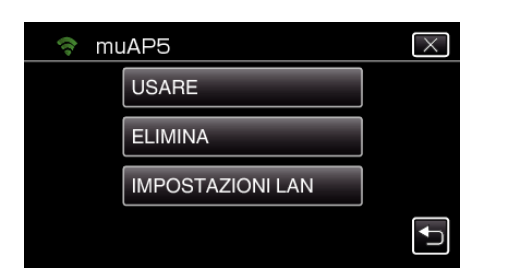

- 0 Toccare "USARE" per usare il punto d'accesso selezionato.
- 0 Toccare "ELIMINA" per cancellare il punto d'accesso registrato.
- *7* Effettuare le impostazioni LAN. (quando "DHCP" è impostato su "OFF") (Operazioni sulla presente videocamera)

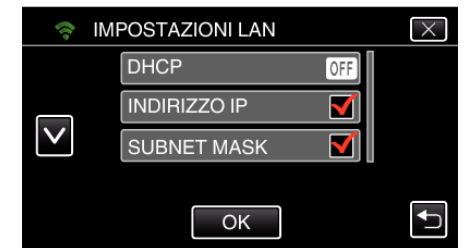

- 0 Dopo l'impostazione, toccare "OK".
- 0 Le impostazioni LAN sono composte dalle seguenti voci.

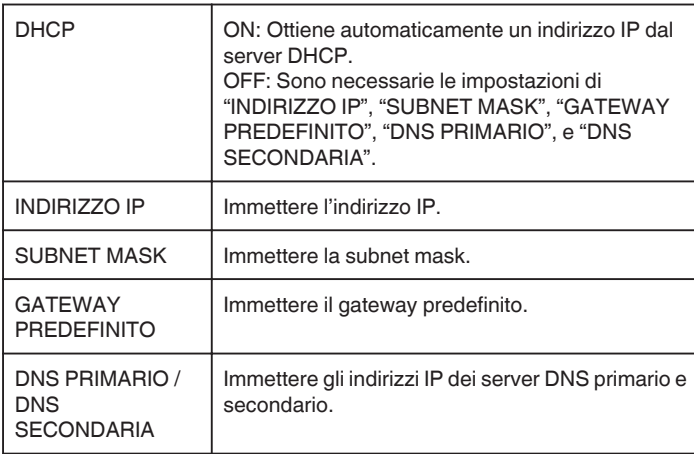

## **Controllo dell'indirizzo MAC della presente videocamera**

Visualizza l'indirizzo MAC della videocamera.

- *1* Toccare "MENU".
	- (Operazioni sulla presente videocamera)

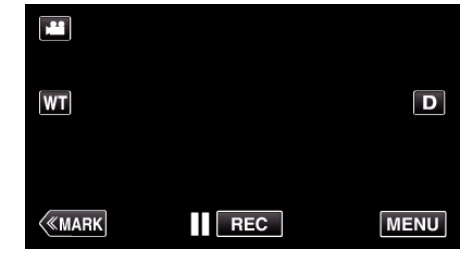

- 0 Appare il menu principale.
- 2 Toccare l'icona "Wi-Fi" ( $\widehat{\mathbf{S}}$ ). (Operazioni sulla presente videocamera)

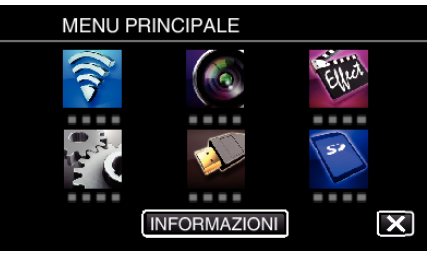

*3* Toccare "IMPOST. Wi-Fi COMUNI". (Operazioni sulla presente videocamera)

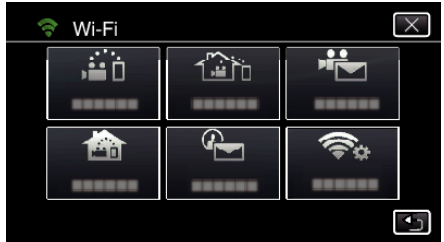

*4* Toccare "INDIRIZZO MAC". (Operazioni sulla presente videocamera)

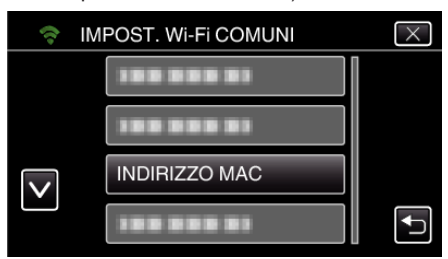

0 Appare l'indirizzo MAC della videocamera.

(La voce sopra mostra l'indirizzo quando si è connessi direttamente, mentre quella sotto mostra l'indirizzo MAC durante la connessione ad un punto d'accesso).

0 Dopo la verifica, toccare "OK".

## **Protezione delle impostazioni di rete tramite password**

Imposta una password per bloccare e proteggere le impostazioni di rete.

- *1* Toccare "MENU".
	- (Operazioni sulla presente videocamera)

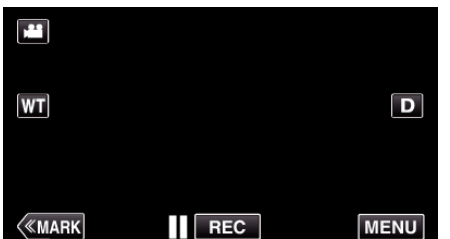

- 0 Appare il menu principale.
- 2 Toccare l'icona "Wi-Fi" ( (Operazioni sulla presente videocamera)

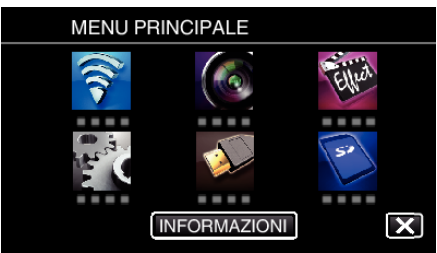

*3* Toccare "IMPOST. Wi-Fi COMUNI". (Operazioni sulla presente videocamera)

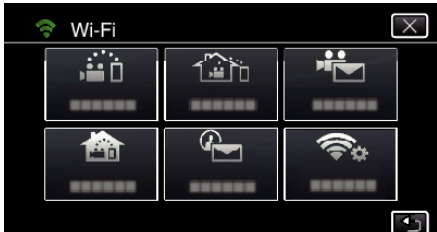

*4* Toccare "IMPOSTAZIONI BLOCCO". (Operazioni sulla presente videocamera)

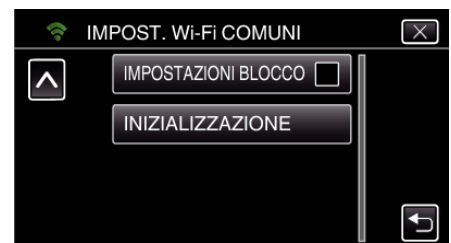

**5** Impostare una password (fino a 4 caratteri). (Operazioni sulla presente videocamera)

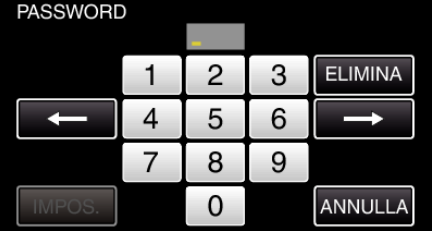

- 0 Immettere i 4 numeri.
- 0 Toccare "ELIMINA" per cancellare un carattere.
- 0 Toccare "ANNULLA" per uscire.
- $\bullet$  Toccare  $\leftarrow$  o  $\rightarrow$  per spostarsi di uno spazio a sinistra o a destra.
- 0 Dopo l'impostazione, toccare "IMPOS.".

#### **Inizializzazione delle impostazioni Wi-Fi**

Ripristina le impostazioni Wi-Fi sui valori predefiniti.

- *1* Toccare "MENU".
	- (Operazioni sulla presente videocamera)

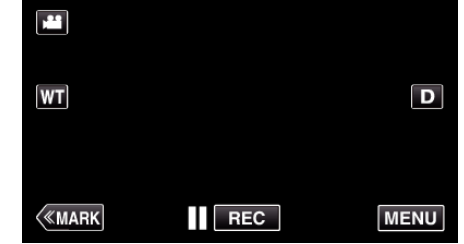

- 0 Appare il menu principale.
- 2 Toccare l'icona "Wi-Fi" (<a>>, (Operazioni sulla presente videocamera)

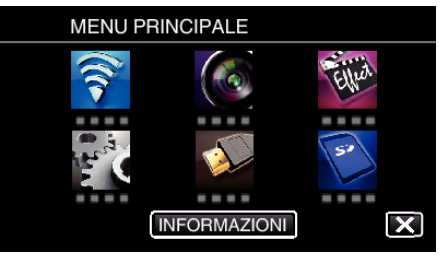

*3* Toccare "IMPOST. Wi-Fi COMUNI". (Operazioni sulla presente videocamera)

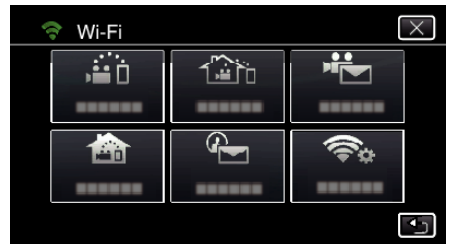

*4* Toccare "INIZIALIZZAZIONE". (Operazioni sulla presente videocamera)

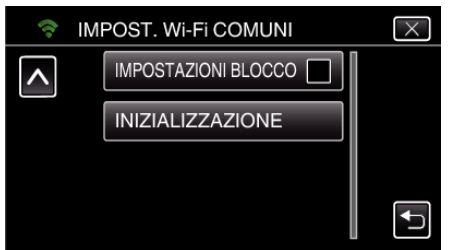

- *5* Toccare "SÌ".
	- (Operazioni sulla presente videocamera)

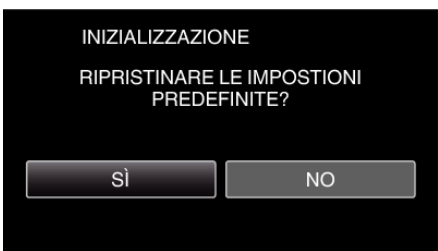

- 0 Per annullare, toccare "NO".
- 0 Quando si tocca "SÌ", le impostazioni di rete tornano ai valori predefiniti.

## **Utilizzo di applicazioni per Smartphone**

- 0 Installando il software "Wireless sync." per smartphone, è possibile controllare a distanza le immagini sulla videocamera; inoltre è possibile effetuare la registrazione di video/fermi immagini e le operazioni di zoom.
- 0 È anche possibile inviare immagini registrate dalla videocamera sullo smartphone tramite Wi-Fi, per poterle vedere sul proprio smartphone o tablet.

## **Installazione di applicazioni per Smartphone**

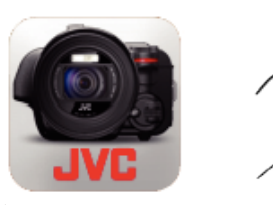

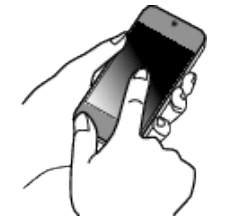

## **Smartphone Android**

- *1* Toccare "PLAY STORE" nell'elenco applicazioni.
- *2* Cercare l'applicazione "Wireless sync.".
- *3* Toccare l'applicazione "Wireless sync.".
- 0 Vengono visualizzate le informazioni dettagliate sull'applicazione.
- *4* Toccare "INSTALL".
	- 0 Per applicazioni che accedono a dati o funzioni della presente unità, verrà visualizzata una schermata che mostra i dati o le funzioni utilizzate.
- *5* Confermare la password e toccare "DOWNLOAD".
	- 0 Si avvia il download.

#### **Eliminazione dell'applicazione**

A Toccare "PLAY STORE" nell'elenco applicazioni.

- <sup>2</sup> Premere il pulsante menu e toccare "Mie appl.".
- 0 Viene visualizzato un elenco delle applicazioni precedentemente scaricate.
	- **3** Toccare l'applicazione "Wireless sync.".
	- <sup>4</sup> Toccare "Disinstalla", quindi toccare "OK".

#### **NOTA :**

Le specifiche di Google Play sono soggette a modifica senza preavviso. Per i dettagli sul funzionamento, consultare il file guida di Google Play.

## $\blacksquare$  **iPhone/iPad/iPod touch**

- *1* Toccare "App Store" sulla schermata principale.
- *2* Cercare l'applicazione "Wireless sync.".
- *3* Toccare l'applicazione "Wireless sync.".
	- 0 Vengono visualizzate le informazioni dettagliate sull'applicazione.
- 4 Toccare "GRATIS"→"INSTALL".
	- 0 Immettere la password nella schermata di inserimento della password.
	- 0 Si avvia il download.
	- 0 L'applicazione scaricata verrà aggiunta automaticamente alla schermata principale.

#### **Eliminazione dell'applicazione**

- A Premere e tenere premuta l'applicazione "Wireless sync." sulla schermata principale.
- $\boxed{2}$  Toccare  $\times$  per confermare l'eliminazione.

#### **NOTA :**

Le specifiche di App Store™ sono soggette a modifica senza preavviso. Per i dettagli sul funzionamento, consultare il file guida di App Store™.

#### **Utilizzo delle applicazioni per smartphone**

0 Indicazioni sullo schermo

"Indicazioni sullo schermo" (<sub>48</sub> pag. 122)

- 0 Trasferimento dei video
- ["Trasferire video \(in formato AVCHD\)" \(](#page-129-0) $\mathbb{R}$  pag. 130)
- ["Trasferimento video \(in formato MP4\)" \(](#page-131-0) $\sqrt{2}$  pag. 132)
- 0 Trasferimento dei fermi immagine
- ["Trasferimento dei fermi immagine" \(](#page-133-0) $\sqrt{2}$  pag. 134)
- 0 Modifica delle impostazioni

["Impostazioni dell'applicazione Smartphone" \(](#page-135-0) $\sqrt{P}$  pag. 136)

## **Indicazioni sullo schermo**

#### $\blacksquare$  Schermata iniziale

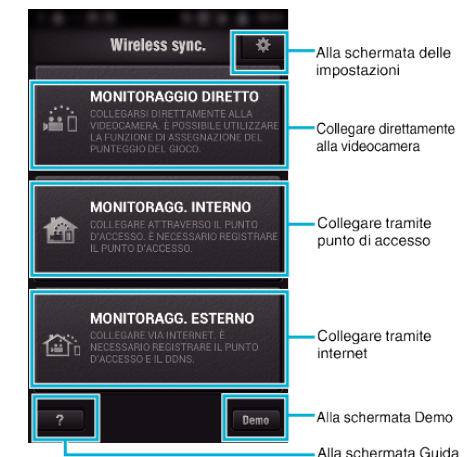

## $\blacksquare$  Schermata registrazione

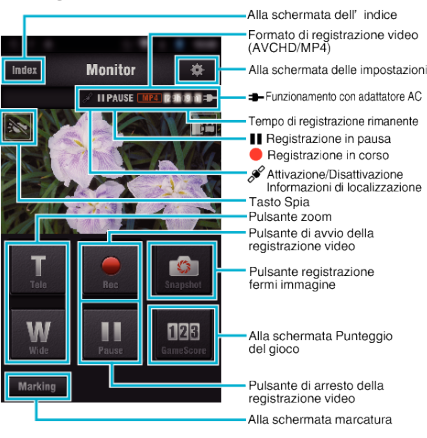

#### o **Schermata dell'indice (Video AVCHD/video MP4/fermo immagini)**

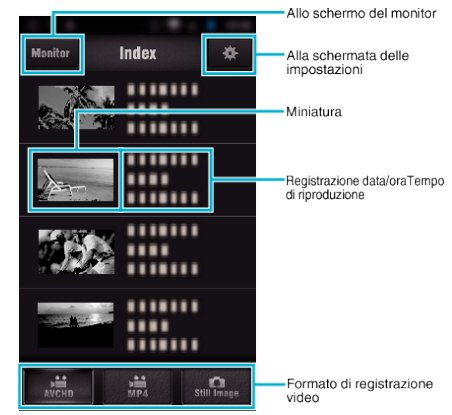

## ■ Schermata di trasferimento (Schermata AVCHD)

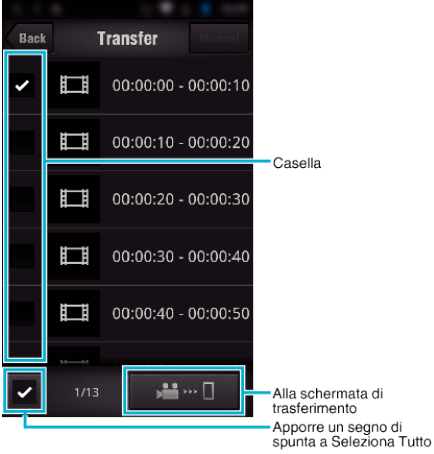

#### **Schermata punteggio del gioco**

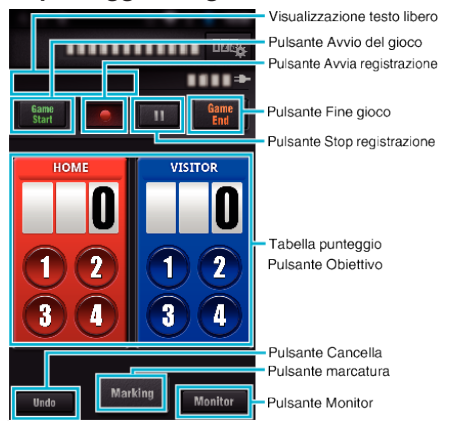

#### **AVVERTENZA :**

0 Non è possibile utilizzare "Wireless sync." per iPhone/iPad quando l'iPhone/iPad è connesso alla rete del telefono cellulare. Per utilizzare questa funzione, effettuare la connessione alla videocamera o a un punto d'accesso tramite Wi-Fi.

#### **Uso della marcatura**

Immettere una marcatura nella scena desiderata per renderne più facile la ricerca in seguito.

\* Stabilire una connessione Wi-Fi utilizzando la funzione MONITORAGGIO DIRETTO.

#### ■ Indicazioni generiche per Android e iOS

**1** Toccare ● per avviare la registrazione di un video.

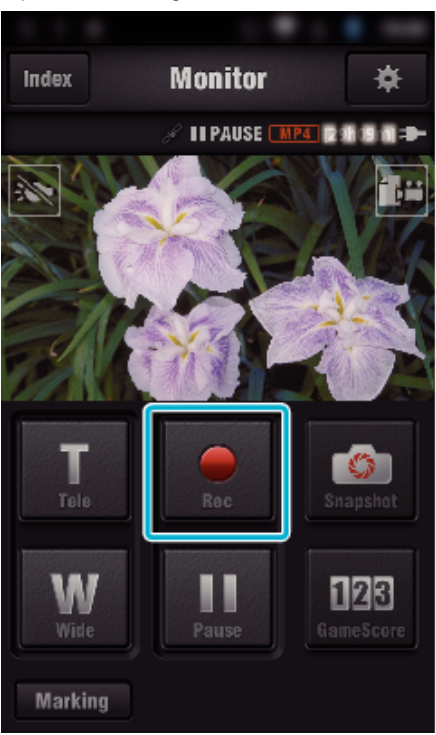

*2* Toccare il pulsante "Marking" in corrispondenza della scena che si desidera contrassegnare.

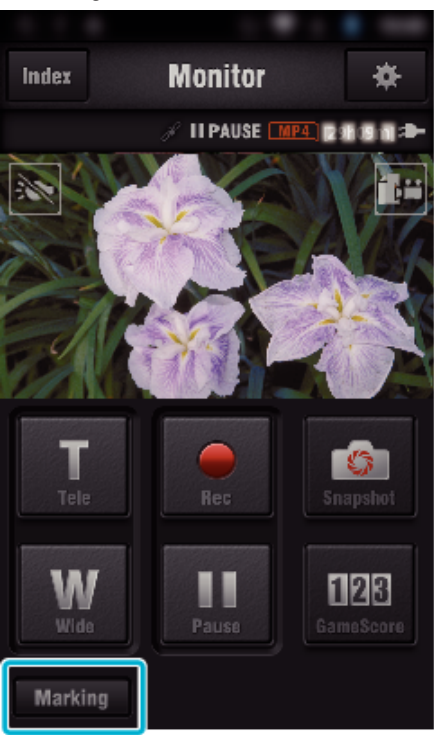

*3* Appare la schermata di marcatura.

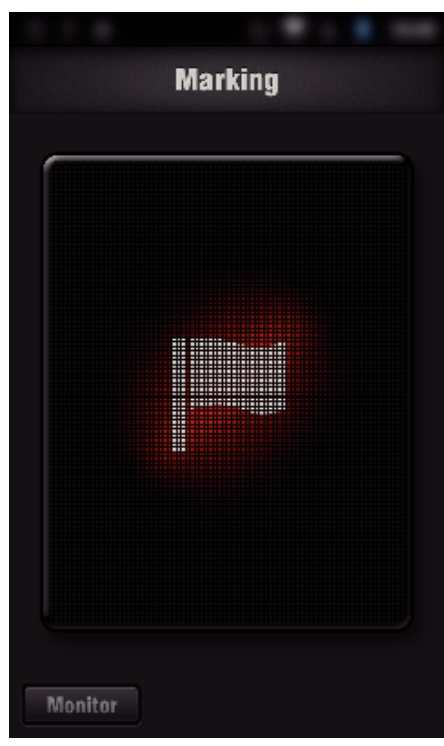

- 0 Una volta marcata una scena, non si potrà aggiungere un'altra marcatura per 5 secondi.
- 0 È possibile cambiare il tipo di marcatura nel menu delle impostazioni.
- 0 Toccare "Monitor" per tornare alla schermata del monitor.

## $\blacksquare$  Impostazione del tipo di marcatura

## 1 Toccare  $\clubsuit$ .

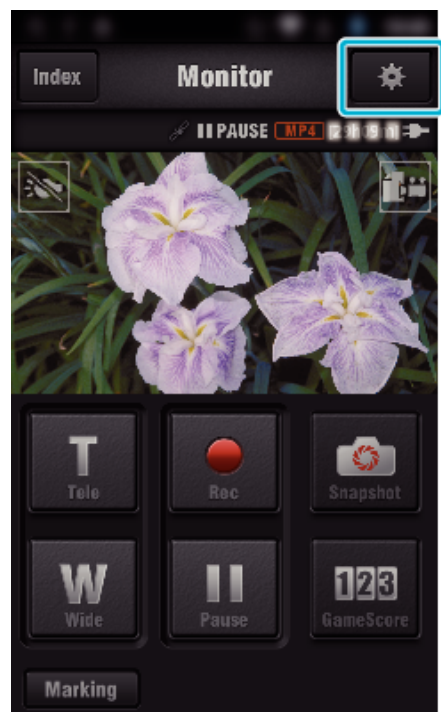

*2* Toccare "TIPI DI MARCATURE".

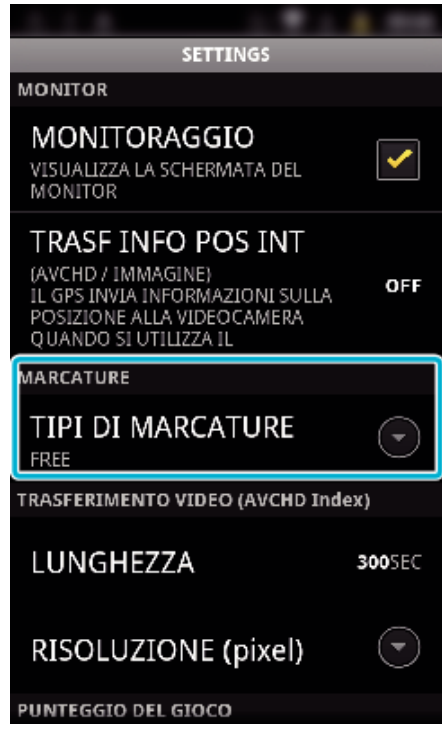

*3* Selezionare un tipo di marcatura.

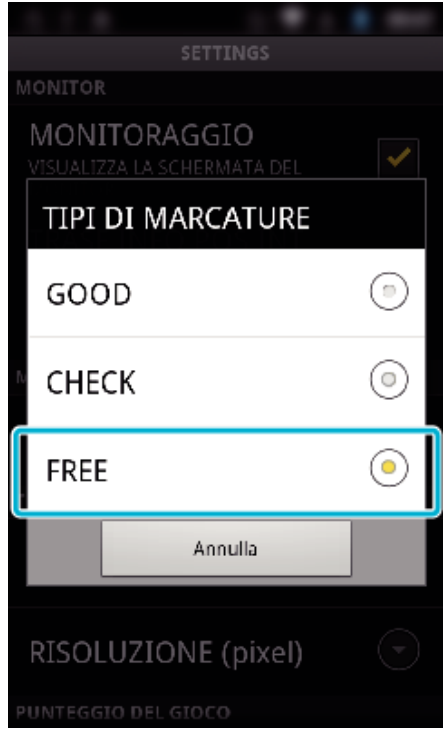

## **Usare il punteggio di gioco**

Il punteggio dei vari giochi sportivi può essere registrato con immagini video. Inoltre, la posizione registrata può essere marcata per rendere più facile la ricerca delle scene che si vogliono rivedere in seguito. \* Stabilire una connessione Wi-Fi utilizzando la funzione MONITORAGGIO DIRETTO.

## ■ Indicazioni generiche per Android e iOS

*1* Toccare "Game Score".

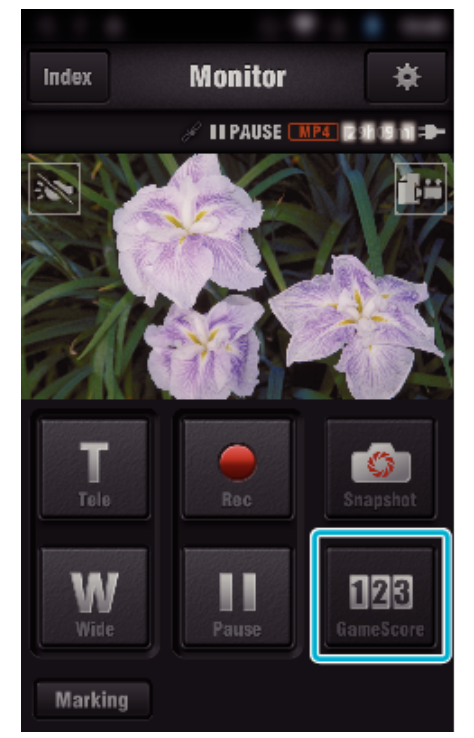

*2* Toccare la scheda punteggio.

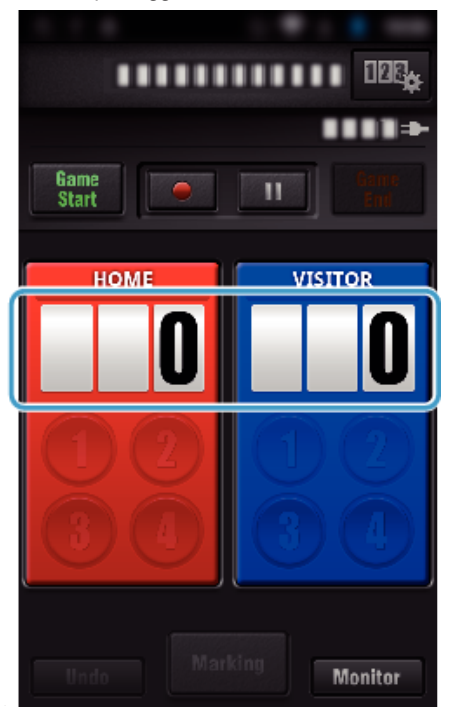

*3* Toccare "CAMBIA PUNTEGGIO".

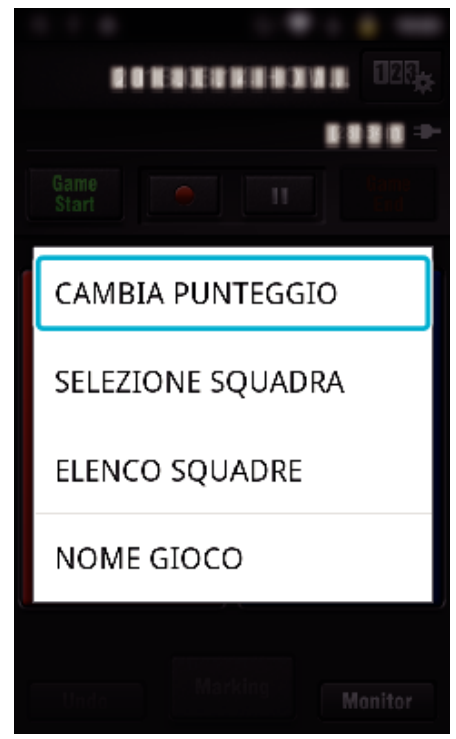

(Per il tabellone generico)

- 0 Toccare "SELEZIONE SQUADRA" per selezionare la squadra.
- 0 Toccare "ELENCO SQUADRE" per aggiungere il nome, il colore e i giocatori della squadra.
- 0 Toccare "Nome gioco" per impostare il nome del gioco.
- (Per il tabellone Tennis)
- 0 Toccare "SCELTA DEL GIOCATORE" per selezionare il/i giocatore/i.
- 0 Toccare "LISTA GIOCATORI" per aggiungere il/i giocatore/i.
- 0 Toccare "REGOLE DEL GIOCO" per cambiare le regole del gioco.
- 0 Toccare "NOME GIOCO" per impostare il nome del gioco.
- *4* Toccare il video da modificare.

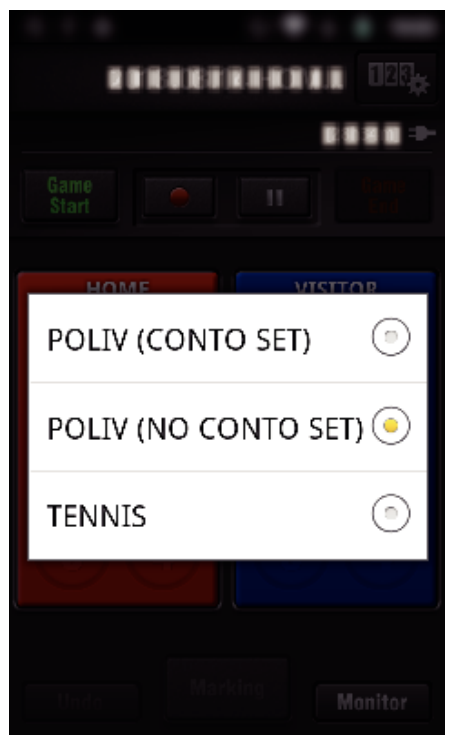

0 Sono disponibili i seguenti 3 tipi di tabellone. Selezionare un tabellone adatto allo sport che si sta registrando.

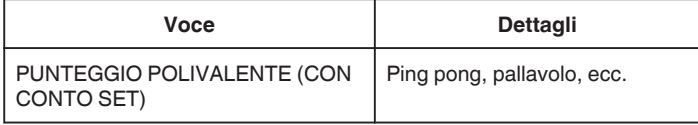

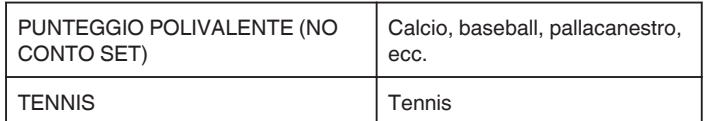

**5** Toccare ● per avviare la registrazione di un video.

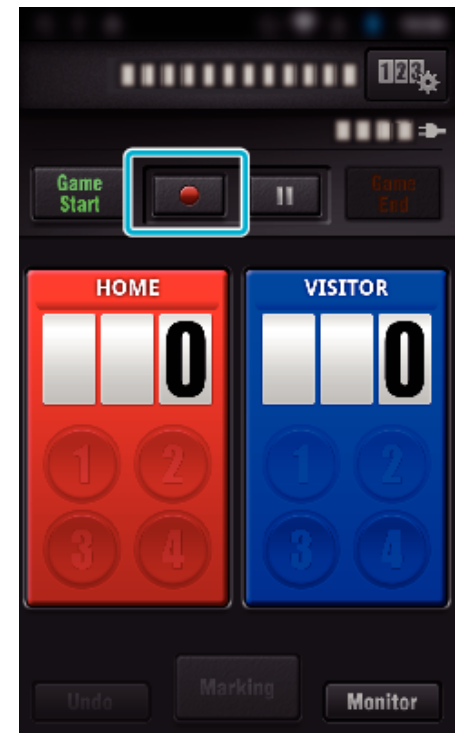

*6* Quando si avvia il gioco, toccare "Game Start".

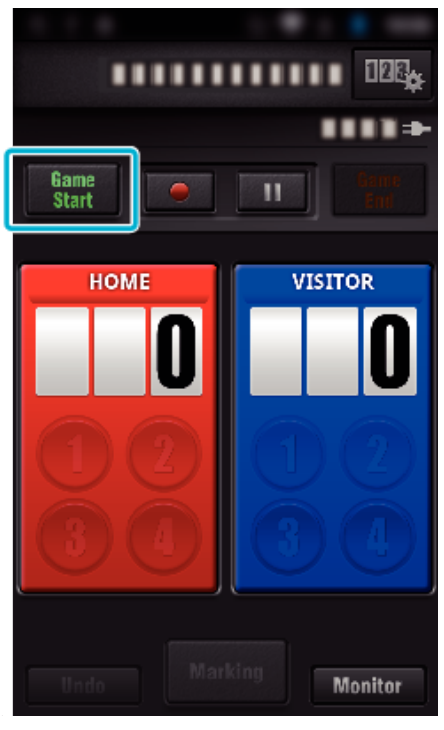

*7* Toccare il numero quando viene aggiunto il punteggio.

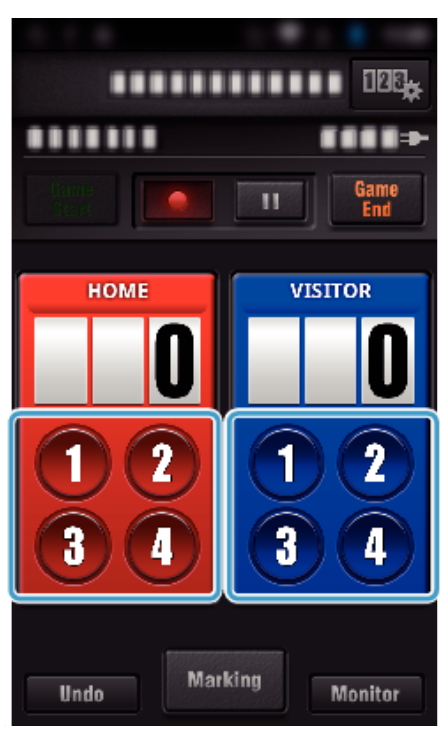

- 0 Per modificare il punteggio, toccare la scheda punteggio. (solo "PUNTEGGIO POLIVALENTE")
- ["Modifica diretta del punteggio del gioco" \(](#page-126-0) $\sqrt{P}$  pag. 127)
- 0 Per immettere i caratteri, toccare la scheda punteggio. ["Immissione di brevi testi](#page-127-0)

[\("PUNTEGGIO POLIVALENTE"\)" \(](#page-127-0) $\mathbb{R}$  pag. 128) ["Immissione di brevi testi](#page-128-0)

[\("PUNTEGGIO TENNIS"\)" \(](#page-128-0) $\mathbb{R}$  pag. 129)

- 0 Toccare il pulsante "Undo" per cancellare l'ultimo punteggio.
- 0 Quando viene registrato il punteggio, non si può aggiungere nient'altro per 5 secondi.
- *8* Marcare le scene preferite toccando "Marking".

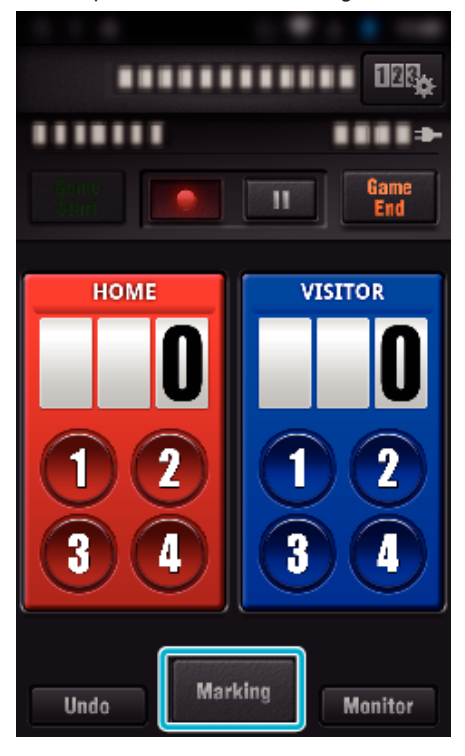

*9* Toccare un tipo di marcatura che si desidera immettere.

<span id="page-126-0"></span>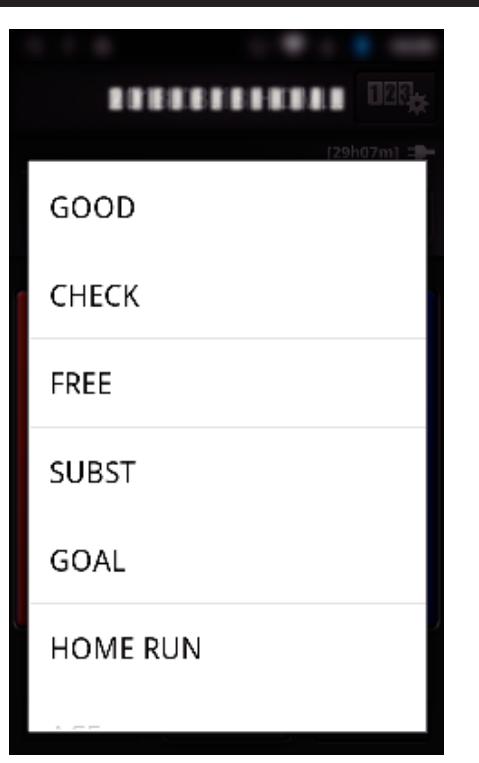

- 0 Una volta marcata una scena, non si potrà aggiungere un'altra marcatura per 5 secondi.
- *10* Quando il gioco termina, toccare "Game End".

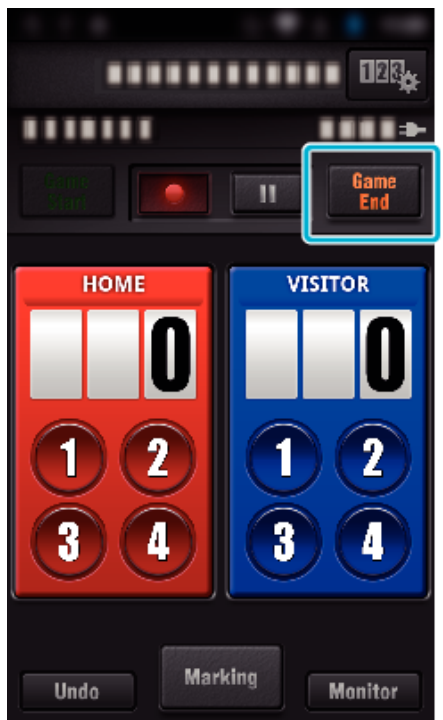

- 0 Toccare "OK" se appare "USCIRE?".
- 0 Apporre un segno di spunta a "FERMA REGISTRAZIONE" per fermare la registrazione del video al termine del gioco.
- 0 Toccare "Monitor" per tornare alla schermata del monitor nel passaggio 1.

#### **NOTA :**

- 0 È possibile selezionare il pulsante del punteggio per il tabellone "PUNTEGGIO POLIVALENTE (NO CONTO SET)" a seconda del tipo di gioco.
- 0 Il prossimo punteggio non verrà registrato prima che siano trascorsi 5 secondi dalla marcatura. Tuttavia, il punteggio può essere registrato subito dopo la marcatura cambiando le impostazioni del punteggio di gioco.

["Impostazioni del punteggio di gioco" \(](#page-136-0) $\sqrt{2}$  pag. 137)

## **Modifica diretta del punteggio del gioco**

È possibile modificare direttamente il punteggio del gioco. (solo "PUNTEGGIO POLIVALENTE")

*1* Toccare la scheda punteggio.

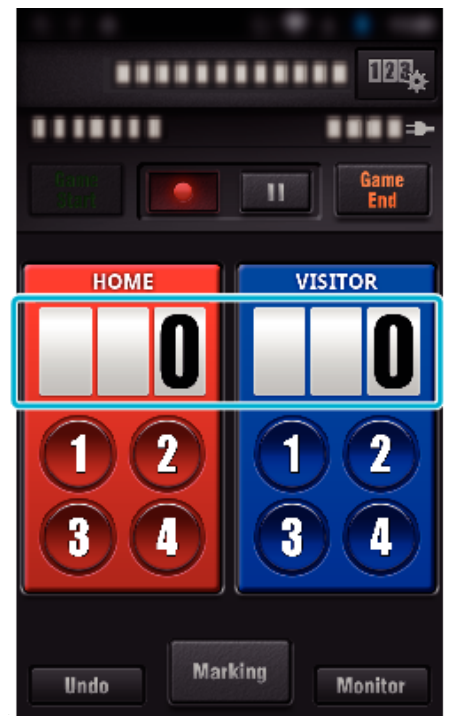

*2* Toccare "MODIFICA PUNTEGGIO".

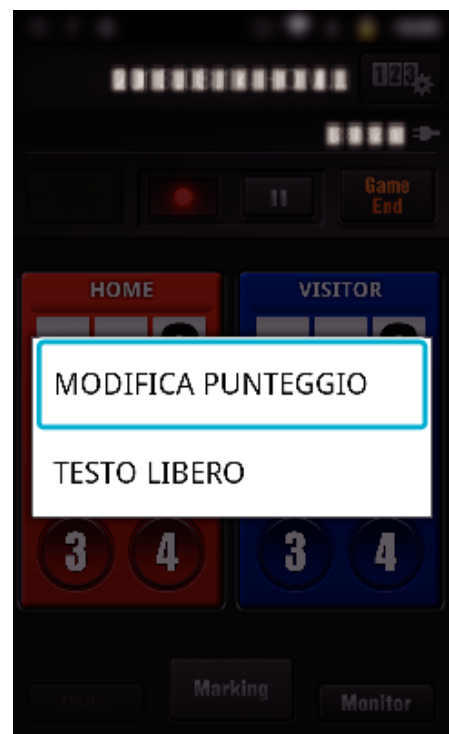

*3* Immettere il punteggio, quindi toccare "SALVA".

<span id="page-127-0"></span>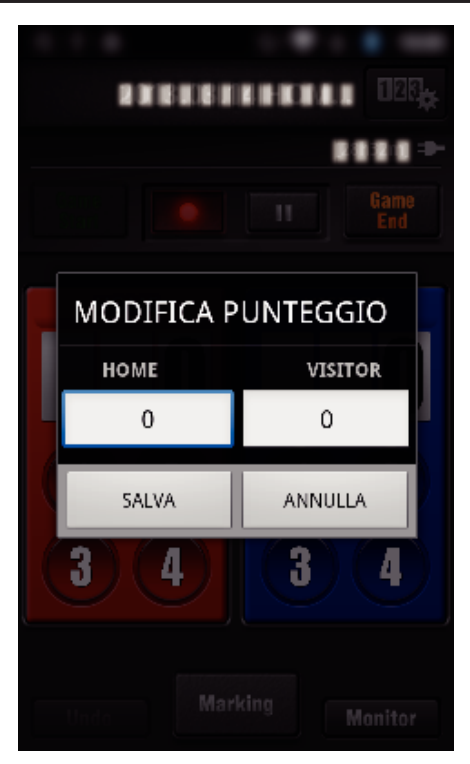

### **Immissione di brevi testi ("PUNTEGGIO POLIVALENTE")**

*1* Toccare la scheda punteggio.

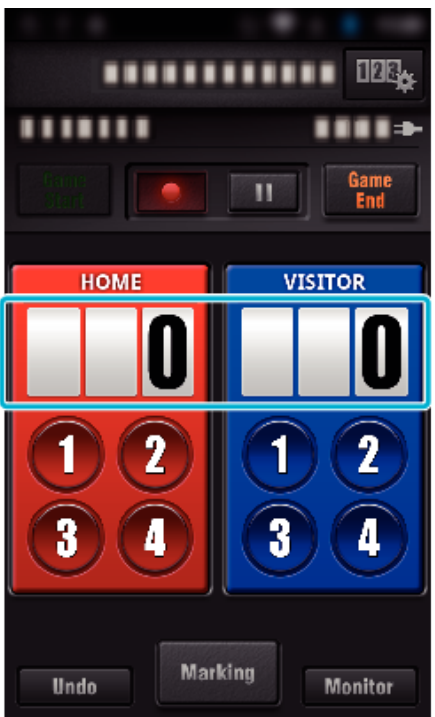

*2* Toccare "TESTO LIBERO".

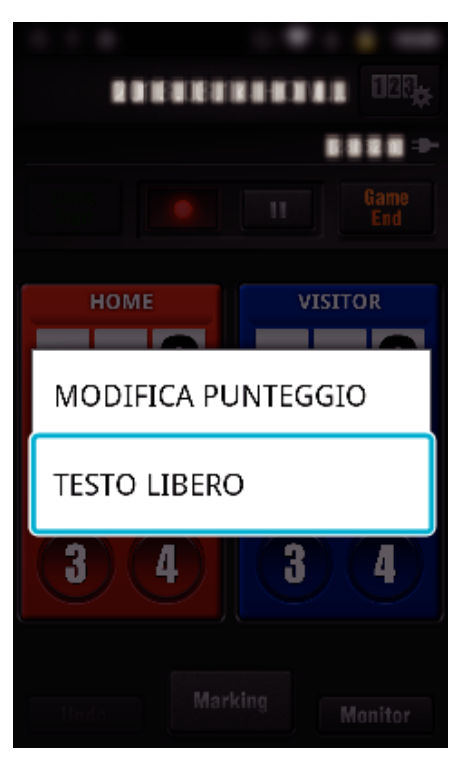

*3* Toccare il campo "TESTO LIBERO" per immettere i caratteri, quindi toccare "OK".

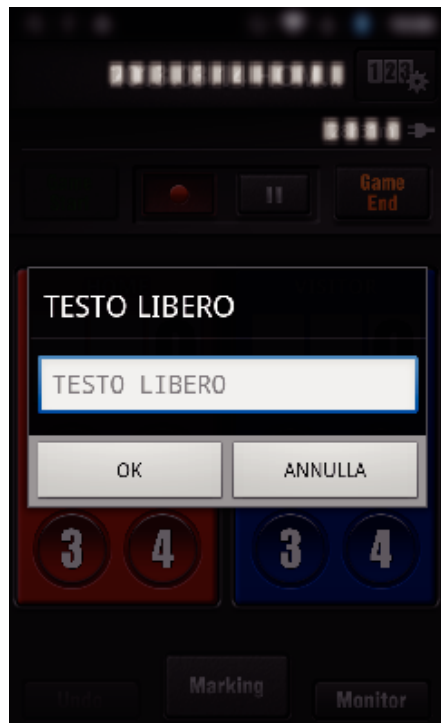

*4* I caratteri immessi appaiono nell'angolo in alto a sinistra dello schermo.

<span id="page-128-0"></span>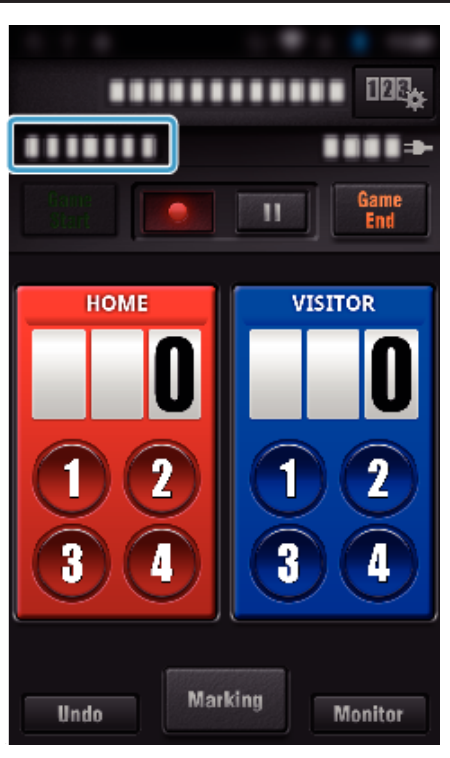

- **Immissione di brevi testi ("PUNTEGGIO TENNIS")**
- *1* Toccare la scheda punteggio.

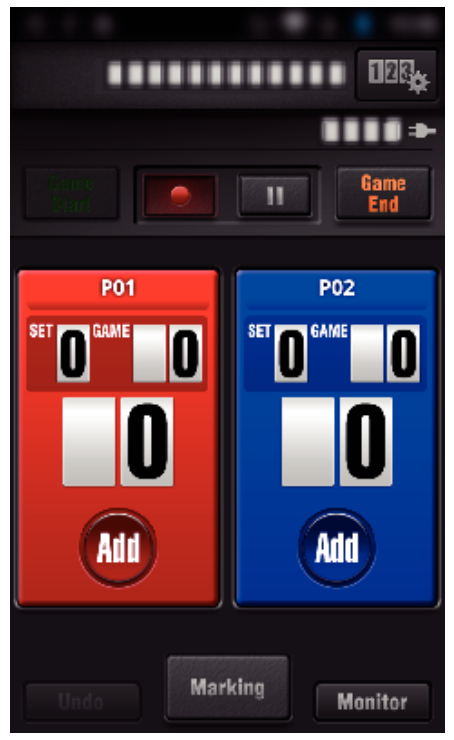

*2* Toccare "TESTO LIBERO".

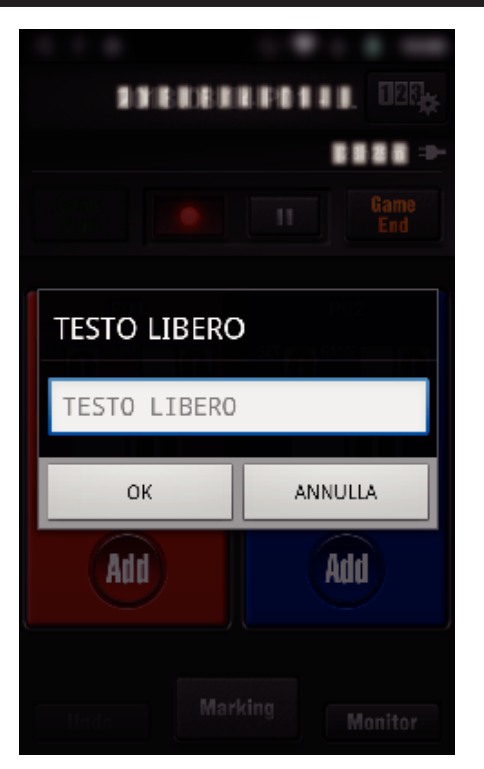

**Schermo della videocamera durante la registrazione del punteggio di gioco**

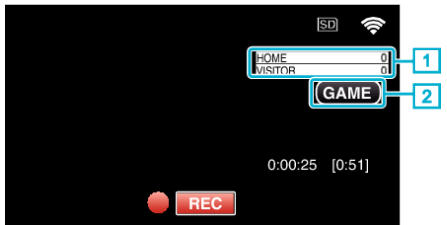

- . (PUNTEGGIO POLIVALENTE)
	- $\overline{1}$  Nome della squadra e punteggio
		- Il nome della squadra può essere impostato prima della registrazione. (usare lettere e numeri)
	- ["Impostazioni del punteggio di gioco" \(](#page-136-0) $\sqrt{2}$  pag. 137)
- **2** Icona di registrazione del punteggio di gioco
- (PUNTEGGIO TENNIS)
	- 1 Nome e punteggio del giocatore Il nome del giocatore può essere impostato prima della registrazione. (usare lettere e numeri)
	- 2 Icona di registrazione del punteggio di gioco

## <span id="page-129-0"></span>**Trasferire video (in formato AVCHD)**

- Trasferimento di video registrati in formato AVCHD sullo smartphone.
- 0 Il video da inoltrare viene convertito nel seguente formato.

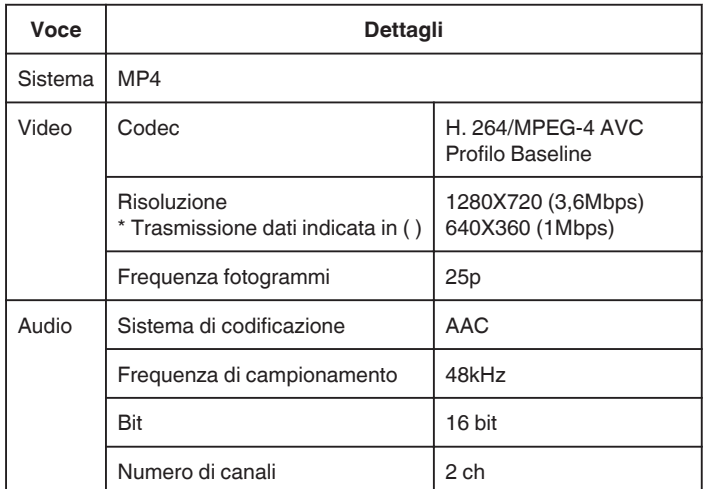

*1* Avviare "Wireless sync." sullo smartphone.

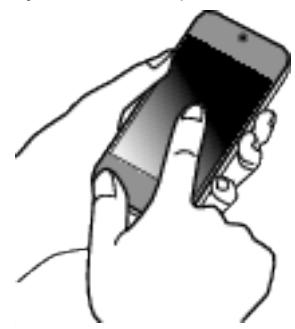

- 0 Avviare l'applicazione dopo aver controllato che lo smartphone è collegato alla presente videocamera.
- *2* Selezionare il tipo di connessione alla videocamera.

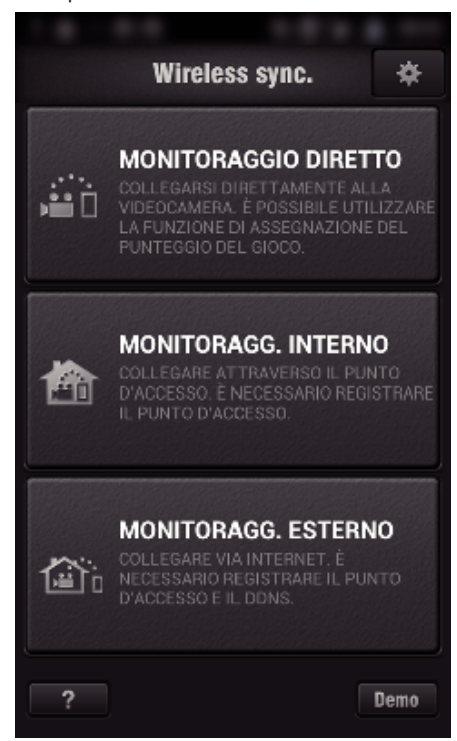

- 0 Toccare il tipo di connessione corrente.
- 0 Appare la schermata di registrazione.
- *3* Toccare "Index".

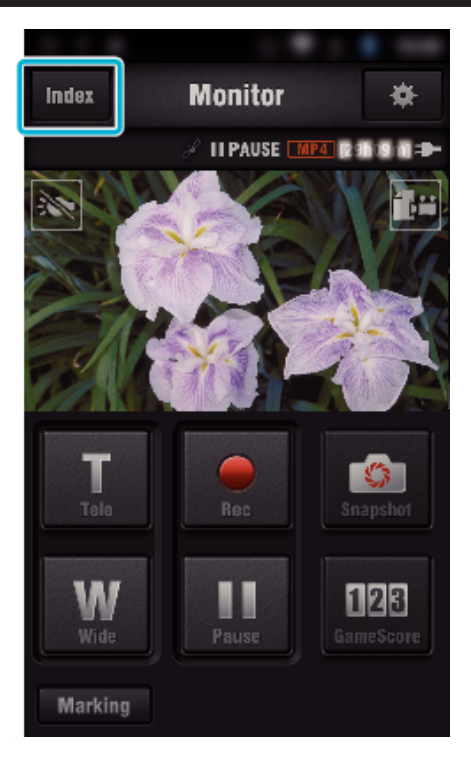

*4* Nella schermata dell'indice, toccare le immagini che si vogliono trasferire.

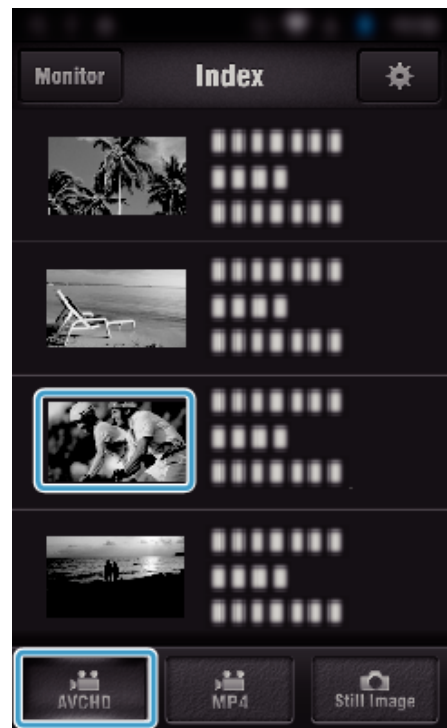

- 0 Confermare che la tabella "AVCHD" sia indicata nella parte inferiore dello schermo.
- *5* I file vengono visualizzati come file suddivisi per intervalli temporali. Aggiungere il segno di spunta  $(1)$  sui file da trasferire e toccare l'icona di trasferimento  $(2)$  in basso a destra.

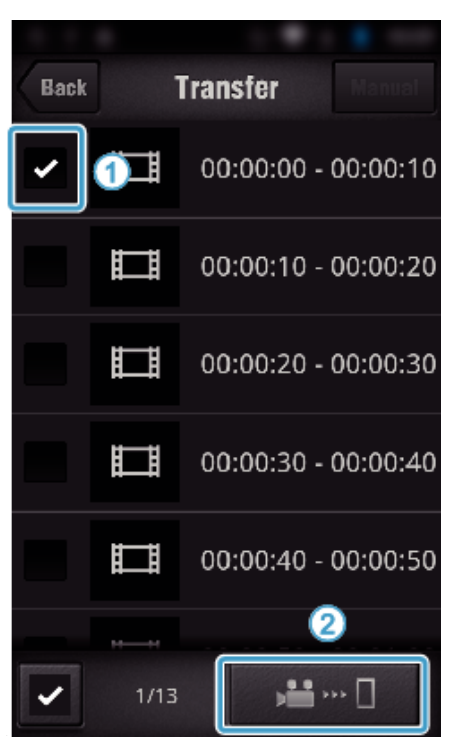

- 0 Il numero di file di immagine selezionati è indicato in basso a sinistra accanto al segno di spunta.
- 0 Fare riferimento alle istruzioni qui di seguito per impostare la lunghezza dei video da trasferire.

["Impostazioni dell'applicazione Smartphone" \(](#page-135-0) $\sqrt{4}$  pag. 136)

*6* Toccare "TRASFERISCI".

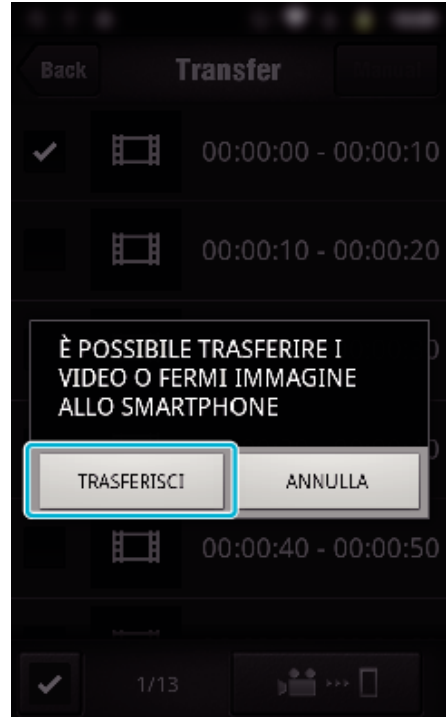

- 0 Toccare "ANNULLA" per annullare l'operazione.
- *7* Si avvia "TRASFERISCI".

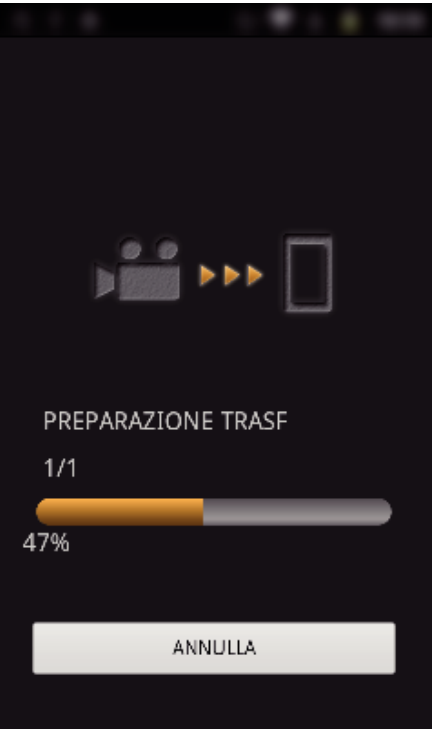

- 0 Toccare "ANNULLA" per annullare l'operazione.
- *8* Al termine del trasferimento, toccare "OK".

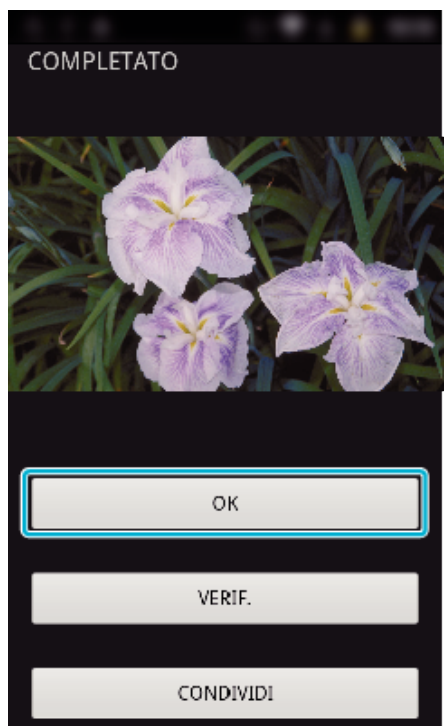

- 0 Per riprodurre e contrassegnare il video, toccare "VERIF.". (Solo Android) (non disponibile quando si trasferiscono video multipli)
- 0 Per caricare il video, toccare "CONDIVIDI". (Solo Android) (non disponibile quando si trasferiscono video multipli) Toccare il servizio desiderato, quindi avviare il processo di caricamento.

Per utilizzare un servizio è necessario prima registrarsi.

## <span id="page-131-0"></span>**Uso del Wi-Fi**

#### **Trasferimento manuale**

- È possibile impostare la lunghezza dei video trasferiti.
	- 1 Toccare "MANUAL" al passaggio 5.
	- B Immettere il tempo d'inizio del video al punto di inizio.
	- Specificare la lunghezza del video, utilizzando la barra a scorrimento. (da 10 a 300 sec)
	- <sup>3</sup> Dopo aver confermato le impostazioni, toccare "TRASFERISCI", quindi toccare "TRASFERISCI" ancora una volta.

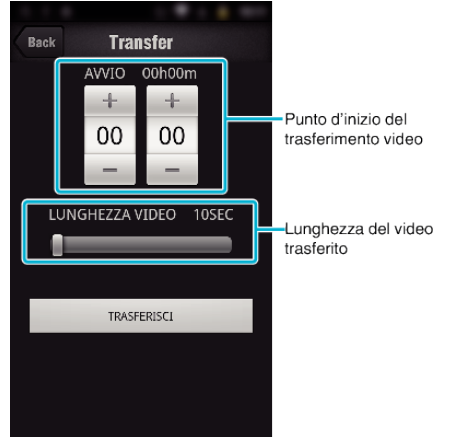

- 0 La lunghezza del video da trasferire può essere regolata usando la barra a scorrimento.
- 0 Maggiore è la lunghezza impostata per il video da trasferire, più tempo si impiegherà a trasferirlo.

## **Trasferimento video (in formato MP4)**

Trasferimento di video registrati in formato MP4 sullo smartphone. (A seconda dello smartphone usato, potrebbe non essere possibile riprodurre i video.)

- 0 I video trasferiti sono inviati nel formato originale del file.
- *1* Avviare "Wireless sync." sullo smartphone.

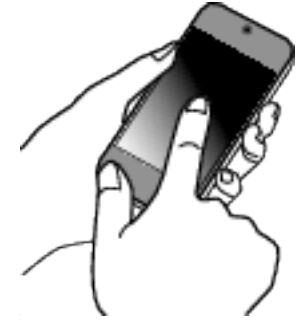

- 0 Avviare l'applicazione dopo aver controllato che lo smartphone è collegato alla presente videocamera.
- *2* Selezionare il tipo di connessione alla videocamera.

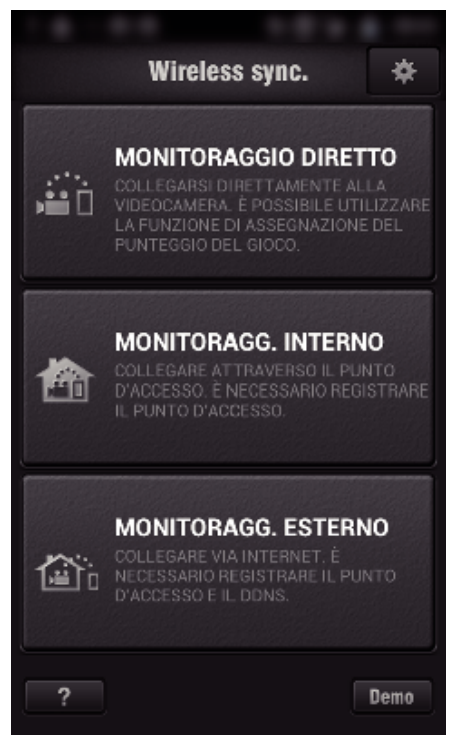

- 0 Toccare il tipo di connessione corrente.
- 0 Appare la schermata di registrazione.
- *3* Toccare "Index".

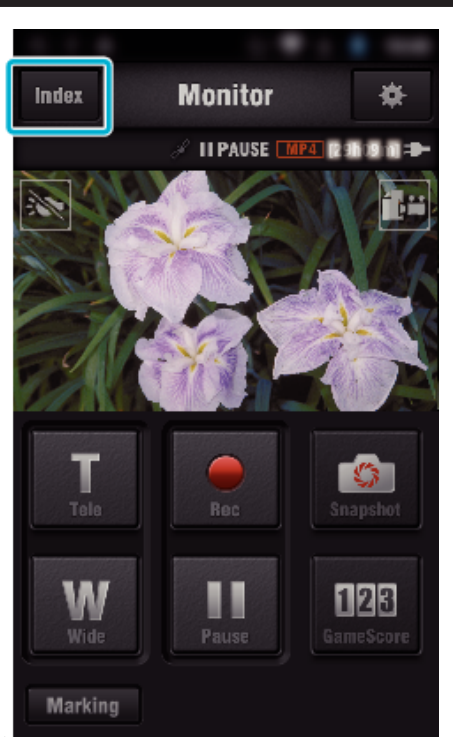

 Selezionare "MP4" dalla scheda nella parte in basso dello schermo e toccare il video da trasferire.

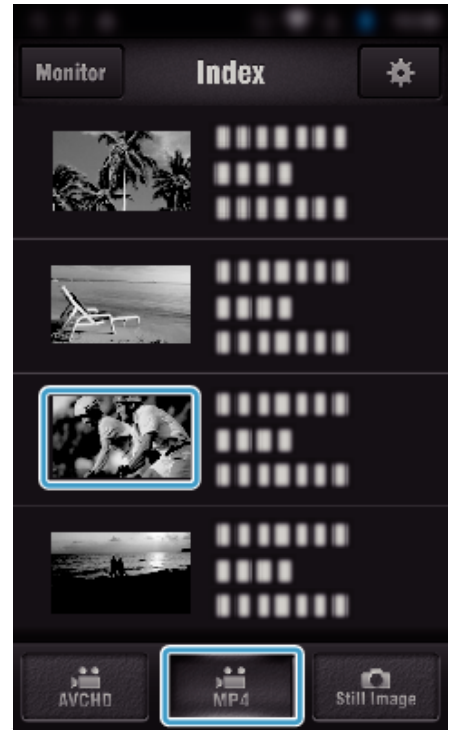

- Toccare "Monitor" per tornare alla schermata del monitor.
- Toccare 幕 per accedere alla schermata delle impostazioni.
- Toccare "TRASFERISCI".

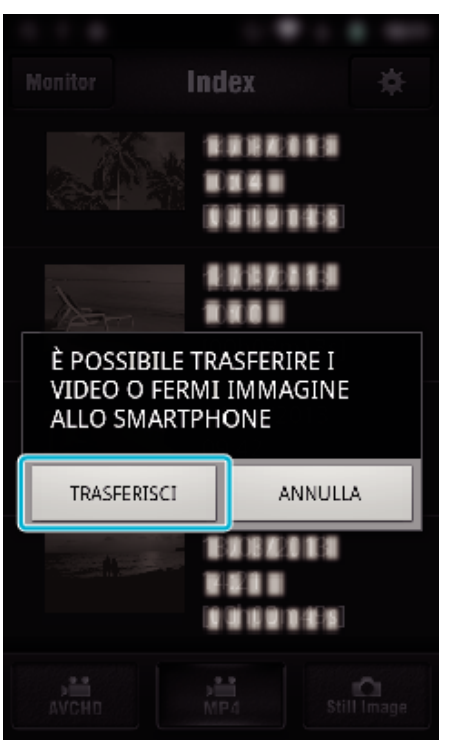

- Toccare "ANNULLA" per annullare l'operazione.
- Si avvia "TRASFERISCI".

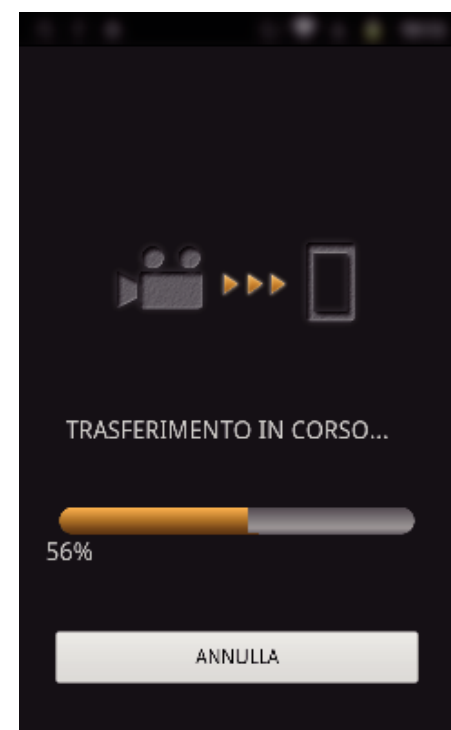

- Toccare "ANNULLA" per annullare l'operazione.
- Al termine del trasferimento, toccare "OK".

<span id="page-133-0"></span>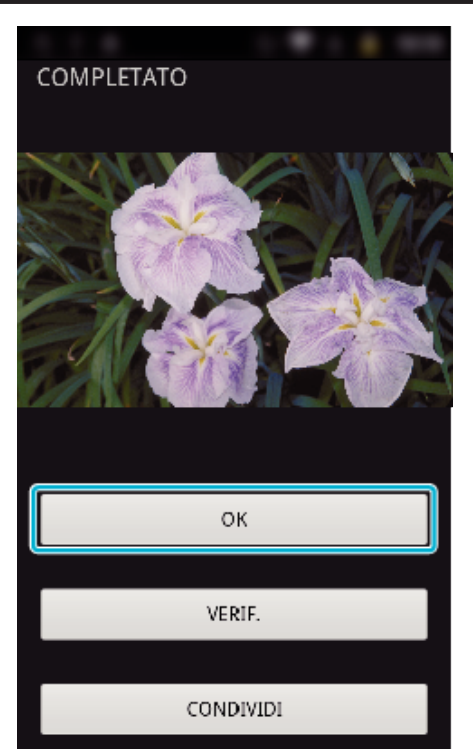

- 0 Per riprodurre e contrassegnare il video, toccare "VERIF.". (solo Android)
- 0 Per caricare il video, toccare "CONDIVIDI". (solo Android) Toccare il servizio desiderato, quindi avviare il processo di caricamento.

Per utilizzare un servizio è necessario prima registrarsi.

### **Trasferimento dei fermi immagine**

È possibile trasferire i fermi immagine registrati sul proprio smartphone. Se il formato del fermo immagine originale è 4:3, l'immagine viene ridotta su 1600X1200 durante il trasferimento.

Se il formato del fermo immagine originale è 16:9, l'immagine viene ridotta su 1920X1080 durante il trasferimento.

*1* Avviare "Wireless sync." sullo smartphone.

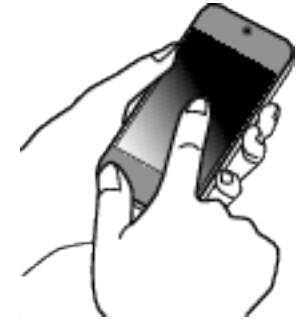

- 0 Avviare l'applicazione dopo aver controllato che lo smartphone è collegato alla presente videocamera.
- *2* Selezionare il tipo di connessione alla videocamera.

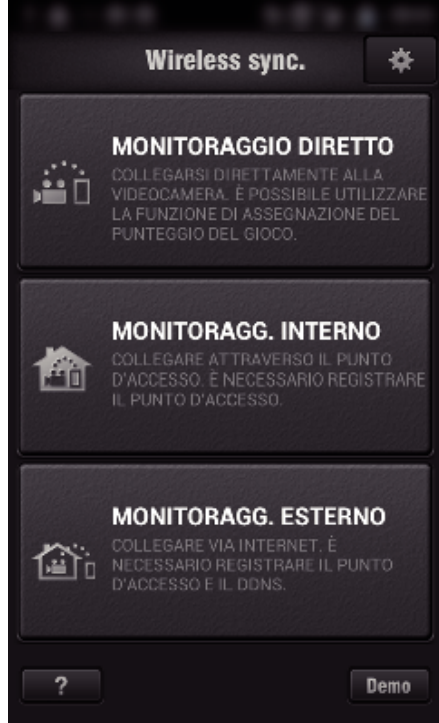

- 0 Toccare il tipo di connessione corrente.
- 0 Appare la schermata di registrazione.
- *3* Toccare "Index".

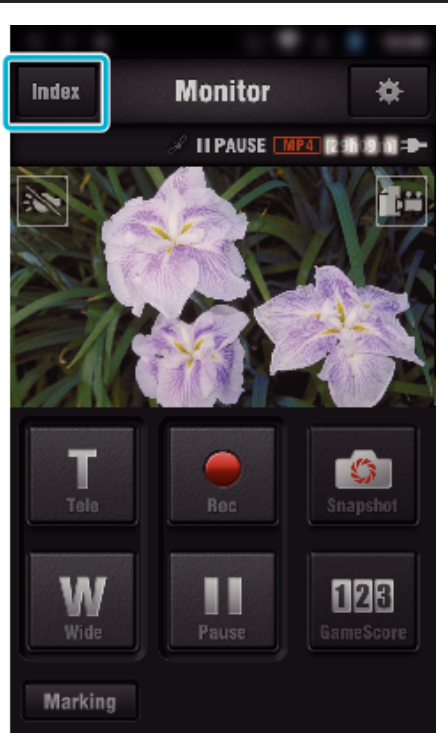

 Selezionare la scheda "Still Image" nella parte inferiore dello schermo e toccare la schermata dell'indice.

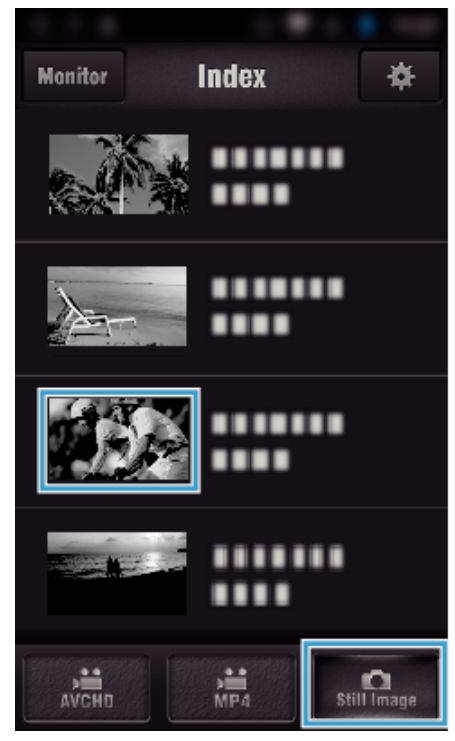

- Toccare "Monitor" per tornare alla schermata del monitor.
- Toccare  $\clubsuit$  per accedere alla schermata delle impostazioni.
- Aggiungere il segno di spunta nella casella (1) sui fermo immagine da trasferire e toccare l'icona di trasferimento (2) in basso a destra.

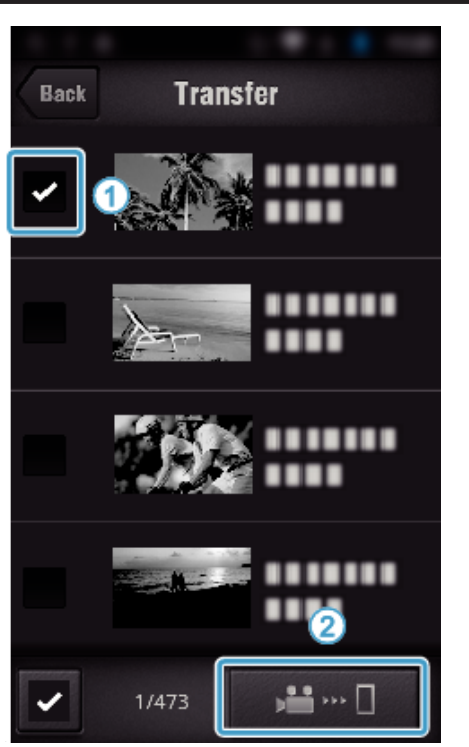

- Toccare "BACK" per tornare alla schermata precedente.
- Toccare "TRASFERISCI".

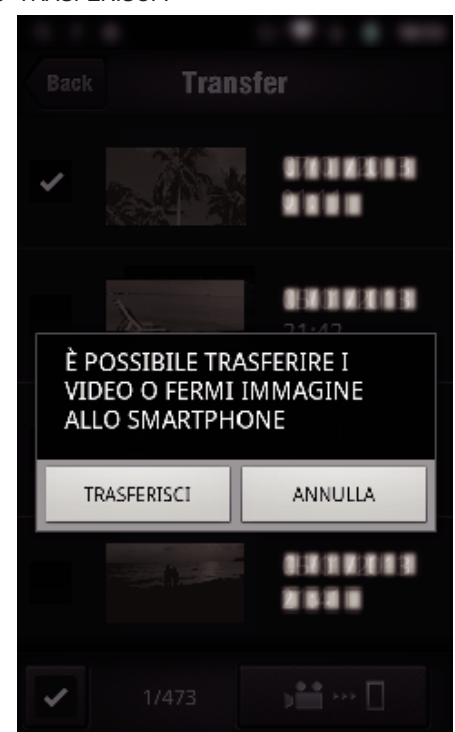

- Toccare "ANNULLA" per annullare l'operazione.
- Si avvia "TRASFERISCI".

<span id="page-135-0"></span>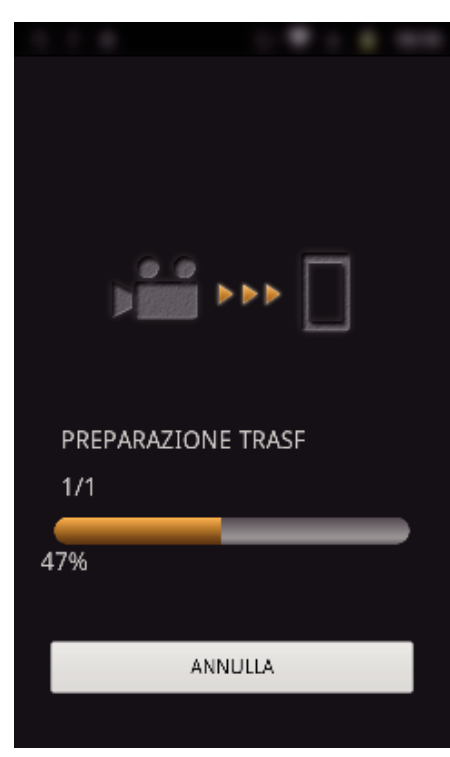

- 0 Toccare "ANNULLA" per annullare l'operazione.
- *8* Al termine del trasferimento, toccare "OK".

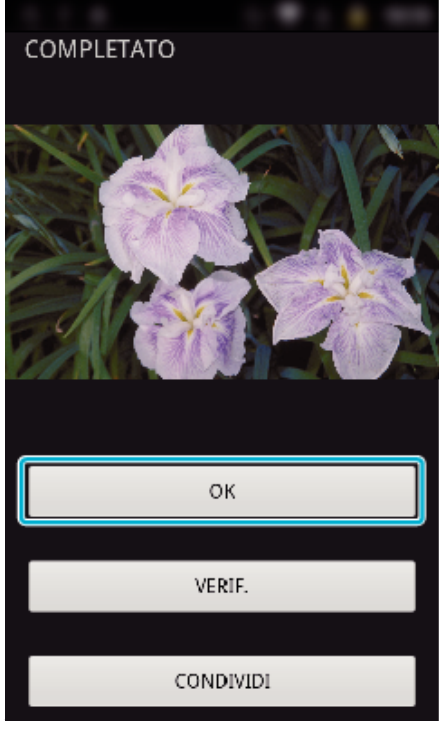

- 0 Per riprodurre e contrassegnare il fermo immagine, toccare "VERIF.". (Solo Android) (non disponibile quando si trasferiscono fermi immagine multipli)
- 0 Per caricare il fermo immagine, toccare "CONDIVIDI". (Solo Android) (non disponibile quando si trasferiscono fermi immagine multipli) Toccare il servizio desiderato, quindi avviare il processo di caricamento.

Per utilizzare un servizio è necessario prima registrarsi.

#### **Impostazioni dell'applicazione Smartphone**

È possibile modificare le impostazioni delle applicazioni per smartphone.

- Indicazioni generiche per Android e iOS
- 1 Toccare **菜**.

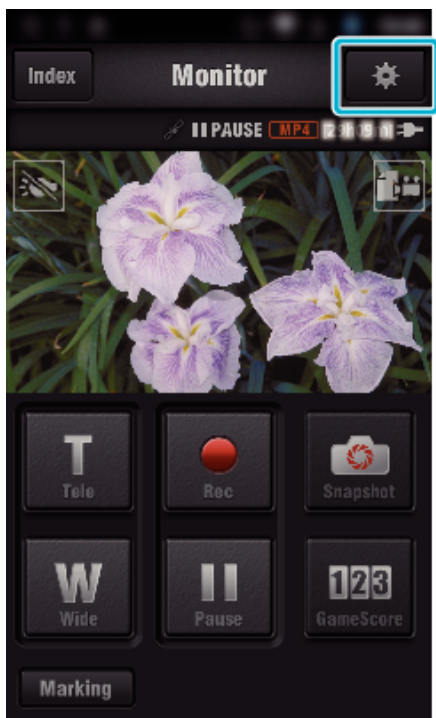

*2* Toccare l'impostazione desiderata.

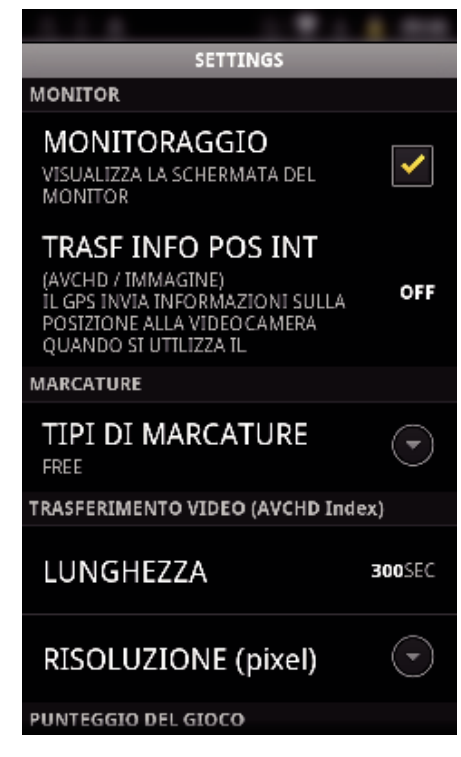

<span id="page-136-0"></span>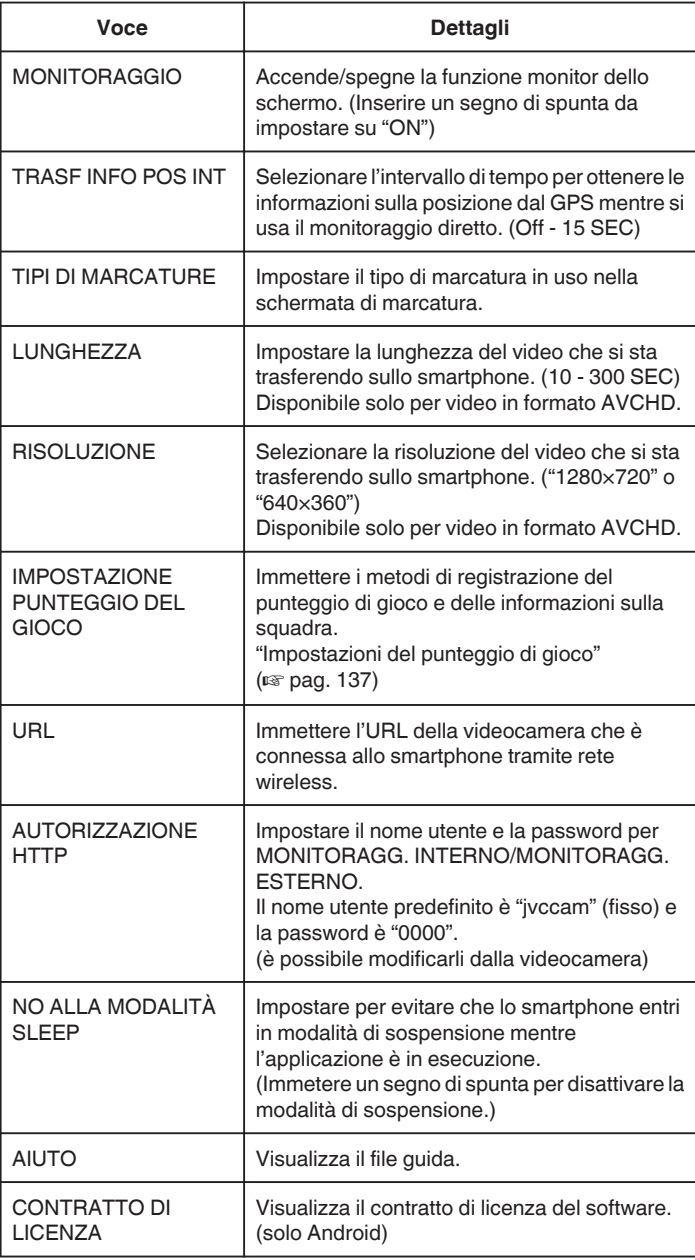

## **NOTA :**

0 Quando ci si collega a MONITORAGG. INTERNO/MONITORAGG. ESTERNO, viene chiesto di immettere l'URL o l'autorizzazione HTTP se non sono stati immessi o se sono stati immessi in modo errato.

#### **Impostazioni del punteggio di gioco**

Immettere i metodi di registrazione del punteggio di gioco e delle informazioni sulla squadra.

## $\blacksquare$  Indicazioni generiche per Android e iOS

#### **1** Toccare **娄**.

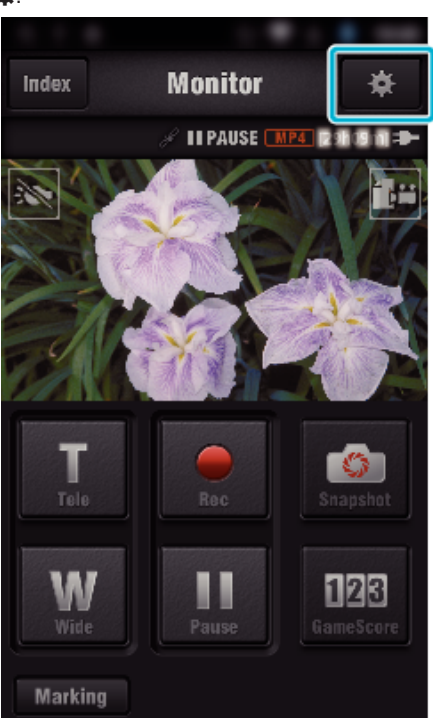

*2* Toccare "IMPOSTAZIONE PUNTEGGIO DEL GIOCO".

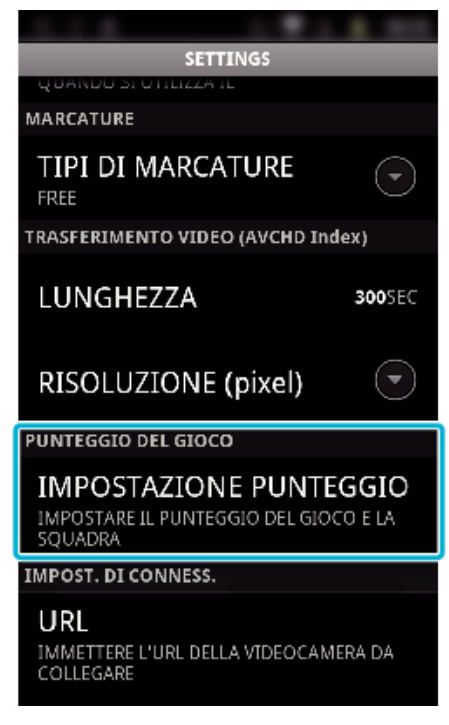

*3* Toccare l'impostazione desiderata.

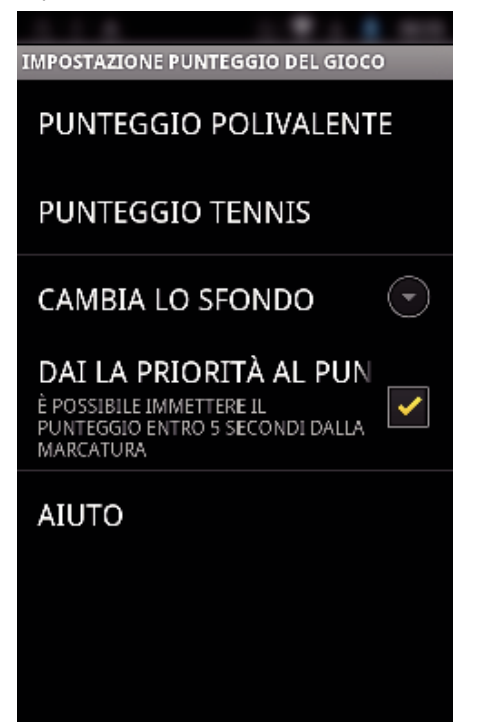

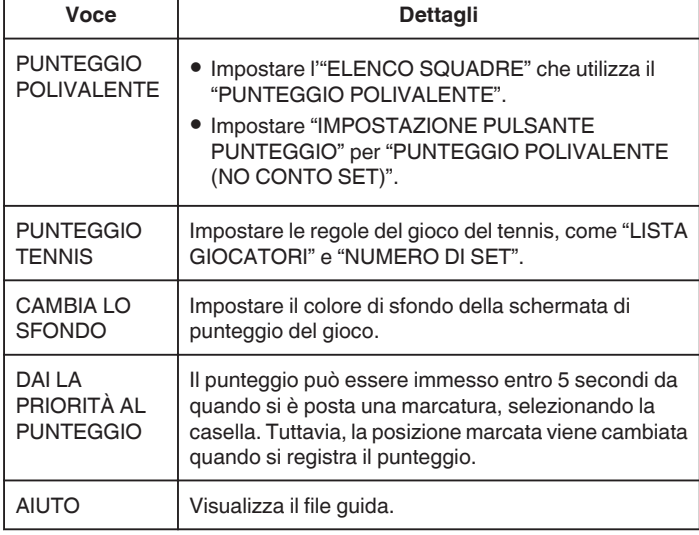

## **NOTA :**

0 Quando il nome della squadra e del giocatore sono stati registrati, la marcatura "\" immessa dallo smartphone viene visualizzata come "\" (barra inversa) sulla videocamera.

## **Utilizzo di applicazioni per tablet**

Installando il software per tablet "JVC CAM Coach", è possibile trasferire al dispositivo le immagini registrate dalla videocamera tramite Wi-Fi. Sono disponibili funzioni come la riproduzione del video registrato, la visualizzazione di 2 immagini in riproduzione per il confronto, l'autocontrollo e l'aggiunta di spiegazioni sulle immagini in riproduzione.

#### **Installazione delle applicazioni per Tablet**

### **Tablet Android**

- *1* Toccare "PLAY STORE" nell'elenco applicazioni.
- *2* Cercare l'applicazione "JVC CAM Coach".
- *3* Toccare l'applicazione "JVC CAM Coach".
	- 0 Vengono visualizzate informazioni dettagliate sull'applicazione.
- *4* Toccare "INSTALL".
	- 0 Per applicazioni che accedono a dati o funzioni della presente unità, verrà visualizzata una schermata che mostra i dati o le funzioni utilizzate.
- *5* Confermare la password e toccare "DOWNLOAD". • Si avvia il download.

#### o **iPad**

- *1* Toccare "App Store" sulla schermata principale.
- *2* Cercare l'applicazione "JVC CAM Coach".
- *3* Toccare l'applicazione "JVC CAM Coach".
	- 0 Vengono visualizzate informazioni dettagliate sull'applicazione.
- 4 Toccare "GRATIS"→"INSTALL".
	- 0 Immettere la password nella schermata di inserimento della password.
	- 0 Si avvia il download.
	- 0 L'applicazione scaricata verrà aggiunta automaticamente alla schermata principale.

#### **NOTA :**

• Per i dettagli sulle modalità di utilizzo dell'applicazione, toccare? nell'applicazione per aprire il file della guida.

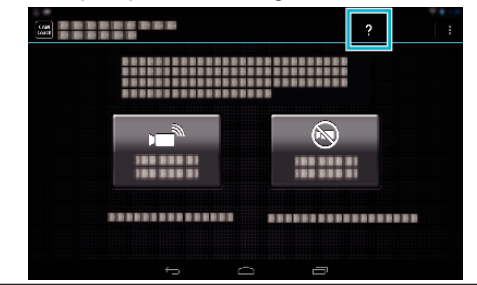

## **Uso della funzione Wi-Fi da un browser Web**

È possibile collegarsi alla videocamera e usufruire della funzione Wi-Fi dal browser web di un computer.

0 Indicazioni sullo schermo

"Indicazioni sullo schermo" ( $\mathbb{R}$  pag. 139)

#### **Indicazioni sullo schermo**

#### **Schermata registrazione**

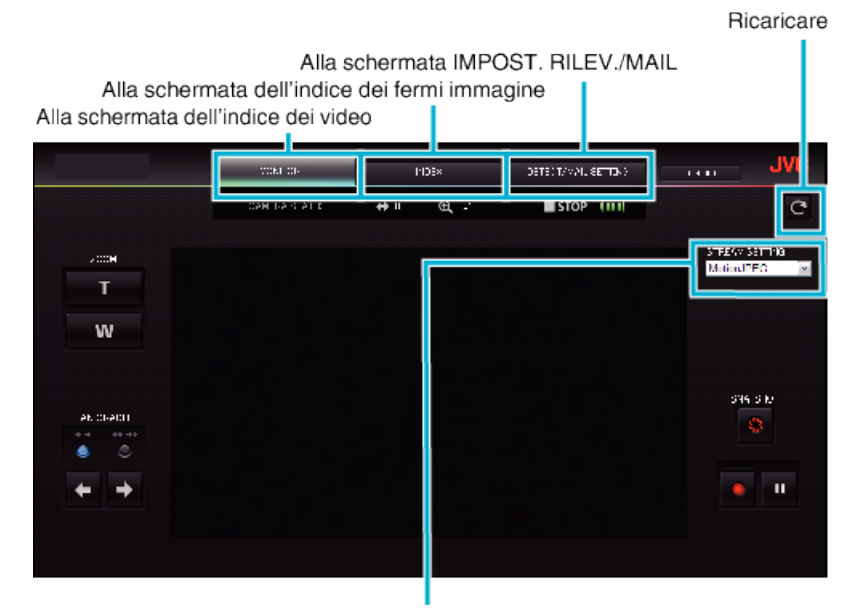

Scelta del formato del flusso (fare clic su "IMPOS." per applicare)Selezionare il formato video quando si effettua il monitoraggio da un browser.

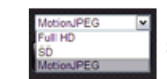

Full HD: formato 1920x1080 / MPEG-2 TS SD: formato 720x576 / MPEG-2 TS MotionJPEG: formato 640x360 / MotionJPEG

#### **NOTA :**

0 Il pulsante schermo intero non viene visualizzato quando il formato di flusso è MotionJPEG.

#### **AVVERTENZA :**

- 0 Le caratteristiche del formato del flusso sono i seguenti:
	- Full HD/SD (formato MPEG-2 TS)
	- È possibile controllare il suono della videocamera dal browser.
	- Non è possibile effettuare la registrazione dal browser.
	- MotionJPFG
	- Non è possibile riprodurre il suono della videocamera dal browser.
	- È possibile effettuare la registrazione e lo zoom dal browser.
- 0 L'immagine del monitor si ferma automaticamente dopo che il monitoraggio è stato effettuato in modo continuo per 12 ore in Full HD o SD. (Per riprendere, premere il pulsante per ricaricare)
- 0 Per utilizzare Full HD o SD è necessario installare preventivamente Media Player 12.
- 0 Il ritardo dello schermo può essere causato dalla velocità di rete o dalle prestazioni del computer.
- 0 Se il ritardo è grave, ricaricare normalmente lo schermo.
- (Potrebbe essere necessario un po' di tempo per la visualizzazione dello schermo dopo averlo ricaricato.)
- 0 Per il Full HD, utilizzare un computer con i seguenti requisiti di sistema.

CPU Intel Core 2 Duo 2 GHz o superiore Memoria 2 GB o superiore

■ Schermata dell'indice video (visualizzazione delle miniature) (AVCHD)

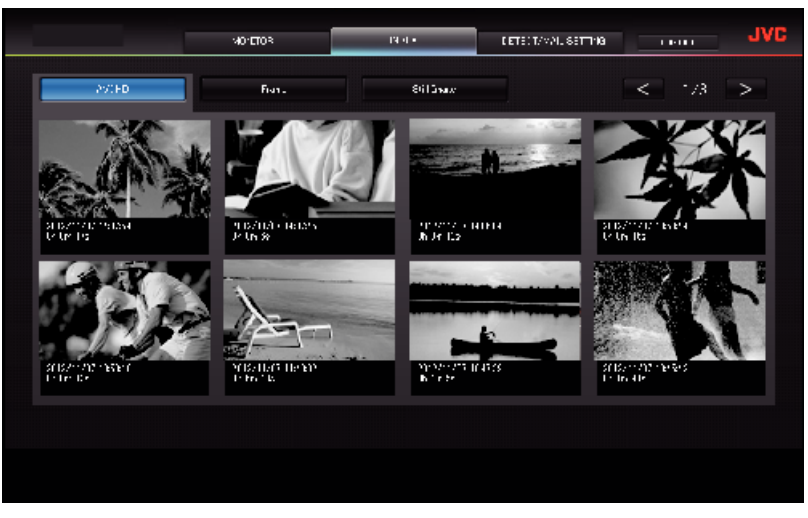

■ Schermata dell'indice video (visualizzazione delle miniature) (MP4/MOV)

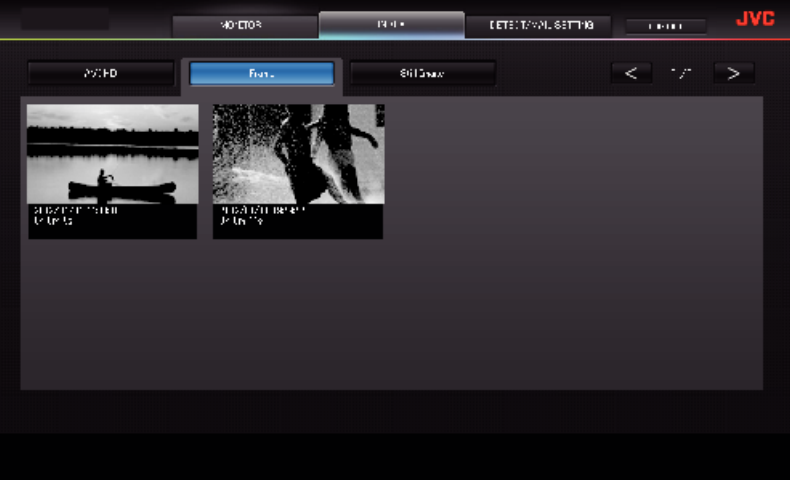

- 0 Per scaricare un video, fare clic sulla miniatura.
- Schermata dell'indice dei fermi immagine (visualizzazione delle miniature)

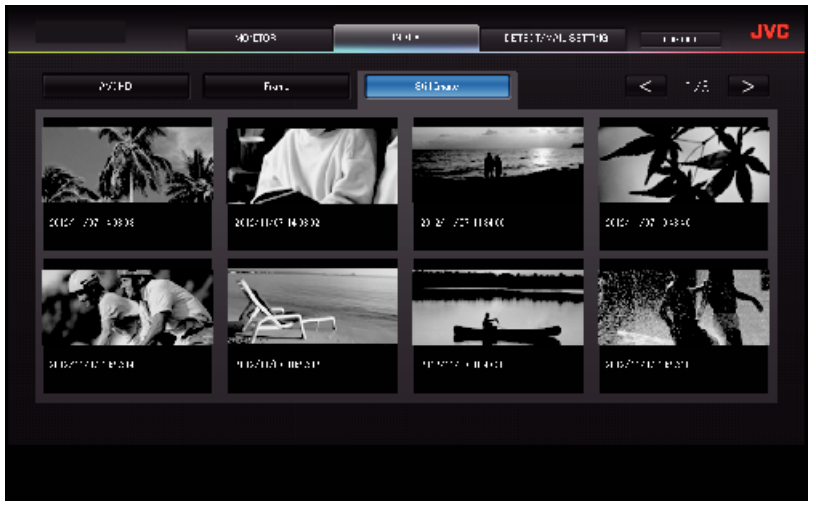

0 Per scaricare un fermo immagine, fare clic sulla miniatura.

## **Schermata IMPOST. RILEV./MAIL**

Le impostazioni dei messaggi di notifica, come il metodo di rilevamento e l'indirizzo di posta elettronica del destinatario, si possono cambiare anche quando la videocamera non è a portata di mano.

\*Un segno di spunta appare sull' indirizzo selezionato.

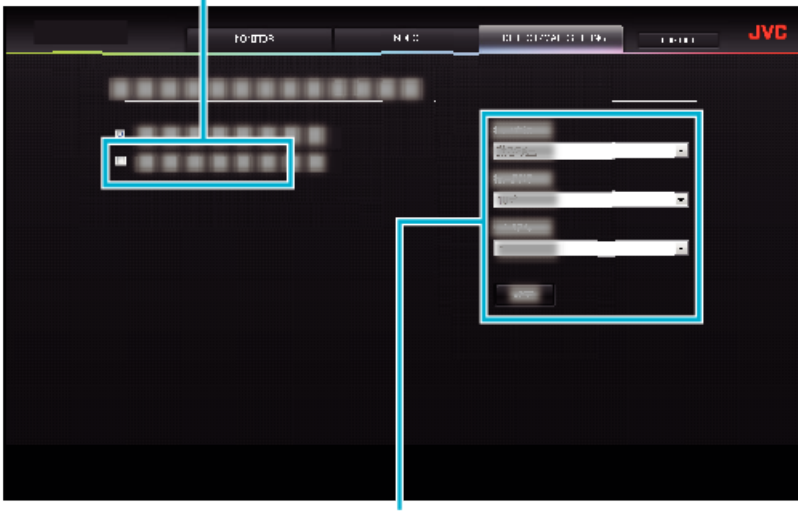

Impostazioni messaggi di notifica

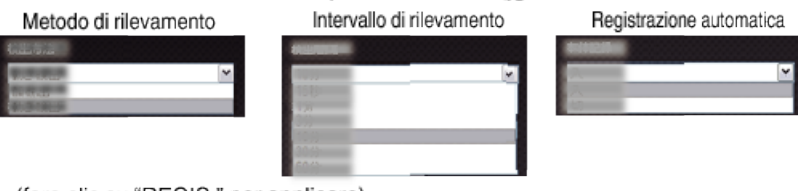

(fare clic su "REGIS." per applicare)

# **Risoluzione dei problemi**

## **Monitoraggio diretto**

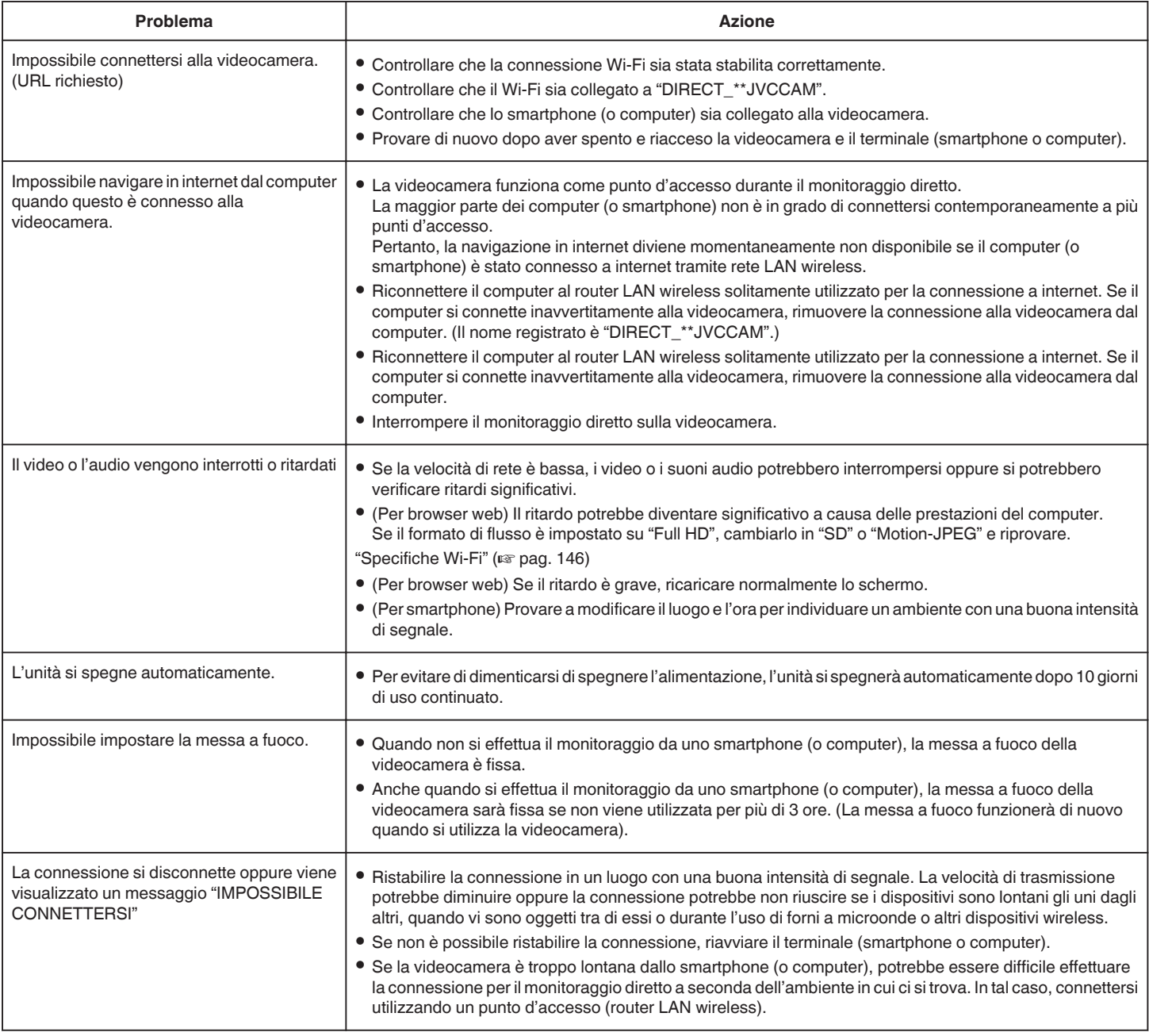

## **Punto d'accesso (router LAN wireless)**

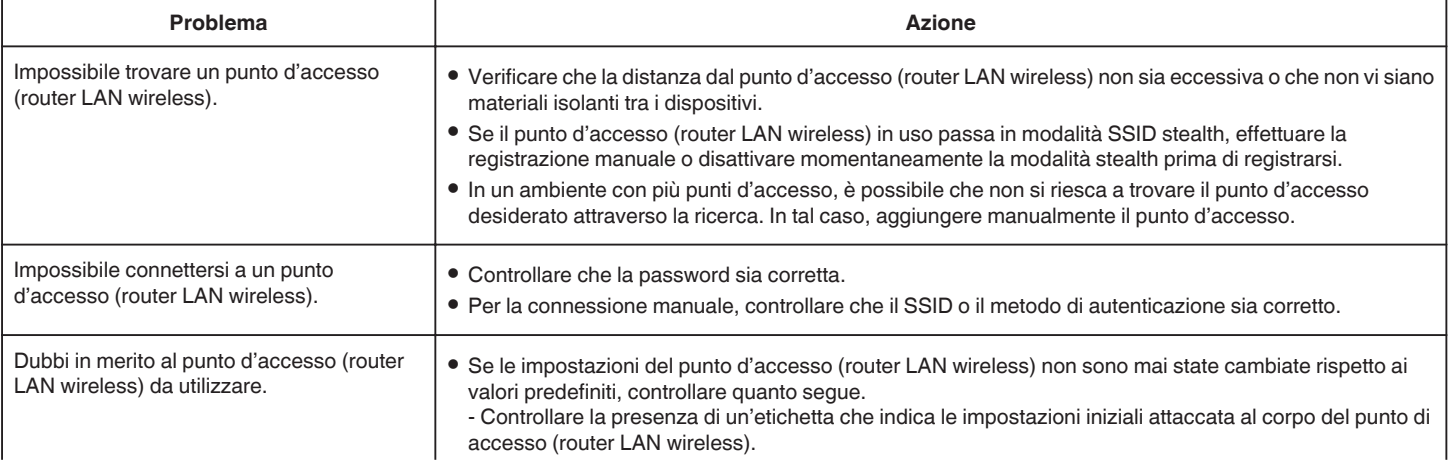

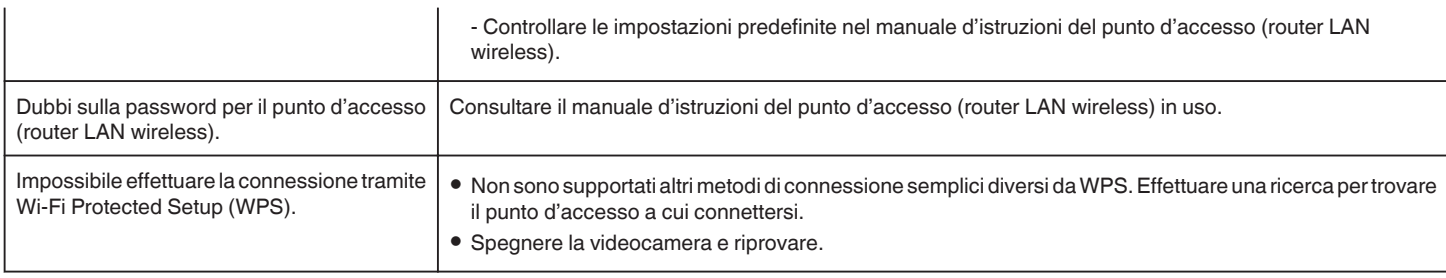

## **MONITORAGG. INTERNO (collegamento in casa)**

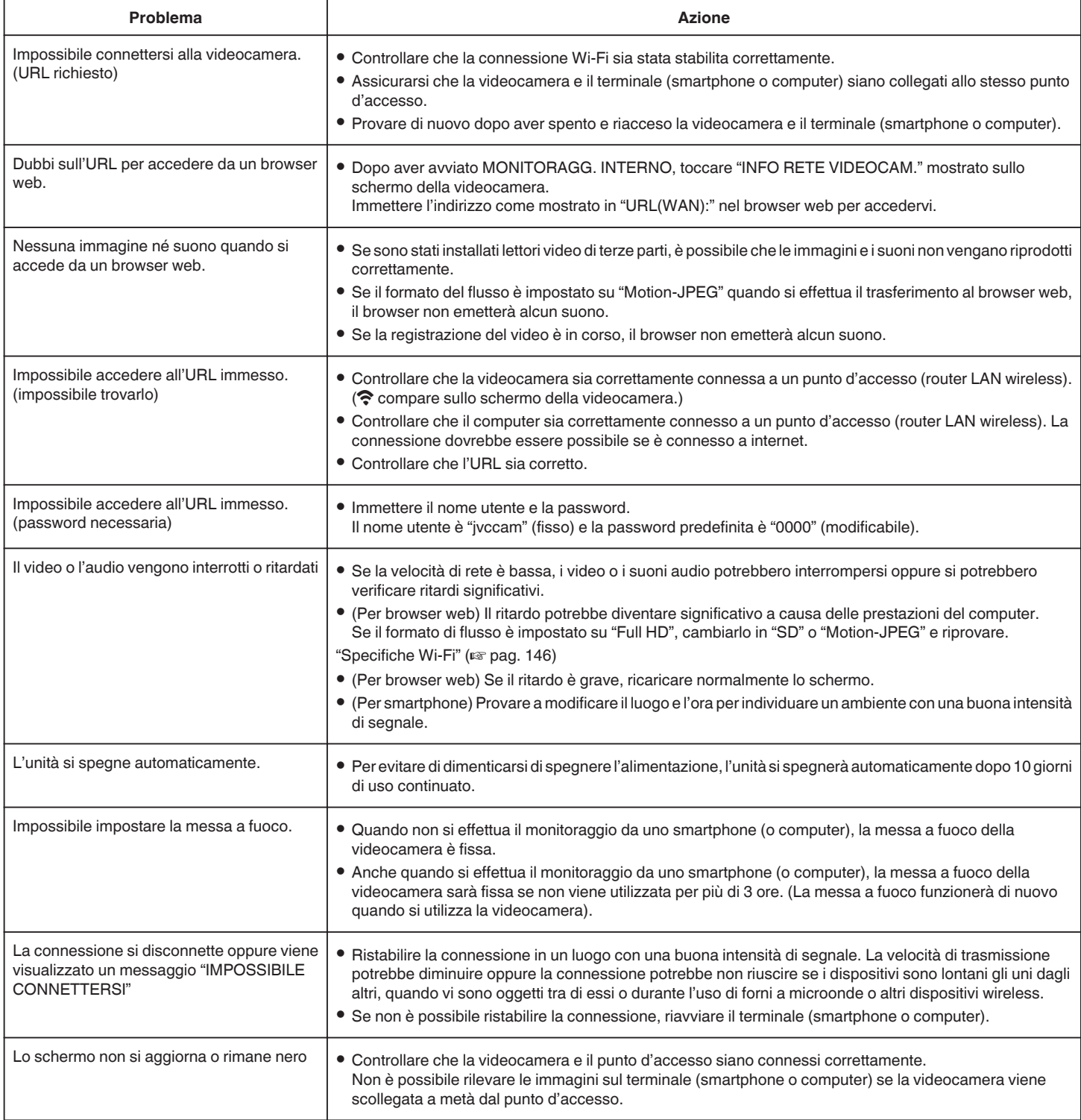

## **MONITORAGG. ESTERNO (collegamento da Internet)**

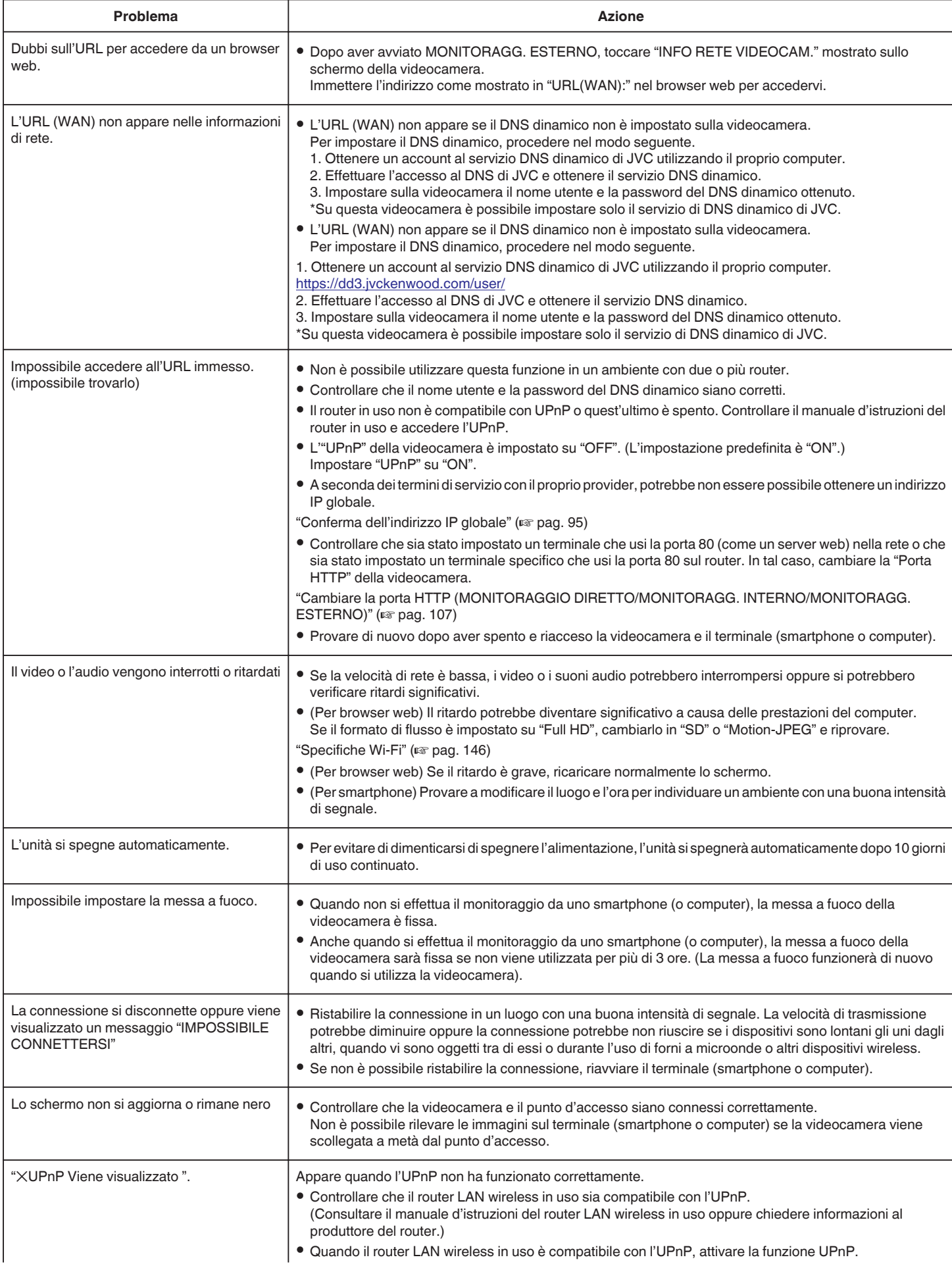
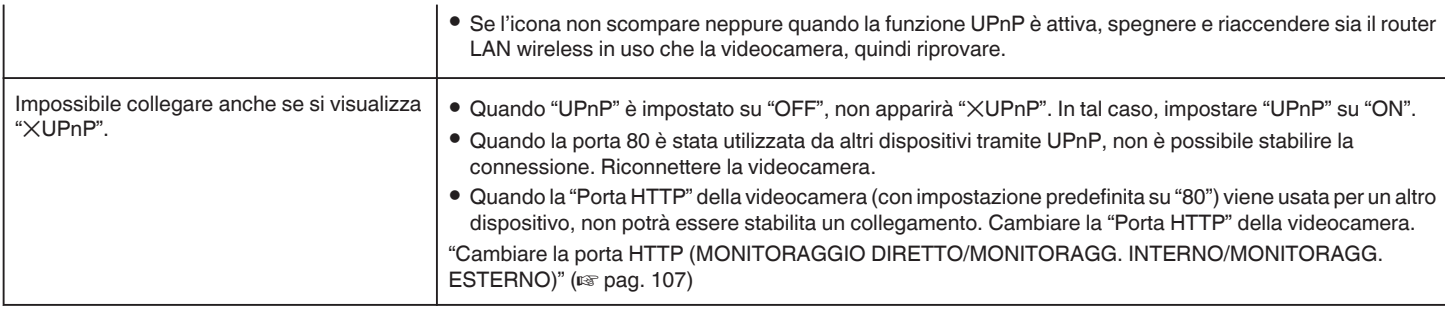

## **Posta elettronica (messaggio di notifica, messaggio video)**

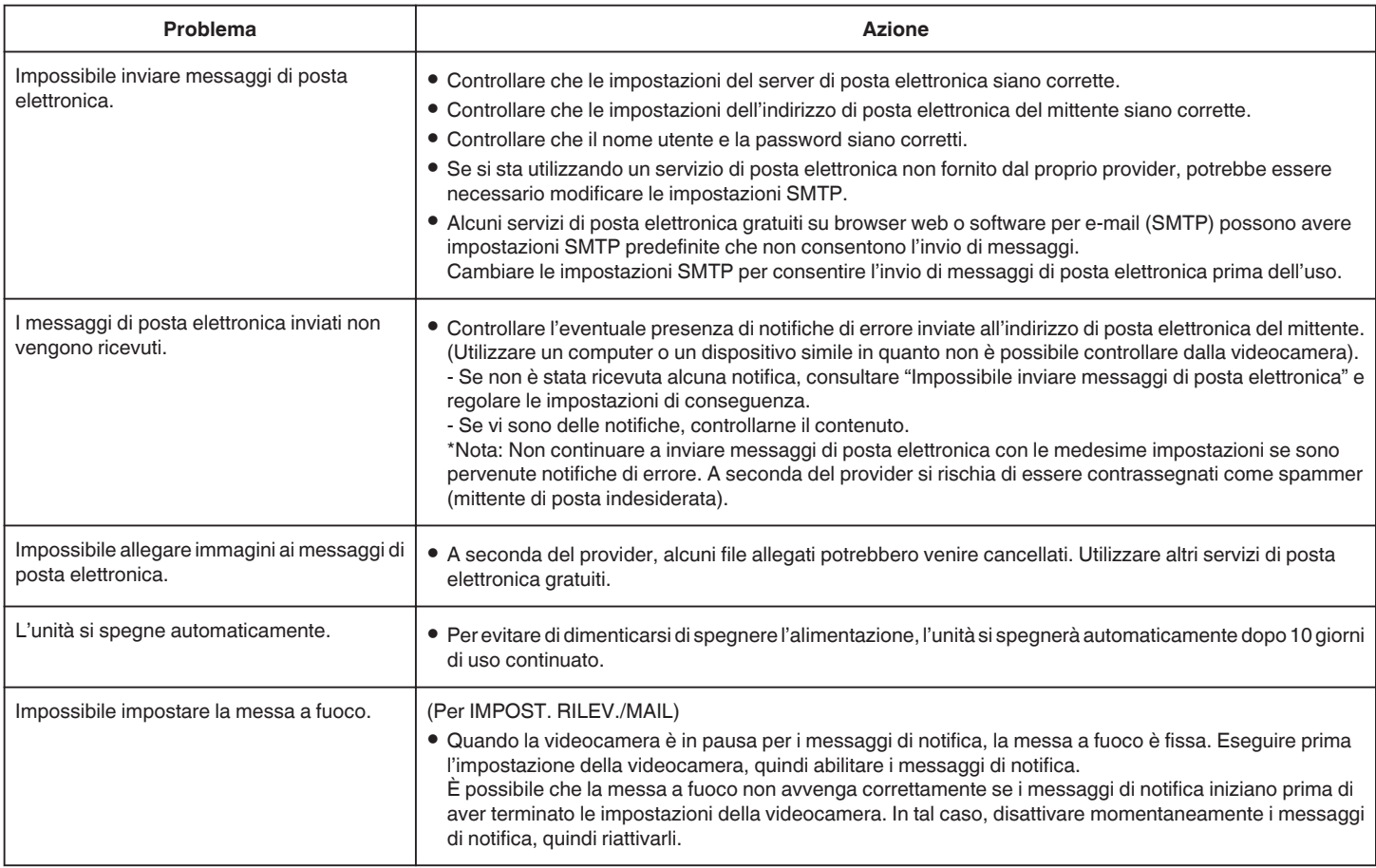

# **Trasmissione Video/Fermo immagine**

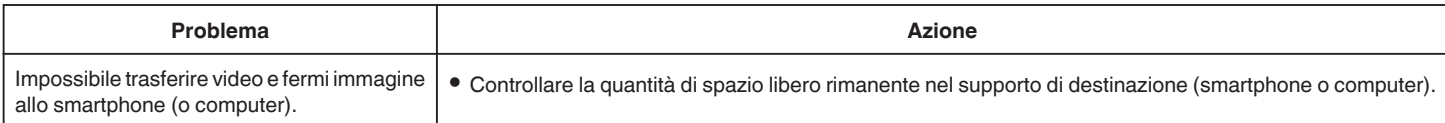

# **Specifiche Wi-Fi**

## **Specifiche Wi-Fi**

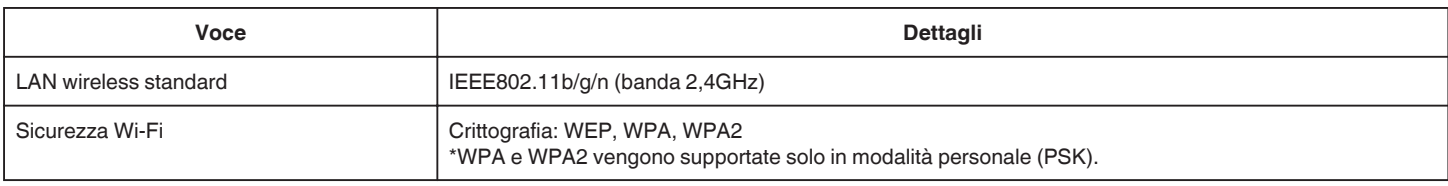

# **MONITORAGGIO DIRETTO / MONITORAGG. INTERNO / MONITORAGG. ESTERNO**

## $\blacksquare$  Durante l'uso di Wireless sync.

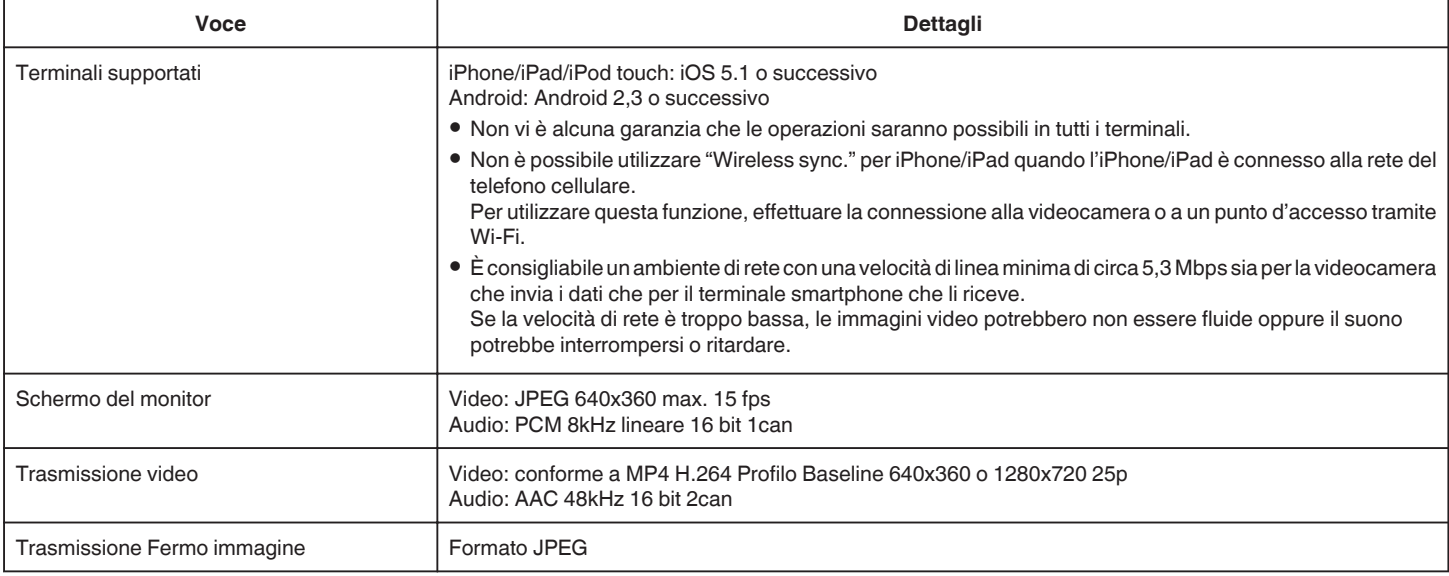

# **Quando si utilizza un browser web**

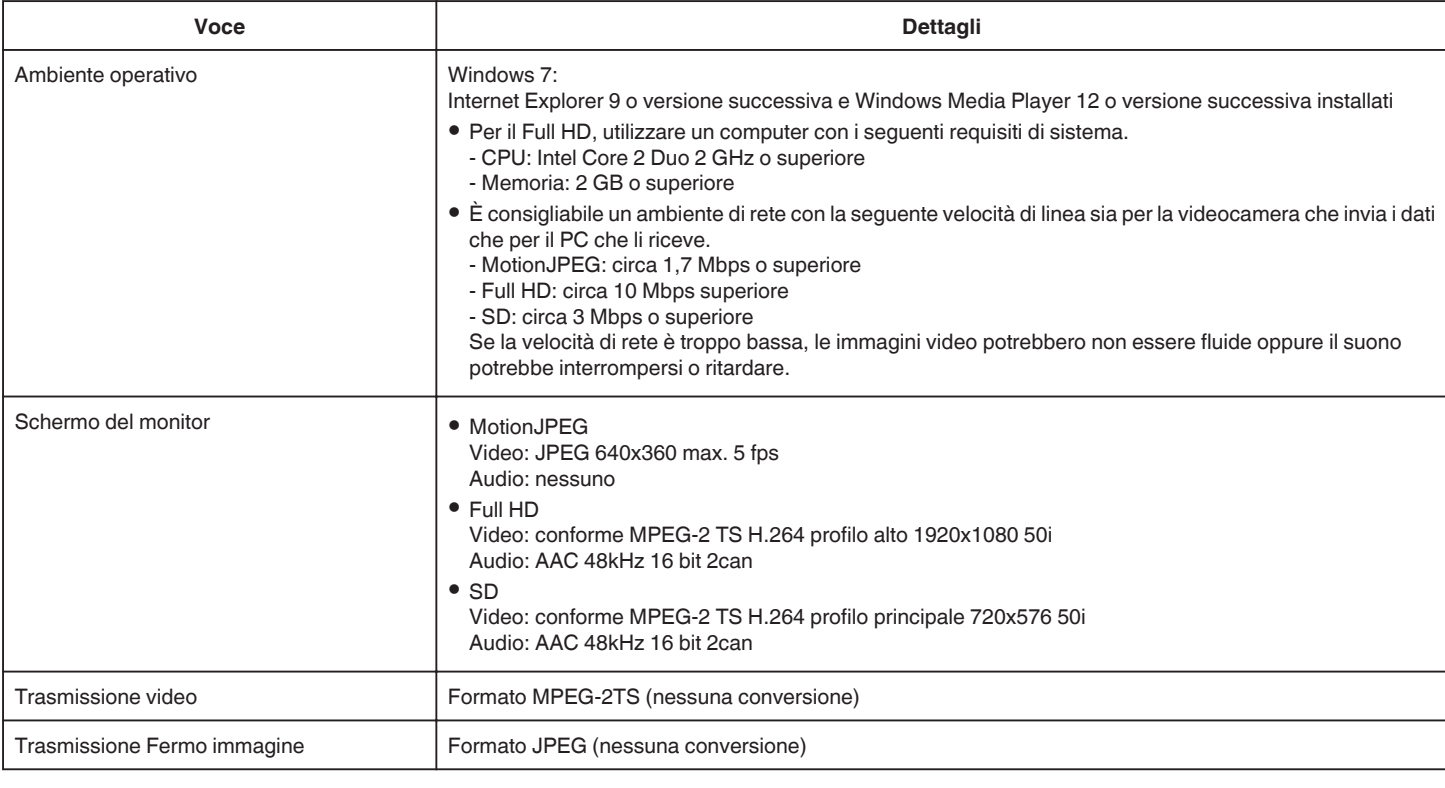

# **VIDEO MAIL**

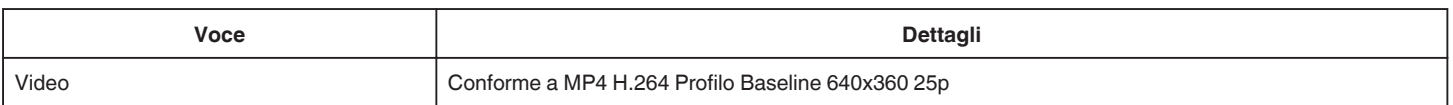

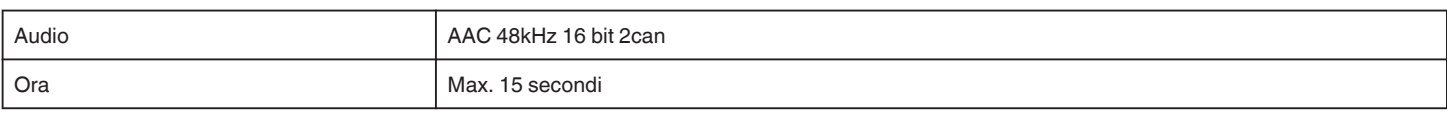

# **RILEVA/MAIL**

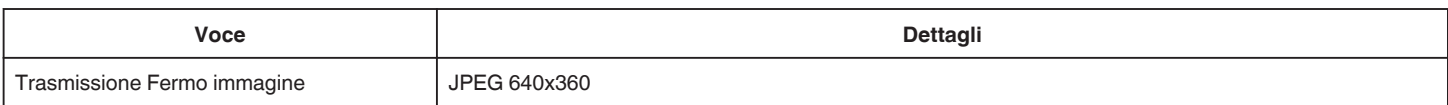

# **MONITORAGGIO DIRETTO**

È possibile monitorare le immagini catturate da questa unità sul proprio smartphone o PC. Mentre si è occupati, è possibile monitorare il proprio bambino che dorme nella stanza accanto.

# **MONITORAGG. INTERNO**

Le immagini catturate da questa unità possono essere impostate sul proprio PC o smartphone quando il proprio figlio torna a casa, attraverso il router LAN wireless.

# **MONITORAGG. ESTERNO**

Le immagini catturate da questa unità possono essere inviate al PC o agli smartphone dei nonni, attraverso la LAN wireless (punto Wi-Fi) tramite Internet.

# **RILEVA/MAIL**

Quando il proprio figlio ritorna a casa mentre i genitori sono ancora fuori, viene inviata un fermo immagine tramite email.

# **VIDEO MAIL**

È possibile mandare video messaggi (Buongiorno, Buonanotte) al proprio padre o marito durante un viaggio di lavoro.

# **MONITORAGGIO DIRETTO**

■ Impostazione (una volta scelte le impostazioni, cominciare **con le "Operazioni regolare" descritte di seguito)**

#### **Creare un codice QR.**

- $\blacksquare$  Immettere i valori nella voce richiesta per il monitoraggio **diretto.**
- 0 Password: impostare una password per collegare la presente videocamera al dispositivo tramite monitoraggio diretto. (da 8 a 63 caratteri (64 caratteri, in caso si usino esadecimali))
- 0 Proprietario di un gruppo imposto: usato per abilitare un collegamento con un dispositivo che non supporta Wi-Fi Direct. Normalmente impostato su "ON".
- 0 Porta HTTP: Normalmente impostata su "80".
- 0 REGISTRAZ. VAL.: Imposta se registrare la visualizzazione del punteggio nel video. (Non è possibile cancellare in un secondo momento la visualizzazione del punteggio registrata).

#### **Visualizza la schermata per la lettura del codice QR.**

- *1* Toccare "MENU".
- (Operazioni sulla presente videocamera)

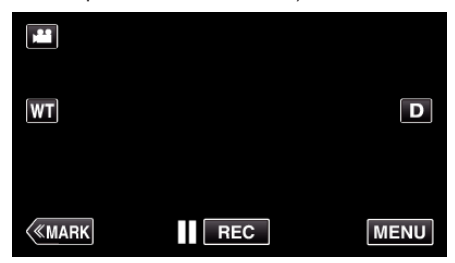

- 0 Appare il menu principale.
- 2 Toccare l'icona "Wi-Fi" ( $\approx$ ). (Operazioni sulla presente videocamera)

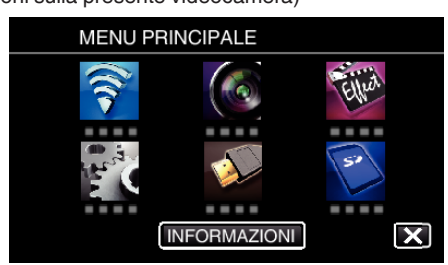

*3* Toccare "IMPOST. Wi-Fi COMUNI". (Operazioni sulla presente videocamera)

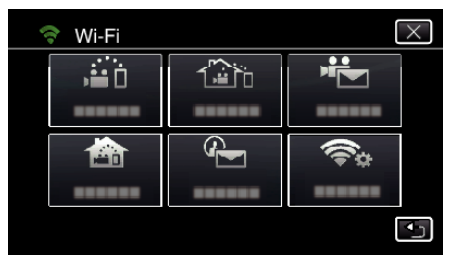

*4* Toccare "IMPOST. DA CODICE QR".

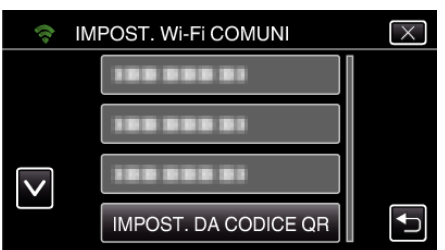

*5* Toccare "ESEGUIRE".

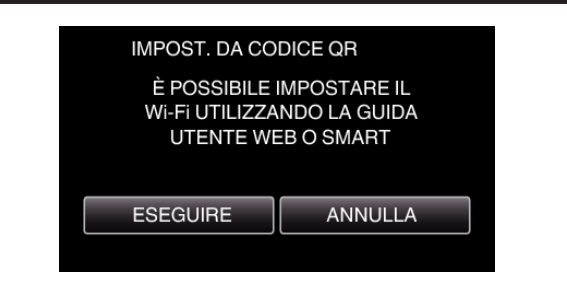

## **Leggere un codice QR.**

*1* Leggere un codice QR. (Operazioni sulla presente videocamera)

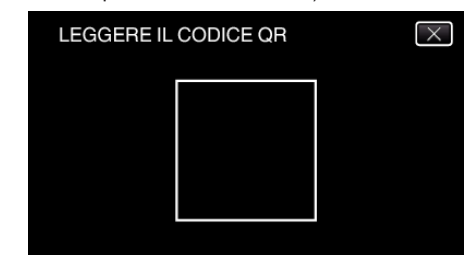

*2* Toccare "SÌ".

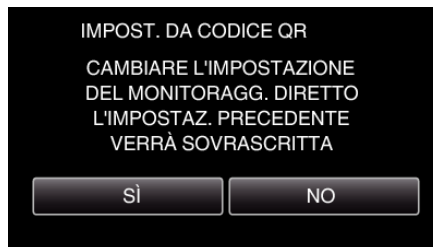

*3* Toccare "OK".

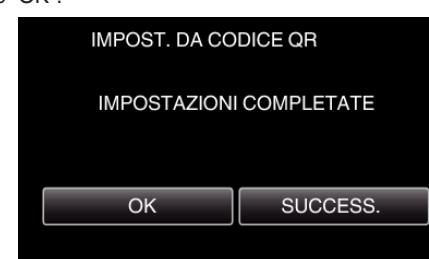

- 0 Toccare "SUCCESS." per tornare alla schermata di lettura del codice QR.
- 0 I contenuti delle impostazioni sono salvati.

**Operazioni regolari** 

**Collagamento di uno smartphone alla videocamera in wireless**

## ■ Collegamento con immissione della password Wi-Fi

*1* Toccare "MENU". (Operazioni sulla presente videocamera)

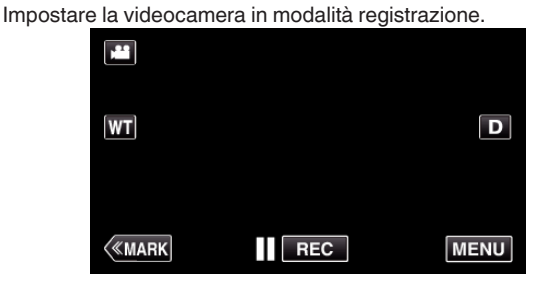

- 0 Appare il menu principale.
- 2 Toccare l'icona "Wi-Fi" ( (Operazioni sulla presente videocamera)

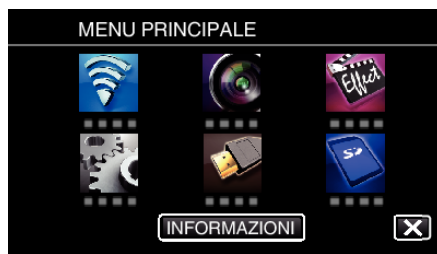

*3* Toccare l'icona "MONITORAGGIO DIRETTO" (N) nel menu "Wi-Fi". (Operazioni sulla presente videocamera)

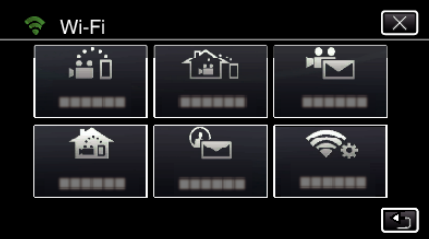

**4** Toccare "AVVIO" (→).

(Operazioni sulla presente videocamera)

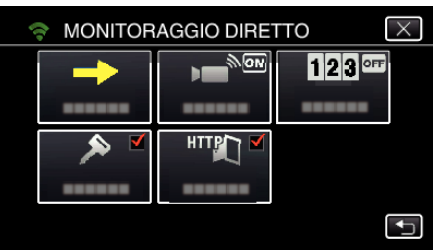

*5* Controllare il SSID e PASS siano visualizzati sullo schermo della videocamera.

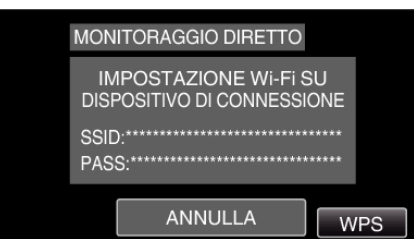

*6* Selezionare il SSID nel passaggio 5 dalla schermata di selezione della rete Wi-Fi del proprio smartphone e immettere PASS nella schermata della password.

(Operazioni sullo smartphone o computer)

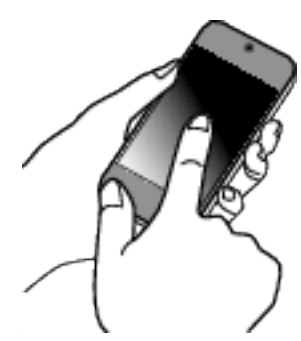

- 0 Per maggiori dettagli sulla connessione del proprio smartphone (o computer) a una rete Wi-Fi, consultare il manuale d'istruzioni del terminale in uso.
- *7* Si stabilisce una connessione e Q compare sullo schermo della videocamera.

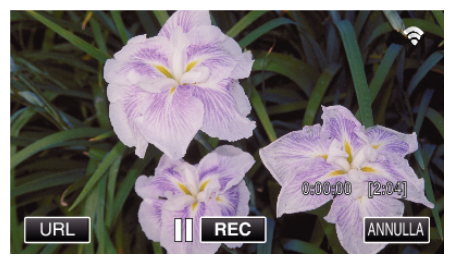

- Collegamento tramite Wi-Fi Protected Setup (WPS)
- *1* Toccare "MENU". (Operazioni sulla presente videocamera) Impostare la videocamera in modalità registrazione.

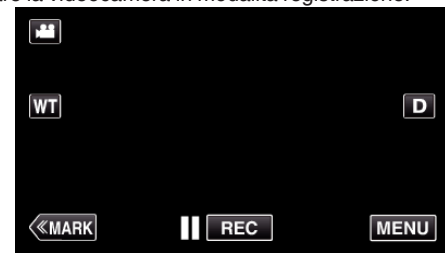

- 0 Appare il menu principale.
- 2 Toccare l'icona "Wi-Fi" ( (Operazioni sulla presente videocamera)

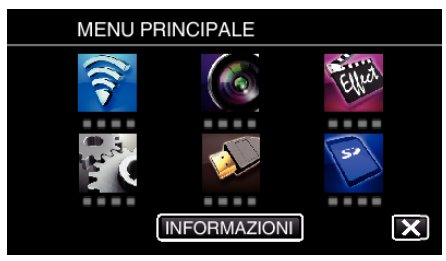

**3** Toccare l'icona "MONITORAGGIO DIRETTO" ( $\mathbf{w}$ ) nel menu "Wi-Fi". (Operazioni sulla presente videocamera)

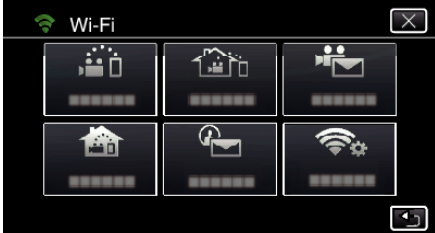

**4** Toccare "AVVIO" (→). (Operazioni sulla presente videocamera)

- MONITORAGGIO DIRETTO  $\overline{\times}$ ∏<br>क  $123$ <sup>or</sup> ы HTTPT  $\overline{+}$
- *5* Toccare "WPS".

(Operazioni sulla presente videocamera)

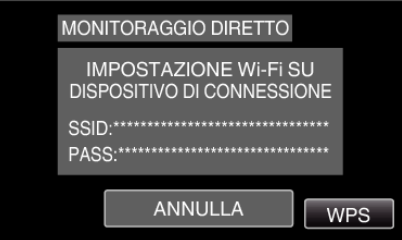

*6* Attivare il WPS sullo smartphone (o computer) entro 2 minuti. (Operazioni sullo smartphone o computer)

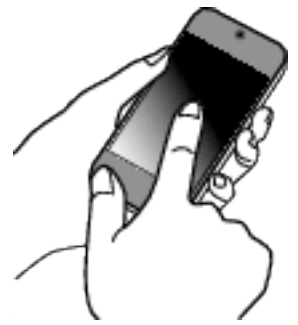

- 0 Per attivare il WPS, leggere il manuale delle istruzioni del dispositivo utilizzato.
- **7** Si stabilisce una connessione e <sup> $$  compare sullo schermo della</sup> videocamera.

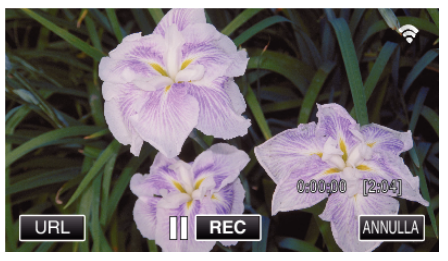

# **Monitorare le immagini da uno smartphone (o computer)**

## ■ Smartphone (Android / iPhone)

## **NOTA :**

0 Prima di usare questa funzione, c'è bisogno di installare un'applicazione smartphone sullo smartphone.

["Installazione di applicazioni per Smartphone" \(](#page-121-0) $\mathfrak{g}$  pag. 122)

*1* Avviare "Wireless sync." sullo smartphone dopo aver impostato MONITORAGGIO DIRETTO.

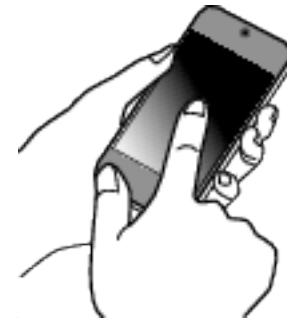

*2* Toccare "MONITORAGGIO DIRETTO".

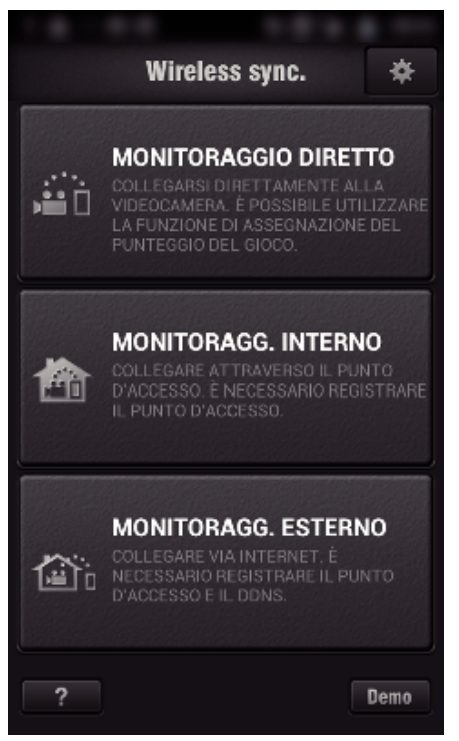

*3* Verrà visualizzata la schermata di registrazione.

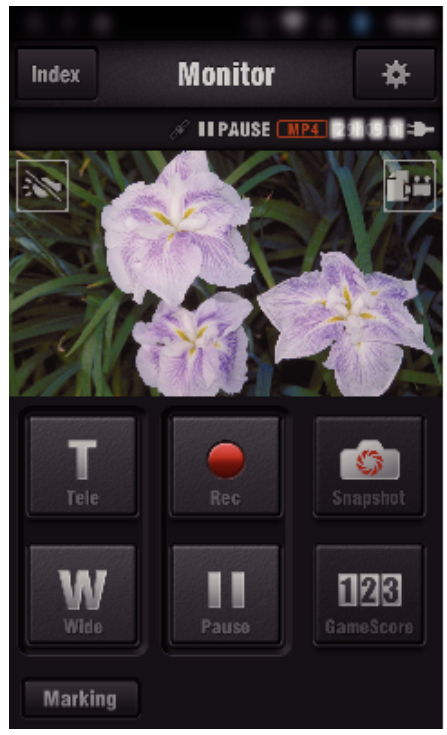

*4* Operazioni da uno smartphone

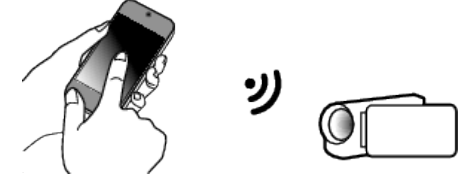

- 0 Come operare da uno smartphone ["Utilizzo di applicazioni per Smartphone" \(](#page-121-0) $\mathfrak{p}$  pag. 122)
- Computer (Windows 7)
- *1* Toccare il pulsante URL mostrato sullo schermo della videocamera. (Visualizzato quando il computer e la videocamera sono connessi in wireless.)

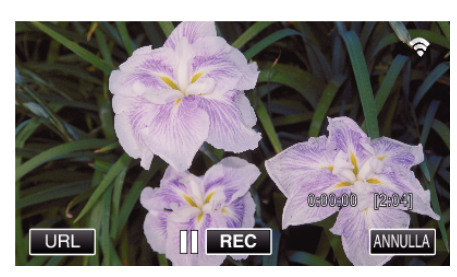

- 0 Appare l'URL per il computer al quale connettersi.
- *2* Controllare che l'URL sia visualizzato sullo schermo della videocamera, il che avvierà "http://".

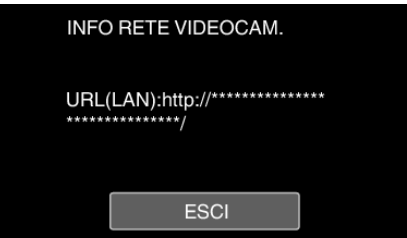

- 0 Dopo aver controllato l'URL, toccare "ESCI" per tornare alla schermata precedente.
- *3* Avviare Internet Explorer (browser web) sul computer e immettere l'URL.

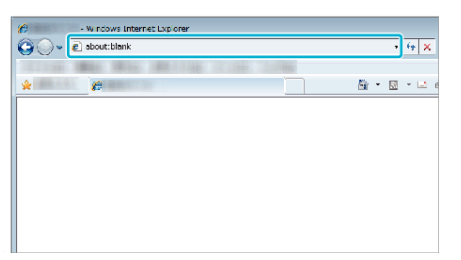

# **MONITORAGG. INTERNO**

 $\blacksquare$  Impostazione (una volta scelte le impostazioni, cominciare **con le "Operazioni regolare" descritte di seguito)**

#### **Creare un codice QR.**

- **Immettere i valori nella voce richiesta per il monitoraggio in ambienti chiusi.**
- 0 Password: impostare una password per collegare la presente videocamera al dispositivo tramite punto d'accesso. (Non più di 8 caratteri)
- 0 Porta HTTP: Normalmente impostata su "80".

#### **Visualizza la schermata per la lettura del codice QR.**

- *1* Toccare "MENU".
	- (Operazioni sulla presente videocamera)

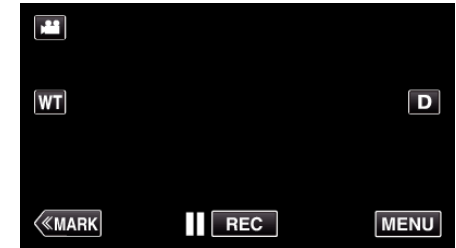

- 0 Appare il menu principale.
- 2 Toccare l'icona "Wi-Fi" ( $\text{S}$ ). (Operazioni sulla presente videocamera)

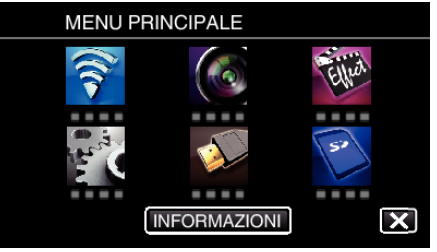

*3* Toccare "IMPOST. Wi-Fi COMUNI". (Operazioni sulla presente videocamera)

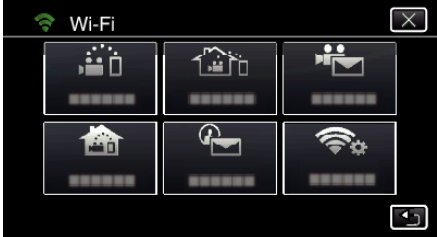

*4* Toccare "IMPOST. DA CODICE QR".

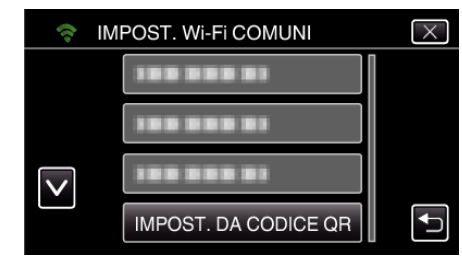

*5* Toccare "ESEGUIRE".

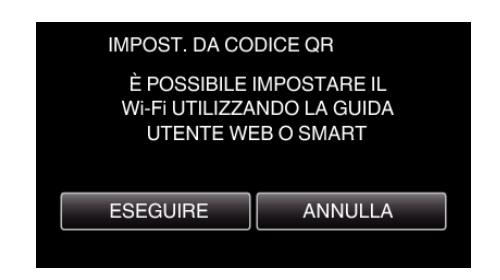

#### **Leggere un codice QR.**

*1* Leggere un codice QR. (Operazioni sulla presente videocamera)

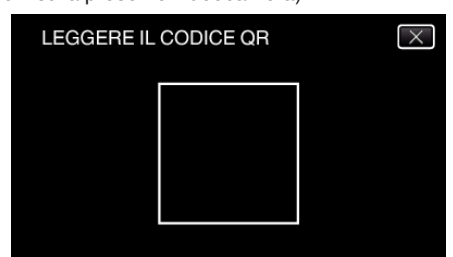

*2* Toccare "SÌ".

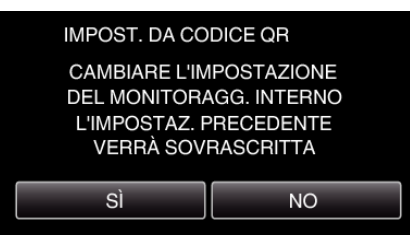

*3* Toccare "OK".

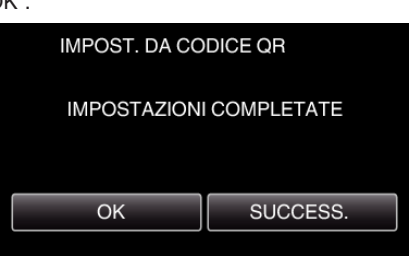

- 0 Toccare "SUCCESS." per tornare alla schermata di lettura del codice QR.
- 0 I contenuti delle impostazioni sono salvati.

#### **Registrazione dei Punti d'accesso (router LAN wireless) a questa unità**

#### ■ Registrazione Wi-Fi Protected Setup (WPS)

*1* Toccare "MENU".

(Operazioni sulla presente videocamera)

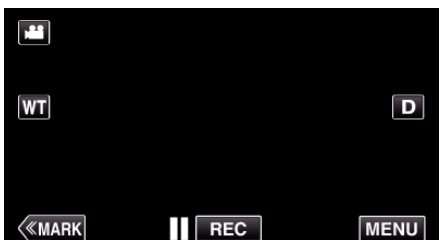

- 0 Appare il menu principale.
- 2 Toccare l'icona "Wi-Fi" ( (Operazioni sulla presente videocamera)

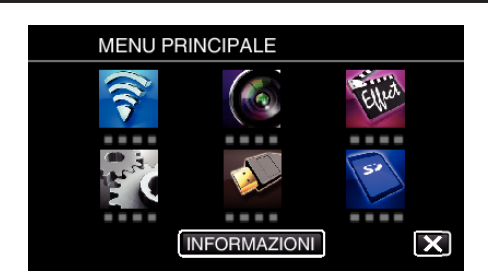

*3* Toccare "IMPOST. Wi-Fi COMUNI". (Operazioni sulla presente videocamera)

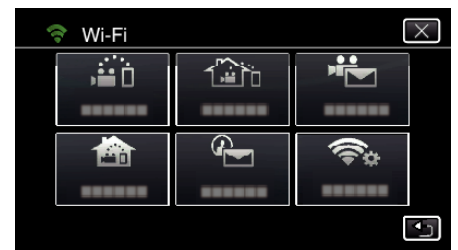

*4* Toccare "PUNTI D'ACCESSO". (Operazioni sulla presente videocamera)

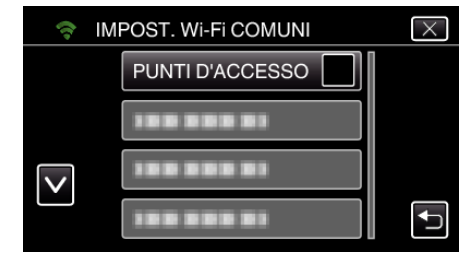

*5* Toccare "AGG.".

(Operazioni sulla presente videocamera)

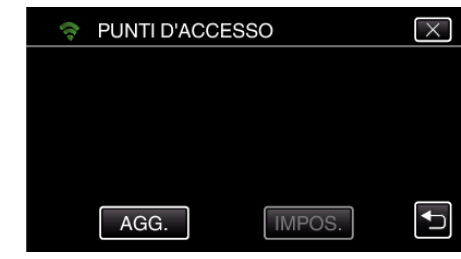

*6* Toccare "WPS REGISTR. FACILE". (Operazioni sulla presente videocamera)

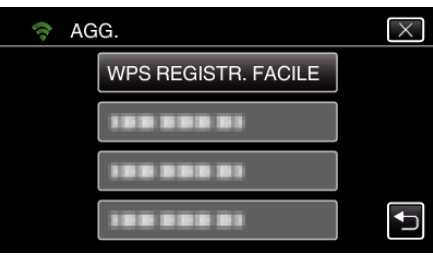

- *7* Attivare il WPS del punto d'accesso (router LAN wireless) entro 2 minuti. 0 Per attivare il WPS, leggere il manuale delle istruzioni del dispositivo utilizzato.
- *8* Al termine della registrazione, toccare "OK" sullo schermo della videocamera.

(Operazioni sulla presente videocamera)

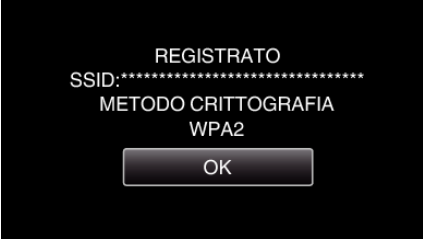

### o **Cercare il punto d'accesso e selezionarlo da una lista.**

Innanzitutto immettere il nome (SSID) del punto d'accesso (router LAN wireless) e la password.

- *1* Toccare "MENU".
	- (Operazioni sulla presente videocamera)

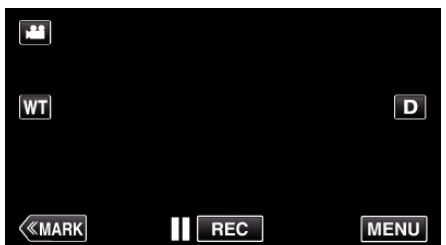

- 0 Appare il menu principale.
- *2* Toccare l'icona "Wi-Fi" (Q). (Operazioni sulla presente videocamera)

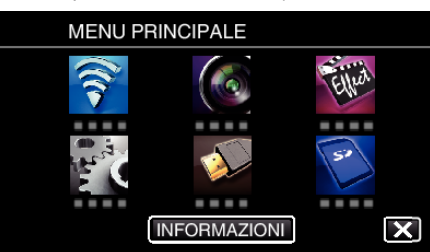

*3* Toccare "IMPOST. Wi-Fi COMUNI". (Operazioni sulla presente videocamera)

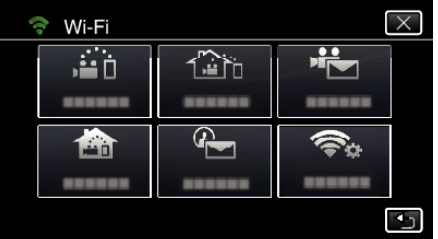

*4* Toccare "PUNTI D'ACCESSO".

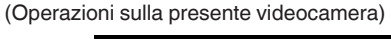

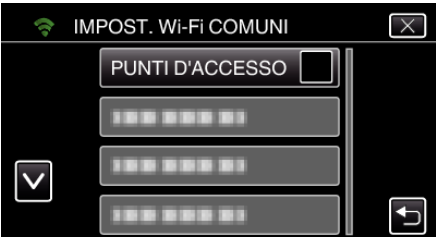

*5* Toccare "AGG.".

(Operazioni sulla presente videocamera)

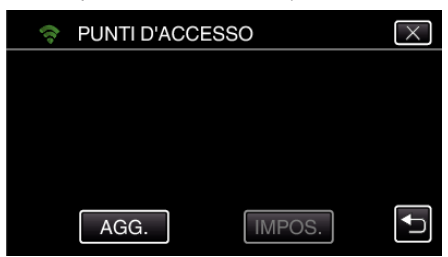

*6* Toccare "RICERCA".

(Operazioni sulla presente videocamera)

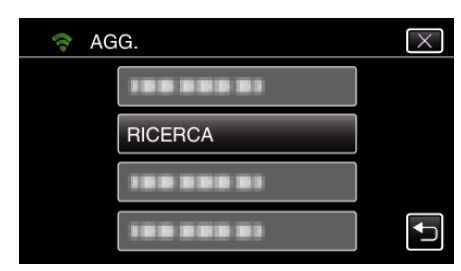

- 0 I risultati della ricerca compaiono sullo schermo della videocamera.
- *7* Toccare il nome (SSID) del punto d'accesso desiderato nell'elenco dei risultati della ricerca. (Operazioni sulla presente videocamera)
	- RICERCA  $\overline{X}$ **ISS REES** 1999 999 911  $\overline{\mathsf{v}}$ 1003003 CERCA DI NUOVO
- *8* Registrare una password.
	- (Operazioni sulla presente videocamera)

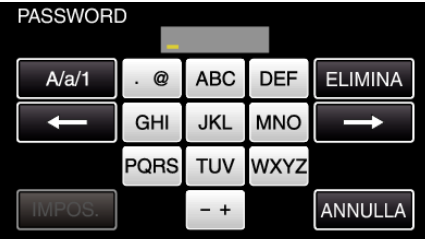

0 Toccare sulla tastiera a schermo per inserire i caratteri. Il carattere cambia a ogni tocco.

"ABC", ad esempio, imettere "A" toccando una volta, "B" toccando due volte o "C" toccando tre volte.

- 0 Toccare "ELIMINA" per cancellare un carattere.
- 0 Toccare "ANNULLA" per uscire.
- 0 Toccare "A/a/1" per selezionare il tipo di carattere da inserire tra maiuscole, minuscole e numeri.
- $\bullet$  Toccare  $\leftarrow$  o  $\rightarrow$  per spostarsi di uno spazio a sinistra o a destra.
- 0 La password non è necessaria se il router LAN wireless non è protetto con dispositivi di sicurezza.
- *9* Al termine della registrazione, toccare "OK" sullo schermo della videocamera.

(Operazioni sulla presente videocamera)

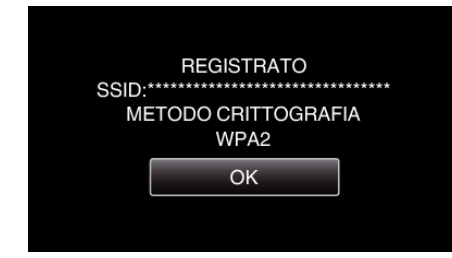

0 Sono disponibili anche altri metodi, come ad esempio la "Registrazione manuale" e la "Registrazione PIN WPS". Fare riferimento al seguente link per maggiori dettagli.

["Registrazione dei Punti d'accesso della videocamera per la connessione](#page-114-0) [\(PUNTI D'ACCESSO\)" \(](#page-114-0) $\mathbb{R}$  pag. 115)

#### **Collegare lo smartphone (o il computer) a un punto d'accesso (router LAN wireless)**

- 0 Collegare lo smartphone (o il computer) a un punto d'accesso (router LAN wireless) in casa.
- 0 Questa impostazione è necessaria se lo smartphone (o il computer) è già connesso al punto d'accesso (router LAN wireless) di casa.

#### **Operazioni regolari**

#### **Monitorare le immagini collegando lo smartphone e la videocamera.**

#### **Operazioni sulla presente videocamera**

*1* Toccare "MENU". (Operazioni sulla presente videocamera)

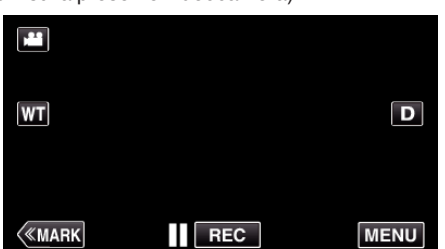

- 0 Appare il menu principale.
- 2 Toccare l'icona "Wi-Fi" ( $\approx$ ).

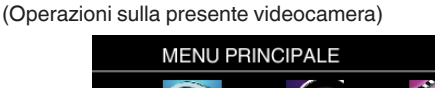

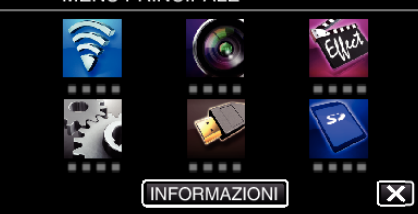

**3** Toccare "MONITORAGG. INTERNO" (合). (Operazioni sulla presente videocamera)

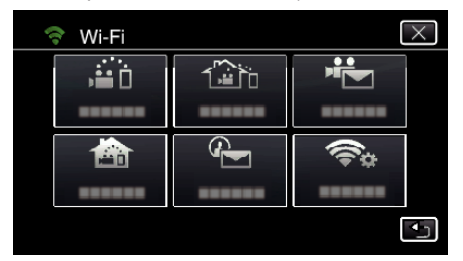

- **4** Toccare "AVVIO" (→).
	- (Operazioni sulla presente videocamera)

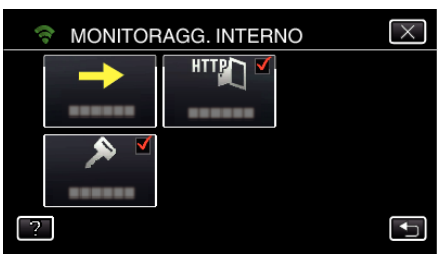

*5* Cominciare a marcare una connessione. (Operazioni sulla presente videocamera)

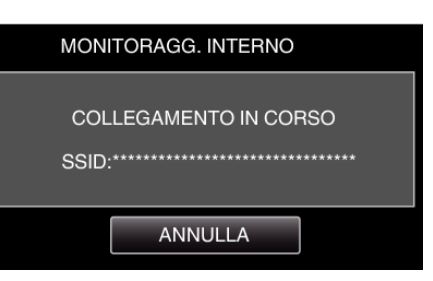

- 0 Viene visualizzato il nome (SSID) del punto d'accesso (router LAN wireless) in collegamento.
- *6* Ciò che segue viene visualizzato quando la videocamera è connessa ad un punto d'accesso.

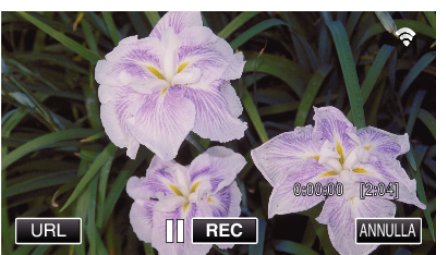

0 Toccare "URL" per visualizzare URL necessario per connettere la videocamera dal browser.

#### **Operazioni sullo smartphone**

#### **NOTA :**

0 Prima di usare questa funzione, c'è bisogno di installare un'applicazione smartphone sullo smartphone.

["Installazione di applicazioni per Smartphone" \(](#page-121-0) $\mathbb{F}$  pag. 122)

*1* Avviare "Wireless sync." sullo smartphone dopo aver impostato "MONITORAGG. INTERNO".

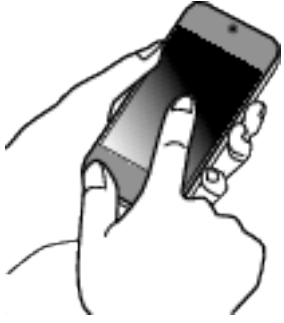

- 0 Toccare "AVVIO" in MONITORAGG. INTERNO sulla videocamera per cominciare.
- *2* Toccare "MONITORAGG. INTERNO".

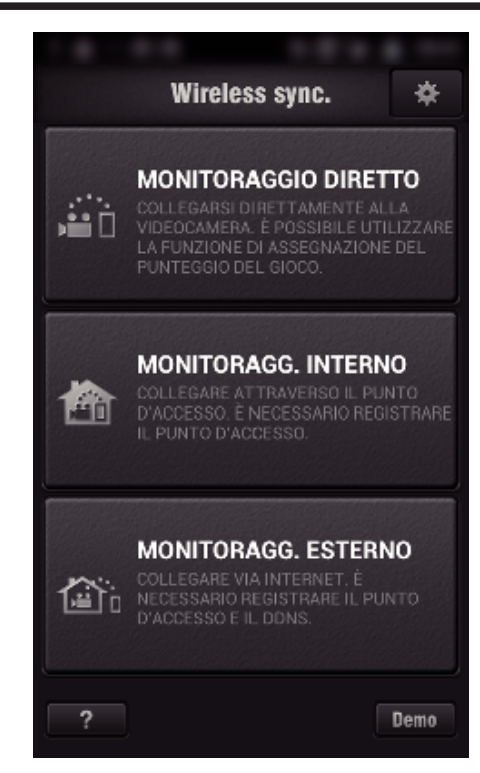

*3* Verrà visualizzata la schermata di registrazione.

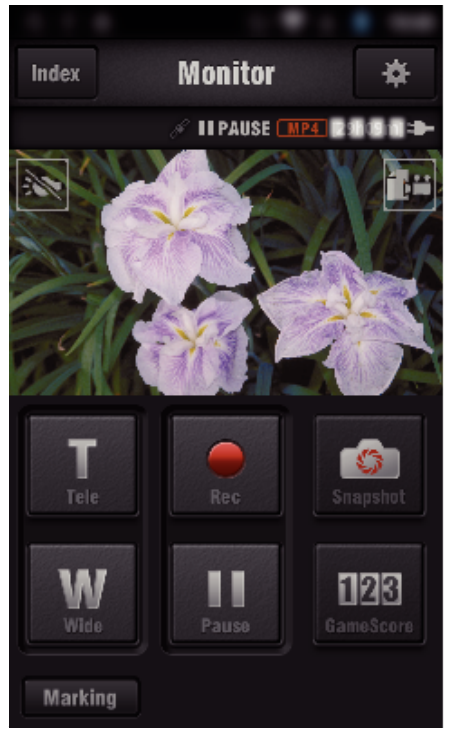

0 Come operare da uno smartphone

["Utilizzo di applicazioni per Smartphone" \(](#page-121-0) $\sqrt{a}$  pag. 122)

# ■ Monitoraggio da un computer (Windows7)

*1* Toccare il pulsante URL mostrato sullo schermo della videocamera. (Visualizzato quando il computer e la videocamera sono connessi in wireless.)

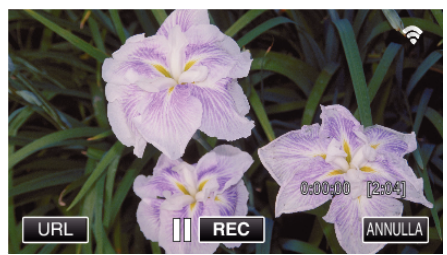

0 Appare l'URL per il computer al quale connettersi.

*2* Controllare che l'URL sia visualizzato sullo schermo della videocamera, il che avvierà "http://".

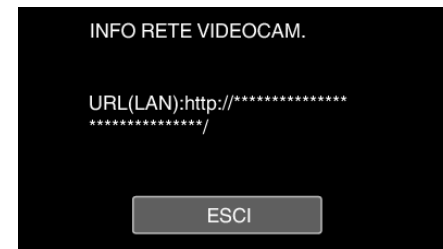

- 0 Dopo aver controllato l'URL, toccare "ESCI" per tornare alla schermata precedente.
- *3* Avviare Internet Explorer (browser web) sul computer e immettere l'URL.

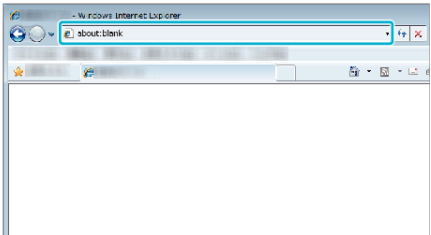

- *4* Effettuare l'accesso con nome utente e password personali. 0 Il nome utente è "jvccam" e la password predefinita è "0000". ["Modifica delle impostazioni" \(](#page-103-0)<sub>58</sub> pag. 104)
	- 0 Operazioni dal browser web
	- ["Uso della funzione Wi-Fi da un browser Web" \(](#page-138-0) $\mathfrak{g}$  pag. 139)

# **MONITORAGG. ESTERNO**

#### $\blacksquare$  Impostazione (una volta scelte le impostazioni, cominciare **con le "Operazioni regolare" descritte di seguito)**

#### **Ottenimento di un account DNS dinamico**

Ottenendo un account DNS dinamico, è possibile utilizzare questa unità sul web come al solito anche se l'indirizzo IP cambia quando si accede da questa unità a internet.

0 Su questa videocamera è possibile impostare solo il servizio di DNS dinamico di JVC.

Per ottenere un account (effettuare la registrazione), procedere nel modo seguente.

*1* Accedere al seguente URL da un browser e registrarsi per avere un account.

(Operazioni su smartphone o computer)

#### <https://dd3.jvckenwood.com/user/>

Impostare il proprio indirizzo di posta elettronica come nome utente.

- *2* Controllare di aver ricevuto un messaggio di posta elettronica di conferma all'indirizzo utilizzato per la registrazione e accedere all'URL indicato nel messaggio stesso. (Operazioni su smartphone o computer)
- *3* Impostare il nome utente e la password utilizzati durante la registrazione sulla videocamera.

(Operazioni sulla presente videocamera)

["Impostazione del DNS dinamico sulla presente videocamera](#page-108-0) [\(MONITORAGG. ESTERNO\)" \(](#page-108-0) $\text{MS}$  pag. 109)

*4* Eseguire MONITORAGG. ESTERNO.

(Operazioni sulla presente videocamera)

Se viene eseguito "MONITORAGG. ESTERNO" mentre le impostazioni di DNS dinamico sono attive, la videocamera accederà al server DNS dinamico.

*5* Toccare "INFO RETE VIDEOCAM." per controllare che l'URL (WAN) sia visualizzato.

(Registrazione completata)

["Monitoraggio dell'immagine via Internet \(MONITORAGG. ESTERNO\)"](#page-94-0)  $(m)$  [pag. 95\)](#page-94-0)

#### **AVVERTENZA :**

- 0 La registrazione verrà annullata se non si accede al server DNS dinamico dalla videocamera entro 3 giorni.
- In tal caso effettuare nuovamente la registrazione.
- 0 La registrazione non sarà completa se il nome utente e la password impostati sulla videocamera non sono corretti. Assicurarsi che lo siano.
- La registrazione, anche se avvenuta correttamente, verrà annullata se non si accede al server DNS dinamico dalla videocamera per 1 anno.

#### **Creare un codice QR.**

- $\blacksquare$  Immettere i valori nella voce richiesta per il monitoraggio **in ambienti esterni.**
- Password: impostare una password per collegare la presente videocamera al dispositivo tramite punto d'accesso. (Non più di 8 caratteri)
- 0 DDNS: Impostare l'ambiente di connessione a internet. Normalmente impostato su "ON".
- 0 Nome utente (DDNS): impostare un nome utente per l'account DDNS ottenuto.
- 0 Password (DDNS): impostare una password per l'account DDNS ottenuto.
- 0 UPnP: Impostare su "ON" se il protocollo UPnP può essere usato per connettere il dispositivo alla rete.
- 0 Porta HTTP: Impostare il numero di porta per connettersi a internet. Normalmente impostato su "80".

# **Visualizza la schermata per la lettura del codice QR.**

*1* Toccare "MENU". (Operazioni sulla presente videocamera)

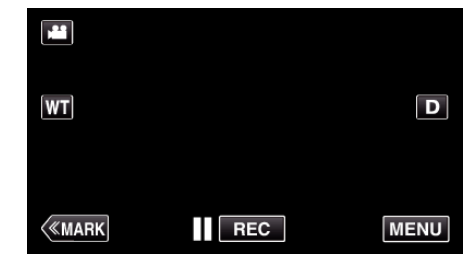

- 0 Appare il menu principale.
- 2 Toccare l'icona "Wi-Fi" ( $\bigcirc$ ). (Operazioni sulla presente videocamera)

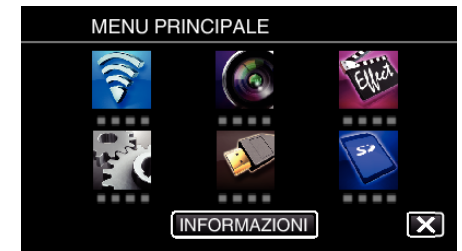

*3* Toccare "IMPOST. Wi-Fi COMUNI". (Operazioni sulla presente videocamera)

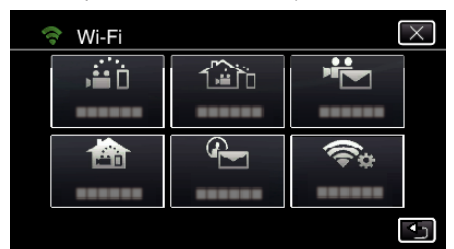

*4* Toccare "IMPOST. DA CODICE QR".

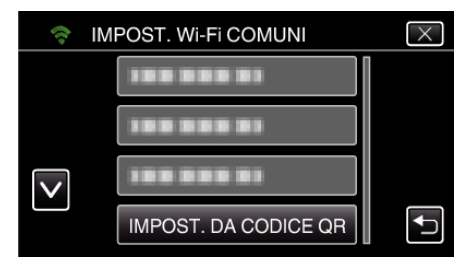

*5* Toccare "ESEGUIRE".

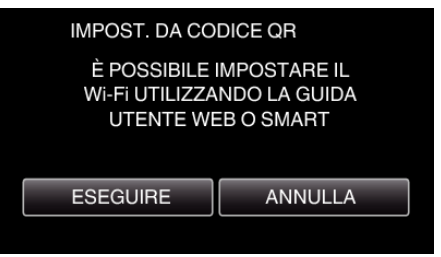

#### **Leggere un codice QR.**

*1* Leggere un codice QR. (Operazioni sulla presente videocamera)

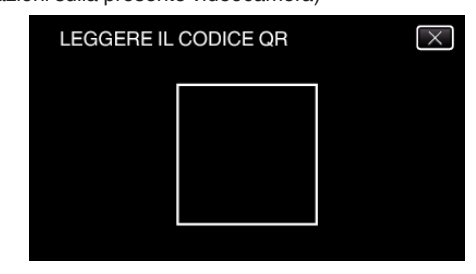

*2* Toccare "SÌ".

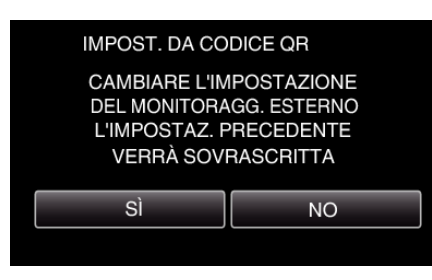

*3* Toccare "OK".

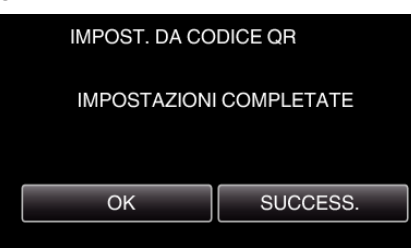

- 0 Toccare "SUCCESS." per tornare alla schermata di lettura del codice QR.
- 0 I contenuti delle impostazioni sono salvati.

#### **Registrazione dei Punti d'accesso (router LAN wireless) a questa unità**

#### ■ Registrazione Wi-Fi Protected Setup (WPS)

*1* Toccare "MENU". (Operazioni sulla presente videocamera)

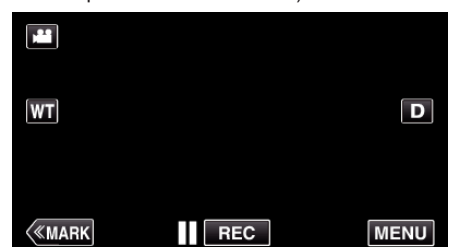

- 0 Appare il menu principale.
- 2 Toccare l'icona "Wi-Fi" (令). (Operazioni sulla presente videocamera)

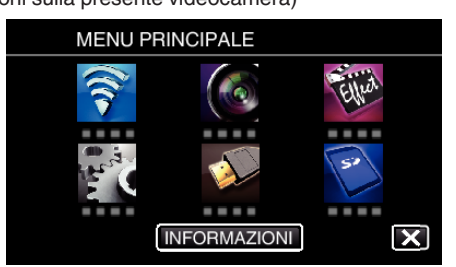

*3* Toccare "IMPOST. Wi-Fi COMUNI". (Operazioni sulla presente videocamera)

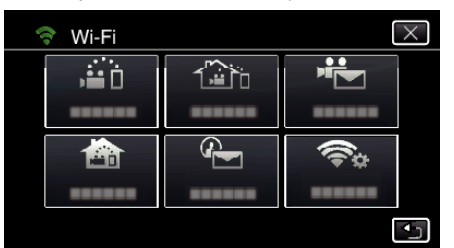

*4* Toccare "PUNTI D'ACCESSO". (Operazioni sulla presente videocamera)

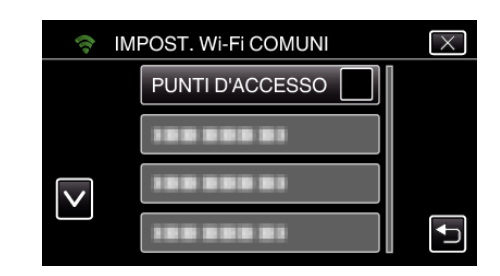

*5* Toccare "AGG.".

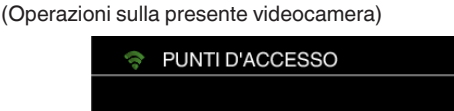

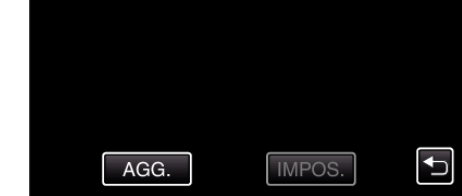

 $\overline{\times}$ 

*6* Toccare "WPS REGISTR. FACILE". (Operazioni sulla presente videocamera)

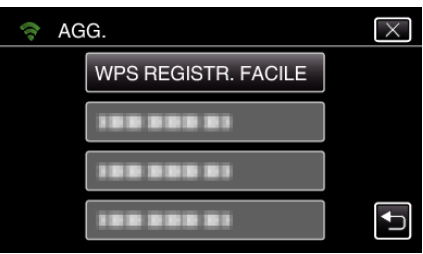

- *7* Attivare il WPS del punto d'accesso (router LAN wireless) entro 2 minuti. 0 Per attivare il WPS, leggere il manuale delle istruzioni del dispositivo utilizzato.
- *8* Al termine della registrazione, toccare "OK" sullo schermo della videocamera.

(Operazioni sulla presente videocamera)

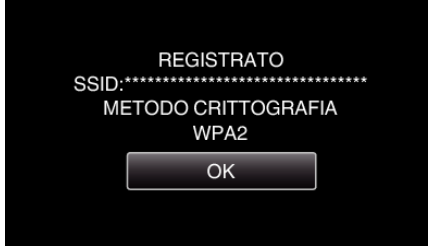

#### o **Cercare il punto d'accesso e selezionarlo da una lista.**

Innanzitutto immettere il nome (SSID) del punto d'accesso (router LAN wireless) e la password.

*1* Toccare "MENU". (Operazioni sulla presente videocamera)

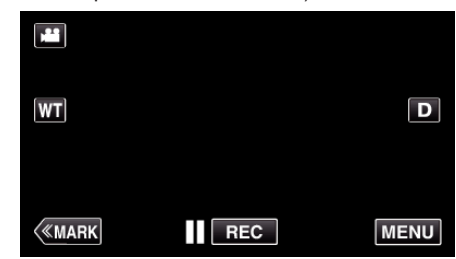

- 0 Appare il menu principale.
- 2 Toccare l'icona "Wi-Fi" ( $\bigcirc$ ). (Operazioni sulla presente videocamera)

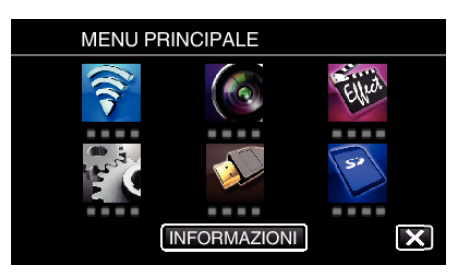

*3* Toccare "IMPOST. Wi-Fi COMUNI". (Operazioni sulla presente videocamera)

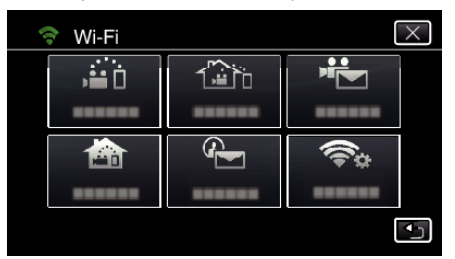

*4* Toccare "PUNTI D'ACCESSO". (Operazioni sulla presente videocamera)

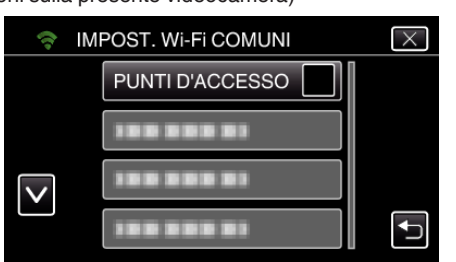

*5* Toccare "AGG.".

(Operazioni sulla presente videocamera)

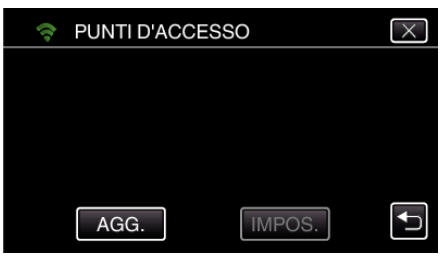

- *6* Toccare "RICERCA".
	- (Operazioni sulla presente videocamera)

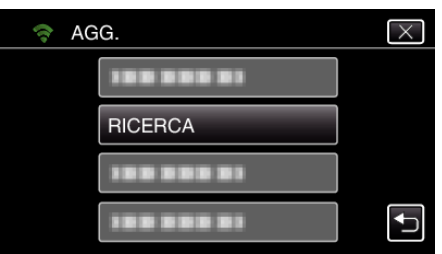

- 0 I risultati della ricerca compaiono sullo schermo della videocamera.
- *7* Toccare il nome (SSID) del punto d'accesso desiderato nell'elenco dei risultati della ricerca.

#### (Operazioni sulla presente videocamera)

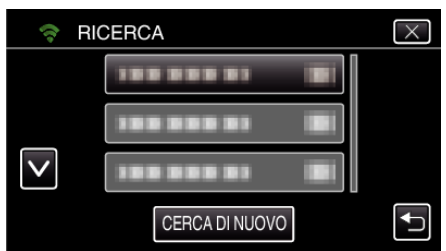

*8* Registrare una password. (Operazioni sulla presente videocamera)

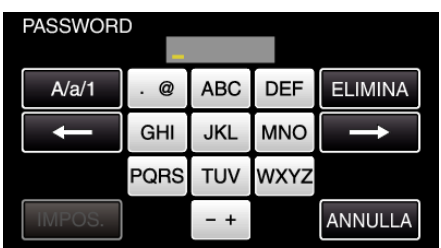

0 Toccare sulla tastiera a schermo per inserire i caratteri. Il carattere cambia a ogni tocco.

"ABC", ad esempio, imettere "A" toccando una volta, "B" toccando due volte o "C" toccando tre volte.

- 0 Toccare "ELIMINA" per cancellare un carattere.
- 0 Toccare "ANNULLA" per uscire.
- 0 Toccare "A/a/1" per selezionare il tipo di carattere da inserire tra maiuscole, minuscole e numeri.
- $\bullet$  Toccare ← o → per spostarsi di uno spazio a sinistra o a destra.
- 0 La password non è necessaria se il router LAN wireless non è protetto con dispositivi di sicurezza.
- *9* Al termine della registrazione, toccare "OK" sullo schermo della videocamera.

(Operazioni sulla presente videocamera)

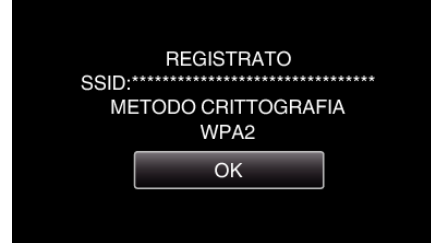

0 Sono disponibili anche altri metodi, come ad esempio la "Registrazione manuale" e la "Registrazione PIN WPS". Fare riferimento al seguente link per maggiori dettagli.

["Registrazione dei Punti d'accesso della videocamera per la connessione](#page-114-0) [\(PUNTI D'ACCESSO\)" \(](#page-114-0)[<sup>33</sup> pag. 115)

#### **Operazioni regolari**

**Collegare la presente videocamera ad uno smartphone (o computer).**

*1* Toccare "MENU".

(Operazioni sulla presente videocamera)

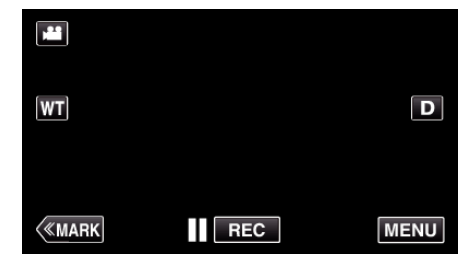

- 0 Appare il menu principale.
- 2 Toccare l'icona "Wi-Fi" ( (Operazioni sulla presente videocamera)

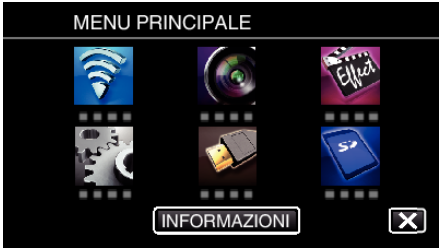

**3** Toccare "MONITORAGG. ESTERNO" ( $\frac{\pi}{400}$ ). (Operazioni sulla presente videocamera)

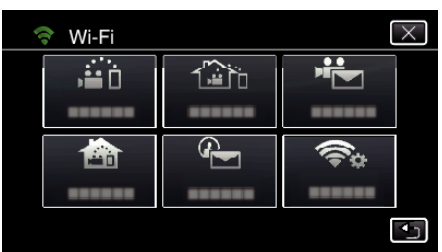

**4** Toccare "AVVIO" (→).

(Operazioni sulla presente videocamera)

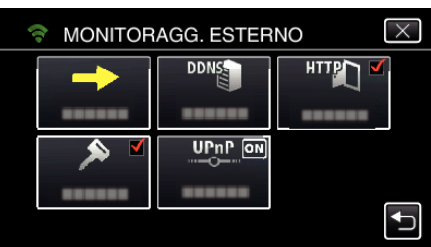

*5* Cominciare a marcare una connessione. (Operazioni sulla presente videocamera)

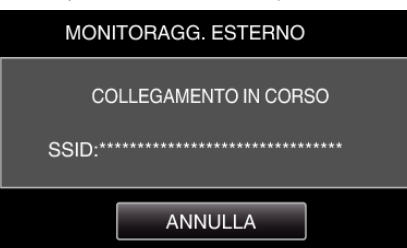

- 0 Viene visualizzato il nome (SSID) del punto d'accesso (router LAN wireless) in collegamento.
- *6* Ciò che segue viene visualizzato quando la videocamera è connessa ad un punto d'accesso.

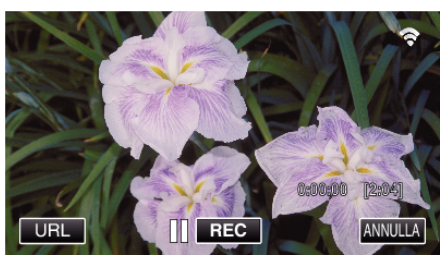

- 0 Appare l'URL (WAN) per lo smartphone al quale connettersi. (Non compare se DDNS non è impostato o è impostato in modo errato).
- 0 "LUPnP" viene visualizzato quando non è possibile utilizzare UPnP.
- *7* Controllare l'URL (WAN).

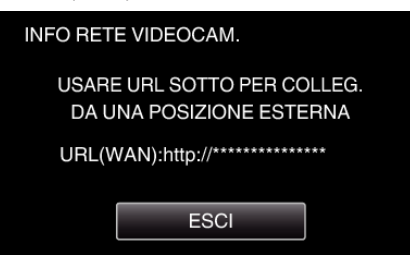

- 0 Dopo aver controllato l'URL, toccare "ESCI" per tornare alla schermata precedente.
- 0 "LUPnP" viene visualizzato quando non è possibile utilizzare UPnP.

#### **Operazioni sullo smartphone**

#### **NOTA :**

0 Prima di usare questa funzione, c'è bisogno di installare un'applicazione smartphone sullo smartphone.

["Installazione di applicazioni per Smartphone" \(](#page-121-0)<a>r>g. 122)

*1* Avviare "Wireless sync." sullo smartphone dopo aver impostato MONITORAGG. ESTERNO.

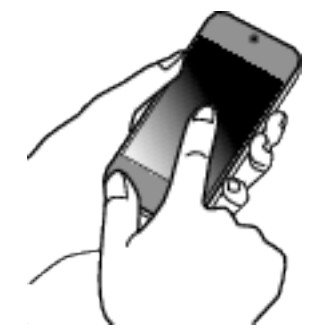

- 0 Toccare "AVVIO" in MONITORAGG. ESTERNO sulla videocamera per cominciare.
- *2* Toccare "MONITORAGG. ESTERNO".

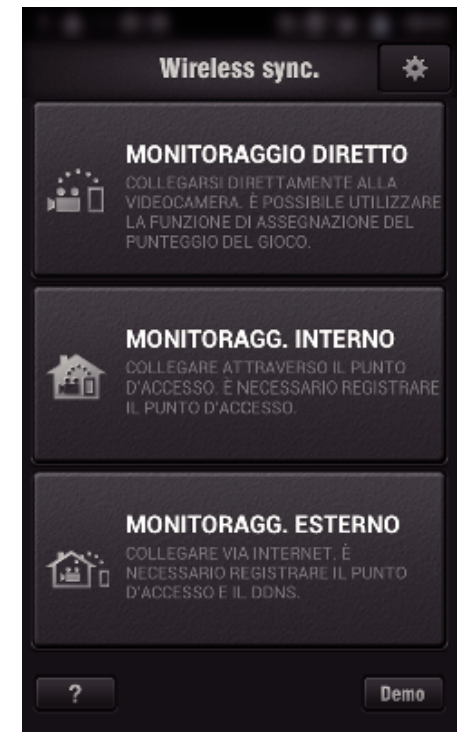

*3* Effettuare l'accesso con nome utente e password personali. (se non si riesce a ottenere alcuna autenticazione)

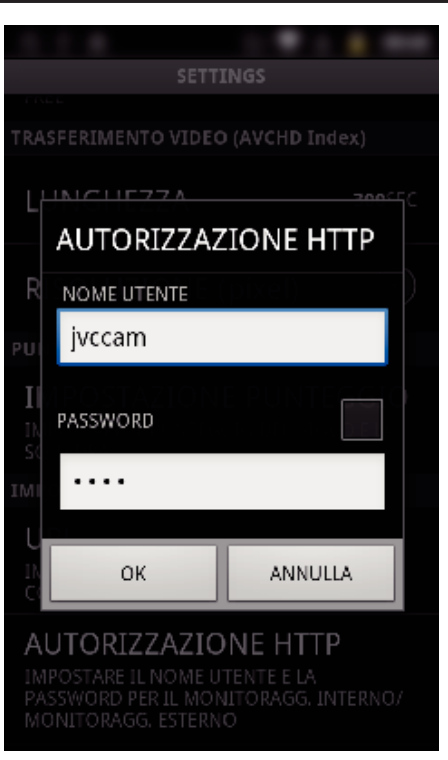

- 0 Il nome utente è "jvccam" e la password predefinita è "0000". ["Modifica delle impostazioni" \(](#page-103-0) $\sqrt{P}$  pag. 104)
- *4* Verrà visualizzata la schermata di registrazione.

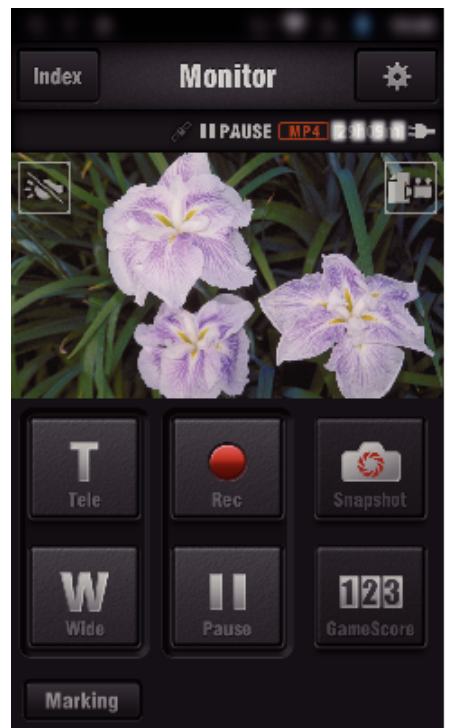

**5** Operazioni da uno smartphone

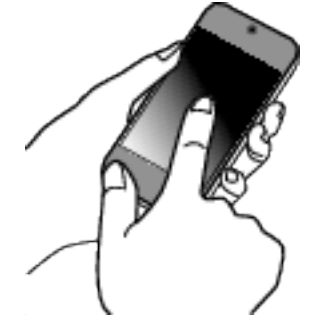

0 Come operare da uno smartphone ["Utilizzo di applicazioni per Smartphone" \(](#page-121-0) $\sqrt{2}$  pag. 122)

## ■ Monitoraggio da un computer (Windows7)

*1* Immettere in Internet Explorer (web browser) l'URL (WAN) controllato da "Operazioni sulla presente videocamera".

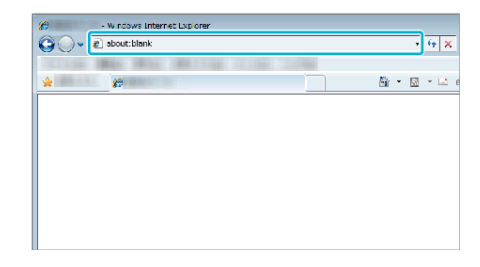

- *2* Effettuare l'accesso con nome utente e password personali.
	- 0 Il nome utente è "jvccam" e la password predefinita è "0000".
	- ["Modifica delle impostazioni" \(](#page-103-0) $\sqrt{2}$  pag. 104)
	- 0 Operazioni dal browser web

# **RILEVA/MAIL**

 $\blacksquare$  Impostazione (una volta scelte le impostazioni, cominciare **con le "Operazioni regolare" descritte di seguito)**

#### **Creare un codice QR.**

#### **NOTA :**

- 0 Eseguire le operazioni dei passaggi 2 e 3 dopo aver creato un codice QR e far leggere i codici QR alla videocamera uno alla volta.
- **Immettere i valori nelle voci richieste per impostare l'indirizzo email del destinatario.**
- 0 Indirizzo email: impostare l'indirizzo email del destinatario.
- 0 Funzione email: impostare la funzione dell'email che si vuole trasmettere all'indirizzo email del destinatario.
- 0 È possibile impostare fino a 8 indirizzi di posta elettronica.
- 0 Cominciare a leggere da (1) se sono stati impostati più indirizzi email. Cliccare i numeri o "<", ">".
- Immettere i valori nelle voci richieste per impostare **l'indirizzo email del mittente.**
- 0 Indirizzo email: impostare l'indirizzo email del mittente.
- **Immettere i valori nelle voci richieste per l'impostazione del server email (server SMTP).**
- 0 Server SMTP: impostare il nome del server email (server SMTP) da cui si ottiene l'account email.
- 0 Numero di porta SMTP: impostarlo a seconda delle condizioni quando si ottiene un account email. Normalmente impostato su "25".
- 0 Metodo di autenticazione SMTP: impostarlo a seconda delle condizioni quando si ottiene un account email.
- 0 Nome utente: impostarlo se il metodo di autenticazione SMTP è impostato su una voce diversa da "Niente". (uguale al nome utente registrato (nome account) quando si ottiene l'account email)
- 0 Password: impostarla se il metodo di autenticazione SMTP è impostato su una voce diversa da "Niente". (uguale alla password registrata quando si ottiene un account email)

#### $\blacksquare$  Immettere i valori nella voce richiesta per le impostazioni **di notifica dei messaggi.**

- 0 Metodo di rilevamento: impostare il metodo di rilevamento per quando cominciare a registrare video per le email di notifica.
- 0 Rilevamento intervallo: selezionare il tempo che deve trascorrere prima di riattivare il rilevamento dopo quello precedente.
- 0 Registrazione automatica: specificare se salvare il rilevamento video sulla telecamera (ON) o meno (OFF).

#### **Visualizza la schermata per la lettura del codice QR.**

- *1* Toccare "MENU".
- (Operazioni sulla presente videocamera)

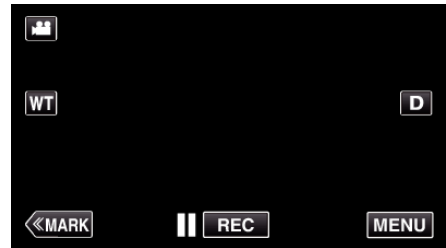

- 0 Appare il menu principale.
- *2* Toccare l'icona "Wi-Fi" (Q). (Operazioni sulla presente videocamera)

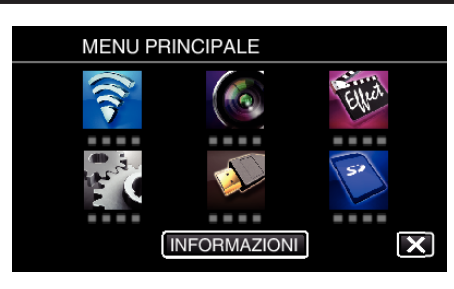

*3* Toccare "IMPOST. Wi-Fi COMUNI". (Operazioni sulla presente videocamera)

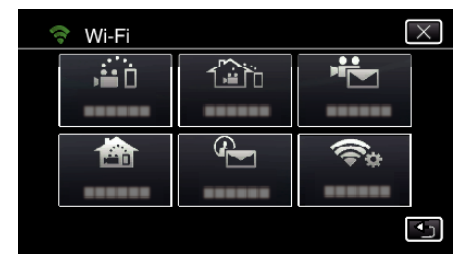

#### *4* Toccare "IMPOST. DA CODICE QR".

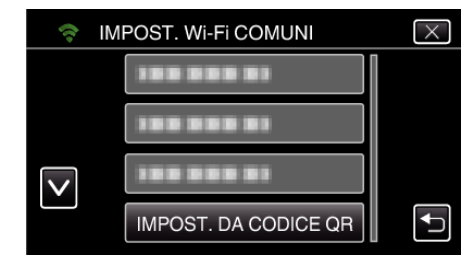

## *5* Toccare "ESEGUIRE".

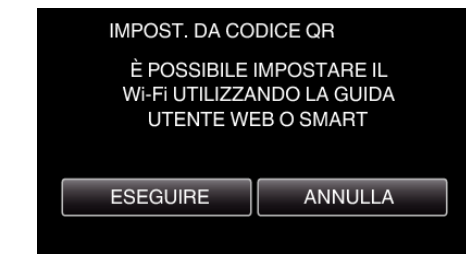

#### **Leggere un codice QR.**

*1* Leggere un codice QR. (Operazioni sulla presente videocamera)

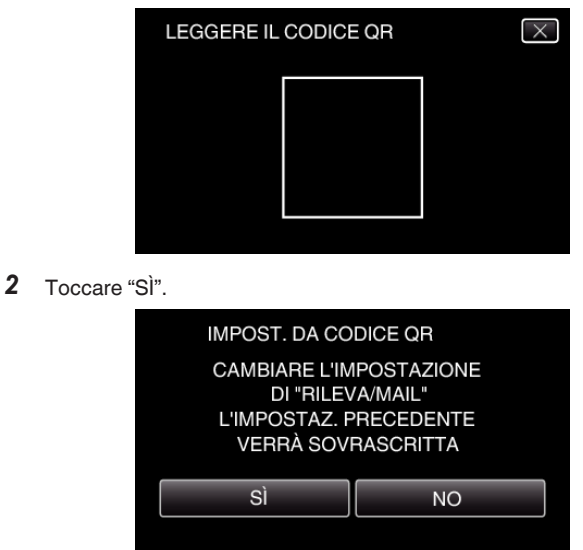

- 0 I contenuti dello schermo variano a seconda del codice QR che viene letto dalla presente unità.
- *3* Toccare "OK".

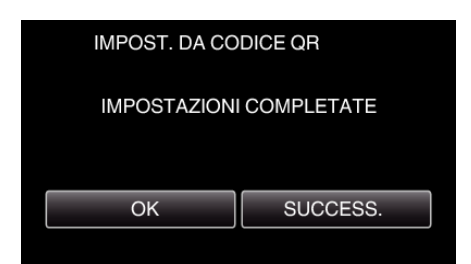

- 0 Toccare "SUCCESS." per tornare alla schermata di lettura del codice QR.
- 0 I contenuti delle impostazioni sono salvati.

#### **Registrazione dei Punti d'accesso (router LAN wireless) a questa unità**

#### ■ Registrazione Wi-Fi Protected Setup (WPS)

- *1* Toccare "MENU".
	- (Operazioni sulla presente videocamera)

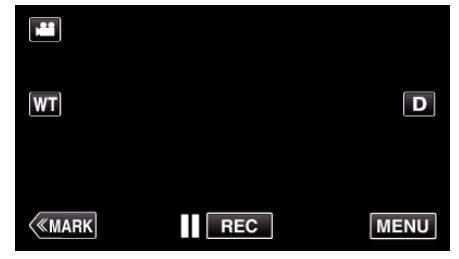

- 0 Appare il menu principale.
- 2 Toccare l'icona "Wi-Fi" ( (Operazioni sulla presente videocamera)

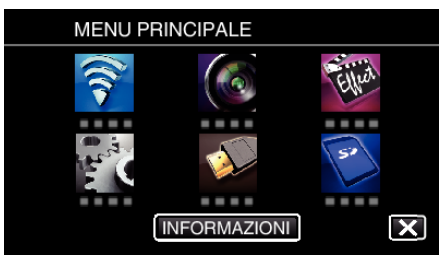

*3* Toccare "IMPOST. Wi-Fi COMUNI". (Operazioni sulla presente videocamera)

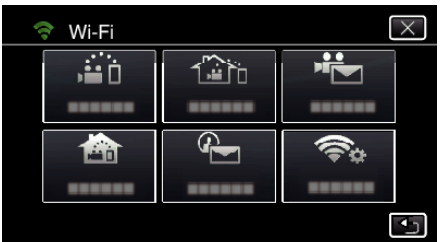

*4* Toccare "PUNTI D'ACCESSO". (Operazioni sulla presente videocamera)

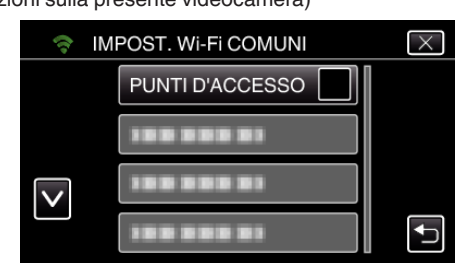

*5* Toccare "AGG.". (Operazioni sulla presente videocamera)

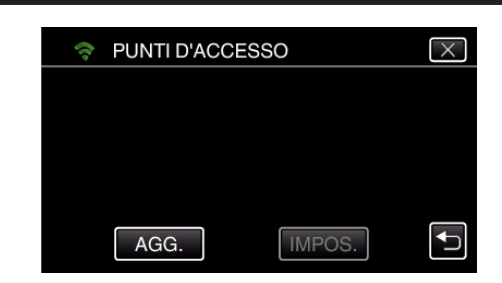

*6* Toccare "WPS REGISTR. FACILE". (Operazioni sulla presente videocamera)

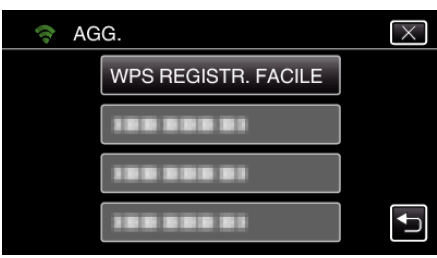

- *7* Attivare il WPS del punto d'accesso (router LAN wireless) entro 2 minuti.
	- 0 Per attivare il WPS, leggere il manuale delle istruzioni del dispositivo utilizzato.
- *8* Al termine della registrazione, toccare "OK" sullo schermo della videocamera.

(Operazioni sulla presente videocamera)

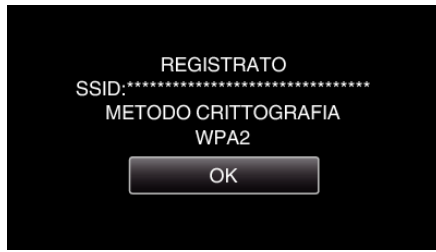

#### $\blacksquare$  Cercare il punto d'accesso e selezionarlo da una lista.

Innanzitutto immettere il nome (SSID) del punto d'accesso (router LAN wireless) e la password.

*1* Toccare "MENU". (Operazioni sulla presente videocamera)

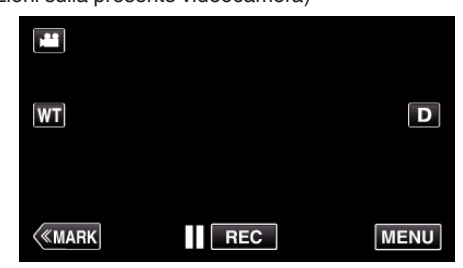

- 0 Appare il menu principale.
- 2 Toccare l'icona "Wi-Fi" ( (Operazioni sulla presente videocamera)

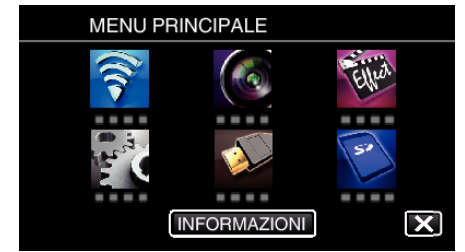

*3* Toccare "IMPOST. Wi-Fi COMUNI". (Operazioni sulla presente videocamera)

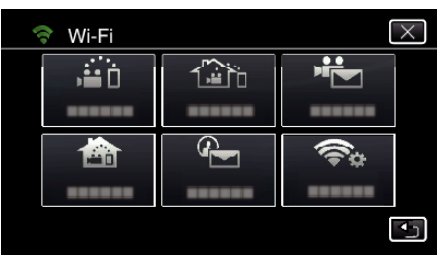

*4* Toccare "PUNTI D'ACCESSO".

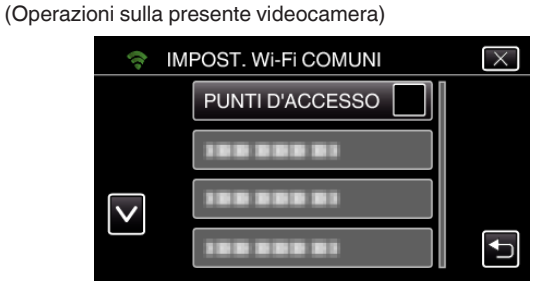

*5* Toccare "AGG.".

(Operazioni sulla presente videocamera)

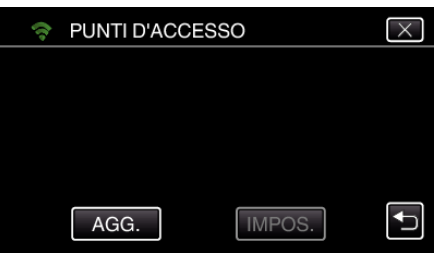

- *6* Toccare "RICERCA".
	- (Operazioni sulla presente videocamera)

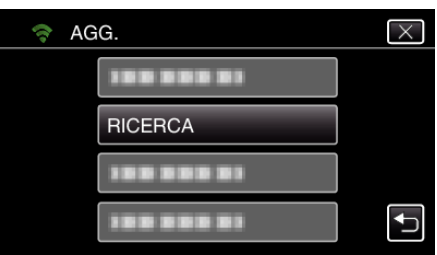

- 0 I risultati della ricerca compaiono sullo schermo della videocamera.
- *7* Toccare il nome (SSID) del punto d'accesso desiderato nell'elenco dei risultati della ricerca.
	- (Operazioni sulla presente videocamera)

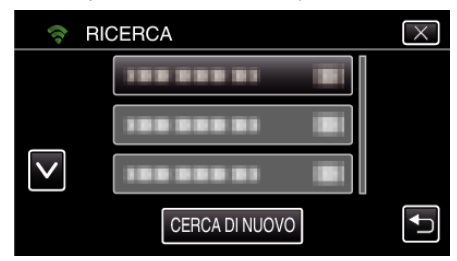

*8* Registrare una password.

(Operazioni sulla presente videocamera)

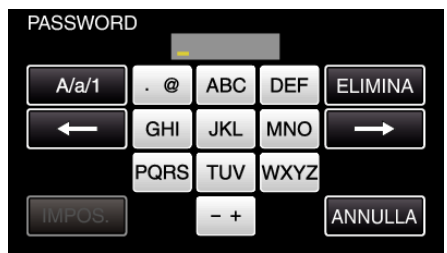

0 Toccare sulla tastiera a schermo per inserire i caratteri. Il carattere cambia a ogni tocco.

"ABC", ad esempio, imettere "A" toccando una volta, "B" toccando due volte o "C" toccando tre volte.

- 0 Toccare "ELIMINA" per cancellare un carattere.
- 0 Toccare "ANNULLA" per uscire.
- 0 Toccare "A/a/1" per selezionare il tipo di carattere da inserire tra maiuscole, minuscole e numeri.
- $\bullet$  Toccare  $\leftarrow$  o  $\rightarrow$  per spostarsi di uno spazio a sinistra o a destra.
- 0 La password non è necessaria se il router LAN wireless non è protetto con dispositivi di sicurezza.
- *9* Al termine della registrazione, toccare "OK" sullo schermo della videocamera.

(Operazioni sulla presente videocamera)

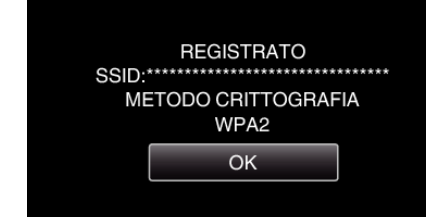

0 Sono disponibili anche altri metodi, come ad esempio la "Registrazione manuale" e la "Registrazione PIN WPS". Fare riferimento al seguente link per maggiori dettagli.

["Registrazione dei Punti d'accesso della videocamera per la connessione](#page-114-0) [\(PUNTI D'ACCESSO\)" \(](#page-114-0)[<sup>33</sup> pag. 115)

**Operazioni regolari** 

#### **Invio di una mail di notifica.**

*1* Toccare "MENU".

Impostare la videocamera in modalità registrazione.

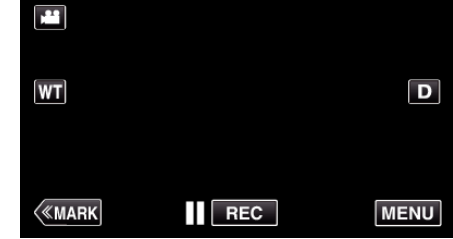

- 0 Appare il menu principale.
- 2 Toccare l'icona "Wi-Fi" (<a>

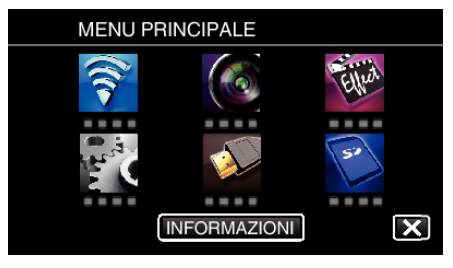

**3** Toccare "RILEVA/MAIL" (4).

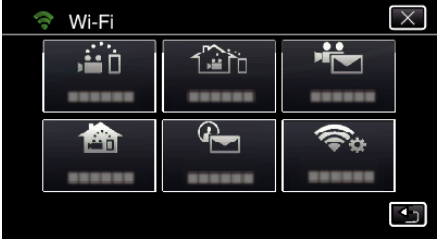

*4* Toccare "RILEVA/MAIL ATT.".

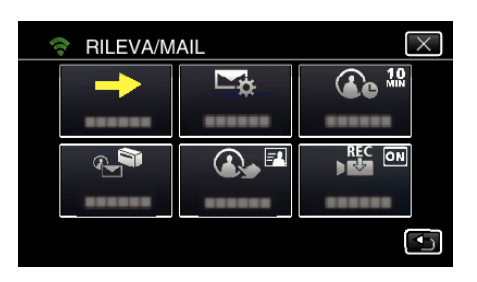

5 Selezionare "RILEVA/MAIL ATT.", quindi toccare 5.

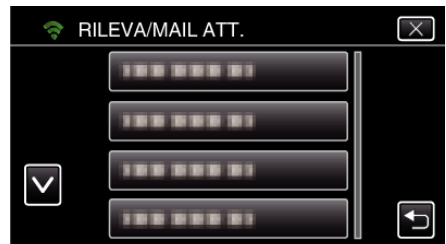

- Per visualizzare l'icona +, toccare l'indirizzo email.
- 0 Per cancellare l'indirizzo email, premere l'icona ancora una volta.
- 0 È possibile registrare fino a 8 indirizzi di posta elettronica.
- **6** Toccare "AVVIO" (→).

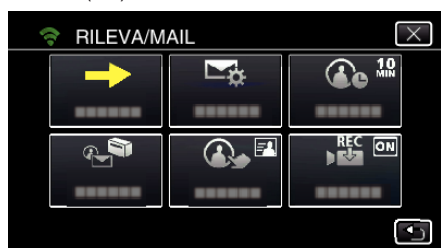

*7* Cominciare a marcare una connessione.

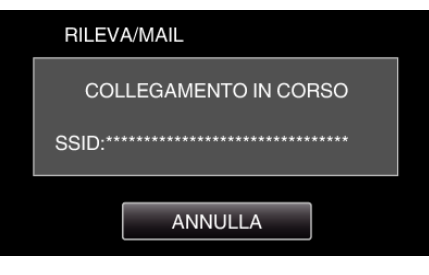

*8* Pausa di rilevamento RILEVA/MAIL

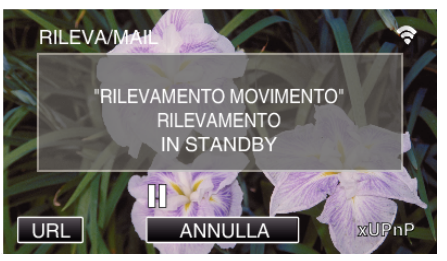

- 0 Il rilevamento è sospeso per i primi 5 secondi.
- *9* Rilevamento RILEVA/MAIL in corso (verrà inviata automaticamente un'email quando il rilevamento è completato)

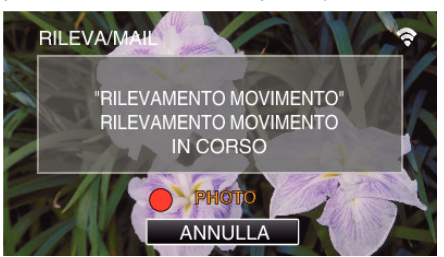

0 L'icona "PHOTO" appare sullo schermo al momento del rilevamento per circa 2 secondi.

- 0 Le immagini vengono catturate automaticamente quando soggetti in movimento o volti umani appaiono sullo schermo della videocamera. (L'icona PHOTO appare sullo schermo al momento del rilevamento.)
- 0 I fermi immagine catturati verranno inviati tramite posta elettronica ai destinatari selezionati.
- *10* Rilevamento sospeso

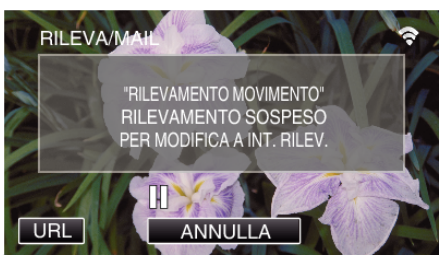

- 0 Finché non verrà effettuato il prossimo rilevamento, questo è sospeso per un periodo di tempo preimpostato.
- 0 Può essere selezionato "INTERVALLO RILEVAM." da 15 secondi, 1 minuto, 3 minuti, 10 minuti, 30 minuti e 60 minuti.

["Impostazione dell'intervallo di rilevamento della presente videocamera](#page-113-0) [\(IMPOST. RILEV./MAIL\)" \(](#page-113-0) $\approx$  pag. 114)

**Controllare le email in arrivo.**

# **VIDEO MAIL**

 $\blacksquare$  Impostazione (una volta scelte le impostazioni, cominciare **con le "Operazioni regolare" descritte di seguito)**

#### **Creare un codice QR.**

#### **NOTA :**

- 0 Eseguire le operazioni dei passaggi 2 e 3 dopo aver creato un codice QR e far leggere i codici QR alla videocamera uno alla volta.
- **Immettere i valori nelle voci richieste per impostare l'indirizzo email del destinatario.**
- 0 Indirizzo email: impostare l'indirizzo email del destinatario.
- 0 Funzione email: impostare la funzione dell'email che si vuole trasmettere all'indirizzo email del destinatario.
- 0 È possibile impostare fino a 8 indirizzi di posta elettronica.
- 0 Cominciare a leggere da (1) se sono stati impostati più indirizzi email. Cliccare i numeri o "<", ">".
- Immettere i valori nelle voci richieste per impostare **l'indirizzo email del mittente.**
- 0 Indirizzo email: impostare l'indirizzo email del mittente.
- **Immettere i valori nelle voci richieste per l'impostazione del server email (server SMTP).**
- 0 Server SMTP: impostare il nome del server email (server SMTP) da cui si ottiene l'account email.
- 0 Numero di porta SMTP: impostarlo a seconda delle condizioni quando si ottiene un account email. Normalmente impostato su "25".
- 0 Metodo di autenticazione SMTP: impostarlo a seconda delle condizioni quando si ottiene un account email.
- 0 Nome utente: impostarlo se il metodo di autenticazione SMTP è impostato su una voce diversa da "Niente". (uguale al nome utente registrato (nome account) quando si ottiene l'account email)
- 0 Password: impostarla se il metodo di autenticazione SMTP è impostato su una voce diversa da "Niente". (uguale alla password registrata quando si ottiene un account email)

#### **Visualizza la schermata per la lettura del codice QR.**

- *1* Toccare "MENU".
	- (Operazioni sulla presente videocamera)

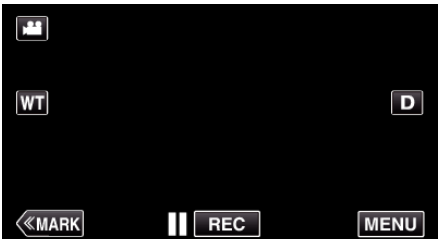

- 0 Appare il menu principale.
- 2 Toccare l'icona "Wi-Fi" ( (Operazioni sulla presente videocamera)

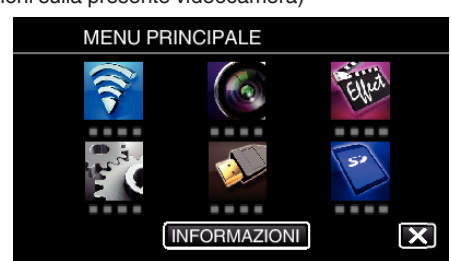

*3* Toccare "IMPOST. Wi-Fi COMUNI". (Operazioni sulla presente videocamera)

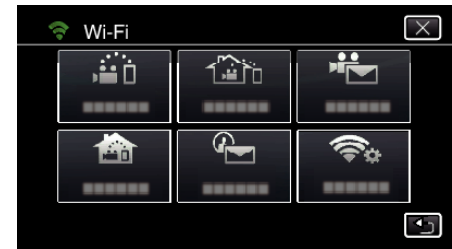

*4* Toccare "IMPOST. DA CODICE QR".

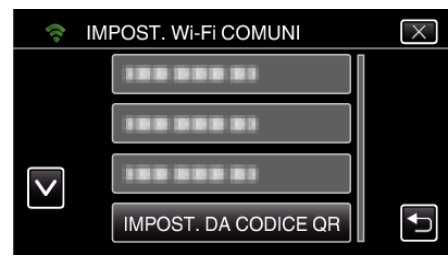

*5* Toccare "ESEGUIRE".

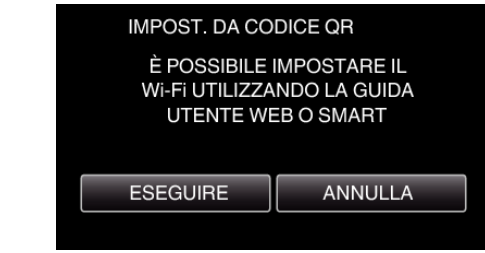

#### **Leggere un codice QR.**

*1* Leggere un codice QR. (Operazioni sulla presente videocamera)

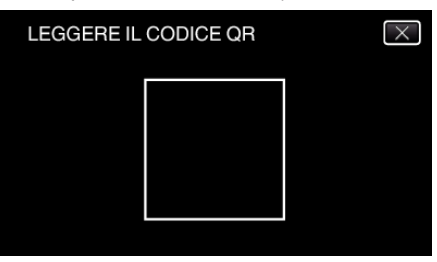

*2* Toccare "SÌ".

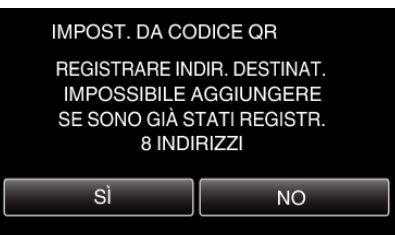

- 0 I contenuti dello schermo variano a seconda del codice QR che viene letto dalla presente unità.
- *3* Toccare "OK".

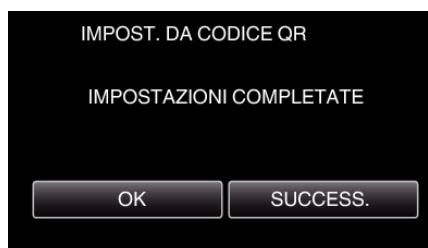

- 0 Toccare "SUCCESS." per tornare alla schermata di lettura del codice QR.
- 0 I contenuti delle impostazioni sono salvati.

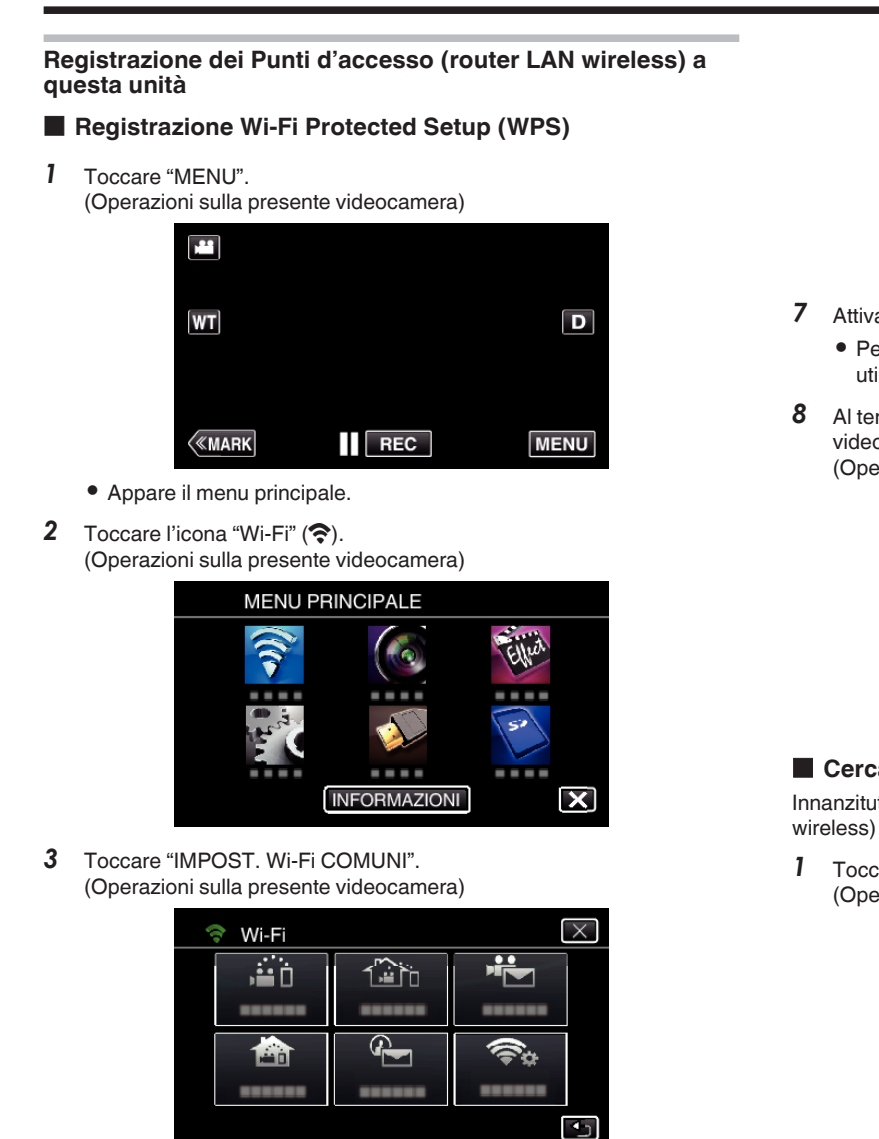

- *4* Toccare "PUNTI D'ACCESSO".
	- (Operazioni sulla presente videocamera)

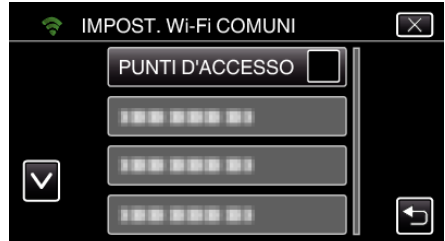

- *5* Toccare "AGG.".
	- (Operazioni sulla presente videocamera)

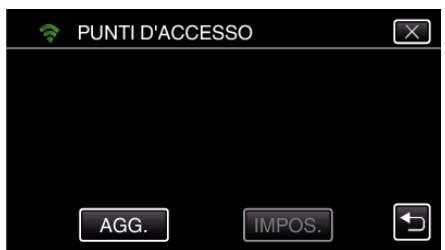

*6* Toccare "WPS REGISTR. FACILE". (Operazioni sulla presente videocamera)

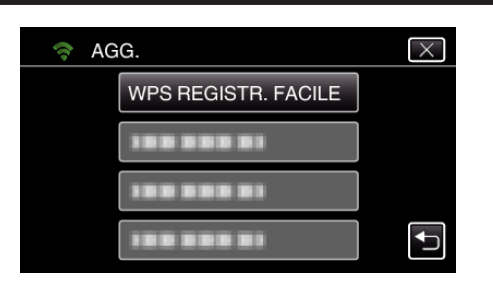

- *7* Attivare il WPS del punto d'accesso (router LAN wireless) entro 2 minuti. 0 Per attivare il WPS, leggere il manuale delle istruzioni del dispositivo utilizzato.
- *8* Al termine della registrazione, toccare "OK" sullo schermo della videocamera.

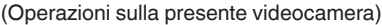

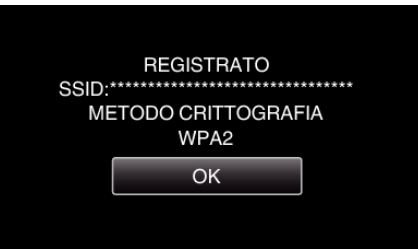

#### ■ Cercare il punto d'accesso e selezionarlo da una lista.

Innanzitutto immettere il nome (SSID) del punto d'accesso (router LAN wireless) e la password.

- *1* Toccare "MENU".
	- (Operazioni sulla presente videocamera)

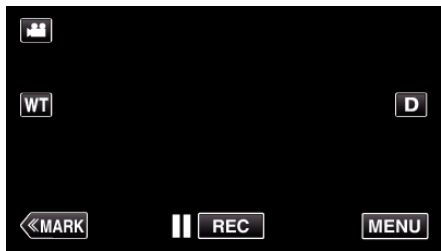

- 0 Appare il menu principale.
- 2 Toccare l'icona "Wi-Fi" ( $\widehat{\mathbf{S}}$ ). (Operazioni sulla presente videocamera)

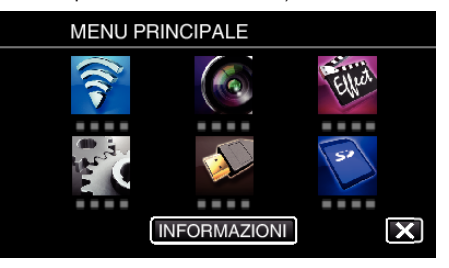

*3* Toccare "IMPOST. Wi-Fi COMUNI". (Operazioni sulla presente videocamera)

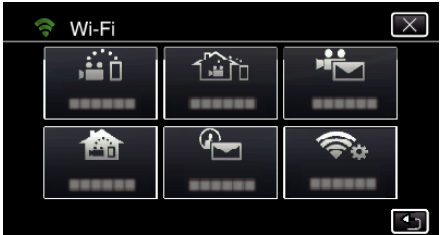

*4* Toccare "PUNTI D'ACCESSO". (Operazioni sulla presente videocamera)

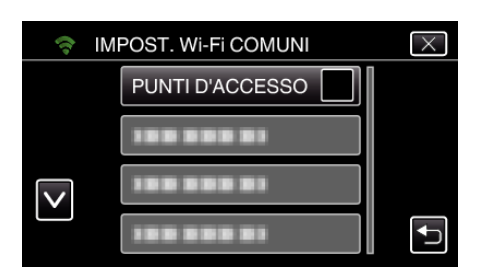

*5* Toccare "AGG.".

(Operazioni sulla presente videocamera)

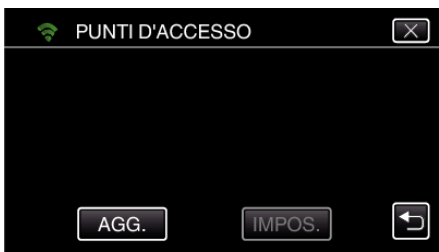

- *6* Toccare "RICERCA".
	- (Operazioni sulla presente videocamera)

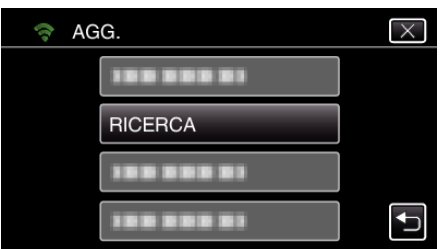

- 0 I risultati della ricerca compaiono sullo schermo della videocamera.
- *7* Toccare il nome (SSID) del punto d'accesso desiderato nell'elenco dei risultati della ricerca.

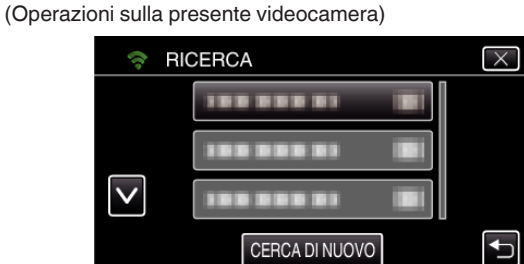

*8* Registrare una password.

(Operazioni sulla presente videocamera)

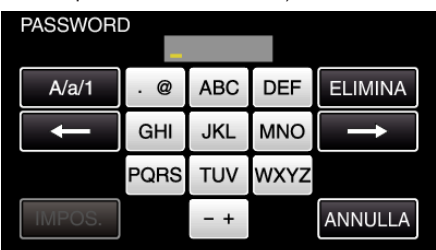

0 Toccare sulla tastiera a schermo per inserire i caratteri. Il carattere cambia a ogni tocco.

"ABC", ad esempio, imettere "A" toccando una volta, "B" toccando due volte o "C" toccando tre volte.

- 0 Toccare "ELIMINA" per cancellare un carattere.
- 0 Toccare "ANNULLA" per uscire.
- 0 Toccare "A/a/1" per selezionare il tipo di carattere da inserire tra maiuscole, minuscole e numeri.
- $\bullet$  Toccare  $\leftarrow$  o  $\rightarrow$  per spostarsi di uno spazio a sinistra o a destra.
- 0 La password non è necessaria se il router LAN wireless non è protetto con dispositivi di sicurezza.
- *9* Al termine della registrazione, toccare "OK" sullo schermo della videocamera. (Operazioni sulla presente videocamera)

**REGISTRATO**  $SSID$ <sup>\*\*\*\*\*\*\*</sup> METODO CRITTOGRAFIA WPA2 OK 0 Sono disponibili anche altri metodi, come ad esempio la "Registrazione manuale" e la "Registrazione PIN WPS". Fare riferimento al seguente link per maggiori dettagli. ["Registrazione dei Punti d'accesso della videocamera per la connessione](#page-114-0) [\(PUNTI D'ACCESSO\)" \(](#page-114-0) $\mathbb{R}$  pag. 115)

#### **Operazioni regolari**

**Registrare video da inviare con una video mail.**

*1* Toccare "MENU".

Impostare la videocamera in modalità registrazione.

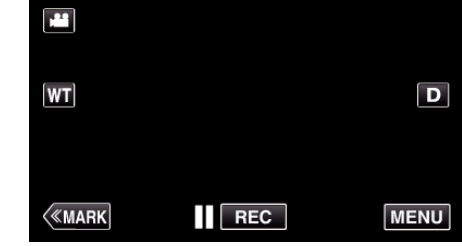

- 0 Appare il menu principale.
- 2 Toccare l'icona "Wi-Fi" ( $\bigcirc$ ).

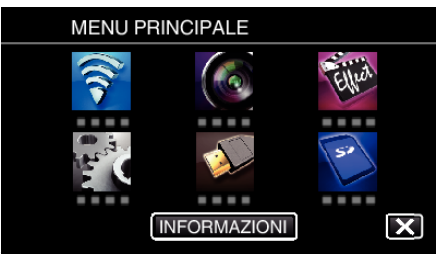

3 Toccare "VIDEO MAIL" (<sup>峰</sup>).

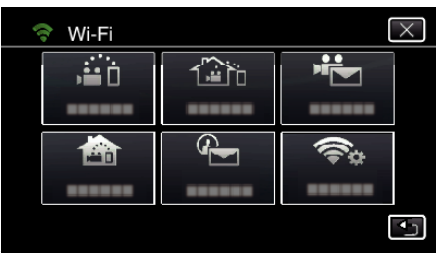

*4* Toccare "INDIRIZZO VIDEO MAIL".

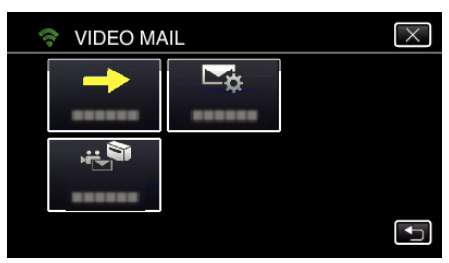

5 Selezionare "INDIRIZZO VIDEO MAIL", quindi toccare 5.

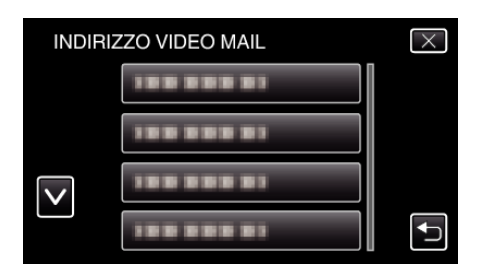

- Per visualizzare l'icona L, toccare l'indirizzo email.
- Per cancellare l'indirizzo email, premere l'icona ancora una volta.
- È possibile registrare fino a 8 indirizzi di posta elettronica.
- Toccare "AVVIO" (→).

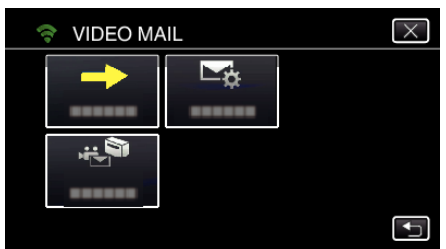

Premere il pulsante START/STOP per iniziare a registrare.

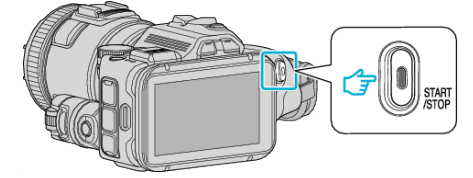

- O toccare REC sullo schermo.
- La registrazione inizia dopo il conto alla rovescia di 5 secondi.

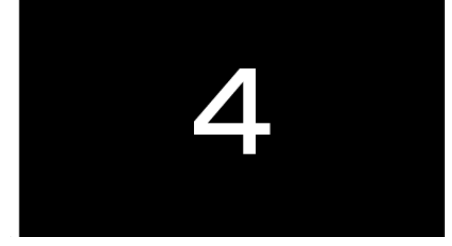

- È possibile consentire la registrazione per 15 secondi oppure premere il pulsante START/STOP per arrestarla.
- Toccare "INVIA".

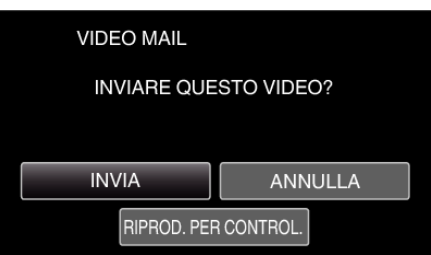

- L'invio del messaggio video ha inizio.
- Per controllare il file, toccare "RIPROD. PER CONTROL.".
- Al termine, toccare "OK".

**Controllare le email in arrivo.**

# **Funzionamento del menu**

0 MENU PRINCIPALE: menu che contiene tutte le voci relative alle modalità di registrazione video, registrazione fermi immagine, riproduzione video e riproduzione immagine rispettivamente.

#### **Funzionamento del menu principale**

È possibile configurare varie impostazioni utilizzando il menu.

*1* Toccare "MENU".

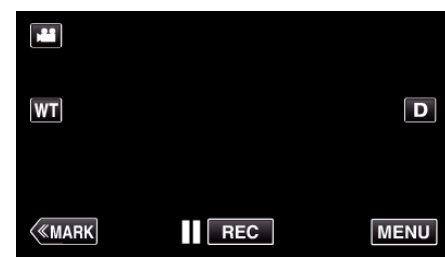

- 0 Appare il menu principale.
- 0 Il menu varia a seconda della modalità in uso.
- *2* Toccare il menu desiderato.

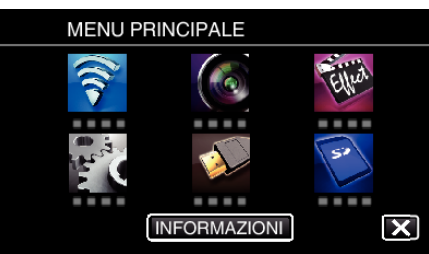

*3* Toccare l'impostazione desiderata.

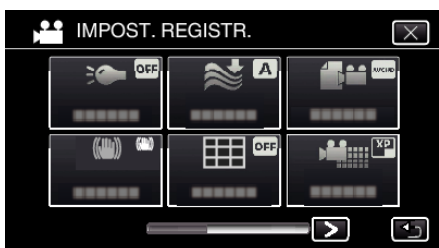

#### **NOTA :**

0 Per visualizzare il menu precedente/successivo

Toccare  $0$ .

0 Per uscire dalla schermata

Toccare  $\times$  (esci).

#### **Verifica del tempo di registrazione rimanente (INFORMAZIONI)**

È possibile verificare il tempo di registrazione rimanente sulla scheda SD.

# **IMPOST. REGISTR. Menu (video)**

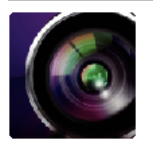

( ) indica la posizione della ghiera di ripresa

#### **Assistenza alla messa a fuoco (solo P, A, S, M, U e SCN)**

Per regolare in modo semplice la messa a fuoco, il contorno delle parti messe a fuoco è evidenziata con colore. ["Regolazione della messa a fuoco utilizzando l'assistenza alla messa a fuoco" \(](#page-37-0) $\sqrt{P}$  pag. 38)

#### **Colore assistenza (solo P, A, S, M, U e SCN)**

Imposta il colore della linea di contorno visualizzata nella funzione "Assistenza alla messa a fuoco".

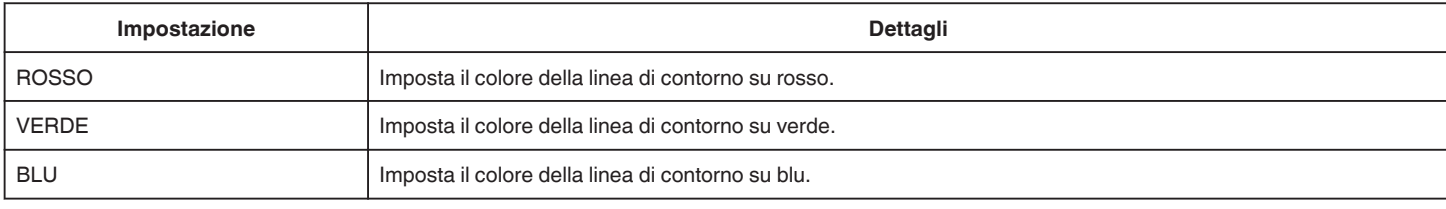

#### **BILANCIAMENTO BIANCO (solo P, A, S e M)**

Regola il colore in base alla fonte luminosa. ["Impostazione del bilanciamento del bianco" \(](#page-38-0) $\mathfrak{g}$  pag. 39)

#### **TELE MACRO (solo P, A, S, M e U)**

Permette di scattare primi piani utilizzando il teleobiettivo (T). ["Scatti ravvicinati" \(](#page-39-0)<sub>8</sub> pag. 40)

#### **ZEBRA (solo P, A, S, M e U)**

Vengono visualizzate delle linee diagonali (schema a zebra) solo in corrispondenza delle aree con i livelli di luminanza specificati. ["Controllo delle aree sovraesposte \(ZEBRA\)" \(](#page-40-0)<a>pag. 41)

## **PRIORITÀ TOCCO AE/AF (solo**  $\textcircled{2}$ **)**

Regola automaticamente la messa a fuoco e la luminosità in base ai volti dei soggetti o all'area selezionata. ["Cattura di soggetti tracciando automaticamente \(PRIORITÀ TOCCO AE/AF\)" \(](#page-33-0) $\approx$  pag. 34)

#### **LUCE**

Accendere/spegnere la luce.

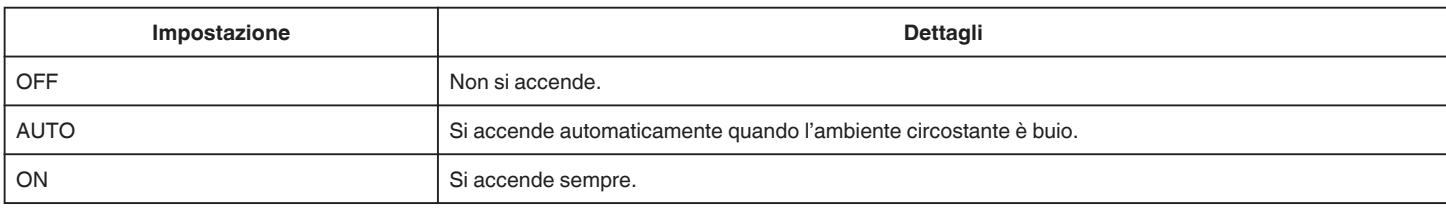

#### **DIS**

È possibile ridurre significativamente il tremolio della videocamera durante la registrazione video. ["Riduzione dei tremolii della videocamera" \(](#page-40-0) $\sqrt{2}$  pag. 41)

#### **AUMENTO DEL GUADAGNO (solo P, A, S e M)**

Fa sembrare automaticamente il soggetto più luminoso quando si registra in luoghi bui.

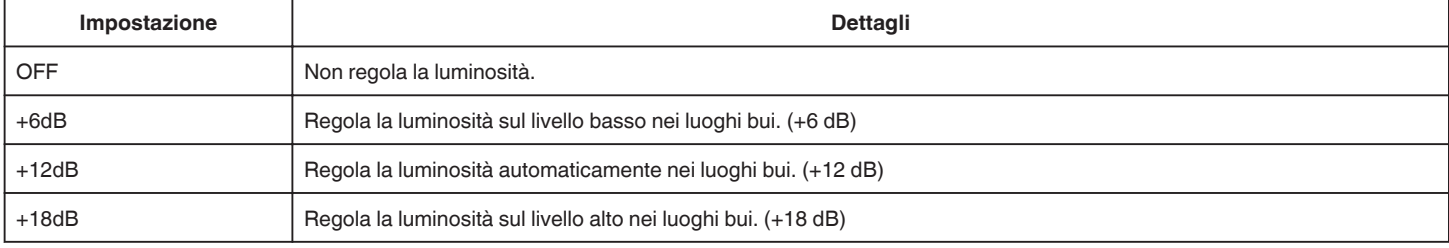

# **Menu impostazioni**

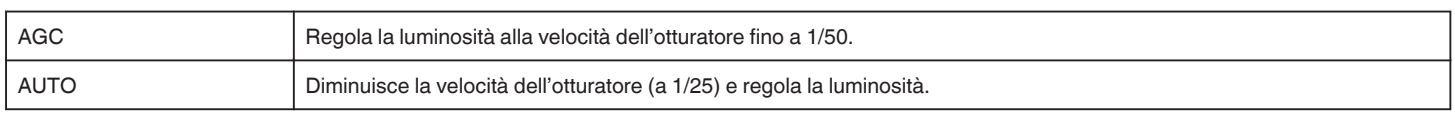

#### **NOTA :**

- 0 Sebbene "AUTO" illumini la scena più di "AGC", i movimenti del soggetto possono risultare innaturali.
- 0 È possibile impostare "AUMENTO DEL GUADAGNO" utilizzando la ghiera UTENTE.
- ["U: Salva i valori di impostazione delle funzioni utilizzate di frequente \(Impostazioni utente\)" \(](#page-35-0) $\sqrt{a}$  pag. 36)

#### **NO VENTO**

Riduce il rumore causato dal vento.

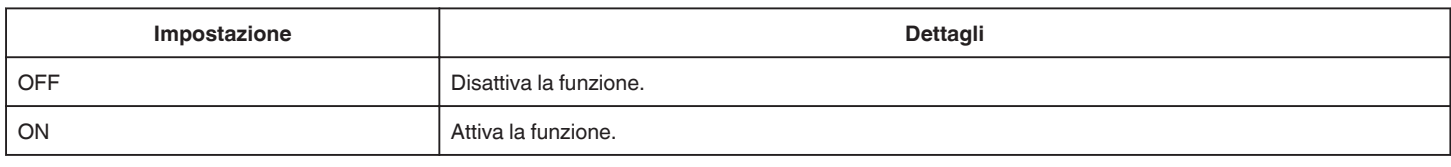

#### **Griglia**

Visualizza linee a griglia per individuare l'inclinazione e la composizione del soggetto.

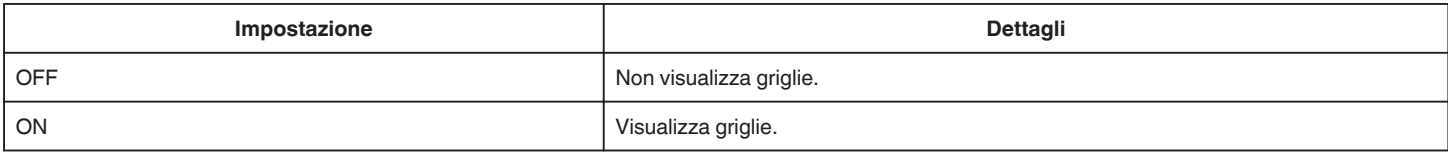

## **SCATTO SORRISO (solo 2)**

Cattura automaticamente un fermo immagine quando rileva un sorriso.

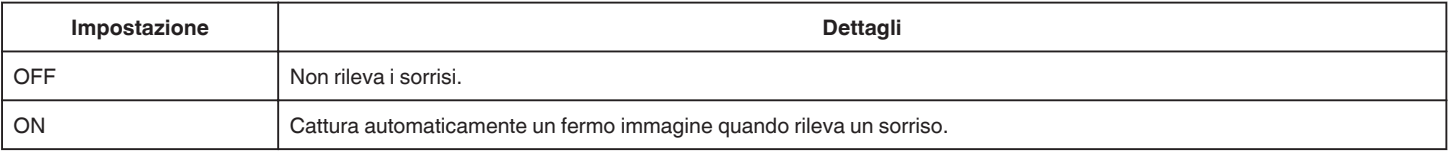

#### **NOTA :**

0 La videocamera è in grado di rilevare fino a 16 volti. I livelli di sorriso verranno visualizzati per un numero massimo di 3 volti tra quelli più grandi che appaiono sullo schermo.

- 0 Questa funzione potrebbe non funzionare correttamente a seconda delle condizioni di ripresa (distanza, angolazione, luminosità, ecc.) e del soggetto (direzione del volto, livello di sorriso, ecc.). È inoltre difficile rilevare un sorriso in controluce.
- 0 Successivamente al rilevamento e alla cattura di un sorriso, è necessario un po' di tempo prima che possa essere effettuata la registrazione successiva.
- 0 "SCATTO SORRISO" non funziona nei seguenti casi:
	- quando il menu è visualizzato
	- quando il tempo di registrazione rimanente sono visualizzati
	- quando ogni funzione in "REGISTR. SPECIALE" è impostata

#### **SORRISO% (solo** P**)**

Visualizza il livello di sorriso delle persone in percentuale.

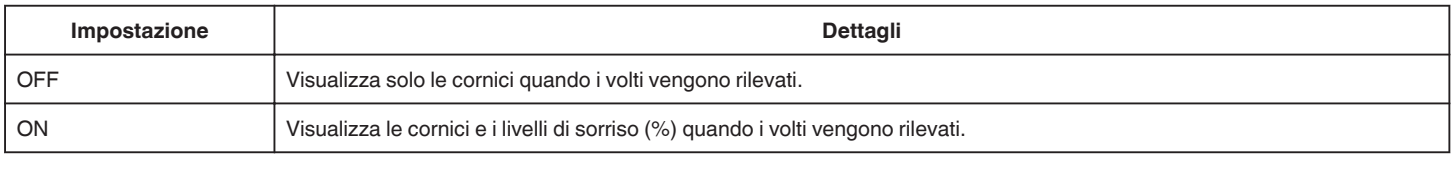

#### **NOTA :**

- 0 La videocamera è in grado di rilevare fino a 16 volti. I livelli di sorriso verranno visualizzati per un numero massimo di 3 volti tra quelli più grandi che appaiono sullo schermo.
- 0 Alcuni volti potrebbero non venire rilevati a seconda dell'ambiente in cui avviene la ripresa.

#### **FORMATO REG. VIDEO**

Imposta il formato di registrazione su "AVCHD" o "MP4/MOV".

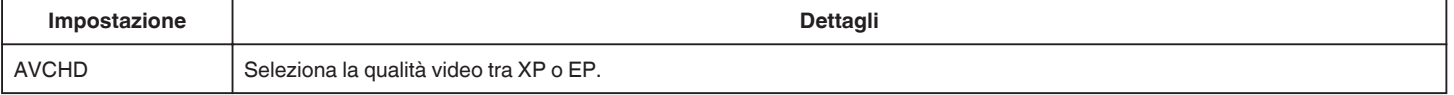

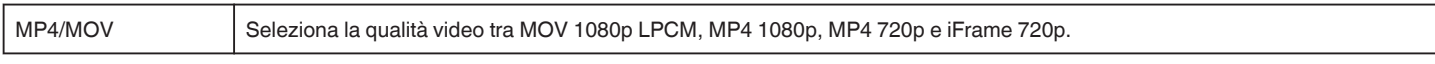

#### **SELEZIONE SISTEMA**

Imposta la frequenza di fotogrammi per la registrazione. Disponibile quando "FORMATO REG. VIDEO" è impostato su "AVCHD".

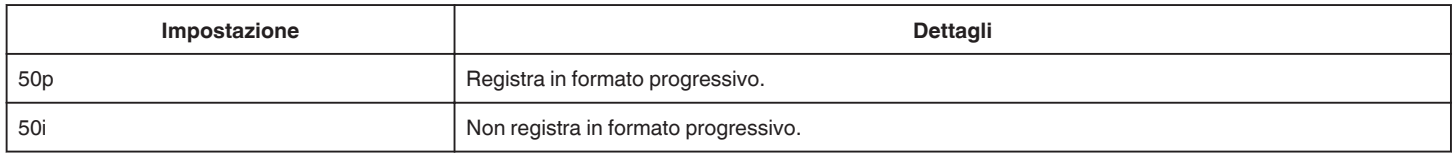

#### **NOTA : -**

0 Non è possibile impostare la qualità video nella modalità 50p.

0 I video registrati in 50p sono riproducibili solo con dispositivi compatibili con AVCHD Progressive.

0 I dischi Blu-ray contenenti video registrati in modalità 50p sono riproducibili solo su dispositivi compatibili con AVCHD Progressive.

#### **QUALITÀ VIDEO**

Imposta la qualità video.

0 Quando "FORMATO REG. VIDEO" è impostato su "AVCHD" e "SELEZIONE SISTEMA" è impostato su "50i"

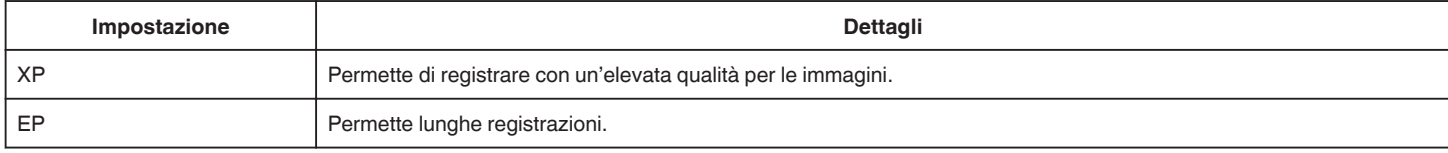

0 Quando "FORMATO REG. VIDEO" è impostato su "MP4/MOV":

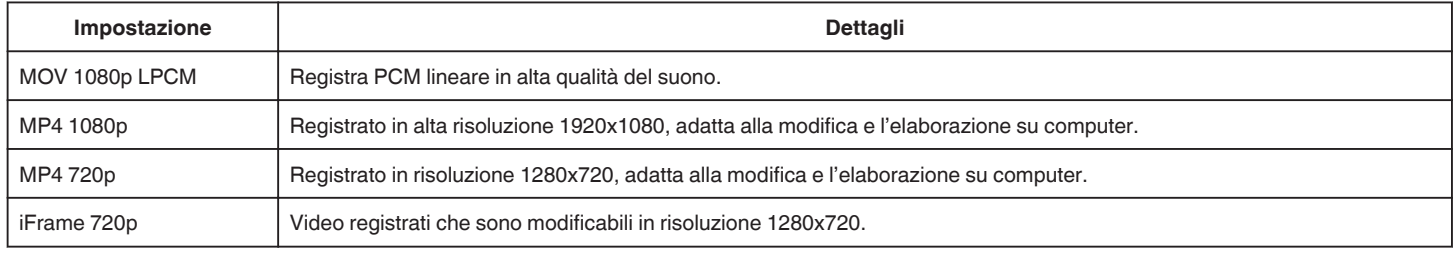

#### **NOTA :**

0 È possibile passare alla "QUALITÀ VIDEO" desiderata selezionandola con un tocco nella schermata di visualizzazione del tempo di registrazione rimanente.

0 Quando si registra un video in modo continuo per un lungo periodo di tempo, il file registrato viene suddiviso automaticamente in segmenti da 30 minuti (solo video in formato MP4(MOV, MP4, iFrame)) oppure in due o più file se la dimensione supera i 4 GB.

#### **ZOOM**

Imposta il rapporto di ingrandimento massimo.

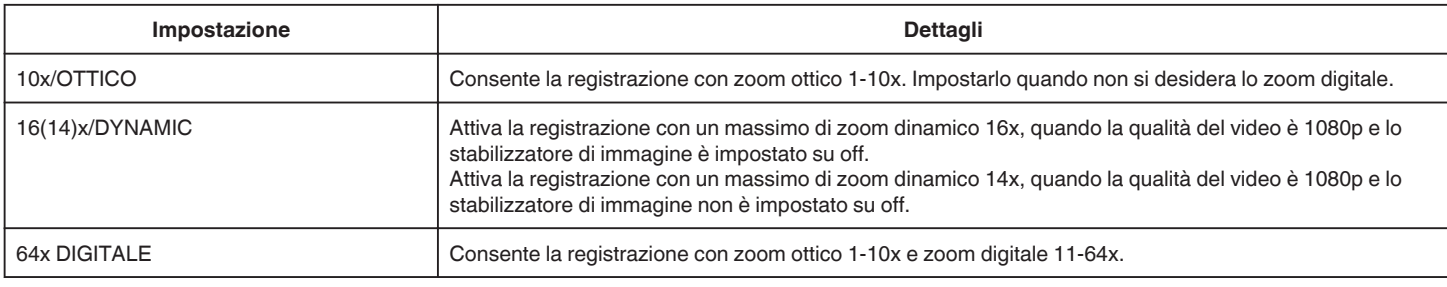

#### **NOTA :**

0 Quando si utilizza lo zoom digitale, l'immagine diventa sgranata perché ingrandita digitalmente.

0 L'angolo di visualizzazione cambia quando lo stabilizzatore di immagine viene acceso o spento.

#### **x.v.Color**

Cattura i colori reali.

(Utilizzare un televisore compatibile con x.v.Color per la riproduzione.) Disponibile quando "FORMATO REG. VIDEO" è impostato su "AVCHD".

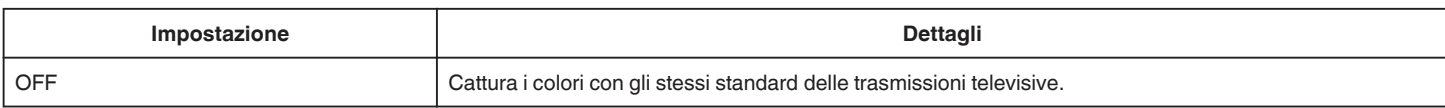

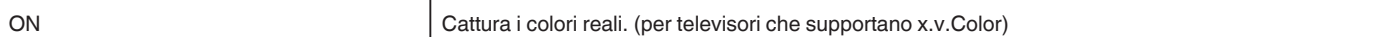

## **GHIERA UTENTE**

È possibile salvare le impostazioni di velocità dell'otturatore, bilanciamento del bianco e AUMENTO DEL GUADAGNO. Spostando la ghiera di ripresa sulla posizione "U", è possibile iniziare a riprendere con le stesse impostazioni salvate.

["U: Salva i valori di impostazione delle funzioni utilizzate di frequente \(Impostazioni utente\)" \(](#page-35-0) $\approx$  pag. 36)

#### **MIC ZOOM**

Imposta il microfono zoom.

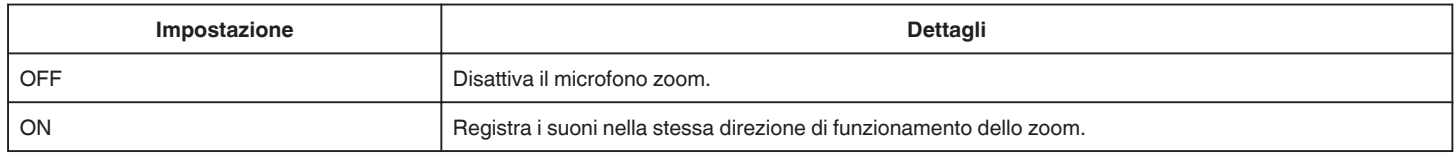

#### **LIVELLO MICROFONO**

Effettuare le regolazioni in modo che "LIVELLO MICROFONO" non diventi rosso.

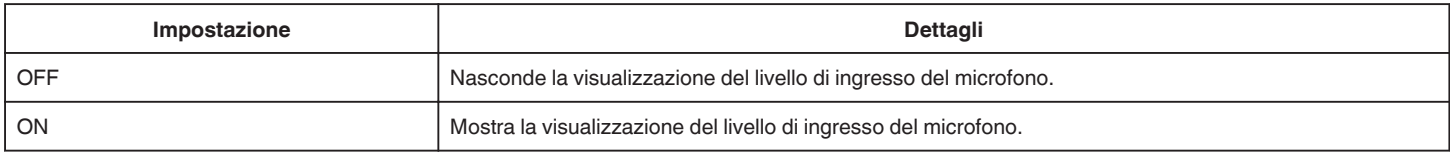

#### **IMPOST. LIVELLO MIC.**

Imposta il livello del microfono.

Effettuare le regolazioni in modo che "LIVELLO MICROFONO" non diventi rosso.

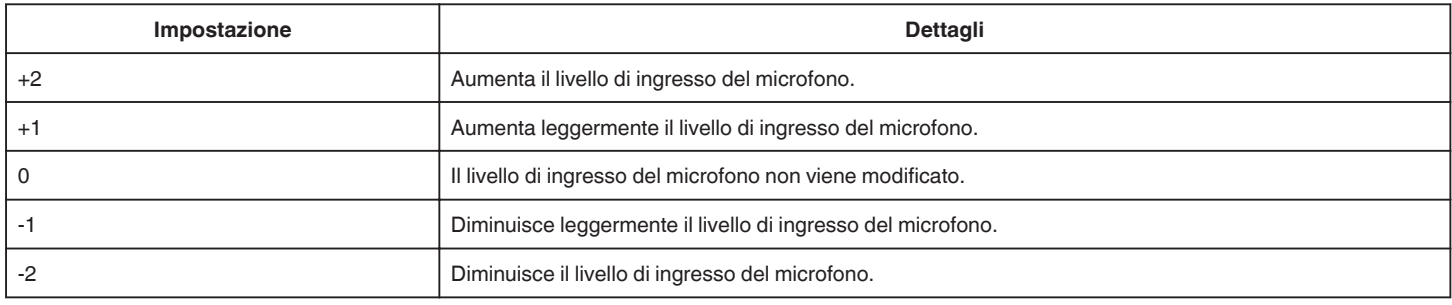

#### **REG. VOL. CUFFIE**

Imposta il livello del volume delle cuffie collegate.

- 0 Per aumentare il volume, toccare + sul touch screen.
- 0 Per diminuire il volume, toccare sul touch screen.

Regolazione del livello del volume delle cuffie durante la riproduzione: -

- 0 Per alzare il volume, spostare la levetta dello zoom sull'estremità T.
- 0 Per abbassare il volume, spostare la levetta dello zoom sull'estremità W.

#### **K2 TECHNOLOGY**

Riduce il peggioramento della qualità del suono causata dal processamento del segnale digitale e registra una qualità di suono vicina all'originale.

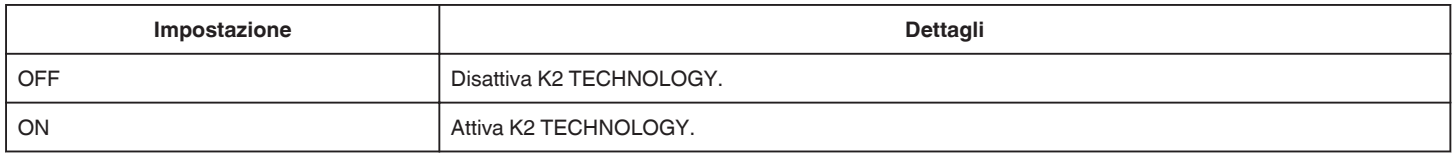

#### **NOTA :**

0 Non disponibile quando "QUALITÀ VIDEO" è impostato su "MOV 1080p LPCM".

# **REGISTR. SPECIALE Menu (video)**

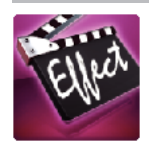

# **REG. AUTOMATICA**

Avvia la registrazione automaticamente rilevando i cambiamenti nei movimenti del soggetto (luminosità) all'interno del riquadro rosso presente sul monitor LCD.

["Registrazione automatica mediante rilevazione dei movimenti \(REG. AUTOMATICA\)" \(](#page-45-0) $\infty$  pag. 46)

# **REGISTRAZ. DATA/ORA**

È possibile registrare video insieme a data e ora.

Impostarlo quando si desidera salvare il file con la visualizzazione della data e dell'ora.

(Data e ora non possono essere cancellate dopo la registrazione.)

["Registrazione di video con data e ora" \(](#page-48-0) $\sqrt{P}$  pag. 49)

# **IMPOST. REGISTR. Menu (fermo immagine)**

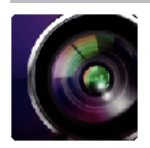

( ) indica la posizione della ghiera di ripresa

#### **Assistenza alla messa a fuoco (solo P, A, S, M, U e SCN)**

Per regolare in modo semplice la messa a fuoco, il contorno delle parti messe a fuoco è evidenziata con colore.

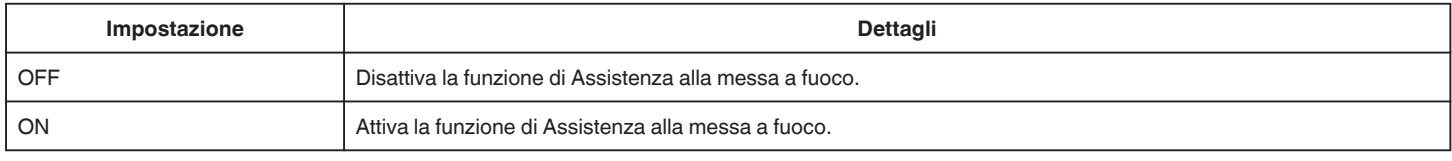

#### **Colore assistenza (solo P, A, S, M, U e SCN)**

Imposta il colore della linea di contorno visualizzata nella funzione "Assistenza alla messa a fuoco".

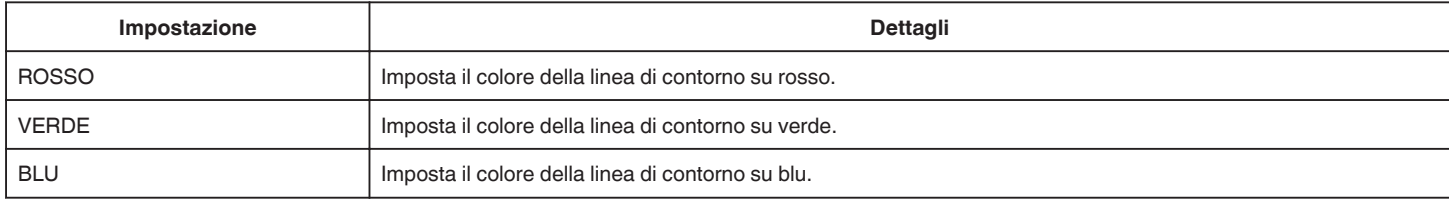

#### **BILANCIAMENTO BIANCO (solo P, A, S e M)**

Regola il colore in base alla fonte luminosa. ["Impostazione del bilanciamento del bianco" \(](#page-38-0) $\mathbb{R}$  pag. 39)

#### **TELE MACRO (solo P, A, S, M e U)**

Permette di scattare primi piani utilizzando il teleobiettivo (T). ["Scatti ravvicinati" \(](#page-39-0) $\approx$  pag. 40)

## **PRIORITÀ TOCCO AE/AF (solo** P**)**

Regola automaticamente la messa a fuoco e la luminosità in base ai volti dei soggetti o all'area selezionata. ["Cattura di soggetti tracciando automaticamente \(PRIORITÀ TOCCO AE/AF\)" \(](#page-33-0) $\sqrt{a}$  pag. 34)

#### **FLASH**

Per l'impostazione del flash.

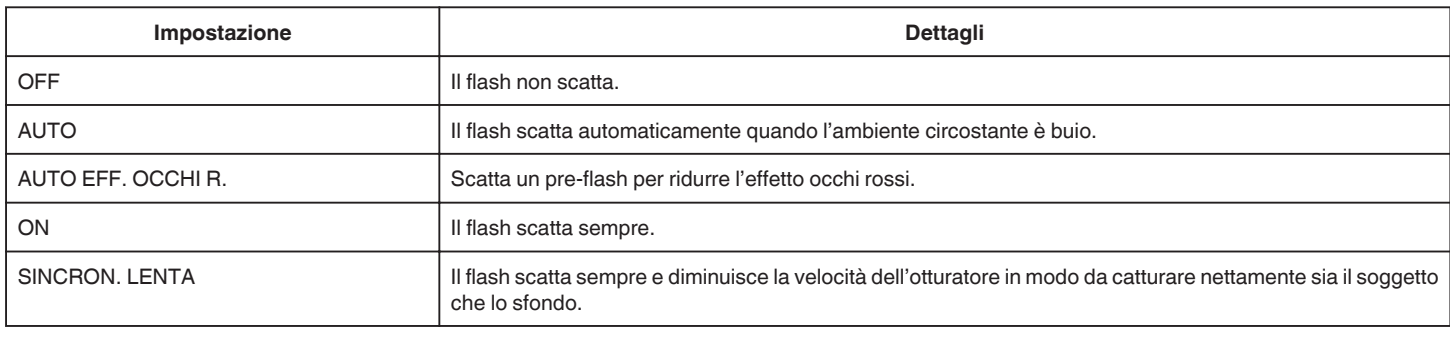

#### **NOTA :**

0 Quando la ghiera di ripresa è impostata su A o M e quando l'esposizione è impostata su un valore basso, potrebbe non essere possibile raggiungere una luminosità adeguata anche se si utilizza il flash.

#### **Avvertenza**

0 Non puntare il raggio assistente AF del flash verso gli occhi da distanza ravvicinata (alcuni cm).

0 Non guardare direttamente la luce del flash.

0 Mantenersi a una distanza di almeno 1 m quando si riprendono bambini piccoli.

0 L'uso del flash verso chi guida può causare cecità temporanea e provocare incidenti.

**AVVERTENZA :** 

<sup>0</sup> L'uso scorretto del flash può causare problemi di visione.

- 0 Non far scattare il raggio assistente AF del flash verso i soggetti da distanza ravvicinata (alcuni cm).
- 0 Non toccarlo direttamente con la mano.
- 0 Se sono presenti corpi estranei, come la polvere, non utilizzarlo.
- Inoltre, non coprire con nastro adesivo, ecc.
- 0 L'uso scorretto può provocare bruciature.
- 0 Il calore del flash può provocare l'emissione di fumo.
- 0 Non toccare il flash immediatamente dopo averlo utilizzato.

#### **AUTOSCATTO**

Utilizzare questa funzione quando si scatta una foto di gruppo. ["Scattare foto di gruppo \(Autoscatto\)" \(](#page-46-0) $\sqrt{2}$  pag. 47)

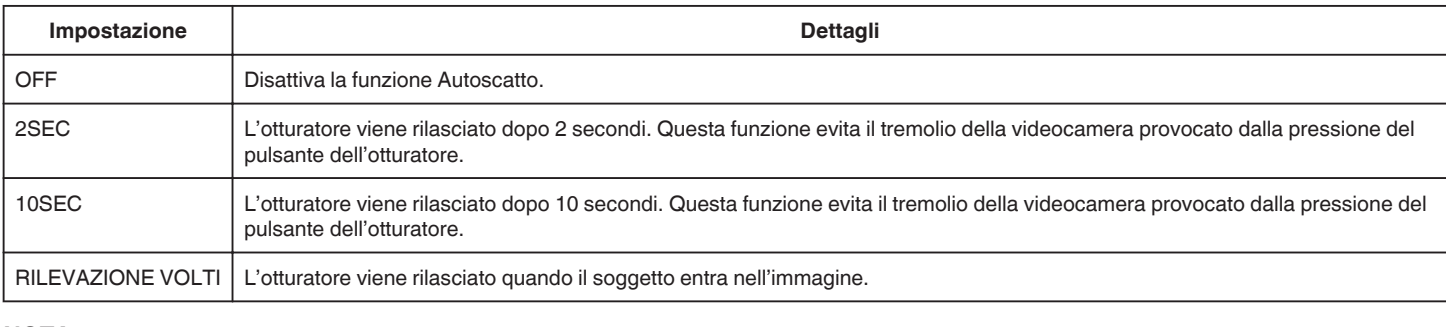

#### **NOTA :**

0 La spia dell'Autoscatto lampeggia mentre la funzione Autoscatto è in funzione.

## **AUMENTO DEL GUADAGNO (solo P, A, S, M e U)**

Imposta il livello ISO in base alla luminosità del soggetto.

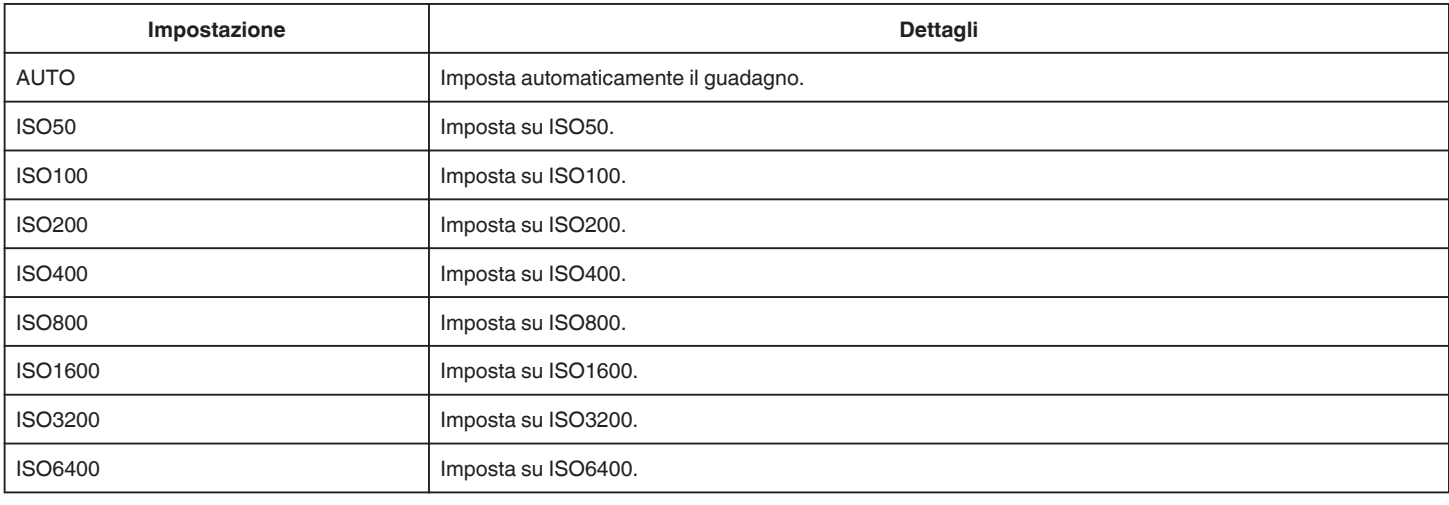

#### **NOTA : -**

0 È possibile impostare "AUMENTO DEL GUADAGNO" utilizzando la ghiera UTENTE.

["U: Salva i valori di impostazione delle funzioni utilizzate di frequente \(Impostazioni utente\)" \(](#page-35-0) $\sqrt{a}$  pag. 36)

#### **DIS**

È possibile ridurre significativamente il tremolio della videocamera durante la registrazione dei fermi immagine. ["Riduzione dei tremolii della videocamera" \(](#page-40-0) $\sqrt{P}$  pag. 41)

#### **SCATTO SORRISO (solo** P**)**

Cattura automaticamente un fermo immagine quando rileva un sorriso.

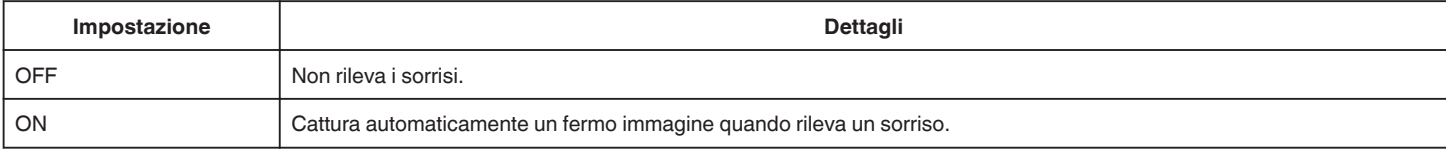

### **NOTA :**

0 La videocamera è in grado di rilevare fino a 16 volti. I livelli di sorriso verranno visualizzati per un numero massimo di 3 volti tra quelli più grandi che appaiono sullo schermo.

## **Menu impostazioni**

- 0 Questa funzione potrebbe non funzionare correttamente a seconda delle condizioni di ripresa (distanza, angolazione, luminosità, ecc.) e del soggetto (direzione del volto, livello di sorriso, ecc.). È inoltre difficile rilevare un sorriso in controluce.
- 0 Successivamente al rilevamento e alla cattura di un sorriso, è necessario un po' di tempo prima che possa essere effettuata la registrazione successiva.
- 0 "SCATTO SORRISO" non funziona nei seguenti casi:
- quando il menu è visualizzato
- quando il tempo di registrazione rimanente sono visualizzati
- quando ogni funzione in "REGISTR. SPECIALE" è impostata

#### **SORRISO% (solo** P**)**

Visualizza il livello di sorriso delle persone in percentuale.

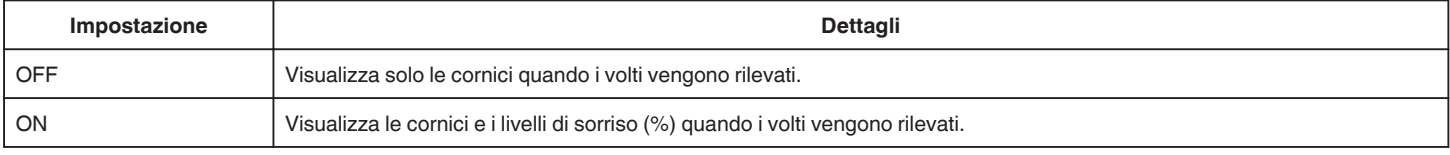

#### **NOTA :**

- 0 La videocamera è in grado di rilevare fino a 16 volti. I livelli di sorriso verranno visualizzati per un numero massimo di 3 volti tra quelli più grandi che appaiono sullo schermo.
- 0 Alcuni volti potrebbero non venire rilevati a seconda dell'ambiente in cui avviene la ripresa.

#### **DIM.IMMAG.**

Impostare le dimensioni dell'immagine (numero di pixel) per i fermi immagine.

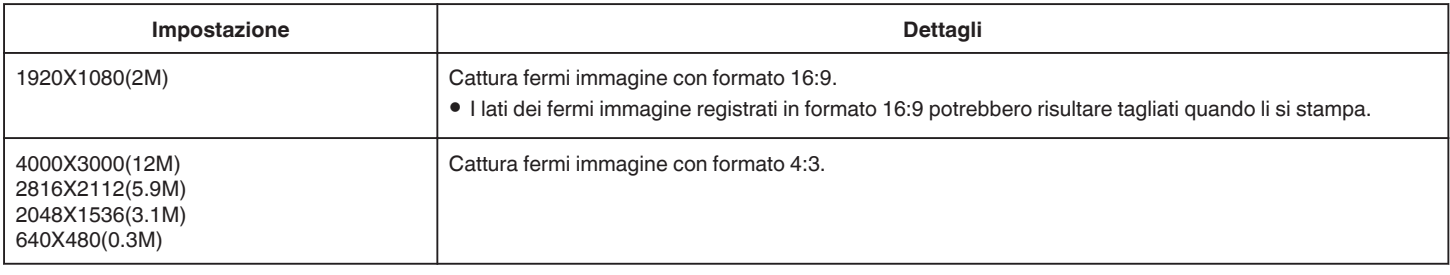

#### **Griglia**

Visualizza linee a griglia per individuare l'inclinazione e la composizione del soggetto.

#### **GHIERA UTENTE**

È possibile salvare le impostazioni di velocità dell'otturatore, bilanciamento del bianco e guadagno. Spostando la ghiera di ripresa sulla posizione "U", è possibile iniziare a riprendere con le stesse impostazioni salvate.

["U: Salva i valori di impostazione delle funzioni utilizzate di frequente \(Impostazioni utente\)" \(](#page-35-0)<a>

# **REGISTR. SPECIALE Menu (fermo immagine)**

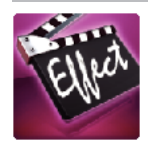

# **REG. AUTOMATICA**

Avvia la registrazione automaticamente rilevando i cambiamenti nei movimenti del soggetto (cambiamenti di luminosità) all'interno del riquadro rosso presente sul monitor LCD.

["Registrazione automatica mediante rilevazione dei movimenti \(REG. AUTOMATICA\)" \(](#page-45-0)ಟ್ pag. 46)

# **IMPOSTAZ. RIPRODUZ. Menu (video)**

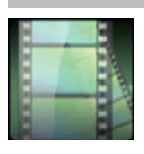

#### **CERCA DATA**

Restringe la schermata dell'indice dei video in base alle date di registrazione. ["Ricerca per data di un determinato video/fermo immagine" \(](#page-64-0) $\sqrt{2}$  pag. 65)

### **RIEPILOGO DI RIPROD. (solo modalità AVCHD)**

Riproduce un sommario dei video registrati. [" RIEPILOGO DI RIPROD. " \(](#page-60-0) $\approx$  pag. 61)

### **RIPRODUCI ALTRO FILE (solo modalità AVCHD)**

Riproduce video con informazioni di gestione danneggiate. " RIPRODUCI ALTRO FILE "  $(\sqrt{2}$  pag. 62)

#### **Tipo di cattura immagine**

Seleziona i vari metodi per catturare i fermi immagine da un video registrato.

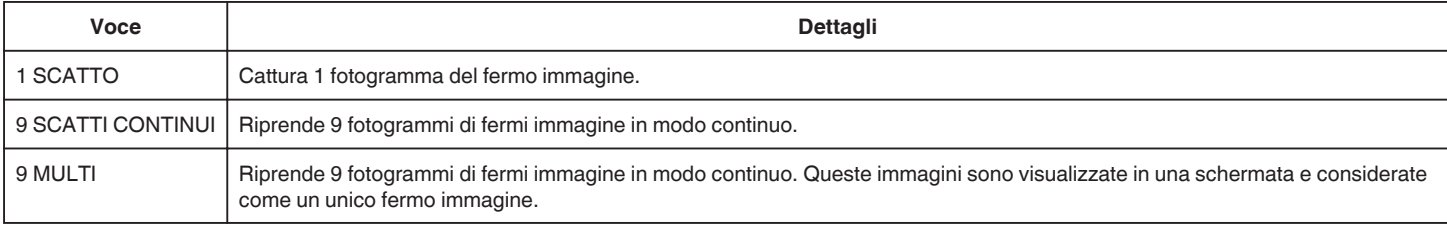

#### **Intervallo cattura**

Imposta l'intervallo per catturare i fermi immagine da un video registrato.

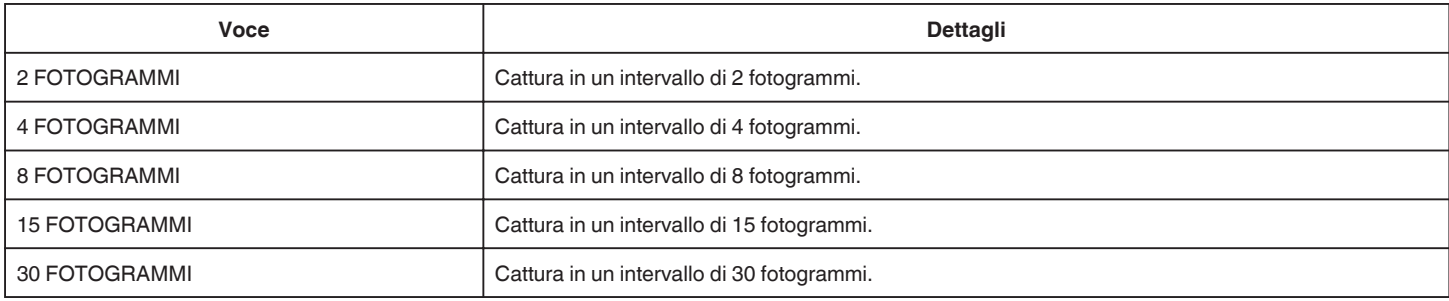

#### **VISUALIZZA DATA/ORA**

Imposta se visualizzare la data e l'ora di registrazione durante la riproduzione video.

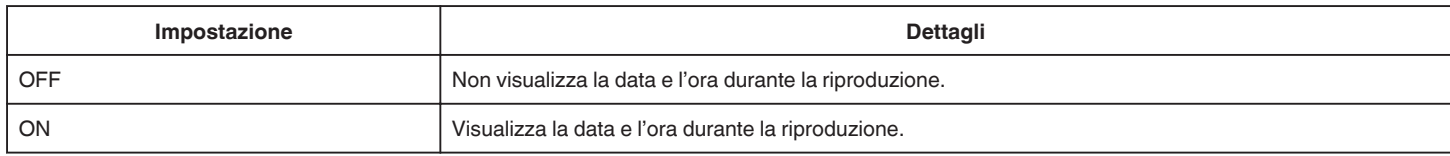
# **MODIFICA Menu (video)**

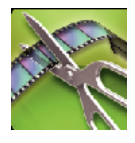

## **PROTEGGI/ANNULLA**

Protegge i file dalla cancellazione accidentale.

["Protezione/Rimozione della protezione del file attualmente visualizzato" \(](#page-69-0) $\sqrt{P}$  pag. 70)

["Protezione/Rimozione della protezione dei file selezionati" \(](#page-69-0) $\sqrt{2}$  pag. 70)

# **RITAGLIA**

Selezionare la parte specifica di un video e salvarla come nuovo file video. Il video originale rimane nella propria posizione esistente.

["Cattura di una parte richiesta nel video \(RITAGLIA\)" \(](#page-71-0) $\approx$  pag. 72)

# **IMPOSTAZ. RIPRODUZ. Menu (fermo immagine)**

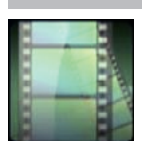

## **CERCA DATA**

Restringe la schermata dell'indice dei fermi immagine in base alle date di registrazione. ["Ricerca per data di un determinato video/fermo immagine" \(](#page-64-0)☞ pag. 65)

# **MODIFICA Menu (fermo immagine)**

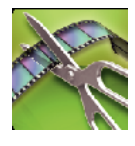

# **PROTEGGI/ANNULLA**

Protegge i file dalla cancellazione accidentale.

["Protezione/Rimozione della protezione del file attualmente visualizzato" \(](#page-69-0) $\sqrt{P}$  pag. 70)

["Protezione/Rimozione della protezione dei file selezionati" \(](#page-69-0) $\sqrt{2}$  pag. 70)

# <span id="page-183-0"></span>**IMPOSTAZIONI (video/fermo immagine)**

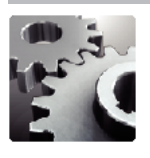

## **GUIDA UTENTE MOBILE**

Visualizza il codice QR per accedere alla Guida dell'Utente Mobile.

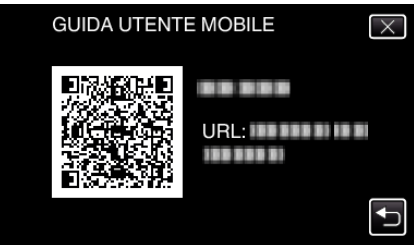

0 Il sito del portale appare quando il codice QR è stato letto correttamente. Selezionare il nome del modello della propria videocamera per visualizzarne la Guida dell'Utente Mobile.

## **NOTA :**

- 0 Per leggere il codice QR è necessaria la relativa applicazione. Inserire manualmente l'URL nel browser internet se non è possibile leggere il codice QR.
- 0 La Guida dell'Utente Mobile è supportata dai dispositivi Android e dagli iPhone. È possibile visualizzarla sui browser standard come Google Chrome
- (Android) e Mobile Safari (iPhone).
- 0 Il codice QR è un marchio registrato di Denso Wave Incorporated.

## **REG. OROL.**

Ripristina l'ora attuale o imposta l'ora locale quando si usa la unità all'estero. ["Impostazione orologio" \(](#page-18-0) $\sqrt{P}$  pag. 19)

["Impostazione dell'orologio sull'ora locale durante un viaggio" \(](#page-22-0) $\sqrt{4}$  pag. 23)

["Impostazione dell'ora legale" \(](#page-23-0) $\sqrt{2}$  pag. 24)

## **STILE VISUALIZ. DATA**

Imposta l'ordine di anno, mese, giorno e il formato di visualizzazione dell'ora (24H/12H).

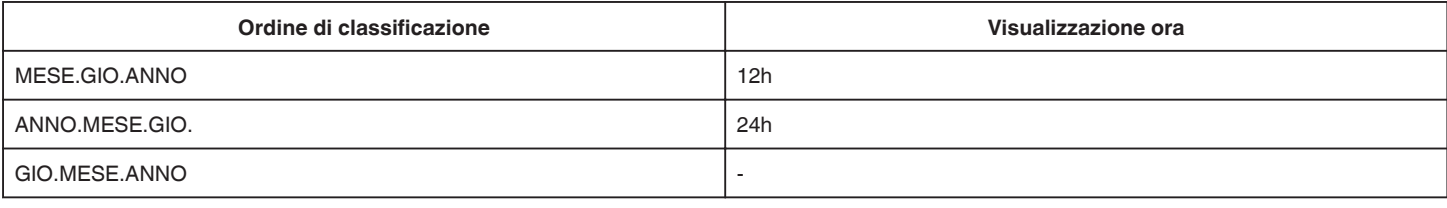

## **LANGUAGE**

È possibile cambiare la lingua sul display.

["Modifica della lingua di visualizzazione" \(](#page-20-0)<a>r> pag. 21)

## **LUMINOSITÀ MONITOR**

Imposta la luminosità del monitor LCD.

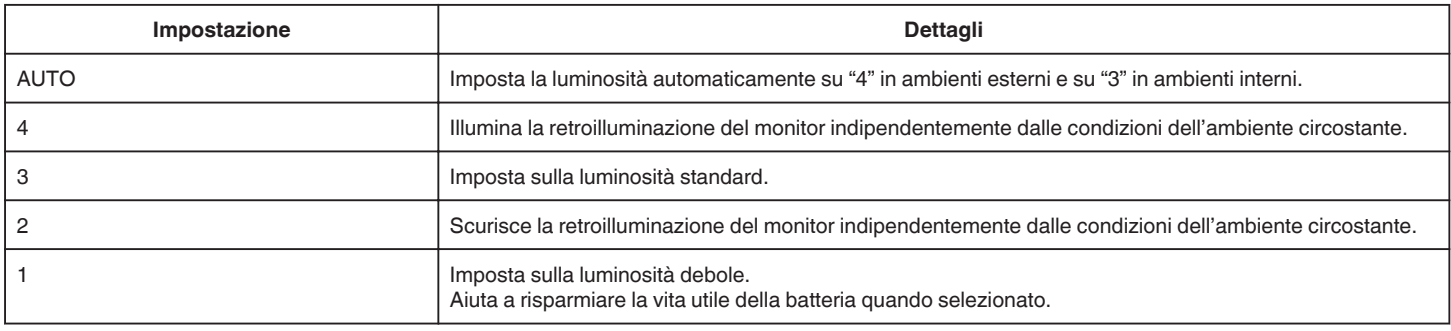

## **SUONI OPERAZIONI**

Accende o spegne i segnali acustici.

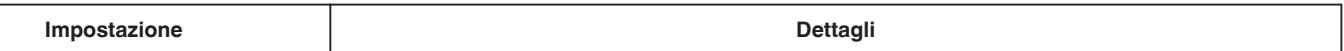

**Menu impostazioni**

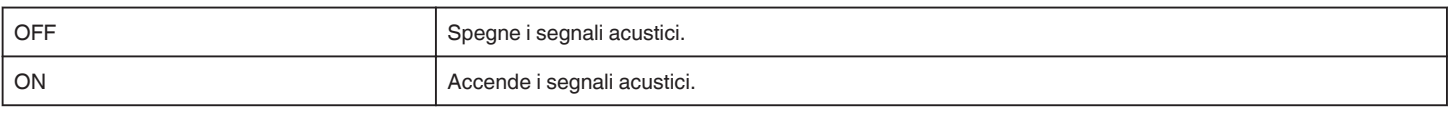

# **SPEGNIMENTO AUTOM.**

Quando è impostata, evita di dimenticare di spegnere l'alimentazione.

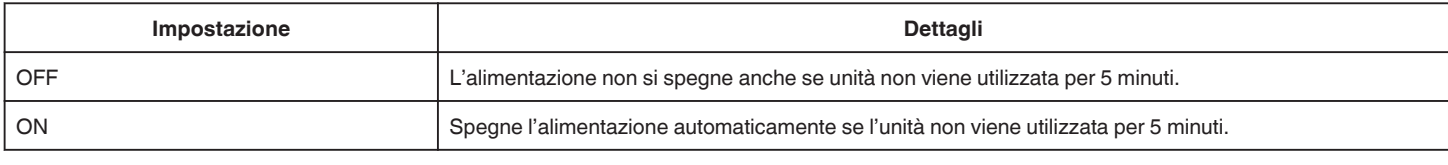

# **RIAVVIO RAPIDO**

Lancia immediatamente questa unità accendendo l'alimentazione entro 5 minuti dallo spegnimento dell'alimentazione.

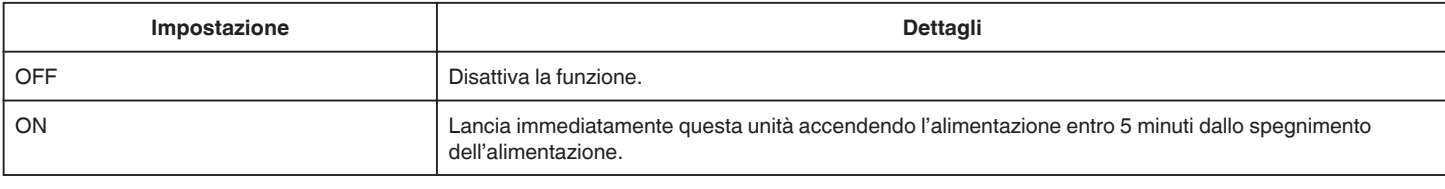

## **REGOLAZ. TOUCH SCR.**

Regola la posizione di risposta dei pulsanti sul touch screen. ["Regolazione del pannello a sfioramento" \(](#page-15-0) $\sqrt{2}$  pag. 16)

## **IMPOSTAZ. PREDEFIN.**

Ripristina tutte le impostazioni ai valori predefiniti.

## **AGGIORNAM. FIRMWARE**

Aggiorna le funzioni della unità all'ultima versione. Per maggiori dettagli, fare riferimento alla homepage di JVC. (Quando non vi è alcun programma per aggiornare il software di questa unità, sulla homepage non sarà presente nulla.) <http://www3.jvckenwood.com/english/support/index.html>

## **LICENZE OPEN SOURCE (solo registrazione)**

Visualizza le licenze dei software open source utilizzati su questa unità.

# <span id="page-185-0"></span>**IMPOST. CONNESSIONE (video/fermo immagine)**

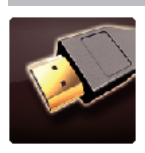

# **VISUALIZAZIONE SU TV**

Visualizza le icone e la data/ora sullo schermo del televisore.

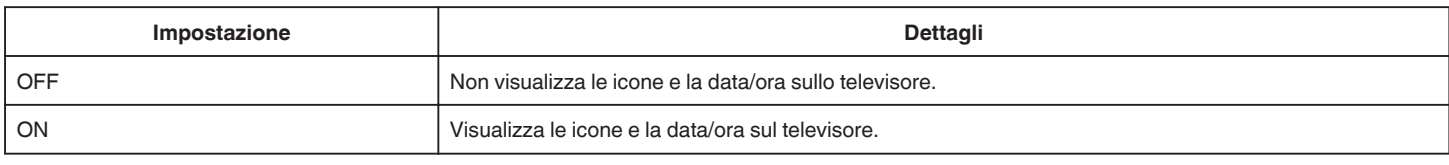

## **USCITA VIDEO**

Imposta il formato (16:9 o 4:3) in base al televisore collegato.

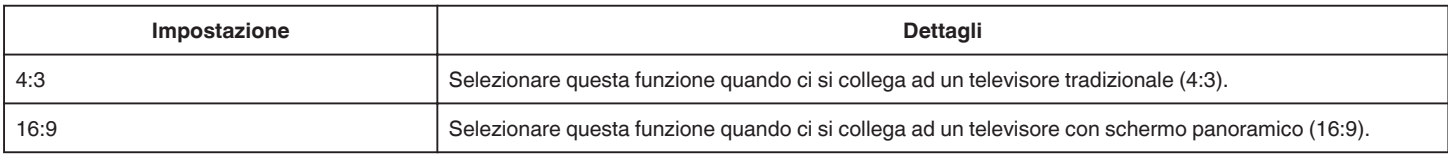

## **USCITA HDMI**

Imposta l'uscita del connettore HDMI della presente unità quando è collegato a un televisore.

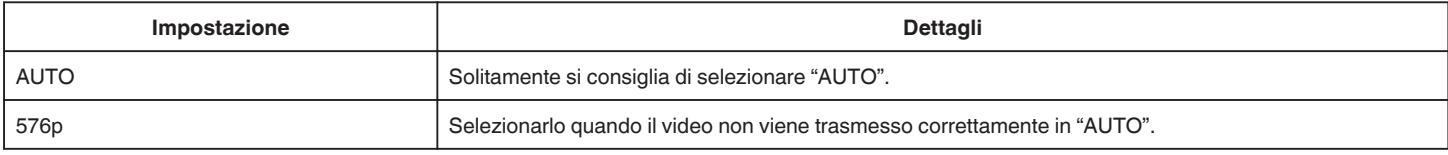

# **CONTROLLO HDMI**

Imposta se collegare le operazioni con un televisore conforme a HDMI-CEC.

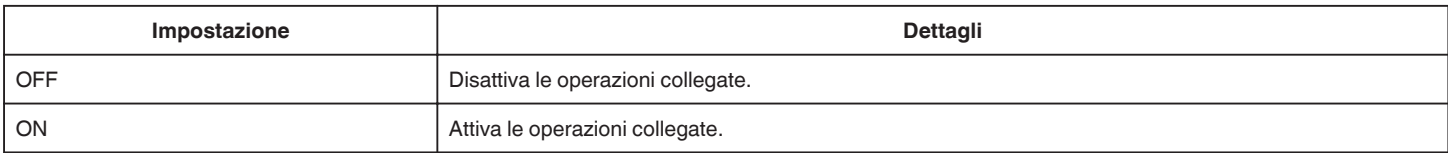

# <span id="page-186-0"></span>**IMPOSTAZIONI MEDIA (video/fermo immagine)**

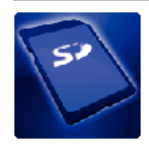

# **FORMATTA SCHEDA SD**

Cancella tutti i file dalla scheda SD.

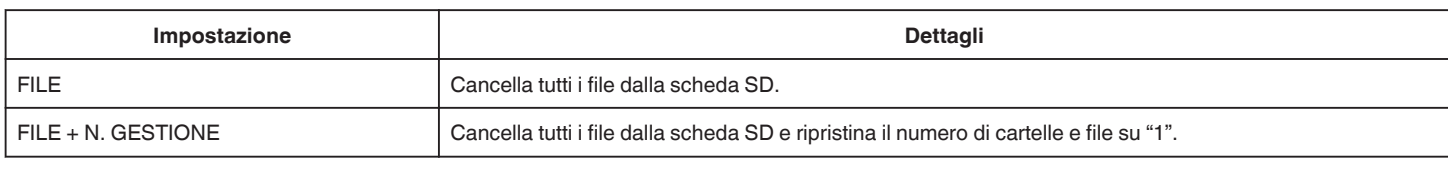

## **AVVERTENZA :**

- 0 Impossibile selezionare quando la scheda SD non è inserita.
- 0 Quando la si formatta, tutti i dati sulla scheda SD vengono cancellati.
- Copiare tutti i file presenti sulla scheda SD su un computer prima di formattarla.
- 0 Assicurarsi che il pacco batteria sia completamente carico o collegare l'adattatore CA in quanto la procedura di formattazione potrebbe richiedere un po' di tempo.

# **MENU CONNESSIONE USB**

Compare quando l'unità è collegata a un computer utilizzando un cavo USB.

## **RIPRODUZIONE SU PC**

- 0 Visualizza i video registrati dalla presente unità utilizzando MediaBrowser.
- ["Installazione del software in dotazione" \(](#page-76-0) $\mathbb{F}$  pag. 77)
- 0 Salva i video registrati dalla presente unità sul computer senza utilizzare il software fornito.
- ["Backup dei file senza l'uso del software fornito" \(](#page-81-0) $\mathfrak{g}$  pag. 82)

["Copia su Computer Mac" \(](#page-83-0) $\mathbb{R}$  pag. 84)

## **CREA DISCO**

Salvare i video registrati da questa unità su un disco utilizzando l'unità BD/DVD sul proprio computer e MediaBrowser.

## **DIRECT DISC**

Salvare i video registrati da questa unità su un disco utilizzando l'unità BD/DVD sul proprio computer.

## **CARICA**

Aggiornare i video registrati dalla presente unità su sito web per condividere i file utilizzando MediaBrowser.

## **ESEGUI BACK UP**

Effettuare un backup sul proprio computer dei video registrati utilizzando MediaBrowser. ["Backup di tutti i file" \(](#page-77-0) $\sqrt{2}$  pag. 78)

## **NOTA :**

- 0 Prima di eseguire il backup, caricare la scheda SD in cui si trovano i video registrati.
- 0 Dopo aver effettuato il backup dei file utilizzando il software in dotazione, questi non possono essere ripristinati sulla presente unità.
- 0 Eliminare i video indesiderati prima di eseguire il backup.

Eseguire il backup di molti video richiede tempo.

["Eliminazione di file indesiderati" \(](#page-68-0)<sub>[5]</sub> pag. 69)

# **Lato anteriore**

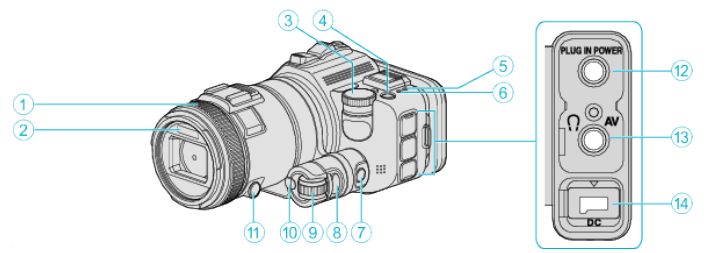

## A **Anello della messa a fuoco**

- 0 Regola manualmente la messa a fuoco.
- ["Regolazione manuale della messa a fuoco" \(](#page-36-0) $\mathfrak{g}$  pag. 37)

## B **Luce/Flash**

0 Accendere la luce quando si riprende in luoghi bui.

## " LUCE "  $(\sqrt{2}$  [pag. 171\)](#page-170-0)

- 0 Impostare in modo adeguato il flash quando si catturano fermi immagine.
- [" FLASH " \(](#page-175-0) $\mathbb{R}$  pag. 176)

## C **Ghiera di ripresa**

["Ripresa cambiando le impostazioni" \(](#page-31-0) $\sqrt{P}$  pag. 32)

## **O** Pulsante  $\Phi$  (Alimentazione)

## E **Spia ACCESS (accesso)**

0 Si accende/lampeggia durante la registrazione o la riproduzione. Non rimuovere il pacco batteria, l'adattatore CA o la scheda SD.

## **6** Spia POWER/CHARGE (Alimentazione/Carica)

- 0 Si accende: Alimentazione "ON"
- 0 Lampeggia: Carica in corso
- 0 Si spegne: Carica terminata

## G **Pulsante di controllo del tempo**

## $\odot$  Pulsante di esposizione

- **O** Ghiera di regolazione
- *<sup>1</sup>* Pulsante SET

## K **Pulsante di messa a fuoco**

- L **Connettore microfono**
	- 0 Si collega al microfono (venduto separatamente).

## M **Connettore AV/Connettore cuffia**

- 0 Si collega al connettore AV di un televisore, ecc.
- 0 Si collega alla cuffia (venduta separatamente).

## N **Connettore CC**

0 Si collega ad un adattatore CA per caricare la batteria.

# **Lato posteriore**

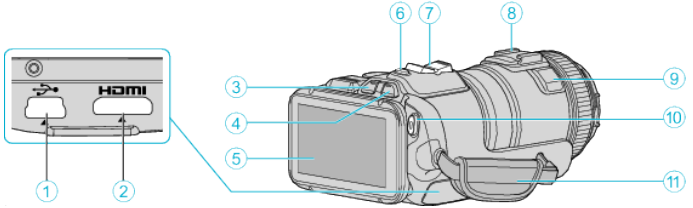

## A **Connettore USB**

- 0 Si collega al computer utilizzando un cavo USB.
- **<sup>2</sup>** Mini connettore HDMI
	- 0 Si collega al televisore utilizzando un mini cavo HDMI.
- C **Pulsante riproduzione/registrazione**
- D **Pulsante** A **/** B **(Video/Fermo immagine)**

## **6** Monitor LCD

- F **Pulsante SNAPSHOT (Registrazione fermi immagine)**
- 0 Scatta un fermo immagine.
- G **Levetta zoom/volume**
	- 0 Durante la ripresa: Regola il campo di ripresa.
	- 0 Durante la riproduzione (schermata di indice): Passa alla pagina successiva o precedente.
	- 0 Durante la riproduzione di video: Regola il volume.
- $\odot$  Slitta (per il collegamento del microfono esterno in vendita **separatamente)**

#### I **Microfono stereo**

0 Non coprire il microfono con le dita durante la registrazione video.

## J **Pulsante START/STOP (Registrazione video)**

0 Avvia/arresta la registrazione video.

## **n** Cinghia dell'impugnatura

0 Far passare la mano attraverso la cinghia dell'impugnatura per tenere saldamente l'unità.

# **Lato inferiore**

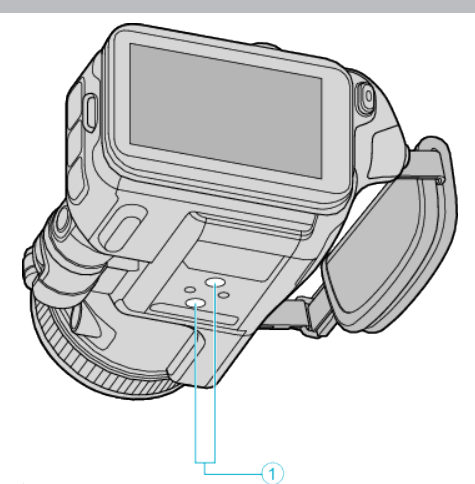

. A **Foro di montaggio del treppiede** ["Montaggio del treppiede" \(](#page-20-0) $\mathbb{F}$  pag. 21)

# **Interno**

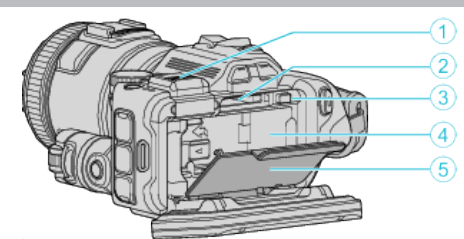

# . A **Coperchio terminale del mirino**

0 Rimuovere il coperchio quando si collega un mirino.

["Collegamento del mirino" \(](#page-10-0) $\sqrt{2}$  pag. 11)

# **B** Slot per scheda SD

0 Inserire una scheda SD in opzione.

# C **Levetta di blocco della batteria**

["Estrarre il pacco batteria" \(](#page-12-0) $\sqrt{2}$  pag. 13)

# D **Inserto batteria**

["Carica del pacco batteria" \(](#page-11-0)<sup>13</sup> pag. 12)

# E **Coperchio della batteria**

["Carica del pacco batteria" \(](#page-11-0) $\sqrt{p}$  pag. 12)

# **Indicazioni generiche per la registrazione**

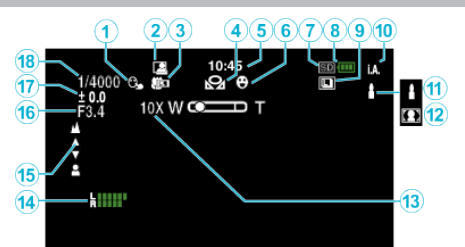

# **A PRIORITÀ TOCCO AE/AF**

["Cattura di soggetti tracciando automaticamente \(PRIORITÀ TOCCO AE/](#page-33-0) AF)" ( $\approx$  [pag. 34\)](#page-33-0)

# **@** REGISTRAZIONE automatica

["Registrazione automatica mediante rilevazione dei movimenti \(REG.](#page-45-0) [AUTOMATICA\)" \(](#page-45-0) $\mathbb{R}$  pag. 46)

# **@** Tele Macro

["Scatti ravvicinati" \(](#page-39-0)<sub>\*</sub> pag. 40)

# $\bullet$  **BILANCIAMENTO BIANCO**

["Impostazione del bilanciamento del bianco" \(](#page-38-0) $\mathfrak{g}$  pag. 39)

## E **Ora**

["Impostazione orologio" \(](#page-18-0) $\mathbb{F}$  pag. 19)

# **6 SCATTO SORRISO**

["SCATTO SORRISO \(solo](#page-171-0)  $\boxed{\circledR}$ )" ( $\approx$  pag. 172)

# G **Registrazione dei supporti**

**A** Indicatore batteria

# **O** RIPRESA SENZA INTER.

["Ripresa senza interruzioni" \(](#page-31-0) $\mathfrak{g}$  pag. 32)

# $\bf{0}$  Modalità di registrazione

["Ripresa video in modalità automatica" \(](#page-24-0) $\mathfrak{g}$  pag. 25)

# K **Impostazione scene di Intelligent Auto**

0 Visualizza le scene rilevate automaticamente nella funzione Intelligent Auto. Potrebbero essere rilevate più scene. ["Scene di Intelligent Auto" \(](#page-25-0)<sub>58</sub> pag. 26)

# L **Selezione scena**

["Ripresa in base alla scena \(Soggetto\)" \(](#page-32-0) $\mathbb F$  pag. 33)

## M **Zoom**

[" ZOOM " \(](#page-172-0)

# N **LIVELLO MICROFONO**

["LIVELLO MICROFONO" \(](#page-173-0) $\mathbb{R}$  pag. 174)

# O **Messa a fuoco**

["Regolazione manuale della messa a fuoco" \(](#page-36-0) $\mathbb{F}$  pag. 37)

# *<b>C* PRIORITÀ DIAFRAMMI

["Regolazione manuale per la ripresa" \(](#page-34-0) $\mathbb{F}$  pag. 35)

# Q **Luminosità**

["Regolazione manuale per la ripresa" \(](#page-34-0) $\mathbb{F}$  pag. 35)

# R **Velocità otturatore**

["Regolazione manuale per la ripresa" \(](#page-34-0) $\mathbb{F}$  pag. 35)

# **Registrazione video**

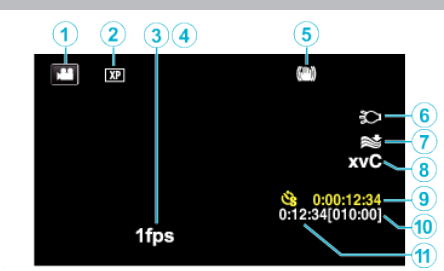

## A **Modalità video**

0 Passa dalla modalità video a quella fermo immagine e viceversa.

## B **Qualità video**

[" QUALITÀ VIDEO " \(](#page-172-0)[56] pag. 173)

## **<sup><sup>0</sup>**</sup> REG. A INTERVALLI

["Registrazione a intervalli \(REG. AL RALLENTATORE\)" \(](#page-44-0) $\mathfrak{g}$  pag. 45)

# **O** REGISTR. ALTA VELOC.

["Registratore a rallentatore \(Alta velocità\)" \(](#page-43-0) $\sqrt{2}$  pag. 44)

# E **Stabilizzatore di immagine**

["Riduzione dei tremolii della videocamera" \(](#page-40-0) $\sqrt{p}$  pag. 41)

# **G** Luce

" LUCE "  $(\sqrt{np}$  [pag. 171\)](#page-170-0)

# G **Riduzione del vento**

" NO VENTO "  $(\sqrt{4})$  pag. 172)

# **B** x.v.Color

" x.v.Color "  $(\sqrt{2})$  pag. 173)

# I **Contatore registrazione a fotogramma singolo**

["Registrazione a intervalli \(REG. AL RALLENTATORE\)" \(](#page-44-0) $\mathfrak{g}$  pag. 45)

# J **Tempo di registrazione rimanente**

["Verifica del tempo di registrazione rimanente" \(](#page-49-0) $\sqrt{p}$  pag. 50)

# **<sup>***O***</sup>** Contatore scene

# **Registrazione fermi immagine**

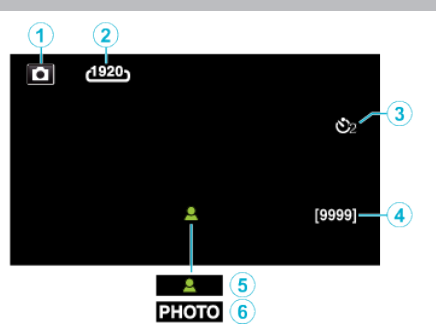

## A **Modalità fermo immagine**

0 Passa dalla modalità video a quella fermo immagine e viceversa.

## **2** Dimensione immagine

[" DIM.IMMAG. " \(](#page-177-0) $\mathbb{R}$  pag. 178)

# C **Autoscatto**

["Scattare foto di gruppo \(Autoscatto\)" \(](#page-46-0)<a>r> pag. 47)

## D **Numero rimanente di scatti**

["Verifica del tempo di registrazione rimanente" \(](#page-50-0) $\sqrt{p}$  pag. 51)

- E **Messa a fuoco**
- **6** Registrazione in corso

# **Riproduzione video**

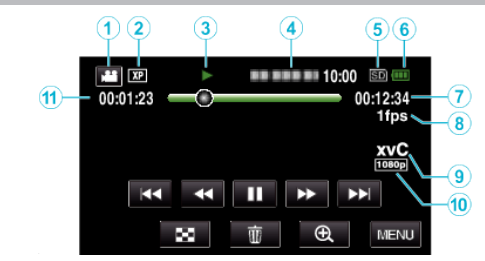

# A **Modalità video**

0 Passa dalla modalità video a quella fermo immagine e viceversa.

## B **Qualità video**

[" QUALITÀ VIDEO " \(](#page-172-0) $\mathbb{R}$  pag. 173)

## C **Indicatore di funzionamento**

- ["Pulsanti di comando per la riproduzione video" \(](#page-53-0) $\sqrt{2}$  pag. 54)
- D **Data/ora**
	- 0 Visualizza la data e l'ora di registrazione.
- E **Registrazione dei supporti**
- **6** Indicatore batteria
- G **Tempo di riproduzione**

## H **Riproduzione a fotogramma singolo**

["Impostazioni fotogramma singolo" \(](#page-44-0) $\sqrt{P}$  pag. 45)

# **O** x.v.Color

" x.v.Color "  $(\sqrt{2})$  pag. 173)

## J **Uscita 1080p**

" USCITA HDMI" ( $\mathbb{R}$  pag. 186)

## K **Contatore scene**

# **Riproduzione fermi immagine**

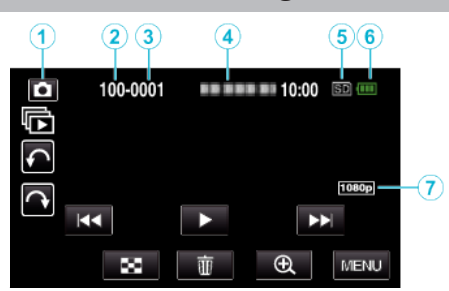

- A **Modalità fermo immagine**
	- 0 Passa dalla modalità video a quella fermo immagine e viceversa.
- B **Numero cartella**
- C **Numero file**
- D **Data/ora**
	- 0 Visualizza la data e l'ora di registrazione.
- E **Registrazione dei supporti**
- **6** Indicatore batteria

## G **Uscita 1080p**

" USCITA HDMI" ( $\mathbb{R}$  pag. 186)

# **Quando l'unità non funziona correttamente**

## **Spegnimento dell'unità**

*1* Spegnere l'alimentazione premendo il relativo pulsante.

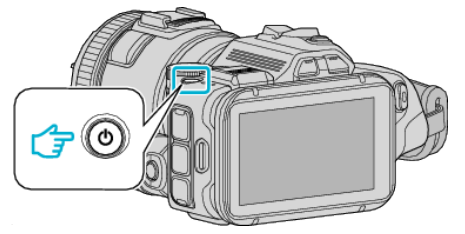

*2* Rimuovere la sorgente di alimentazione (batteria e adattatore CA), ricollegarli e quindi premere il pulsante di alimentazione (reimpostazione completata).

# **Pacco batteria**

## **Impossibile accendere l'alimentazione quando si utilizza il pacco batteria.**

Ricaricare il pacco batteria.

["Carica del pacco batteria" \(](#page-11-0)<sub><a></sub> pag. 12)

Controllare che i terminali non siano sporchi.

Se il terminale della unità o il pacco batteria è sporco, pulirlo con un bastoncino cotonato o qualcosa di simile.

Se si utilizzano altri pacchi batteria diversi da quelli JVC, non se ne possono garantire né la sicurezza né le prestazioni. Assicurarsi di utilizzare pacchi batteria JVC.

# **Tempo di utilizzo ridotto anche dopo la carica.**

Il deterioramento della batteria si verifica quando il pacco batteria viene caricato ripetutamente. Sostituire il pacco batteria con uno nuovo. ["Accessori opzionali" \(](#page-23-0) $\approx$  pag. 24)

# **Impossibile caricare il pacco batteria.**

Quando il pacco batteria è completamente carico, la spia non lampeggia. Controllare che i terminali non siano sporchi.

Se il terminale della unità o il pacco batteria è sporco, pulirlo con un bastoncino cotonato o qualcosa di simile.

L'impiego di un adattatore CA non originale può causare danni alla unità. Assicurarsi di utilizzare un adattatore CA originale.

## **La visualizzazione dell'autonomia rimanente della batteria non è corretta.**

L'autonomia rimanente della batteria non viene visualizzata quando l'adattatore CA è collegato.

Se l'unità viene utilizzata a lungo ad alte o basse temperature, o se il pacco batteria viene ripetutamente caricato, il livello di batteria rimanente potrebbe non essere visualizzato correttamente.

# **Registrazione**

## **Non è possibile effettuare la registrazione.**

Quando vi sono più fonti luminose e a seconda delle condizioni di ripresa, la corretta regolazione dell'esposizione e della messa a fuoco potrebbe non essere possibile nella modalità Intelligent Auto. In tal caso, regolare manualmente le impostazioni.

["Regolazione manuale della messa a fuoco" \(](#page-36-0) $\approx$  pag. 37)

## **La registrazione si interrompe automaticamente.**

La registrazione si arresta automaticamente non potendo durare più di 12 ore consecutive come indicato nelle caratteristiche tecniche. (Riprendere la registrazione potrebbe richiedere un po' di tempo.)

Spegnere l'unità, attendere qualche istante e riaccenderla. (L'unità si ferma automaticamente per proteggere il circuito quando la temperatura aumenta.)

## **La velocità della ripresa continua per i fermi immagine è lenta.**

La velocità della ripresa continua diminuisce se la funzione viene utilizzata ripetutamente.

La velocità della ripresa continua potrebbe ridursi a seconda della scheda SD o in certe condizioni di registrazione.

## **La messa a fuoco non è regolata automaticamente.**

Se si sta registrando in un luogo buio o riprendendo un soggetto che non presenta contrasto tra le aree scure e quelle chiare, regolare la messa a fuoco manualmente.

["Regolazione manuale della messa a fuoco" \(](#page-36-0) $\sqrt{P}$  pag. 37) Pulire la lente con un panno per la pulizia.

## **Lo zoom non funziona.**

Lo zoom digitale non è disponibile nella modalità di registrazione del fermo immagine.

La funzione zoom non è disponibile durante la registrazione a fotogramma singolo. (Anche la registrazione dei fermi immagine simultanea e lo stabilizzatore di immagine non sono disponibili.)

Per utilizzare lo zoom digitale, nel menu impostare "ZOOM" di conseguenza. [" ZOOM " \(](#page-172-0) $\approx$  pag. 173)

# **Scheda SD**

## **Impossibile inserire la scheda SD.**

Assicurarsi di non inserire la scheda SD nel verso sbagliato. ["Inserimento di una scheda SD" \(](#page-13-0) $\mathbb{R}$  pag. 14)

## **Impossibile copiare sulla scheda SD.**

Per usare schede SD già utilizzate precedentemente su altri dispositivi, è necessario formattarle (inizializzarle) utilizzando "FORMATTA SCHEDA SD" dalle impostazioni dei supporti. [" FORMATTA SCHEDA SD " \(](#page-186-0) $\approx$  pag. 187)

# **Riproduzione**

## **Il suono o il video si interrompono.**

A volte la riproduzione si interrompe in corrispondenza del punto di collegamento tra due scene. Non si tratta di un guasto.

## **Audio assente.**

Impostare "SUONI OPERAZIONI" nel menu comune su "ON". " SUONI OPERAZIONI" ( $\mathbb{R}$  pag. 184)

## **La stessa immagine viene visualizzata a lungo.**

Utilizzare una scheda SD ad alta velocità (Classe 4 o superiore). ["Tipi di schede SD utilizzabili" \(](#page-13-0) $\sqrt{2}$  pag. 14) Pulire i terminali della scheda SD con un panno di cotone asciutto o simili. Eseguire "FORMATTA SCHEDA SD" nel menu "IMPOSTAZIONI MEDIA". (Tutti i dati verranno cancellati.)  $"$  FORMATTA SCHEDA SD  $"$  ( $\mathbb{R}$  pag. 187)

## **Il movimento è discontinuo.**

Utilizzare una scheda SD ad alta velocità (Classe 4 o superiore). ["Tipi di schede SD utilizzabili" \(](#page-13-0) $\sqrt{p}$  pag. 14) Pulire i terminali della scheda SD con un panno di cotone asciutto o simili. Eseguire "FORMATTA SCHEDA SD" nel menu IMPOSTAZIONI MEDIA. (Tutti i dati verranno cancellati.) " FORMATTA SCHEDA SD"  $(x)$  pag. 187) Verificare i requisiti di sistema del proprio computer quando si utilizza MediaBrowser per riprodurre. ["Verifica dei requisiti di sistema \(linee guida\)" \(](#page-75-0) $\sqrt{P}$  pag. 76)

## **Impossibile trovare un file registrato.**

Annullare la funzione di ricerca per data. ["Ricerca per data di un determinato video/fermo immagine" \(](#page-64-0) $\sqrt{P}$  pag. 65) Selezionare "RIPRODUCI ALTRO FILE" nel menu. (È possibile riprodurre file video con informazioni di gestione danneggiate.) " RIPRODUCI ALTRO FILE  $\sqrt[n]{\sqrt[n]{\log \log n}}$ . 62)

## **Le immagini non compaiono correttamente sul televisore.**

Scollegare e ricollegare il cavo. ["Collegamento tramite connettore mini HDMI" \(](#page-65-0) $\approx$  pag. 66) Spegnere e riaccendere l'unità.

#### **Le immagini vengono proiettate verticalmente sul televisore.**

Impostare "USCITA VIDEO" nel menu "IMPOSTAZIONI MEDIA" su "4:3". [" USCITA VIDEO " \(](#page-185-0)L<sup>3</sup> pag. 186) Regolare lo schermo del televisore di conseguenza.

## **L'immagine visualizzata sul televisore è troppo piccola.**

Impostare "USCITA VIDEO" nel menu "IMPOSTAZIONI MEDIA" su "16:9". " USCITA VIDEO " $($ 

#### **Quando si effettua il collegamento al televisore tramite il mini cavo HDMI, non vengono trasmessi suono e immagini adeguati.**

È possibile che le immagini e i suoni non vengano trasmesse correttamente a seconda del televisore collegato. In tal caso, svolgere le seguenti operazioni.

- A Scollegare il mini cavo HDMI e ricollegarlo.
- B Spegnere e riaccendere l'unità.
- ["Collegamento tramite connettore mini HDMI" \(](#page-65-0) $\mathbb{F}$  pag. 66)

# **Modifica/Copia**

## **Impossibile eliminare un file.**

I file (video/fermi immagine) protetti non possono essere eliminati. Sbloccare la protezione prima di eliminare il file. ["Protezione dei file" \(](#page-69-0)<sub>8</sub> pag. 70)

## **Impossibile copiare/spostare i file sulla scheda SD.**

Impostare l'interruttore per la protezione da scrittura della scheda SD su off.

## **Il menu BACK-UP non scompare.**

Quando il cavo USB è collegato, viene visualizzato il menu "ESEGUI BACK UP".

# **Computer**

## **Impossibile copiare file sull'HDD del computer.**

Se il software MediaBrowser in dotazione non è installato, alcune operazioni potrebbero non funzionare correttamente.

["Installazione del software in dotazione" \(](#page-76-0) $\mathbb{R}$  pag. 77)

Prima di effettuare un backup, assicurarsi che vi sia spazio a sufficienza nel disco rigido del computer (HDD).

## **Impossibile copiare file su DVD o disco Blu-ray da PC.**

Per registrare sui dischi, è necessaria un'unità DVD o Blu-ray registrabile per il computer utilizzato.

#### **Impossibile caricare il file su YouTube.**

Verificare che sia stato creato un account con YouTube. (È necessario un account YouTube per caricare i file su YouTube.)

Con questa unità non è possibile trasformare i video nel formato adatto all'upload.

Fare riferimento al file guida del software MediaBrowser fornito.

## **In caso di utilizzo di un computer Mac.**

Copiare i file su un computer Mac utilizzando la seguente modalità. ["Copia su Computer Mac" \(](#page-83-0) $\equiv$  pag. 84)

#### **Il computer non riconosce la scheda SDXC.**

Confermare e aggiornare il sistema operativo del proprio computer. ["Quando il computer non riconosce la scheda SDXC" \(](#page-14-0) $\approx$  pag. 15)

# **Schermo/Immagine**

## **Il monitor LCD si vede con difficoltà.**

Il monitor LCD si potrebbe vedere con difficoltà se utilizzato in ambienti luminosi come ad esempio sotto la luce diretta del sole.

## **Una banda o una sfera luminosa appare sul monitor LCD.**

Cambiare la direzione della unità per evitare che la fonte luminosa entri in campo. (Una banda o una sfera luminosa potrebbe apparire in presenza di una fonte luminosa vicina alla unità, ma non si tratta di un guasto.)

## **Il soggetto registrato è troppo buio.**

Utilizzare la compensazione del controluce quando lo sfondo è luminoso e il soggetto scuro.

["Funzione avanzata con compensazione del controluce" \(](#page-9-0) $\approx$  pag. 10) Utilizzare "LUCE" nel menu.

Utilizzare "NOTTE" in SELEZIONE SCENA.

["Ripresa in base alla scena \(Soggetto\)" \(](#page-32-0) $\sqrt{2}$  pag. 33)

Utilizzare "AUMENTO DEL GUADAGNO" nel menu.

["Regolazione manuale per la ripresa" \(](#page-34-0)<sub>87</sub> pag. 35)

Impostare "REGOLA LUMINOSITÀ" nel menu di registrazione sul lato "+". ["Regolazione manuale per la ripresa" \(](#page-34-0)<sub>8</sub> pag. 35)

Diminuire la velocità dell'otturatore. (È possibile che il soggetto risulti sfocato se la velocità dell'otturatore è troppo lenta.) Impostare su un valore di apertura inferiore.

## **Il soggetto registrato è troppo luminoso.**

Disattivare la compensazione del controluce se la si sta usando. ["Funzione avanzata con compensazione del controluce" \(](#page-9-0) $\sqrt{P}$  pag. 10) Impostare "REGOLA LUMINOSITÀ" nel menu di registrazione sul lato "-". ["Regolazione manuale per la ripresa" \(](#page-34-0) $\sqrt{2}$  pag. 35) Aumentare la velocità dell'otturatore.

Impostare su un valore di apertura maggiore.

## **Ci sono punti chiari o scuri sullo schermo.**

Lo schermo LCD ha più del 99,99% di pixel validi; tuttavia lo 0,01% dei pixel può essere costituito da punti chiari (rossi, blu, verdi) o scuri. Non si tratta di un guasto. Tali punti non verranno registrati.

# **Altri problemi**

## **I pulsanti sul touch screen non funzionano.**

Toccare i pulsanti sul touch screen con le dita.

II pulsanti potrebbero non rispondere se li si tocca con le unghie o mentre si indossano dei guanti.

Salvare i dati registrati prima di richiedere assistenza.

ACollegare al computer utilizzando un cavo USB.

Appare il menu "SELEZ. DISPOSITIVO".

BPremere e tenere premuto il pulsante START/STOP per più di 2 secondi. Appare "RIPRODUZIONE SU PC".

Le operazioni devono essere effettuate sul computer prima della commutazione dello schermo.

## **L'immagine è sgranata.**

Quando si utilizza lo zoom digitale, l'immagine diventa sgranata perché ingrandita digitalmente.

## **L'unità si scalda.**

Non si tratta di un guasto. (L'unità potrebbe scaldarsi quando la si utilizza a lungo.) Smettere di utilizzare l'unità se si scalda troppo.

## **È cambiata la lingua sul display.**

Può accadere quando si collega la presente unità a un televisore con una diversa impostazione della lingua utilizzando un mini cavo HDMI. ["Funzionamento insieme al televisore tramite HDMI" \(](#page-66-0) $\sqrt{P}$  pag. 67)

#### **Quando si effettua il collegamento al televisore tramite il mini cavo HDMI, non vengono trasmessi suono e immagini adeguati.**

È possibile che le immagini e i suoni non vengano trasmesse correttamente a seconda del televisore collegato. In tal caso, svolgere le seguenti operazioni.

 $\overrightarrow{A}$  Scollegare il mini cavo HDMI e ricollegarlo.

B Spegnere e riaccendere l'unità.

["Collegamento tramite connettore mini HDMI" \(](#page-65-0)<a>r> pag. 66)

## **Le funzioni HDMI-CEC non sono corrette e il televisore non funziona insieme alla presente unità.**

Alcuni televisori potrebbero funzionare in modo diverso a seconda delle specifiche anche se sono conformi a HDMI-CEC. Pertanto, non si può garantire che le funzioni HDMI-CEC presenti su questa unità funzionino su tutti i televisori. In tal caso, impostare "CONTROLLO HDMI" su "OFF". " CONTROLLO HDMI" ( $\mathbb{R}$  pag. 186)

## **L'unità funziona lentamente quando si passa dalla modalità video al fermo immagine o quando si accende o spegne.**

Si consiglia di copiare tutti i video e i fermi immagine sul computer e di eliminare i file dalla unità. (Se sono presenti molti file registrati sulla unità, il dispositivo impiegherà un po' di tempo per rispondere.)

## **La presente unità non funziona correttamente e appaiono dei messaggi di errore.**

Questa unità è controllata da un microcomputer. Scariche elettrostatiche, rumori esterni e interferenze (di un televisore, una radio, ecc.) potrebbero impedirne il corretto funzionamento. In tal caso, spegnere l'alimentazione, quindi rimuovere l'adattatore CA e il pacco batterie. L'unità verrà reimpostata.

## **Operazione disattivata perché le spie ALIMENTAZIONE/ CARICA e ACCESSO stanno lampeggiando**

Dopo aver spento l'alimentazione, rimuovere la sorgente di alimentazione (batteria e adattatore CA), ricollegarli e quindi premere il pulsante di alimentazione. Se queste operazioni non risolvono il problema, consultare il proprio rivenditore JVC o centro assistenza JVC.

#### **Clausola di esclusione della responsabilità**

- I sottoscritti non saranno ritenuti responsabili per eventuali perdite di contenuti registrati quando non è possibile effettuare la registrazione video/ audio o la riproduzione a causa di malfunzionamenti della presente unità, dei pezzi forniti o della scheda SD.

- Una volta cancellati, non è possibile ripristinare i contenuti registrati (dati), compreso il caso in cui si tratti di una perdita dovuta a malfunzionamento della presente unità. Tener conto di ciò.

- JVC non si assume alcuna responsabilità per eventuali perdite di dati. Tener conto di ciò.

- Per apportare miglioramenti qualitativi, il supporto di registrazione difettoso è sottoposto ad analisi. Pertanto, potrebbe non essere restituito.

# **Messaggio di errore?**

## **IMPOSTA DATA/ORA!**

Collegare l'adattatore CA, caricare la batteria per più di 24 ore e impostare l'orologio. (Se i messaggi continuano ad apparire, la batteria dell'orologio è scarica. Consultare il rivenditore JVC più vicino.) ["Impostazione orologio" \(](#page-18-0)<sub><a>pag. 19)</sub>

## **ERRORE DI COMUNICAZIONE**

#### Ricollegare il cavo USB.

Spegnere l'unità e i dispositivi ad essa collegati, quindi riaccenderli. Reinserire il pacco batteria.

## **ERRORE DELLA SCHEDA DI MEMORIA!**

Controllare che la scheda sia supportata dalla presente unità.

["Tipi di schede SD utilizzabili" \(](#page-13-0) $\sqrt{2}$  pag. 14)

Spegnere e riaccendere l'unità. Rimuovere l'adattatore CA e il pacco batteria, quindi estrarre e reinserire la scheda SD.

Rimuovere lo sporco dai terminali della scheda SD.

Se quanto descritto sopra non risolve il problema, effettuare un backup dei file ed eseguire "FORMATTA SCHEDA SD" nel menu "COMUNE". (Tutti i dati verranno cancellati.)

[" FORMATTA SCHEDA SD " \(](#page-186-0)LF pag. 187)

## **NON FORMATTATO**

Selezionare "OK", quindi "SÌ" sulla schermata "VUOI FORMATTARE?".

## **DIFETTO DI REGISTRAZIONE**

Spegnere e riaccendere l'unità.

## **IMPOSSIBILE SCATTARE ALTRI FERMI IMMAGINE AL MOMENTO**

Arrestare la registrazione video prima di scattare fermi immagine. (Se la scheda SD viene rimossa e inserita durante la registrazione video, i fermi immagine non possono essere registrati.)

## **REGISTRAZIONE NON RIUSCITA**

Estrarre e reinserire la scheda SD. ["Inserimento di una scheda SD" \(](#page-13-0) $\mathbb{F}$  pag. 14) Rimuovere lo sporco dai terminali della scheda SD. Inserire la scheda SD prima di accendere l'unità. Non sottoporre l'unità a forti impatti o vibrazioni.

#### **FILE DI GESTIONE DANNEG. LA REGISTR./RIPROD. RICHIEDE IL RECUPERO RECUPERARE?**

Selezionare "OK" per ripristinare il tutto. (I video che non possono essere ripristinati non verranno visualizzati sulla schermata d'indice, ma potrete riprodurli utilizzando "RIPRODUCI ALTRO FILE" nel menu.) [" RIPRODUCI ALTRO FILE " \(](#page-61-0)E pag. 62)

#### **SCENA NON SUPPORTATA!**

Utilizzare i file registrati con l'unità. (Potrebbe non essere possibile riprodurre file registrati con altri dispositivi.)

## **FILE NON SUPPORTATO!**

Utilizzare i file registrati con l'unità. (Potrebbe non essere possibile riprodurre file registrati con altri dispositivi.)

## **IL FILE È PROTETTO**

Disattivare la funzione "PROTEGGI/ANNULLA" nel menu "MODIFICA". ["Protezione dei file" \(](#page-69-0) $\sqrt{2}$  pag. 70)

## **CONTROLLARE SWITCH PROTEZIONE SCHEDA**

Impostare l'interruttore per la protezione da scrittura della scheda SD su off.

## **SPAZIO INSUFFICIENTE**

Cancellare i file o spostarli su un computer o altri dispositivi. Sostituire la scheda SD con una nuova.

## **RAGGIUNTO LIMITE MAX. DI NUMERI DI GESTIONE REGISTRABILI**

A Spostare i file o le cartelle su un computer o un altro dispositivo. (Eseguire il backup dei file.)

B Selezionare "FILE + N. GESTIONE" nel "FORMATTA SCHEDA SD" dal menu delle impostazioni dei supporti. (Tutti i dati sulla scheda SD verranno cancellati.)

[" FORMATTA SCHEDA SD " \(](#page-186-0)L<sup>3</sup> pag. 187)

# **SUPERATO LIMITE QUANTITÀ SCENE**

A Spostare i file o le cartelle su un computer o un altro dispositivo. (Eseguire il backup dei file.)

(2) Selezionare "FILE + N. GESTIONE" nel "FORMATTA SCHEDA SD" dal menu delle impostazioni dei supporti. (Tutti i dati sulla scheda SD verranno cancellati.)

[" FORMATTA SCHEDA SD " \(](#page-186-0)L<sup>3</sup> pag. 187)

# **SUPERATO NUMERO MASSIMO DELLE CARTELLE**

A Spostare i file o le cartelle su un computer o un altro dispositivo. (Eseguire il backup dei file.)

B Selezionare "FILE + N. GESTIONE" nel "FORMATTA SCHEDA SD" dal menu delle impostazioni dei supporti. (Tutti i dati sulla scheda SD verranno cancellati.)

[" FORMATTA SCHEDA SD " \(](#page-186-0)E pag. 187)

# **SUPERATO LIMITE QUANTITÀ FILE**

A Spostare i file o le cartelle su un computer o un altro dispositivo. (Eseguire il backup dei file.)

(2) Selezionare "FILE + N. GESTIONE" nel "FORMATTA SCHEDA SD" dal menu delle impostazioni dei supporti. (Tutti i dati sulla scheda SD verranno cancellati.)

[" FORMATTA SCHEDA SD " \(](#page-186-0)L<sup>3</sup> pag. 187)

## **ELABORAZIONE ANNULLATA A CAUSA DI SPAZIO INSUFFICIENTE PER COMPLETARE L'OPERAZIONE**

# **REGISTRAZIONE ANNULLATA**

Spegnere e riaccendere l'unità. Proteggere l'unità da vibrazioni e urti.

## **LA TEMPERATURA DELLA MEDIA CAMERA È IN AUMENTO SPEGNERE LA MEDIA CAMERA E ATTENDERE**

Spegnere l'unità, lasciarla raffreddare prima di riaccenderla.

Eseguire la manutenzione regolare della unità per poterla utilizzare più a lungo.

## **AVVERTENZA :**

0 Assicurarsi di estrarre il pacco batteria, l'adattatore CA e la spina di alimentazione prima di eseguire qualsiasi manutenzione.

# **Camcorder**

- 0 Pulire unità con una panno asciutto e morbido per rimuovere lo sporco.
- 0 In caso di sporco resistente, imbibire il panno con una soluzione di sapone neutro, pulire il dispositivo, dopodiché utilizzare un panno pulito per rimuovere il detergente.

## **AVVERTENZA :**

- 0 Non utilizzare solventi quali benzene, diluente o alcol. Ciò potrebbe causare danni alla unità.
- 0 Quando si utilizza un panno trattato chimicamente o un prodotto per la pulizia, assicurarsi di attenersi a quanto riportato sulle etichette e nelle istruzioni del prodotto.
- 0 Non lasciare a lungo il dispositivo a contatto con prodotti in gomma o plastica.

# **Lente/monitor LCD**

- 0 Utilizzare un soffiante per la lente (in commercio) per rimuovere qualsiasi tipo di sporco e un panno (in commercio) per eliminare lo sporco. Se si lascia la lente sporca, potrebbe formarsi della muffa.
- 0 È possibile utilizzare sullo schermo una pellicola protettiva o anti riflesso disponibile in commercio.

Tuttavia, a seconda dello spessore della pellicola, può capitare che le operazioni sul touch screen risultino più difficoltose o che lo schermo si scurisca leggermente.

#### **Videocamera Voce Dettagli** Alimentazione | Con adattatore CA (AP-V20): 11 V CC Con adattatore CA (UIA324-1220): 12 V CC Con pacco batteria: 7,2 V CC Potenza assorbita | 4,4 W (LUMINOSITÀ MONITOR: 3 (standard)) 4,8 W (LUMINOSITÀ MONITOR: 4 (più luminoso)) Consumo attuale stimato Con adattatore CA (AP-V20): 1 A Con adattatore CA (UIA324-1220): 2 A Dimensioni (mm) | 110 x 76 x 183 (L x A x P: esclusa cinghia dell'impugnatura, il mirino e la sporgenza) Massa Circa 500 g (solo videocamera), Circa 585 g (compreso il pacco batteria in dotazione) Ambiente operativo | Temperature operative consentite: da 0 °C a 40 °C Temperature di stoccaggio consentite: da -20 °C a 50 °C Umidità relativa consentita: da 35 % a 80 % Dispositivo di raccolta dell'immagine 1/2,3" 12.760.000 pixel (CMOS, retro illuminato) Zona di registrazione (video) Modalità MOV 1080p LPCM/MP4 1080p/AVCHD Da 2.070.000 a 5.400.000 pixel (stabilizzatore di immagine: OFF, zoom dinamico: ON) Modalità MP4 720p/iFrame 720p da 920.000 a 3.570.000 pixel (zoom dinamico ON) Zona di registrazione (fermo immagine) da 4.430.000 a 5.940.000 pixel (4:3) (stabilizzatore di immagine: OFF) da 2.070.000 a 5.410.000 pixel (16:9) (stabilizzatore di immagine: OFF) Lente Da F1,2 a 2,8; f= da 3,76 mm a 37,6 mm Video (Modalità MOV 1080p LPCM/MP4 1080p/ AVCHD) conversione 35 mm: da 29,5 mm a 476 mm (zoom dinamico: ON, stabilizzatore di immagine: OFF) conversione 35 mm: da 29,5 mm a 342 mm (zoom dinamico: OFF, stabilizzatore di immagine: OFF) Video (Modalità MP4 720p/iFrame 720p) conversione 35 mm: da 36,3 mm a 715 mm (zoom dinamico: ON, stabilizzatore di immagine: OFF) conversione 35 mm: da 36,3 mm a 406 mm (zoom dinamico: OFF, stabilizzatore di immagine: OFF) Fermo immagine conversione 35 mm: da 29,8 mm a 298 mm (4:3) (stabilizzatore di immagine: OFF) conversione 35 mm: da 34,4 mm a 344 mm (16:9) (stabilizzatore di immagine: OFF) Illuminazione più bassa 10 lux (AUMENTO DEL GUADAGNO: ON) 1 lux (AUMENTO DEL GUADAGNO: OTTURAT. LENTO AUTO) 1 lux (SELEZIONE SCENA: NOTTE) Zoom (durante la registrazione video) Zoom ottico: fino a 10x Zoom dinamico: fino a 16x (stabilizzatore di immagine: OFF) Zoom digitale: fino a 64x Zoom (durante la registrazione dei fermi immagine) Zoom ottico: fino a 10x Monitor LCD 3", 460,000 pixel, LCD a colori Registrazione dei Scheda SD/SDHC/SDXC (in commercio)

["Tipi di schede SD utilizzabili" \(](#page-13-0) $\sqrt{2}$  pag. 14)

# **Connettori**

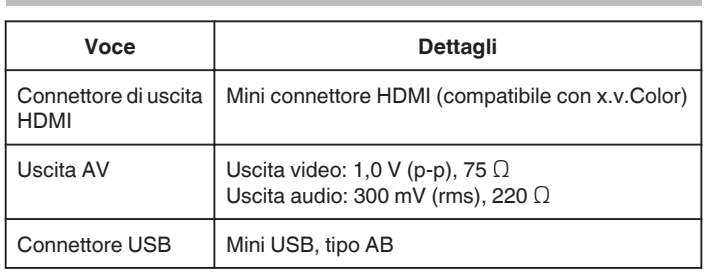

# **Video (AVCHD)**

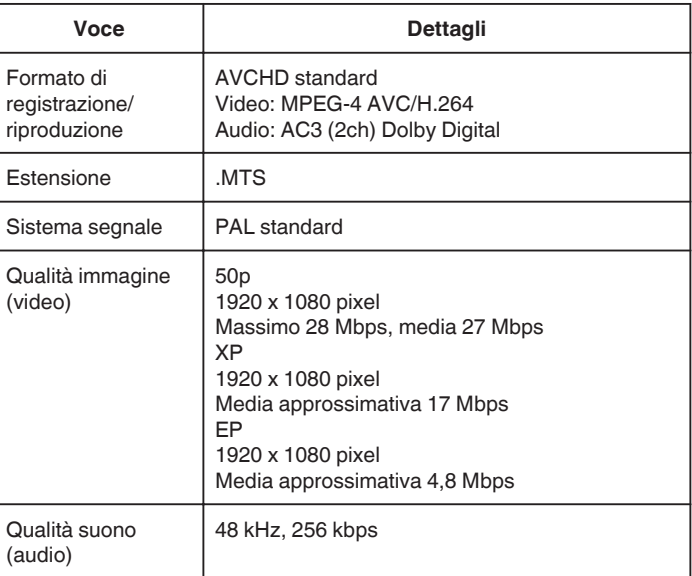

# **Video (MOV/MP4)**

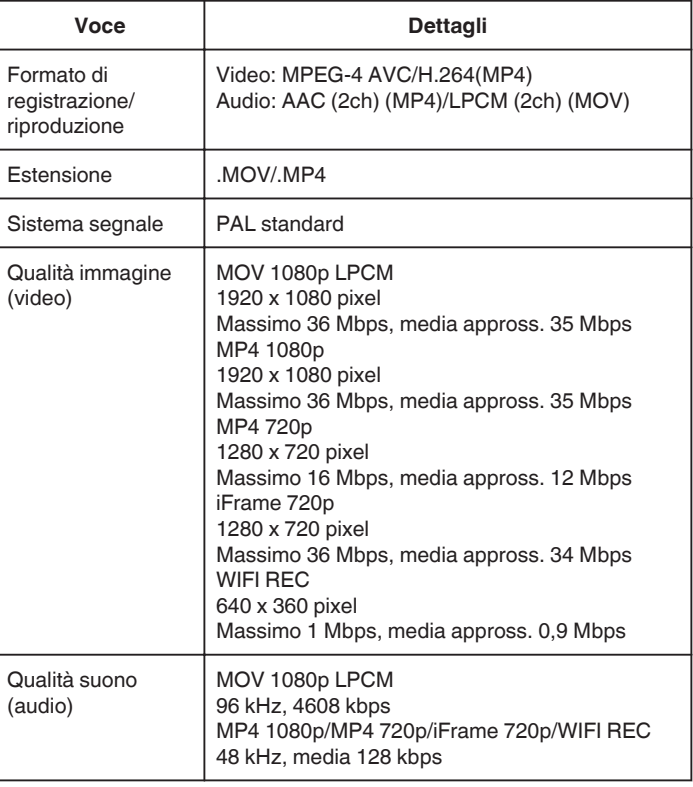

supporti

Batteria orologio | Batteria ricaricabile

# **Fermo immagine**

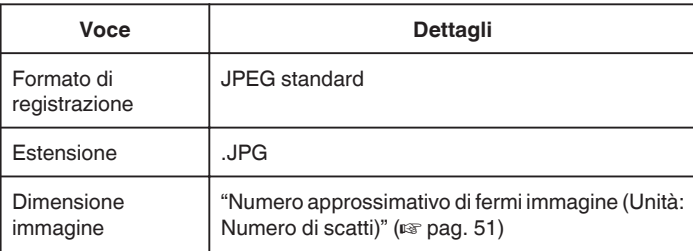

# **Adattatore CA (AP-V20)**

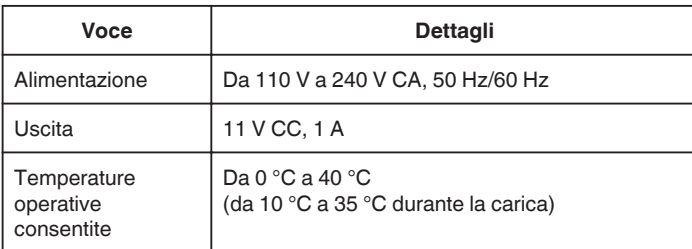

# **Adattatore CA (UIA324-1220)**

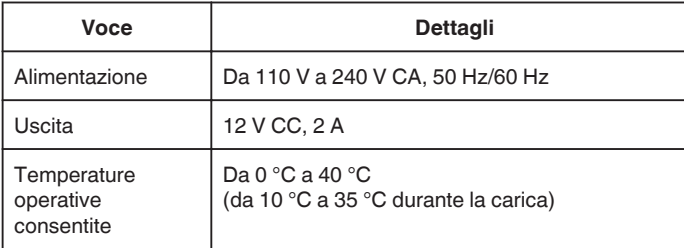

# **Pacco batteria (BN-VF815U)**

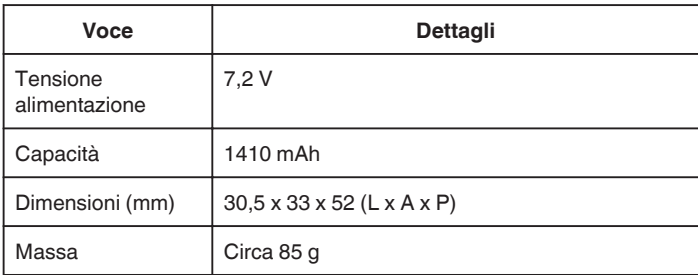

## **NOTA : -**

0 Per consentire i miglioramenti del prodotto, le sue specifiche e il aspetto possono essere soggetti a cambiamenti senza preavviso.

# **JVC**